# **Delta** CNC **Lathe Machine Solution Operation and Maintenance Manual**

pue

Main

iten

 $\overline{\mathbf{v}}$  $\overline{5}$  $\bullet$  $\mathbf{z}$ 

enue

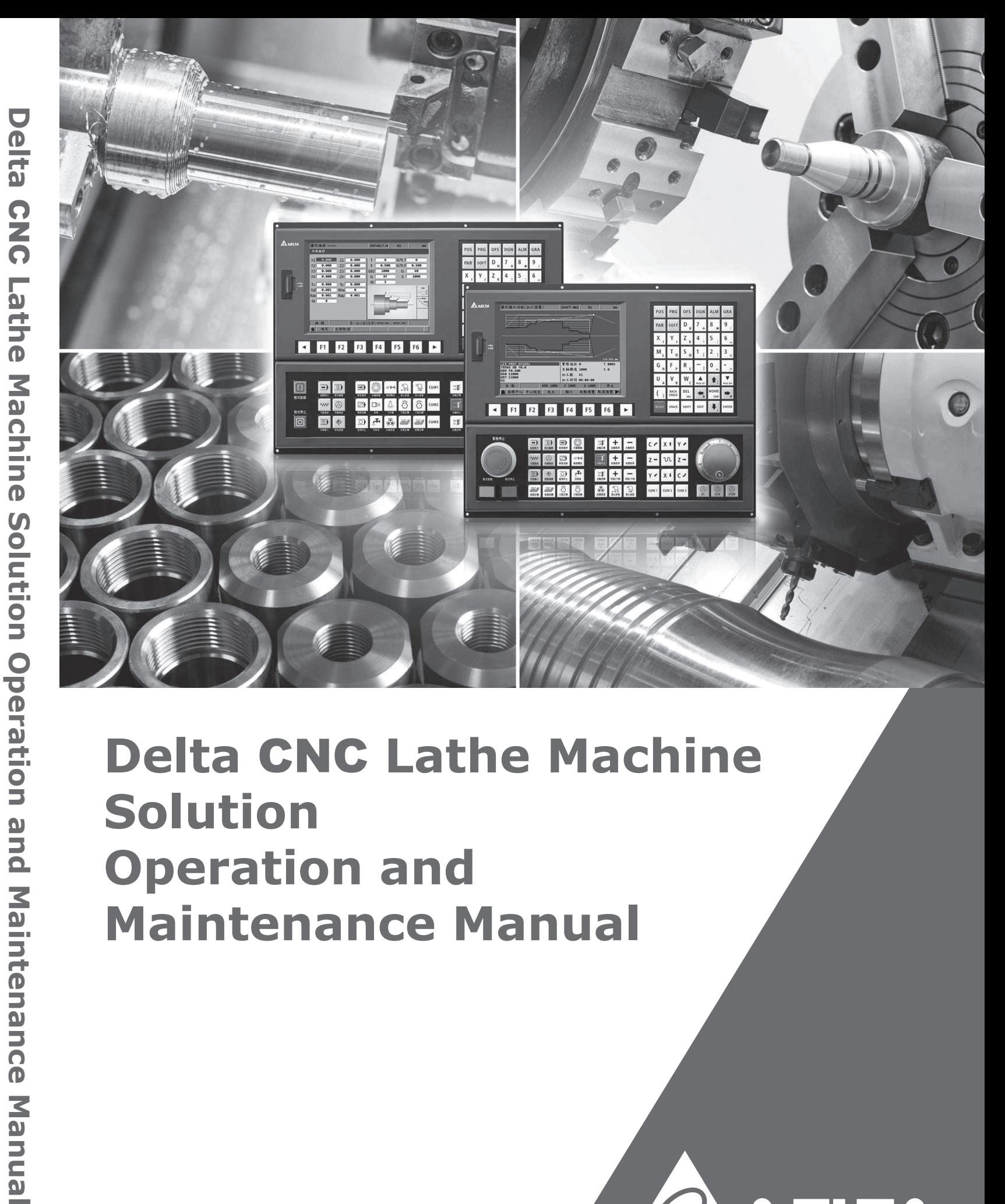

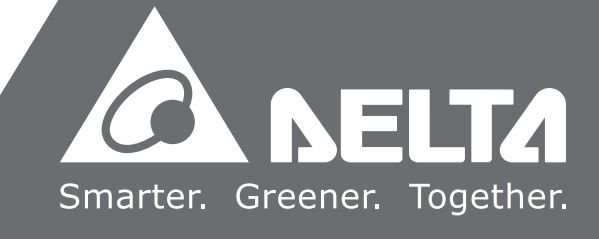

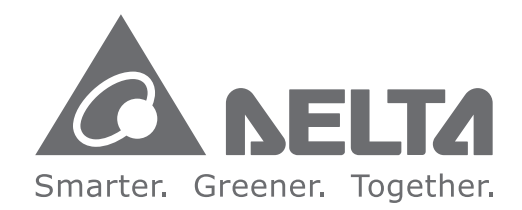

#### **Industrial Automation Headquarters**

**Taiwan: Delta Electronics, Inc.**  Taoyuan Technology Center No.18, Xinglong Rd., Taoyuan District, Taoyuan City 330477, Taiwan TEL: +886-3-362-6301 / FAX: +886-3-371-6301

#### **Asia**

**China: Delta Electronics (Shanghai) Co., Ltd.** No.182 Minyu Rd., Pudong Shanghai, P.R.C. Post code : 201209 TEL: +86-21-6872-3988 / FAX: +86-21-6872-3996 Customer Service: 400-820-9595

**Japan: Delta Electronics (Japan), Inc.** Industrial Automation Sales Department 2-1-14 Shibadaimon, Minato-ku Tokyo, Japan 105-0012 TEL: +81-3-5733-1155 / FAX: +81-3-5733-1255

**Korea: Delta Electronics (Korea), Inc.** 1511, 219, Gasan Digital 1-Ro., Geumcheon-gu, Seoul, 08501 South Korea TEL: +82-2-515-5305 / FAX: +82-2-515-5302

**Singapore: Delta Energy Systems (Singapore) Pte Ltd.** 4 Kaki Bukit Avenue 1, #05-04, Singapore 417939 TEL: +65-6747-5155 / FAX: +65-6744-9228

**India: Delta Electronics (India) Pvt. Ltd.** Plot No.43, Sector 35, HSIIDC Gurgaon, PIN 122001, Haryana, India TEL: +91-124-4874900 / FAX: +91-124-4874945

**Thailand: Delta Electronics (Thailand) PCL.** 

909 Soi 9, Moo 4, Bangpoo Industrial Estate (E.P.Z), Pattana 1 Rd., T.Phraksa, A.Muang, Samutprakarn 10280, Thailand TEL: +66-2709-2800 / FAX: +66-2709-2827

**Australia: Delta Electronics (Australia) Pty Ltd.** Unit 2, Building A, 18-24 Ricketts Road, Mount Waverley, Victoria 3149 Australia Mail: IA.au@deltaww.com TEL: +61-1300-335-823 / +61-3-9543-3720

#### **Americas**

**USA: Delta Electronics (Americas) Ltd.** 5101 Davis Drive, Research Triangle Park, NC 27709, U.S.A. TEL: +1-919-767-3813 / FAX: +1-919-767-3969

#### **Brazil: Delta Electronics Brazil Ltd.**

Estrada Velha Rio-São Paulo, 5300 Eugênio de Melo - São José dos Campos CEP: 12247-004 - SP - Brazil TEL: +55-12-3932-2300 / FAX: +55-12-3932-237

**Mexico: Delta Electronics International Mexico S.A. de C.V.** Gustavo Baz No. 309 Edificio E PB 103 Colonia La Loma, CP 54060 Tlalnepantla, Estado de México TEL: +52-55-3603-9200

#### **EMEA**

**EMEA Headquarters: Delta Electronics (Netherlands) B.V.** Sales: Sales.IA.EMEA@deltaww.com

Marketing: Marketing.IA.EMEA@deltaww.com Technical Support: iatechnicalsupport@deltaww.com Customer Support: Customer-Support@deltaww.com Service: Service.IA.emea@deltaww.com TEL: +31(0)40 800 3900

**BENELUX: Delta Electronics (Netherlands) B.V.** Automotive Campus 260, 5708 JZ Helmond, The Netherlands Mail: Sales.IA.Benelux@deltaww.com TEL: +31(0)40 800 3900

**DACH: Delta Electronics (Netherlands) B.V.** Coesterweg 45, D-59494 Soest, Germany

Mail: Sales.IA.DACH@deltaww.com TEL: +49(0)2921 987 0

#### **France: Delta Electronics (France) S.A.**

ZI du bois Challand 2, 15 rue des Pyrénées, Lisses, 91090 Evry Cedex, France Mail: Sales.IA.FR@deltaww.com TEL: +33(0)1 69 77 82 60

#### **Iberia: Delta Electronics Solutions (Spain) S.L.U**

Ctra. De Villaverde a Vallecas, 265 1º Dcha Ed. Hormigueras – P.I. de Vallecas 28031 Madrid TEL: +34(0)91 223 74 20 Carrer Llacuna 166, 08018 Barcelona, Spain Mail: Sales.IA.Iberia@deltaww.com

#### **Italy: Delta Electronics (Italy) S.r.l.**

Via Meda 2–22060 Novedrate(CO) Piazza Grazioli 18 00186 Roma Italy Mail: Sales.IA.Italy@deltaww.com TEL: +39 039 8900365

#### **Russia: Delta Energy System LLC**

Vereyskaya Plaza II, office 112 Vereyskaya str. 17 121357 Moscow Russia Mail: Sales.IA.RU@deltaww.com TEL: +7 495 644 3240

#### **Turkey: Delta Greentech Elektronik San. Ltd. Sti. (Turkey)**

Şerifali Mah. Hendem Cad. Kule Sok. No:16-A 34775 Ümraniye – İstanbul Mail: Sales.IA.Turkey@deltaww.com TEL: + 90 216 499 9910

#### **MEA: Eltek Dubai (Eltek MEA DMCC)**

OFFICE 2504, 25th Floor, Saba Tower 1, Jumeirah Lakes Towers, Dubai, UAE Mail: Sales.IA.MEA@deltaww.com TEL: +971(0)4 2690148

# **Preface**

Thank you for purchasing this product. Read this manual carefully before using the product to ensure the correct use of the product. Keep this manual handy for quick reference whenever needed.

This manual includes:

- Installation and inspection of NC controllers
- Wiring for connectors of the NC controllers
- Description of the function and operation of NC controllers
- Description of parameters
- **Troubleshooting**

NC controller product features:

- Built-in 32-bit high-speed dual CPU for multi-task execution, improving operating performance
- **User-friendly human machine interface**
- **Interfaces for auto tuning and gain adjustment of the servo, meeting different machine** characteristics
- CNCSoft software for configuring user-defined screens
- **Fig. 3** Front USB interface (port) for easy data access, data backup, and parameter file copying
- In Spindle mode, you can control the spindle system with DMCNET communication or analog voltage according to the requirements
- Serial I/O modules for flexible I/O configuration

How to use this manual:

Use this manual as a reference when installing, setting up, using, and maintaining the NC controller. Read this manual before using and setting this product.

Delta technical services:

Consult your Delta equipment distributors or Delta Customer Service Center if you encounter any problem.

#### **Safety Precautions**

- Refer to the pin assignments when wiring. Ensure the product is properly grounded.
- Do not disassemble the controller, change the wiring, or touch the power supply when the power is on to avoid electric shock.

Pay special attention to the following safety precautions at all times during installation, wiring, operation, maintenance, and examination of the controller.

The symbols of "DANGER", "WARNING" and "STOP" indicate:

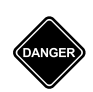

**Danger. May cause severe or fatal injuries to personnel if the instructions are not followed.**

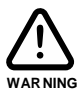

**Warning. May cause moderate injury to personnel, or lead to severe damage or even malfunction of the product if the instructions are not followed.**

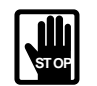

**Absolute prohibited activities. May cause serious damage or even malfunction of the product if the instructions are not followed.**

#### **Installation**

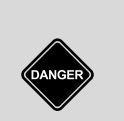

- **Follow the installation instructions in the manual, or it may result in damage to the** equipment.
	- Do not expose the product to an environment containing vapor, corrosive gas, inflammable gas, or other foreign matter to reduce the risk of electric shock or fire.

#### **Wiring**

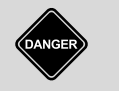

■ Connect the ground terminal to class-3 ground system. Ground resistance should not exceed 100  $Ω$ . Improper grounding may result in electric shock or fire.

#### **Operation**

■ Correctly plan the I/O configuration with the MLC editor software, or abnormal operation may occur.

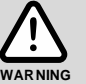

- Before operating the machine, properly adjust the parameter settings, otherwise it may cause abnormal operation or malfunction.
- Ensure you can activate the emergency stop at any time, and avoid operating the machine in unprotected condition.

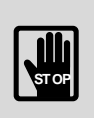

- Do not change the wiring when the power is on, or it may lead to personal injury caused by electric shock.
- Do not use a sharp-pointed object to touch the panel. Doing this may dent the screen and lead to malfunction of the controller.

#### **Maintenance and Inspection**

- When the power is on, do not disassemble the controller panel or touch the internal parts of the controller, or it may cause electric shock.
- Do not touch the wiring terminal within 10 minutes after turning off the power since the residual voltage may cause electric shock.

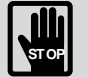

- Turn off the power before replacing the battery, and check the system settings after the replacement.
- Do not block the ventilation holes when operating the controller since poor ventilation may cause malfunction of the controller.

#### **Wiring Method**

**P** Power supply: use a 24  $V_{DC}$  power supply for the controller and comply with the wire specification when wiring to avoid danger.

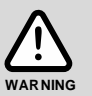

- Wire selection: use stranded wires and shielded multi-core stranded wires for signal cables.
- Cable length: the maximum cable length of the signal cable for remote I/O and DMCNET communication is 20 m and the maximum cable length of other signal cables is 10 m.
- $\blacksquare$  The local I/O and remote I/O require an additional 24 V<sub>DC</sub> power for signal input and output.

#### **Wiring of Communication Circuit**

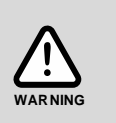

DMCNET wiring: the wiring materials should comply with the standard specification.

■ Make sure the controller and servo drive are firmly connected, or loose cables may cause abnormal operation.

Note: the content of this manual may be revised without prior notice. Download the latest version from [Delta's website.](https://www.deltaww.com/en-US/index)

(This page is intentionally left blank.)

# **Table of Contents**

## **Before Operation**

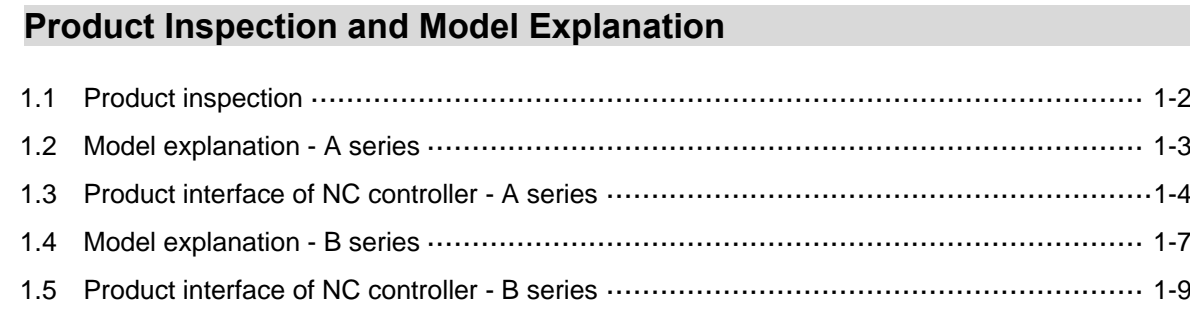

# $\overline{2}$

1

### **Installation**

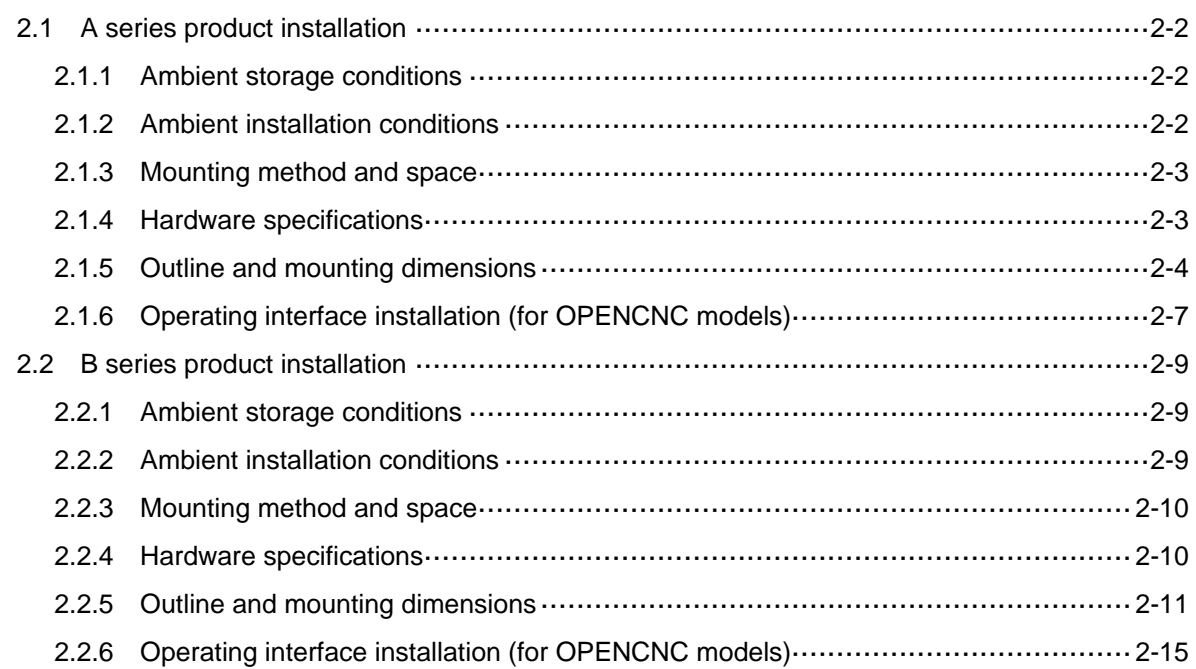

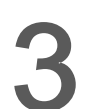

## **Wiring**

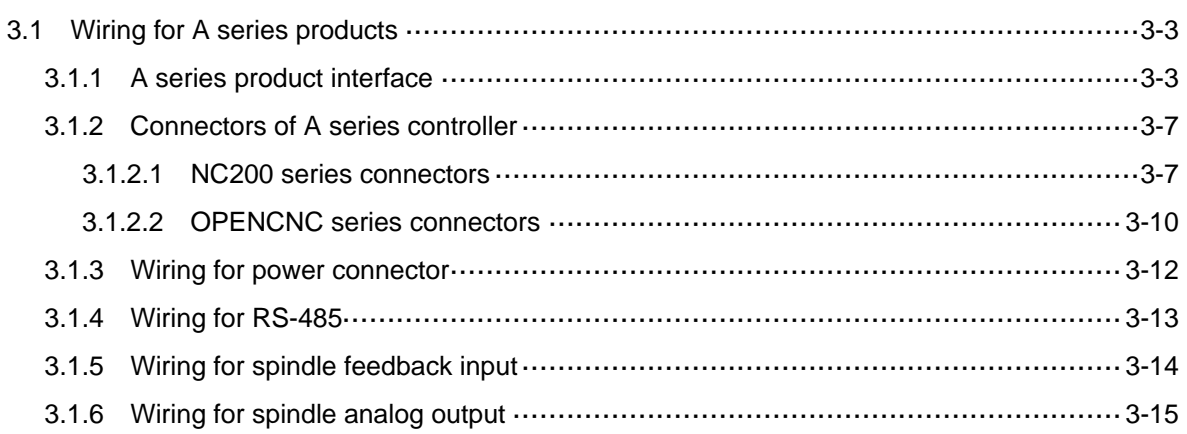

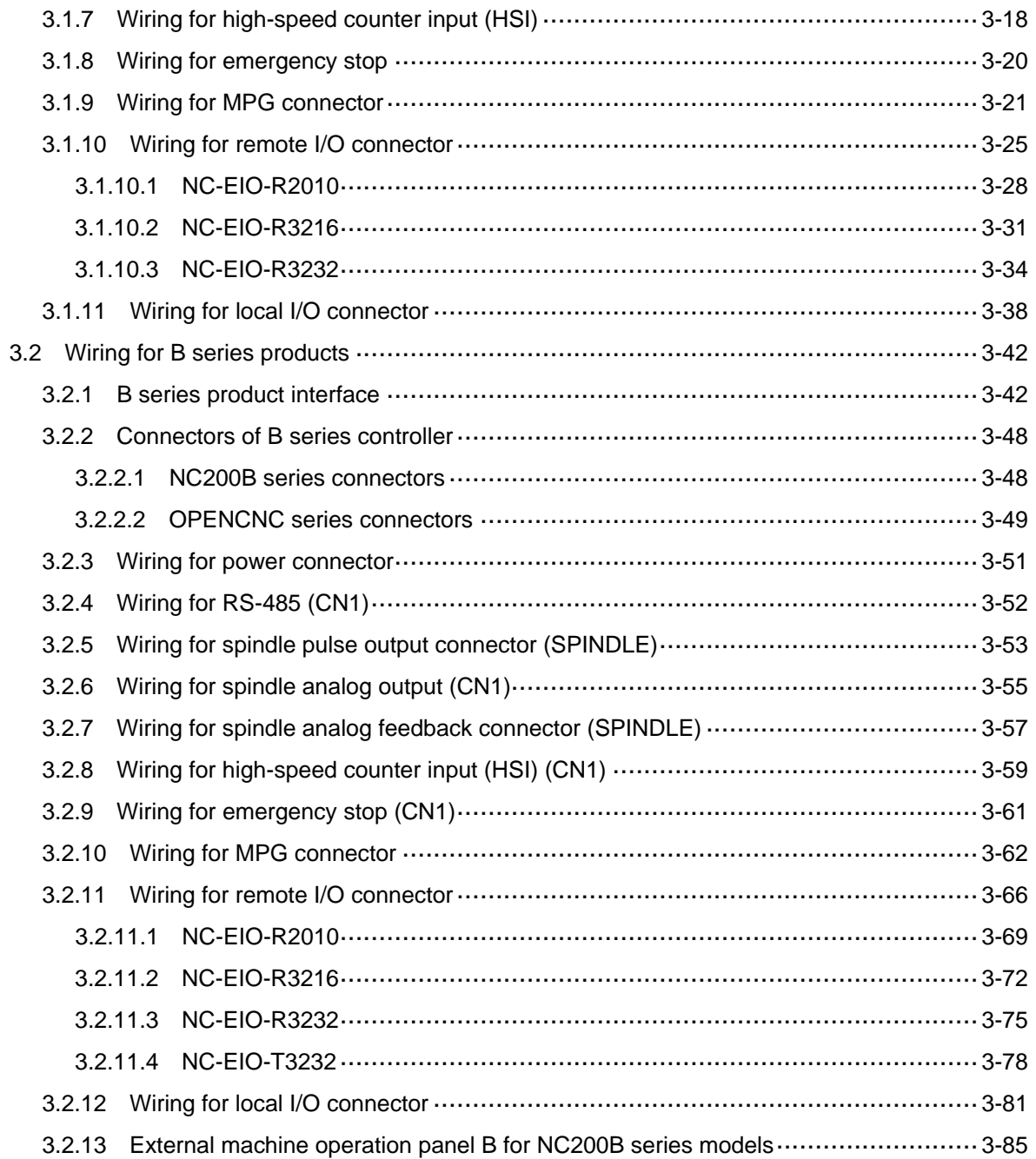

# **Operation and Settings**

#### $\overline{\mathbf{4}}$ **Table of Function Groups**

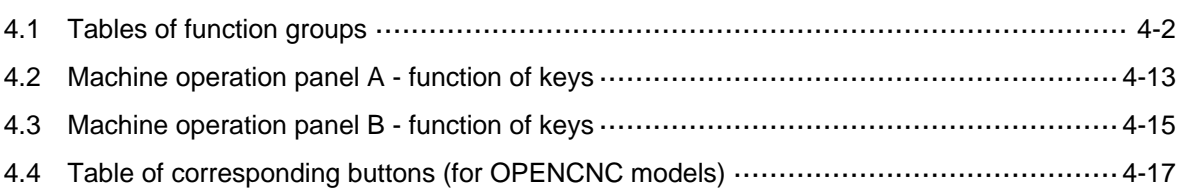

# **Introduction to NC System Modes**

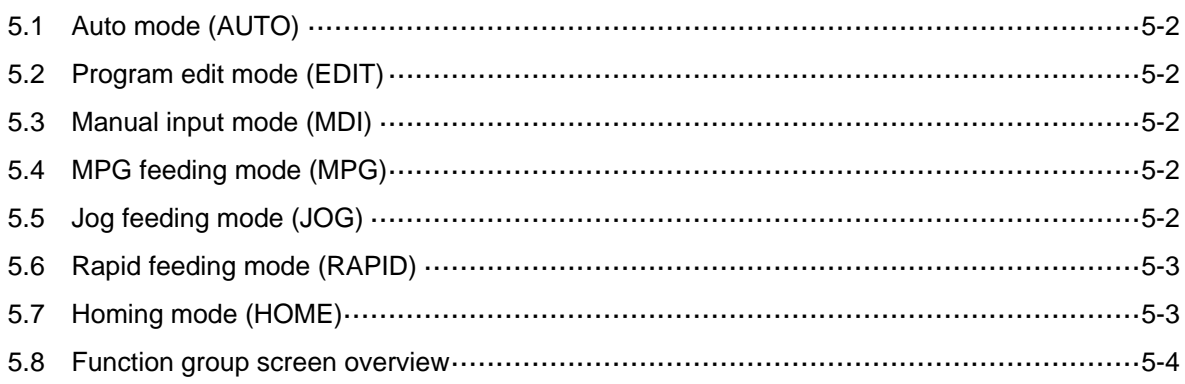

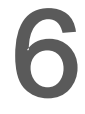

 $\overline{I}$ 

# **Position (POS) Group**

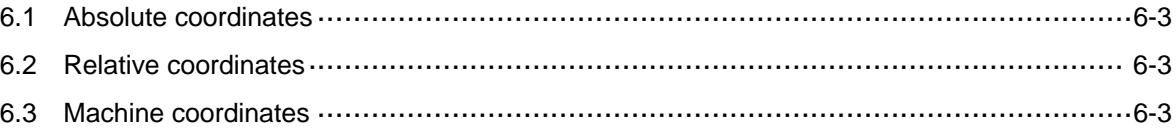

# Program (PRG) Group

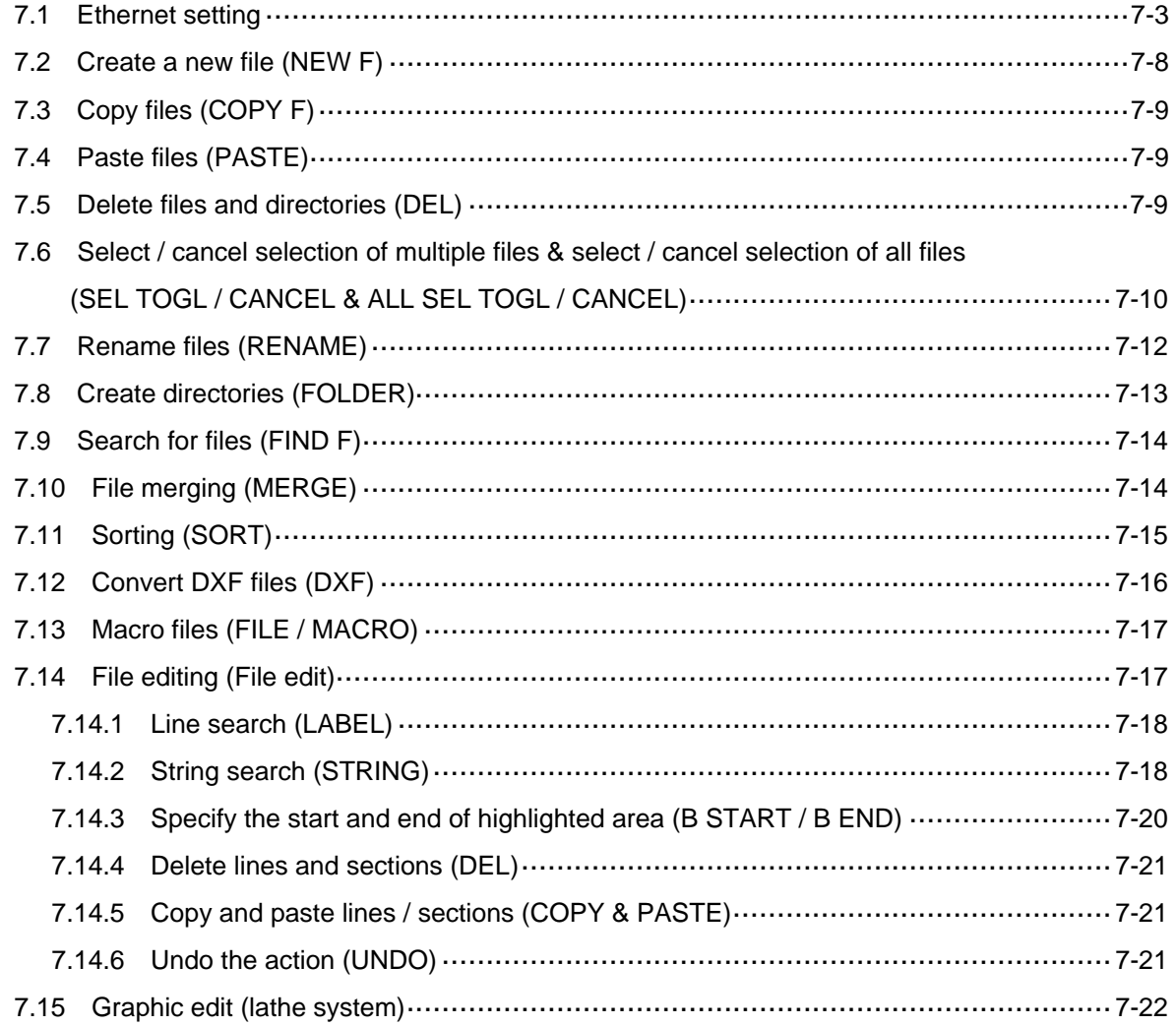

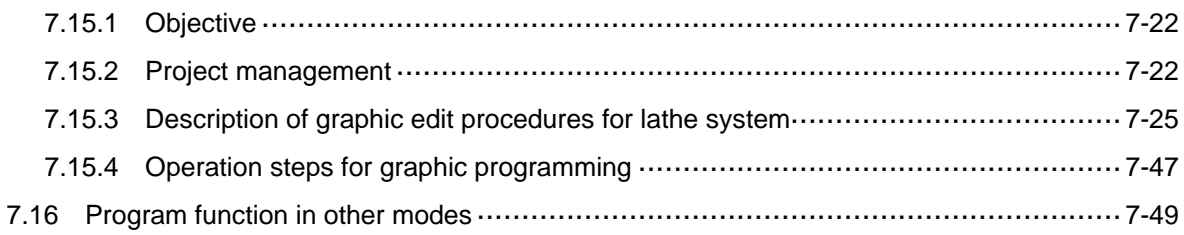

# Offset (OFS) Group

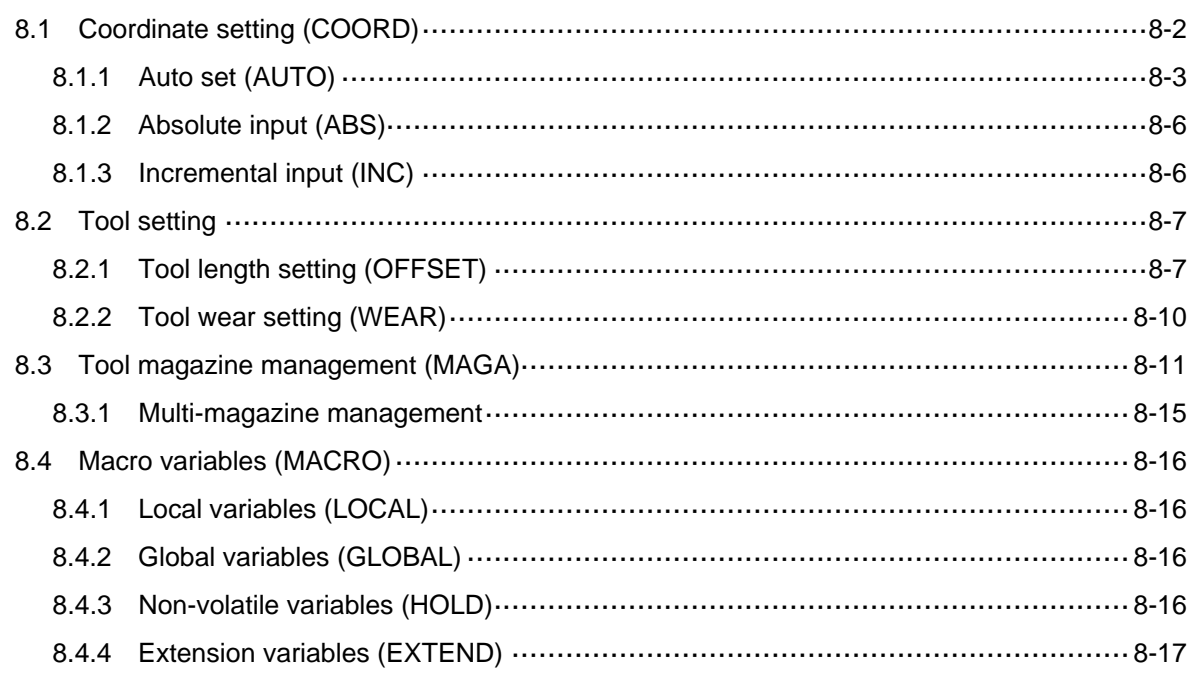

9

8

# Diagnosis (DGN) Group

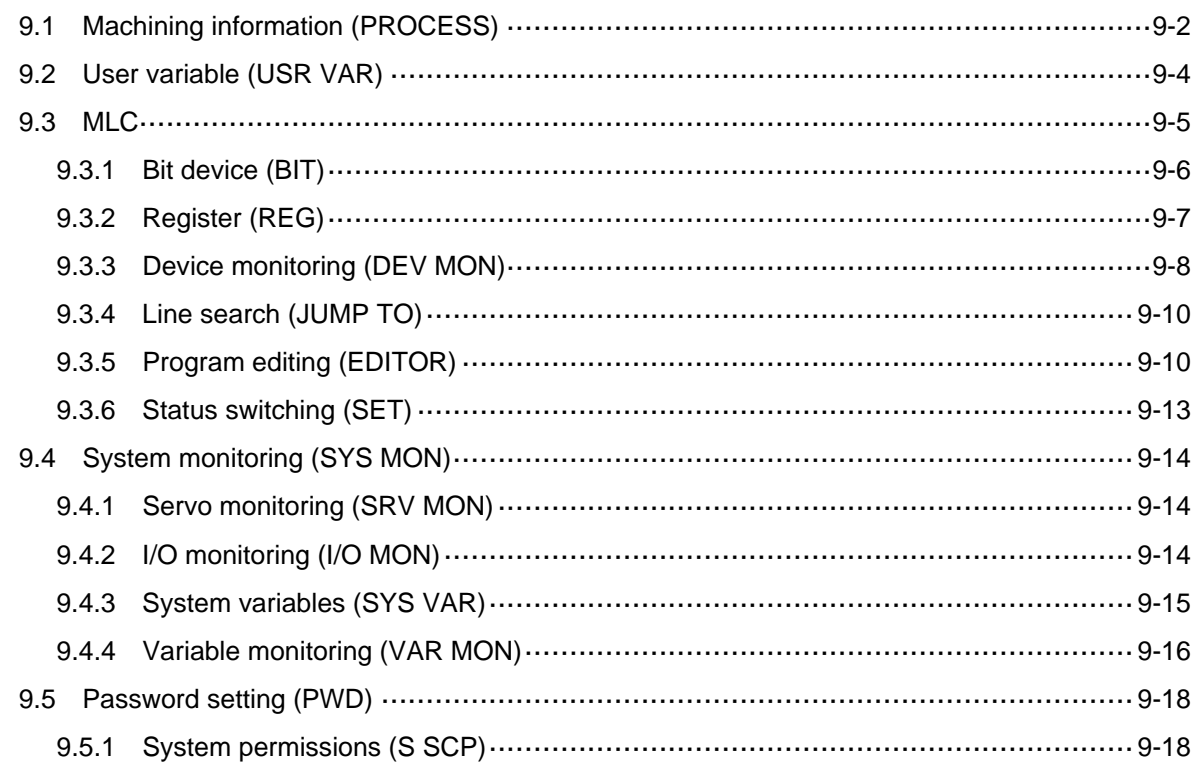

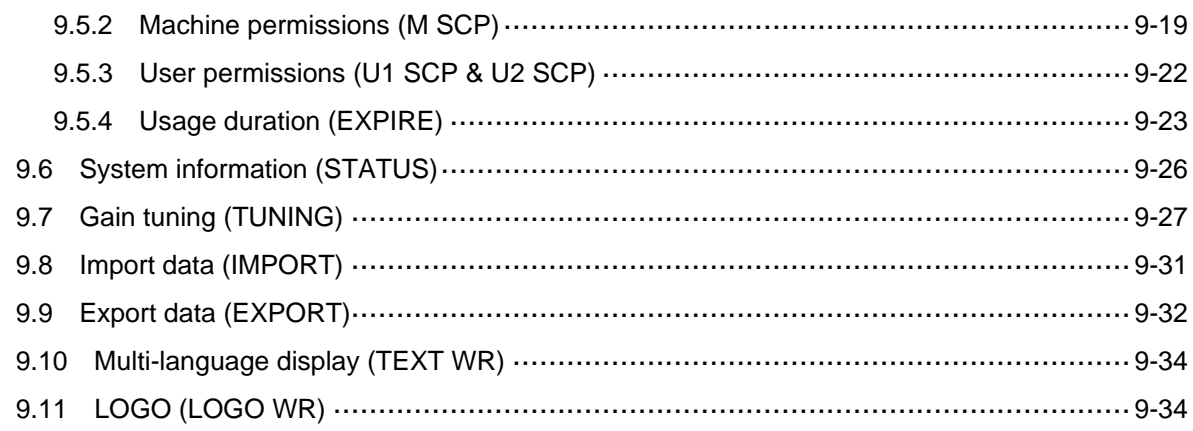

## Alarm (ALM) Group

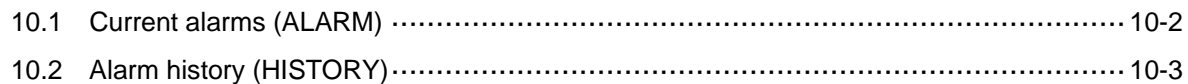

#### 11 Graph (GRA) Group

## **Parameter Settings**

#### 12 Parameter (PAR) Group

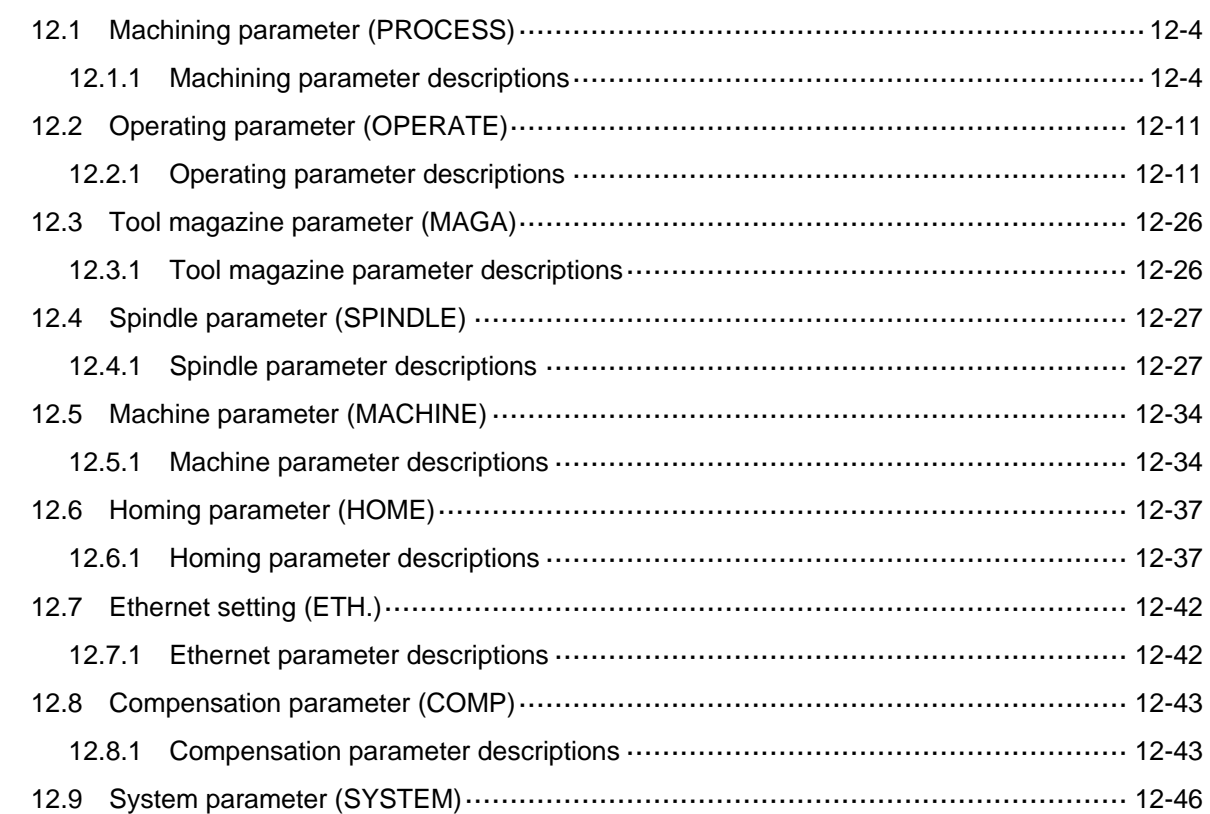

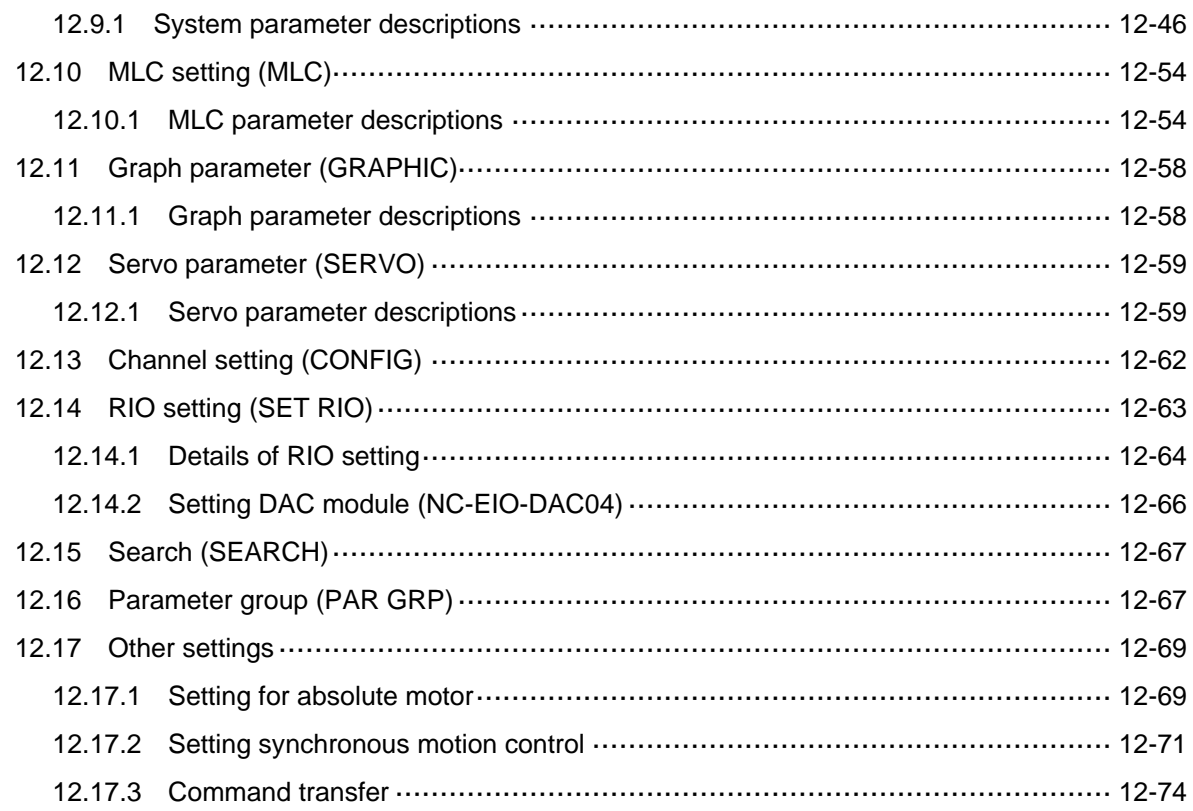

## **Customized Function**

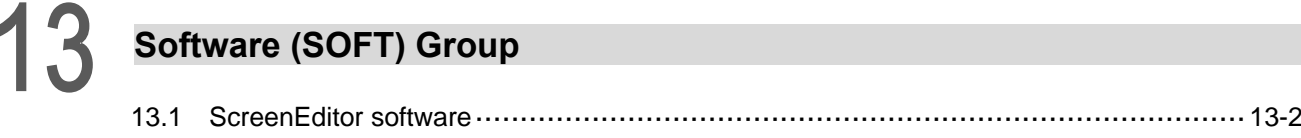

## **How to Check Device Status**

#### 14 **MLC Special M Relay and Special D Register**

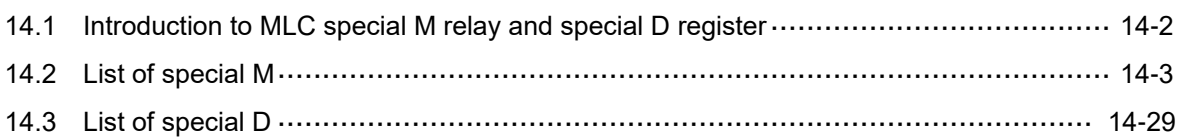

# **Troubleshooting**

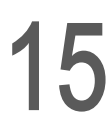

## **Troubleshooting**

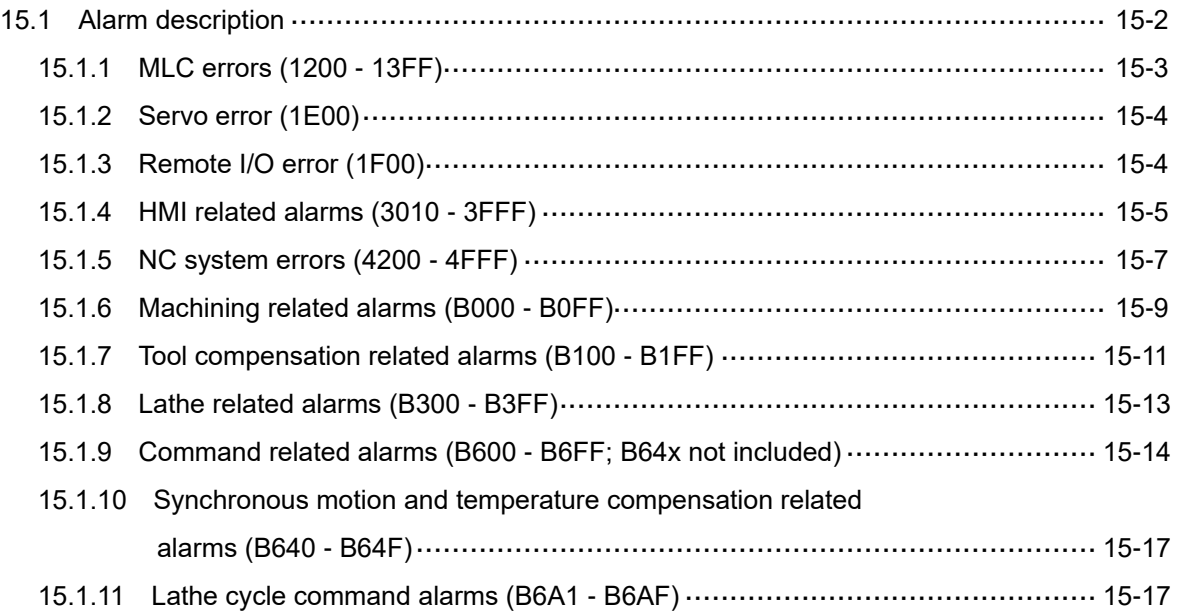

(This page is intentionally left blank.)

# **Product Inspection and Model Explanation**

Before using the NC series products, read this chapter for information about the model explanation and product interface.

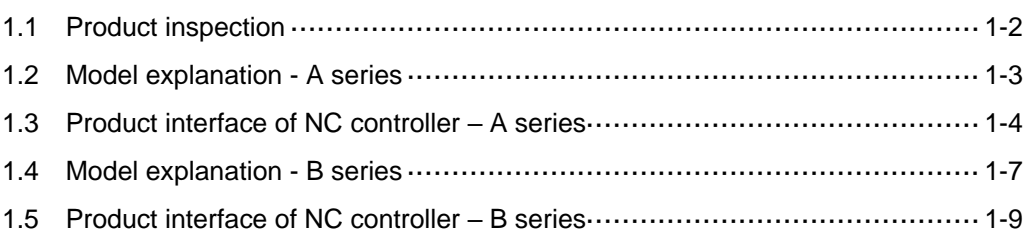

#### <span id="page-14-0"></span>**1.1 Product inspection**

In case of packaging mistakes or damages during shipping, check the items listed in the following table carefully. If any issue occurs, contact the distributor for service.

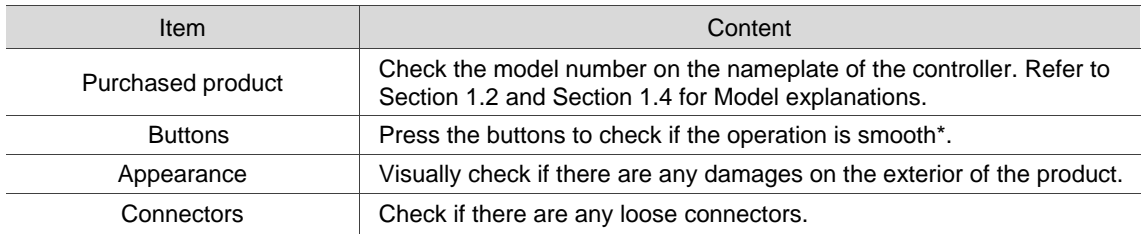

Note: check the buttons for all models except for the NC30E(H) series, which does not have operation

panels.

#### <span id="page-15-0"></span>**1.2 Model explanation - A series**

Nameplate information

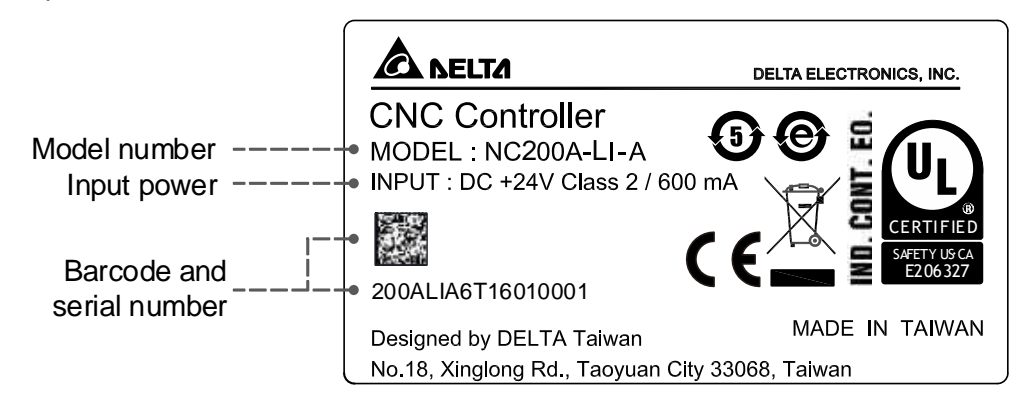

**Model explanation** 

NC series controller (MOP integrated)

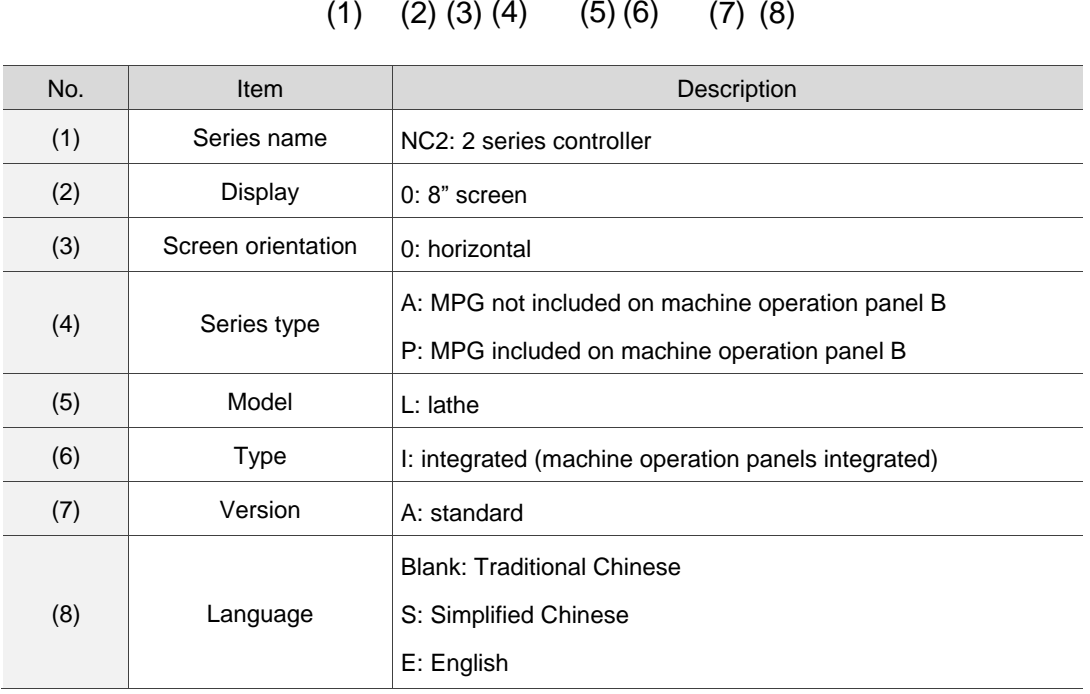

NC2 0 0 A – L I – A E

OPENCNC series controller

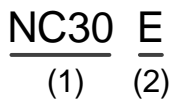

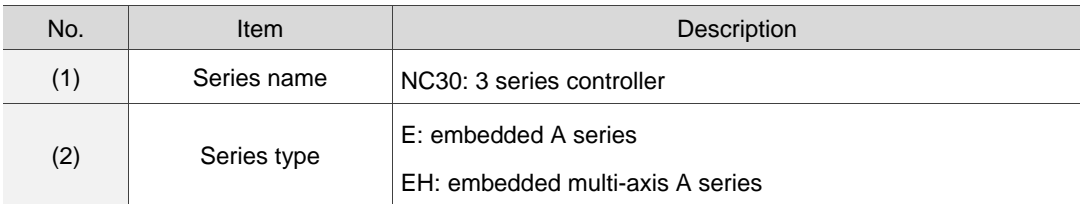

#### <span id="page-16-0"></span>**1.3 Product interface of NC controller – A series**

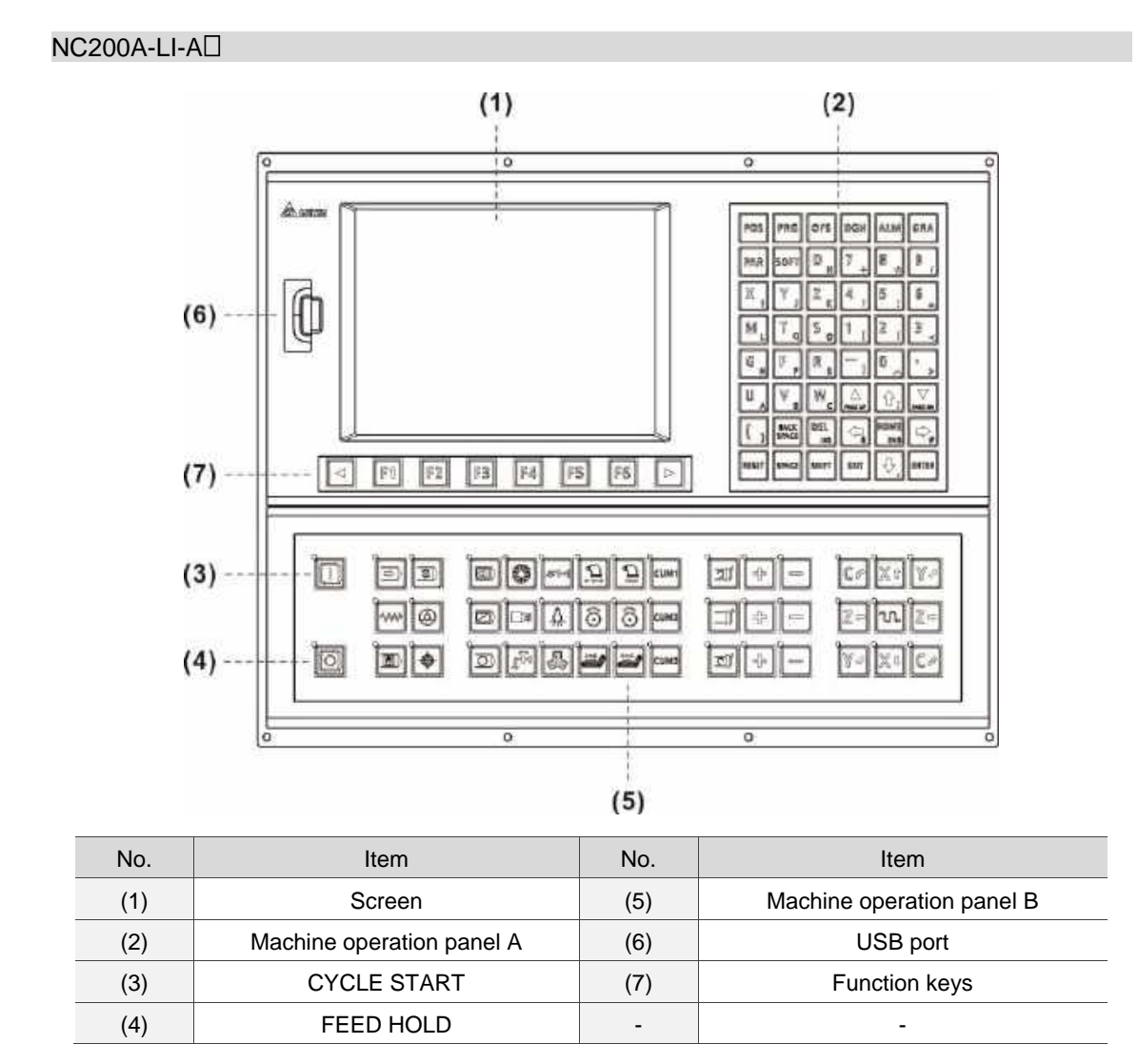

#### NC200P-LI-A

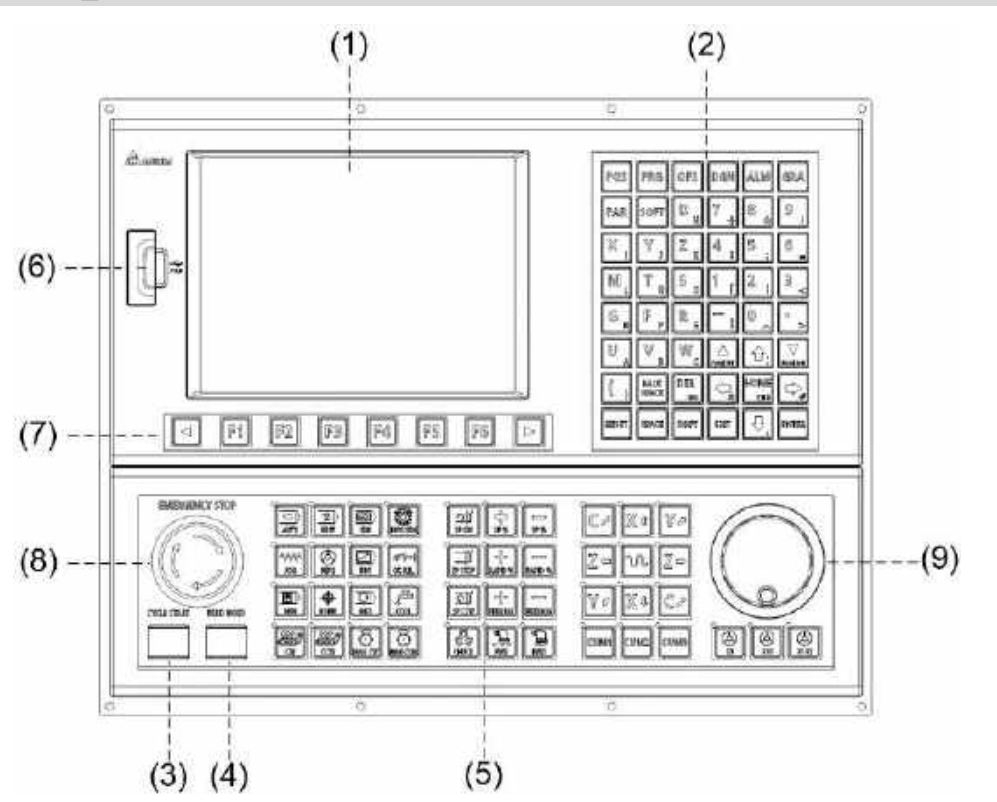

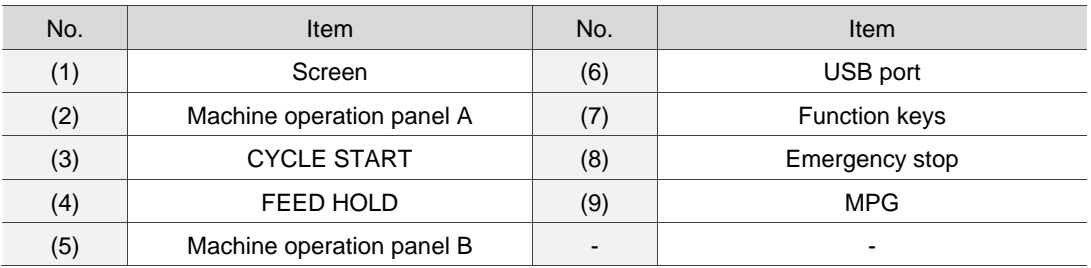

#### NC30E(H)

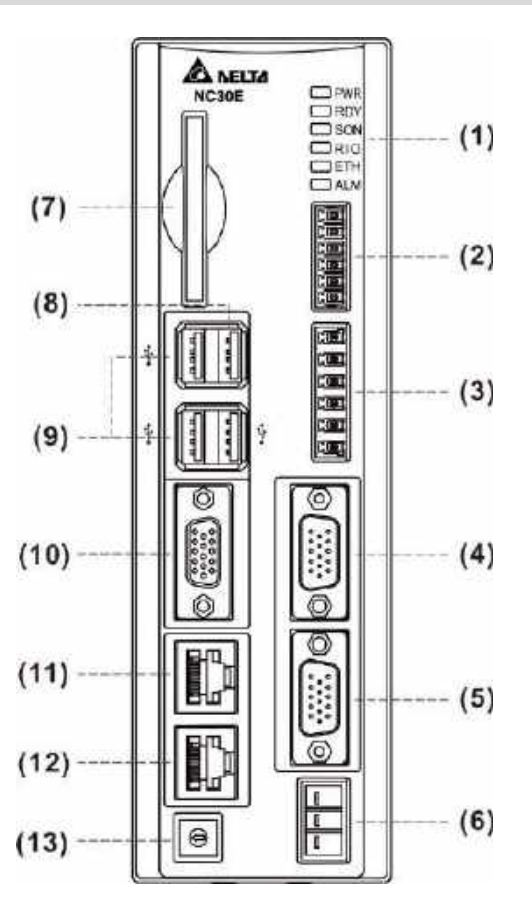

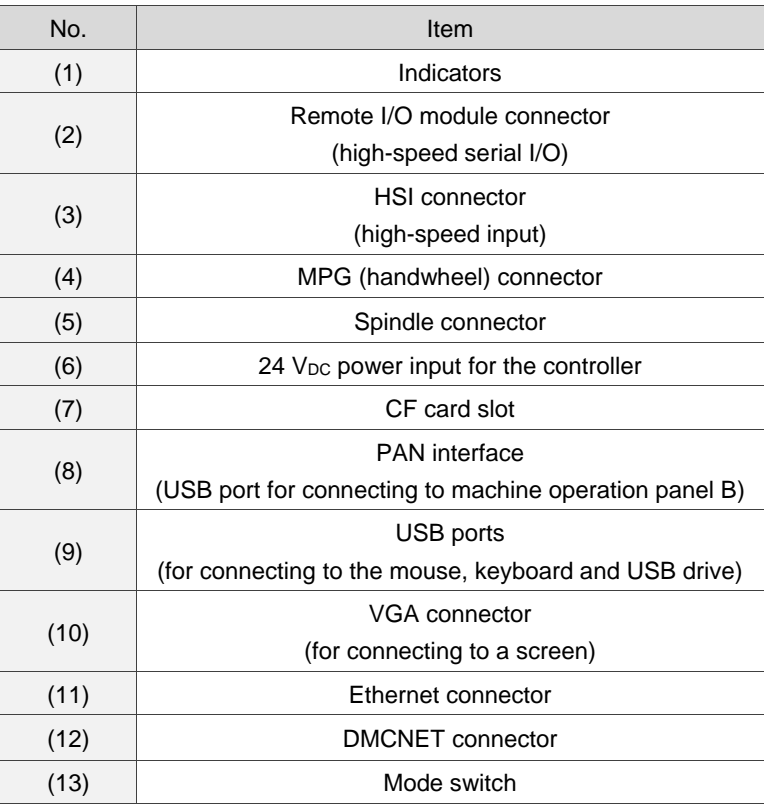

#### <span id="page-19-0"></span>**1.4 Model explanation - B series**

**Nameplate information** 

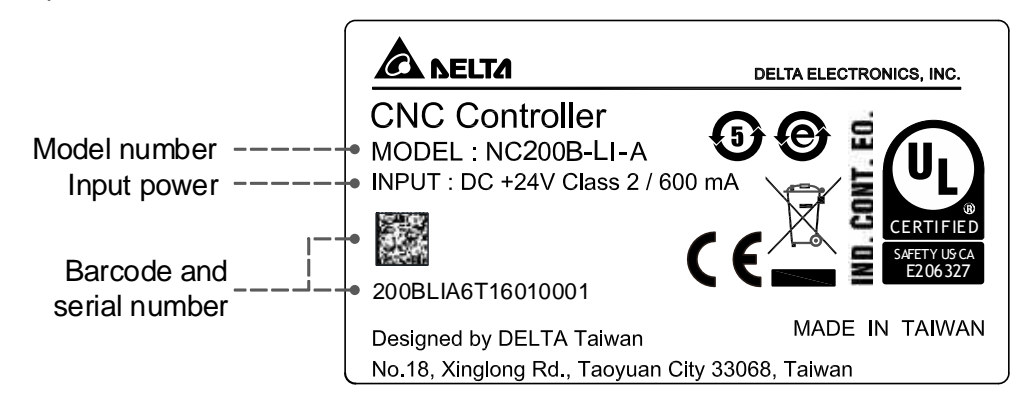

**Model explanation** 

NC series controller (MOP integrated)

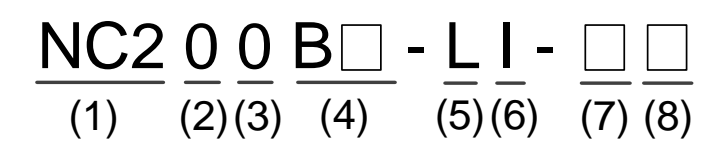

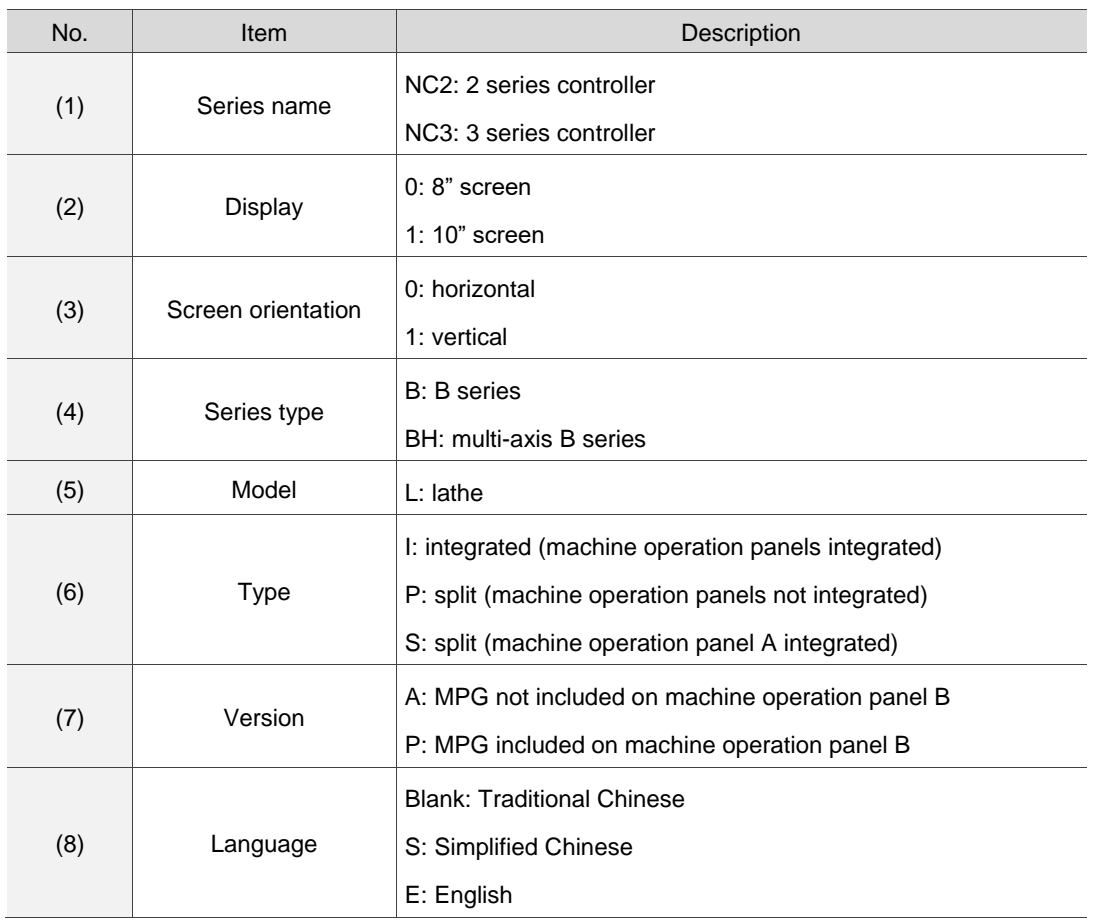

OPENCNC series controller

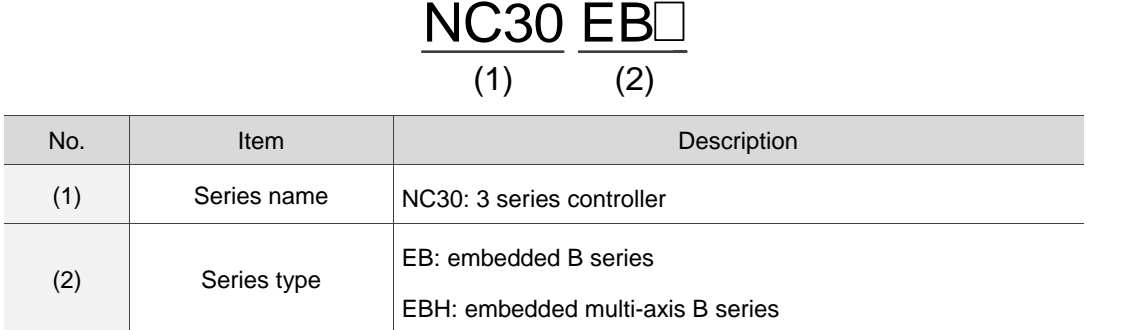

#### <span id="page-21-0"></span>**1.5 Product interface of NC controller – B series**

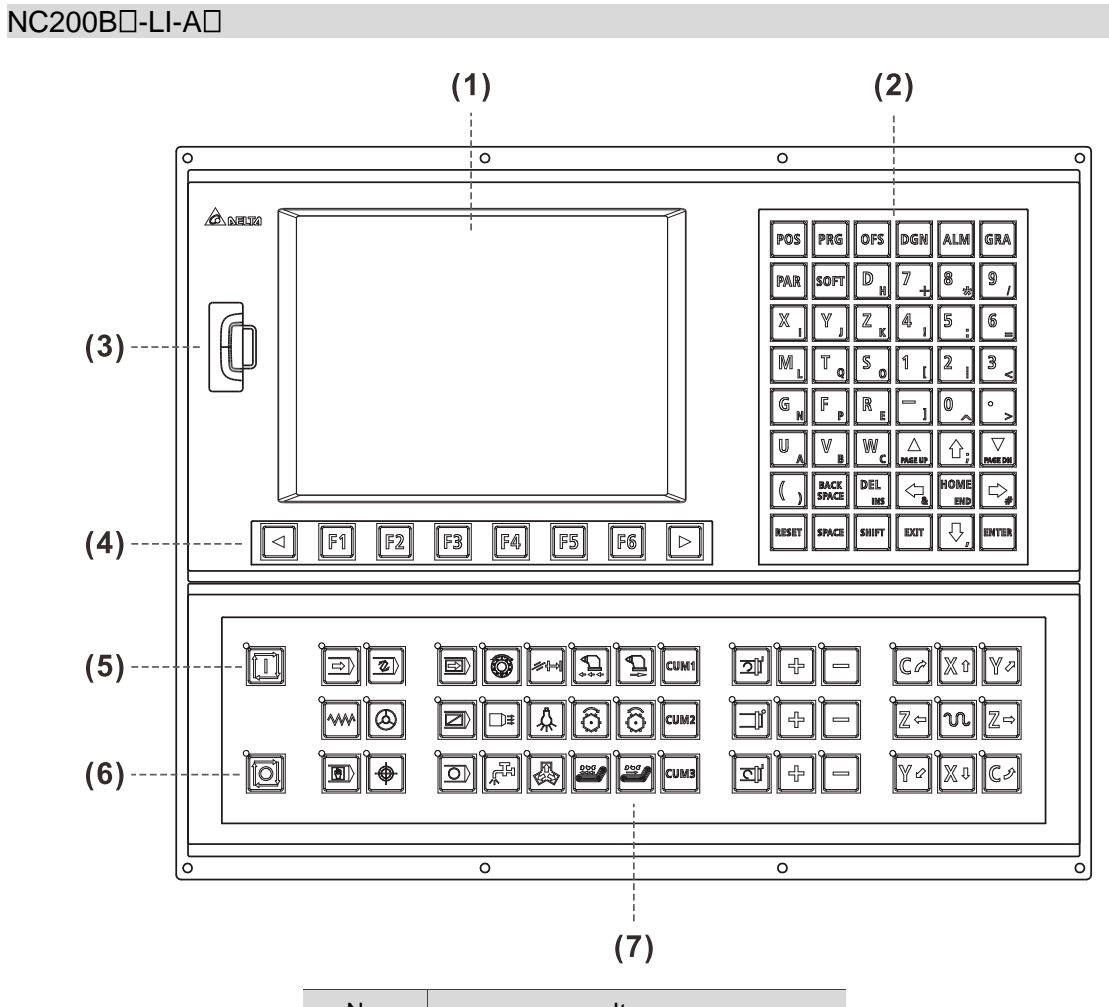

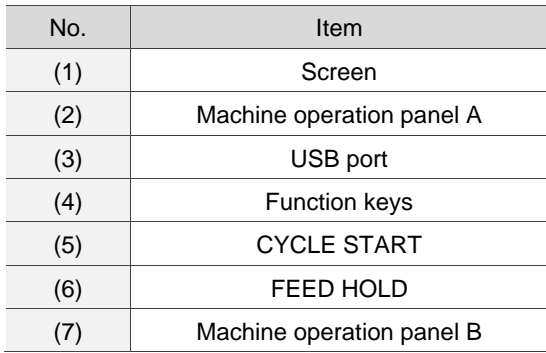

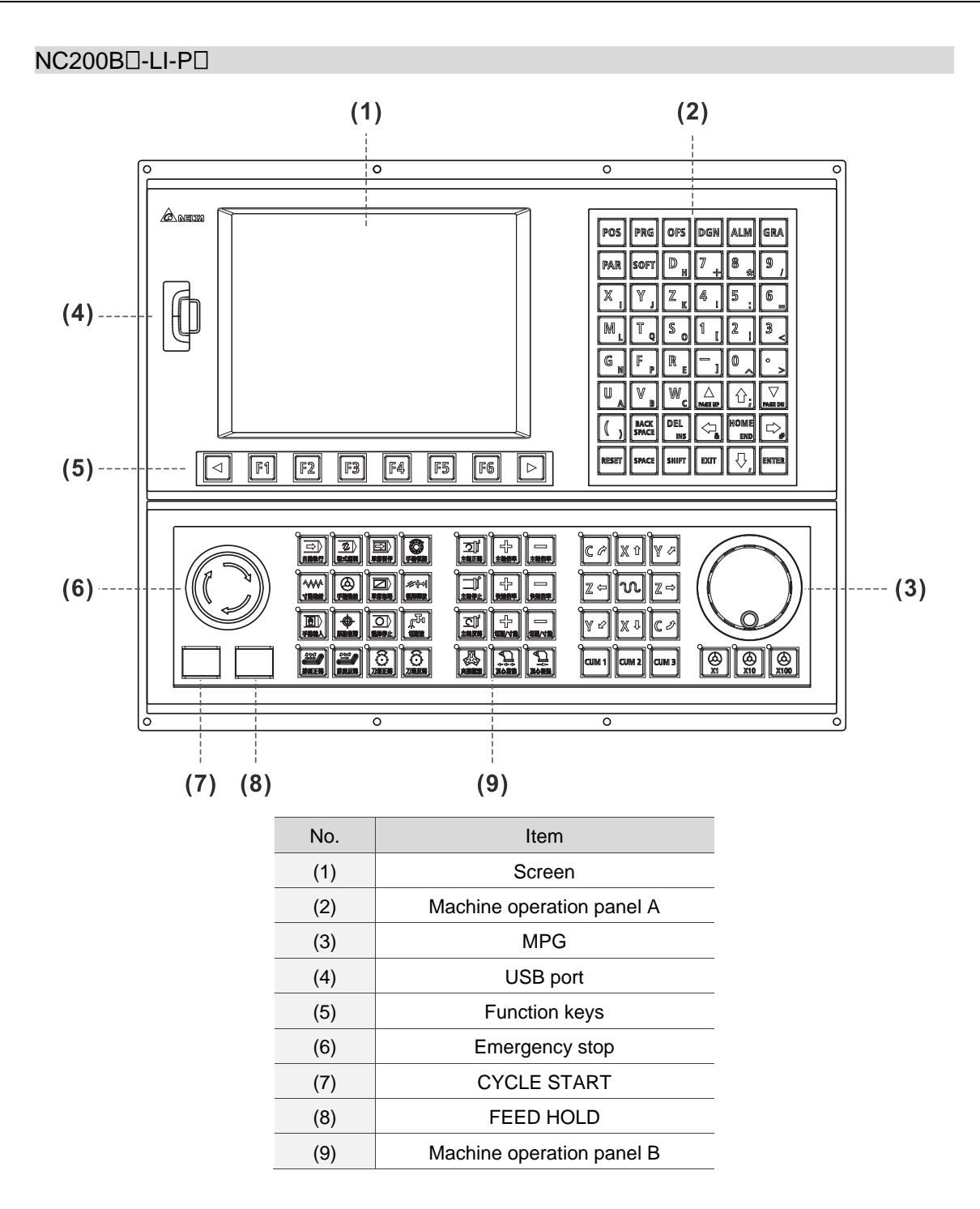

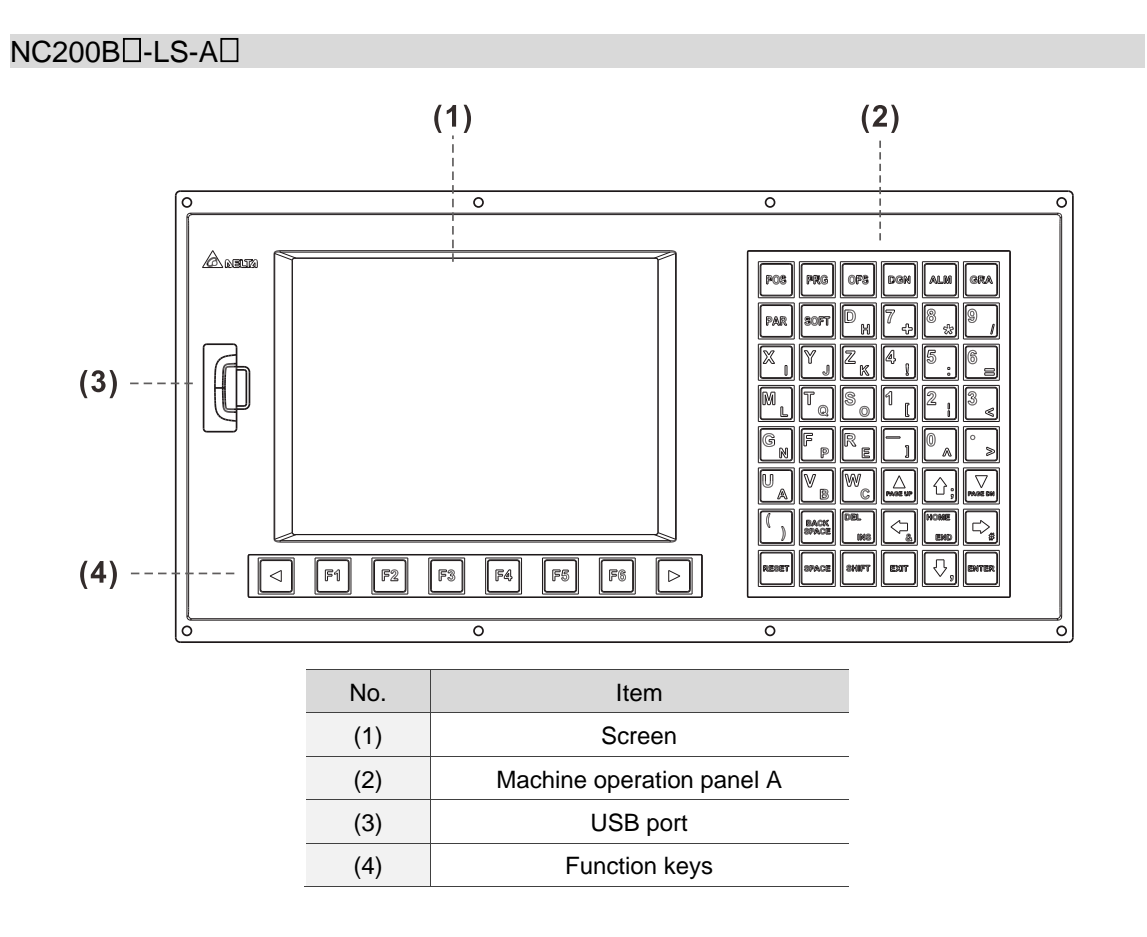

#### NC30EB<sup>[]</sup>

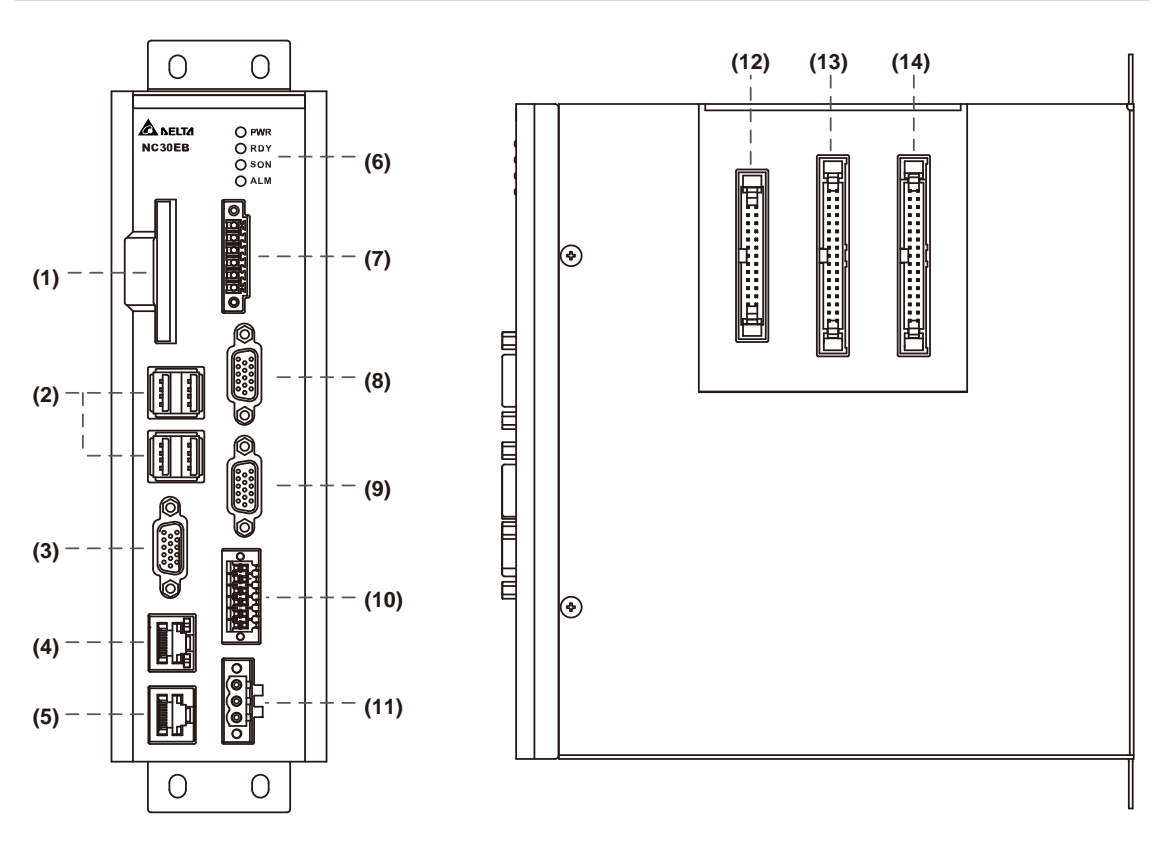

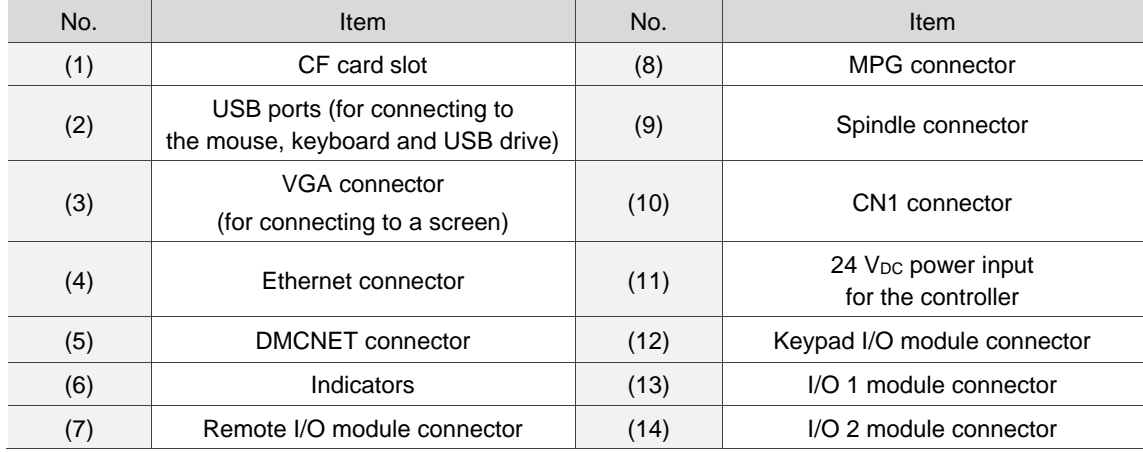

# **Installation**

# 2

This chapter provides the outline dimensions, mounting dimensions, and hardware specifications of the products. Follow the precautions of voltage, current, temperature, or other conditions for installation. Otherwise, personnel injury or equipment damage may occur.

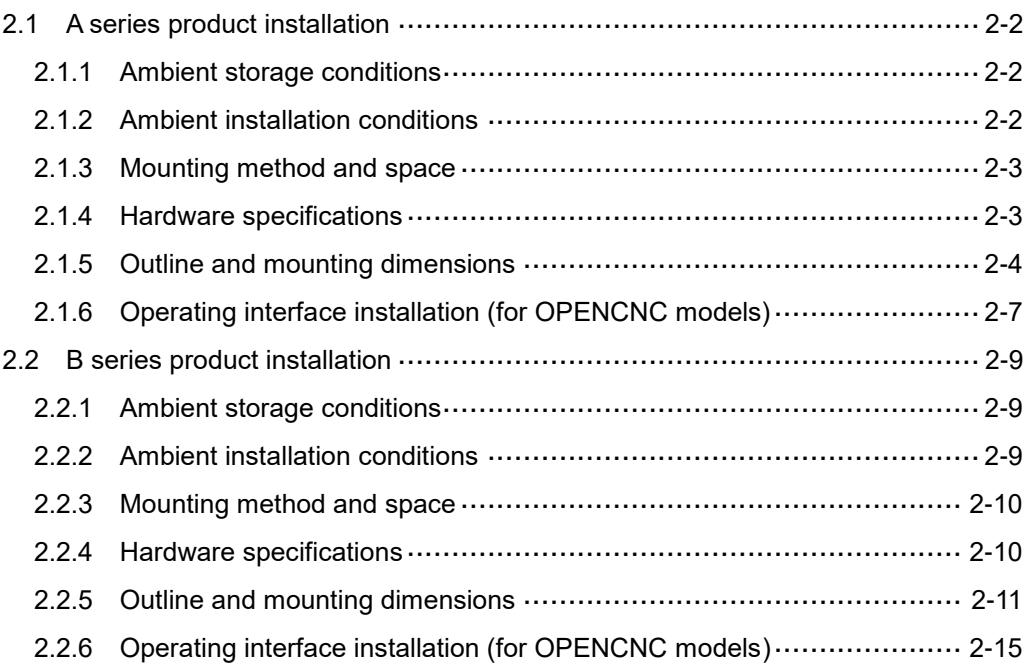

#### <span id="page-26-0"></span>**2.1 A series product installation**

#### <span id="page-26-1"></span>**2.1.1 Ambient storage conditions**

Before installation, this product must be kept in the shipping carton. To retain the warranty coverage and ensure future maintenance, follow these instructions for storage. While the product is temporarily not in use:

- Store the product in a dust-free and dry location.
- Store the product in an ambient temperature range of -20°C to +60°C (-4°F to +140°F).
- Store the product in a relative humidity range of 10% to 95% RH (non-condensing).
- Avoid storing the product in an environment containing corrosive gas and liquids.
- The environment should be free of devices that generate excessive heat; no water, vapor, dust, and oily dust; no corrosive and inflammable gas or liquids; no airborne dust or metal particles; the environment should be solid without vibration and interference of electromagnetic noise.

#### <span id="page-26-2"></span>**2.1.2 Ambient installation conditions**

Operating temperature for the NC series controller: 0°C to 55°C (32°F to 131°F). During long-term operation, it is advisable to keep the temperature of the operating environment below 45°C (113°F). If the temperature is above 45°C, install the product in a distribution board which is well-ventilated without overheating risks. Also check if the vibration of the machine affects the electrical devices in the distribution board.

In addition, follow these precautions when selecting the installation site to retain the warranty coverage and ensure future maintenance for the Delta NC controller.

- **The environment should be free of devices that generate excessive heat; no water, vapor,** dust, and oily dust; no corrosive and inflammable gas or liquids; no airborne dust or metal particles; the environment should be solid without vibration and interference of electromagnetic noise.
- The temperature and humidity of the installation site for the NC controller should be within the specification range.
- Avoid storing the NC controller in an environment where the vibration exceeds the specification range.

#### <span id="page-27-0"></span>**2.1.3 Mounting method and space**

Important:

- The NC series controller must be mounted vertically on a dry and solid platform which complies with the requirement of NEMA.
- For better ventilation and cooling, allow sufficient clearance space (50 mm (1.97") is recommended) between the NC controller and the adjacent objects or wall, or it may cause malfunction of the controller.
- Do not block the ventilation holes of the NC controller, or it may cause malfunction of the controller.

#### <span id="page-27-1"></span>**2.1.4 Hardware specifications**

#### NC200 A series lathe controller

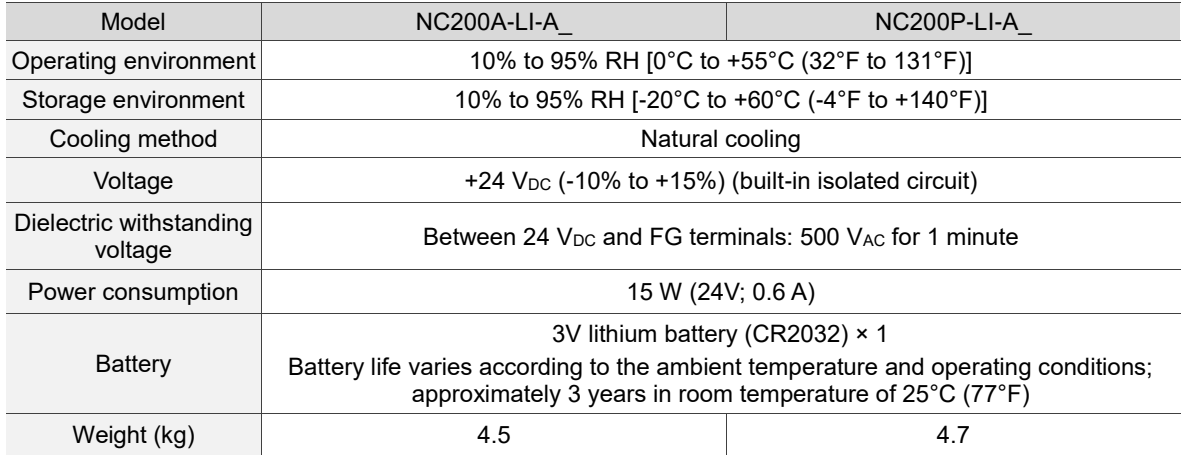

#### OPENCNC A series controller

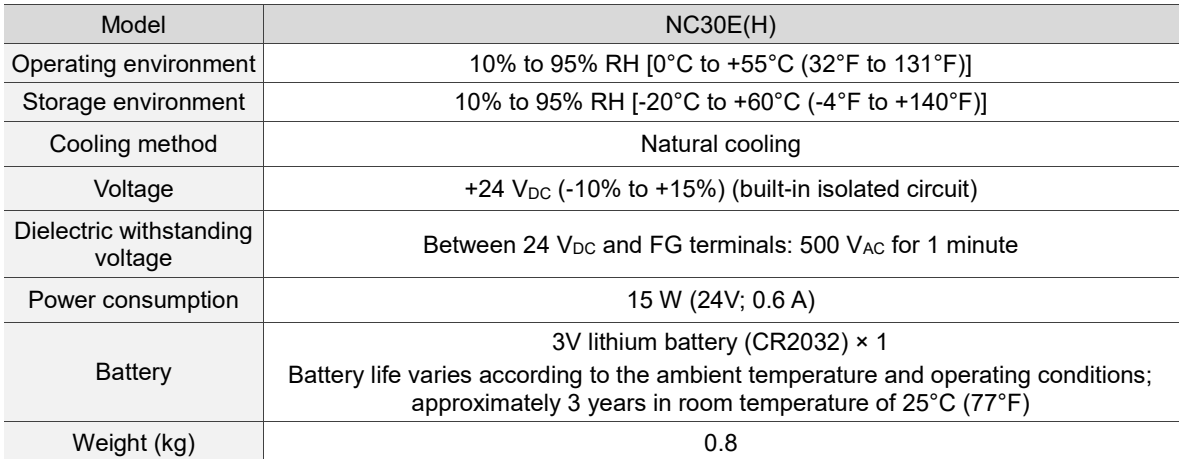

#### <span id="page-28-0"></span>**2.1.5 Outline and mounting dimensions**

NC200 A series lathe controller - appearance and dimension tables

#### NC200-A-LI-A\_ dimension drawing

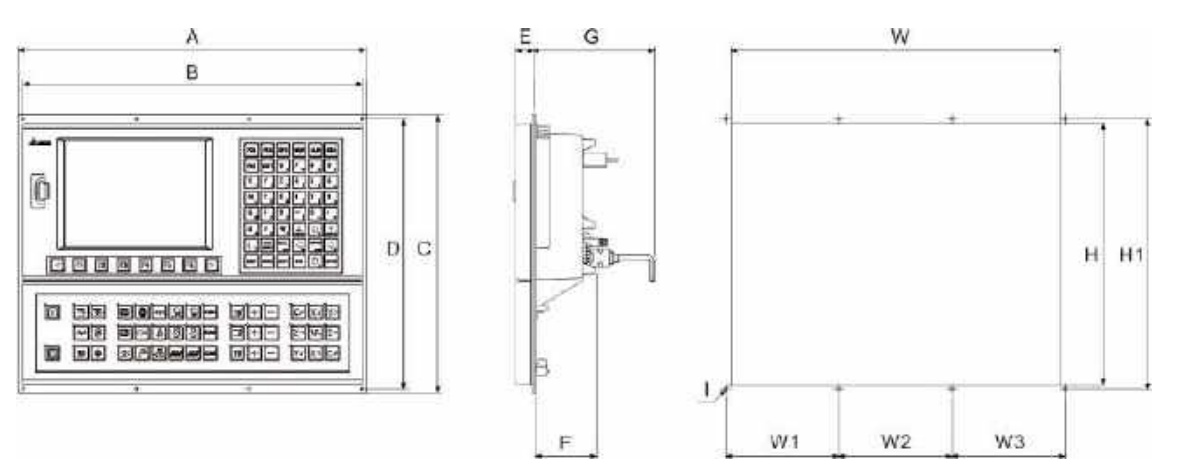

#### Outline dimension table

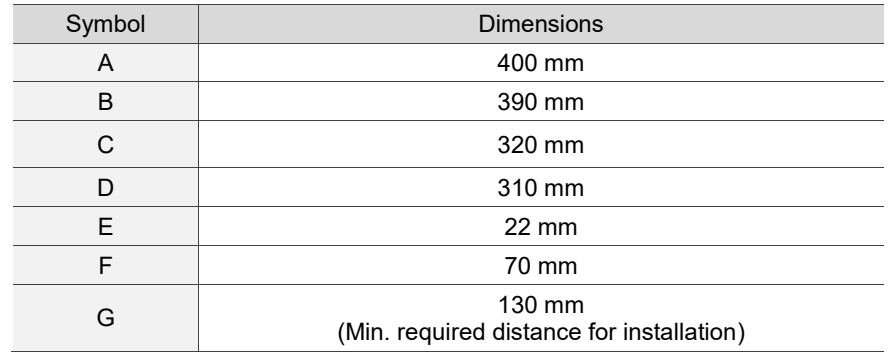

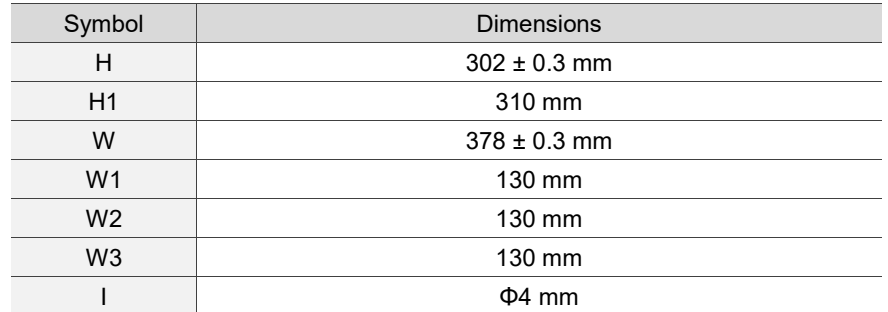

#### NC200P-LI-A\_ dimension drawing

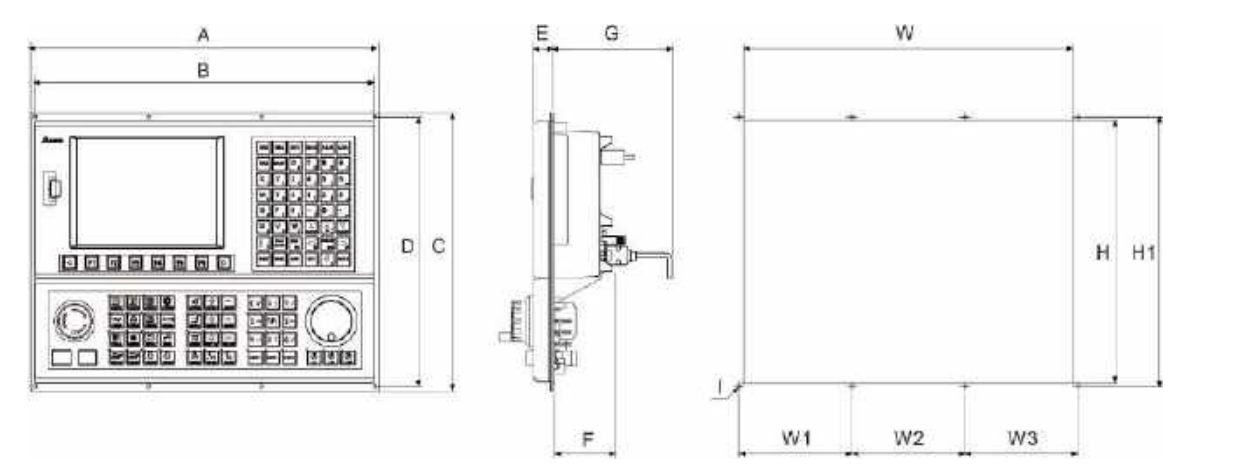

#### Outline dimension table

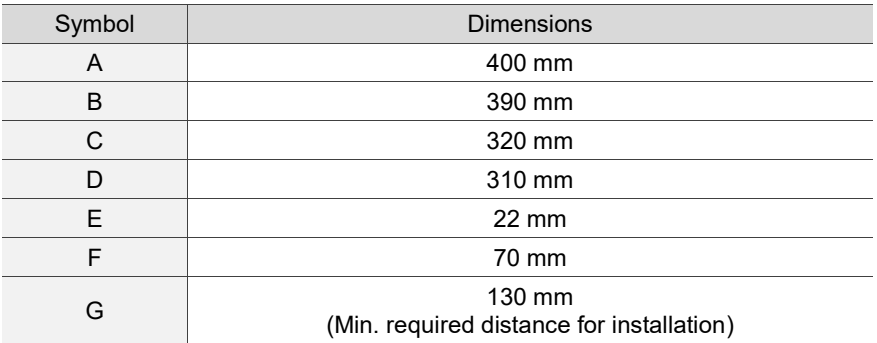

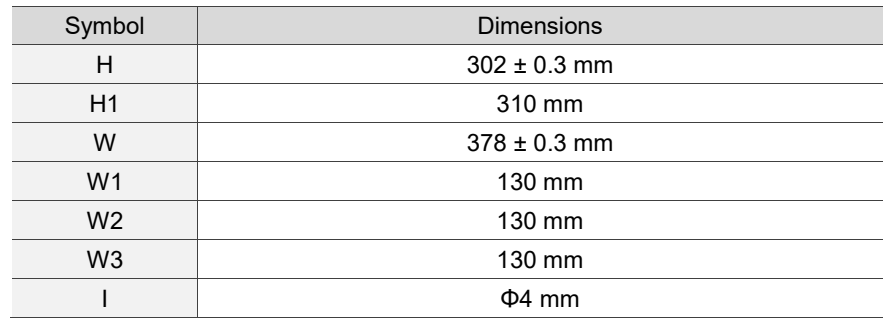

#### A series OPENCNC - appearance and dimension tables

#### NC30E(H) dimension drawing

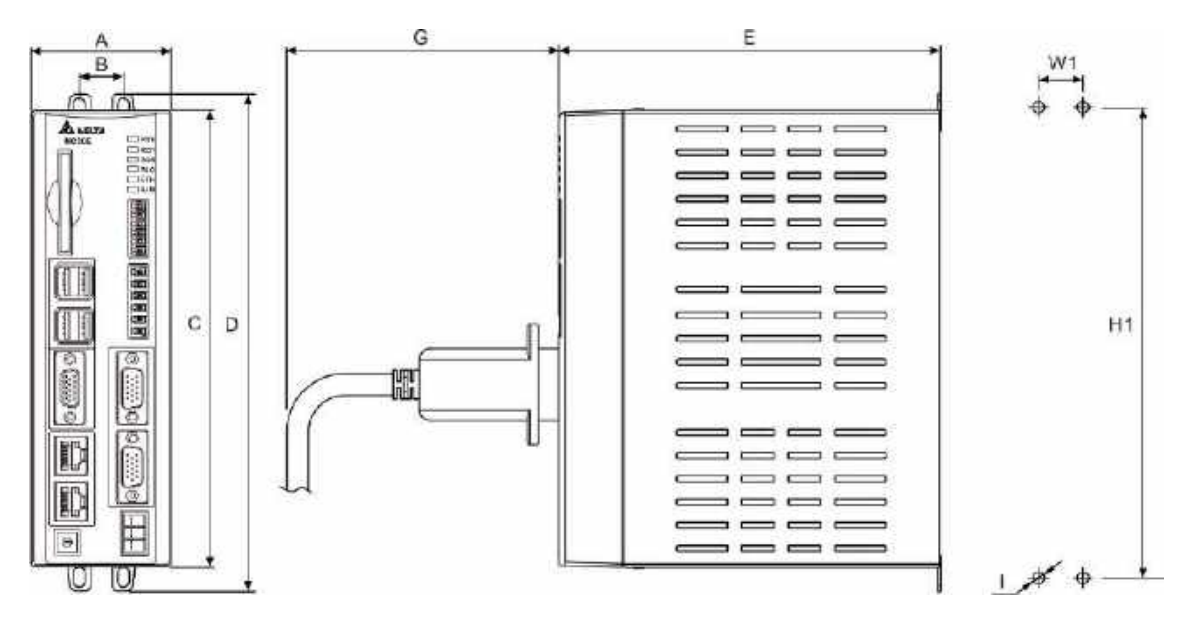

Outline dimension table

![](_page_30_Picture_145.jpeg)

![](_page_30_Picture_146.jpeg)

#### <span id="page-31-0"></span>**2.1.6 Operating interface installation (for OPENCNC models)**

- **Dearating interface installation**
- A. Connect the OPENCNC series controller to standard operating interfaces, including (1) Delta HMI screen, (2) keyboard (functions the same as machine operation panel A), and (3) machine operation panel B.
- B. Connect the OPENCNC series controller to non-Delta operating interfaces, including (4) screen and (5) keyboard.

![](_page_31_Figure_6.jpeg)

The NC series controller can connect to (6) ASDA series AC servo drives, (7) ASDA-S spindle servo drive, (8) ECMA series servo motors, and (9) ECMS series spindle servo motor.

■ Connection through computer and network

Connect the OPENCNC series controller to (3) ASDA series AC servo drives, (4) ASDA-S spindle servo drive, (5) ECMA series servo motors, and (6) ECMS series spindle servo motor through the computer and network, including (1) PC-based controller and (2) mouse and the public software for Delta OPENCNC.

![](_page_32_Figure_4.jpeg)

#### <span id="page-33-0"></span>**2.2 B series product installation**

#### <span id="page-33-1"></span>**2.2.1 Ambient storage conditions**

Before installation, this product must be kept in the shipping carton. To retain the warranty coverage and ensure future maintenance, follow these instructions for storage. While the product is temporarily not in use:

- Store the product in a dust-free and dry location.
- Store the product in an ambient temperature range of -20°C to +60°C (-4°F to +140°F).
- Store the product in a relative humidity range of 10% to 95% RH (non-condensing).
- Avoid storing the product in an environment containing corrosive gas and liquids.
- The environment should be free of devices that generate excessive heat; no water, vapor, dust, and oily dust; no corrosive and inflammable gas or liquids; no airborne dust or metal particles; the environment should be solid without vibration and interference of electromagnetic noise.

#### <span id="page-33-2"></span>**2.2.2 Ambient installation conditions**

Operating temperature for the NC series controller: 0°C to 50°C (32°F to 131°F). During long-term operation, it is advistable to keep the temperature of the operating environment below 45°C (113°F). If the temperature is above 45°C, install the product in a distribution board which is well-ventilated without overheating risks. Also, check if the vibration of the machine affects the electrical devices in the distribution board.

In addition, follow these precautions when selecting the installation site to retain the warranty coverage and ensure future maintenance for the Delta NC controller.

- The environment should be free of devices that generate excessive heat; no water, vapor, dust, and oily dust; no corrosive and inflammable gas or liquids; no airborne dust or metal particles; the environment should be solid without vibration and interference of electromagnetic noise.
- The temperature and humidity of the installation site for the NC controller should be within the specification range.
- Avoid storing the NC controller in an environment where the vibration exceeds the specification range.

#### <span id="page-34-0"></span>**2.2.3 Mounting method and space**

Important:

- The NC series controller must be mounted vertically on a dry and solid platform which complies with the requirement of NEMA.
- For better ventilation and cooling, allow sufficient clearance space (50 mm (1.97") is recommended) between the NC controller and the adjacent objects or wall, or it may cause malfunction of the controller.
- Do not block the ventilation holes of the NC controller, or it may cause malfunction of the controller.

#### <span id="page-34-1"></span>**2.2.4 Hardware specifications**

#### NC200 B series lathe controller

![](_page_34_Picture_270.jpeg)

#### OPENCNC B series controller

![](_page_34_Picture_271.jpeg)

#### <span id="page-35-0"></span>**2.2.5 Outline and mounting dimensions**

NC200 B series lathe controller - appearance and dimension tables

E

![](_page_35_Figure_4.jpeg)

![](_page_35_Figure_5.jpeg)

![](_page_35_Figure_6.jpeg)

Outline dimension table

![](_page_35_Picture_144.jpeg)

![](_page_35_Picture_145.jpeg)
#### NC200B<sup>-LI-P</sup>□ dimension drawing

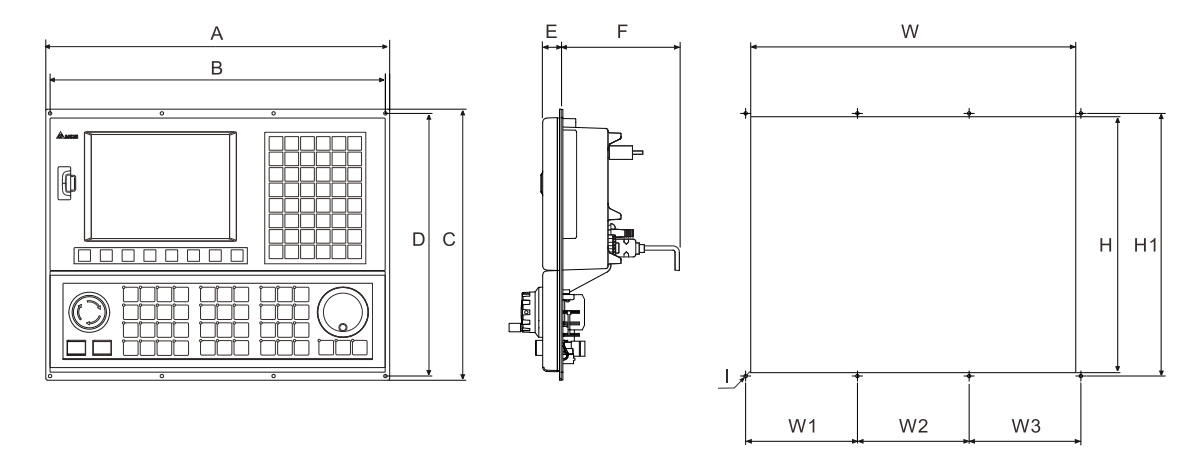

#### Outline dimension table

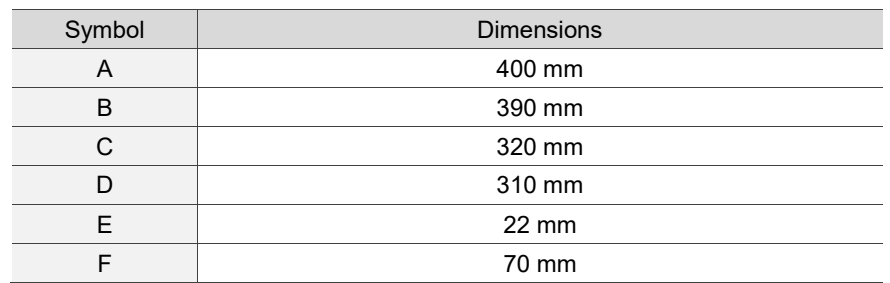

#### Mounting dimension table

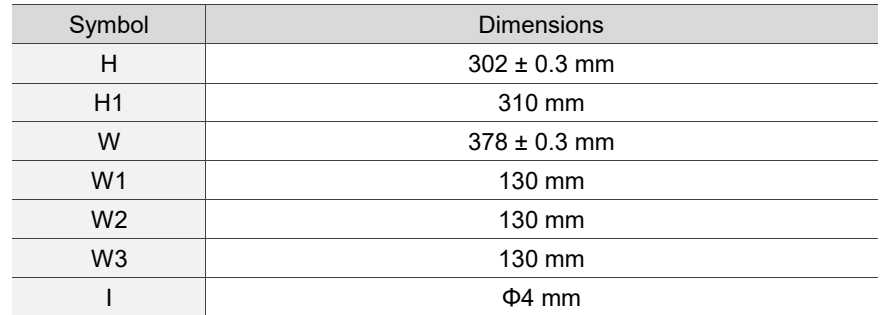

## NC200B□-LS-A□ dimension drawing

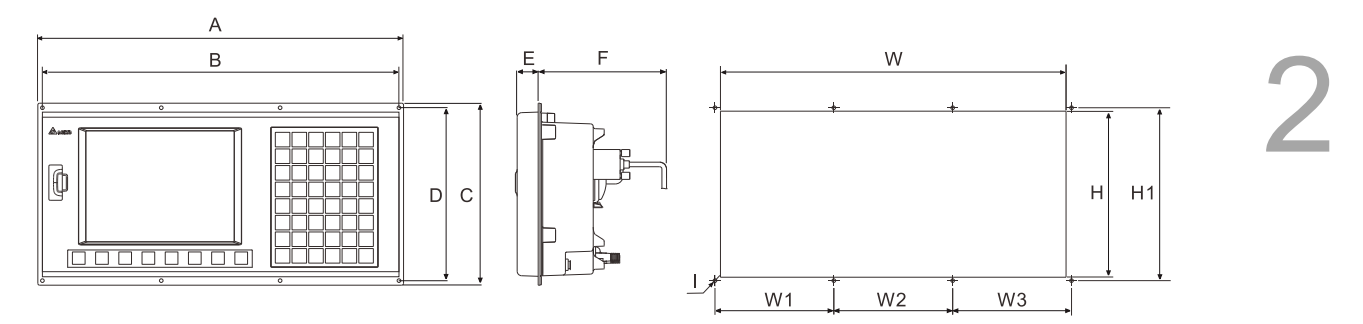

#### Outline dimension table

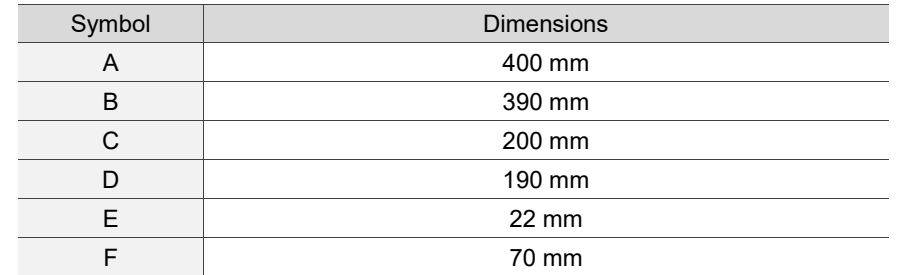

#### Mounting dimension table

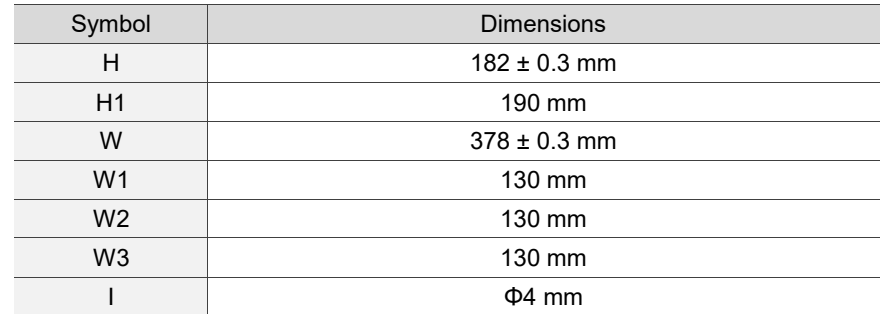

### B series OPENCNC - appearance and dimension tables

NC30EB□ dimension drawing

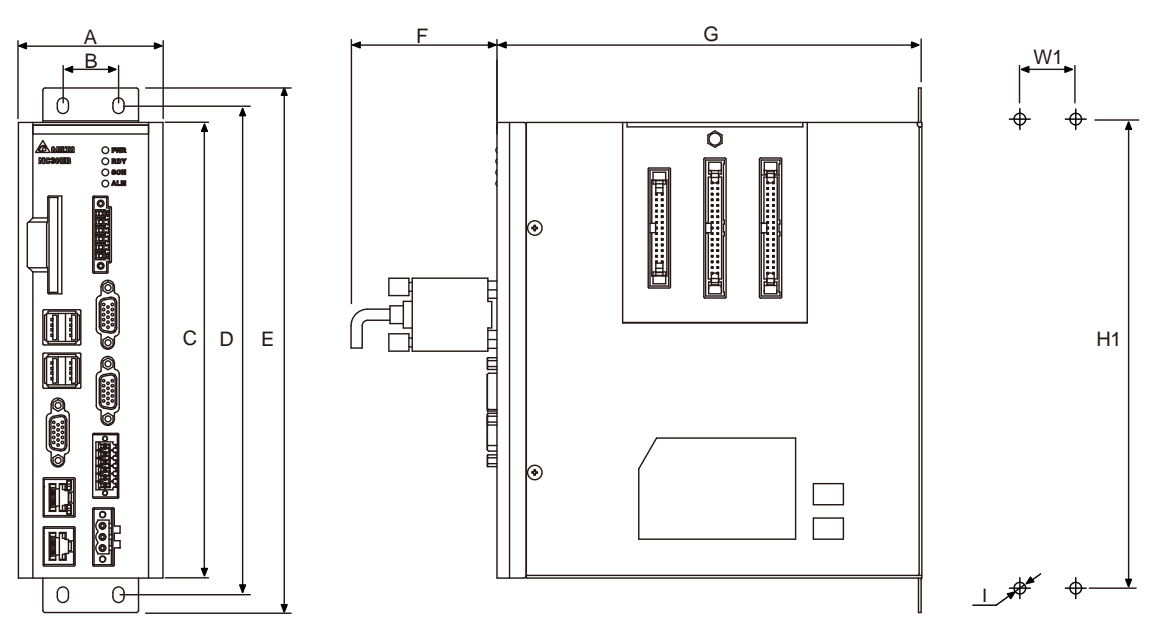

#### Outline dimension table

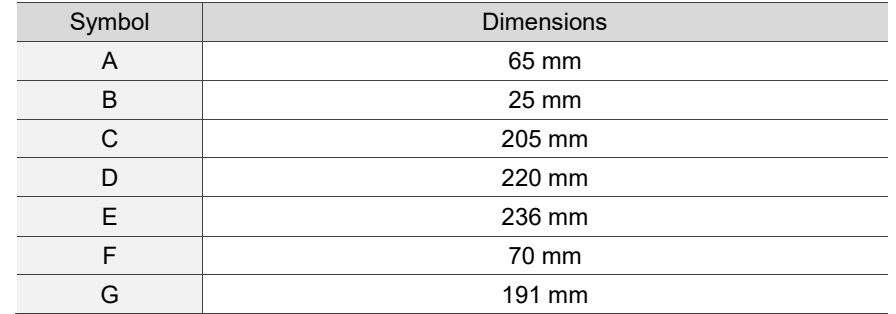

#### Mounting dimension table

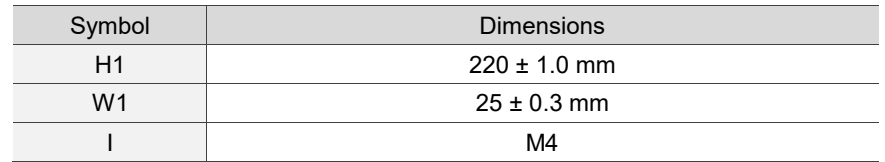

# **2.2.6 Operating interface installation (for OPENCNC models)**

- **Dearating interface installation**
- A. Connect the OPENCNC series controller to standard operating interfaces, including
	- (1) Delta HMI screen, (2) keyboard (functions the same as machine operation panel A), and
	- (3) machine operation panel B.
- B. Connect the OPENCNC series controller to non-Delta operating interfaces, including (4) screen and (5) keyboard.

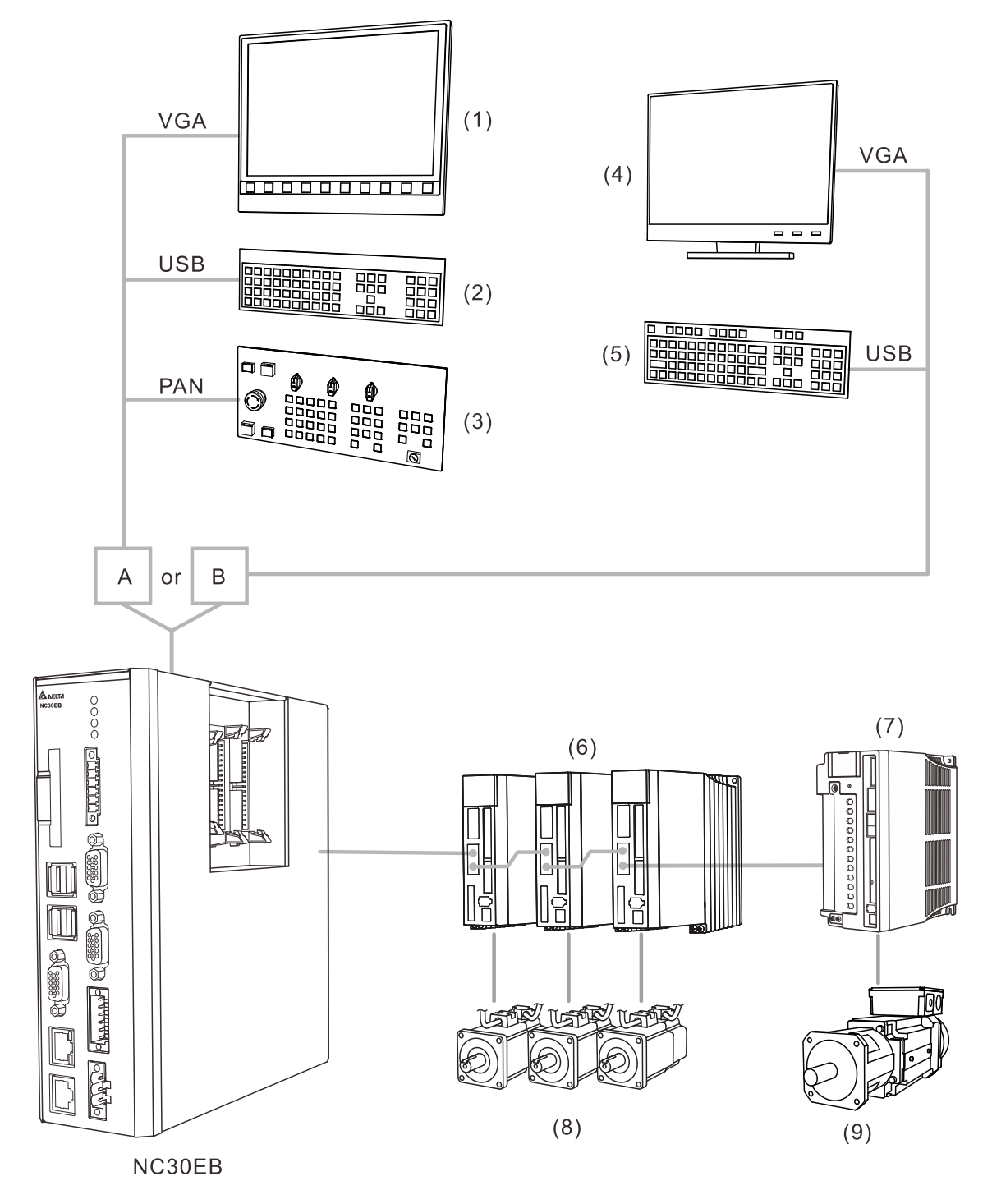

The NC series controller can connect to (6) ASDA series AC servo drives, (7) ASDA-S spindle servo drive, (8) ECMA series servo motors, and (9) ECMS series spindle servo motor.

■ Connection through computer and network

Connect the OPENCNC series controller to (3) ASDA series AC servo drives, (4) ASDA-S spindle servo drive, (5) ECMA series servo motors, and (6) ECMS series spindle servo motor through the computer and network, including (1) PC-based controller and (2) mouse and the public software for Delta OPENCNC.

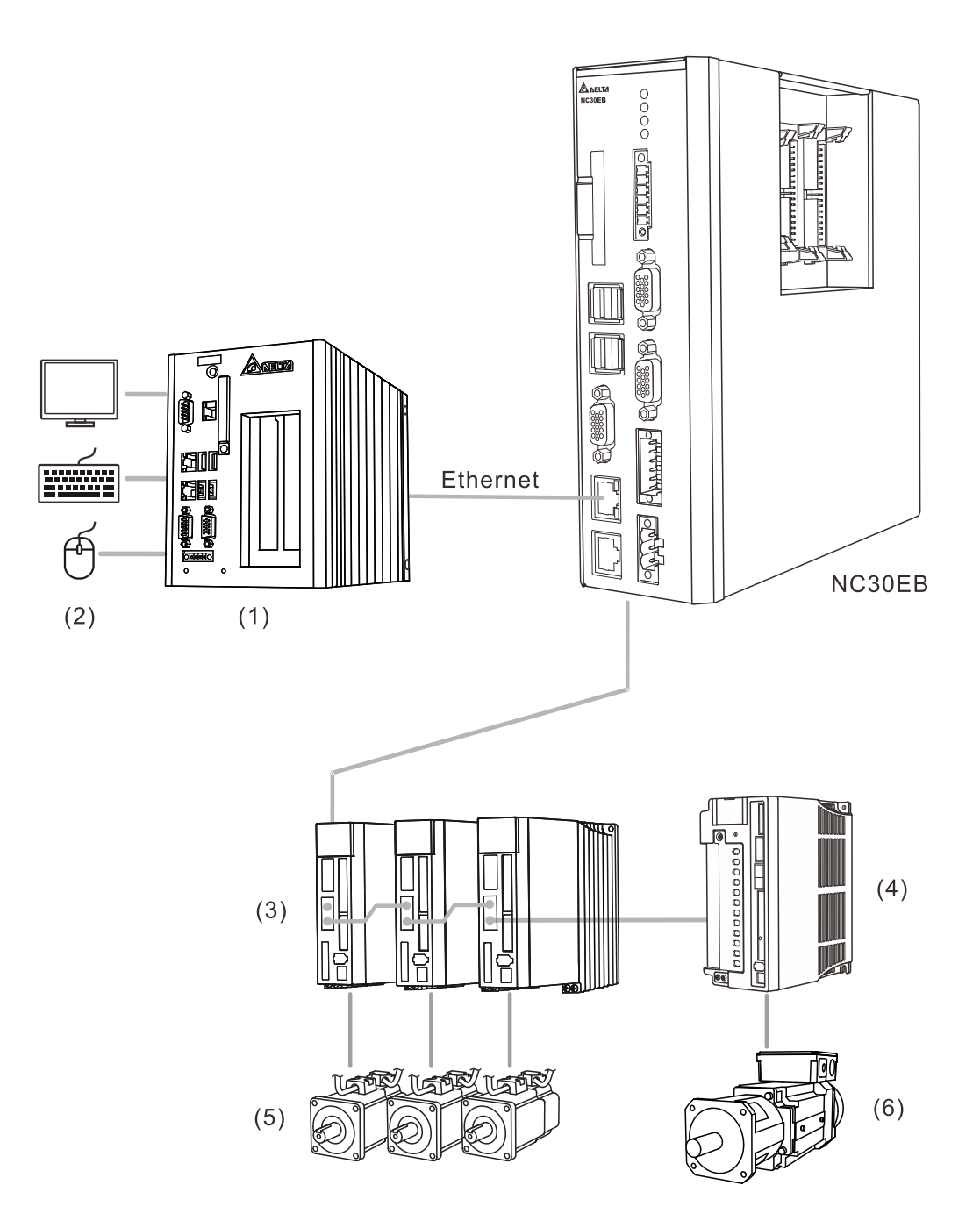

# **Wiring**

This chapter illustrates the wiring and connectors of the controller, and provides the wiring diagrams for each function.

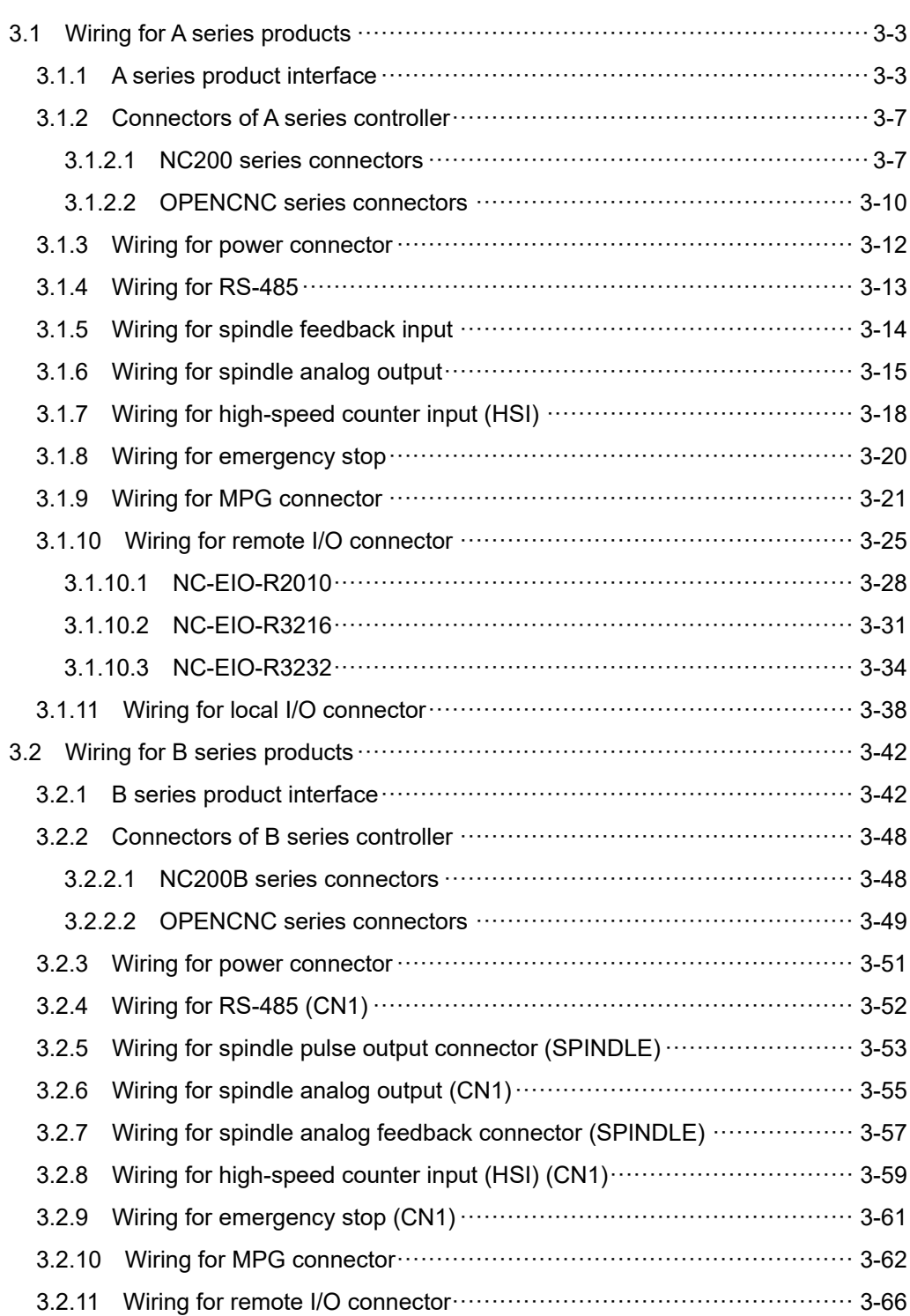

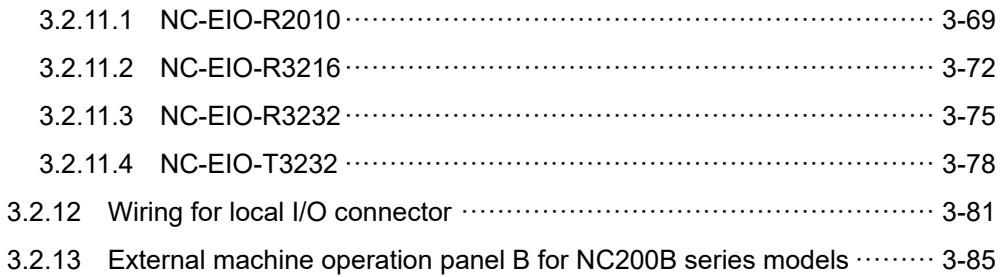

# <span id="page-43-0"></span>**3.1 Wiring for A series products**

# <span id="page-43-1"></span>**3.1.1 A series product interface**

- NC200 series
- NC200A-LI-A\_

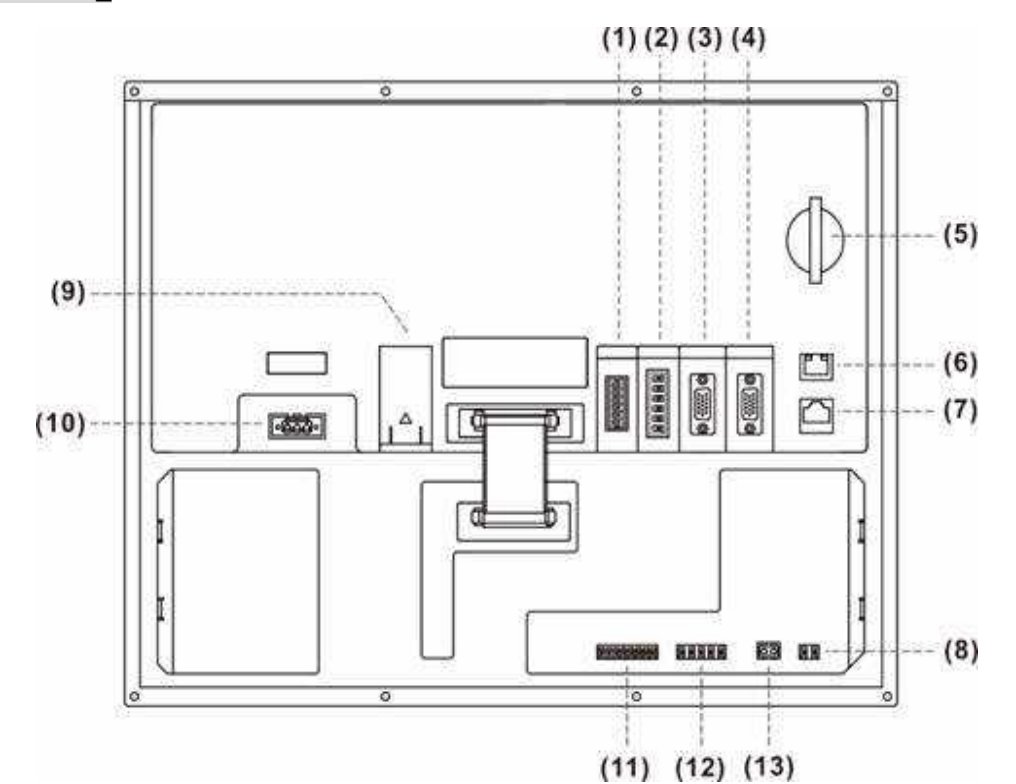

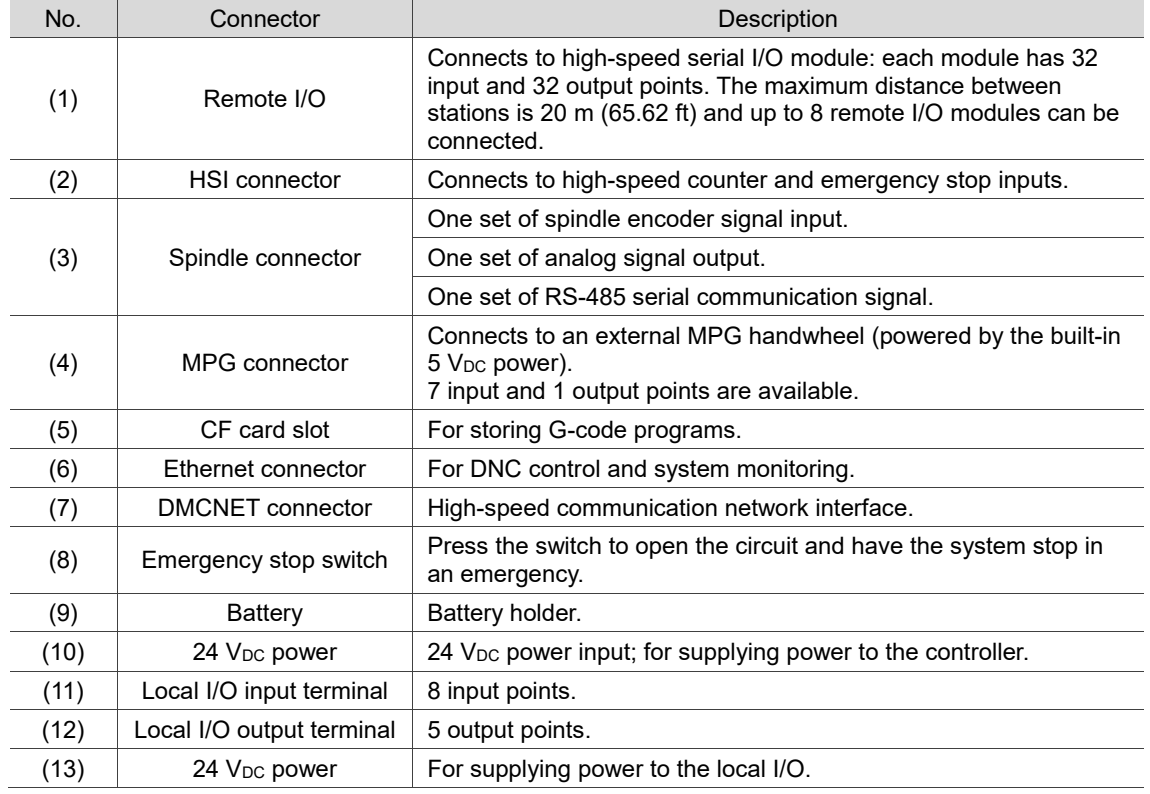

#### NC200P-LI-A\_

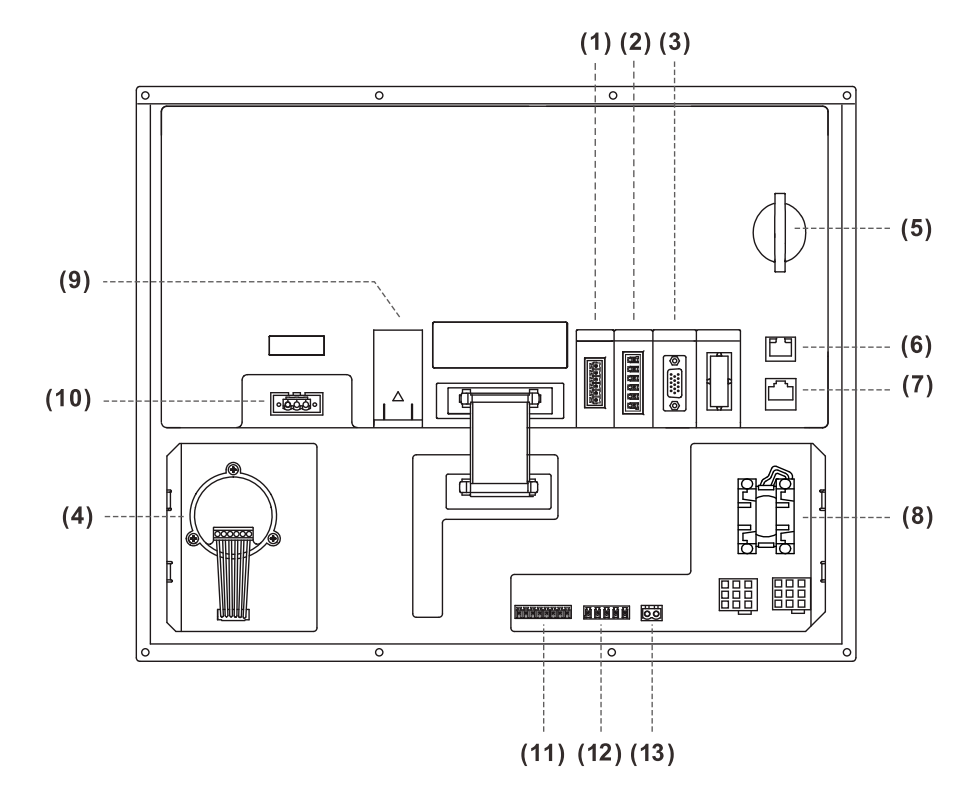

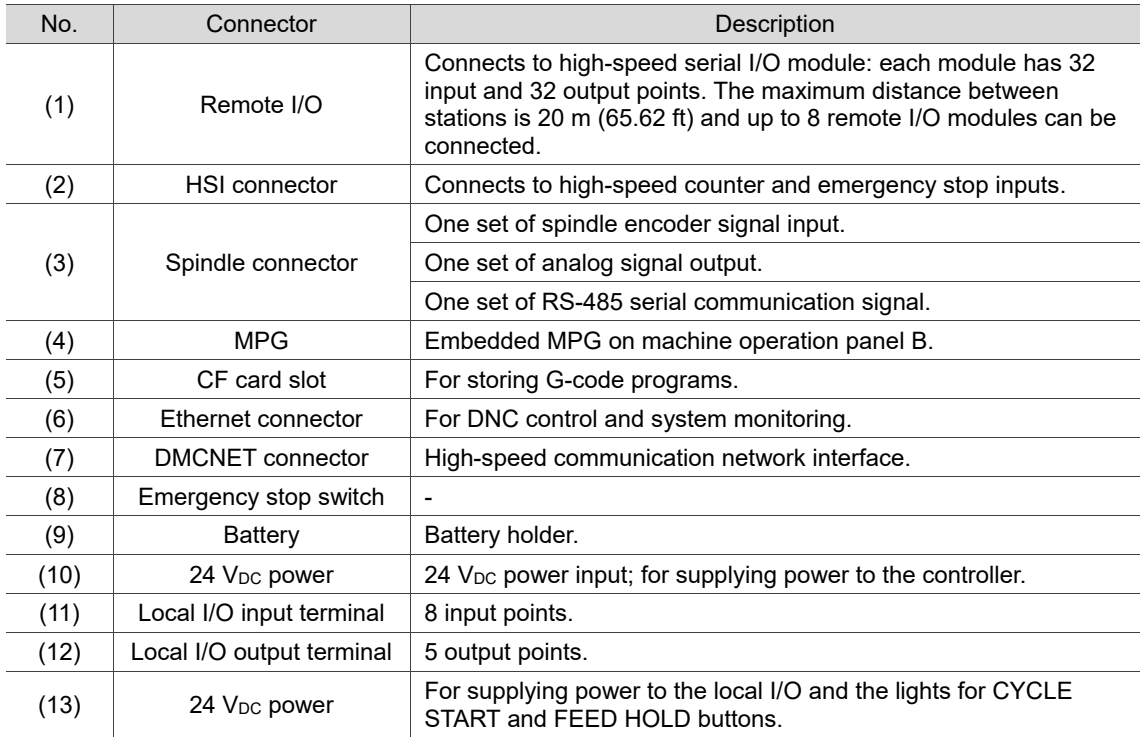

Safety precautions for installation:

- 1. Check if the wiring for 24  $V_{DC}$  power is correct.
- 2. The local I/O requires an additional 24  $V_{DC}$  power supply to drive X inputs and Y outputs.
- 3. Short-circuit the IES (input contact of emergency stop signal) to have the controller ready for use.
- 4. If an alarm occurs or the emergency stop signal is On, power off the servo drive by disconnecting the power at the magnetic contactor (MC) with Y outputs.

**DENCNC** series

# NC30E(H)

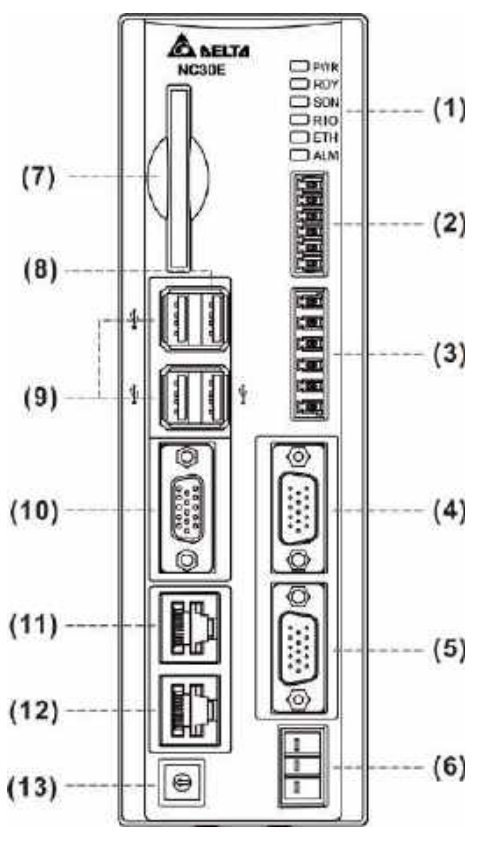

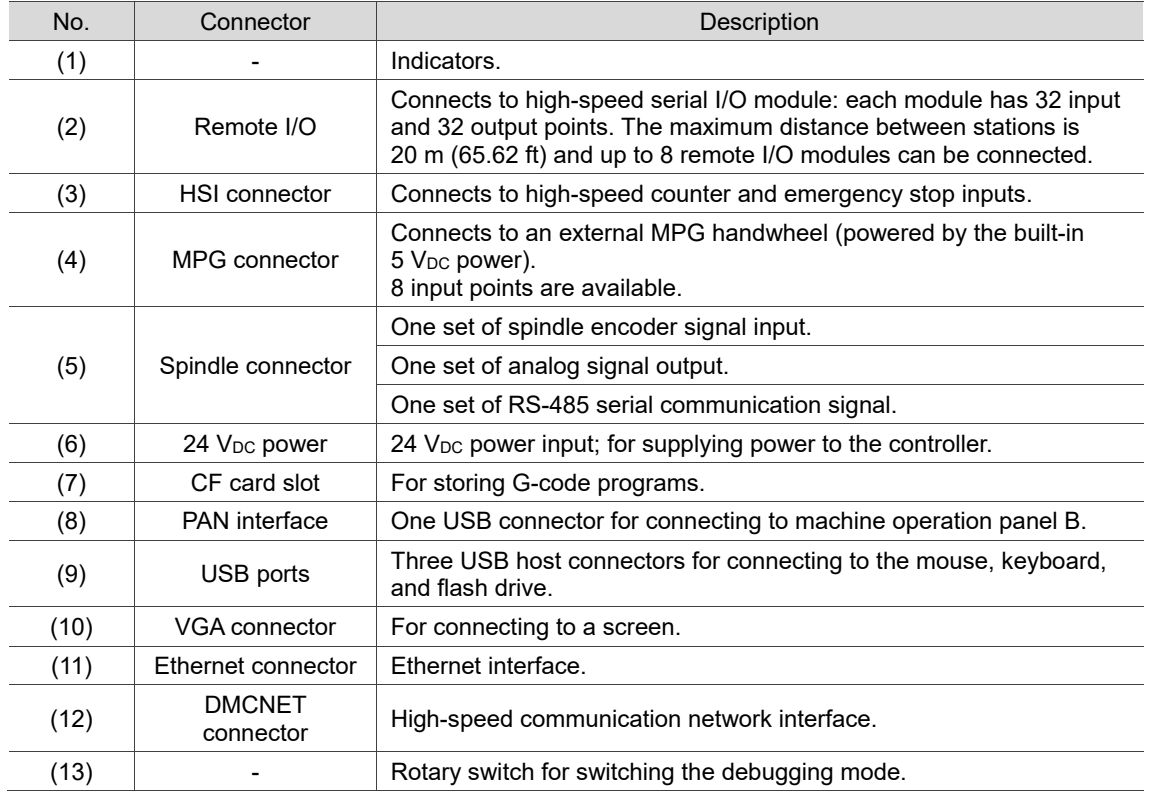

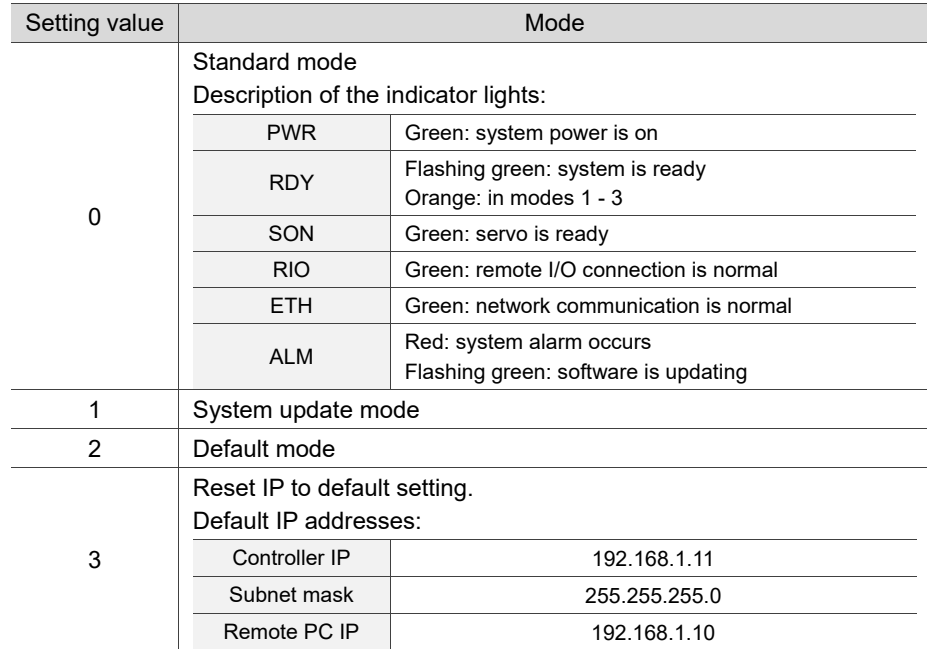

Description of setting the rotary switch for switching the debugging mode:

Safety precautions for installation:

- 1. Check if the wiring for  $24$  V<sub>DC</sub> power is correct.
- 2. The remote I/O requires an external 24  $V_{DC}$  power supply to drive X inputs and Y outputs.
- 3. If an alarm occurs or the emergency stop signal is On, power off the servo drive by disconnecting the power at the magnetic contactor (MC) with Y outputs.

# <span id="page-47-0"></span>**3.1.2 Connectors of A series controller**

## <span id="page-47-1"></span>**3.1.2.1 NC200 series connectors**

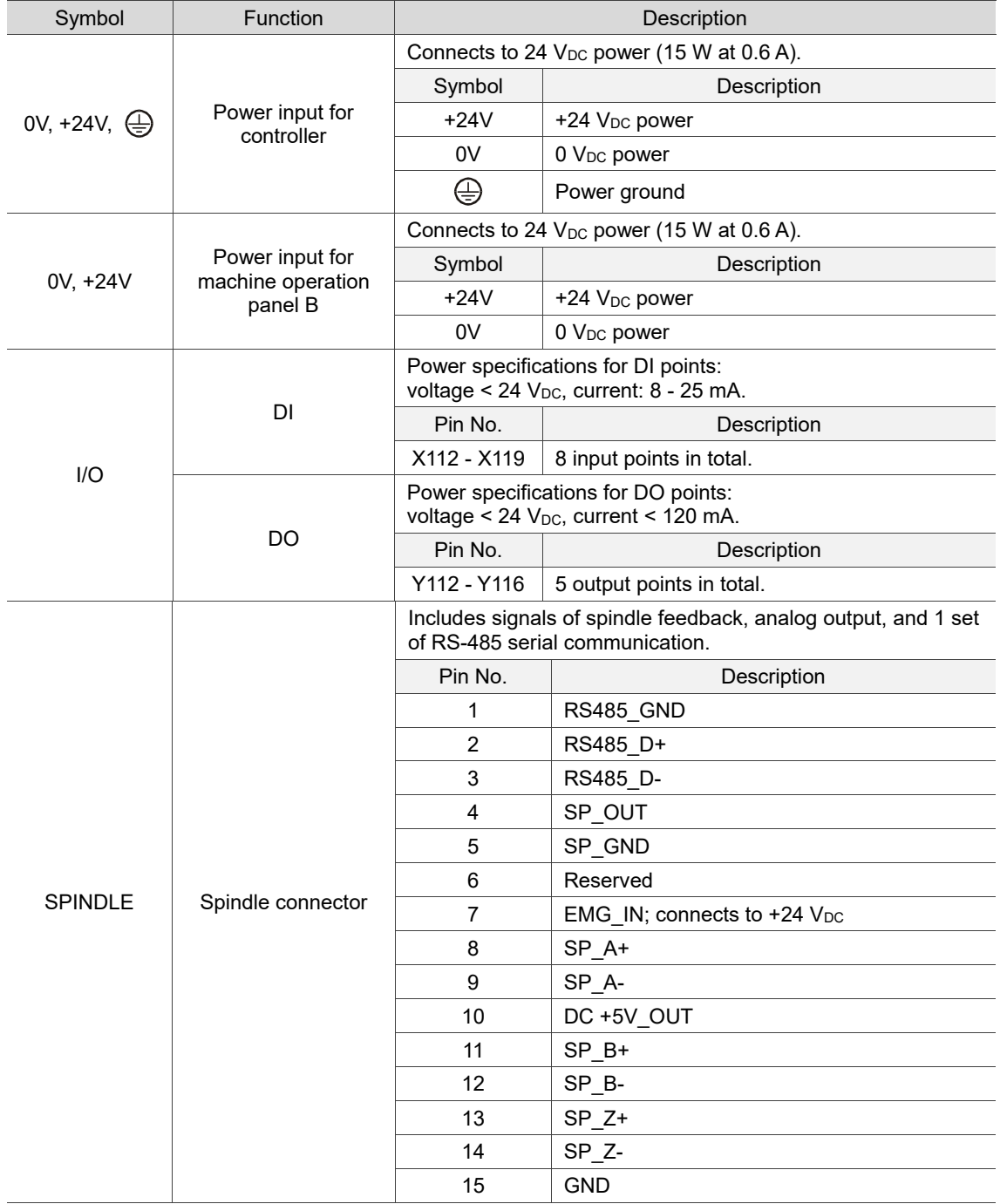

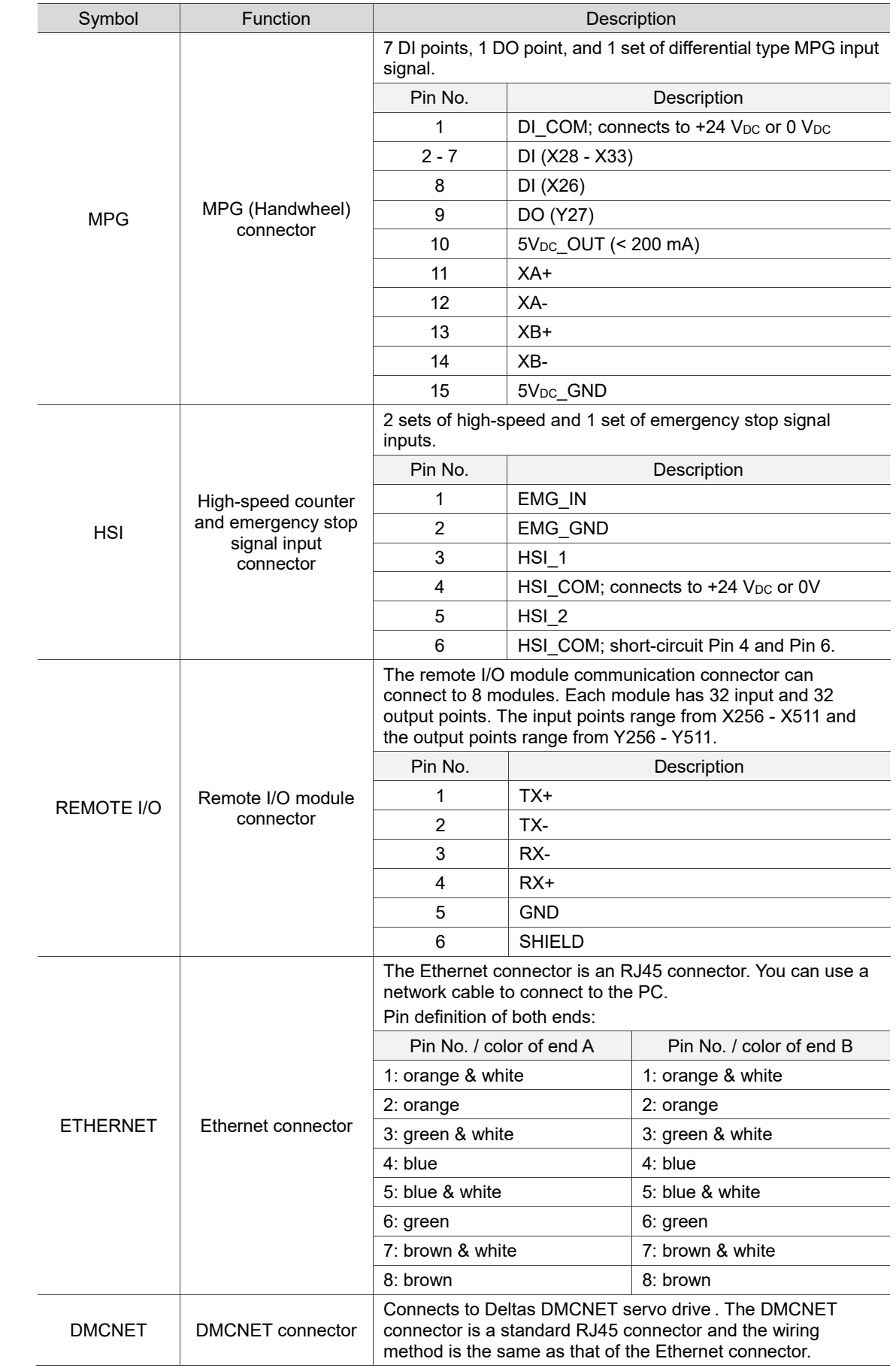

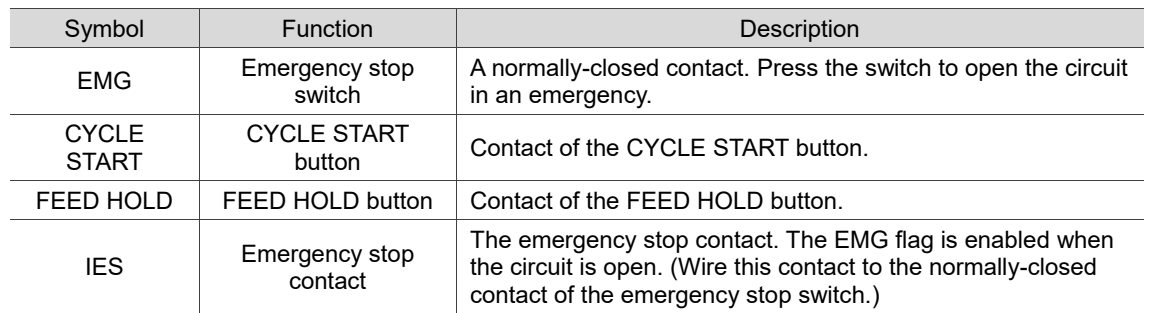

Pay special attention to the following when wiring:

- 1. The IES connector is the input contact of the emergency stop signal. The EMG flag is enabled when the circuit is open.
- 2. The power for the lights of CYCLE START and FEED HOLD buttons is 24  $V_{DC}$ .

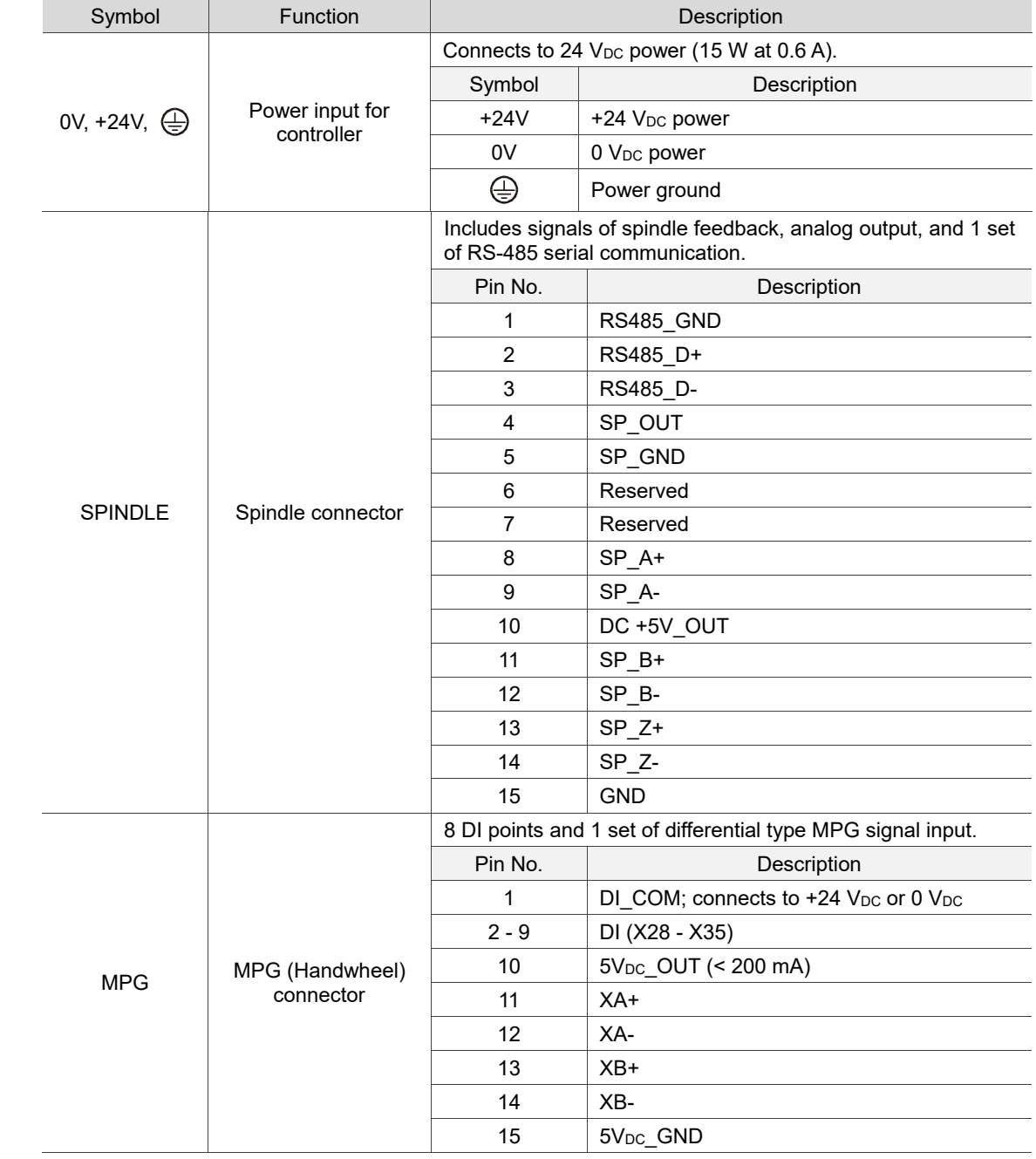

## <span id="page-50-0"></span>**3.1.2.2 OPENCNC series connectors**

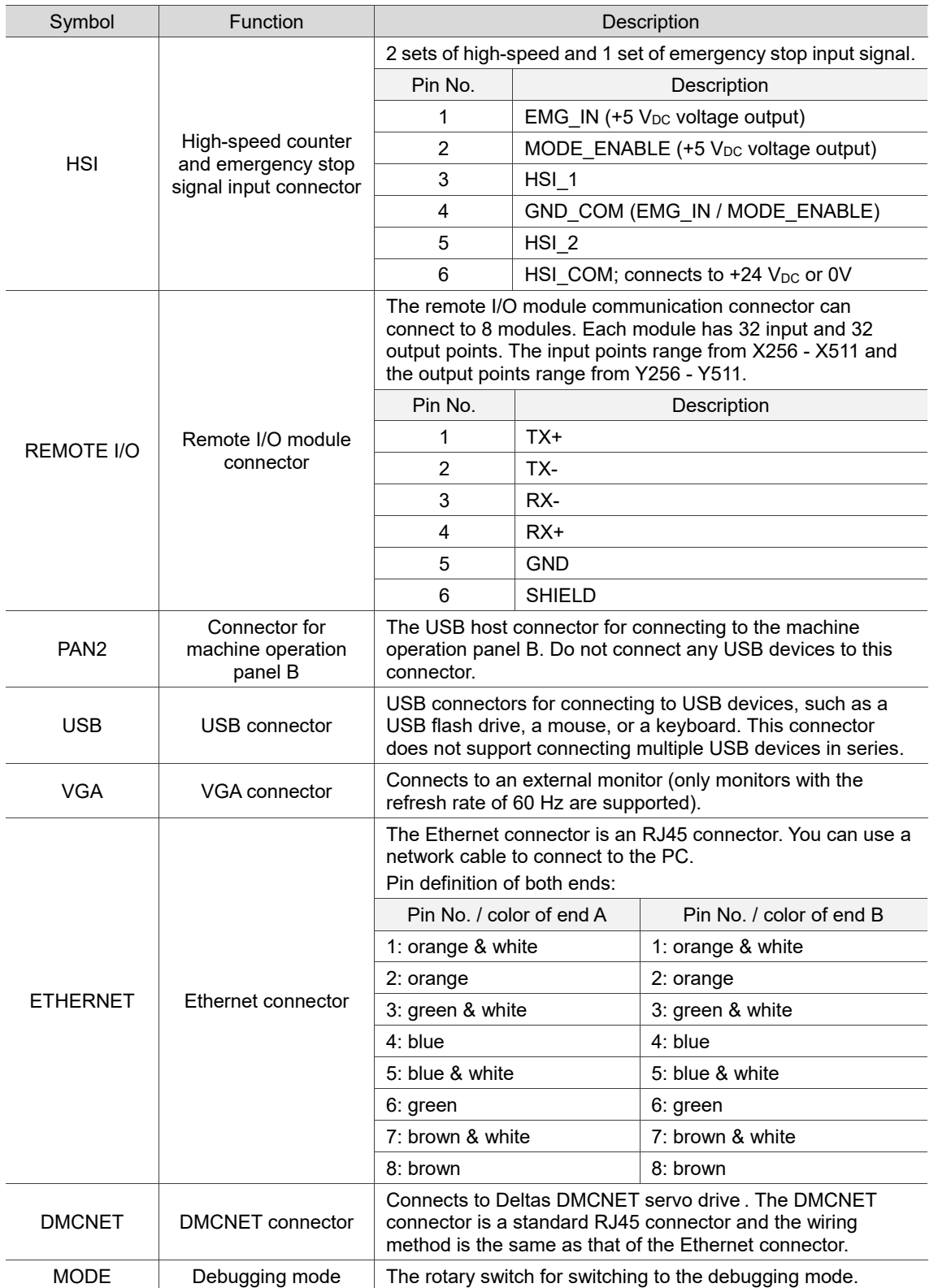

# <span id="page-52-0"></span>**3.1.3 Wiring for power connector**

The power supply is directly connected to the 24 V<sub>DC</sub> connector on the NC series controller.

#### NC200 series models

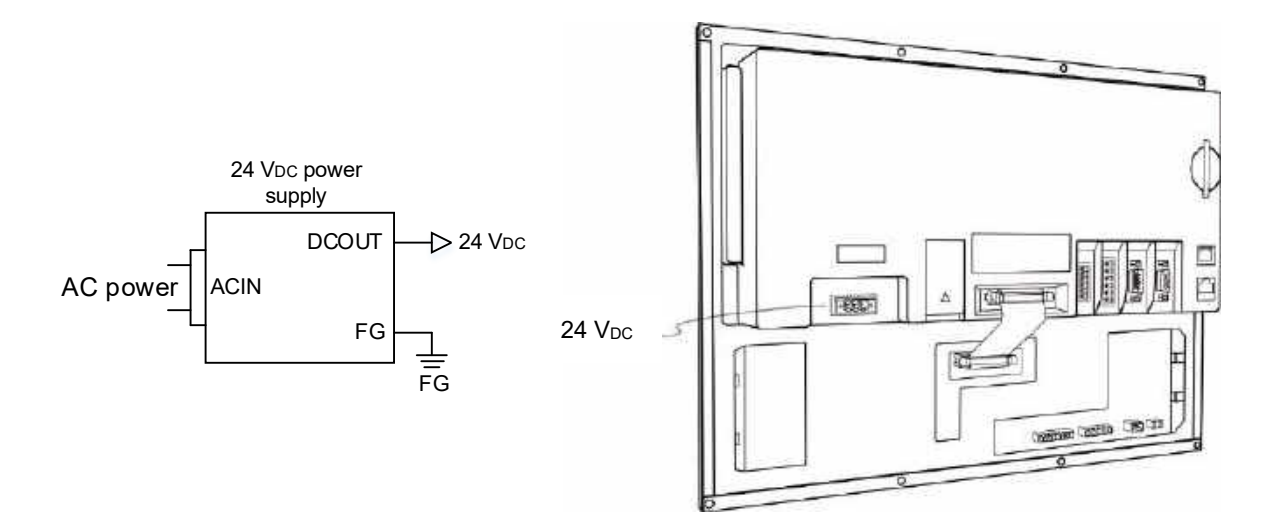

**DENCNC** series models

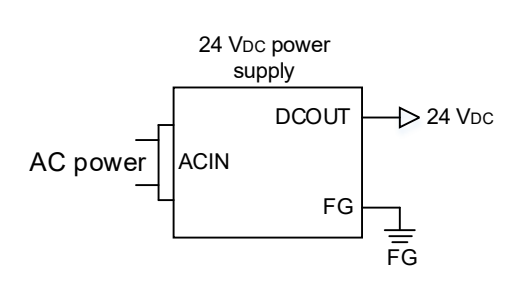

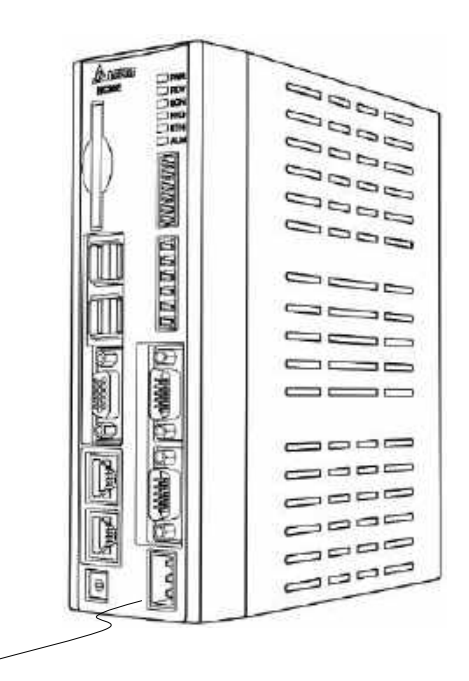

24 V<sub>DC</sub>

# <span id="page-53-0"></span>**3.1.4 Wiring for RS-485**

The NC series controller has one set of RS-485 communication signal for serial communication with external devices.

Pin assignment for NC200 series models

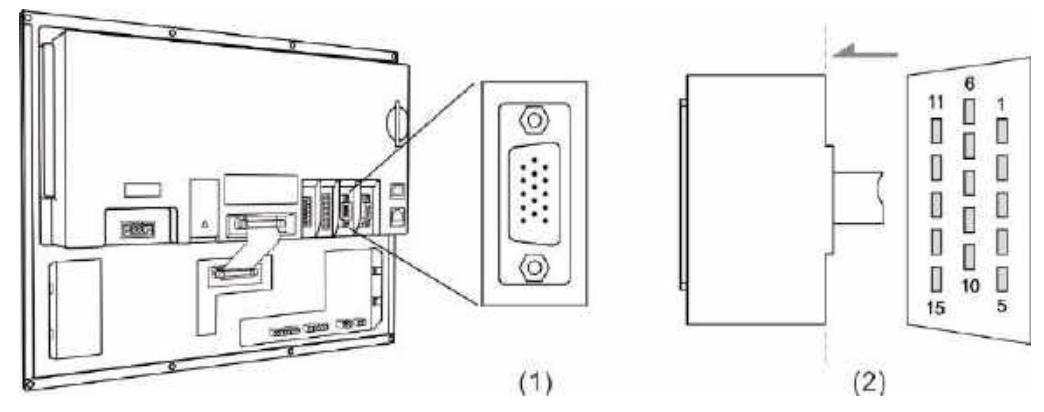

(1) RS-485 pins (female); (2) RS-485 pins (male)

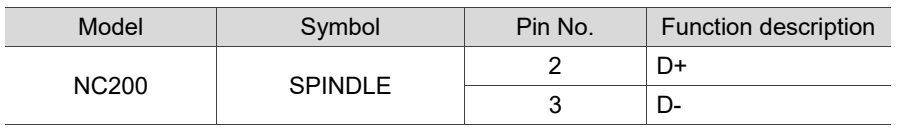

Pin assignment for OPENCNC series models

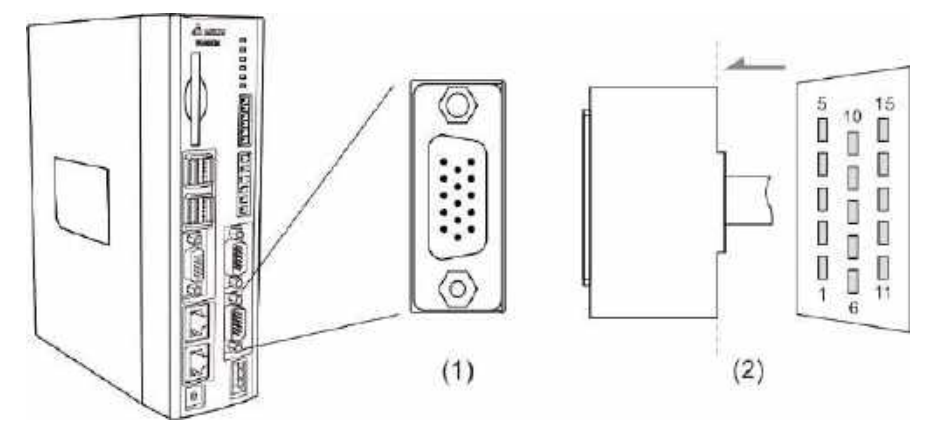

(1) RS-485 pins (female); (2) RS-485 pins (male)

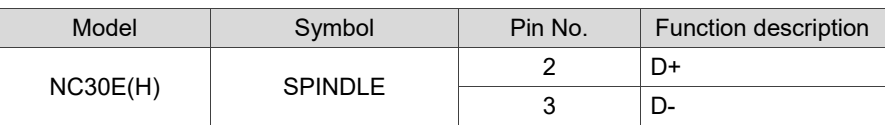

# <span id="page-54-0"></span>**3.1.5 Wiring for spindle feedback input**

The NC series controller has one set of spindle feedback input.

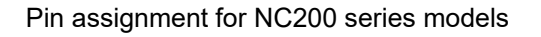

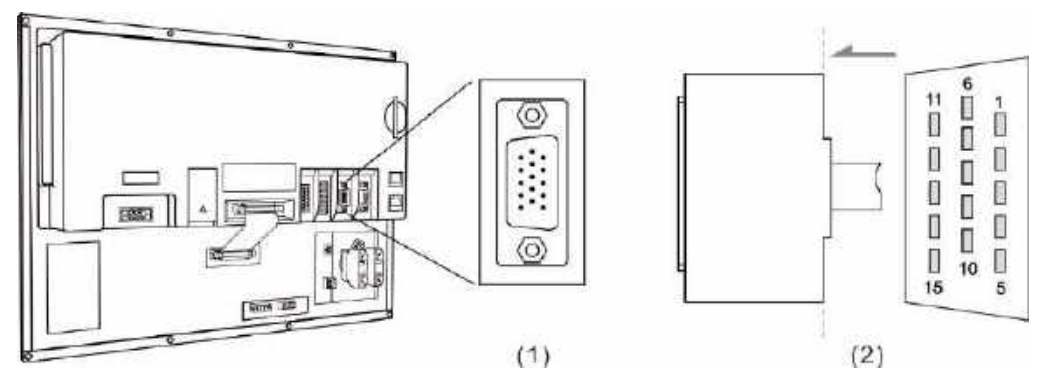

(1) Spindle feedback input pins (female); (2) Spindle feedback input pins (male)

Pin assignment for OPENCNC series models

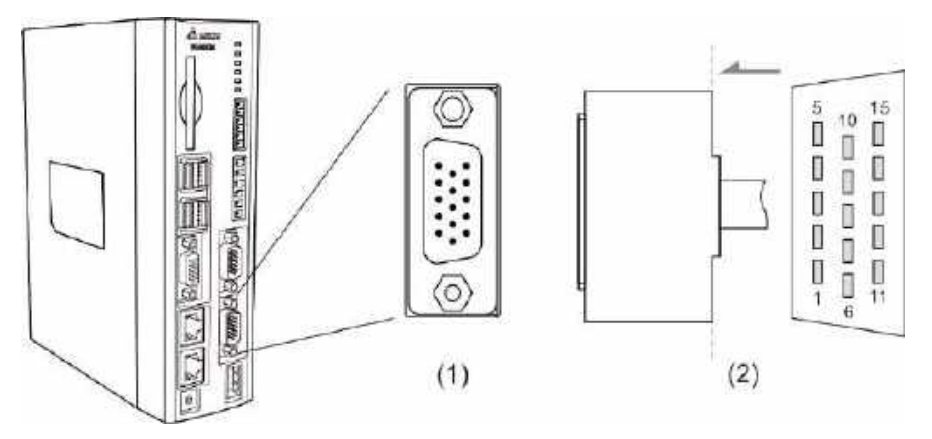

(1) Spindle feedback input pins (female); (2) Spindle feedback input pins (male)

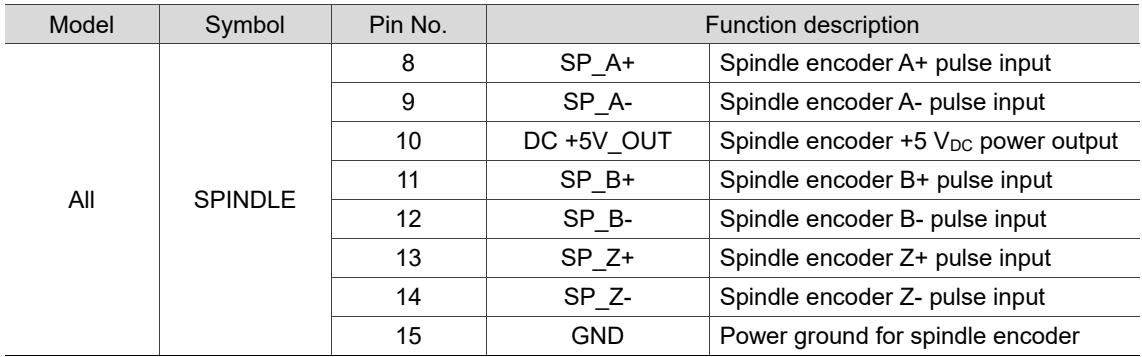

3

# <span id="page-55-0"></span>**3.1.6 Wiring for spindle analog output**

The NC series controller has one set of spindle analog output which controls the spindle speed.

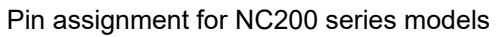

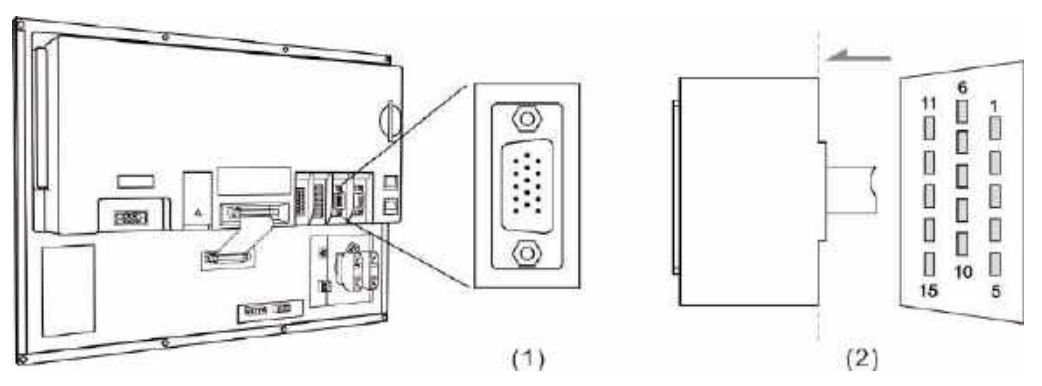

(1) Spindle analog output pins (female); (2) Spindle analog output pins (male)

Pin assignment for OPENCNC series models

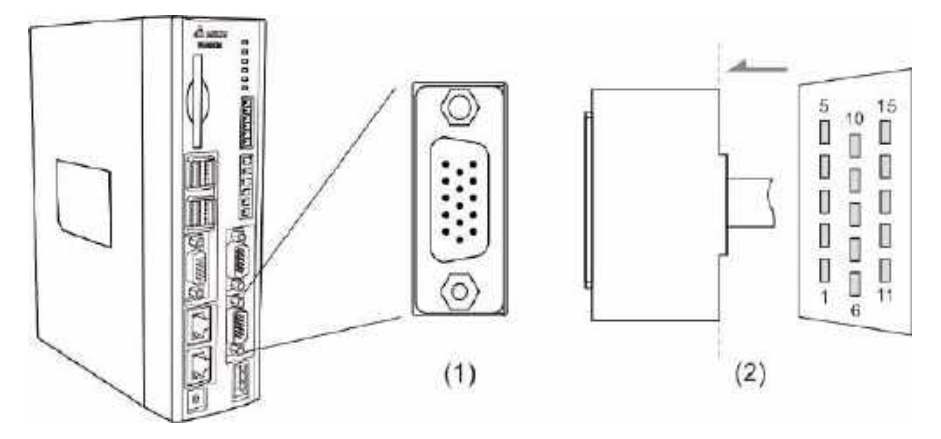

(1) Spindle analog output pins (female); (2) Spindle analog output pins (male)

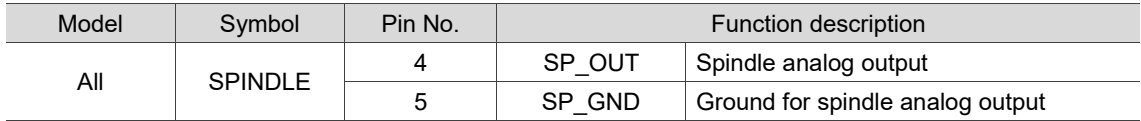

#### Spindle settings

1. Pr.399 settings

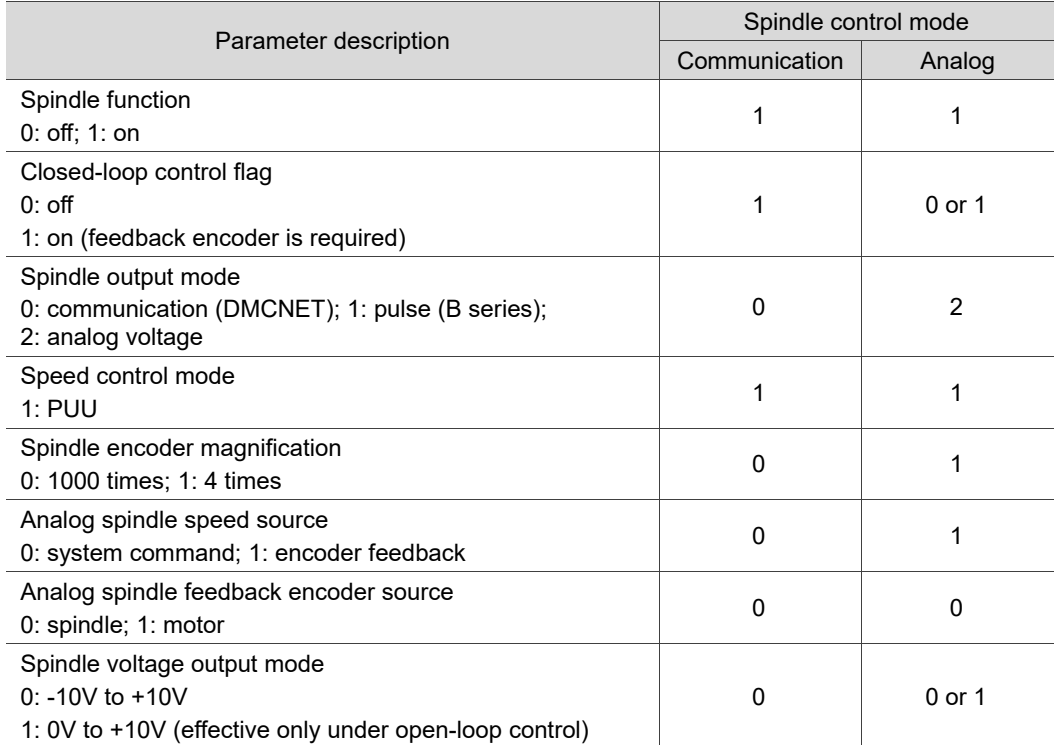

2. In the [CONFIG] (channel setting) screen, enable SP1 and set its port number to 10 (dedicated port for analog output).

Pins 4 and 5 of the SPINDLE connector are used for spindle analog output.

The analog voltage resolution is 14-bit.

When Pr.399 [Spindle voltage output mode] = 0, the analog voltage output ranges from -10V to +10V.\*

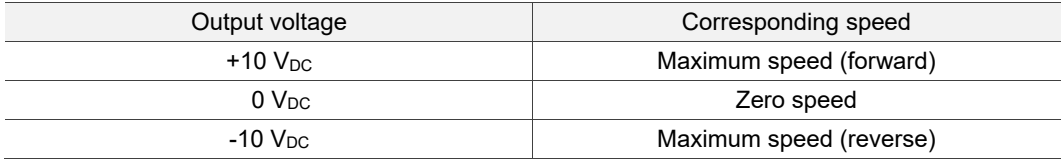

Note: applicable to closed-loop and open-loop control; meeting the application requirements for

tapping and threading functions.

When Pr.399 [Spindle voltage output mode] = 1, the analog voltage output ranges from 0V to +10V.\*

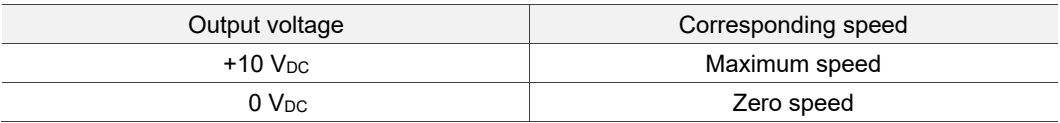

Note: only applicable to open-loop control.

If the encoder feedback signal is received, the threading function is available, but the tapping function is not available. The spindle connector conversion card (NC-EXM-S01) is as follows.

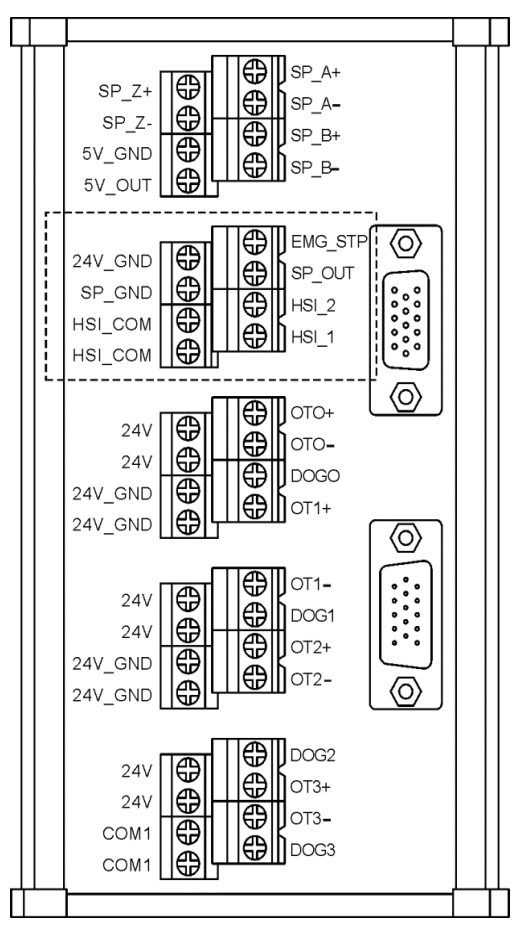

# <span id="page-58-0"></span>**3.1.7 Wiring for high-speed counter input (HSI)**

The NC series controller has two sets of hardware high-speed counter signal inputs. For the wiring of high-speed counter input (bi-directional coupling), the maximum input bandwidth is up to 5 MHz; the operating voltage ranges from 22 to 26V; the permissible current ranges from 8 to 20 mA; and the surge current is below 50 mA.

- When a signal is input to HSI 1, the corresponding special M, M2142, is On. If there is a G31 Skip command in the block, the system skips the block and jumps to the next block.
- When a signal is input to HSI 2, the corresponding special M, M2143, is On. If there is a G31 Skip command in the block, the system skips the block and jumps to the next block. Relevant parameters:

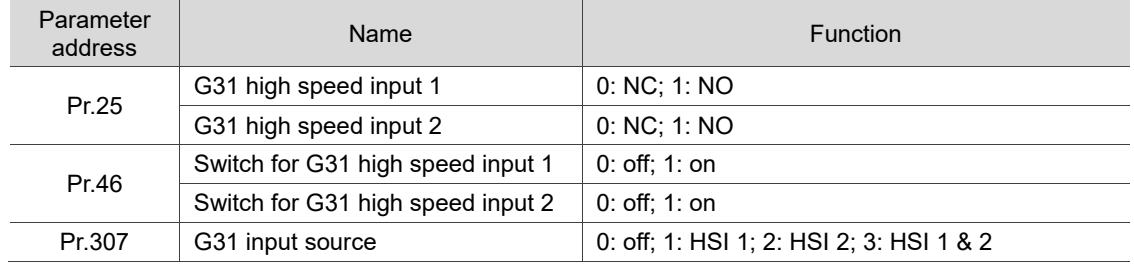

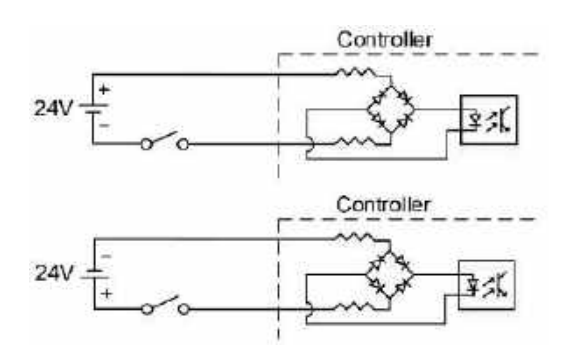

Note: the connection direction of the external power input for HSI does not affect the operation.

3

Pin assignment for NC200 series models

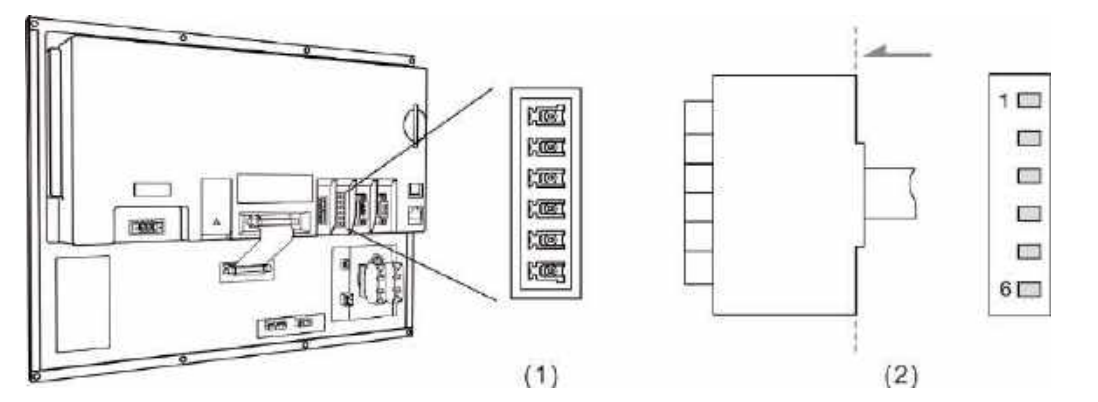

(1) High-speed counter input pins (female); (2) High-speed counter input pins (male)

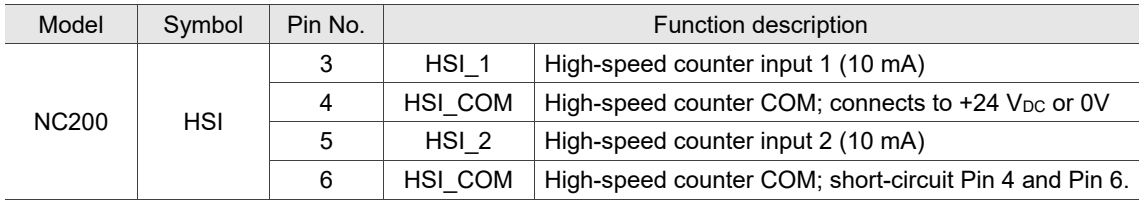

Pin assignment for OPENCNC series models

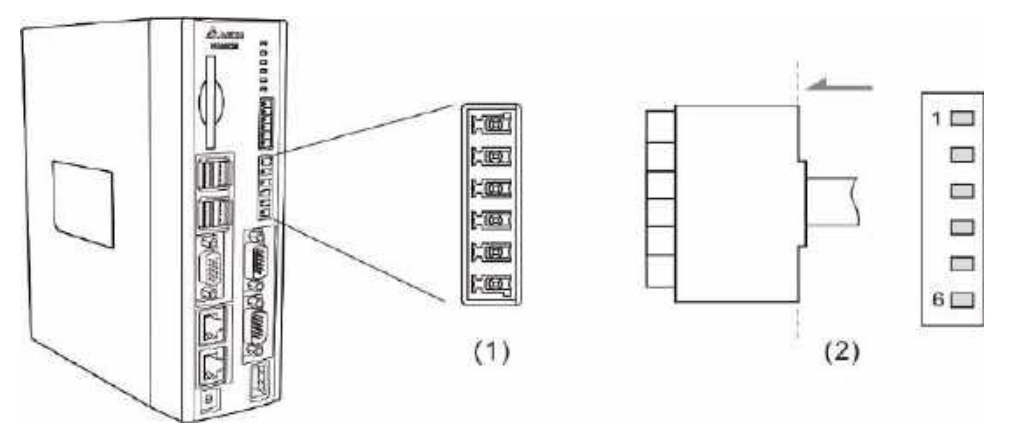

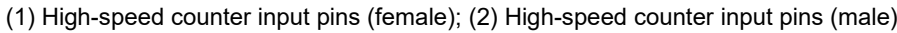

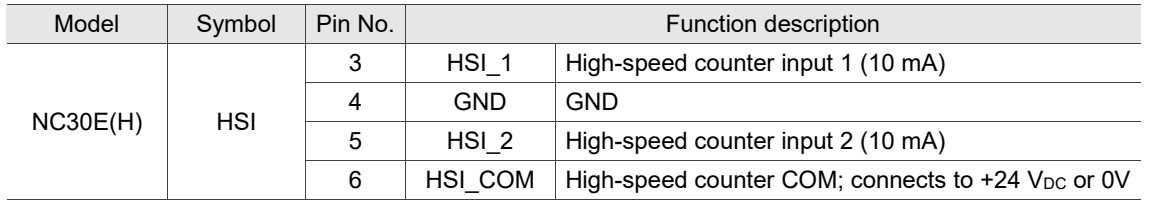

Note: HSI\_1 and HSI\_2 can output +5V power, so either HSI\_1 or HSI\_2 can form a circuit with GND.

<span id="page-60-0"></span>The NC series controller has one set of emergency stop signal input.

3

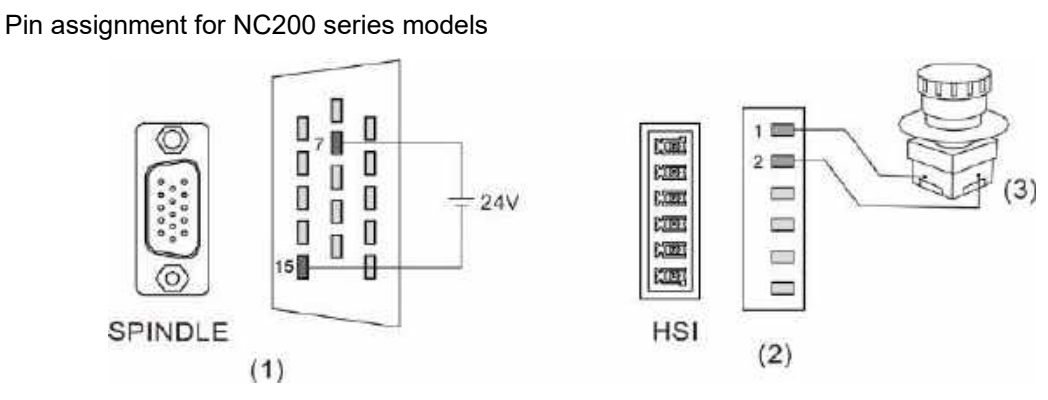

(1) & (2) EMG pins; (3) Emergency stop button

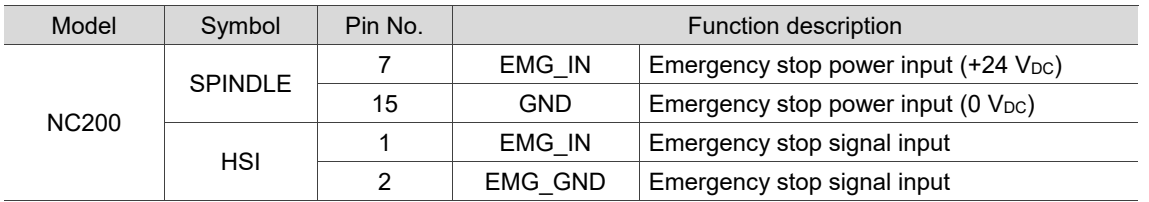

Pin assignment for OPENCNC series models

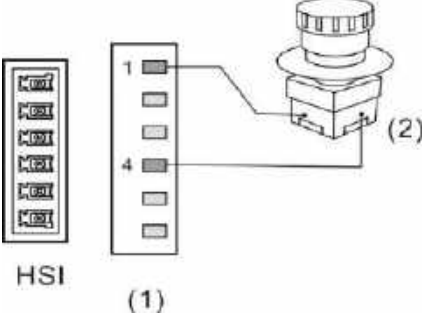

(1) EMG pins; (2) Emergency stop button

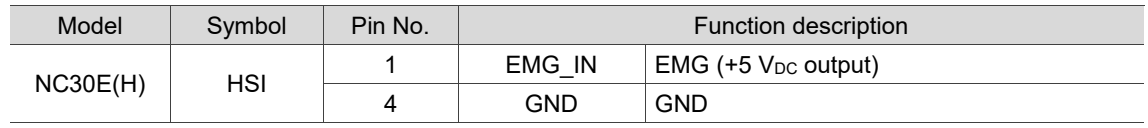

# <span id="page-61-0"></span>**3.1.9 Wiring for MPG connector**

The NC series controller has one MPG connector for receiving pulses generated by the MPG handwheel. This connector can directly supply +5 V<sub>DC</sub> power to the MPG handwheel.

Pin assignment for NC200 series models

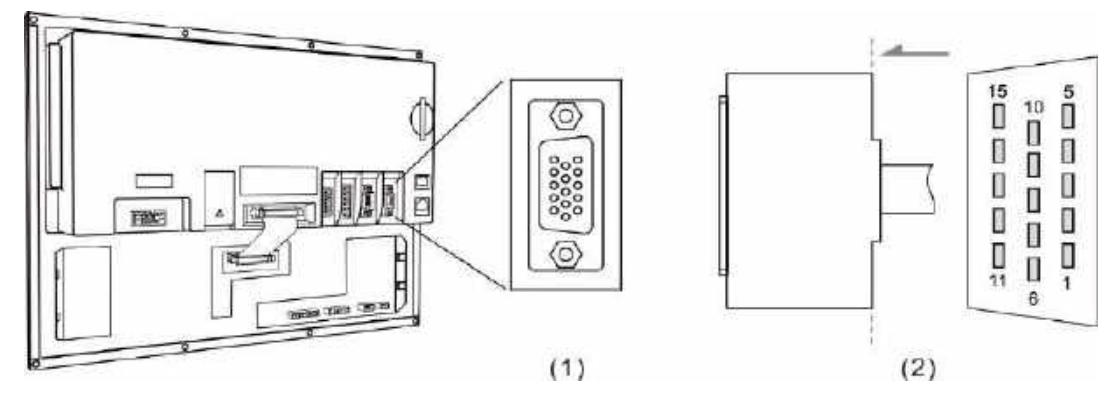

(1) MPG connector (female); (2) MPG connector (male)

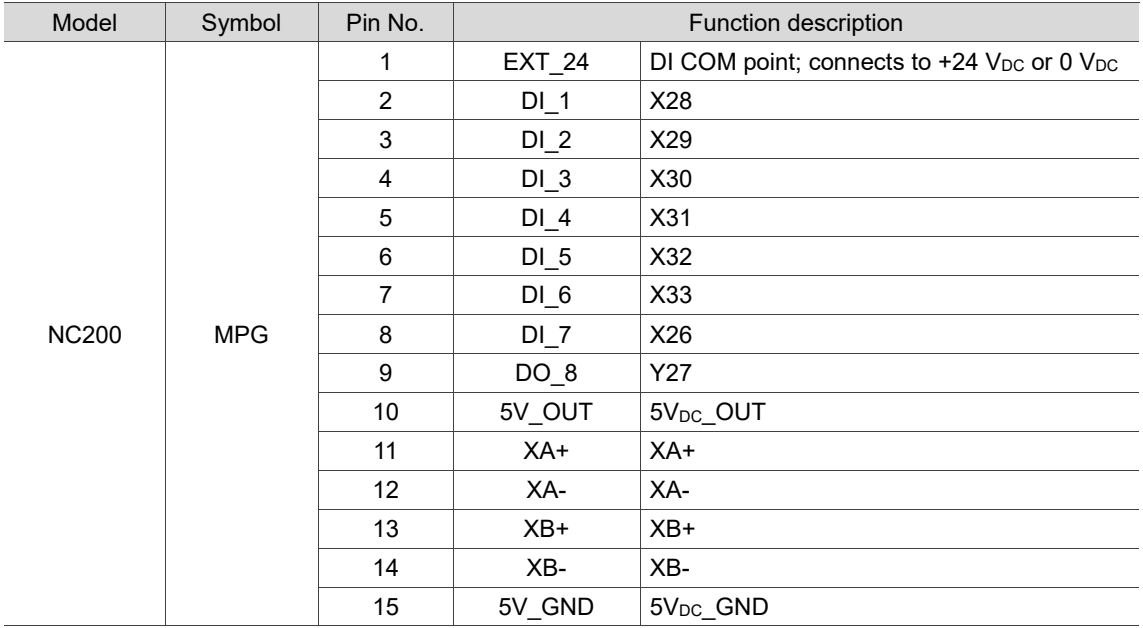

#### Pin assignment for OPENCNC series models

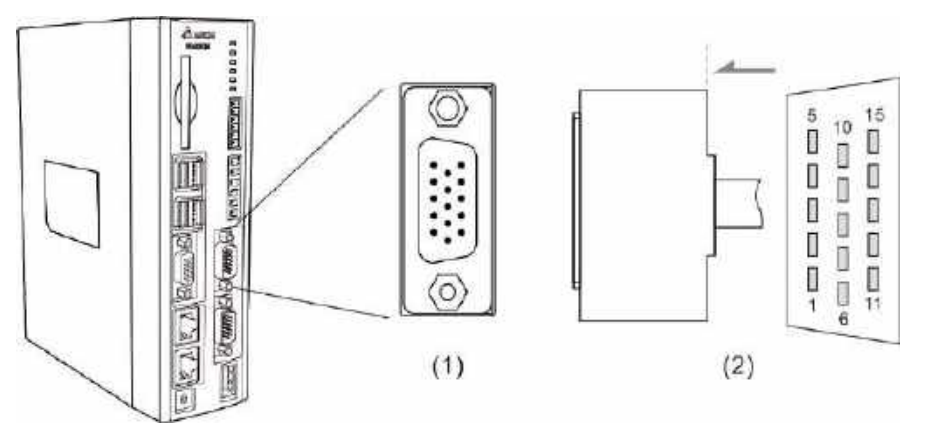

(1) MPG connector (female); (2) MPG connector (male)

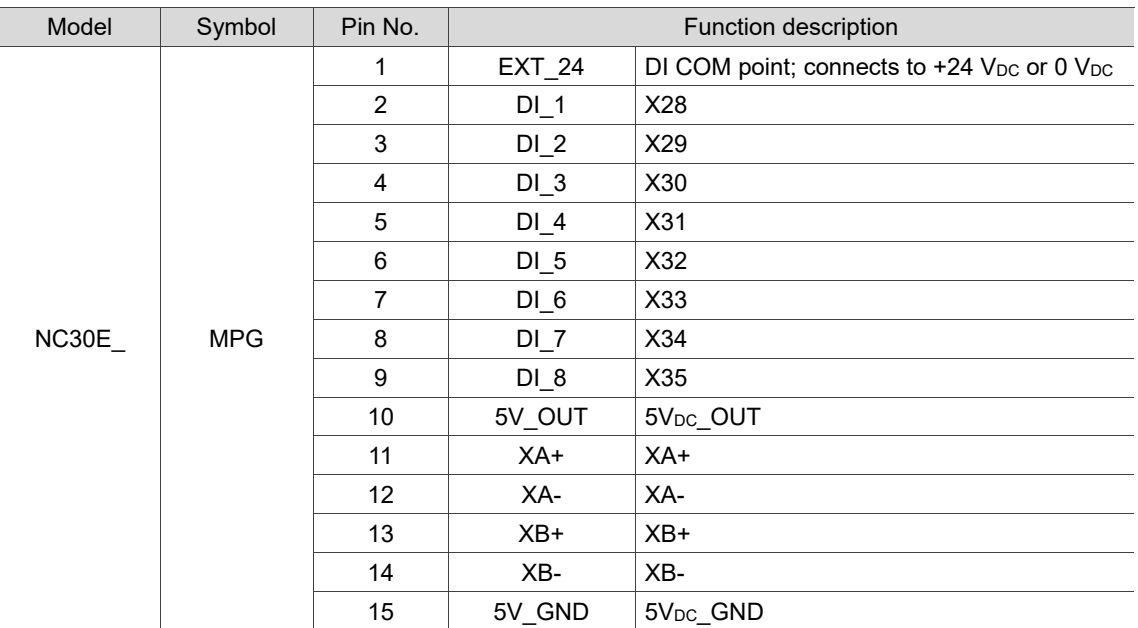

Depending on the signal types, the wiring of MPG handwheel can be divided into single-ended type (EHDW-BA6SI) and differential type (EHDW-BE6SI).

Wiring diagram for the pulse signals of the single-ended type MPG handwheel (EHDW-BA6SI):

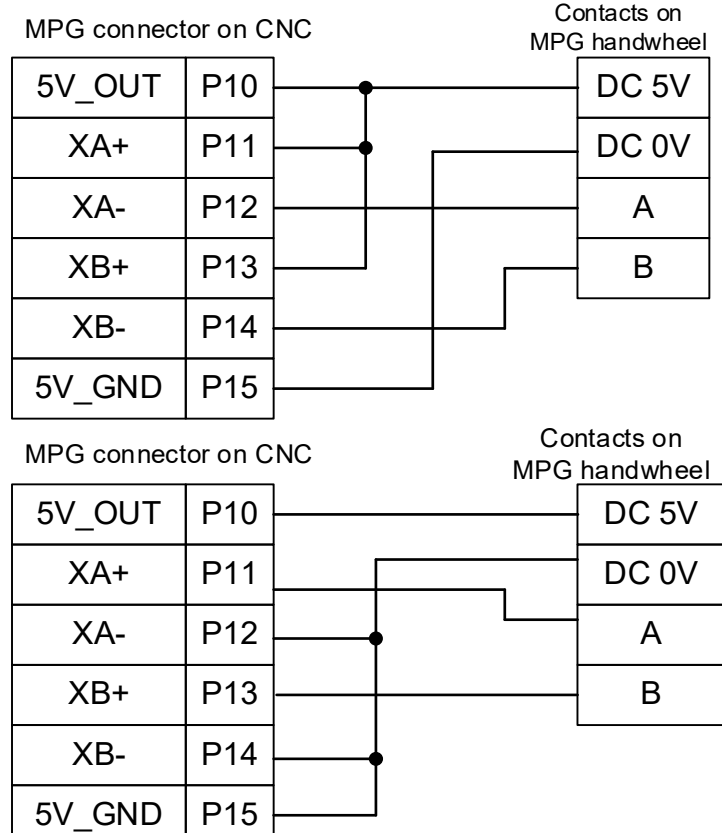

Wiring diagram for the pulse signals of the differential type MPG handwheel (EHDW-BE6SI):

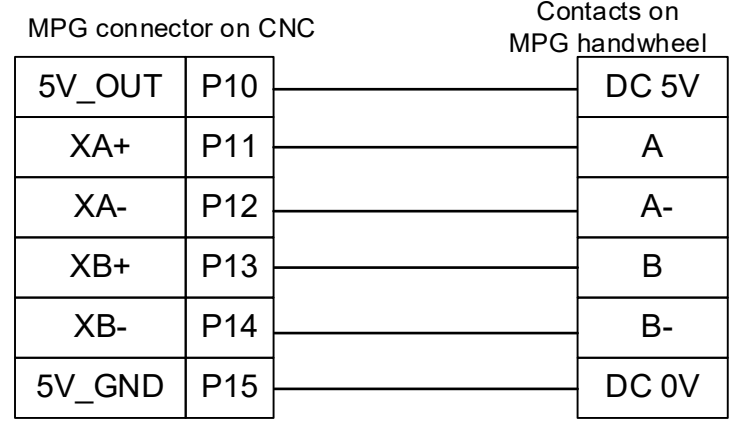

Wiring diagram for the MPG switch:

■ The MPG connector on the controller supplies 5V power to the MPG.

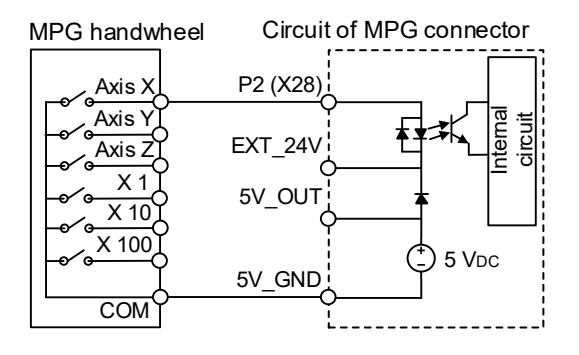

■ External 24V power supply: EXT\_24 can connect to +24V or 0V.

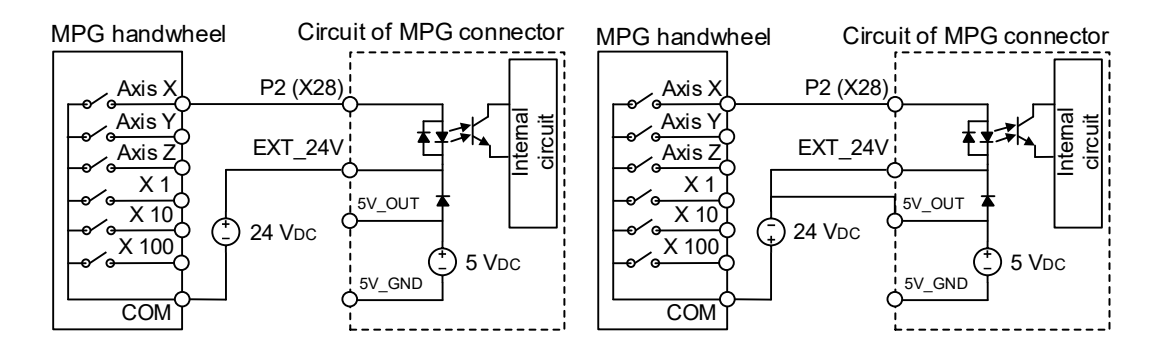

# <span id="page-65-0"></span>**3.1.10 Wiring for remote I/O connector**

The NC series controller can connect to 8 remote I/O modules at most. There is an offset of 32 points for the I/O address of every additional station. Thus, up to 256 input points and 256 output points are available for use.

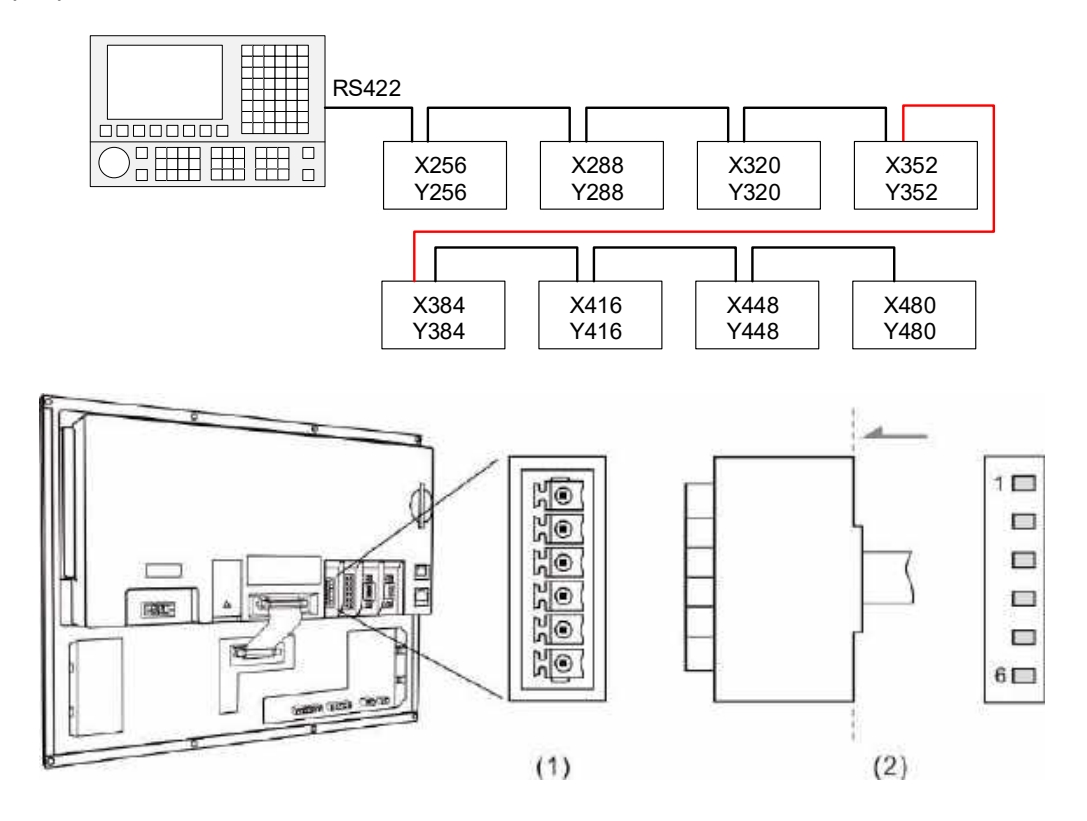

(1) Remote I/O connector (female); (2) Remote I/O connector (male)

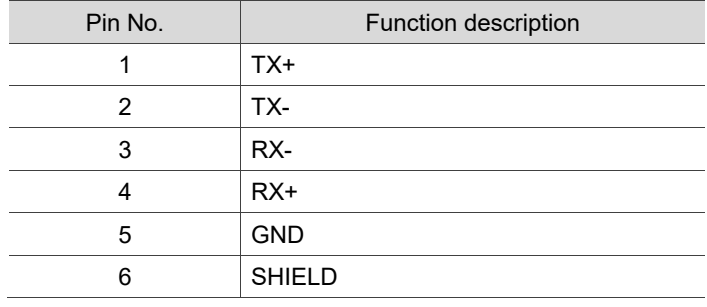

Wiring diagram for the remote I/O connector:

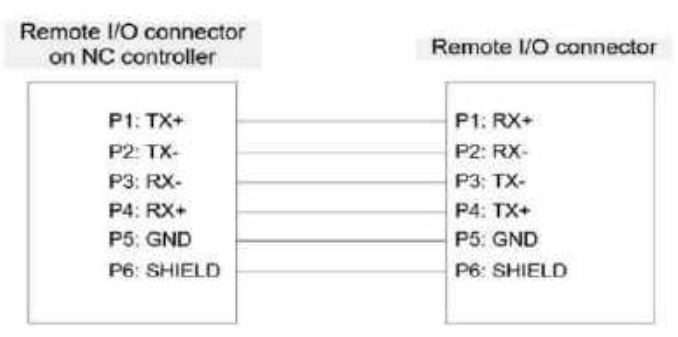

There are two types of remote I/O module: opto-isolated type and relay type. The model name explanation is as follows.

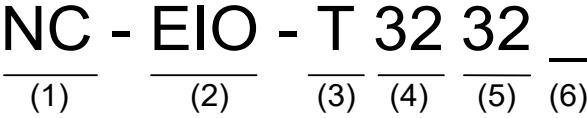

- (1) Series name
- (2) Product name
- (3) Type:

T: opto-isolated type (permissible current: below 50 mA; surge current: below 100 mA) R: relay type (the permissible current can be 5A or 16A according to the relay specification)

- (4) Number of inputs
- (5) Number of outputs
- (6) Permissible current:

None: 5A (G2R relay)

A: 16A (G2R relay)

B: 16A (IDEC relay)

The remote I/O module models are as follows.

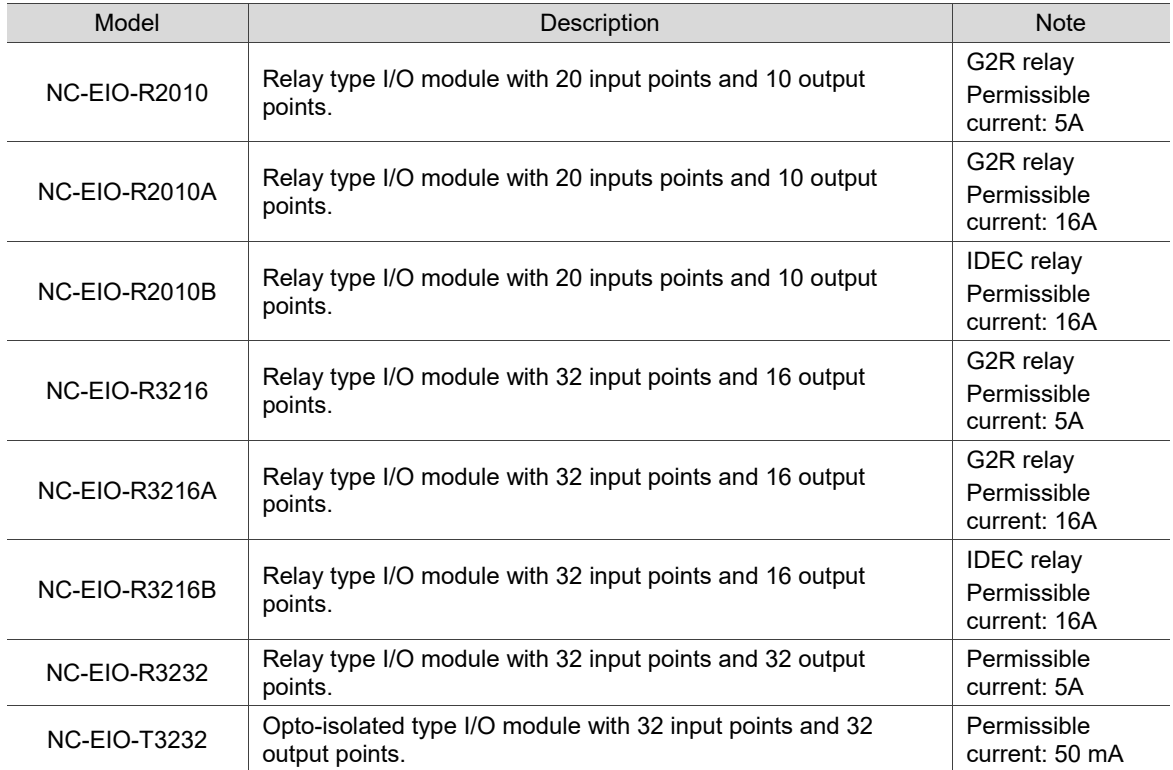

Precautions for wiring the remote I/O module are as follows.

- (1) The COM input point is used for signal current. Do not connect DC24V or 0V power to the COM point.
- (2) You can select the H (PNP) or L (NPN) signal with the H  $/$  L switch according to the specification of the external sensor. When H (PNP) is selected, the COM point is +24V; when L (NPN) is selected, the COM point is 0V.

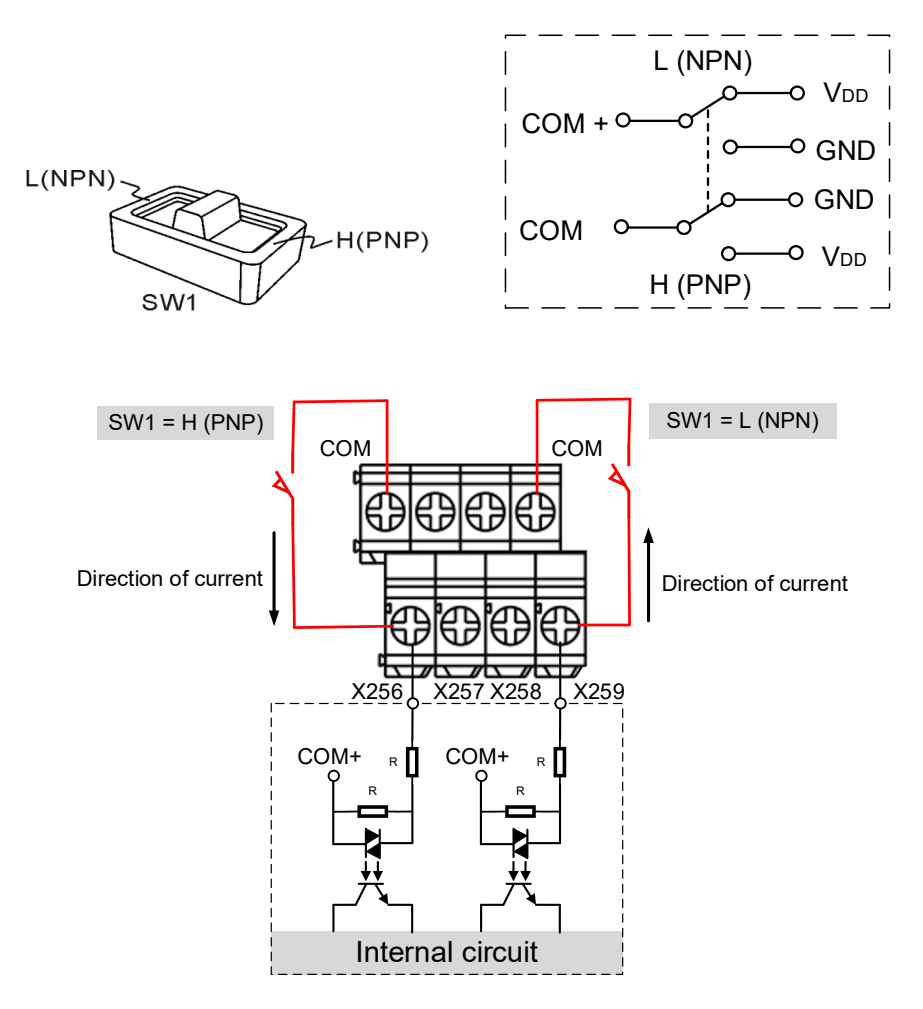

(3) Up to 8 modules can be connected to the remote I/O module connector simultaneously. Turn the rotary switch on the PCB to switch the station number. 0 = Station 1, 1 = Station 2, 2 = Station 3, and so on to 7, which is Station 8.

When you turn the rotary switch to 8 and 9 to set the remote I/O modules as Stations 9 and 10, the system regards Station 9 (position: 8) as Station 1 (position: 0) and Station 10 (position: 9) as Station 2 (position: 1), so do not turn the rotary switch to 0 and 1 at the same time.

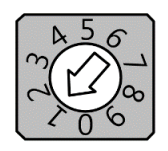

Rotary switch for station number

## <span id="page-68-0"></span>**3.1.10.1 NC-EIO-R2010**

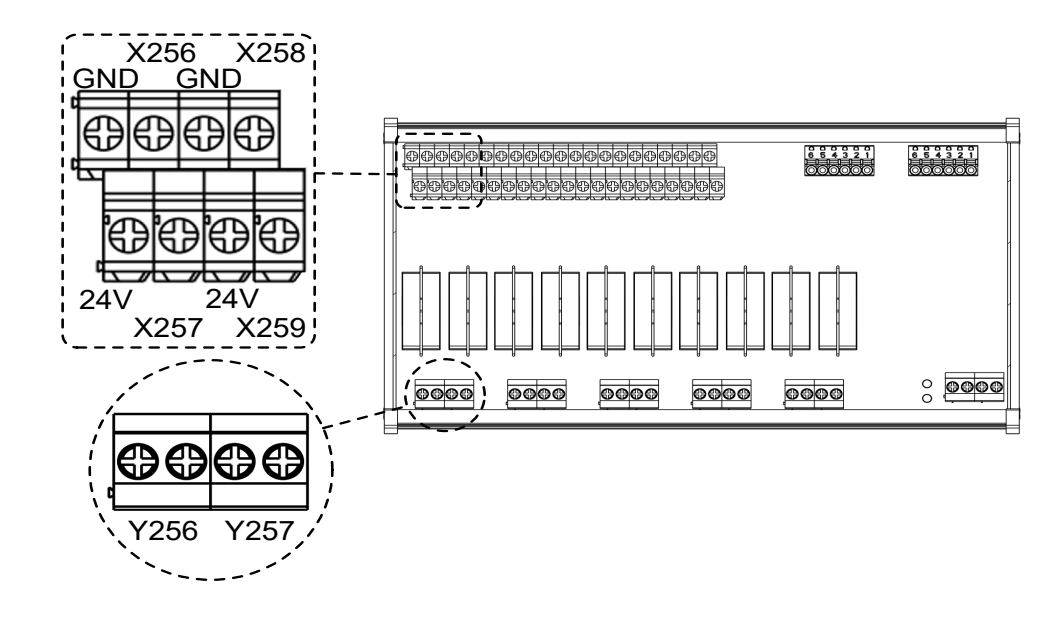

#### **DI wiring example**

NPN 2-wire proximity sensor with polarity:

- (1) Set the H / L switch to L (NPN), and short-circuit the GND (commonly a blue wire) of the sensor and the GND (0V) of the same power system.
- (2) Connect Vcc (commonly a brown wire) to the input contact.

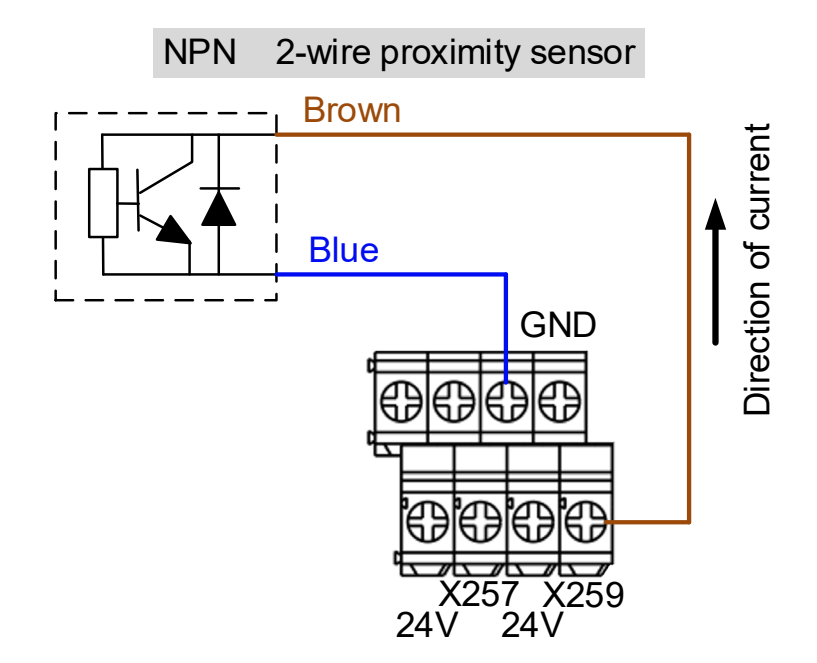

PNP 2-wire proximity sensor with polarity:

- (1) Set the H / L switch to H (PNP), and short-circuit the Vcc (commonly a brown wire) of the sensor and the +24V of the same power system.
- (2) Connect GND (commonly a blue wire) to the input contact.

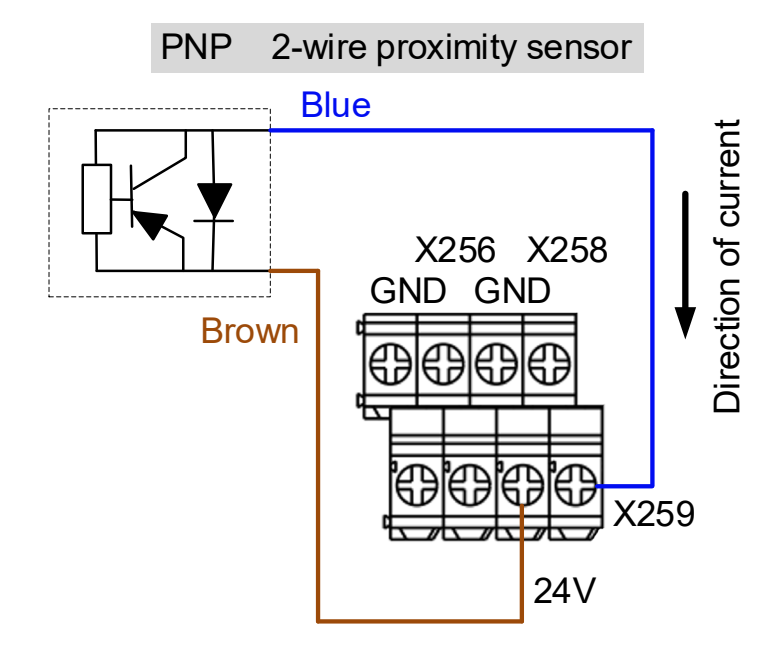

NPN 3-wire proximity sensor with polarity:

- (1) Set the H / L switch to L (NPN).
- (2) Connect the Vcc (commonly a brown wire) of the sensor to +24V.
- (3) Connect the GND (commonly a blue wire) of the sensor to GND (0V).
- (4) Connect the signal wire (commonly a black wire) of the sensor to the input contact.

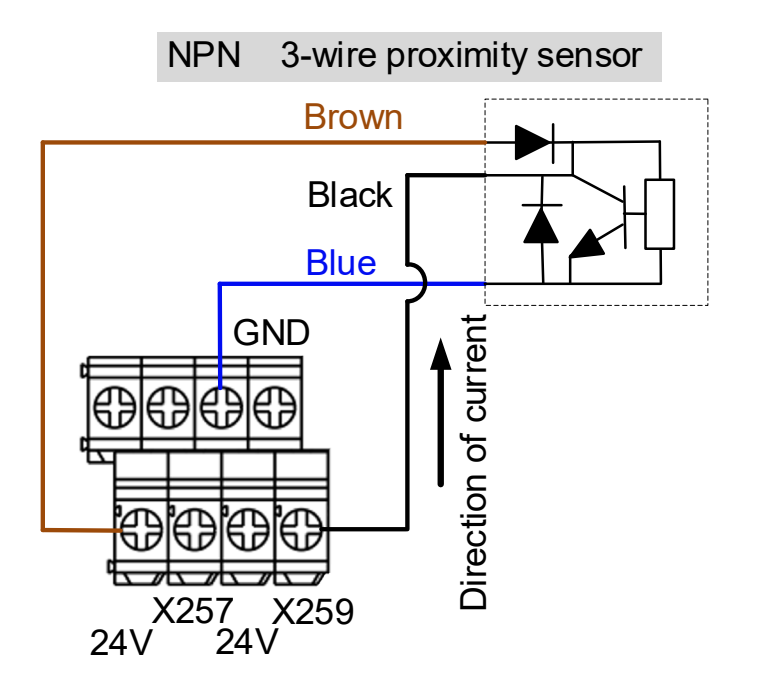

PNP 3-wire proximity sensor:

- (1) Set the H / L switch to H (PNP).
- (2) Connect the Vcc (commonly a brown wire) of the sensor to +24V.
- (3) Connect the GND (commonly a blue wire) of the sensor to GND (0V).
- (4) Connect the signal wire (commonly a black wire) of the sensor to the input contact.

PNP 3-wire proximity sensor

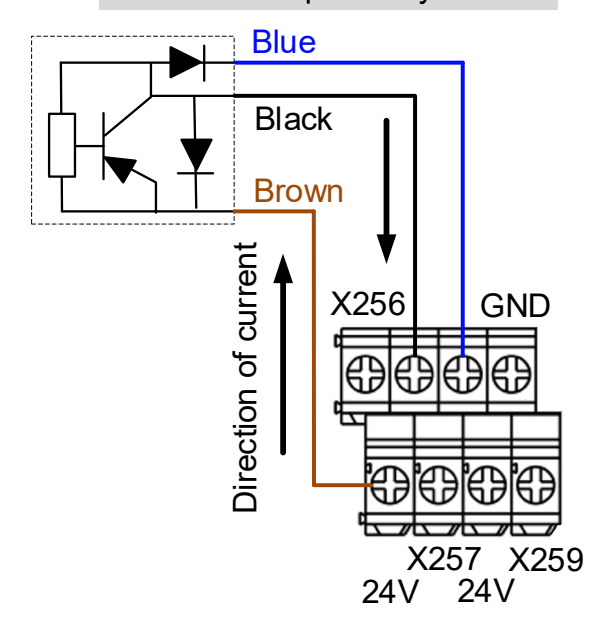

#### **DO wiring example**

- (1) The output contacts of the remote I/O module are in pairs. Use these contacts as dry contacts.
- (2) The output contacts should be connected to an external power supply.
- (3) After the controller sets the output contacts to On, the current circuit is closed and the Lamp is On.

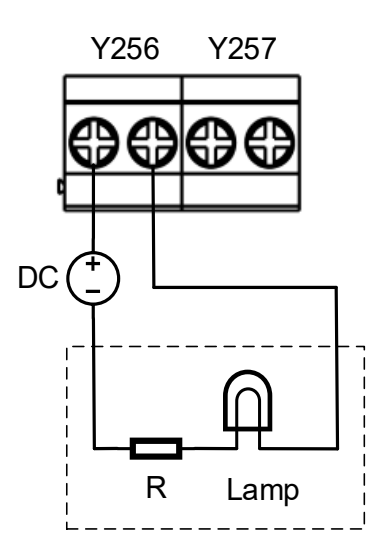

#### <span id="page-71-0"></span>**3.1.10.2 NC-EIO-R3216**

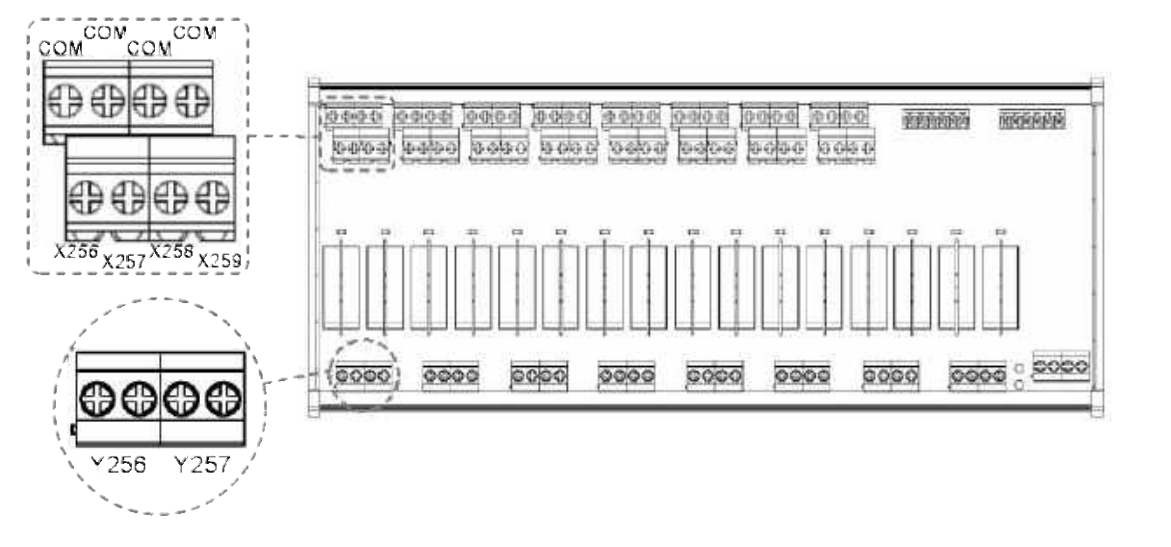

#### **DI wiring example**

NPN 2-wire proximity sensor with polarity:

- (1) Set the H / L switch to L (NPN), and the COM point is 0V. Connect the GND (commonly a blue wire) of the sensor to the COM point or short-circuit the GND of the sensor to the GND (0V) of the same power system.
- (2) Connect Vcc (commonly a brown wire) to the input contact.

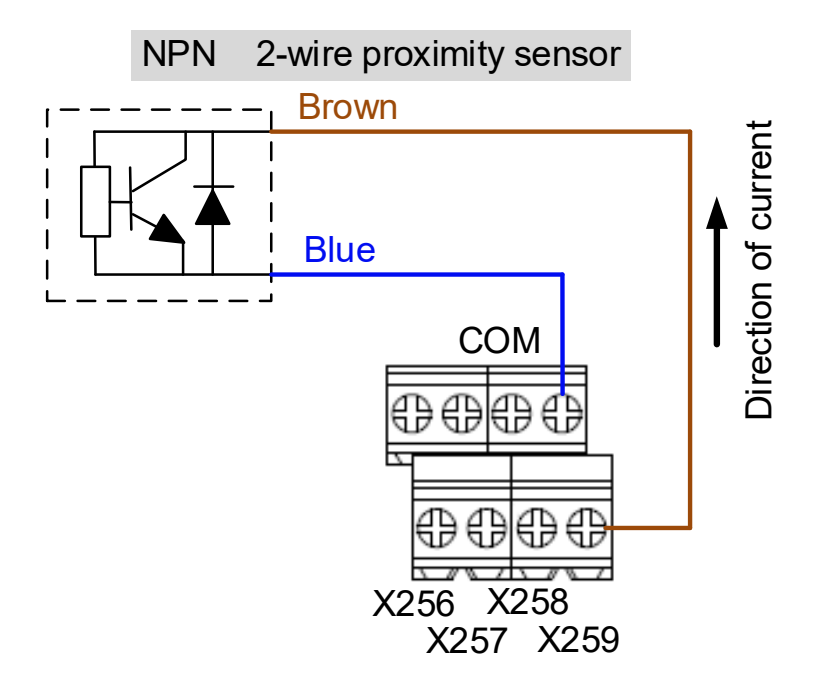
PNP 2-wire proximity sensor with polarity:

- (1) Set the H / L switch to H (PNP), and the COM point is +24V. Connect the Vcc (commonly a brown wire) of the sensor to the COM point or short-circuit the Vcc of the sensor to the +24V of the same power system.
- (2) Connect GND (commonly a blue wire) to the input contact.

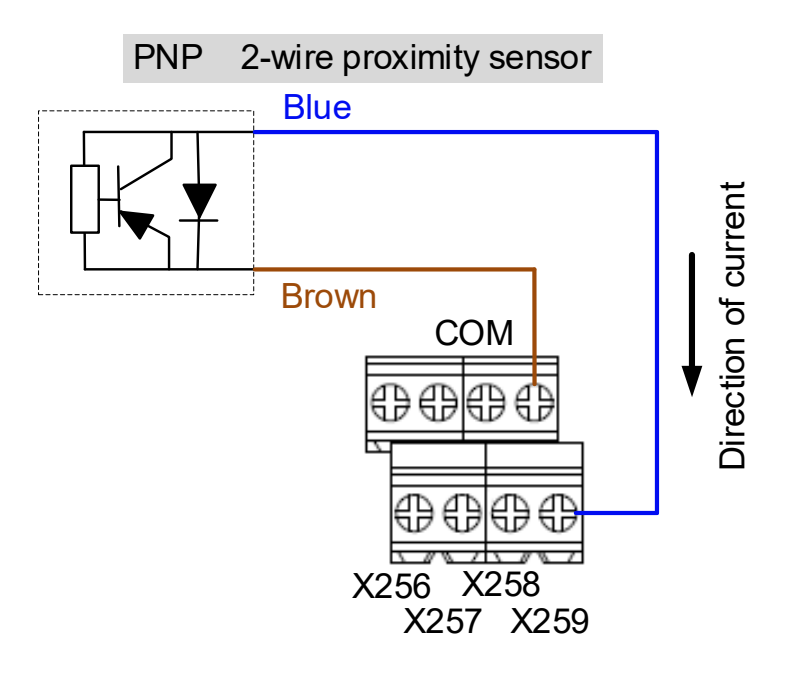

NPN 3-wire proximity sensor:

- (1) Set the H / L switch to L (NPN).
- (2) Connect the Vcc (commonly a brown wire) of the sensor to +24V.
- (3) Connect the GND (commonly a blue wire) of the sensor to COM (0V).
- (4) Connect the signal wire (commonly a black wire) of the sensor to the input contact.

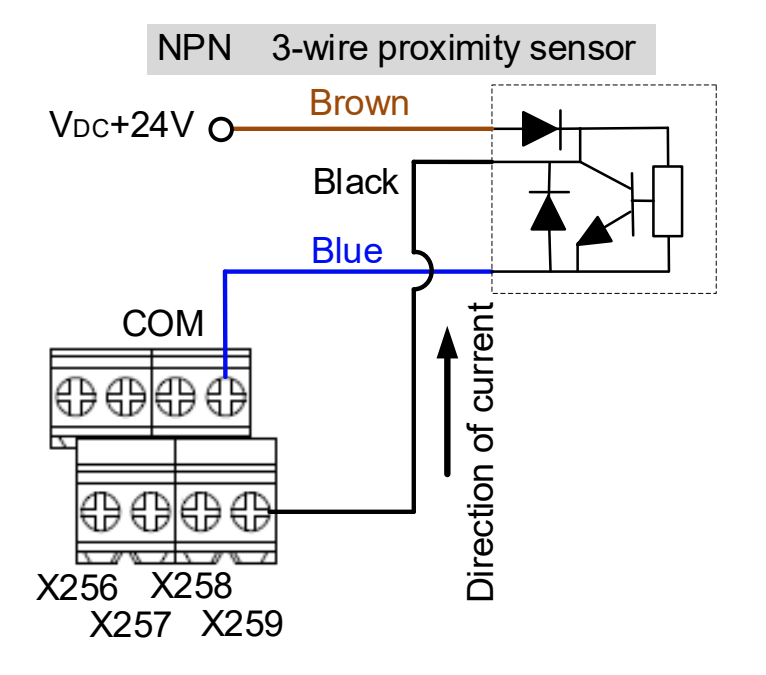

PNP 3-wire proximity sensor:

- (1) Set the H / L switch to H (PNP).
- (2) Connect the Vcc (commonly a brown wire) of the sensor to +24V.
- (3) Connect the GND (commonly a blue wire) of the sensor to 0V.
- (4) Connect the signal wire (commonly a black wire) of the sensor to the input contact.

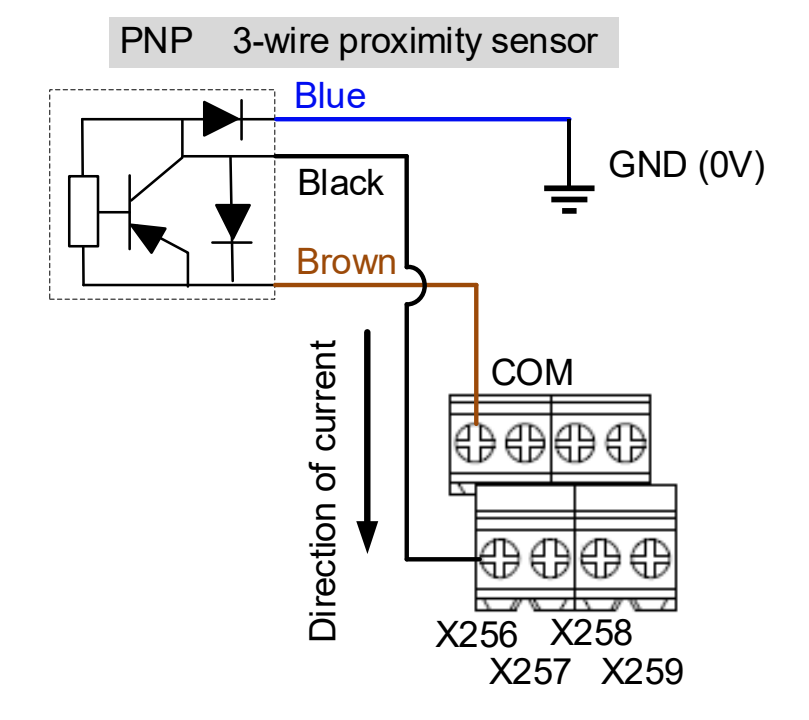

#### **DO wiring example**

- (1) The output contacts of the remote I/O module are in pairs. Use these contacts as dry contacts.
- (2) The output contacts should be connected to an external power supply.
- (3) After the controller sets the output contacts to On, the current circuit is closed and the Lamp is On.

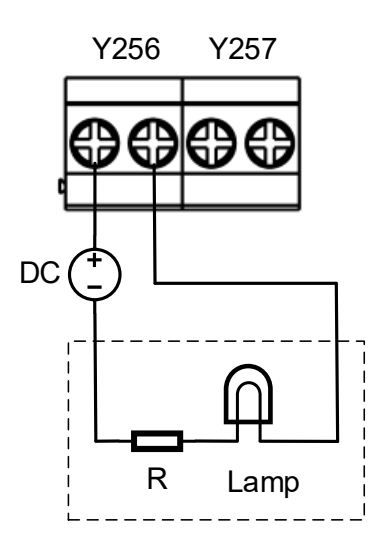

### **3.1.10.3 NC-EIO-R3232**

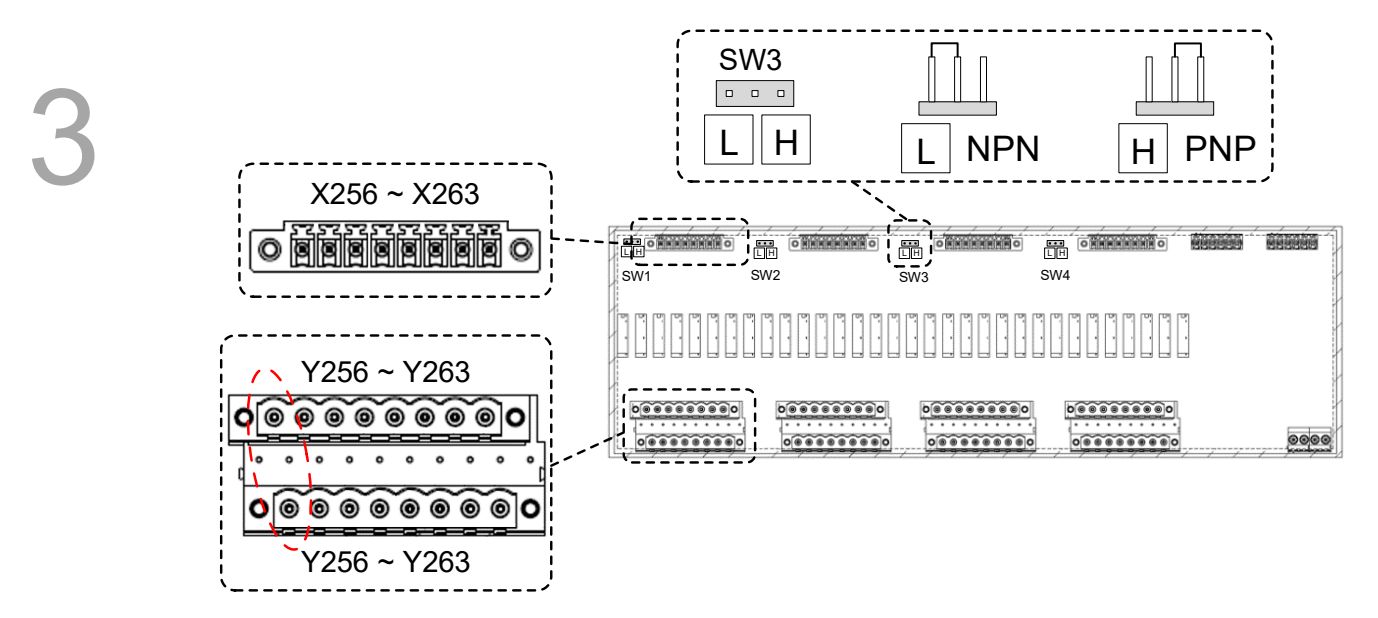

#### **DI wiring example**

NPN 2-wire proximity sensor with polarity:

- (1) Switch the short circuit jumper to L (NPN), and short-circuit the GND (commonly a blue wire) of the sensor and the GND (0V) of the same power system.
- (2) Connect Vcc (commonly a brown wire) to the input contact.

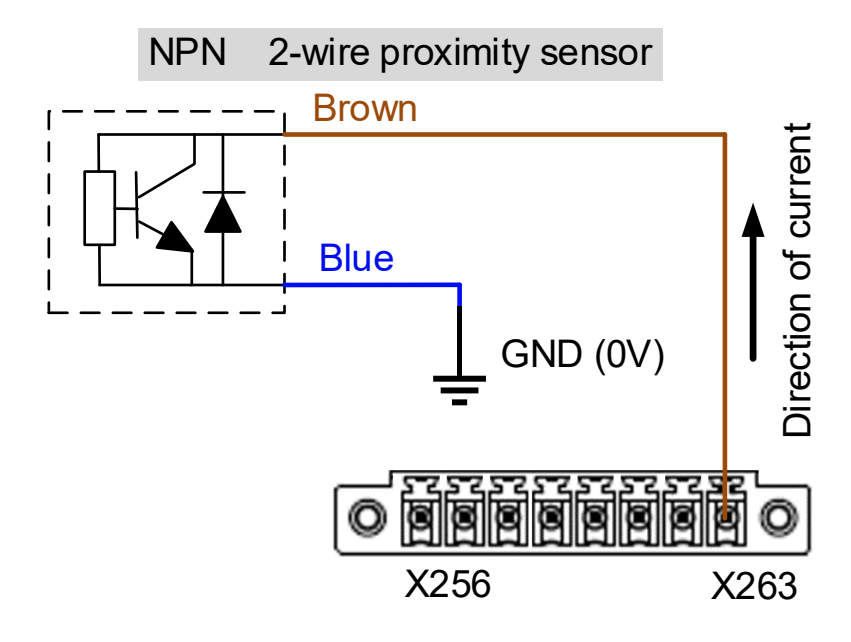

PNP 2-wire system proximity sensor with polarity:

- (1) Switch the short circuit jumper to H (PNP), and short-circuit the Vcc (commonly a brown wire) of the sensor and the +24V of the same power system.
- (2) Connect GND (commonly a blue wire) to the input contact.

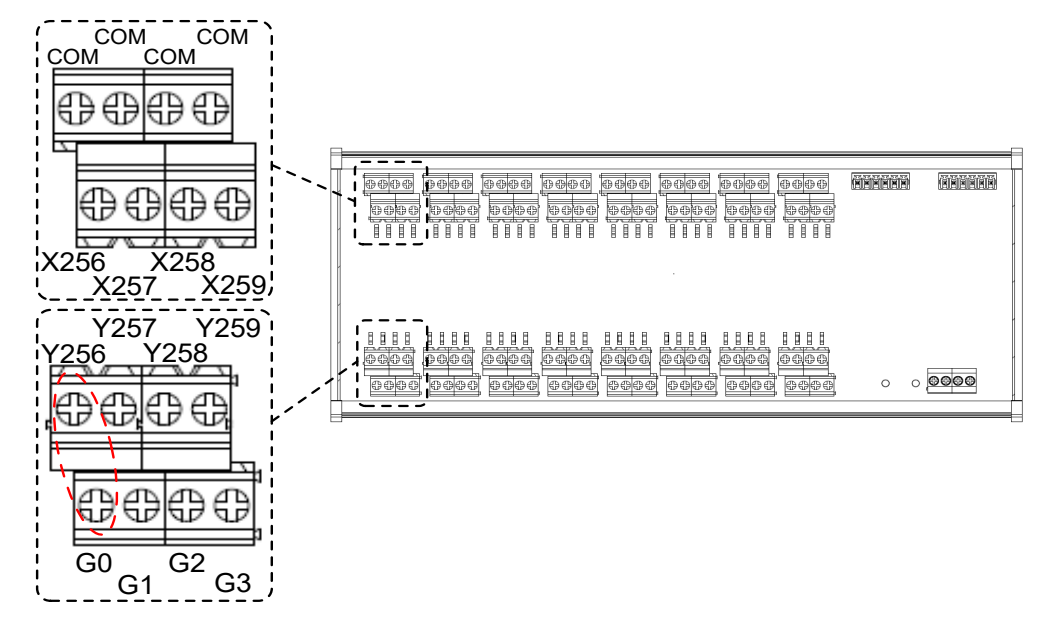

NPN 2-wire proximity switch with polarity:

- (1) Set the H / L switch to L (NPN), and the COM point is 0V. Then, connect the GND (commonly a blue wire) of the sensor to the COM, or short-circuit the GND of the sensor and the GND (0V) of the same power system.
- (2) Connect Vcc (commonly a brown wire) to the input contact.

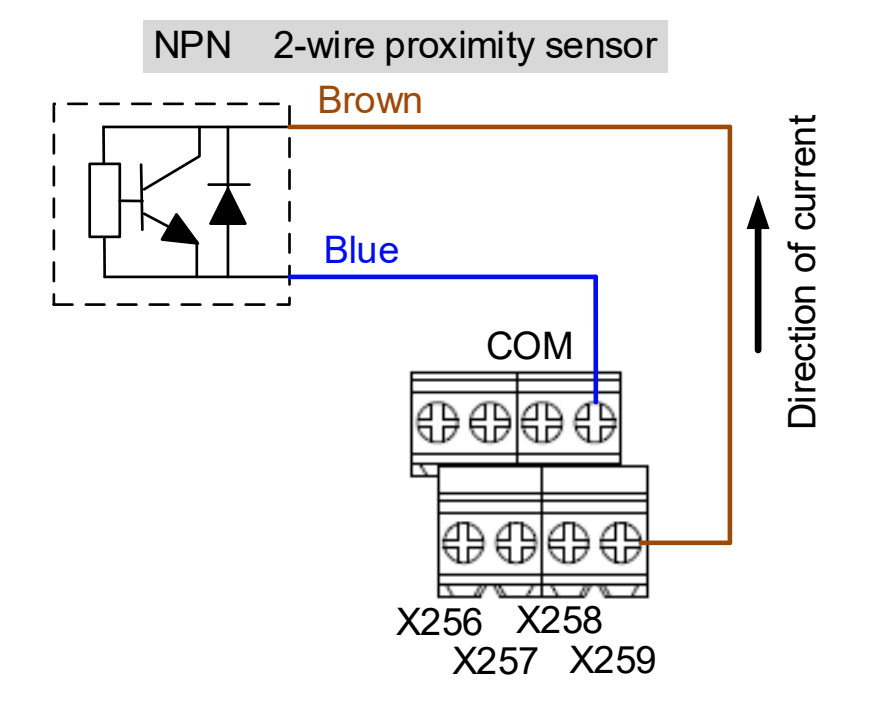

PNP 2-wire proximity sensor with polarity:

- (1) Set the H / L switch to H (PNP), and the COM point is +24V. Then, connect Vcc (commonly a brown wire) of the sensor to the COM point or short-circuit the Vcc and the +24V of the same power system.
- (2) Connect GND (commonly a blue wire) to the input contact.

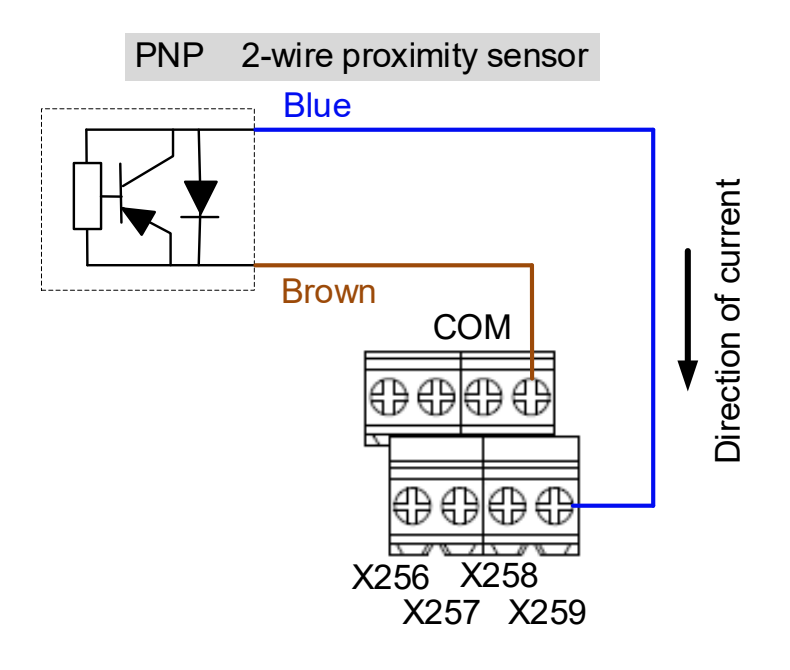

NPN 3-wire proximity sensor:

- (1) Set the H / L switch to L (NPN).
- (2) Connect the Vcc (commonly a brown wire) of the sensor to +24V.
- (3) Connect the GND (commonly a blue wire) of the sensor to 0V.
- (4) Connect the signal wire (commonly a black wire) of the sensor to the input contact.

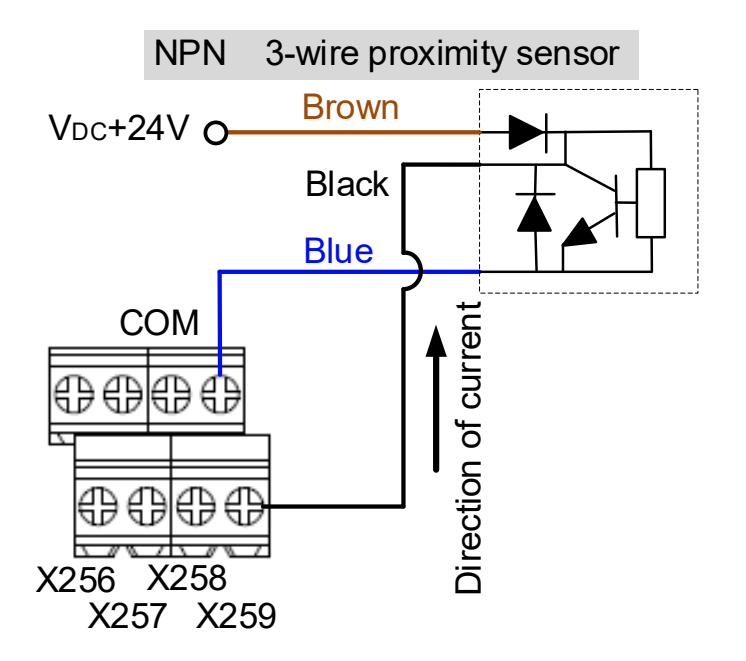

PNP 3-wire proximity sensor:

- (1) Set the H / L switch to H (PNP).
- (2) Connect the Vcc (commonly a brown wire) of the sensor to +24V.
- (3) Connect the GND (commonly a blue wire) of the sensor to 0V.
- (4) Connect the signal wire (commonly a black wire) of the sensor to the input contact.

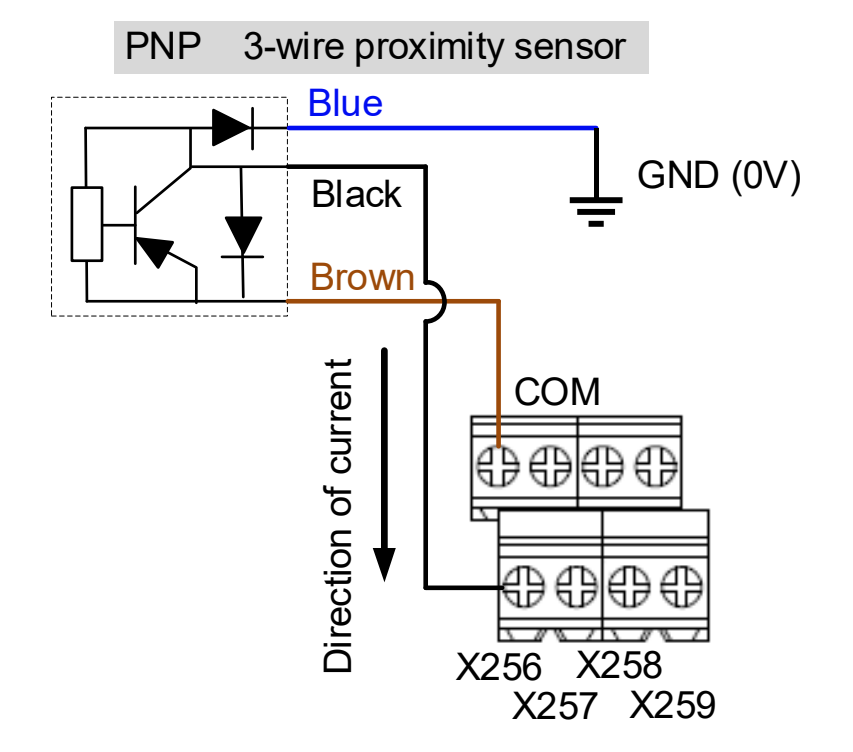

#### **DO wiring example**

- (1) The output contacts of the remote I/O module are in pairs. Use these contacts as dry contacts.
- (2) The output contacts should be connected to an external power supply.
- (3) After the controller sets the output contacts to On, the current circuit is closed and the Lamp is On.

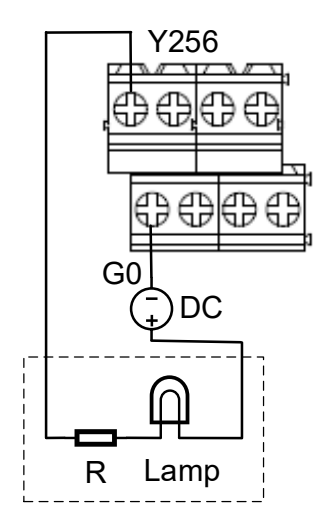

# **3.1.11 Wiring for local I/O connector**

The pin assignment for the local I/O connector of the NC200 series controllers is as follows.

Note: NC30E(H) series models do not have the local I/O connector.

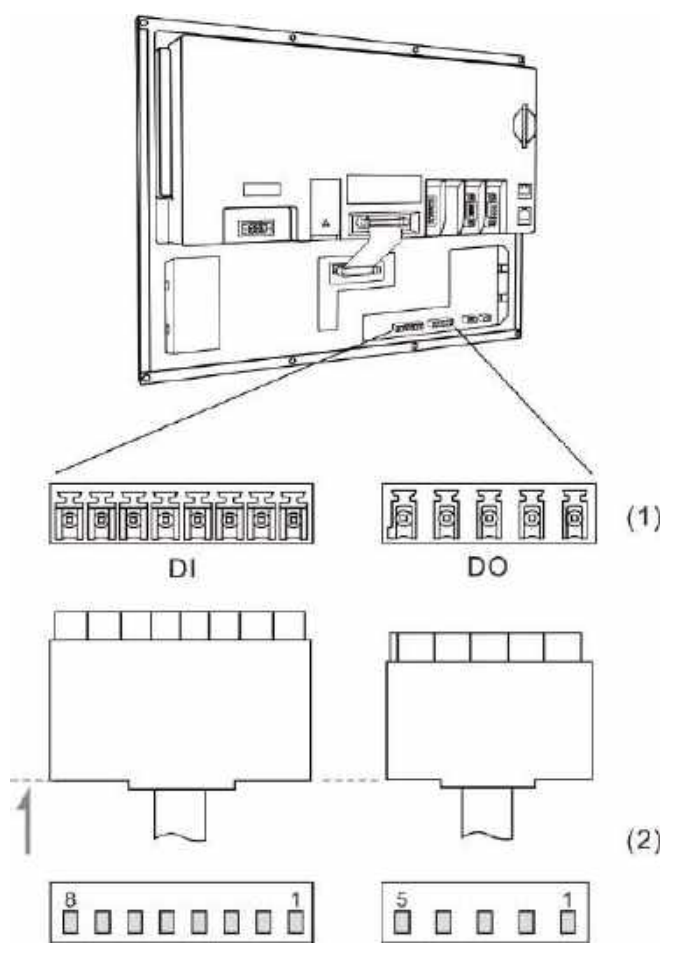

(1) Local I/O connector (female); (2) Local I/O connector (male)

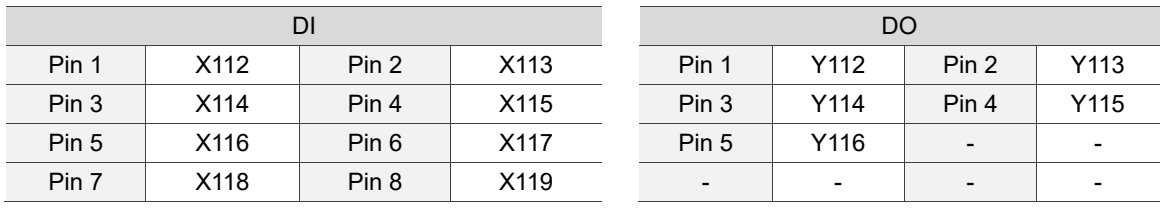

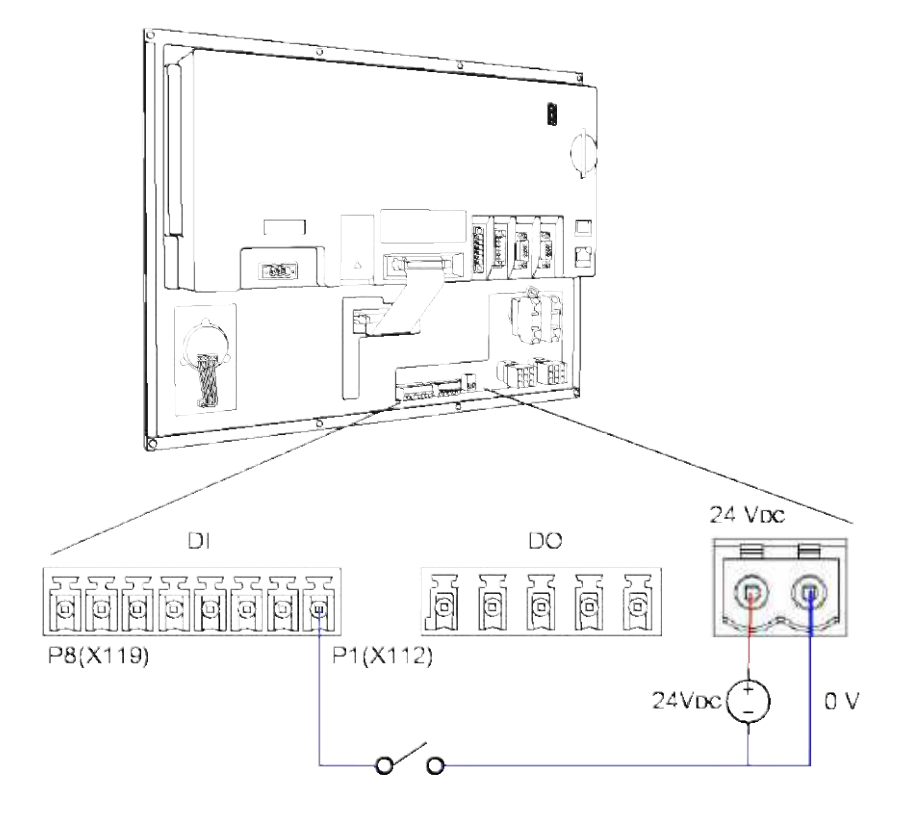

DO wiring (24V power is supplied from machine operation panel B)

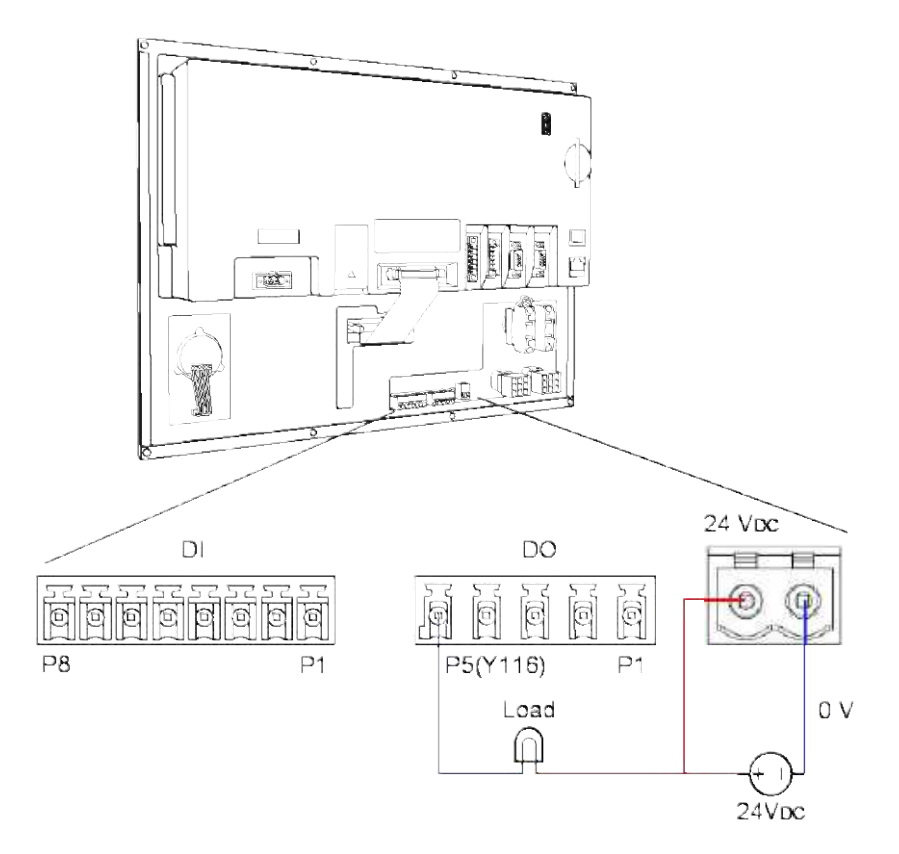

#### Pin assignment for OPENCNC series models

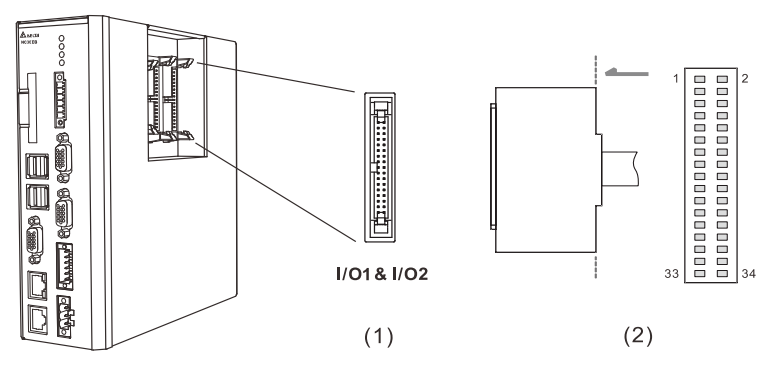

(1) Local I/O connector (female); (2) Local I/O connector (male)

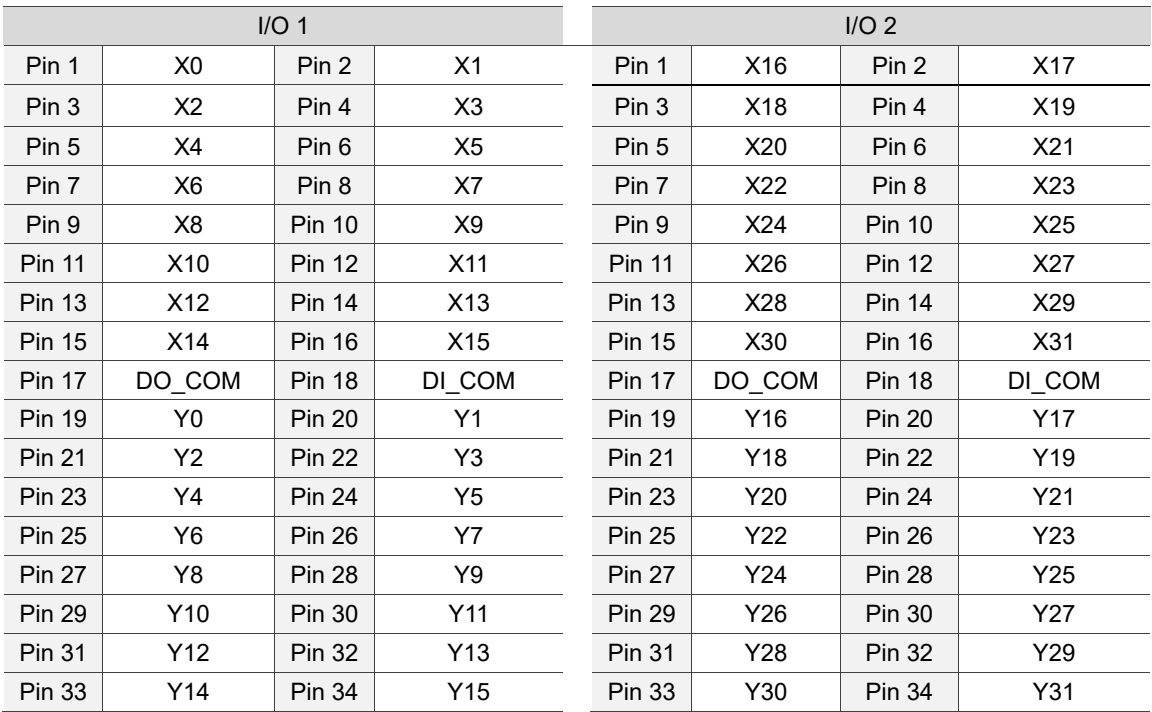

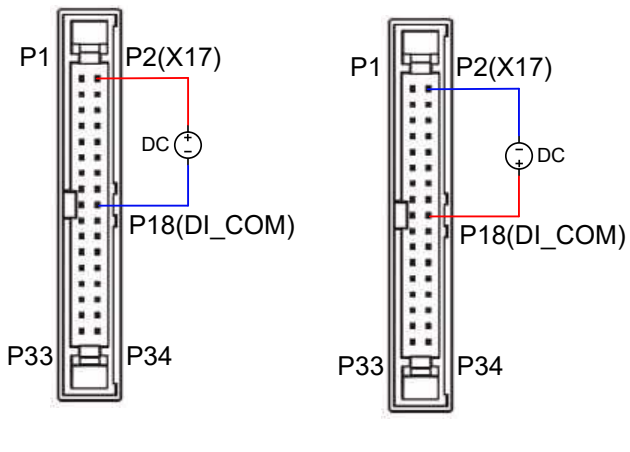

Local I/O - DI wiring

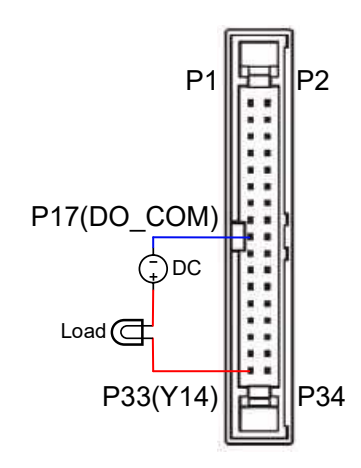

Local I/O - DO wiring

# **3.2 Wiring for B series products**

# **3.2.1 B series product interface**

NC200B series

### $NC200B$ -LI-A $\Box$

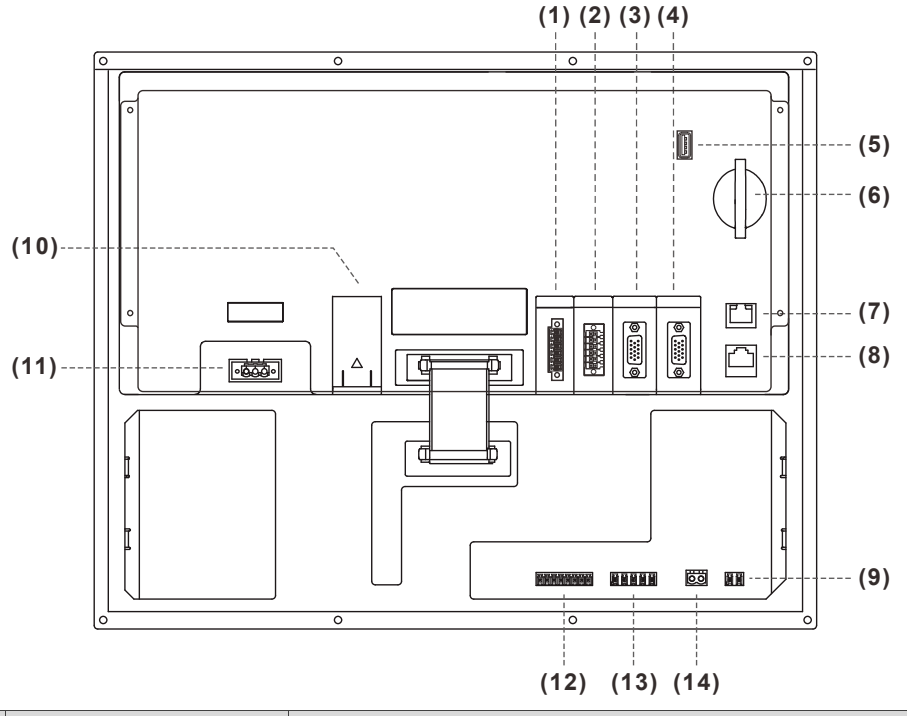

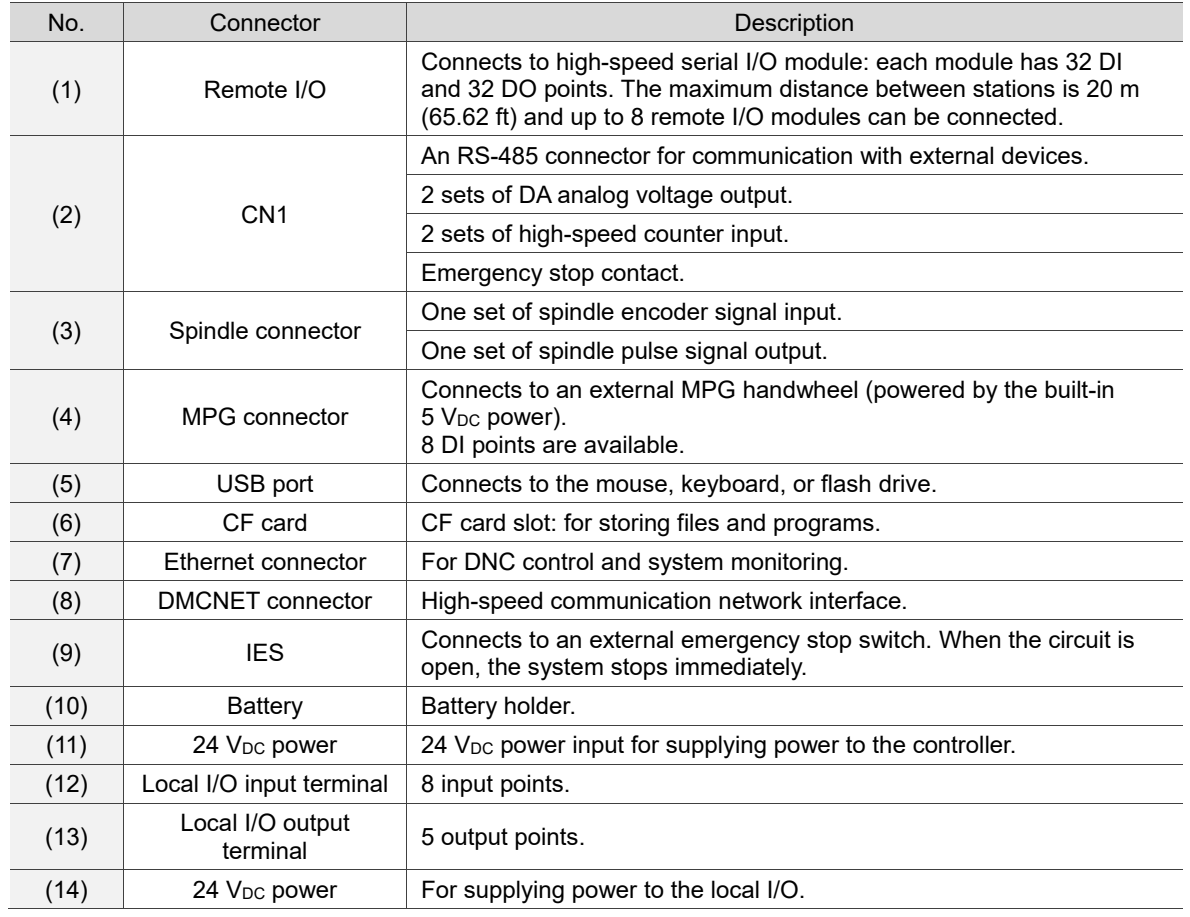

Safety precautions for installation:

- 1. Check if the wiring for  $24$  V<sub>DC</sub> power is correct.
- 2. The local I/O requires an additional 24  $V_{DC}$  power supply to drive X inputs and Y outputs.
- 3. Short-circuit the IES (input contact of emergency stop signal) to have the NC system ready for use.
- 4. If an alarm occurs or the emergency stop signal is On, power off the servo drive by disconnecting the power at the magnetic contactor (MC) with Y outputs.

#### $NC200B$ -LI-P $\Box$

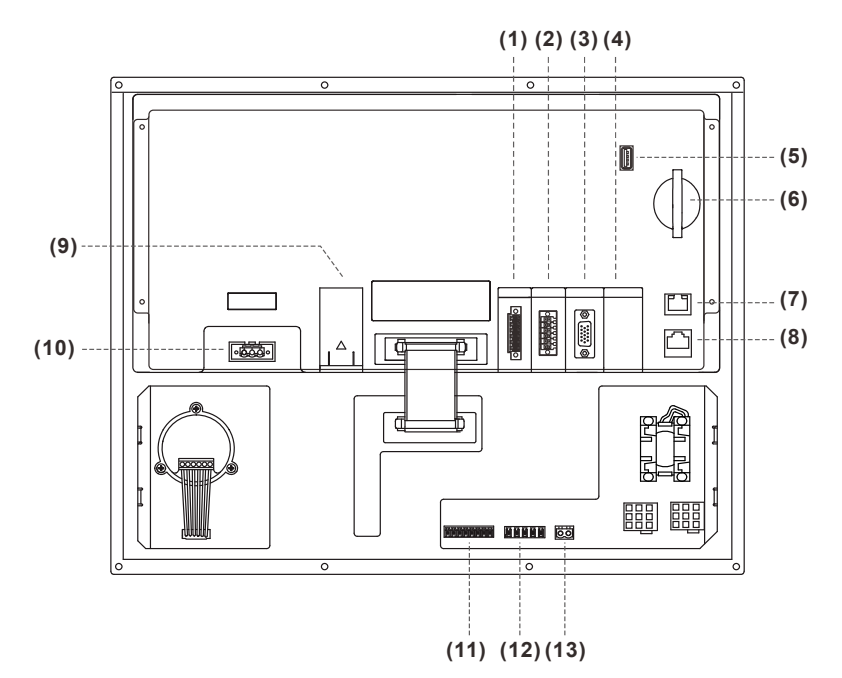

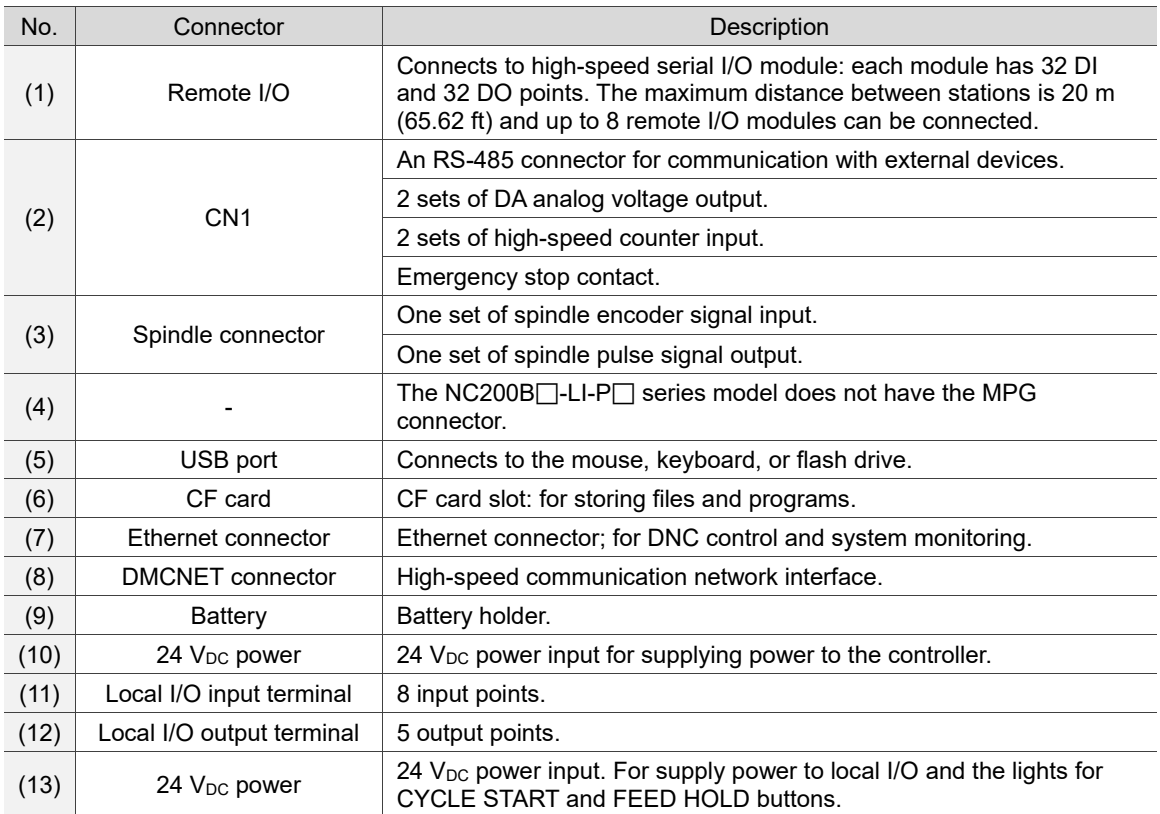

Safety precautions for installation:

- 1. Check if the wiring for  $24$  V<sub>DC</sub> power is correct.
- 2. The local I/O requires an additional 24 V<sub>DC</sub> power supply to drive X inputs and Y outputs.
- 3. Short-circuit the IES (input contact of emergency stop signal) to have the NC system ready for use.
- 4. If an alarm occurs or the emergency stop signal is On, power off the servo drive by disconnecting the power at the magnetic contactor (MC) with Y outputs.

### $NC200B$ -LS-A $\square$

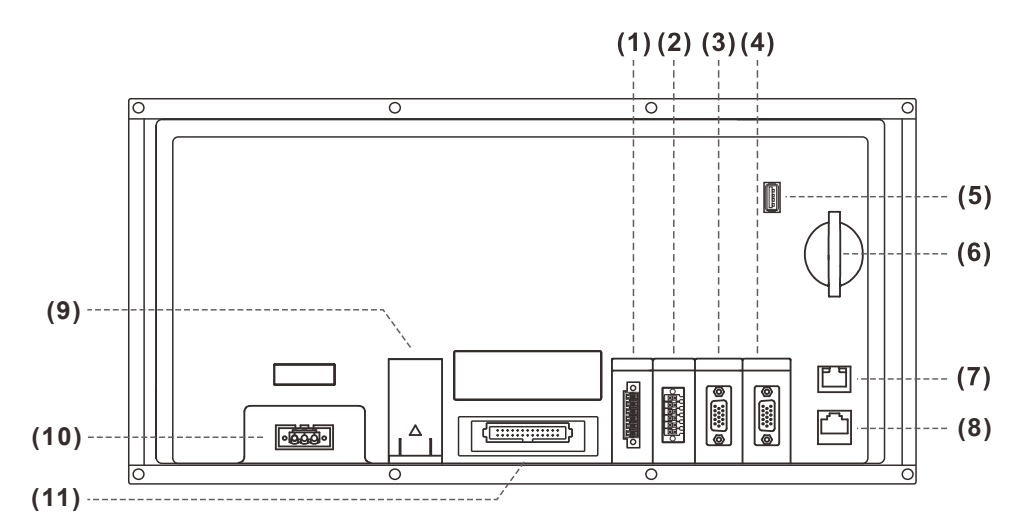

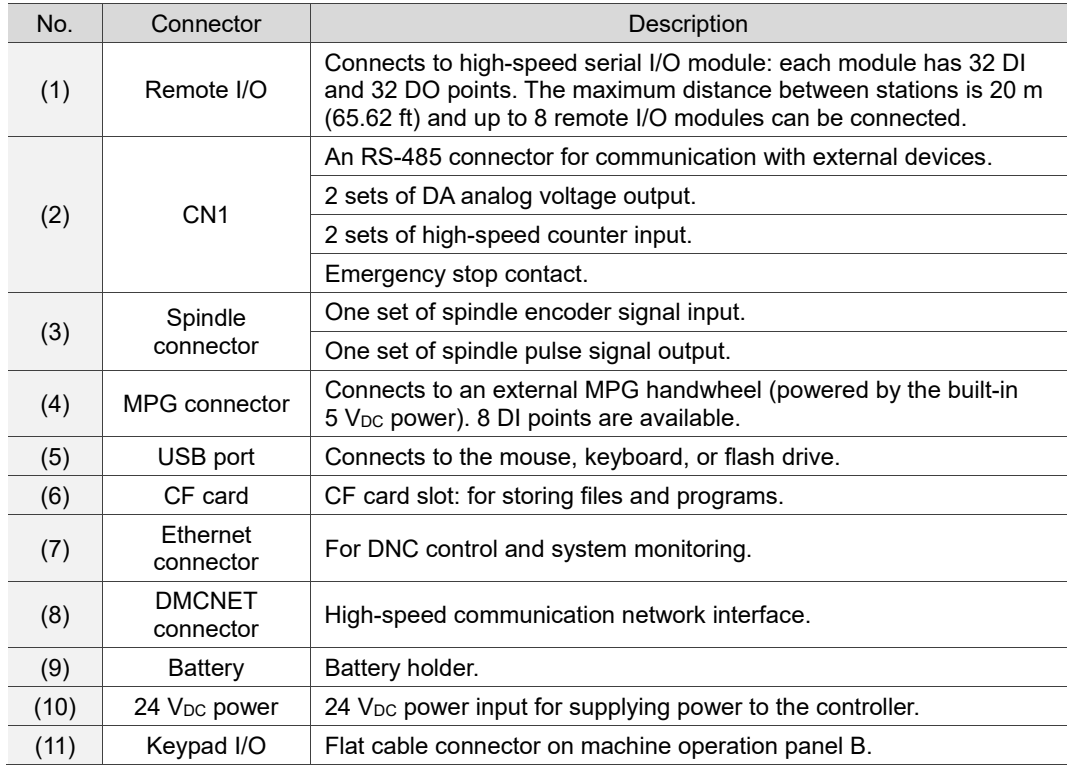

Safety precautions for installation:

1. Check if the wiring for 24  $V_{DC}$  power is correct.

### **DENCNC** series

# NC30EB(H)

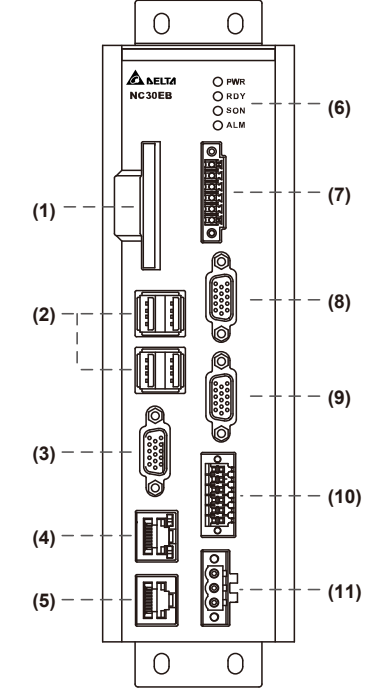

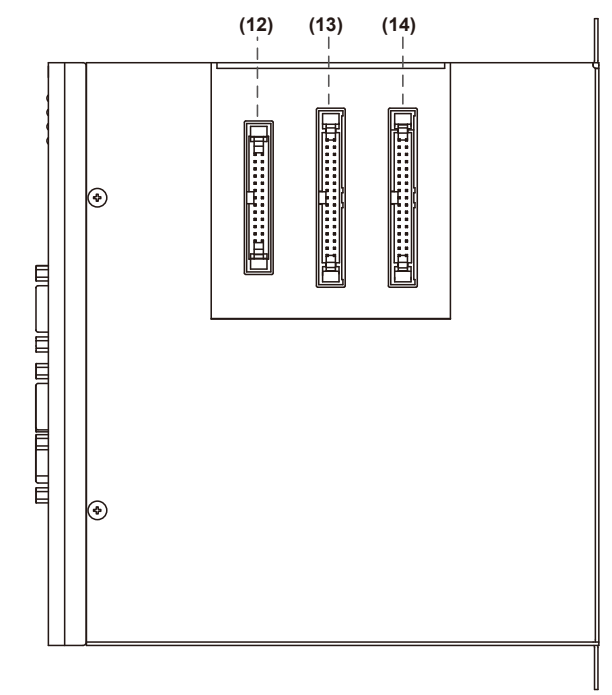

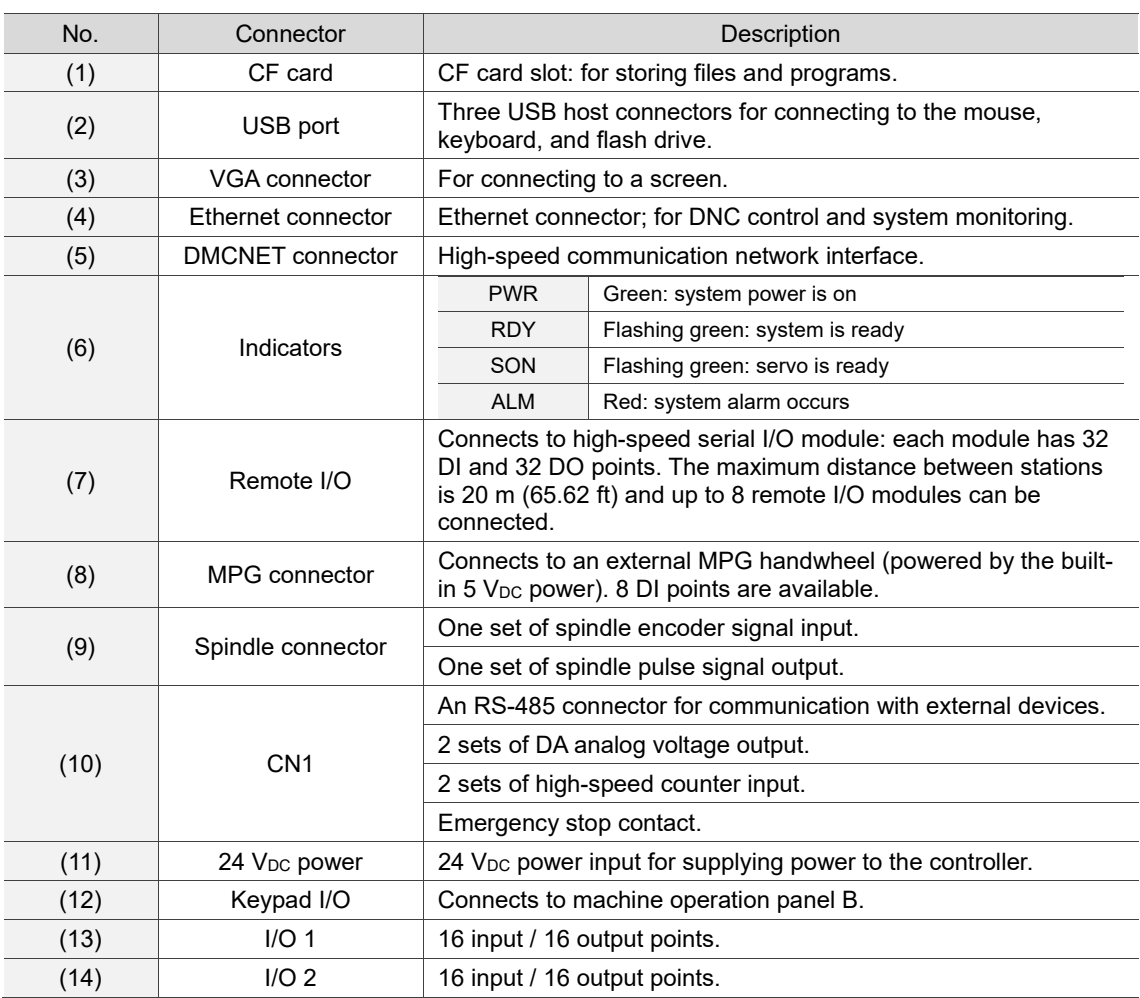

Safety precautions for installation:

- 1. Check if the wiring for 24  $V_{DC}$  power is correct.
- 2. Remote I/O requires an additional 24  $V_{DC}$  power supply to drive X inputs and Y outputs.
- 3. If an alarm occurs or the emergency stop signal is on, power off the servo drive by disconnecting the power at the magnetic contactor (MC) with Y output.

# **3.2.2 Connectors of B series controller**

# **3.2.2.1 NC200B series connectors**

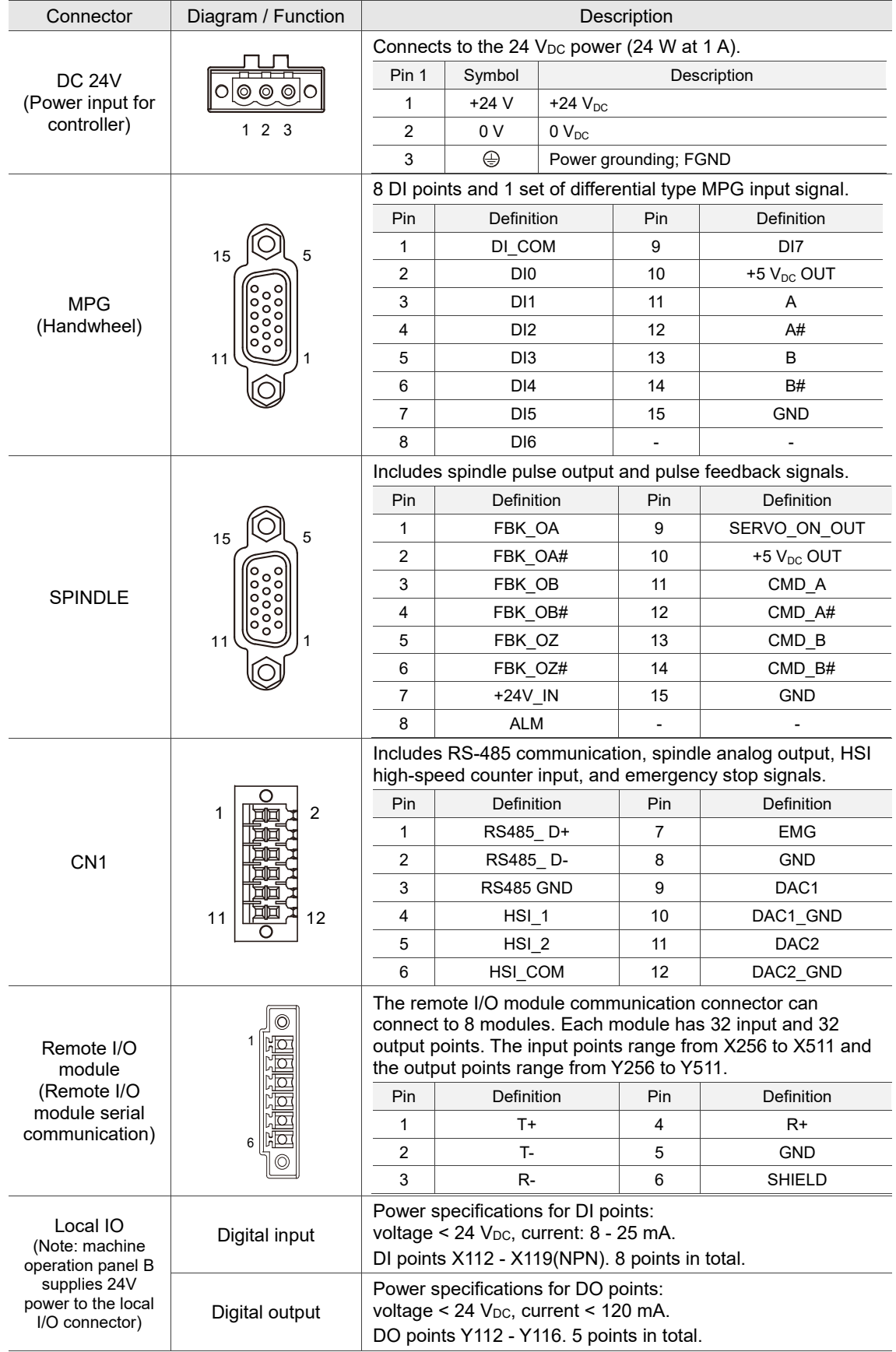

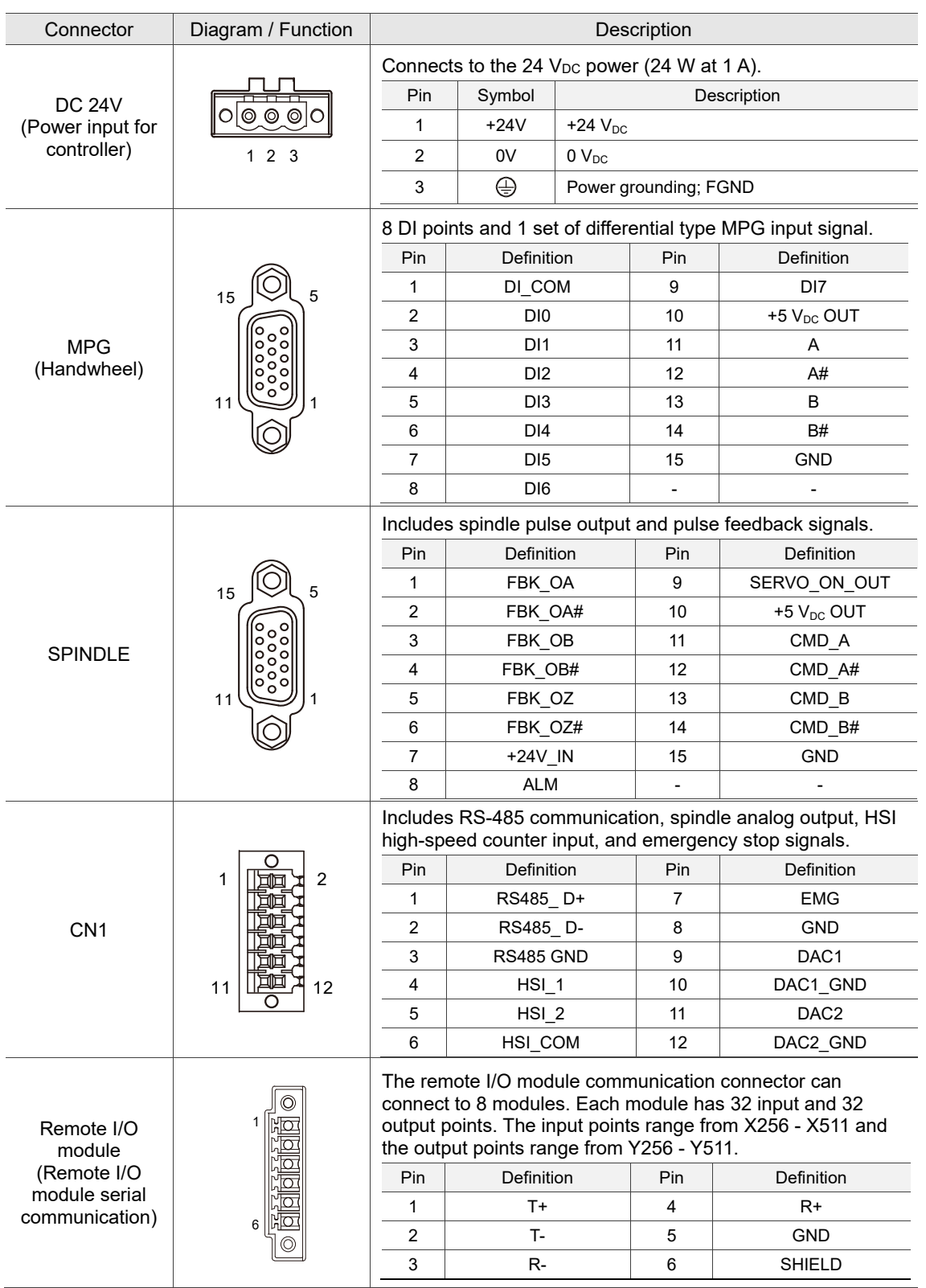

#### **3.2.2.2 OPENCNC series connectors**

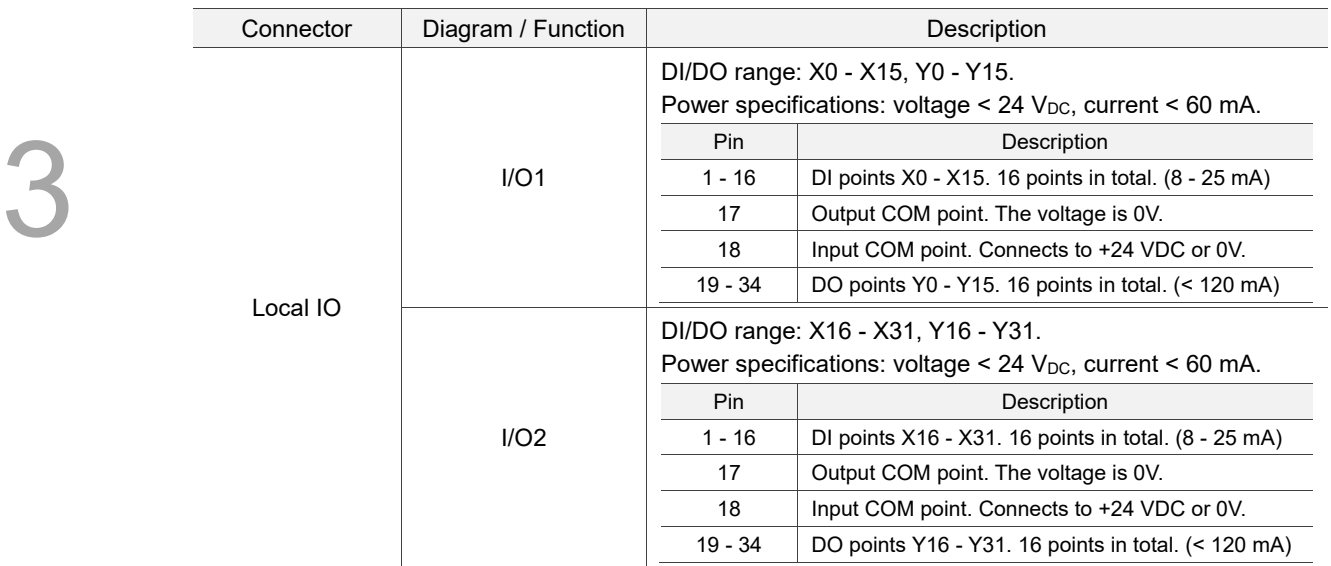

# **3.2.3 Wiring for power connector**

NC200B series models

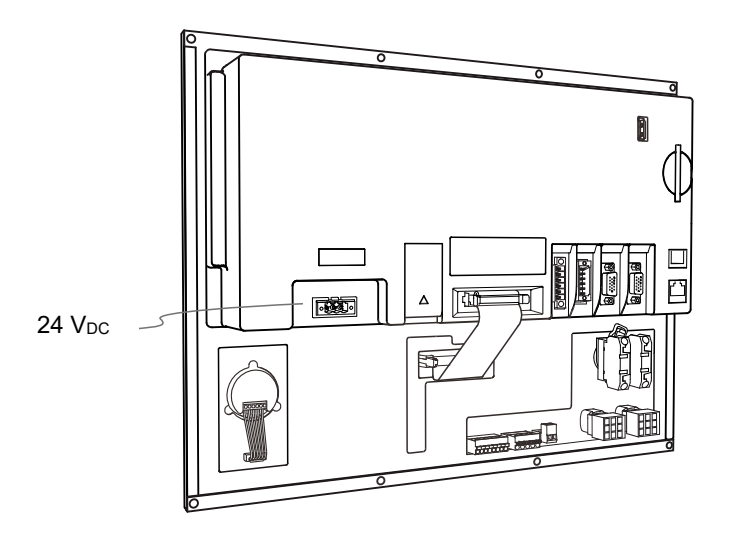

NC30EB series models

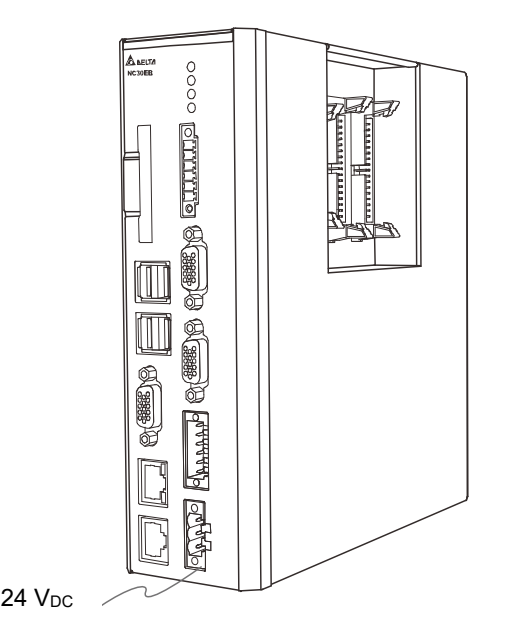

# **3.2.4 Wiring for RS-485 (CN1)**

The B series controller has one set of RS-485 signal for serial communication with external devices.

Pin assignment for NC200B series models

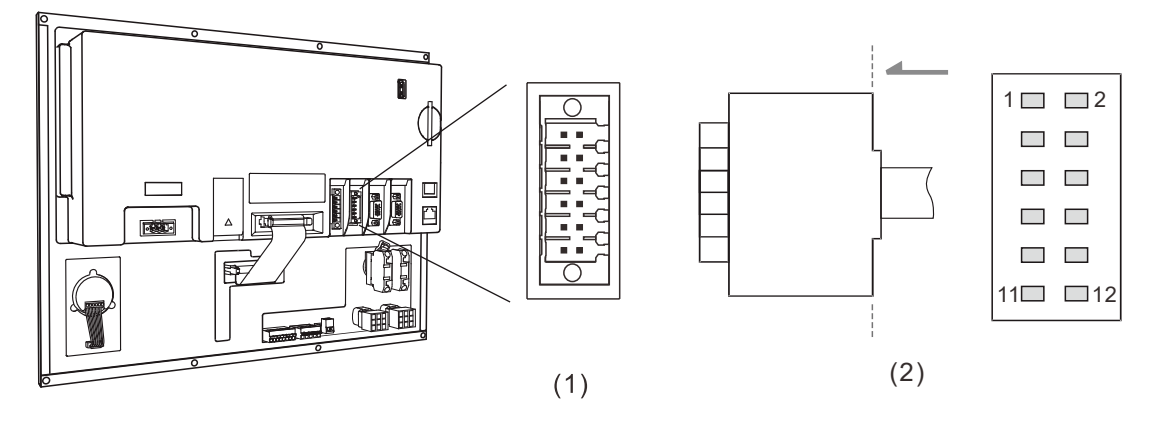

(1) CN1 connector (female); (2) RS-485 pins (male)

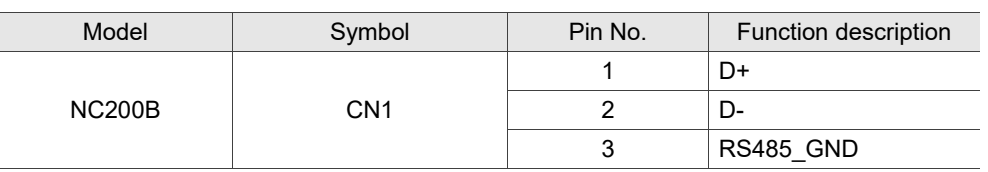

#### Pin assignment for OPENCNC series models

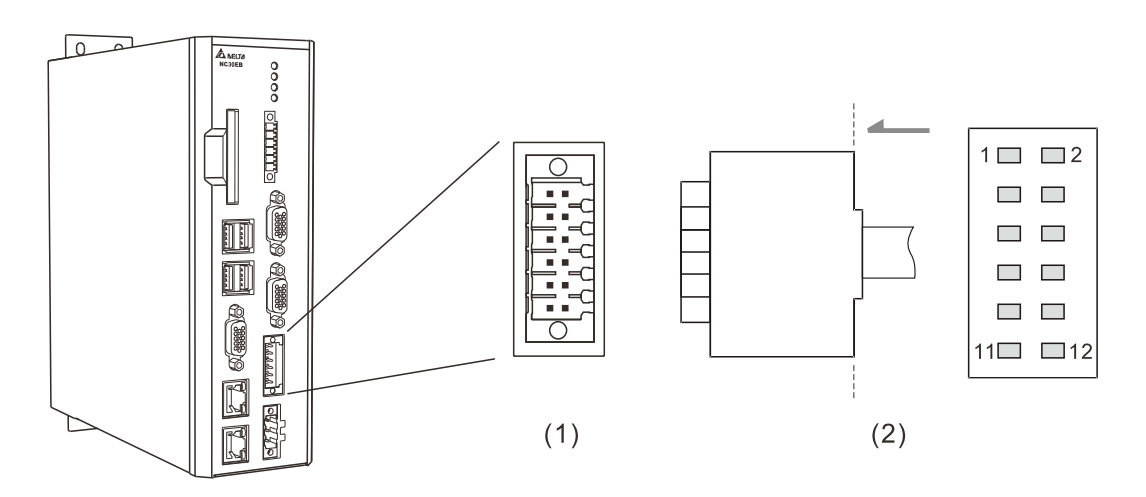

(1) CN1 connector (female); (2) RS-485 pins (male)

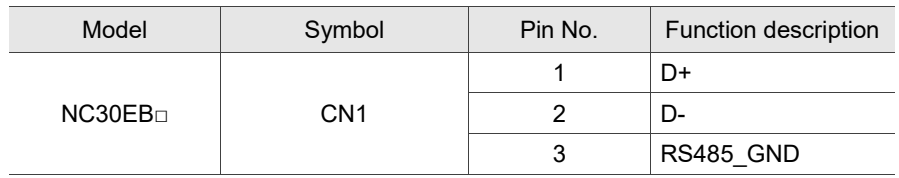

### **3.2.5 Wiring for spindle pulse output connector (SPINDLE)**

The B series NC controller has one set of spindle pulse output for controlling the spindle speed.

Note: the NC3□□ series models have 2 spindle pulse output ports while the NC200 and OPENCNC models have only 1 spindle pulse output port.

Pin assignment for NC200B series models

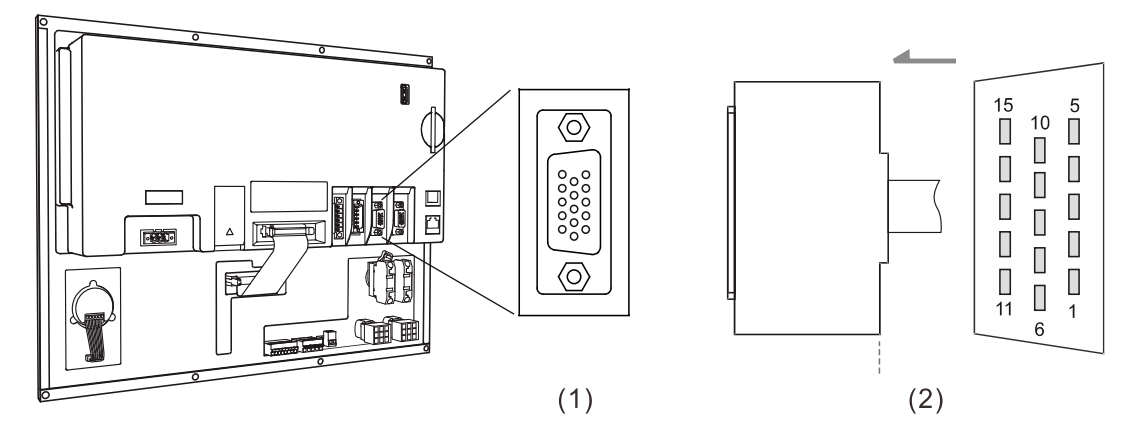

(1) Spindle pulse output connector (female); (2) Spindle pulse output connector (male)

Pin assignment for OPENCNC series models

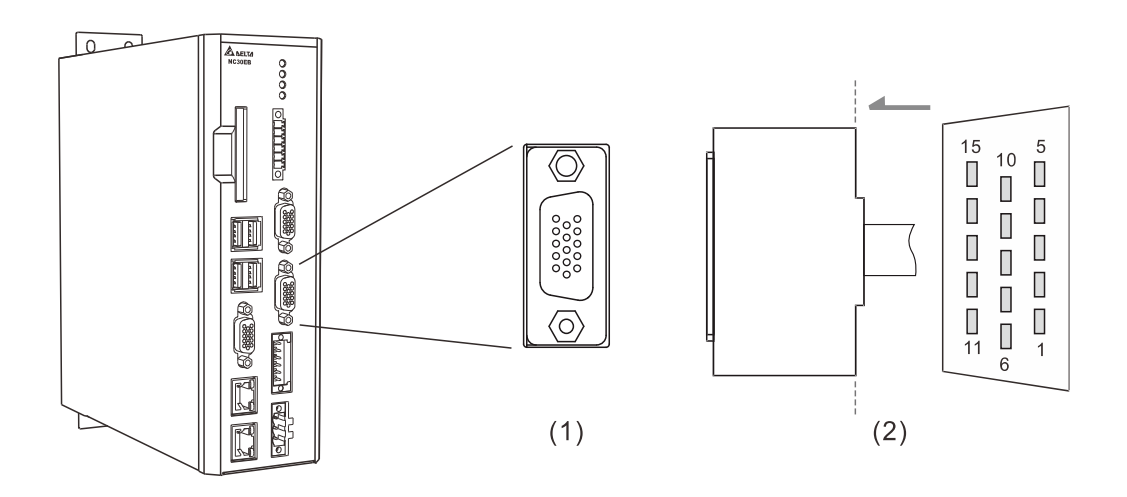

(1) Spindle pulse output connector (female); (2) Spindle pulse output connector (male)

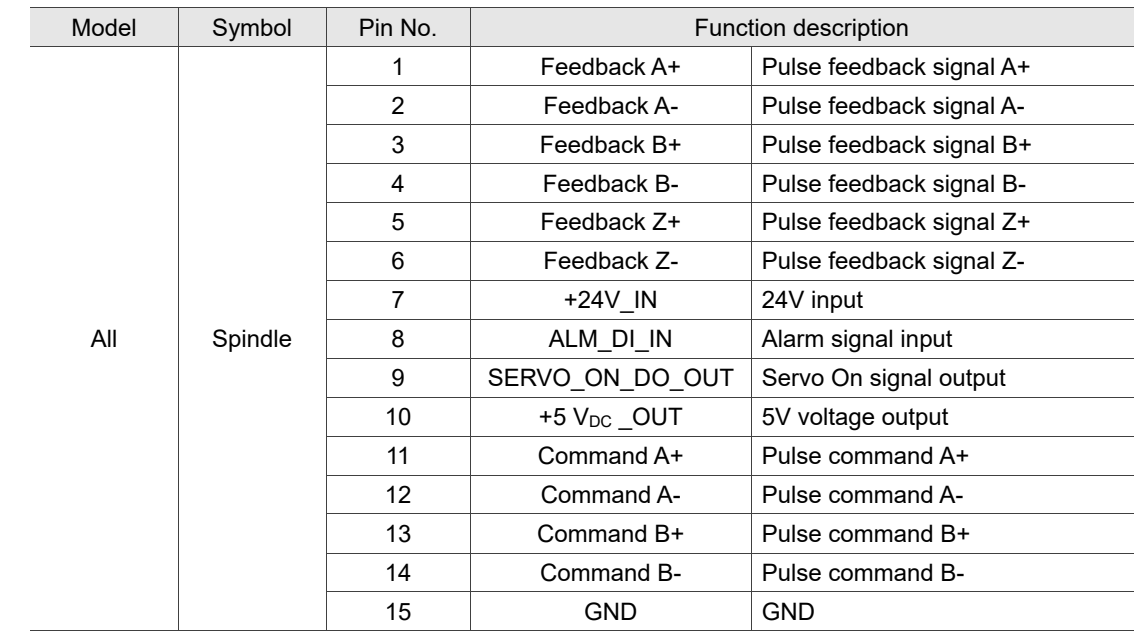

Spindle pulse output settings:

#### 1. Pr.399 settings

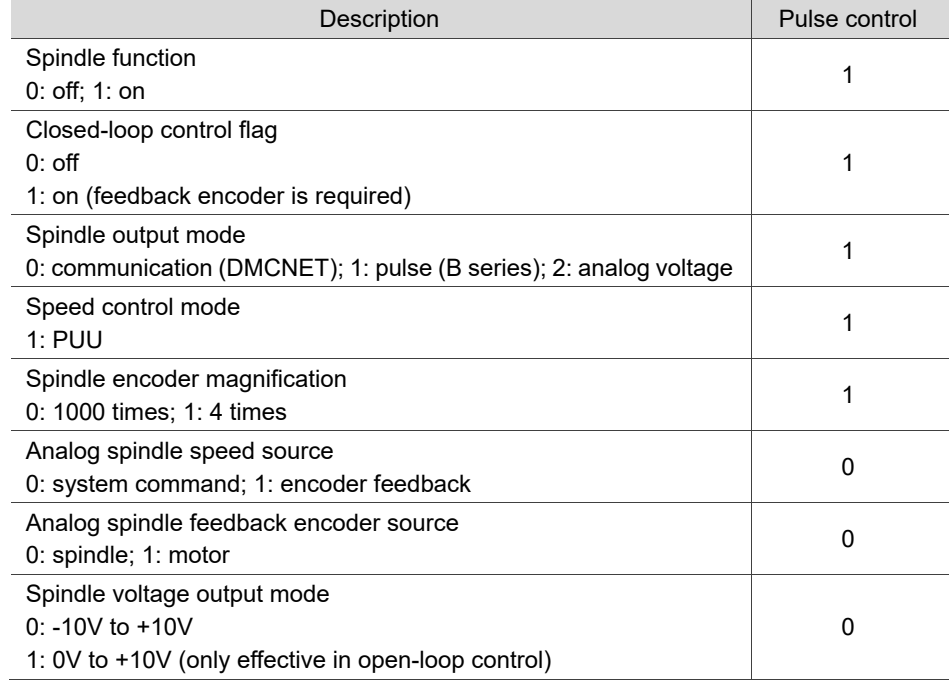

2. In the [CONFIG] (channel setting) screen, set the Port numbers of the pulse spindles SP1 and SP2 to 10 and 11 respectively.

# **3.2.6 Wiring for spindle analog output (CN1)**

The B series NC controllers have 2 sets of analog voltage outputs, and you can use the following methods to control the spindle speed.

Control method 1: controls the spindle speed with the S code with the acceleration / deceleration planning.

Control methods 2: controls the analog voltage output with special D without the acceleration / deceleration planning.

Pin assignment for NC200B series models

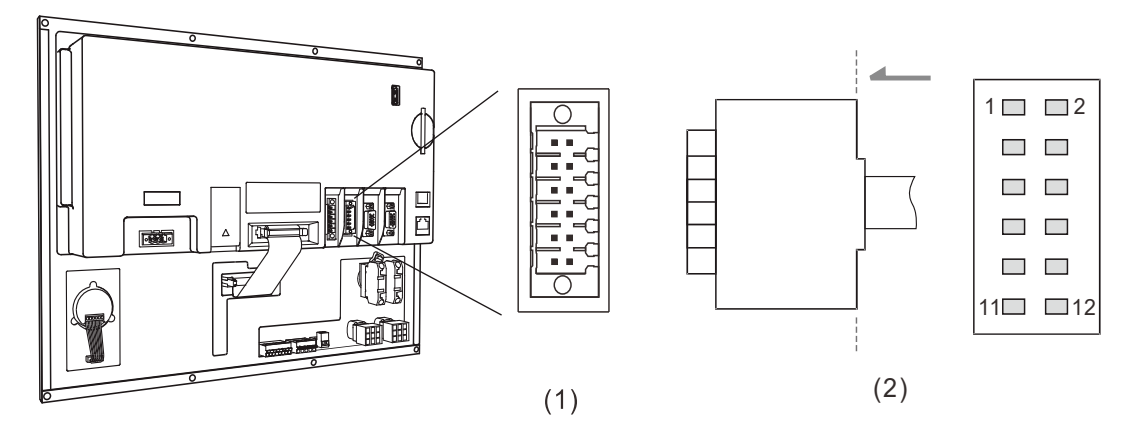

(1) CN1 connector (female); (2) Analog output pins

Pin assignment for OPENCNC series models

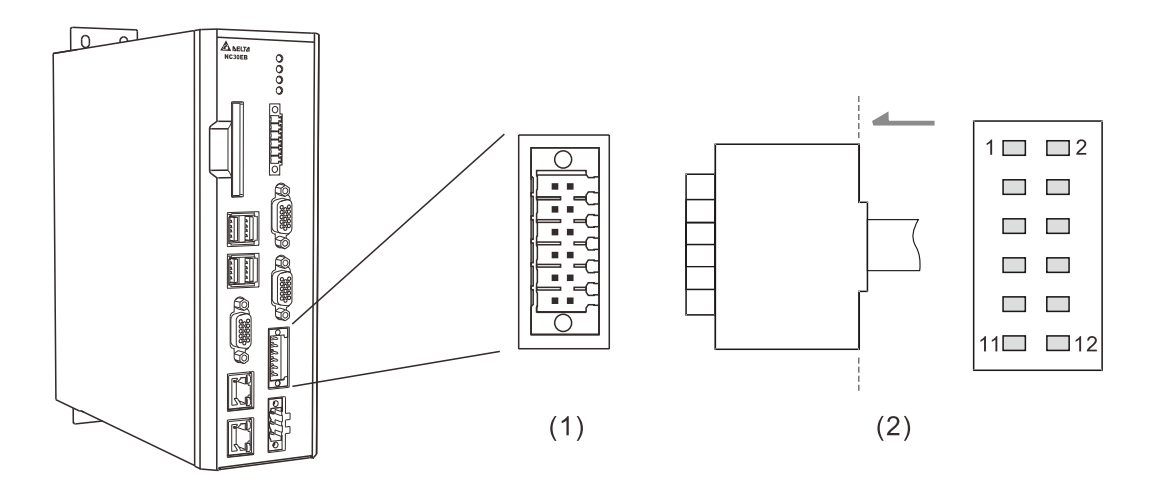

(1) CN1 connector (female); (2) Analog output pins

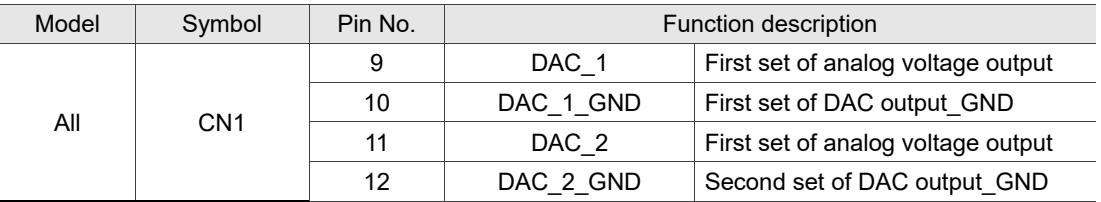

Control method 1: spindle analog output control (set with S code or through HMI screen)

1. Pr.399 settings

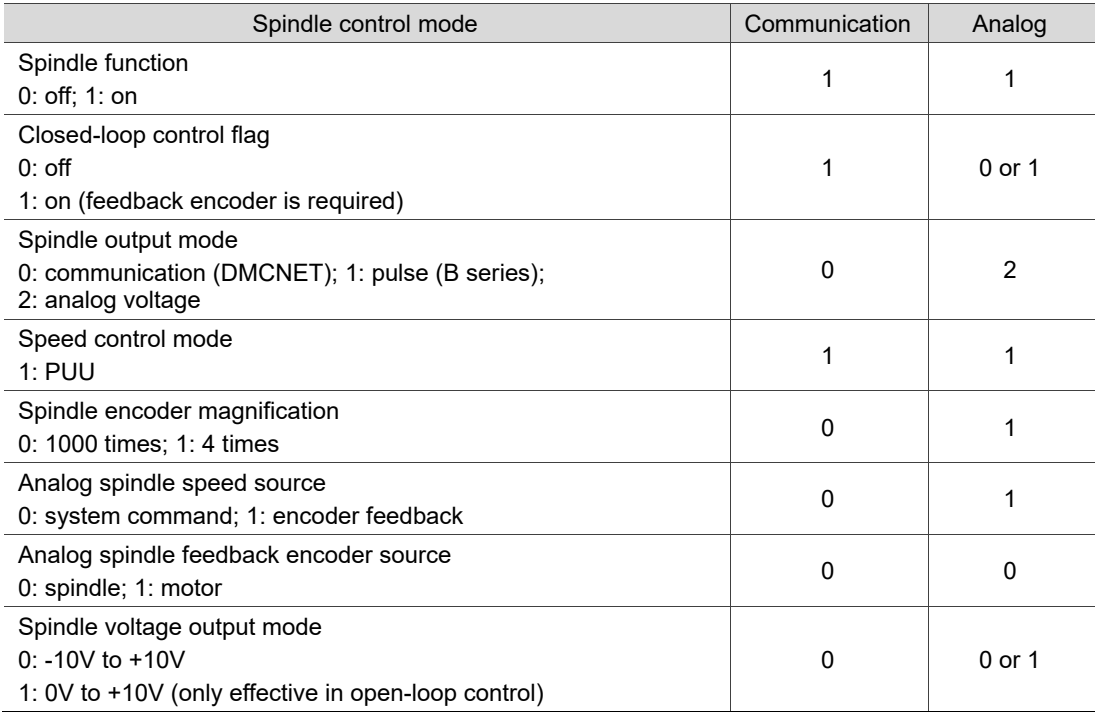

# 2. In the [CONFIG] (channel setting) screen, enable SP1 and set its Port number to 10; enable SP2 and set its Port number to 11.

Note: the DAC\_2 contact of the NC200 and OPENCNC series models is only for open-loop

application, which does support receiving speed feedback signals.

3. The analog voltage resolution is 14-bit.

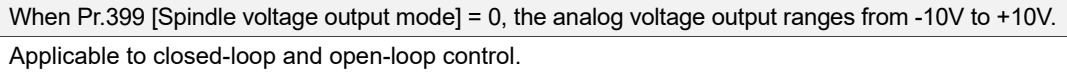

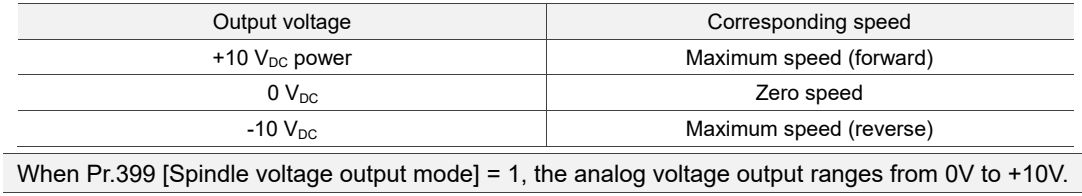

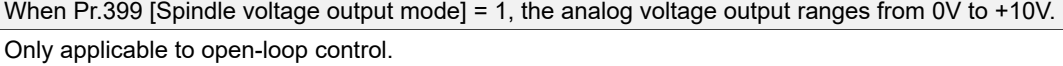

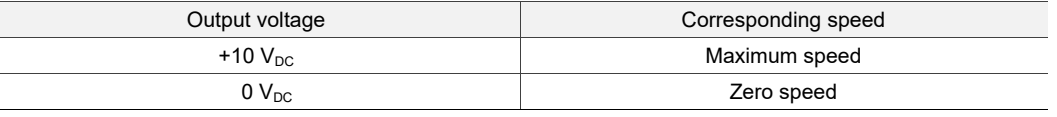

Control method 2: controls the analog voltage with special D.

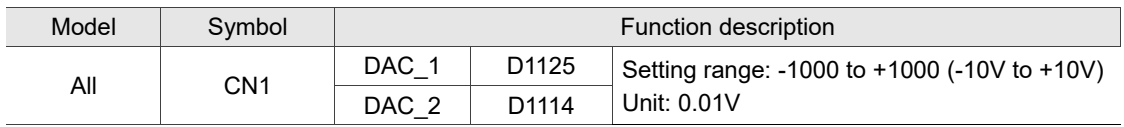

Note: the DAC\_2 contact of the NC200 and OPENCNC series models is only for open-loop application,

which does not support receiving speed feedback signals.

# **3.2.7 Wiring for spindle analog feedback connector (SPINDLE)**

The NC3□□ series models support 2 sets of pulse feedback signals from external devices while the NC200 and OPENCNC models support only 1 set of spindle pulse feedback signal.

Pin assignment for NC200B series models

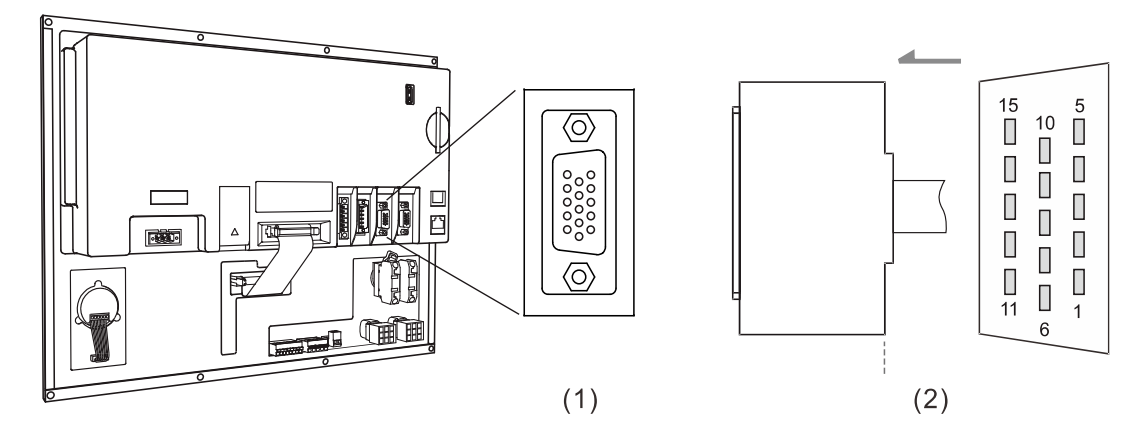

(1) Spindle feedback input connector (female); (2) Spindle feedback input connector (male)

Pin assignment for OPENCNC series models

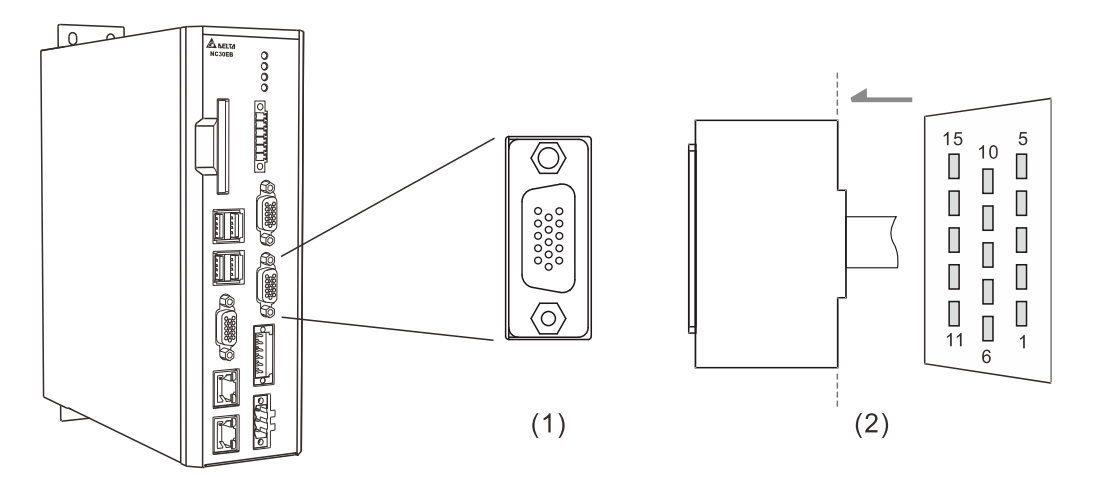

(1) Spindle feedback input connector (female); (2) Spindle feedback input connector (male)

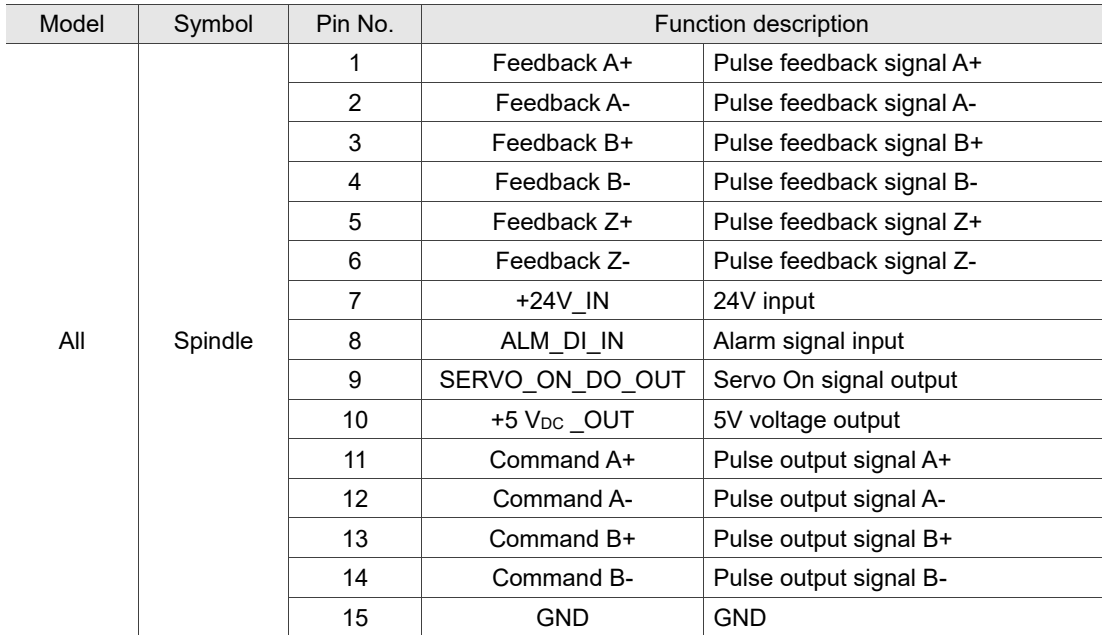

The function description of each pin is as follows.

# **3.2.8 Wiring for high-speed counter input (HSI) (CN1)**

The B series NC controller has two sets of hardware high-speed counter signal inputs. For the wiring of high-speed counter input (bi-directional coupling), the maximum input bandwidth is up to 5 MHz; voltage: 22 - 26V; permissible current: 8 - 20 mA; surge current: below 50 mA.

- When a signal is input to HSI\_1, the corresponding special M, M2142, is On. If there is a G31 Skip command in the block, the system skips the block and jumps to the next block.
- When a signal is input to HSI\_2, the corresponding special M, M2143, is On. If there is a G31 Skip command in the block, the system skips the block and jumps to the next block.

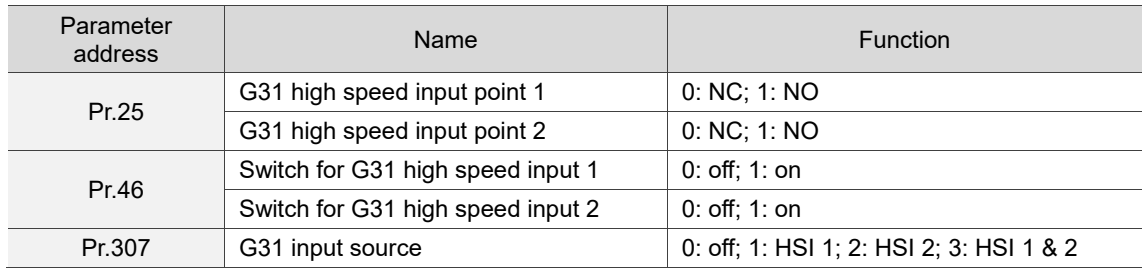

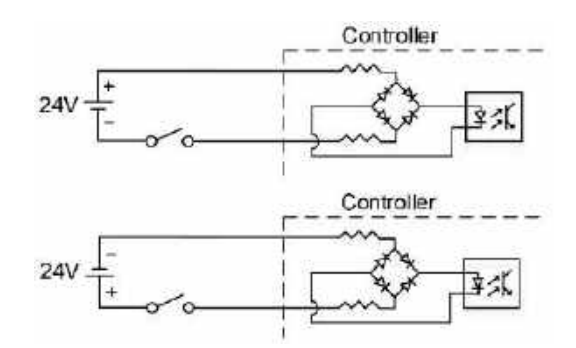

Note: the connection direction of the external power input for HSI does not affect the operation.

Pin assignment for NC200B series models

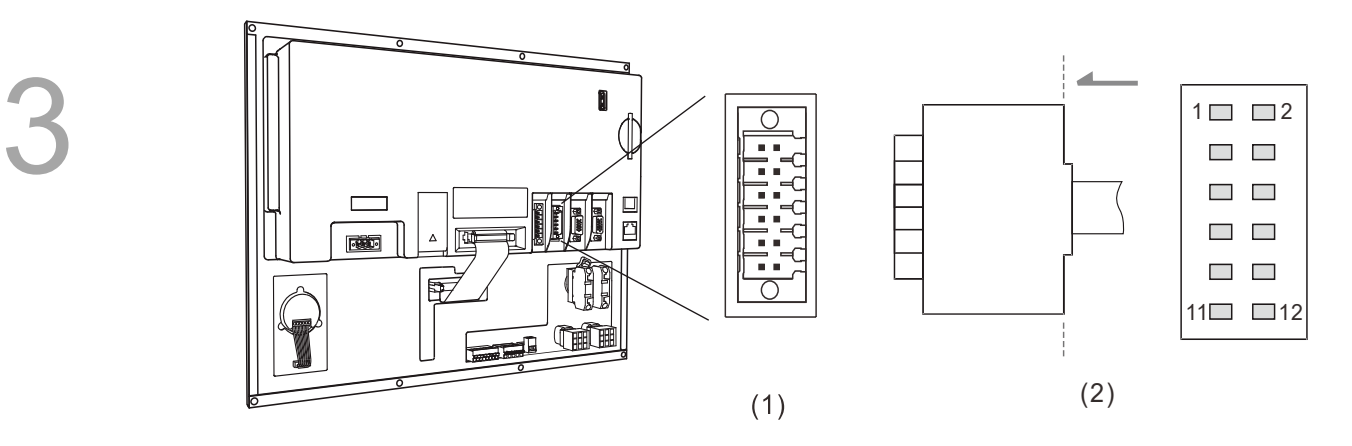

(1) CN1 connector (female); (2) HSI pins

#### Pin assignment for OPENCNC series models

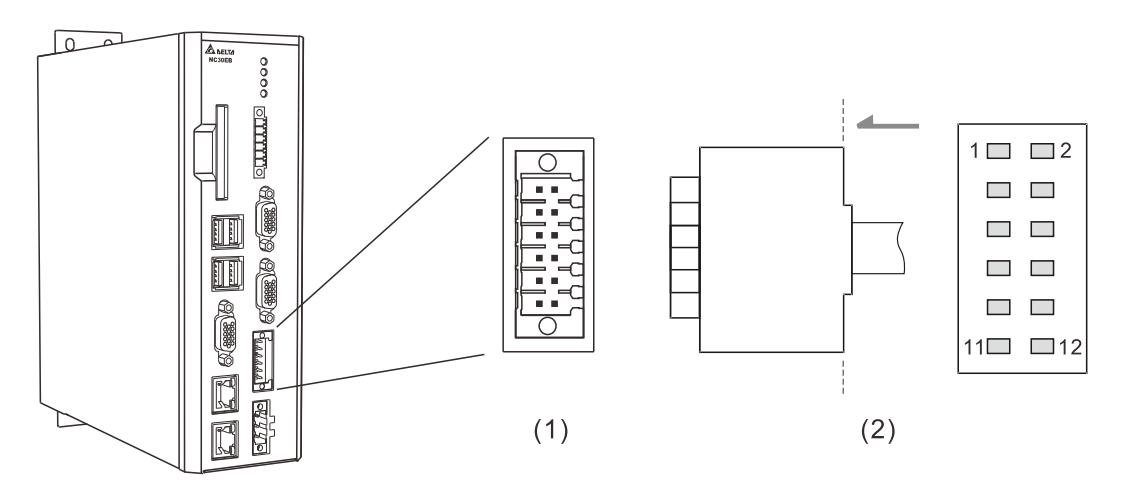

(1) CN1 connector (female); (2) HSI pins

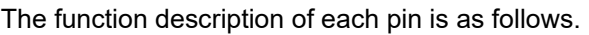

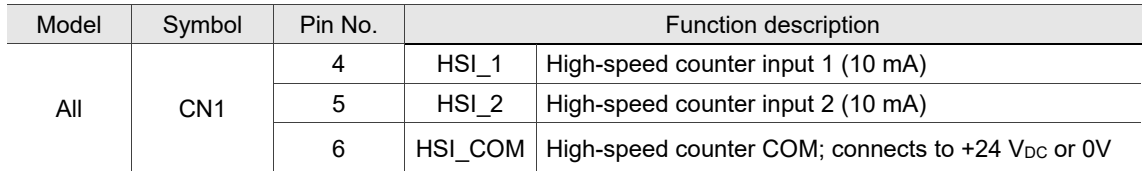

# **3.2.9 Wiring for emergency stop (CN1)**

The B series NC controller has one set of emergency stop signal input.

Pin assignment for NC200B series models

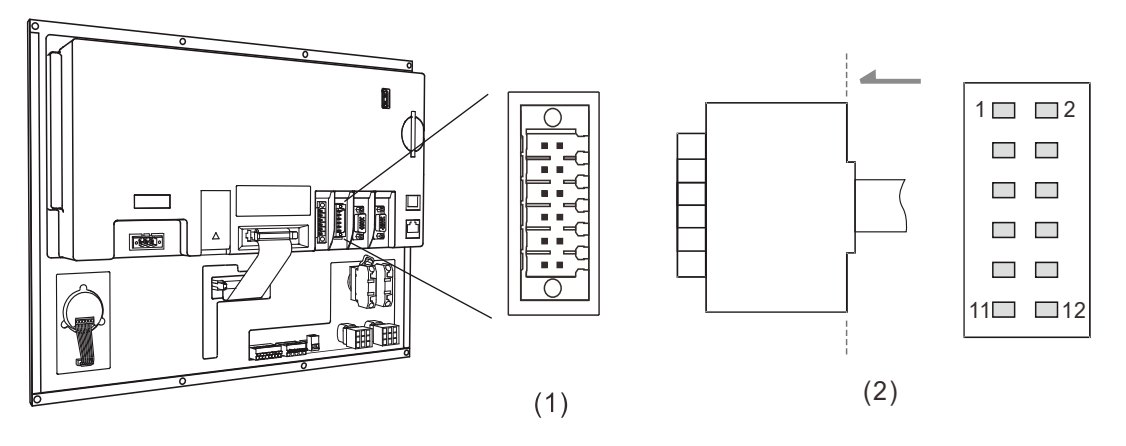

(1) CN1 connector (female); (2) EMG pins

Pin assignment for OPENCNC series models

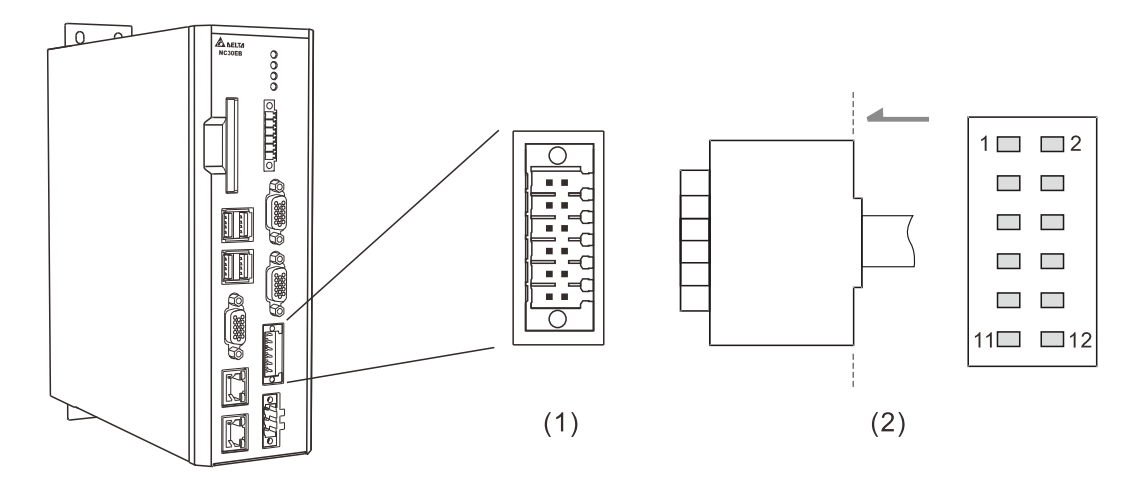

(1) CN1 connector (female); (2) EMG pins

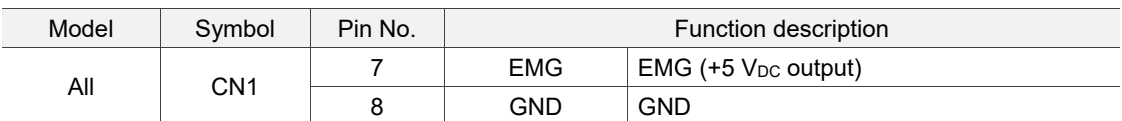

Note: EMG can output +5V power, so it can form a circuit with GND without an external power supply.

# **3.2.10 Wiring for MPG connector**

The B series NC controller has one MPG connector for receiving pulses generated by the MPG handwheel. This connector directly supplies +5 V<sub>DC</sub> power to the MPG handwheel.

Pin assignment for NC200 series models

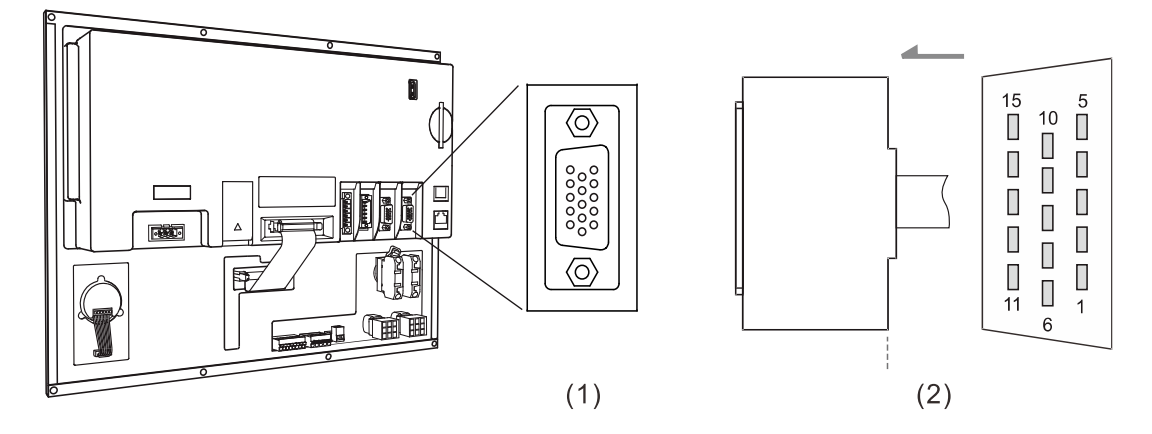

(1) MPG connector (female); (2) MPG connector (male)

Pin assignment for OPENCNC series models

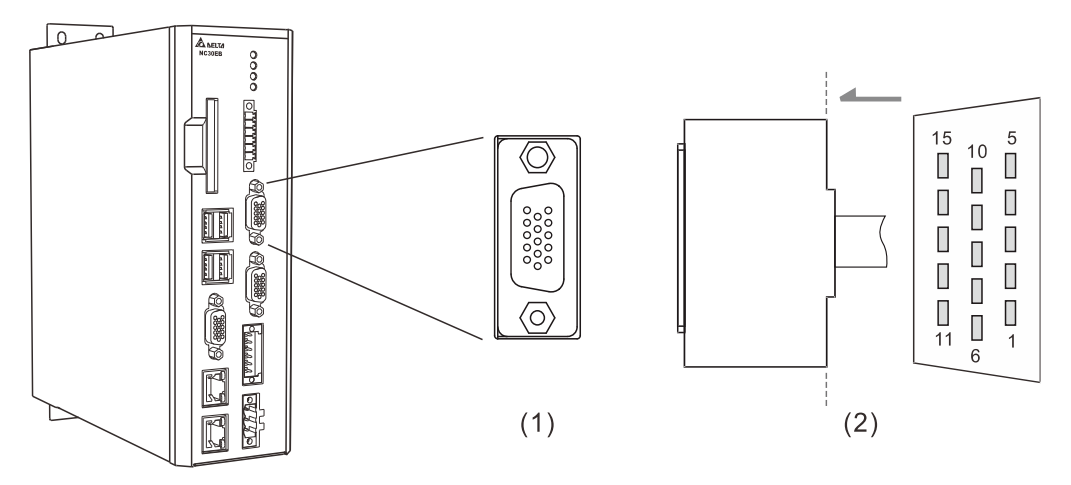

(1) MPG connector (female); (2) MPG connector (male)

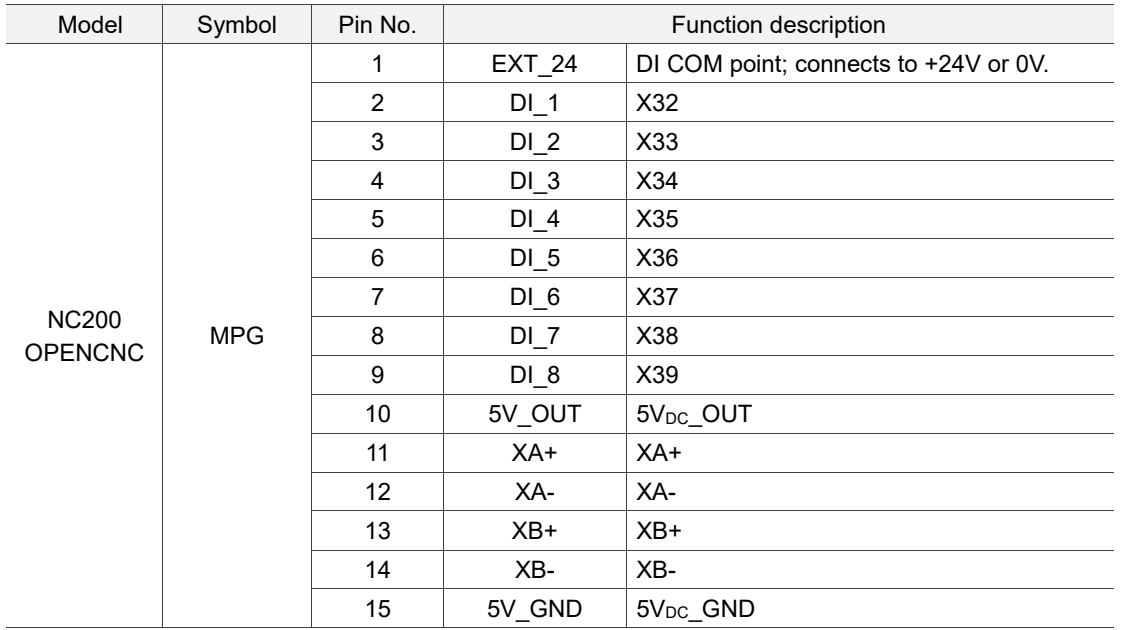

#### The function description of each pin is as follows.

Depending on the signal type, the wiring of MPG handwheel can be divided into single-ended type (EHDW-BA6SI) and differential type (EHDW-BE6SI).

Wiring diagram for the pulse signals of the single-ended type MPG handwheel (EHDW-BA6SI):

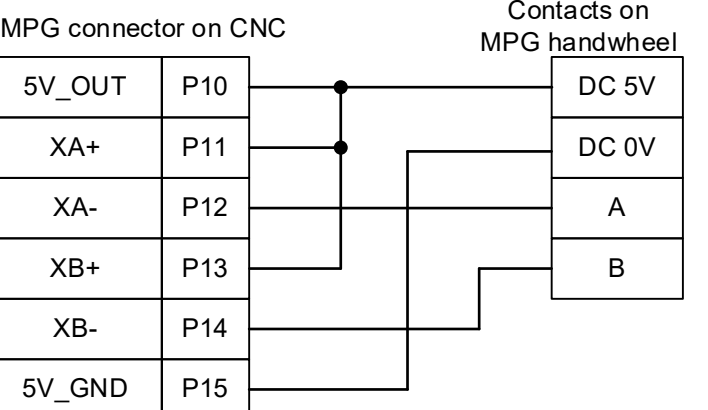

MPG connector on CNC Contacts on

MPG handwheel

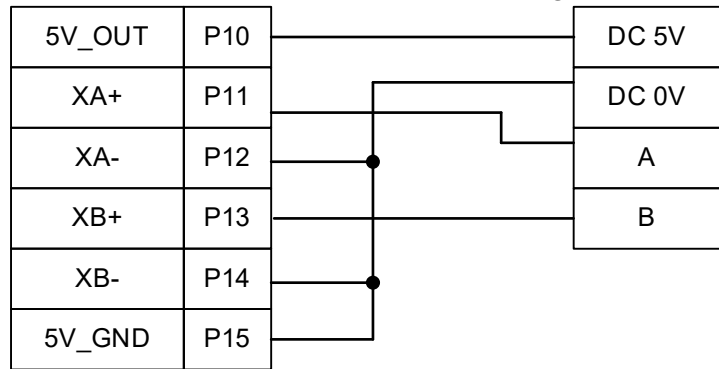

Wiring diagram for the pulse signals of the differential type MPG handwheel (EHDW-BE6SI):

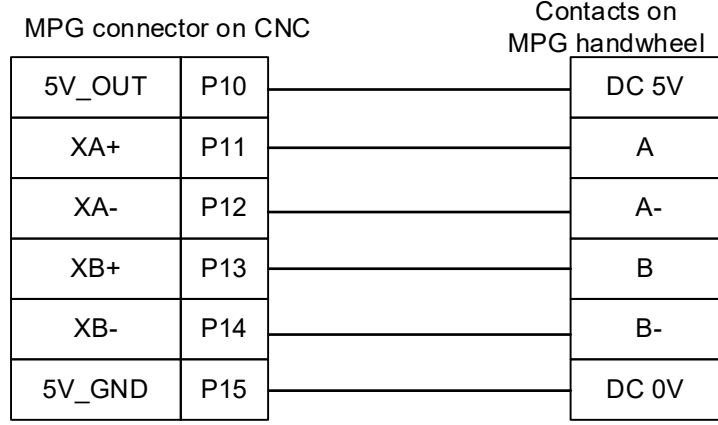

Wiring diagram for the MPG switch:

■ The MPG connector on the controller supplies 5V power to the MPG.

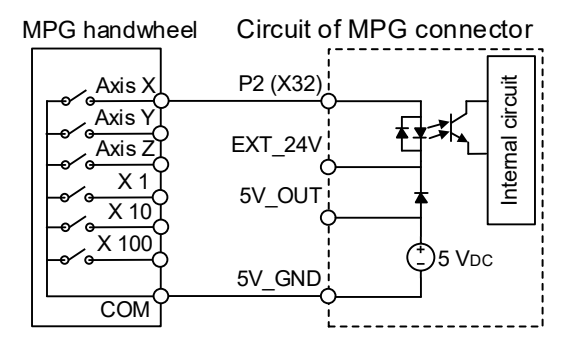

■ External 24V power supply: EXT\_24 can connect to +24V or 0V.

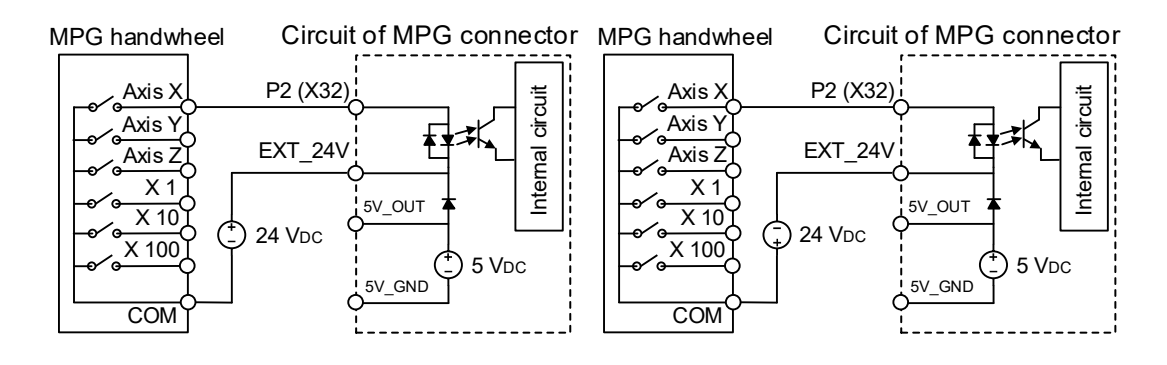

The B series NC controller has a remote I/O connector which can connect to up to 8 extension modules with 256 DI and 256 DO points.

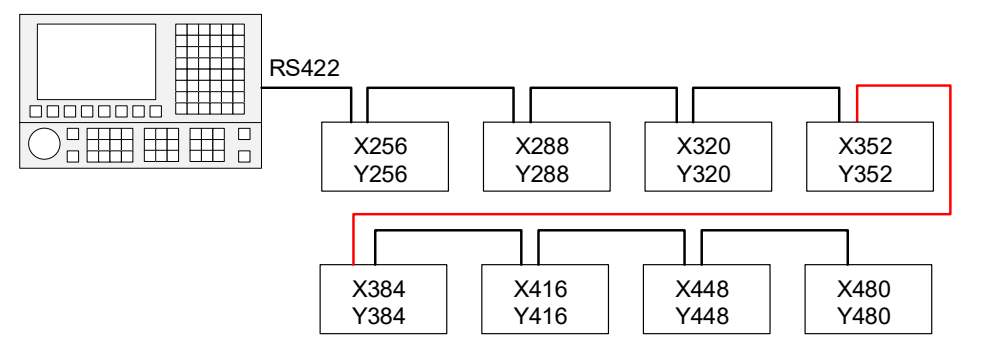

Pin assignment for the remote I/O connector is as follows.

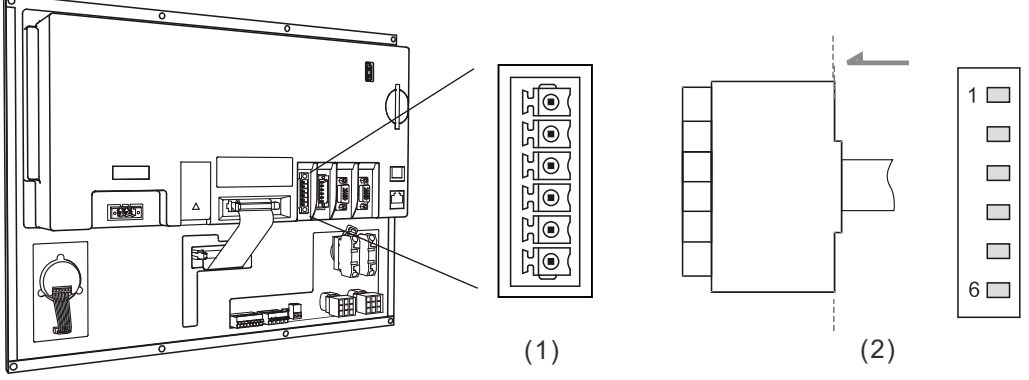

(1) Remote I/O connector (female); (2) Remote I/O connector (male)

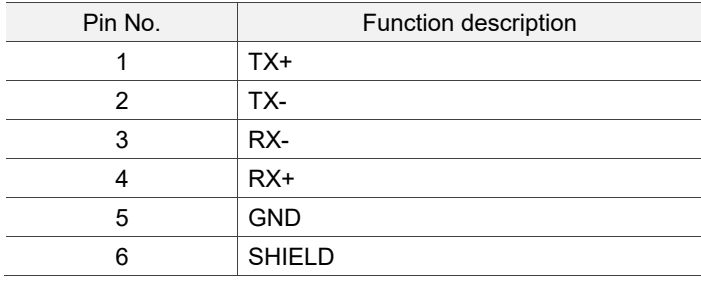

Wiring diagram of the remote I/O connector:

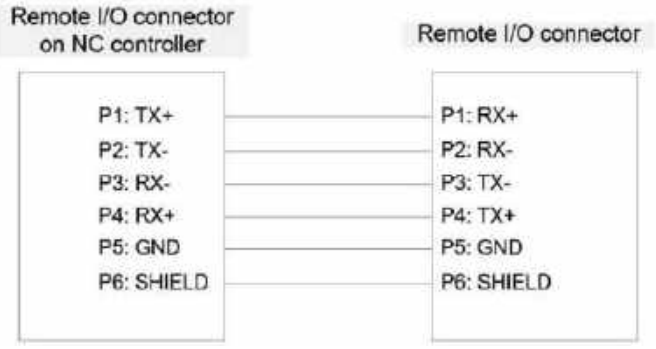

There are two types of remote I/O module: opto-isolated type and relay type. The model name explanation is as follows.

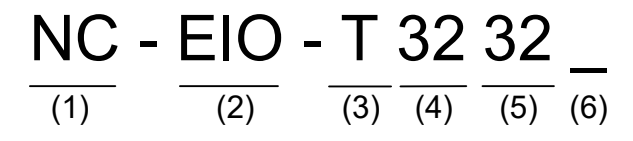

- (1) Series name
- (2) Product name
- (3) Type:

T: opto-isolated type (permissible current: below 50 mA; surge current: below 100 mA) R: relay type (the permissible current can be 5A or 16A according to the relay specification)

- (4) Number of inputs
- (5) Number of outputs
- (6) Permissible current:

None: 5A (G2R relay)

A: 16A (G2R relay)

B: 16A (IDEC relay)

The remote I/O module models are as follows.

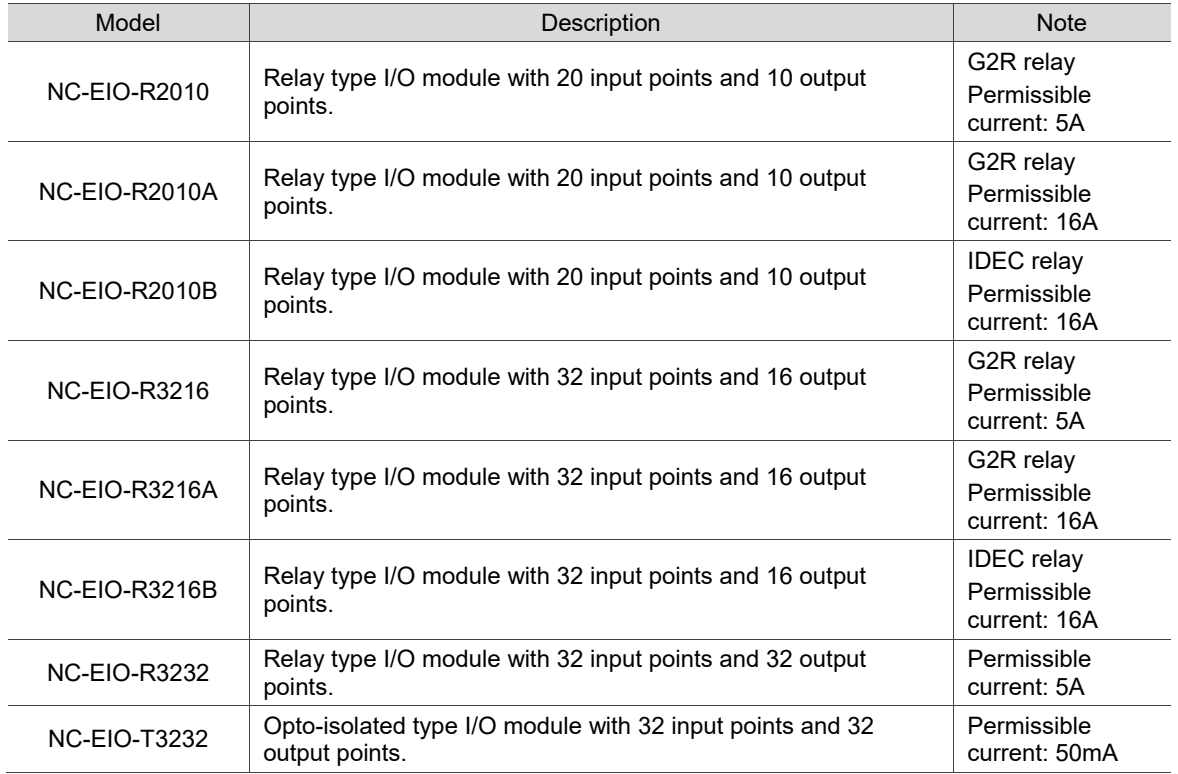
Precautions for wiring the remote I/O module are as follows.

- (1) The COM input point is used for signal current. Do not connect 24  $V_{DC}$  or 0V power to the COM point.
- (2) You can select the H ((PNP) or L (NPN) signal with the H / L switch according to the specification of the external sensor. When H (PNP) is selected, the COM point is +24V; when L (NPN) is selected, the COM point is 0V.

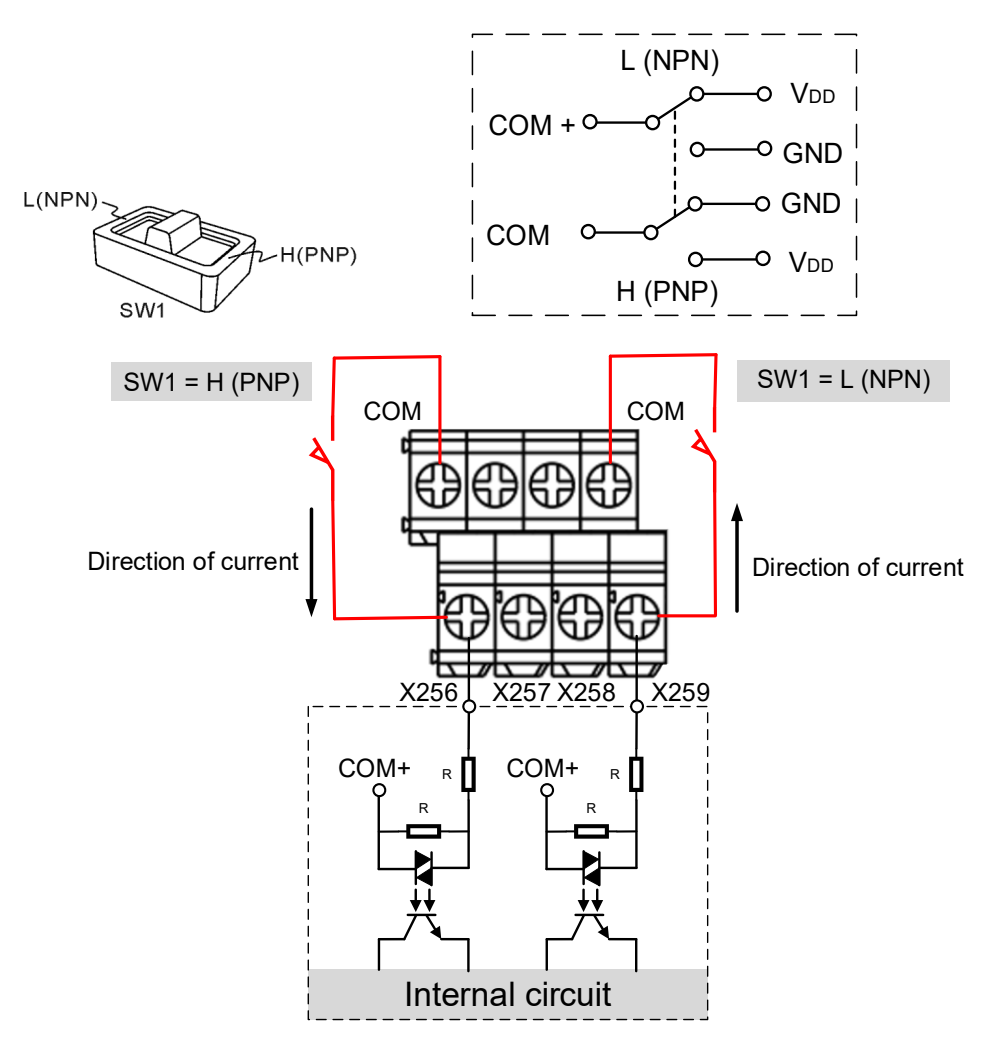

(3) Up to 8 modules can be connected to the remote I/O module connector simultaneously. Turn the rotary switch on the PCB to switch the station number.  $0 =$  Station 1, 1 = Station 2, 2 = Station 3, and so on to 7, which is Station 8.

When you turn the rotary switch to 8 and 9 to set the remote I/O modules as Stations 9 and 10, the system regards Station 9 (position: 8) as Station 1 (position: 0) and Station 10 (position: 9) as Station 2 (position: 1), so do not turn the rotary switch to 0 and 1 at the same time.

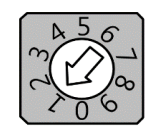

Rotary switch for station number

# **3.2.11.1 NC-EIO-R2010**

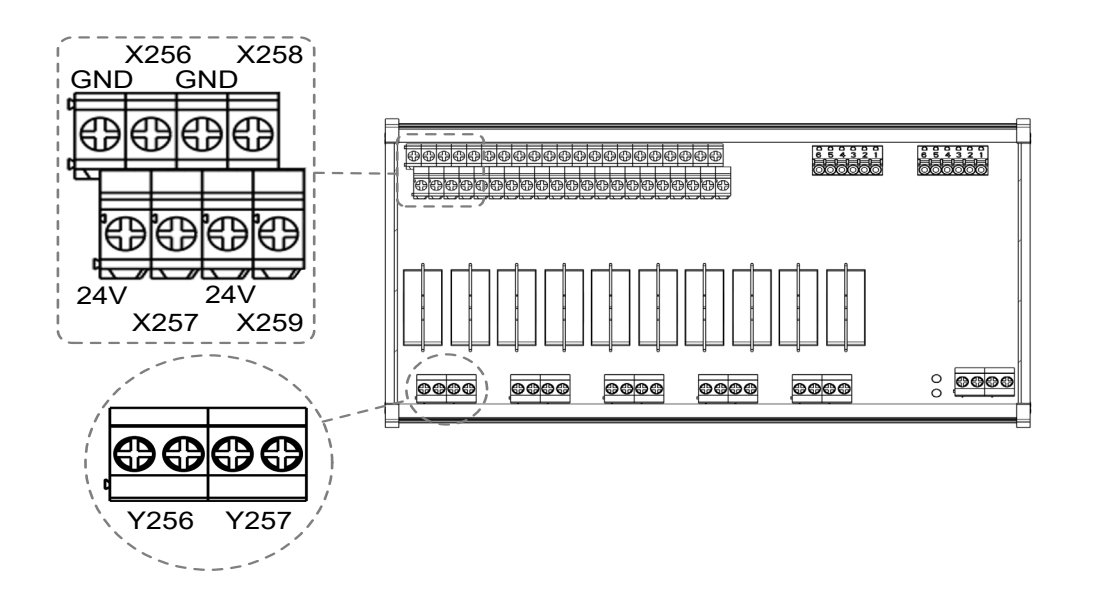

#### **DI wiring example**

NPN 2-wire proximity sensor with polarity:

- (1) Set the H / L switch to L (NPN), and short-circuit the GND (commonly a blue wire) of the sensor and the GND (0V) of the same power system.
- (2) Connect Vcc (commonly a brown wire) to the input contact.

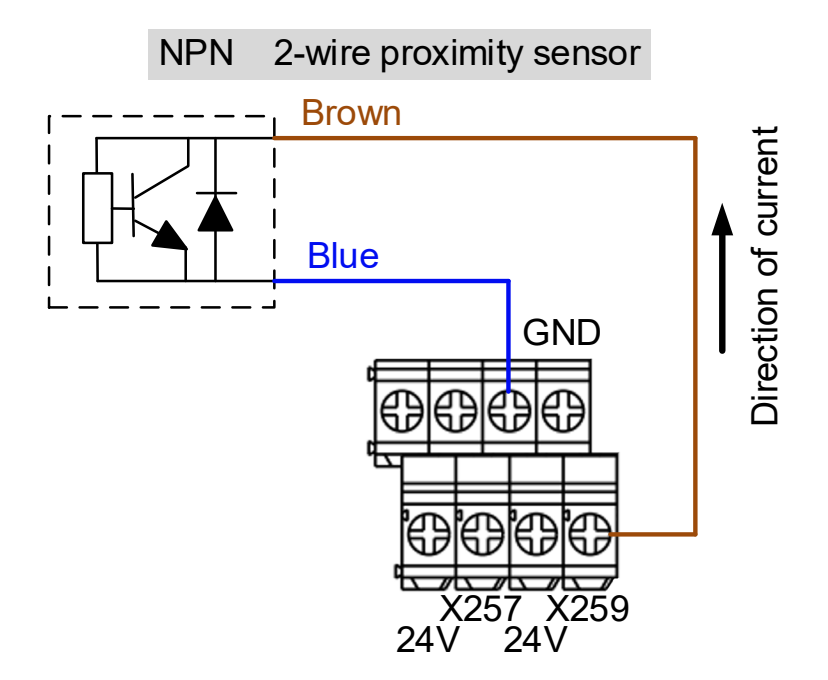

PNP 2-wire proximity sensor with polarity:

- (1) Set the H / L switch to H (PNP), and short-circuit the Vcc (commonly a brown wire) of the sensor and the +24V of the same power system.
- (2) Connect GND (commonly a blue wire) to the input contact.

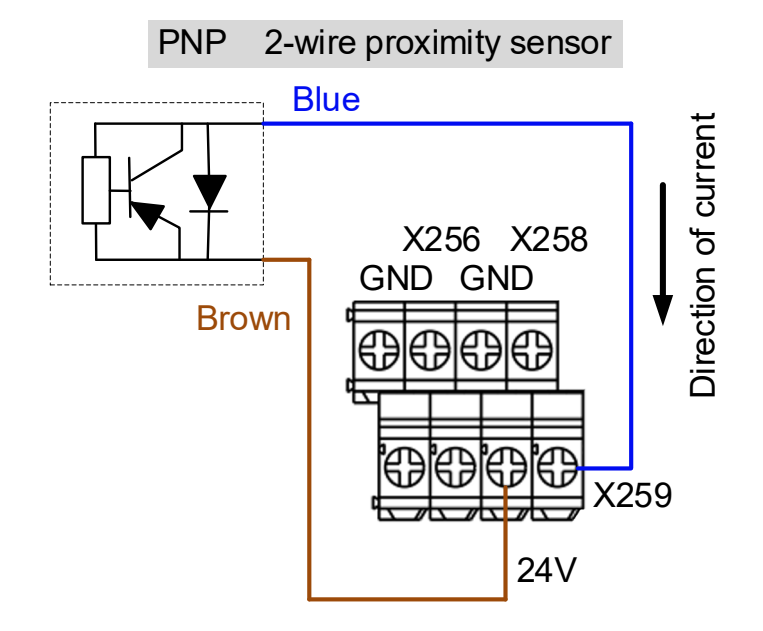

NPN 3-wire proximity sensor with polarity:

- (1) Set the H / L switch to L (NPN).
- (2) Connect the Vcc (commonly a brown wire) of the sensor to +24V.
- (3) Connect the GND (commonly a blue wire) of the sensor to GND (0V).
- (4) Connect the signal wire (commonly a black wire) of the sensor to input contact.

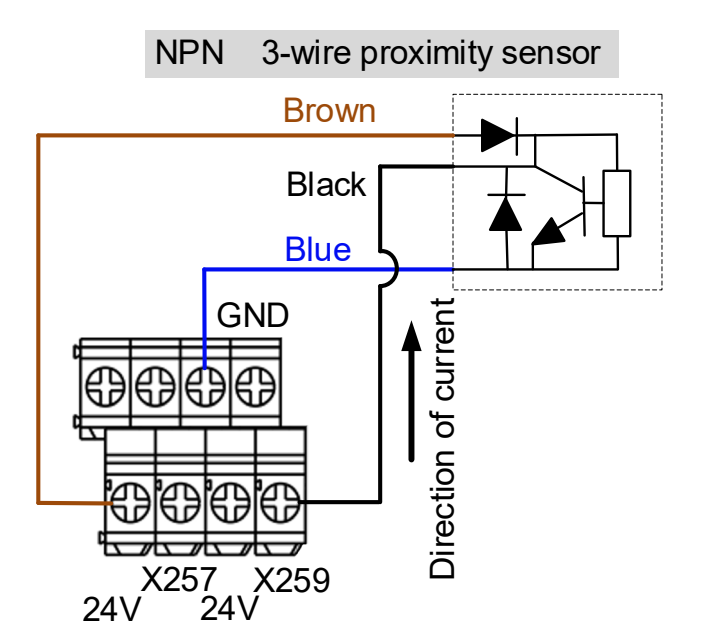

3

PNP 3-wire proximity sensor:

- (1) Set the H / L switch to H (PNP).
- (2) Connect the Vcc (commonly a brown wire) of the sensor to +24V.
- (3) Connect the GND (commonly a blue wire) of the sensor to GND (0V).
- (4) Connect the signal wire (commonly a black wire) of the sensor to input contact.

PNP 3-wire proximity sensor

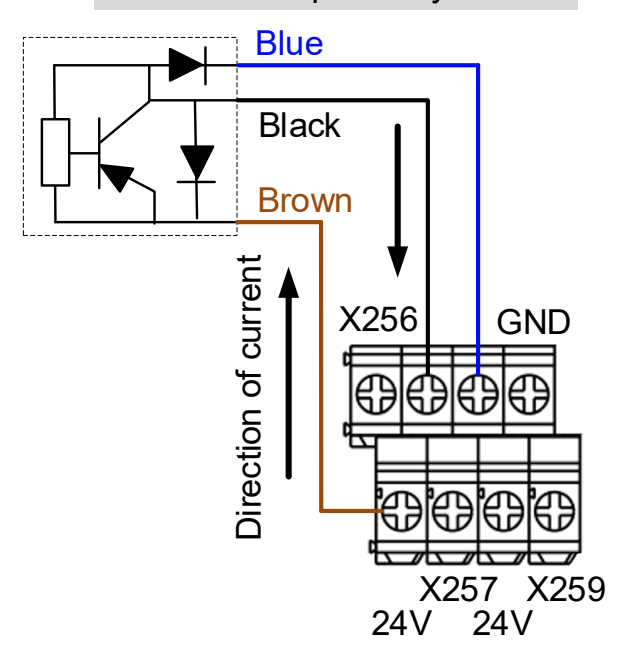

## **DO wiring example**

- (1) The output contacts of the remote I/O module are in pairs. Use these contacts as dry contacts.
- (2) The output contacts should be connected to an external power supply.
- (3) After the controller sets the output contacts to On, the current circuit is closed and the Lamp is On.

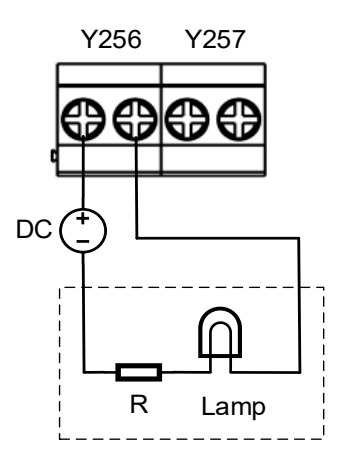

# **3.2.11.2 NC-EIO-R3216**

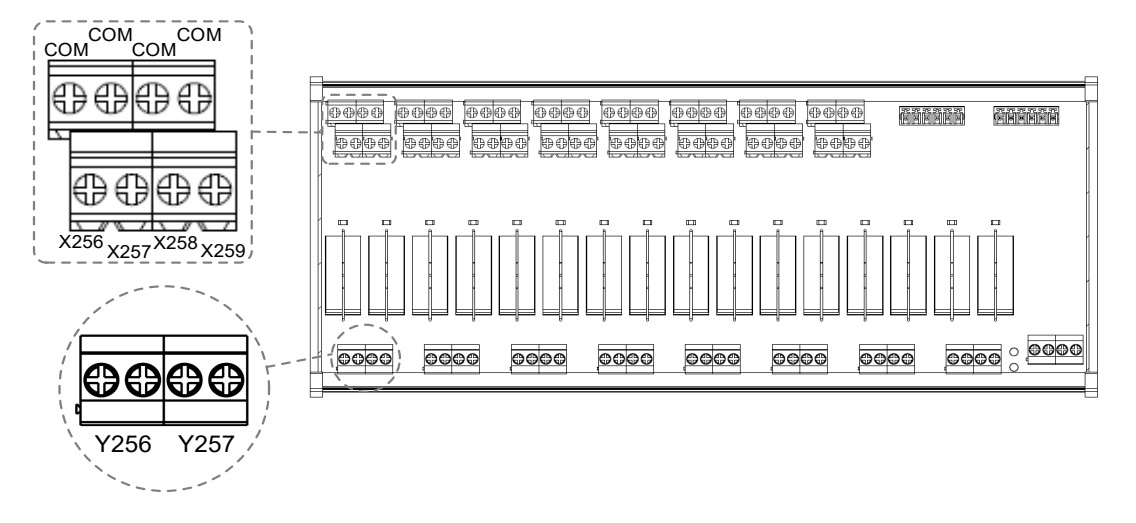

## **DI wiring example**

NPN 2-wire proximity sensor with polarity:

- (1) Set the H / L switch to L (NPN), and the COM point is 0V. Connect the GND (commonly a blue wire) of the sensor to the COM point or short-circuit the GND of the sensor to the GND (0V) of the same power system.
- (2) Connect Vcc (commonly a brown wire) to the input contact.

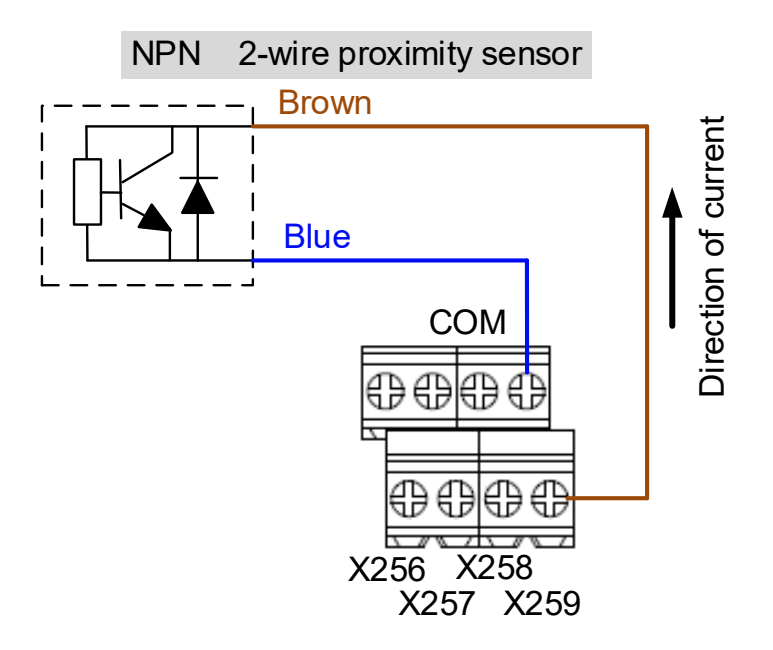

PNP 2-wire proximity sensor with polarity:

- (1) Set the H / L switch to H (PNP), and the COM point is +24V. Connect the Vcc (commonly a brown wire) of the sensor to the COM point or short-circuit the Vcc of the sensor to the +24V of the same power system.
- (2) Connect GND (commonly a blue wire) to the input contact.

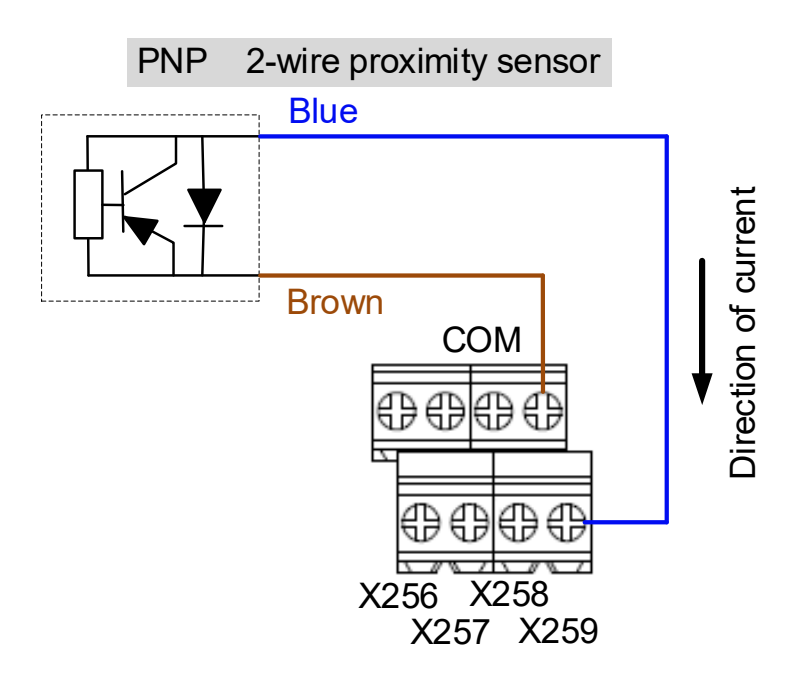

NPN 3-wire proximity sensor:

- (1) Set the H / L switch to L (NPN).
- (2) Connect the Vcc (commonly a brown wire) of the sensor to +24V.
- (3) Connect the GND (commonly a blue wire) of the sensor to COM (0V).
- (4) Connect the signal wire (commonly a black wire) of the sensor to the input contact.

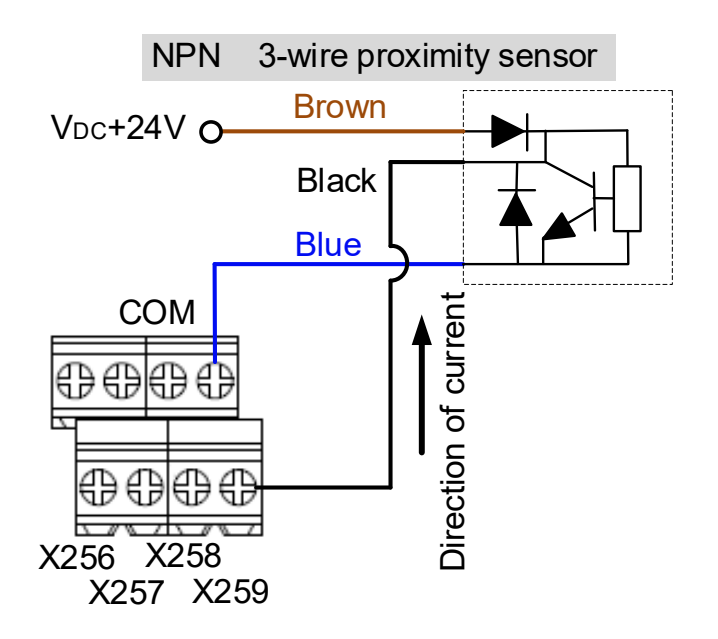

PNP 3-wire proximity sensor:

- (1) Set the H / L switch to H (PNP).
- (2) Connect the Vcc (commonly a brown wire) of the sensor to +24V.
- (3) Connect the GND (commonly a blue wire) of the sensor to 0V.
- (4) Connect the signal wire (commonly a black wire) of the sensor to the input contact.

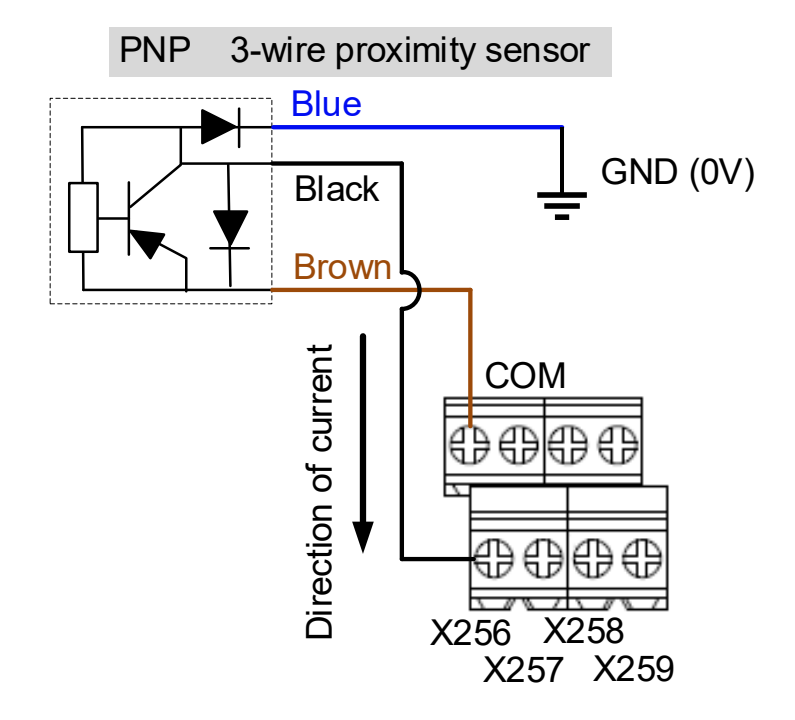

#### **DO wiring example**

- (1) The output contacts of the remote I/O module are in pairs. Use these contacts as dry contacts.
- (2) The output contacts should be connected to an external power supply.
- (3) After the controller sets the output contacts to On, the current circuit is closed and the Lamp is On.

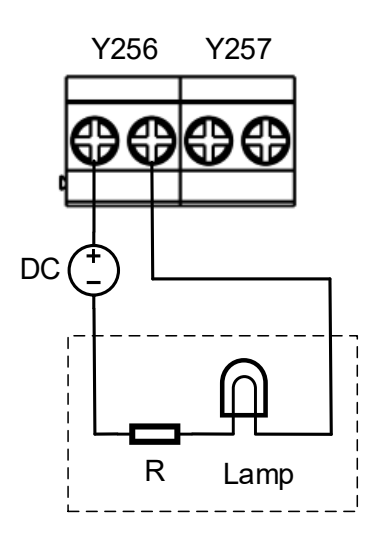

# **3.2.11.3 NC-EIO-R3232**

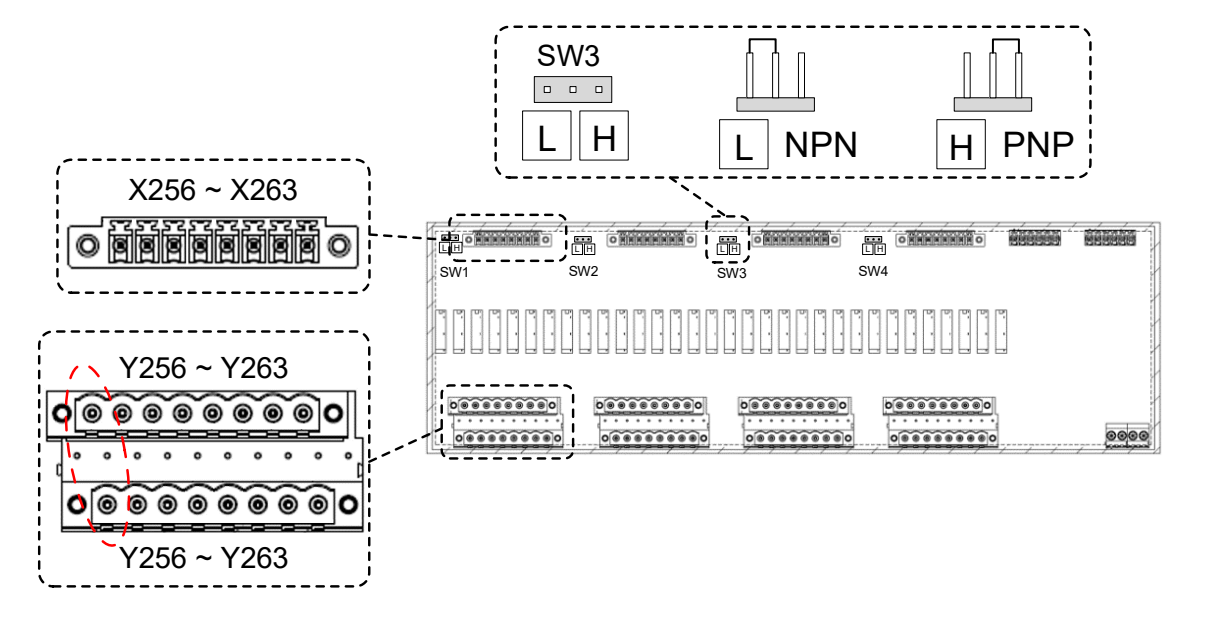

#### **DI wiring example**

NPN 2-wire proximity sensor with polarity:

- (1) Switch the short circuit jumper to L (NPN), and short-circuit the GND (commonly a blue wire) of the sensor and the GND (0V) of the same power system.
- (2) Connect Vcc (commonly a brown wire) to the input contact.

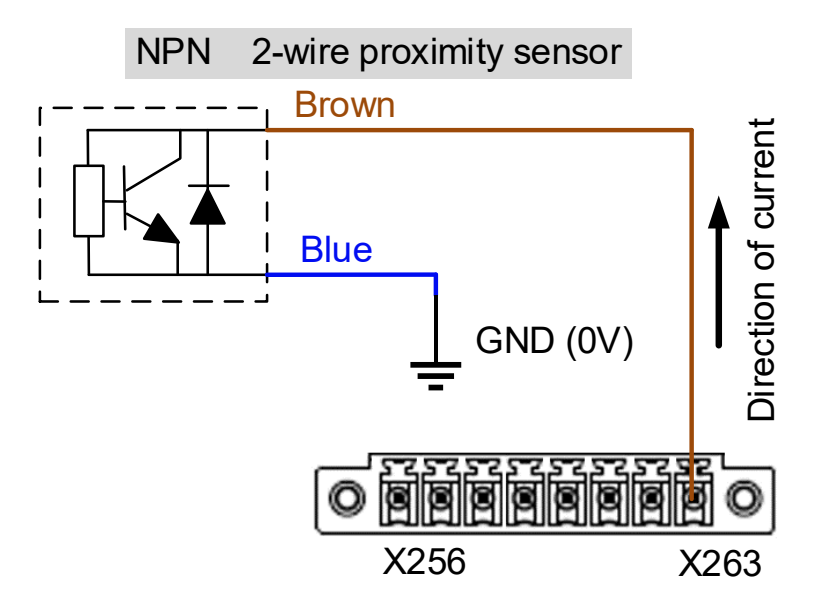

PNP 2-wire proximity sensor with polarity:

- (1) Switch the short circuit jumper to H (PNP), and short-circuit the Vcc (commonly a brown wire) of the sensor and the +24V of the same power system.
- (2) Connect GND (commonly a blue wire) to the input contact.

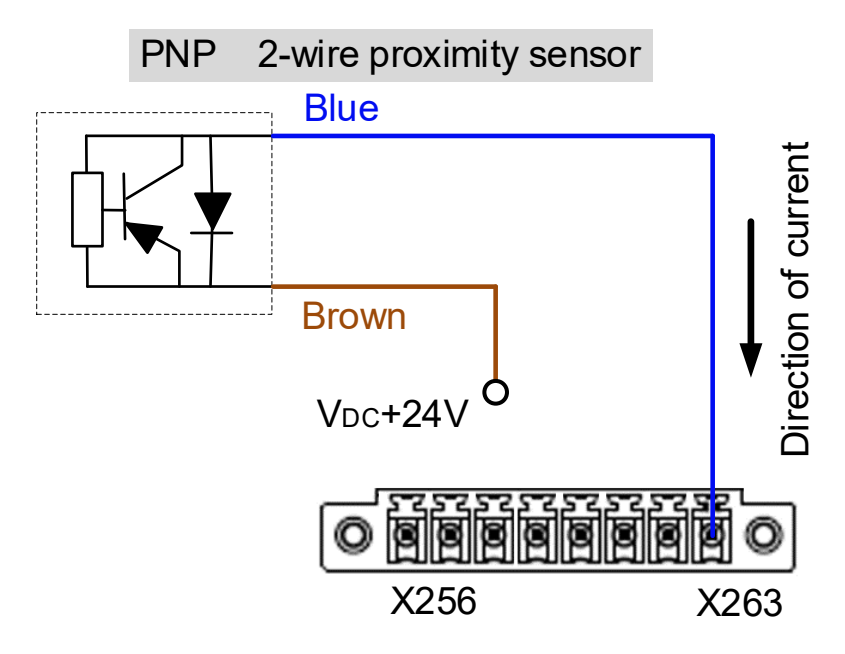

NPN 3-wire proximity sensor:

- (1) Switch the short circuit jumper to L (NPN).
- (2) Connect the Vcc (commonly a brown wire) of the sensor to +24V (same power system).
- (3) Connect the GND (commonly a blue wire) of the sensor to 0V (same power system).
- (4) Connect the signal wire (commonly a black wire) of the sensor to the input contact.

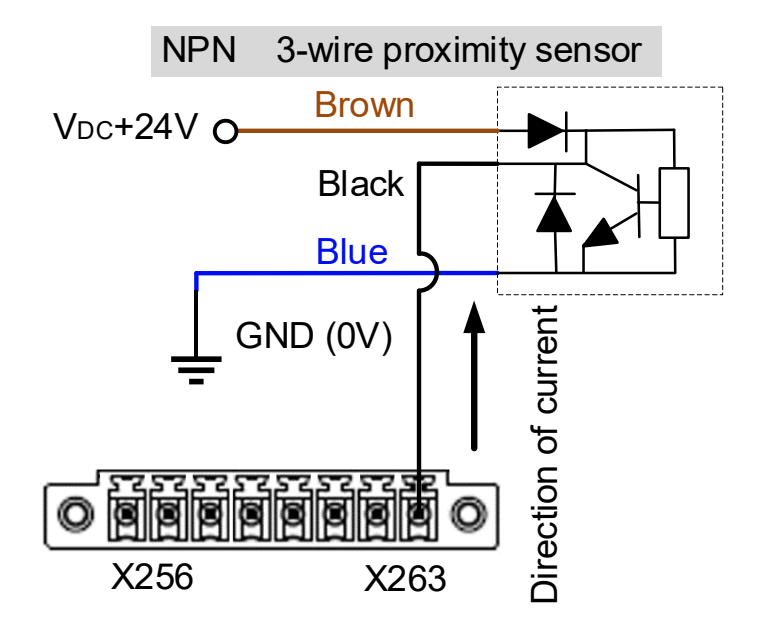

PNP 3-wire proximity sensor:

- (1) Switch the short circuit jumper to H (PNP).
- (2) Connect the Vcc (commonly a brown wire) of the sensor to +24V (same power system).
- (3) Connect the GND (commonly a blue wire) of the sensor to 0V (same power system).
- (4) Connect the signal wire (commonly a black wire) of the sensor to the input contact.

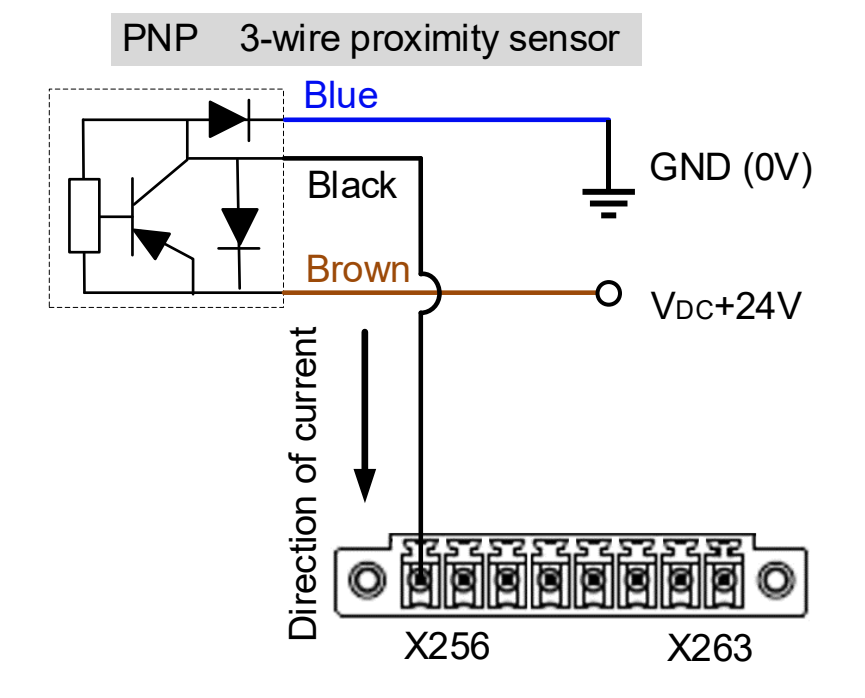

#### **DO wiring example**

- (1) The output contacts of the remote I/O module are in pairs. Use these contacts as dry contacts.
- (2) The output contacts should be connected to an external power supply.
- (3) After the controller sets the output contacts to On, the current circuit is closed and the Lamp is On.

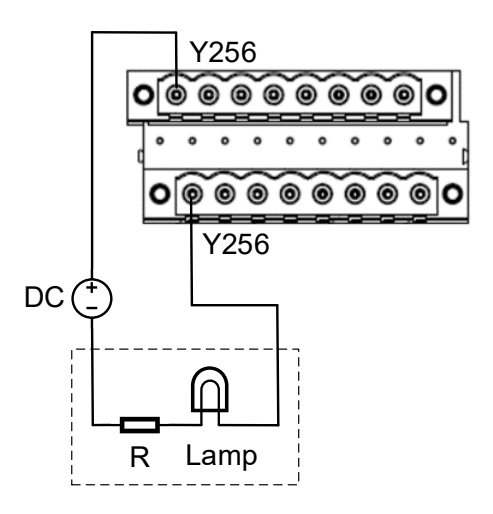

# **3.2.11.4 NC-EIO-T3232**

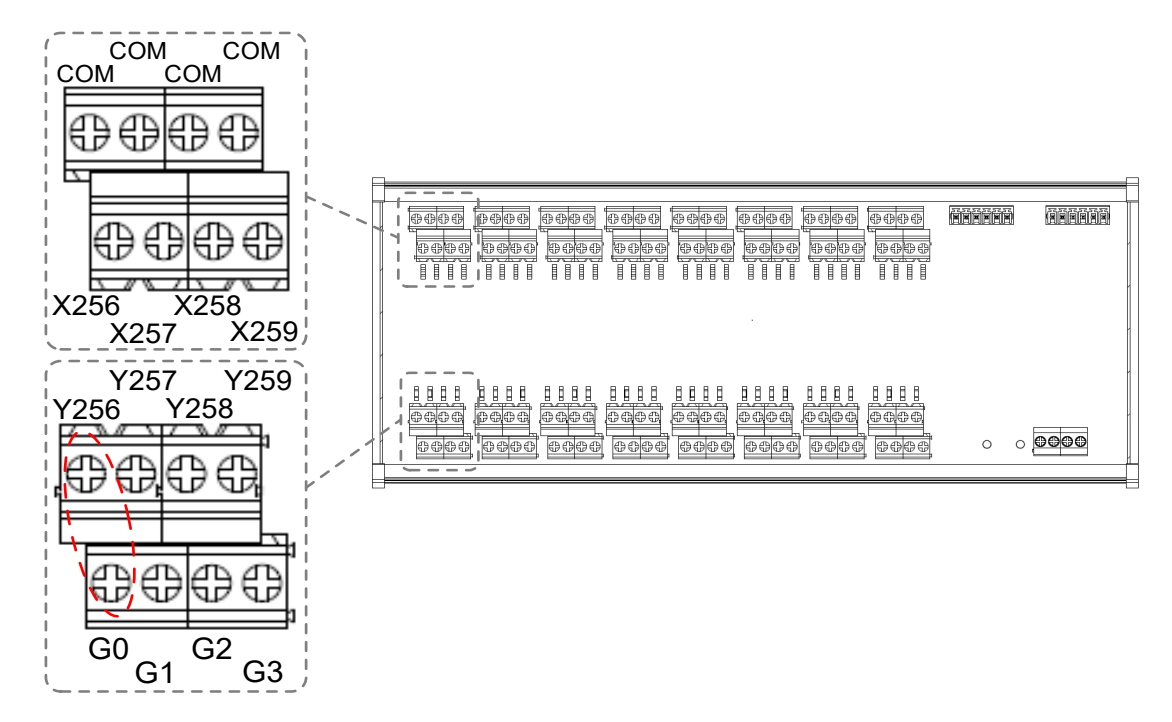

#### **DI wiring example**

NPN 2-wire proximity sensor with polarity:

- (1) Set the H / L switch to L (NPN), and the COM point is 0V. Connect the GND (commonly a blue wire) of the sensor to the COM point or short-circuit the GND of the sensor to the GND (0V) of the same power system.
- (2) Connect Vcc (commonly a brown wire) to the input contact.

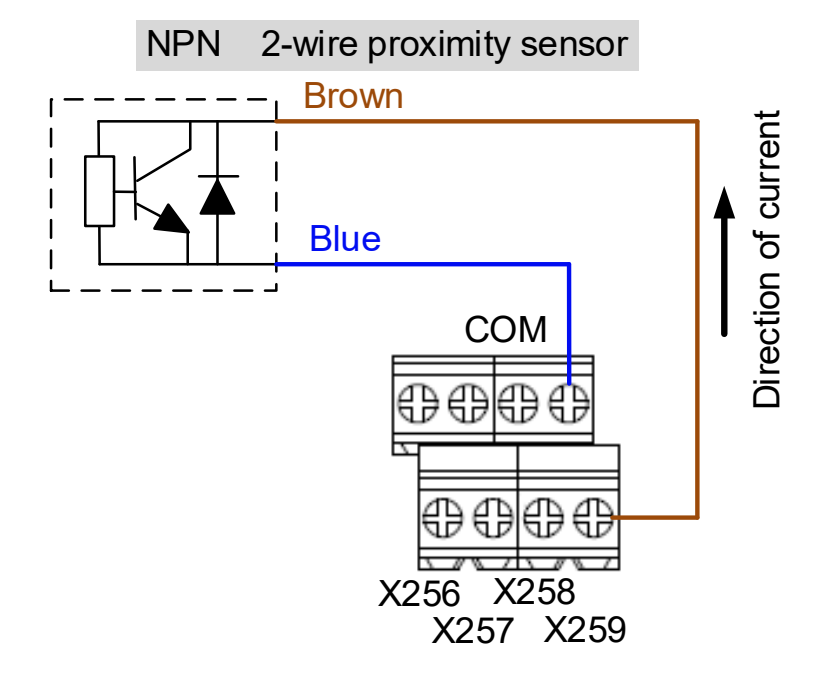

PNP 2-wire proximity sensor with polarity:

- (1) Set the H / L switch to H (PNP), and the COM point is +24V. Connect the Vcc (commonly a brown wire) of the sensor to the COM point or short-circuit the Vcc of the sensor to the +24V of the same power system.
- (2) Connect GND (commonly a blue wire) to the input contact.

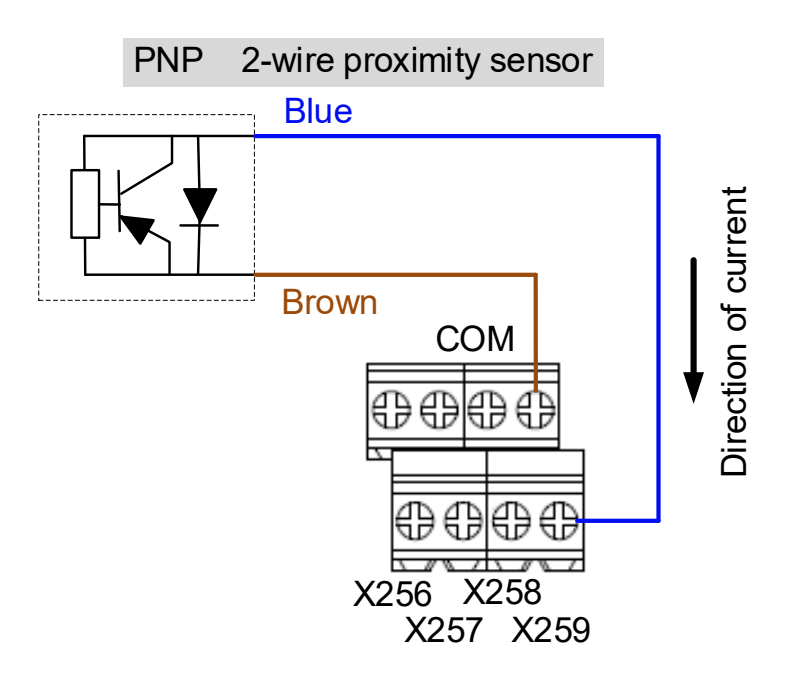

NPN 3-wire proximity sensor:

- (1) Set the H / L switch to L (NPN).
- (2) Connect the Vcc (commonly a brown wire) of the sensor to +24V.
- (3) Connect the GND (commonly a blue wire) of the sensor to 0V.
- (4) Connect the signal wire (commonly a black wire) of the sensor to the input contact.

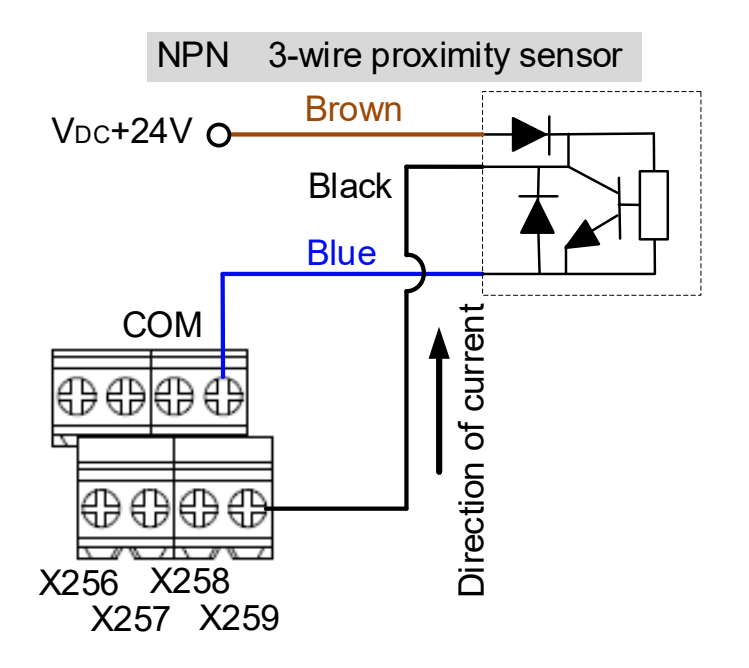

PNP 3-wire proximity sensor:

- (1) Set the H / L switch to H (PNP).
- (2) Connect the Vcc (commonly a brown wire) of the sensor to +24V.
- (3) Connect the GND (commonly a blue wire) of the sensor to 0V.
- (4) Connect the signal wire (commonly a black wire) of the sensor to the input contact.

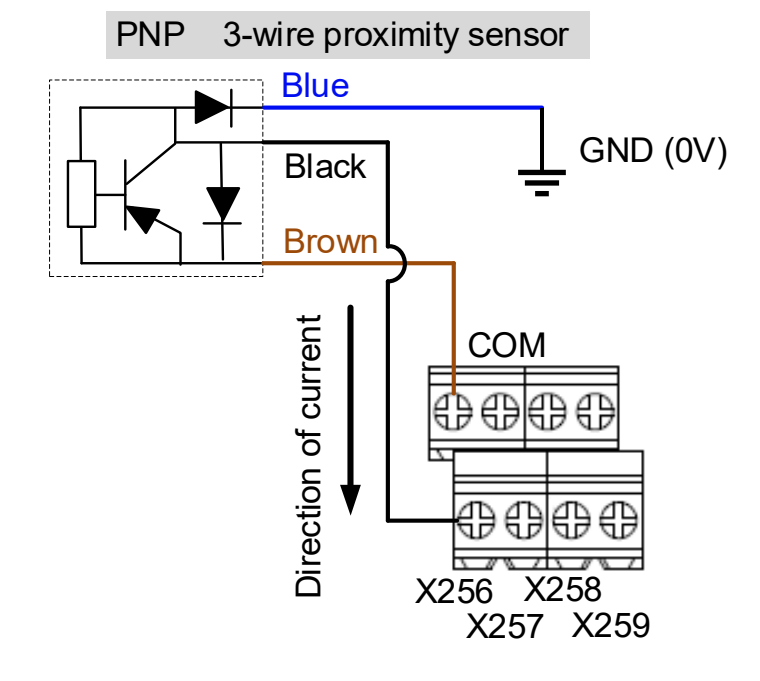

#### **DO wiring example**

- (1) The output contacts of the remote I/O module are in pairs. Use these contacts as dry contacts.
- (2) The output contacts should be connected to an external power supply.
- (3) After the controller sets the output contacts to On, the current circuit is closed and the Lamp is On.

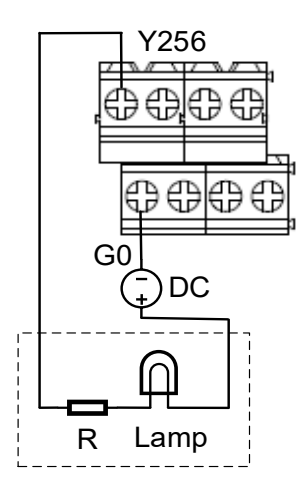

# **3.2.12 Wiring for local I/O connector**

The pin assignment for the NC200B series models is as follows.

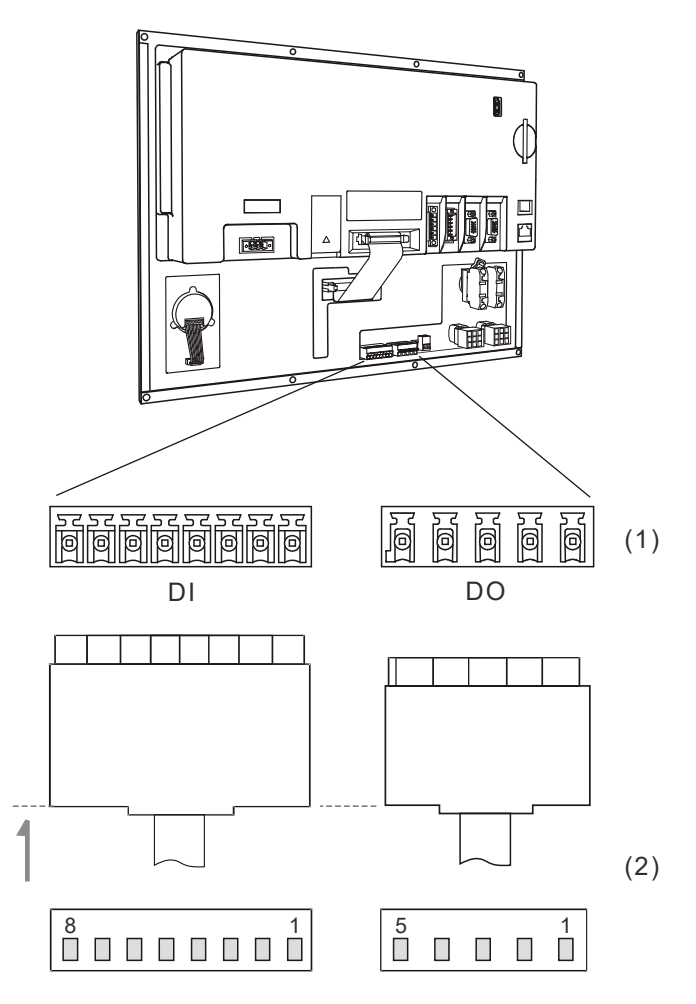

(1) Local I/O connector (female); (2) Local I/O connector (male)

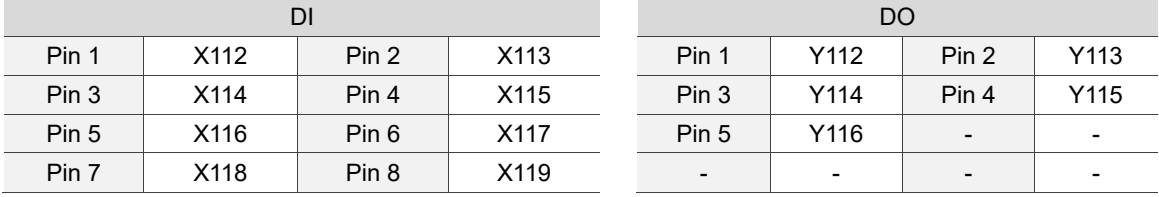

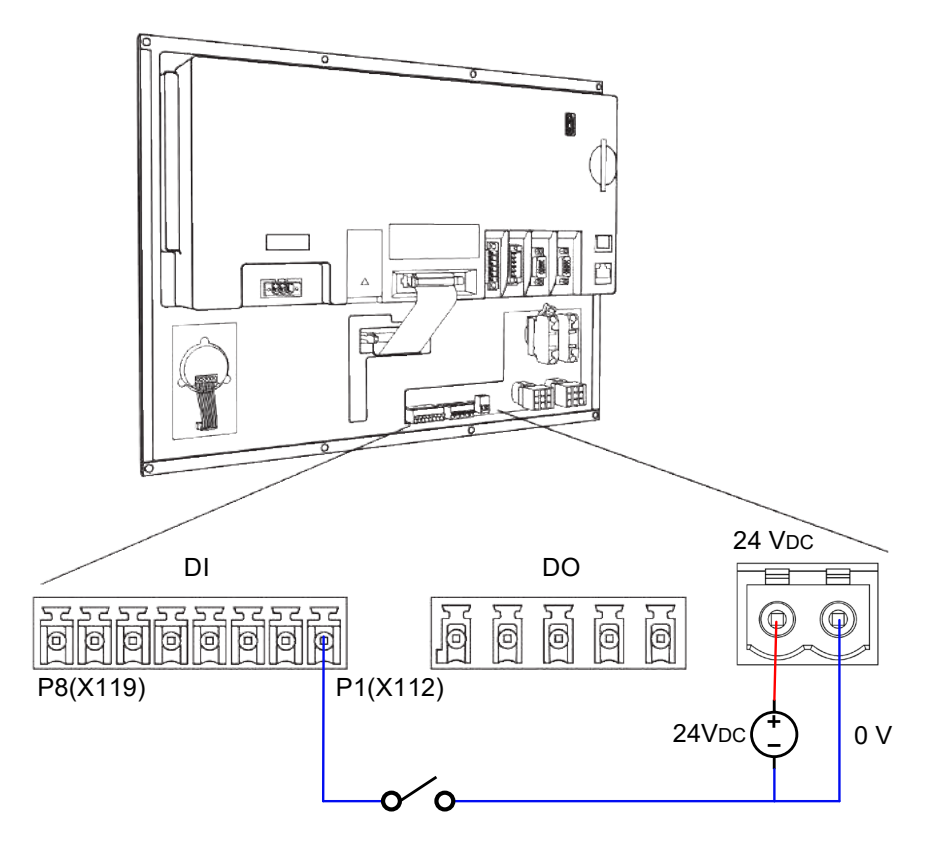

DI wiring (machine operation panel B supplies 24V power to the local I/O connector)

DO wiring (machine operation panel B supplies 24V power to the local I/O connector)

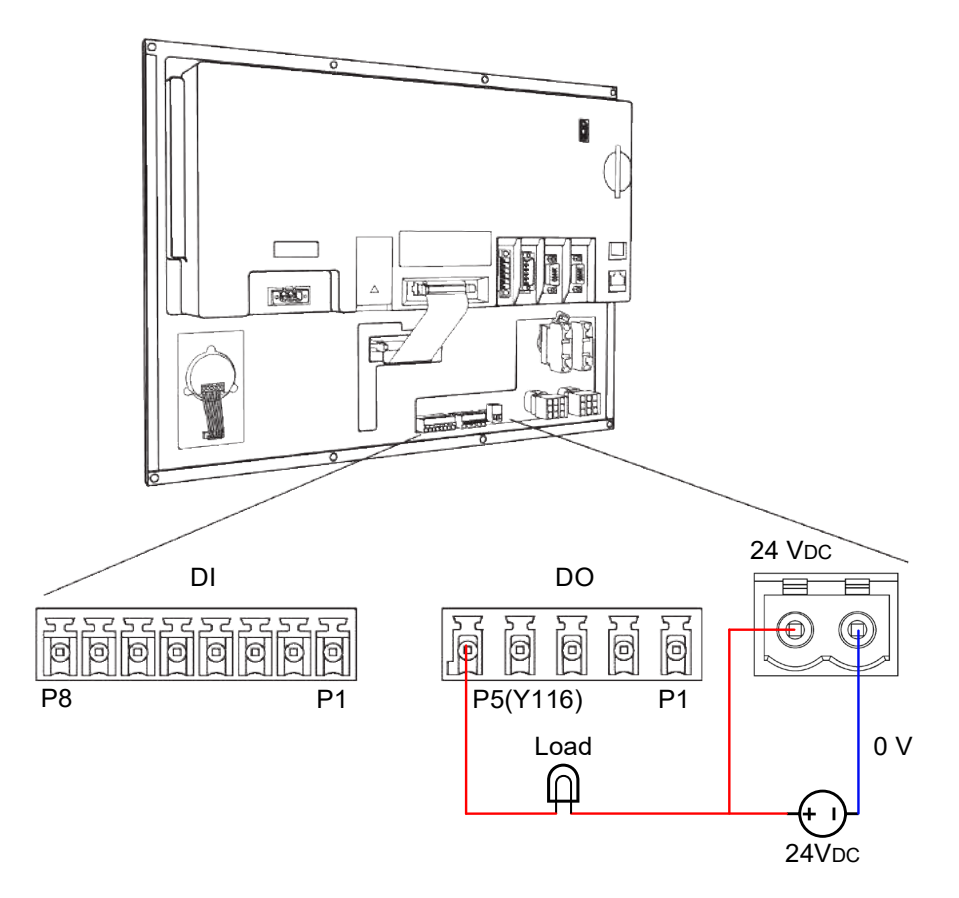

The pin assignment for the OPENCNC series models is as follows.

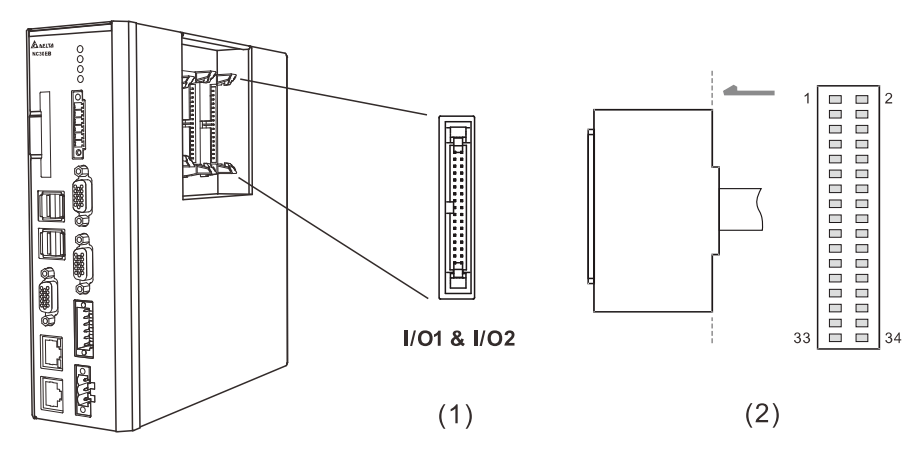

#### (1) Local I/O connector (female); (2) Local I/O connector (male)

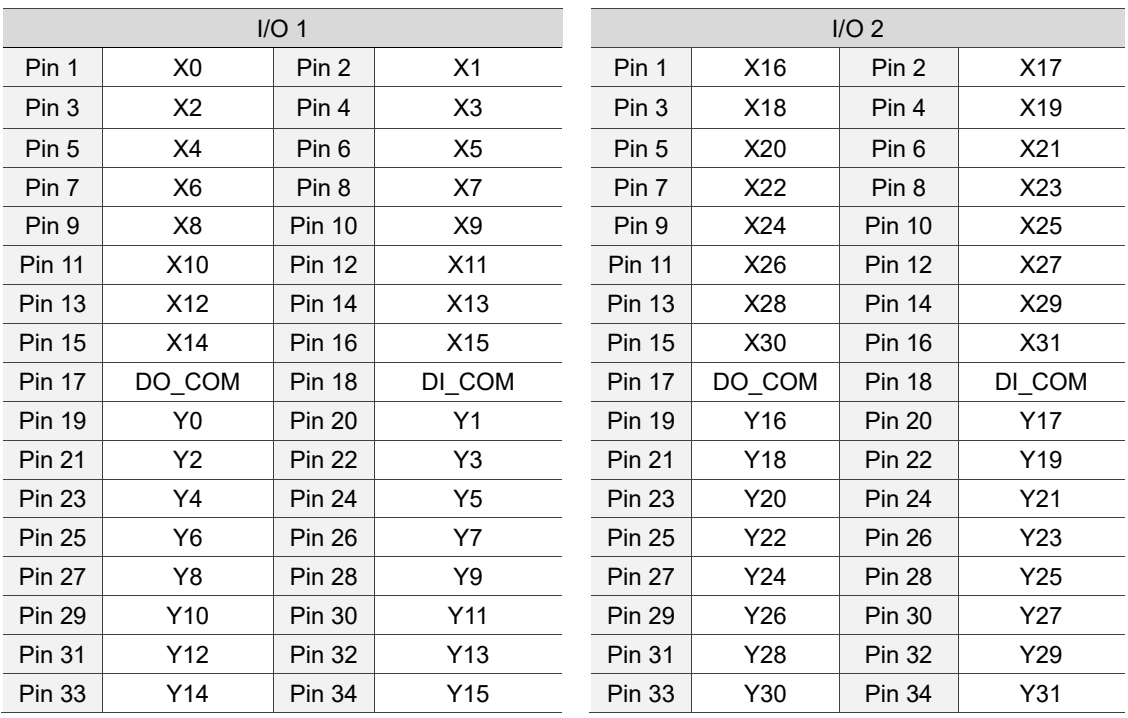

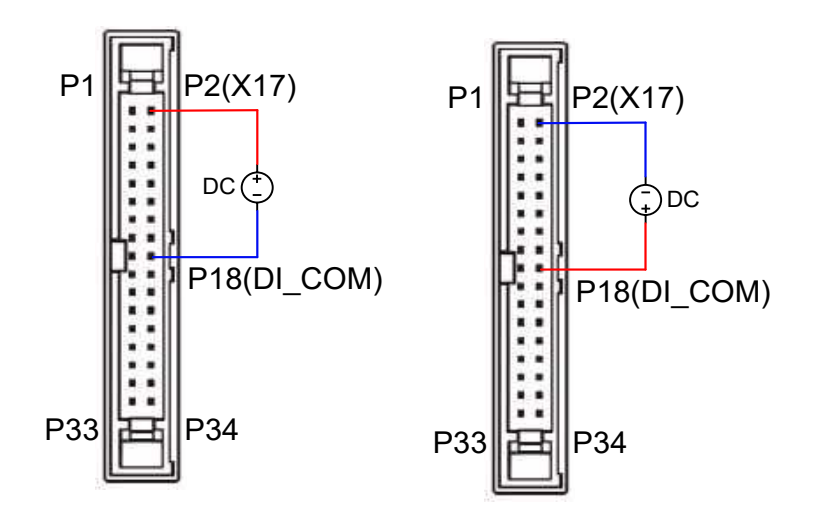

Local I/O - DI Wiring

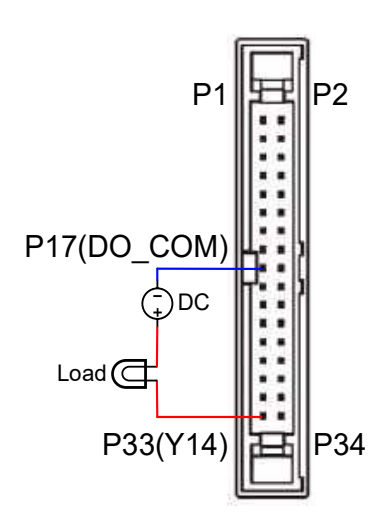

Local I/O - DO Wiring

# **3.2.13 External machine operation panel B for NC200B series models**

Model explanation:

NC - PAN - 300 B L - P E (1) (2) (3) (4) (5) (6) (7)

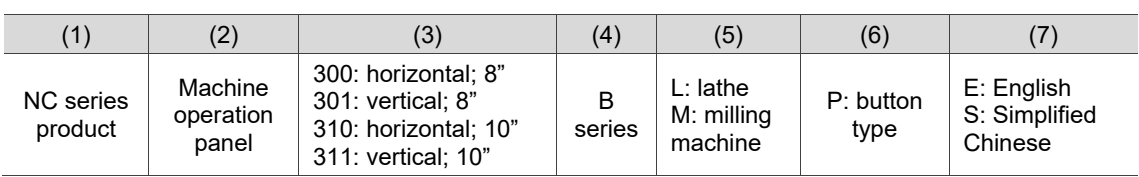

NC-PAN-300BL-PE

#### NC-PAN-300BL-PS

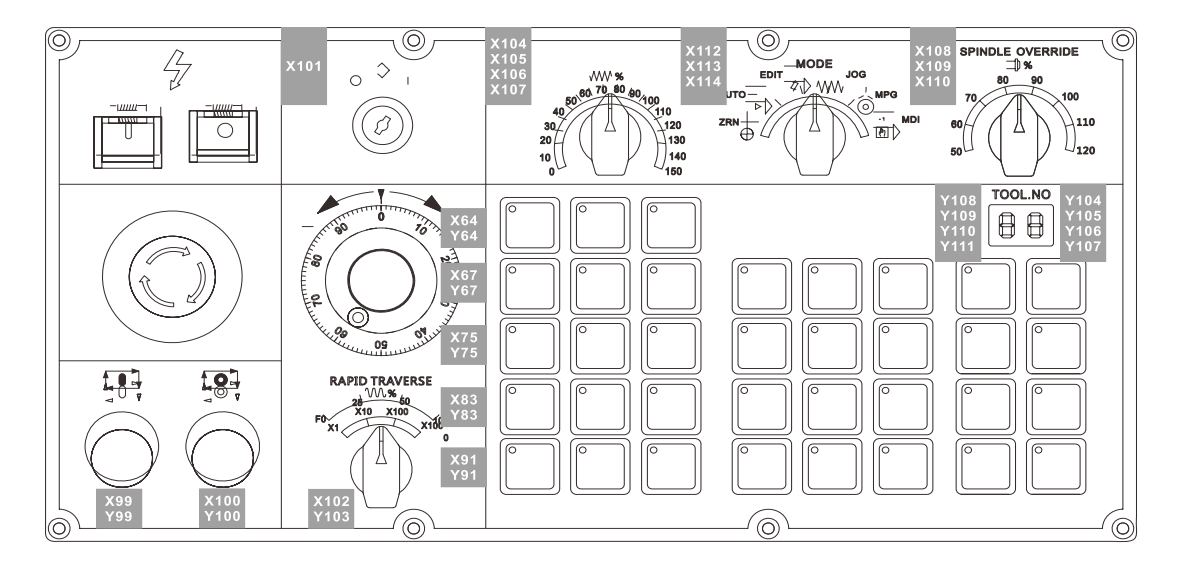

3

## NC-PAN-301BL-PE

#### NC-PAN-301BL-PS

3

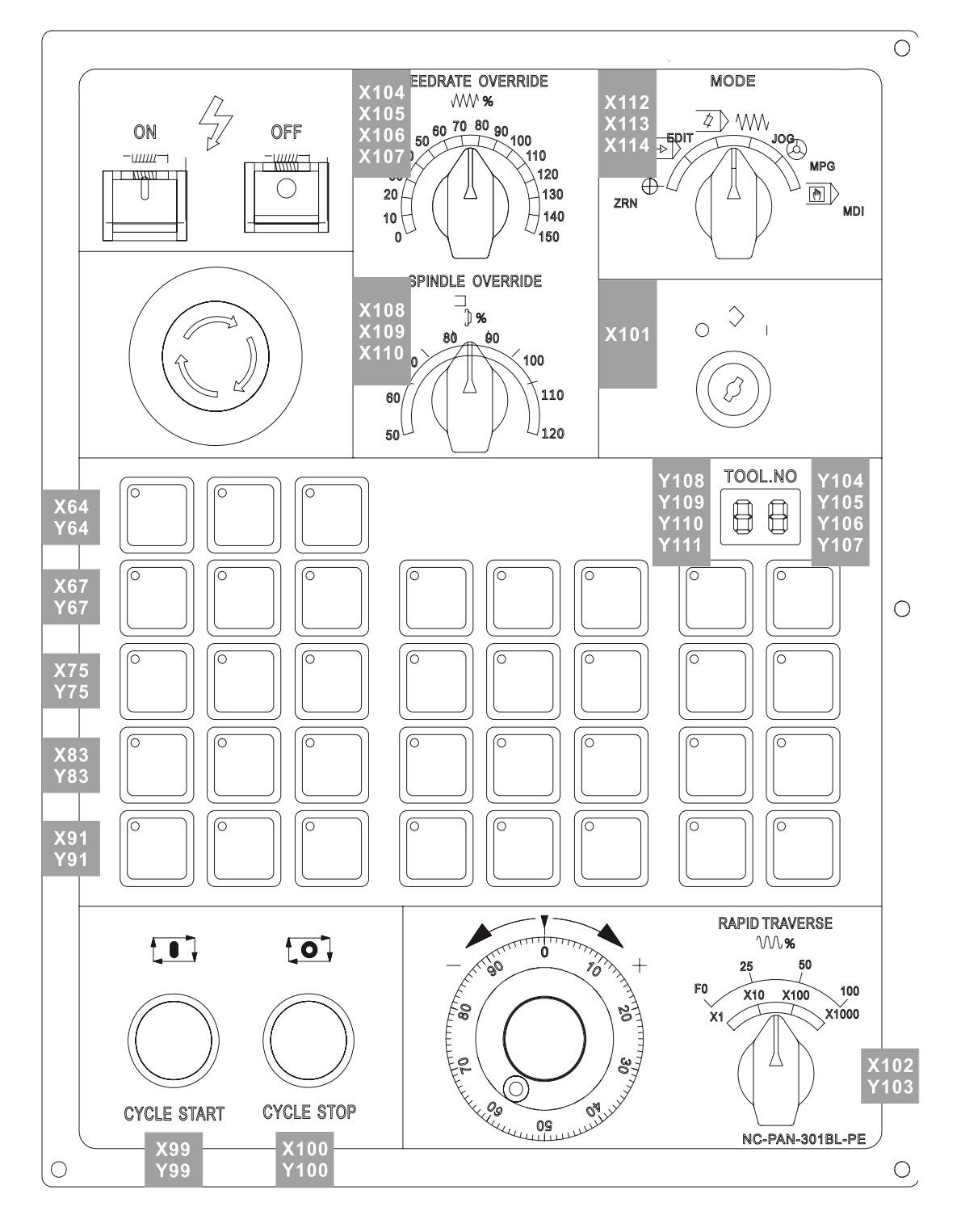

# NC-PAN-310BL-PE

NC-PAN-310BL-PS

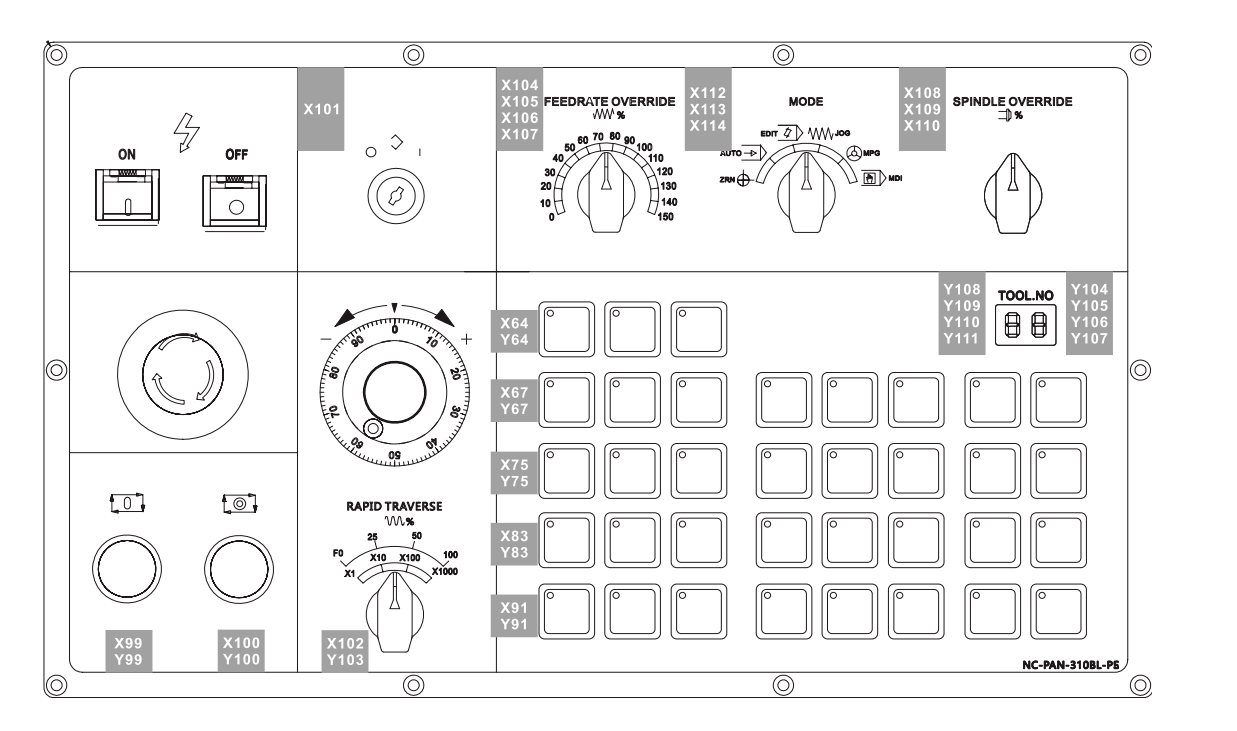

# NC-PAN-311BL-PE

#### NC-PAN-311BL-PS

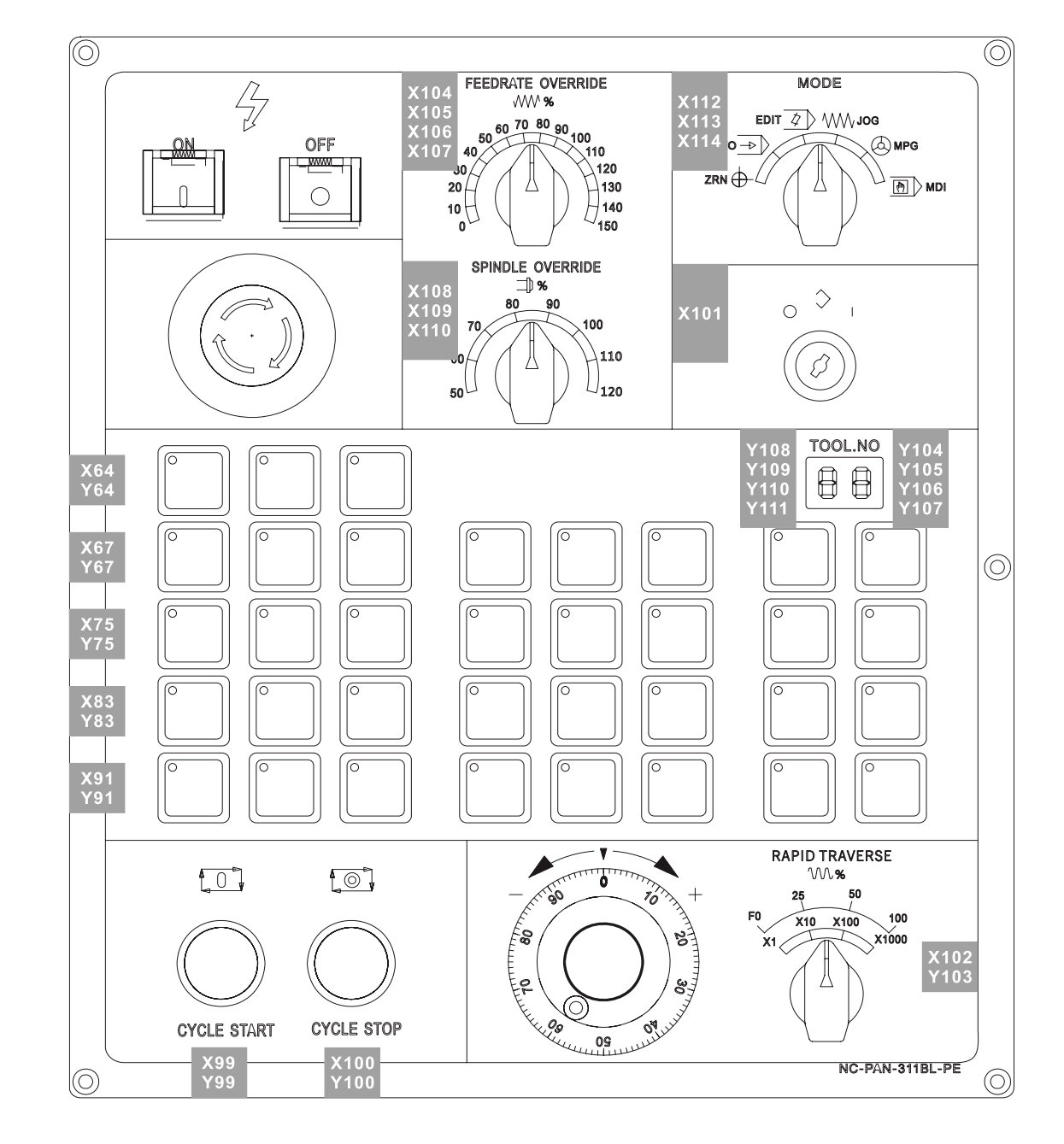

# **Table of Function Groups**

This chapter provides tables of function groups for you to quickly view all the functions of the NC series controller.

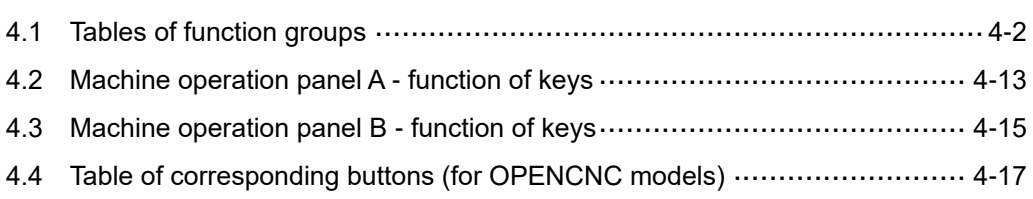

# <span id="page-130-0"></span>**4.1 Tables of function groups**

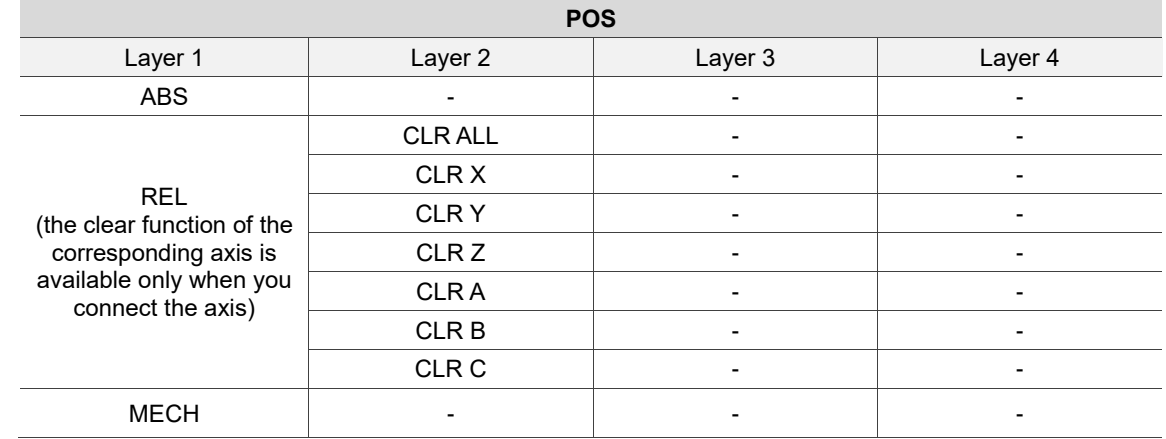

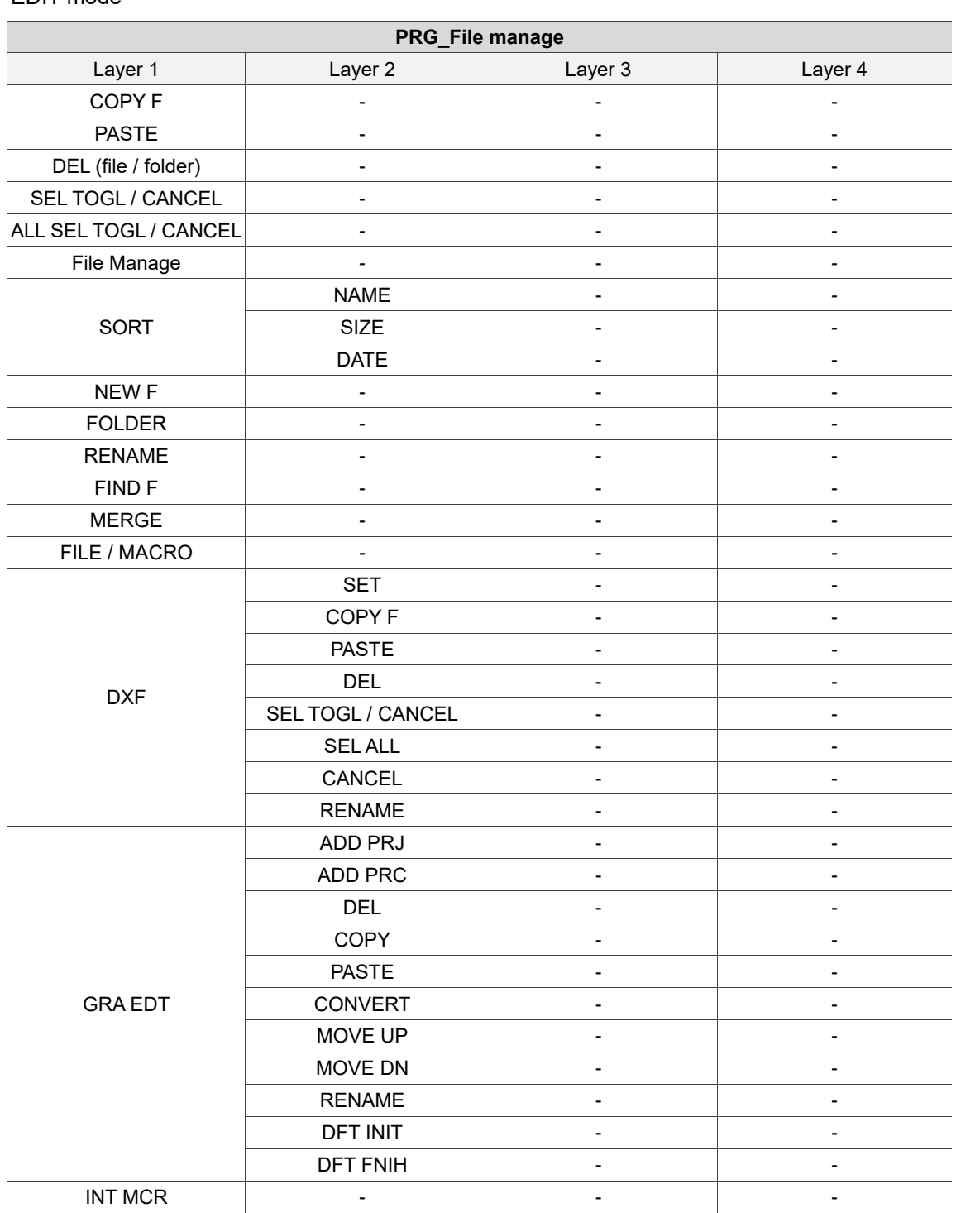

# EDIT mode

## EDIT mode

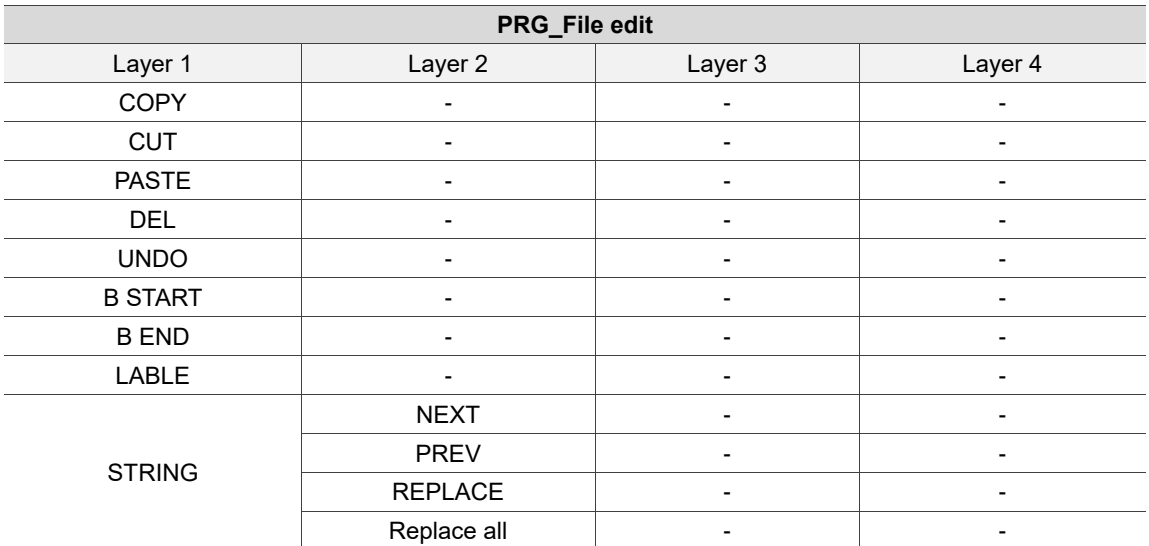

#### AUTO mode

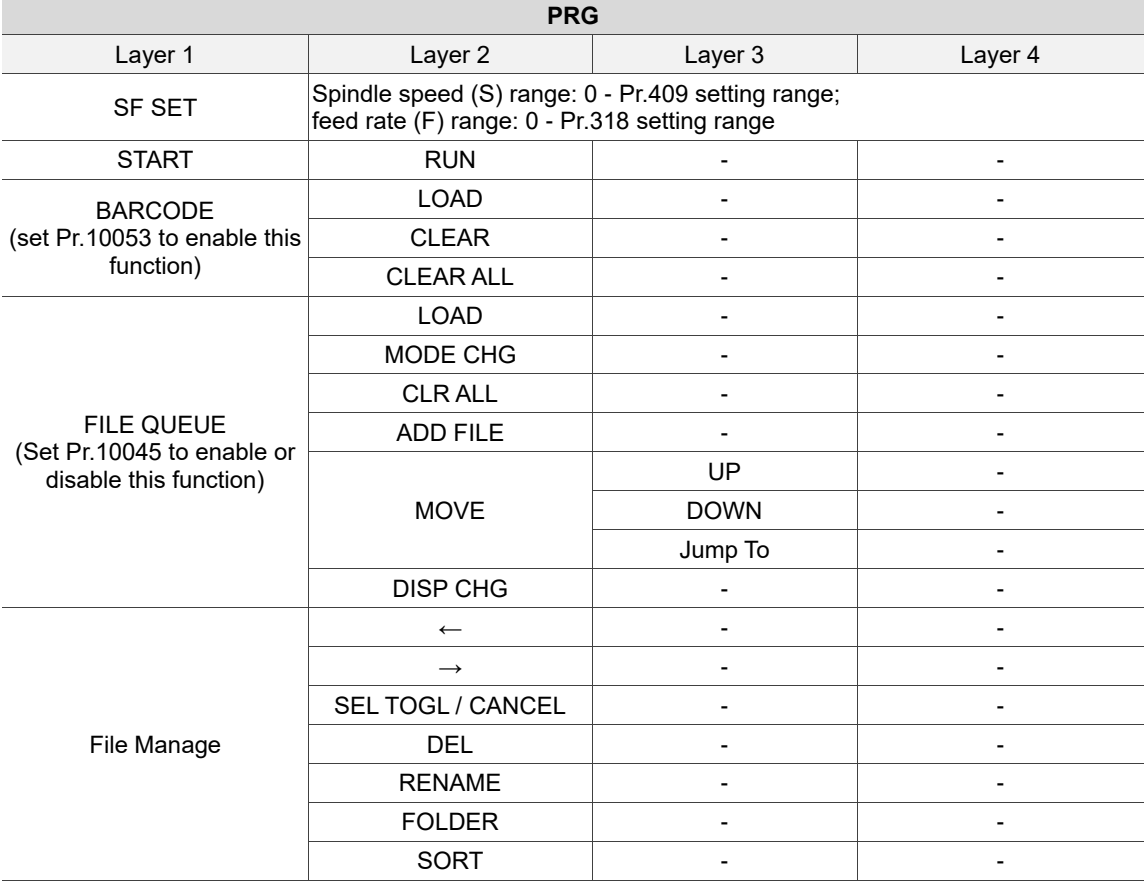

# JOG / MPG mode

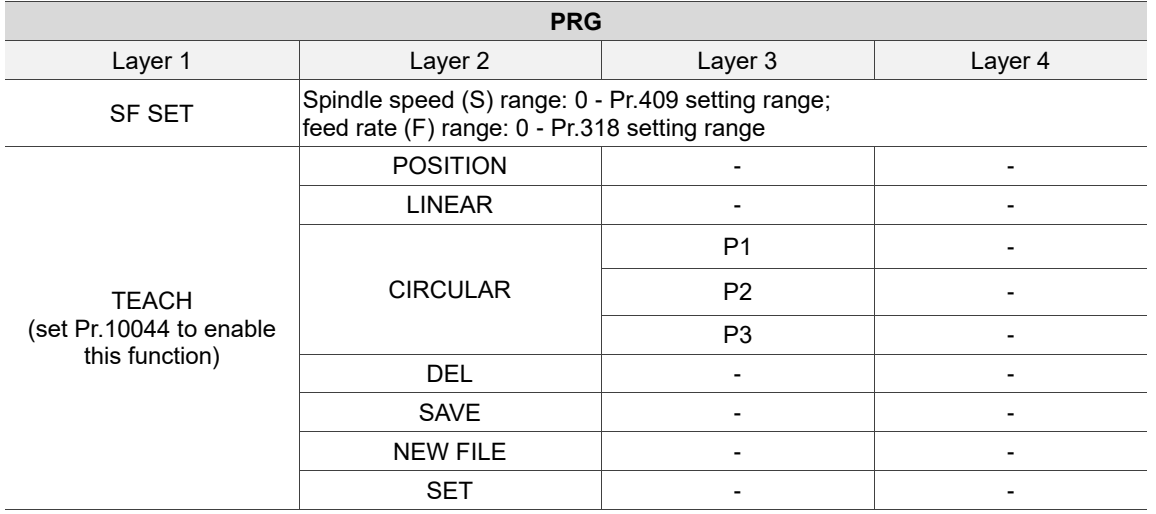

## MDI mode

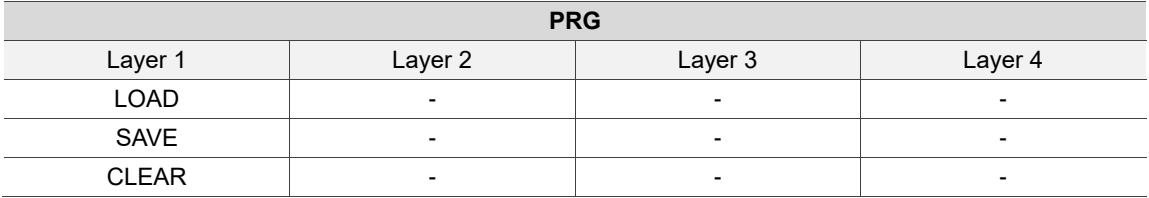

#### HOME mode

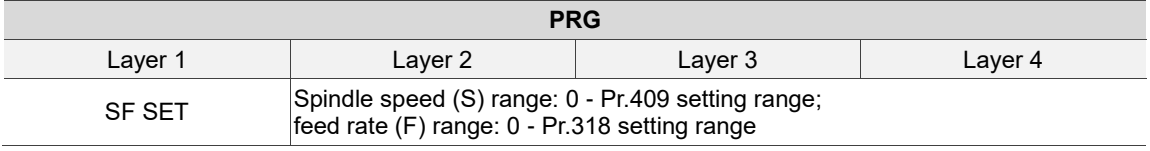

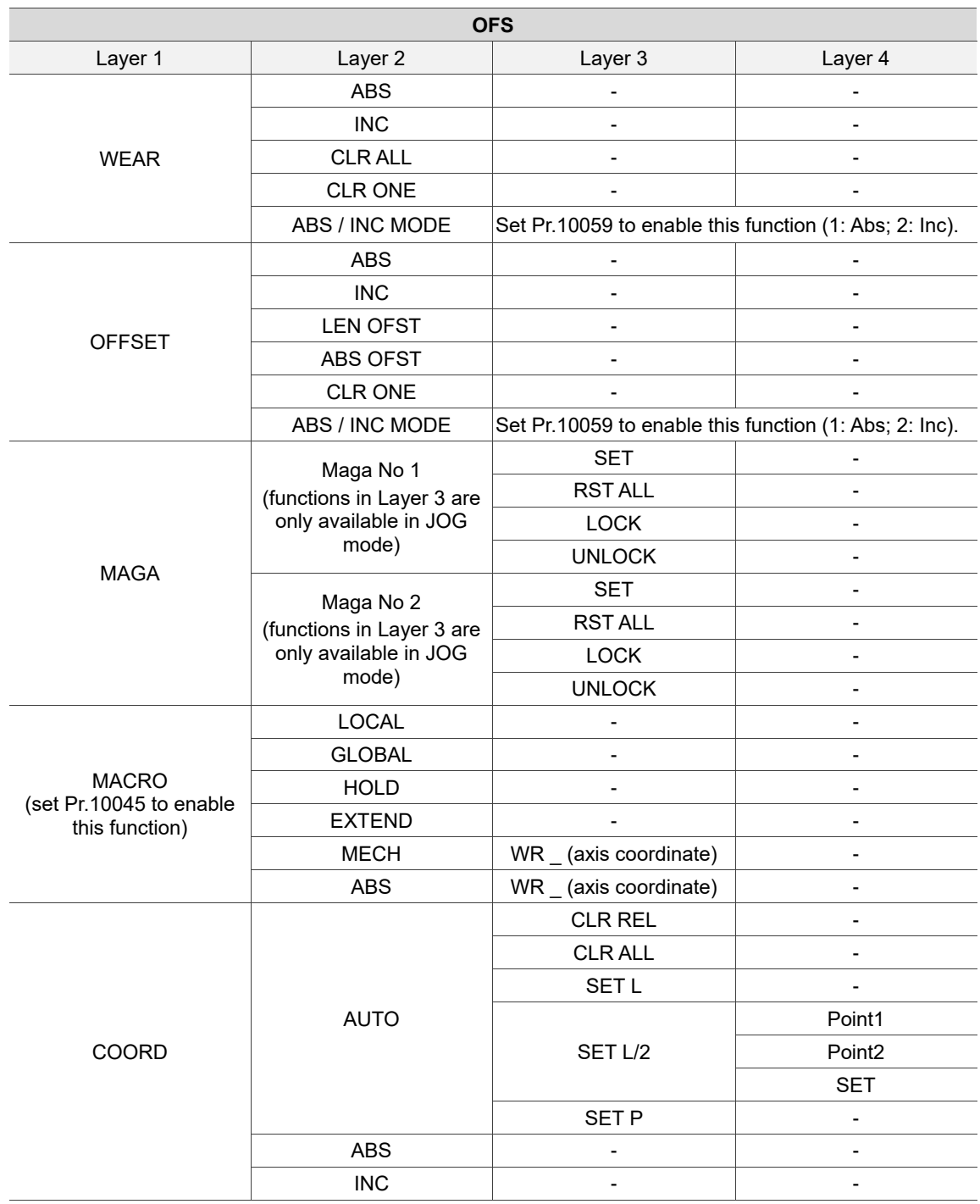

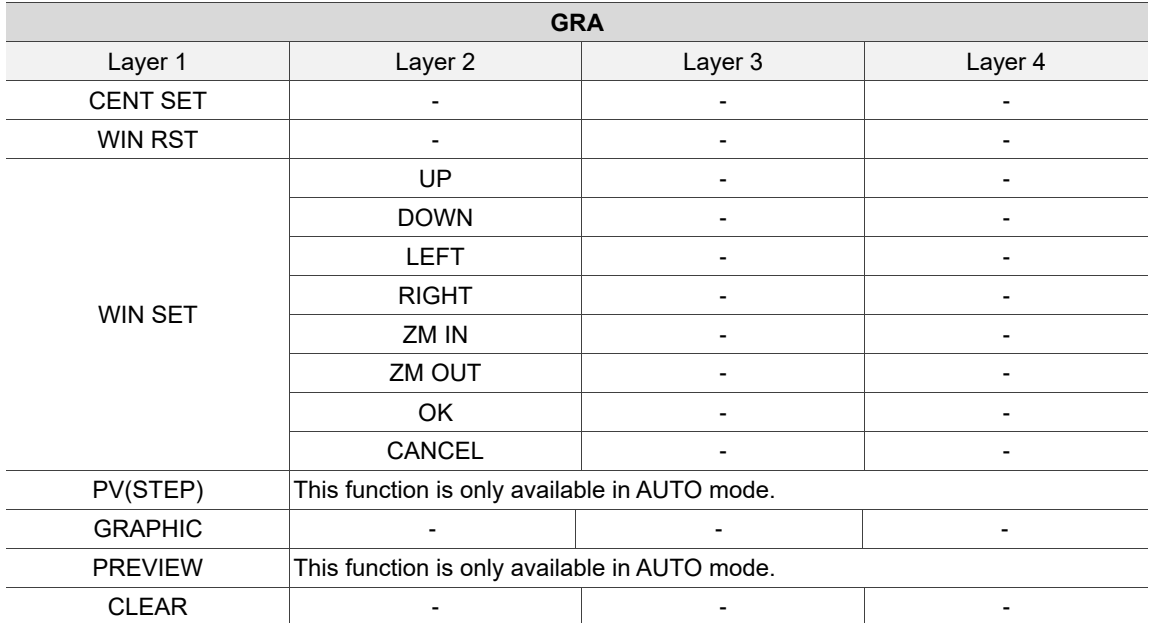

Available in all modes

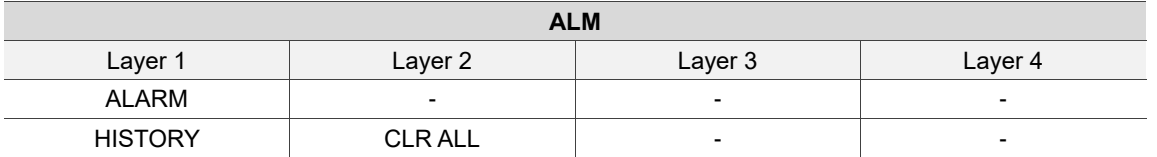

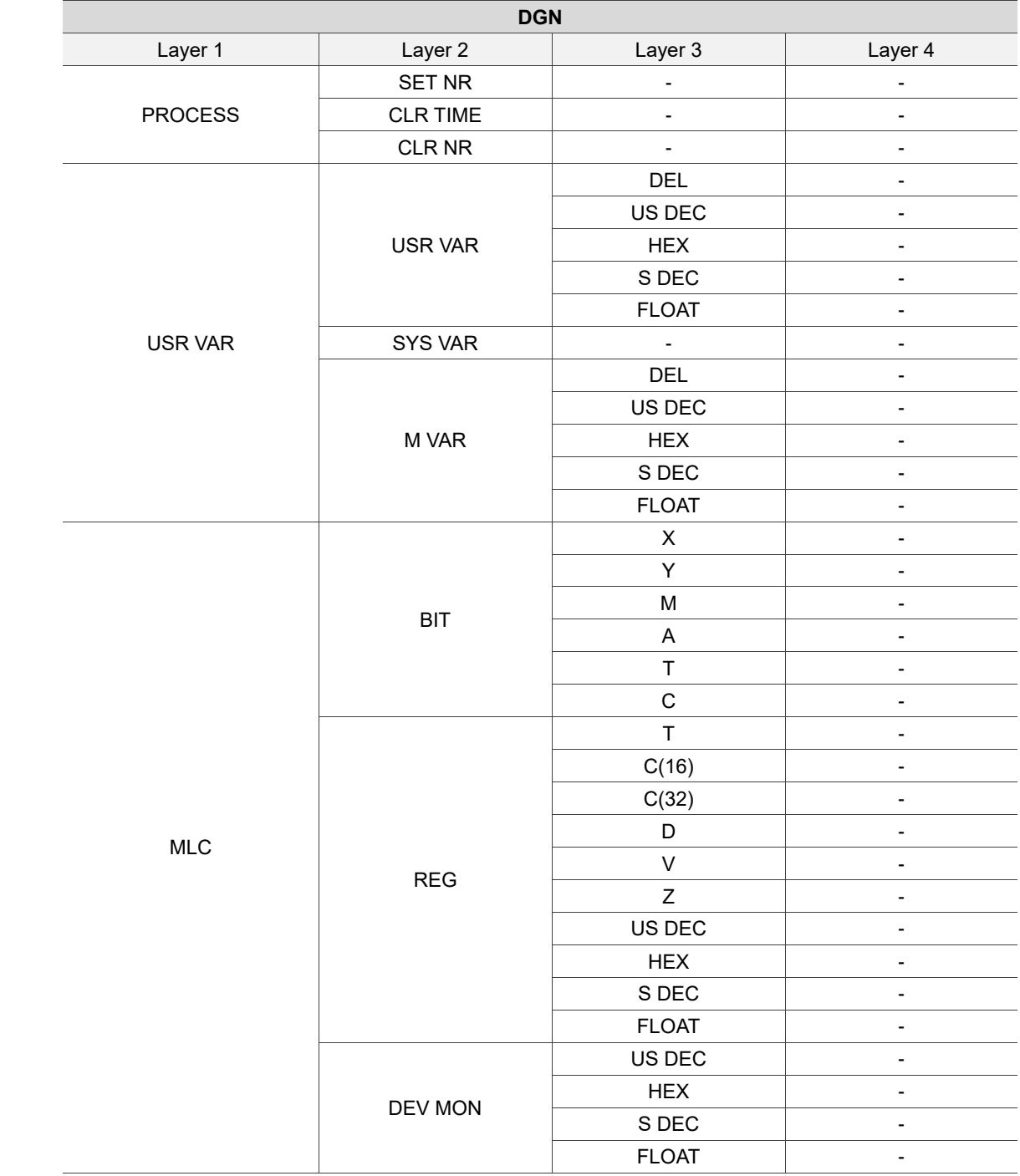

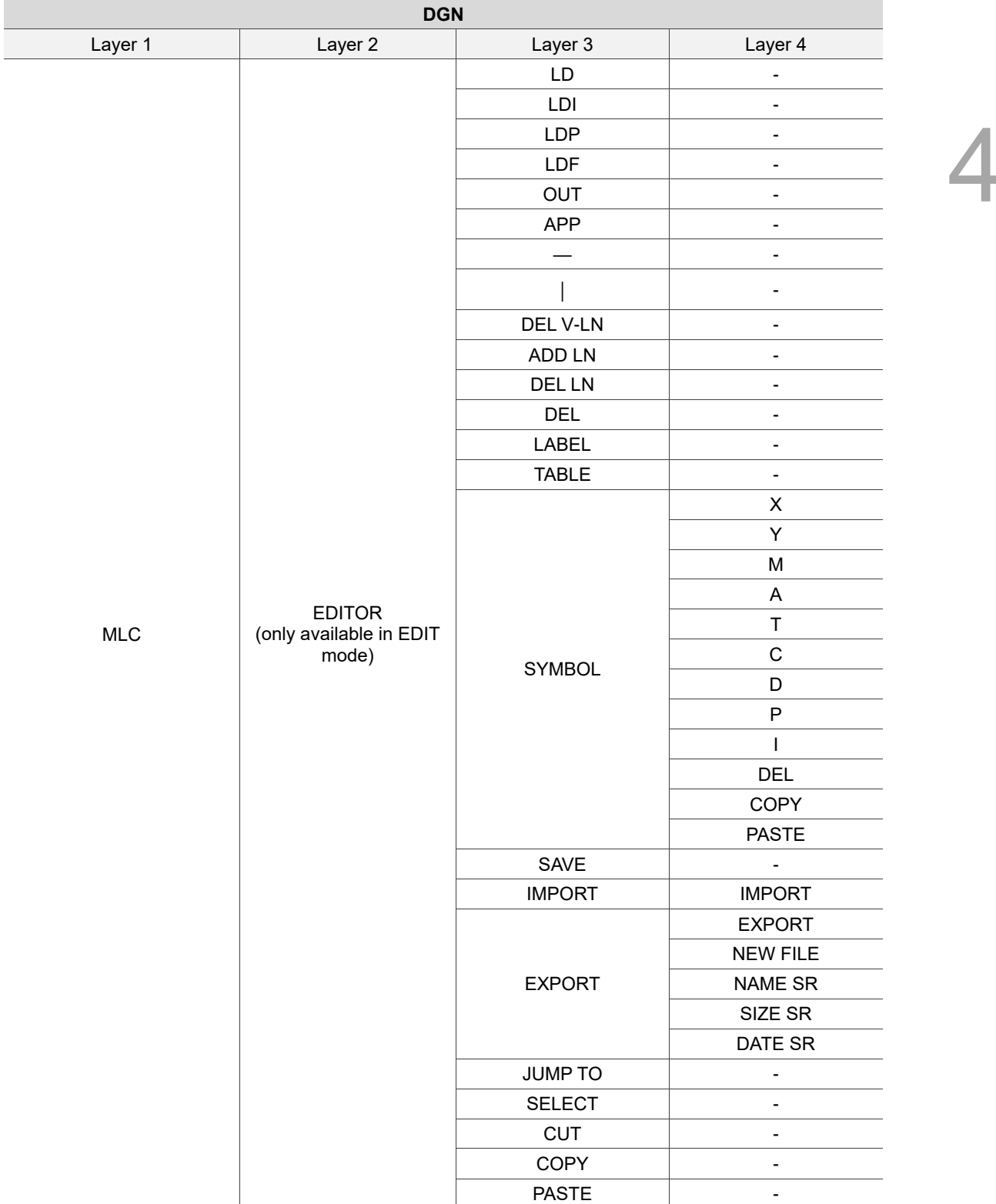

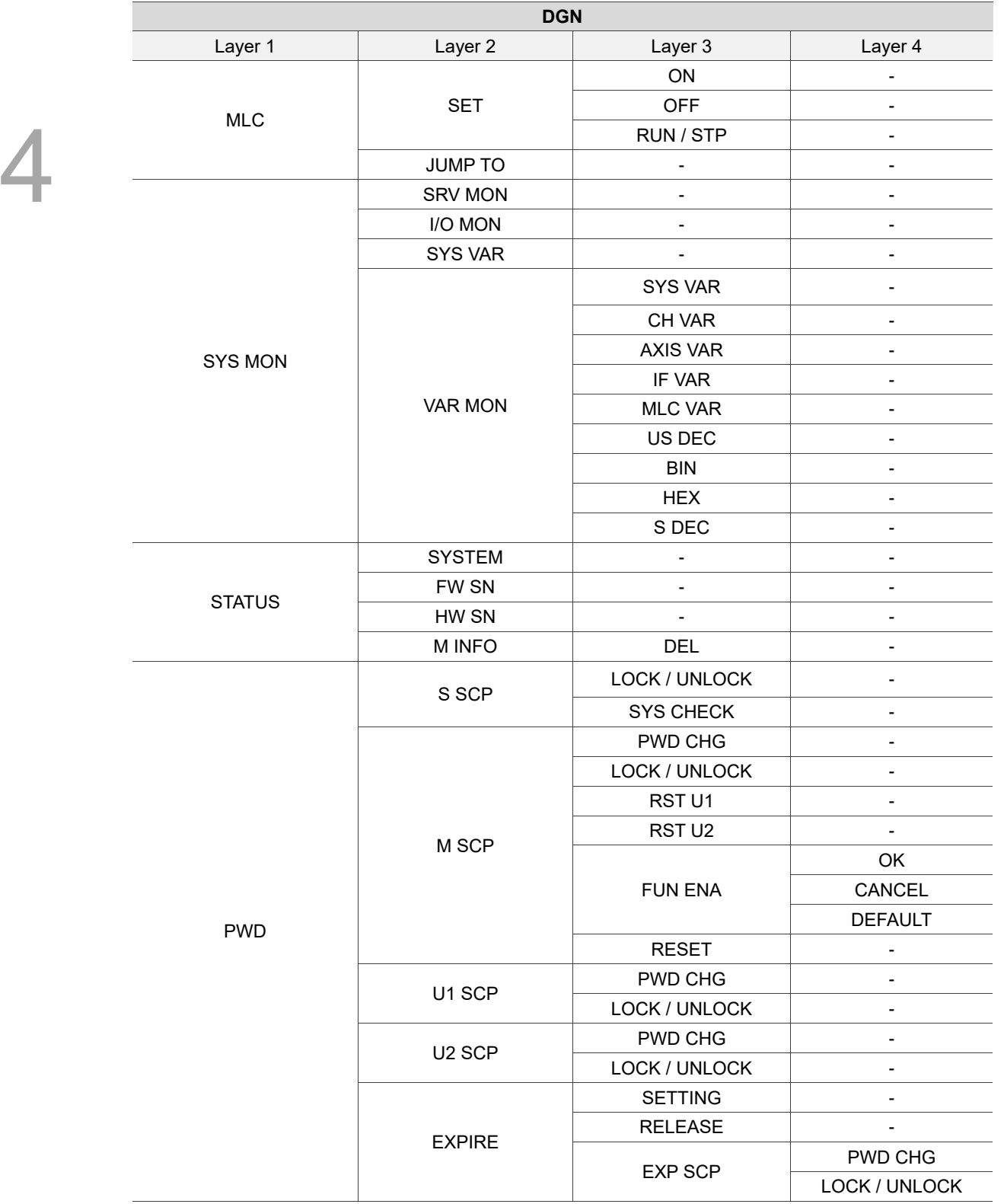

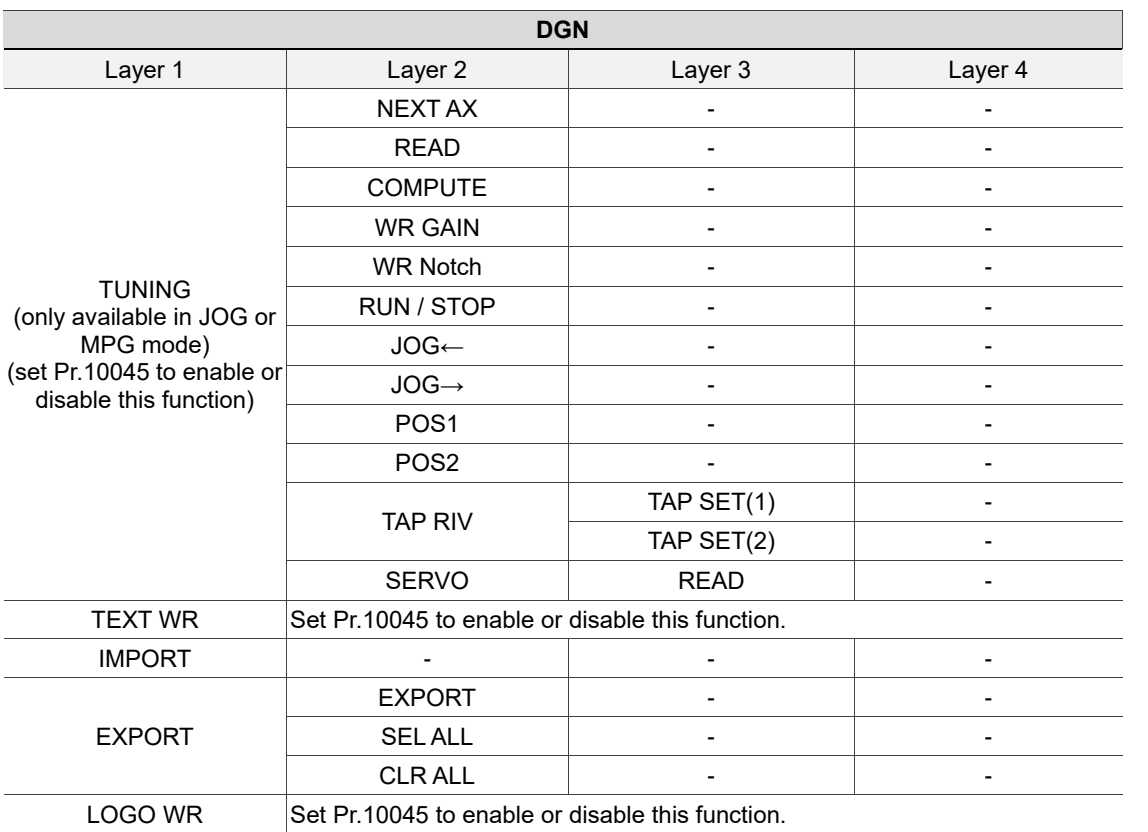

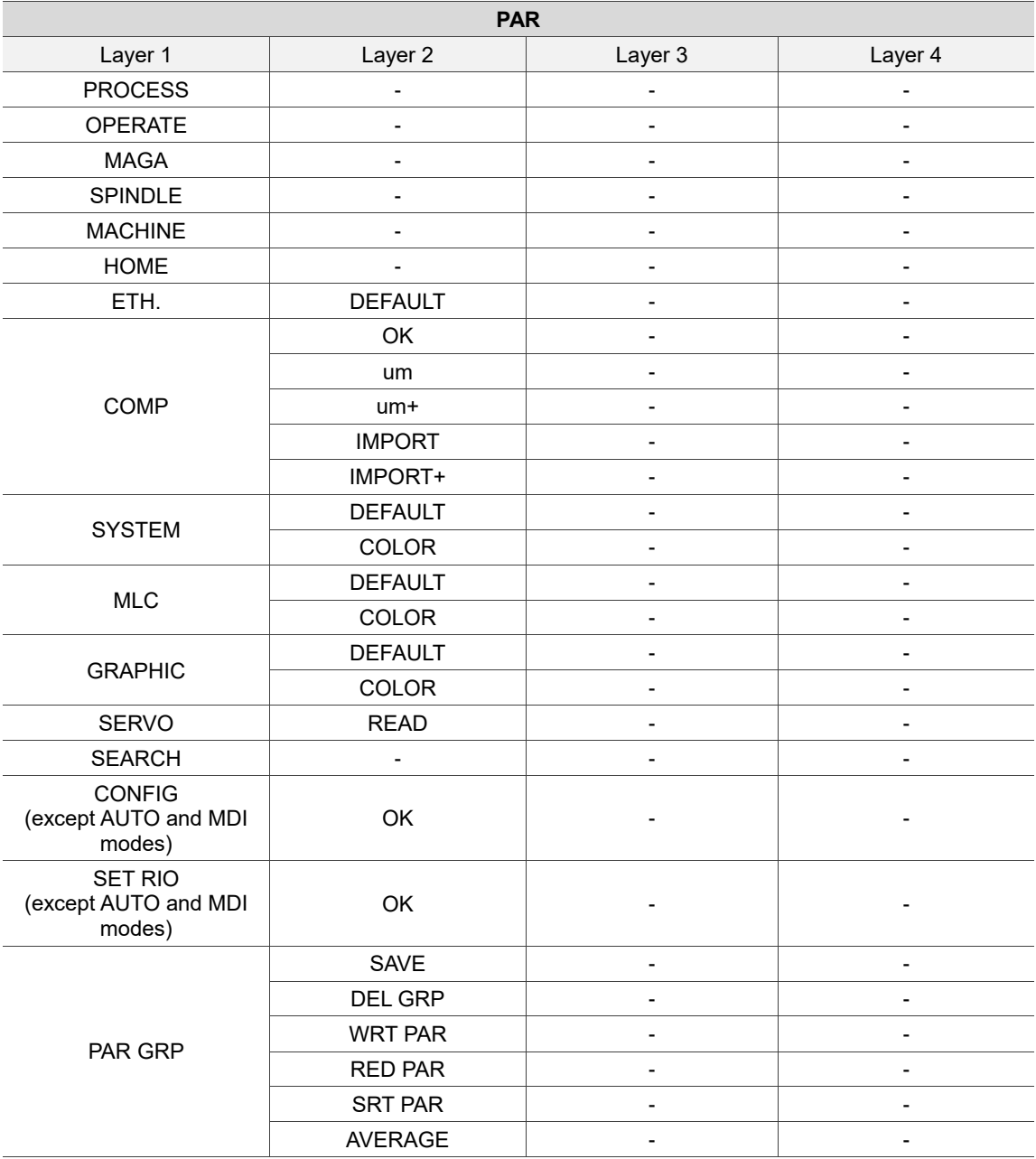

Available in all modes

Available in all modes

**SOFT**

You can configure the panel screen with the ScreenEditor software for application needs.

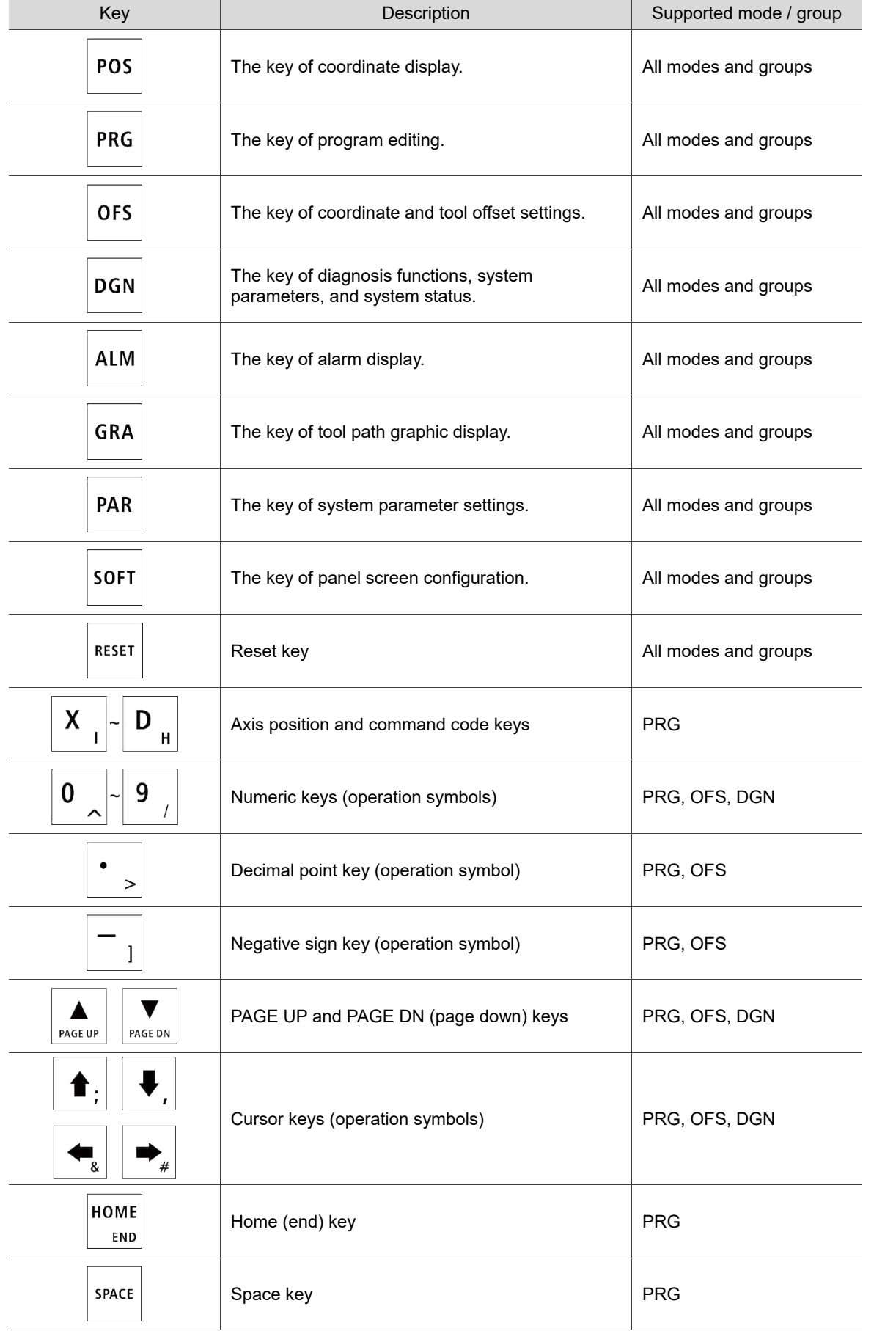

# <span id="page-141-0"></span>**4.2 Machine operation panel A - function of keys**

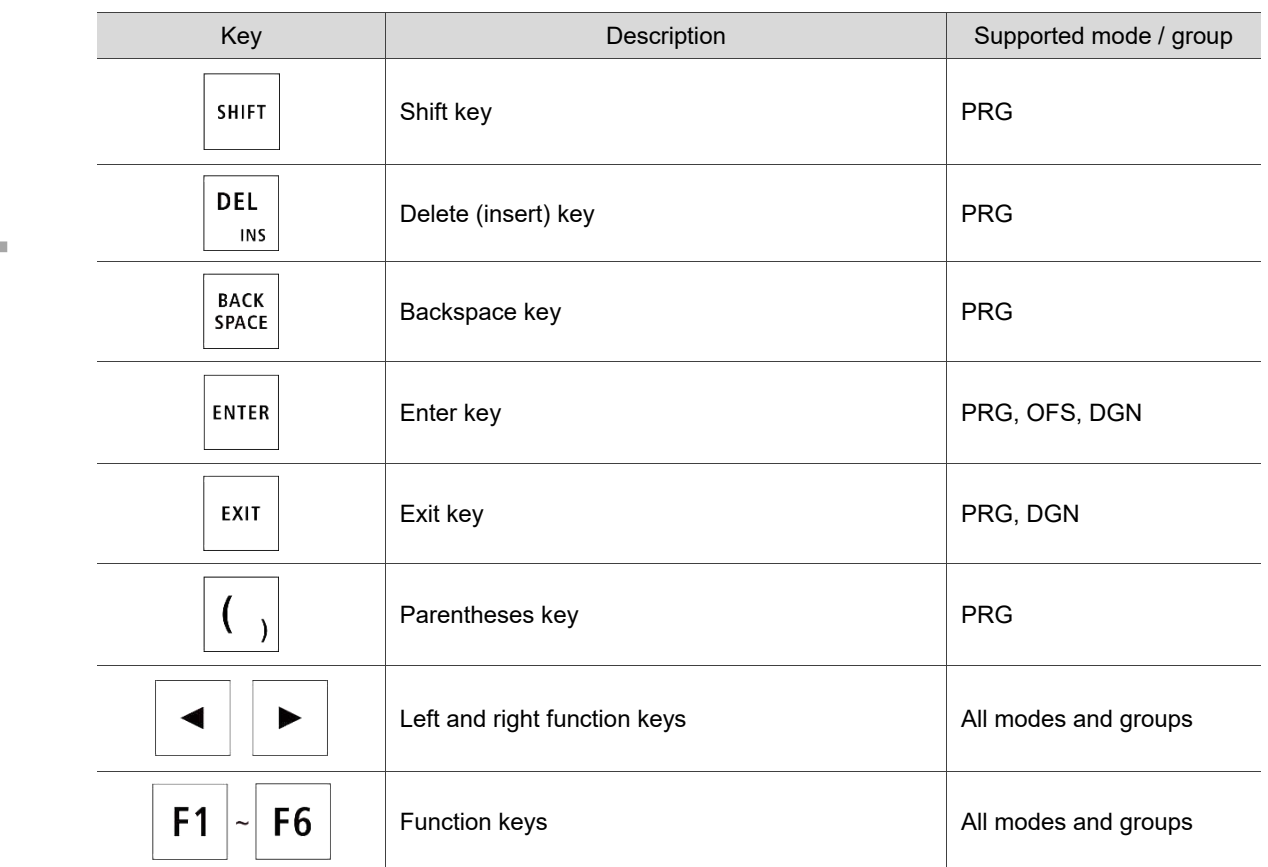

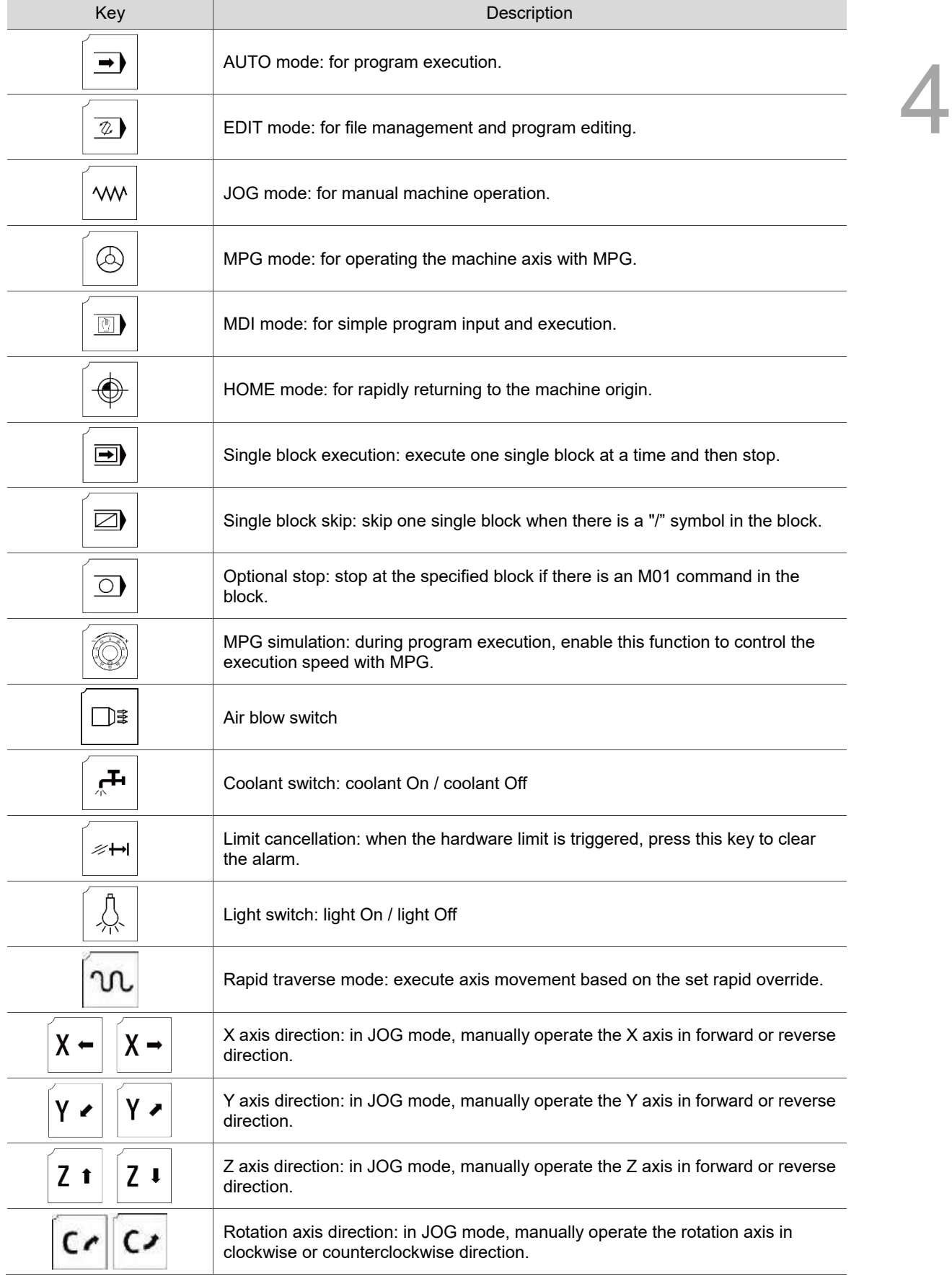

# <span id="page-143-0"></span>**4.3 Machine operation panel B - function of keys**
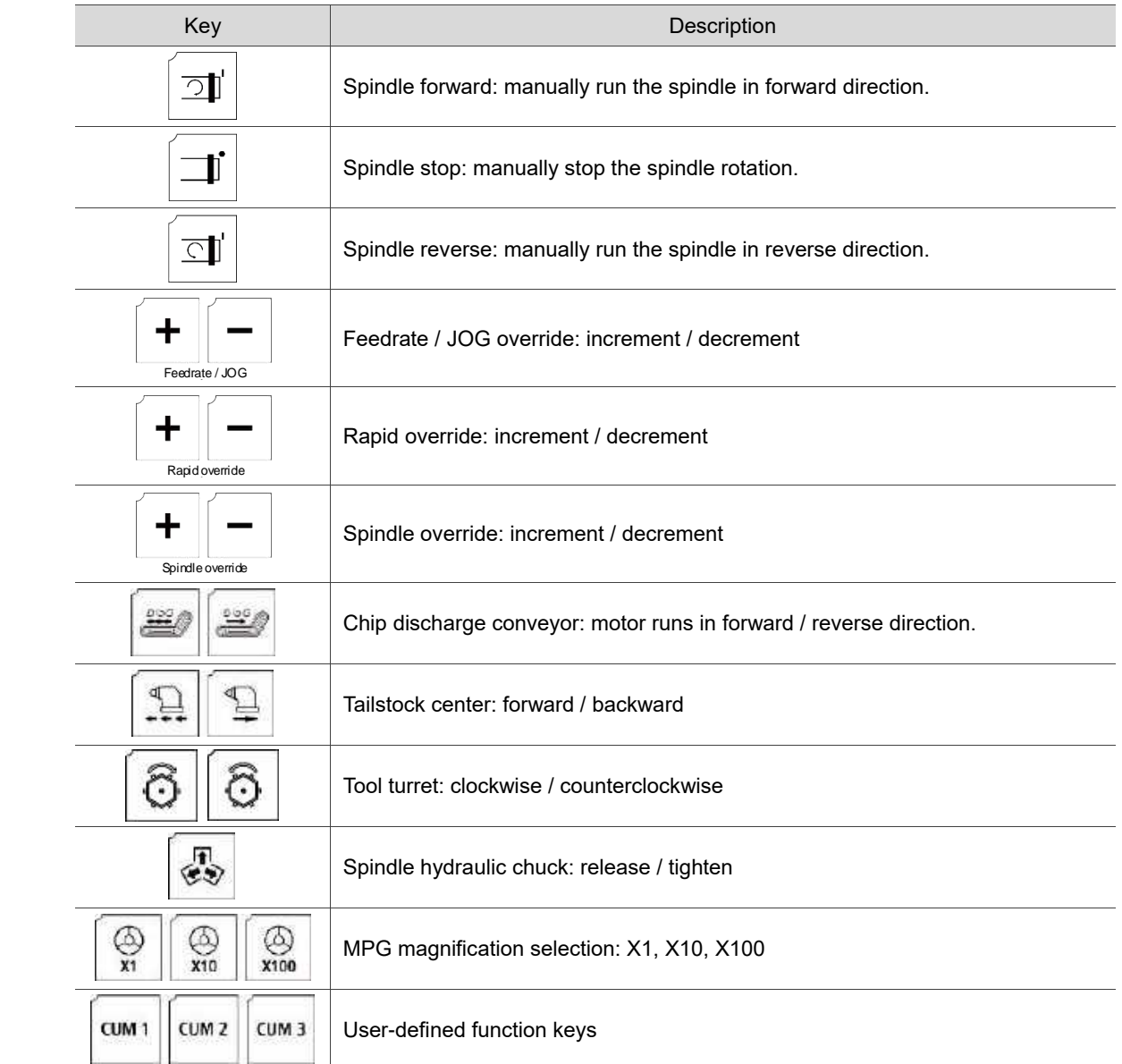

# **4.4 Table of corresponding buttons (for OPENCNC models)**

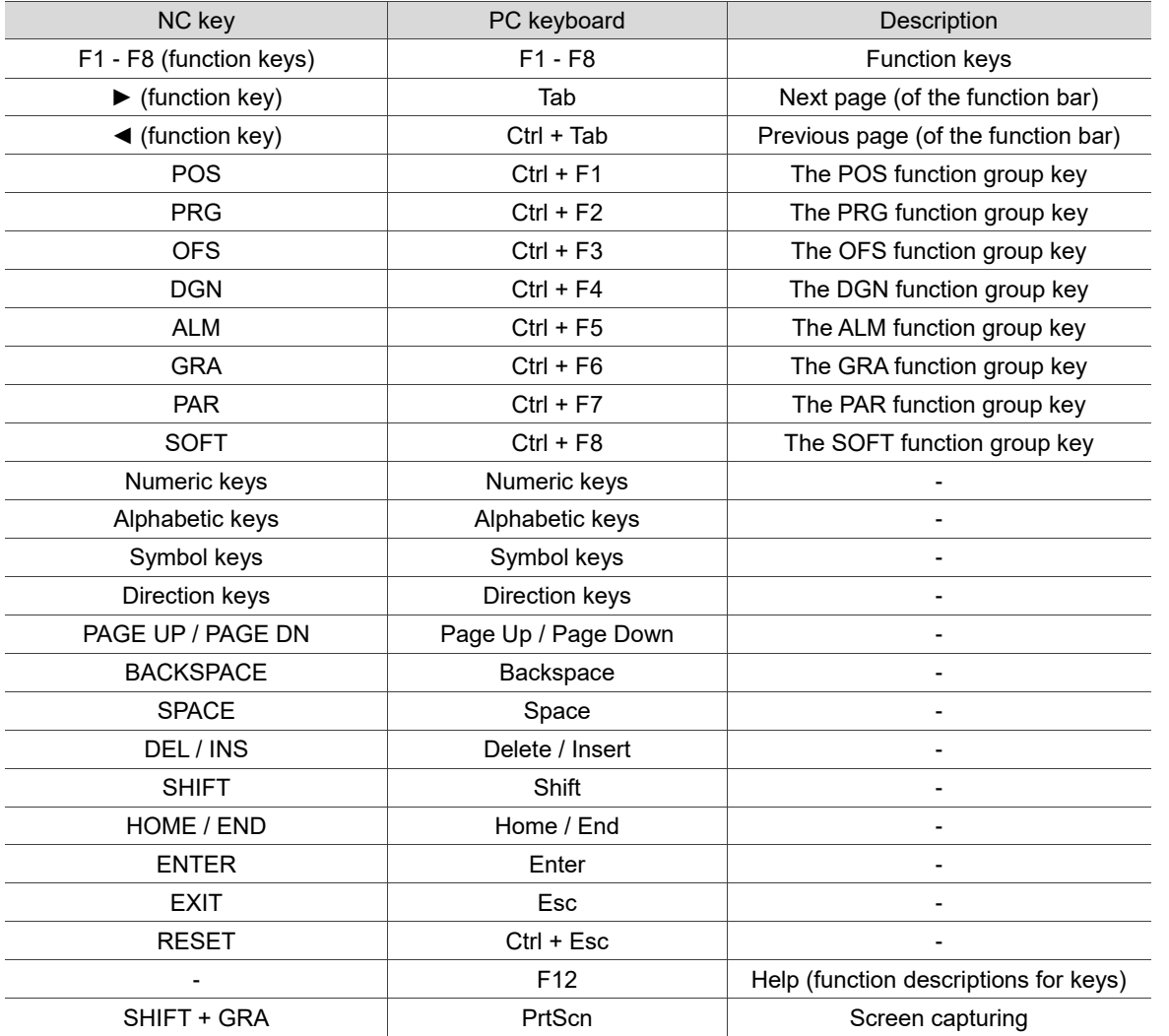

(This page is intentionally left blank.)

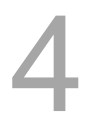

# **Introduction to NC System Modes**

試

# 5

This chapter introduces the system modes supported by the NC controller.

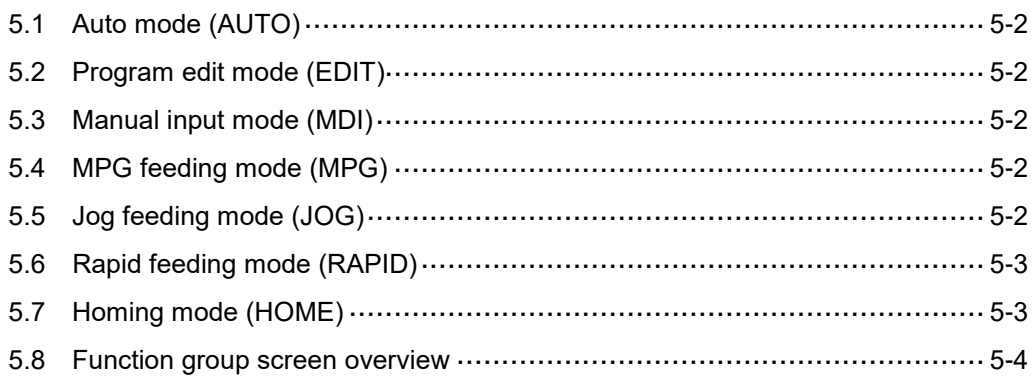

#### <span id="page-148-0"></span>**5.1 Auto mode (AUTO)**

After opening the file for execution, you have to switch the system to AUTO mode to execute the program. This procedure allows you to verify the machining program, cutting conditions, and position coordinates before execution as well as avoid mistakenly pressing **CYCLE START** in other system modes. In this mode, you can only execute the program rather than edit the program or manually move the axes.

#### <span id="page-148-1"></span>**5.2 Program edit mode (EDIT)**

You can edit the program only in EDIT mode. In this mode, the editing functions in PRG group are enabled for you to edit the program. In addition, program execution and manual axis movement are not available in this mode.

#### <span id="page-148-2"></span>**5.3 Manual input mode (MDI)**

In MDI mode, you can enter and execute a single block of program in the PRG group screen. In this mode, you can enter up to 14 program blocks in the PRG screen. General program editing, program execution, and manual axis operation are not available in this mode.

#### <span id="page-148-3"></span>**5.4 MPG feeding mode (MPG)**

In MPG mode, you can use the external MPG handwheel to manually move the axes promptly and accurately. Program editing, program execution, and jog operation are not available in this mode.

## <span id="page-148-4"></span>**5.5 Jog feeding mode (JOG)**

In JOG mode, press the axis direction keys on machine operation panel B to have the axes jog. Set the jog speed and moving distance with the JOG override key. You can move the work platform at high speed with the rapid traverse override key and axis direction keys. The axis moving speed is determined by the rapid override setting. Program execution and editing are not available in this mode.

# <span id="page-149-0"></span>**5.6 Rapid feeding mode (RAPID)**

When you press **RAPID** in JOG mode, the jog operation refers to the speed setting of rapid feeding.

# <span id="page-149-1"></span>**5.7 Homing mode (HOME)**

In HOME mode, you can return the axes to the machine origin by simply pressing the corresponding axis direction keys on machine operation panel B. After restarting the controller, you need to set the system to HOME mode to have each axis return to the machine origin before executing the program. If you do not perform homing after starting the controller, program execution is prohibited.

#### <span id="page-150-0"></span>**5.8 Function group screen overview**

A variety of information is provided on the function group screens of this controller. The following introduces the screens of specific functions.

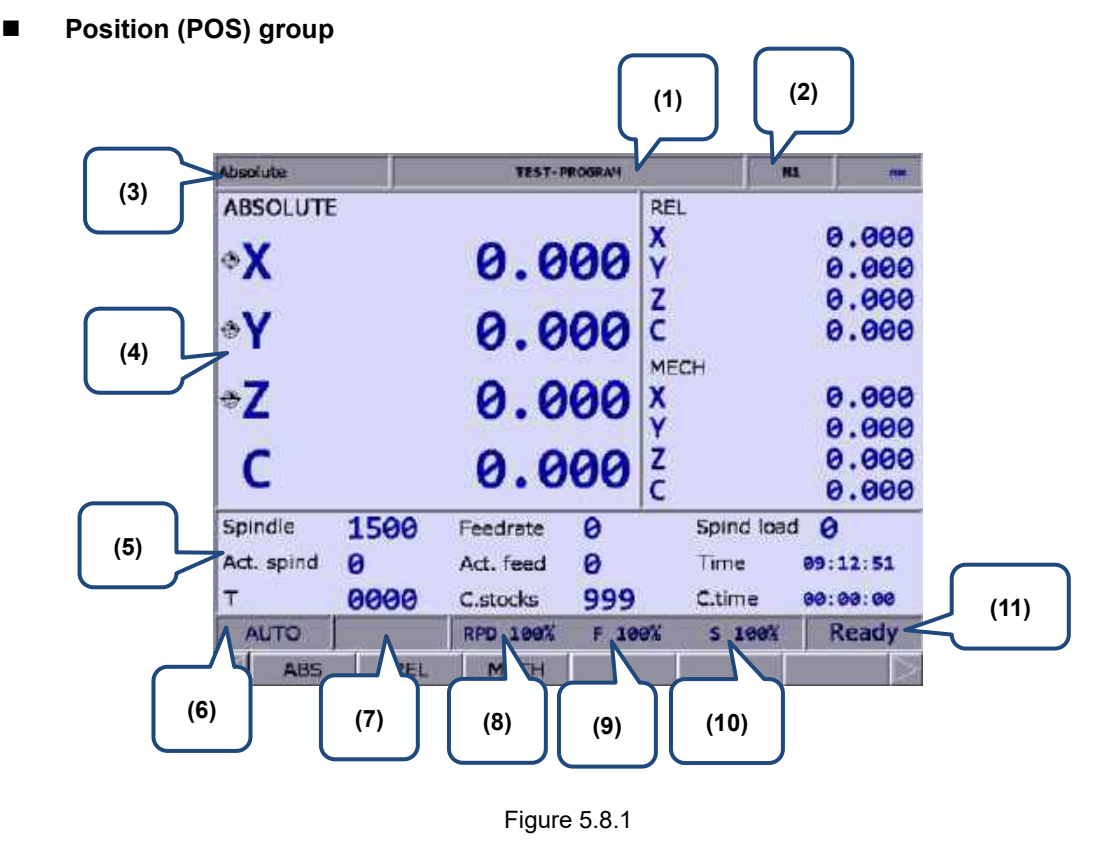

- 
- (2) Currently executed program line (7) Alarm display
- (3) Current function group screen (8) Rapid traverse override
- (4) Current coordinate information (9) Feed rate override
- (5) Machining information display: Spindle speed: command value Cutting feed rate: command value Spindle load rate: % Actual speed: rpm Actual feed rate: mm/min System time Tool number (T) Count of machining operations Cutting time
- (1) Current program name (6) Current system mode
	-
	-
	-
	- (10) Spindle override
	- (11) System status

In Figure 5.8.1, (11) displays the current status of the system for your reference. There are 7 system statuses with the display priority as follows: MLC stop > SV NO RDY (servo not ready) > Emg Stop (emergency stop) > PROC (in progress) > RUN (in execution) > STOP (program stops) > Ready.

#### **Program (PRG) group**

#### **AUTO mode:**

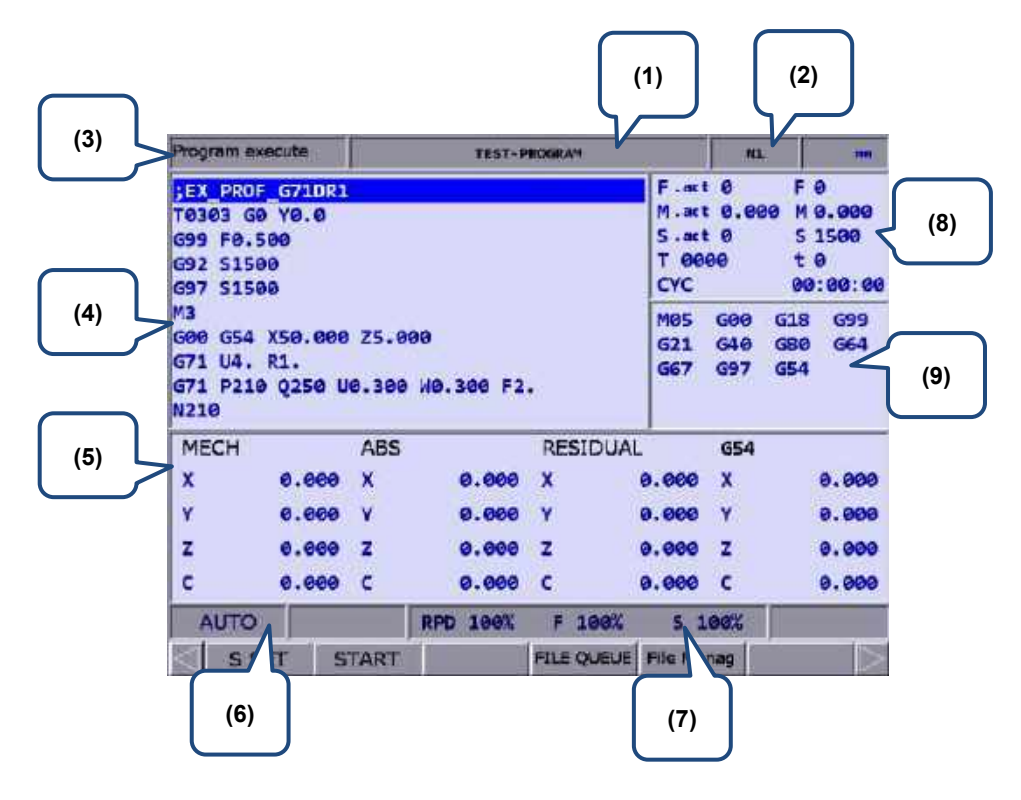

Figure 5.8.2

- (1) Current program name
- (2) Currently executed program line
- (3) Current function group screen
- (4) Currently executed program content
- (5) Coordinate information during program execution
- (6) Current system mode
- (7) Current override settings
- (8) F.act: actual feed rate per minute M.act: actual feed rate per revolution S.act: actual spindle speed
	- T: tool number
	- F: feed rate (command value)
	- M: feed rate per revolution (command value)
	- S: spindle speed
	- t: dwell time
	- CYC: cycle time
- (9) Current command status

#### **EDIT mode:**

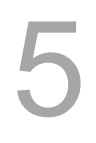

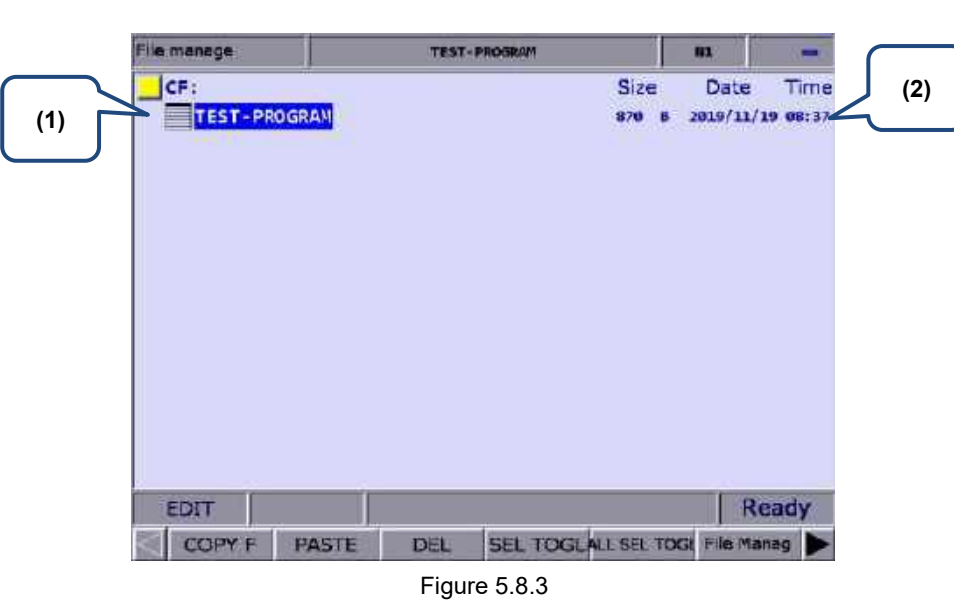

- (1) File list: displays folders and program files
- (2) File information: displays the size and modification date and time of the file or folder

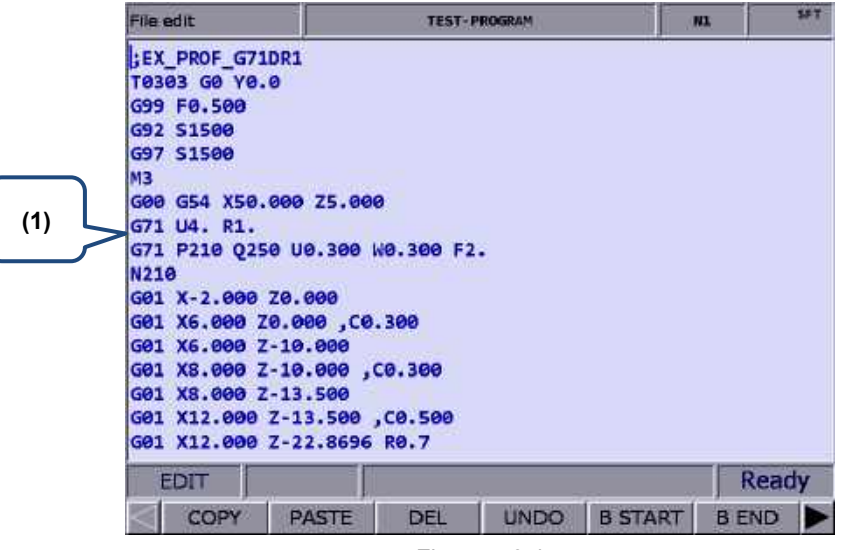

Figure 5.8.4

(1) File content: displays the program content in the file

#### **MDI mode:**

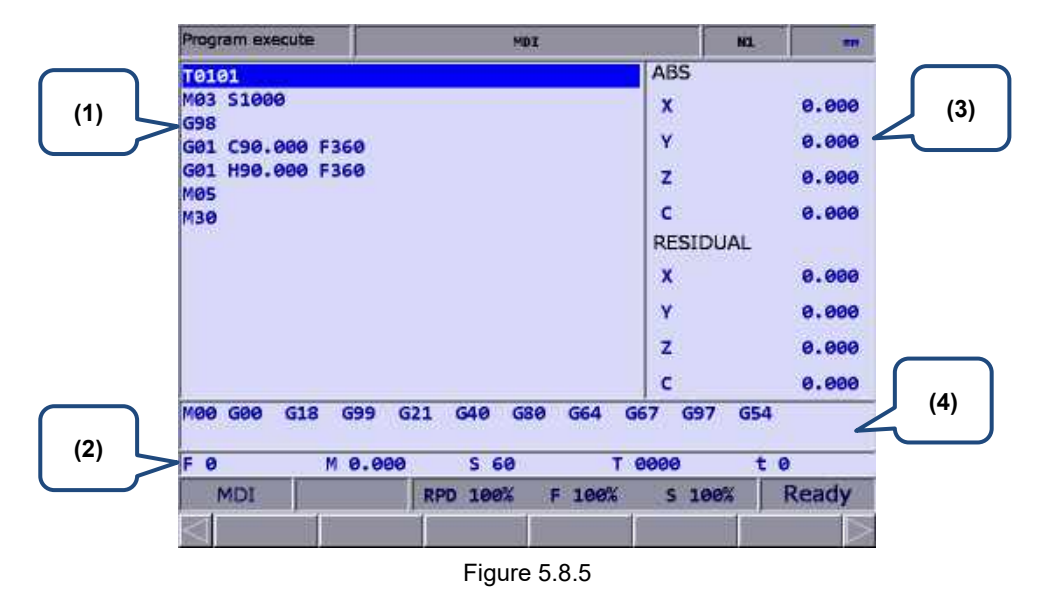

- (1) MDI program
- (2) Information of feed rate (F), feed rate per revolution (M), spindle speed (S), tool number (T), and program dwell time (t)
- (3) Coordinate information: absolute (ABS) / residual coordinates
- (4) Status of currently executed commands
- **Offset (OFS) group**

#### **Coordinate information:**

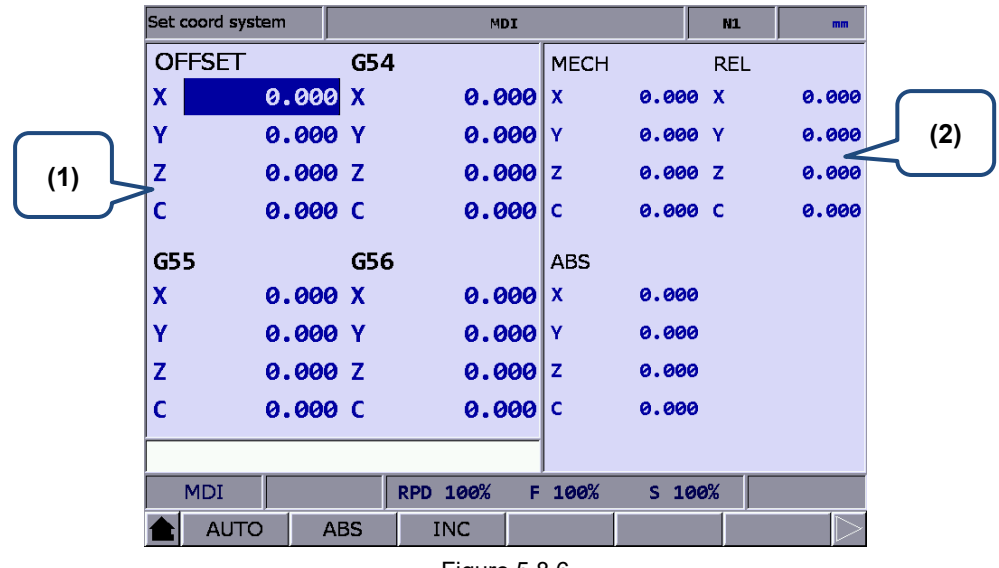

Figure 5.8.6

- (1) Workpiece coordinate setting: offset coordinates, G54 G59 coordinate system
- (2) Coordinate information display: machine (MECH) / relative (REL) / absolute (ABS) coordinates

#### **Tool Wear:**

5

|     | <b>Tool Wear</b> |              |              |                    | <b>MDI</b>      |  | N1          | mm             |     |
|-----|------------------|--------------|--------------|--------------------|-----------------|--|-------------|----------------|-----|
|     | Num              | <b>XWEAR</b> | <b>YWEAR</b> | <b>ZWEAR</b>       | <b>RAD WEAR</b> |  | <b>MECH</b> |                |     |
| (1) | 1                | 0.000        | 0.000        | 0.000              | 0.000           |  | x           | 0.000          |     |
|     | 2                | 0.020        | 0.000        | 0.000              | 0.000           |  | Y           | 0.000          | (3) |
|     | 3                | 0.000        | 0.000        | 0.000              | 0.000           |  | z           | 0.000          |     |
|     | 4                | 0.000        | 0.000        | 0.000              | 0.000           |  | <b>ABS</b>  |                |     |
|     | 5                | 0.000        | 0.000        | 0.000              | 0.000           |  | $\mathbf x$ | 0.000          |     |
|     | 6                | 0.000        | 0.000        | 0.000              | 0.000           |  | Y           | 0.000          |     |
|     | 7                | 0.000        | 0.000        | 0.000              | 0.000           |  | z           | 0.000          |     |
|     | 8                | 0.000        | 0.000        | 0.000              | 0.000           |  | <b>REL</b>  |                |     |
|     | 9                | 0.000        | 0.000        | 0.000              | 0.000           |  | x<br>Y      | 0.000<br>0.000 |     |
|     | 10               | 0.000        | 0.000        | 0.000              | 0.000           |  | z           | 0.000          |     |
|     | 11               | 0.000        | 0.000        | 0.000              | 0.000           |  |             |                |     |
|     | 12               | 0.000        | 0.000        | 0.000              | 0.000           |  |             |                | (4) |
|     | 13               | 0.000        | 0.000        | 0.000              | 0.000           |  |             | ່ອ່            |     |
|     | 14               | 0.000        | 0.000        | 0.000              | 0.000           |  | $4$ $3$     | $5 + 7$        |     |
| (2) | 15               | 0.000        | 0.000        | 0.000              | 0.000           |  | 1)          | 6              |     |
|     |                  |              |              |                    |                 |  |             |                |     |
|     |                  | <b>MDI</b>   |              | RPD 100%<br>F 100% |                 |  | S 100%      |                |     |
|     |                  | <b>ABS</b>   | <b>INC</b>   | <b>CLR ALL</b>     | CLR ONE         |  |             |                |     |

Figure 5.8.7

- (1) Compensation data No.
- (2) Input field for compensation data
- (3) Auxiliary display: coordinate systems
- (4) Auxiliary display: illustration of tool tip type

#### **Tool length (Tool Offset):**

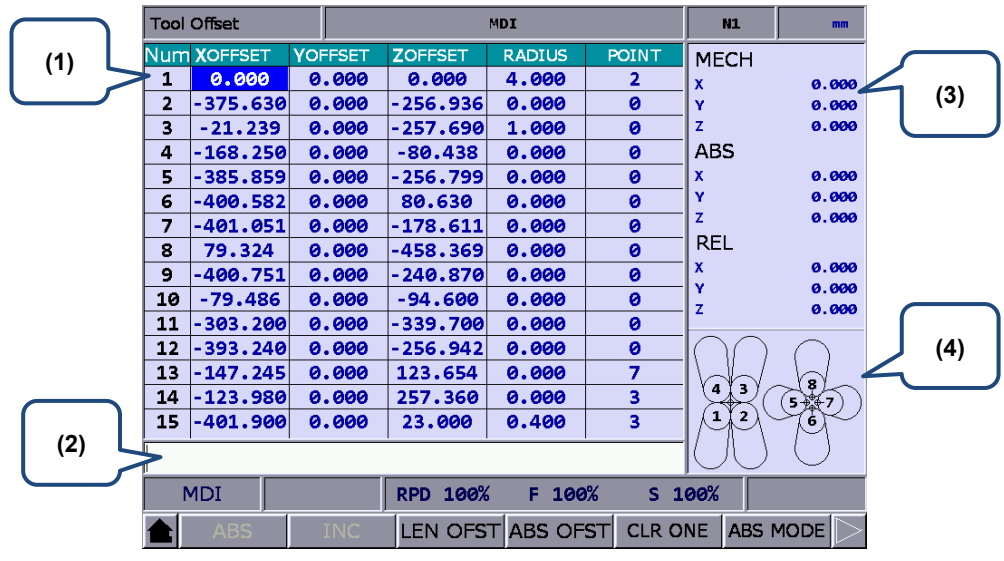

Figure 5.8.8

- (1) Compensation data No.
- (2) Input field for compensation data
- (3) Auxiliary display: coordinate systems
- (4) Auxiliary display: illustration of tool tip type

#### **Diagnosis (DGN) group**

#### **Servo Tuning:**

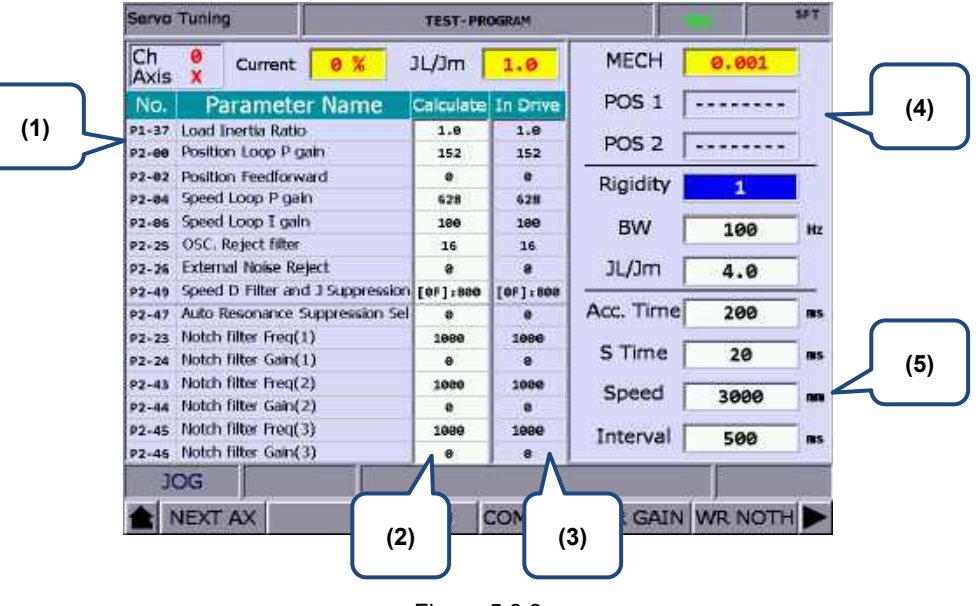

Figure 5.8.9

- (1) Servo parameter: number and name of the servo parameter
- (2) Results after gain tuning: displays the calculation results of auto tuning
- (3) System settings: displays the current servo settings
- (4) Position setting: Position 1 / Position 2
- (5) Tuning conditions

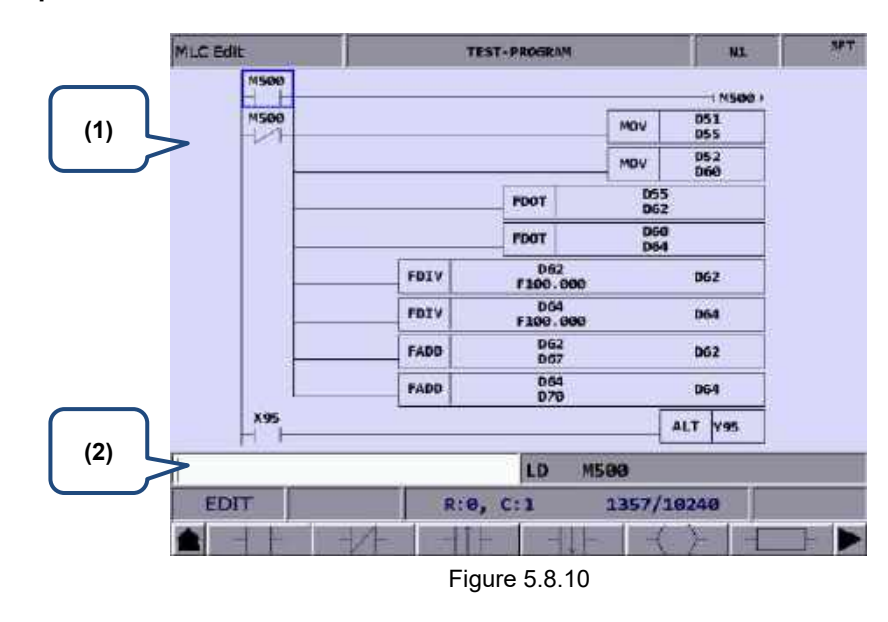

#### **MLC Operation / Edit:**

- (1) MLC program
- (2) Input field for command name

#### **Alarm (ALM) group**

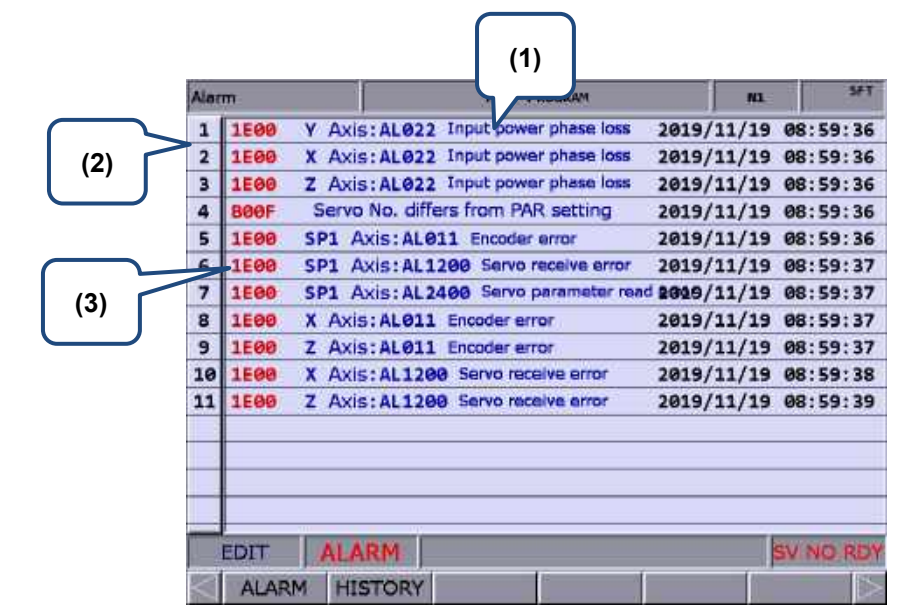

Figure 5.8.11

- (1) Alarm message
- (2) Sequence number of the alarm occurred
- (3) Alarm code

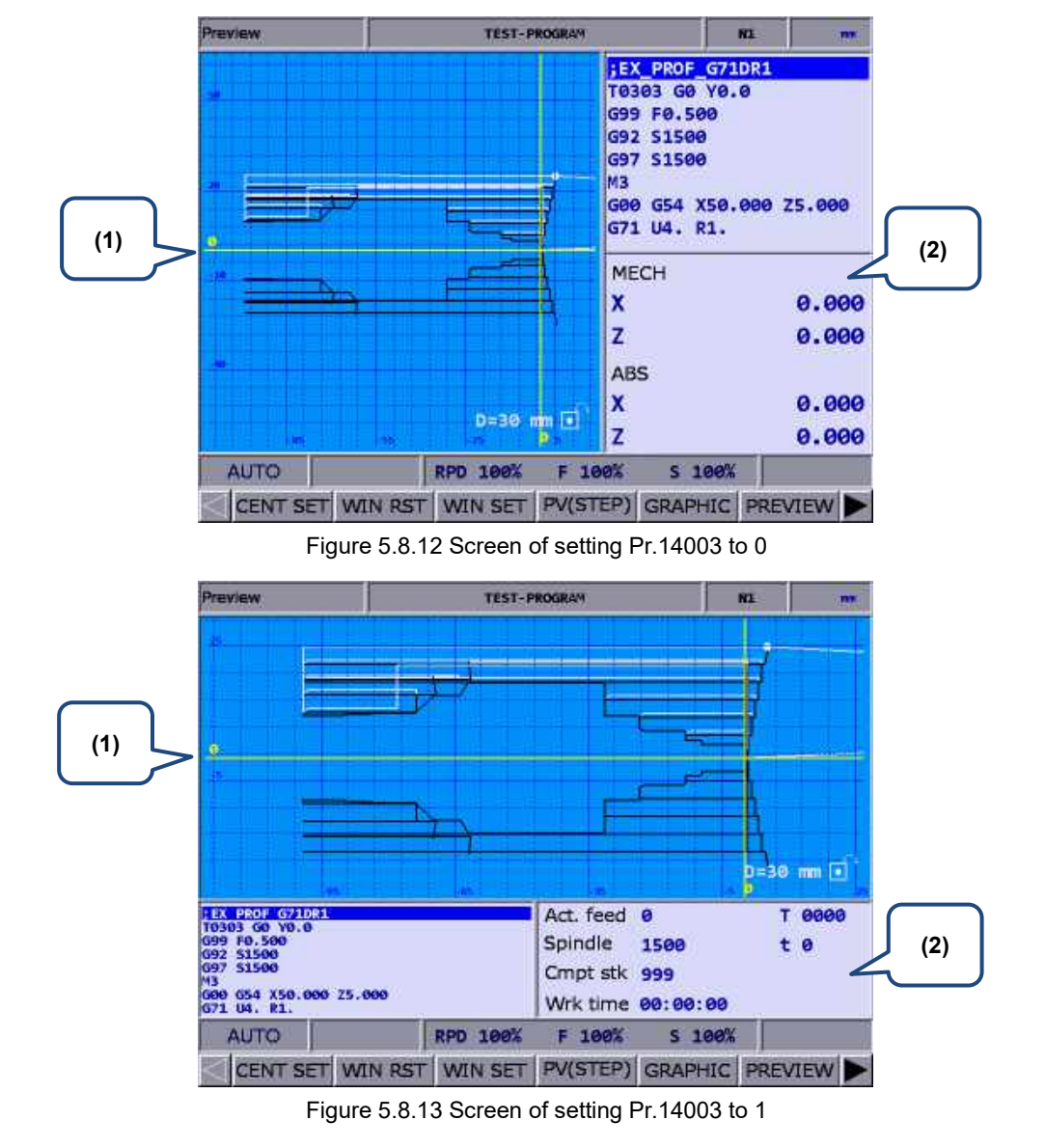

**Graph (GRA) group**

(1) Trajectory display: displays the motion trajectory

(2) Displays the program in execution, system information, and coordinate information

(This page is intentionally left blank.)

5

# **Position (POS) Group**

POS group displays the axes positions, which are represented in absolute, relative, and machine coordinates.

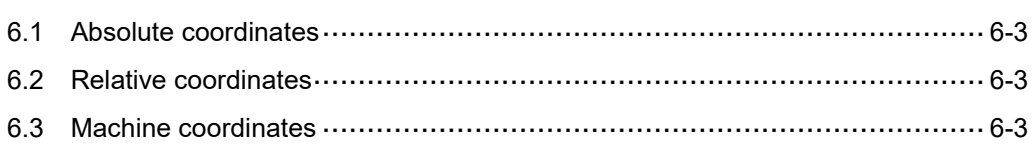

POS group displays the axes positions, which are represented in absolute, relative, and machine coordinates. It can display the coordinates of up to three linear axes and one rotation axis according to the setting of number of axes.

Note: bold function names in a box (such as **POS**) mean the keys on machine operation panel A; bold function names (such as **CLR ALL**) means the function keys of F1 - F6.

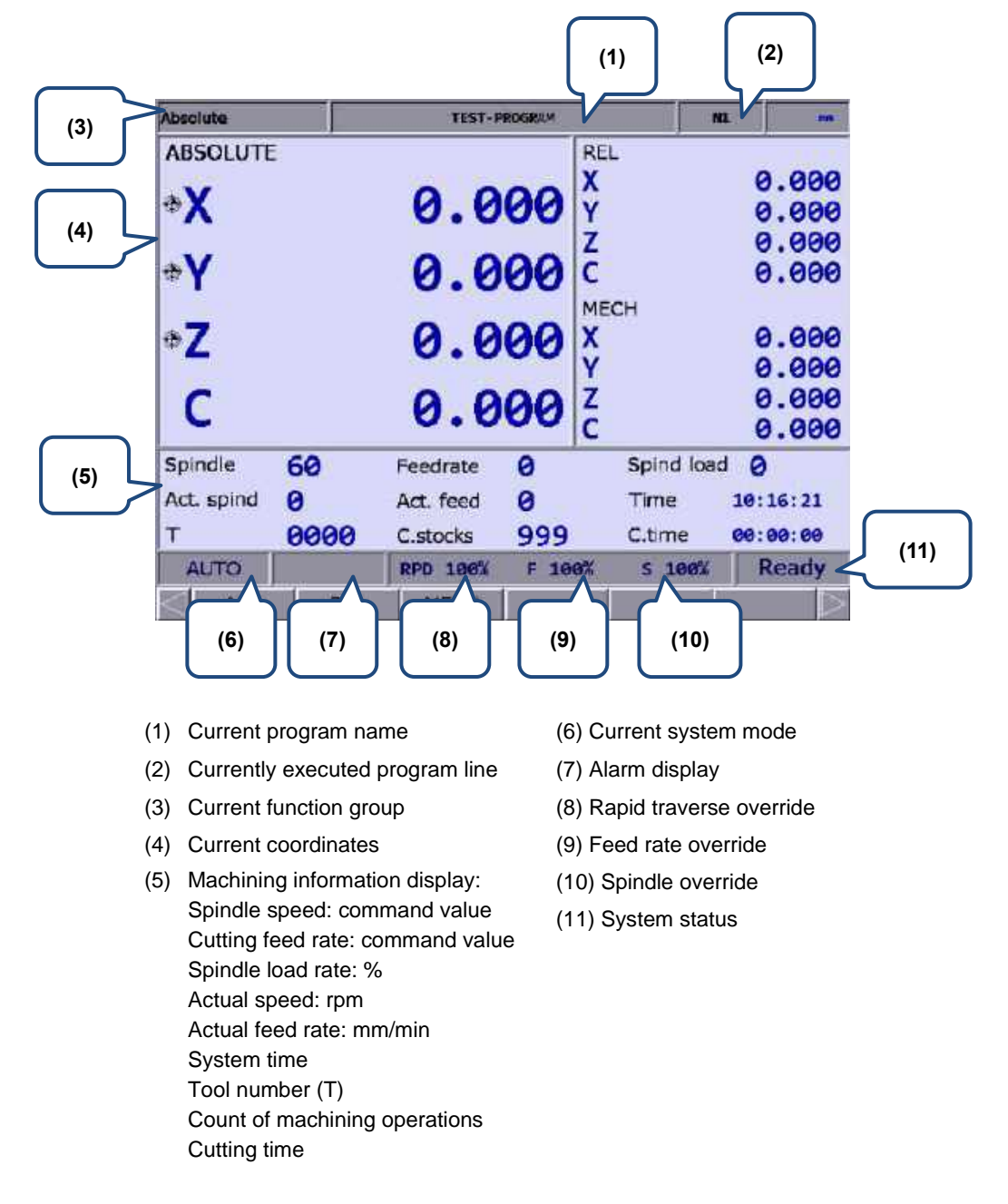

#### <span id="page-161-0"></span>**6.1 Absolute coordinates**

The absolute coordinates refer to the program origin of G code, which you can use to check whether the axis movement planned in the program block matches the actual movement. The operation steps are as follows.

- (1) Press **POS** to display the POS group screen and the available functions include absolute coordinates (ABS), relative coordinates (REL), and machine coordinates (MECH).
- <span id="page-161-1"></span>(2) Press **ABS** to enter the absolute coordinate screen.

#### **6.2 Relative coordinates**

The relative coordinates indicate the moving distance from the program zero position. The operation steps are as follows.

- (1) Press **POS** to display the POS group screen and the available functions include absolute coordinates (ABS), relative coordinates (REL), and machine coordinates (MECH).
- (2) Press **REL** to enter the relative coordinate screen.
- (3) The functions available in the  $2^{nd}$  layer function bar include:

**CLR ALL**: clear the relative coordinate values of all axes.

**CLR X**: clear the relative coordinate value of X axis.

- **CLR Y**: clear the relative coordinate value of Y axis.
- **CLR Z**: clear the relative coordinate value of Z axis.
- **CLR A**: clear the relative coordinate value of A axis.
- **CLR B**: clear the relative coordinate value of B axis.
- **CLR C** (next page): clear the relative coordinate value of C axis.

Note: the clear functions for the axes (X, Y, Z, A, B, and C) are available only when the corresponding physical axes are connected.

#### <span id="page-161-2"></span>**6.3 Machine coordinates**

The machine coordinates are defined according to the position of the mechanical part after homing. The machine coordinate data is neither removable nor changeable when a different workpiece coordinate system is selected. The operation steps are as follows.

- (1) Press **POS** to display the POS group screen and the available functions include absolute coordinates (ABS), relative coordinates (REL), and machine coordinates (MECH).
- (2) Press **MECH** to enter the machine coordinate screen.

(This page is intentionally left blank.)

6

# **Program (PRG) group**

The PRG group provides functions of file management and program editing for G-code and macro files. In addition, different system modes have their dedicated functions.

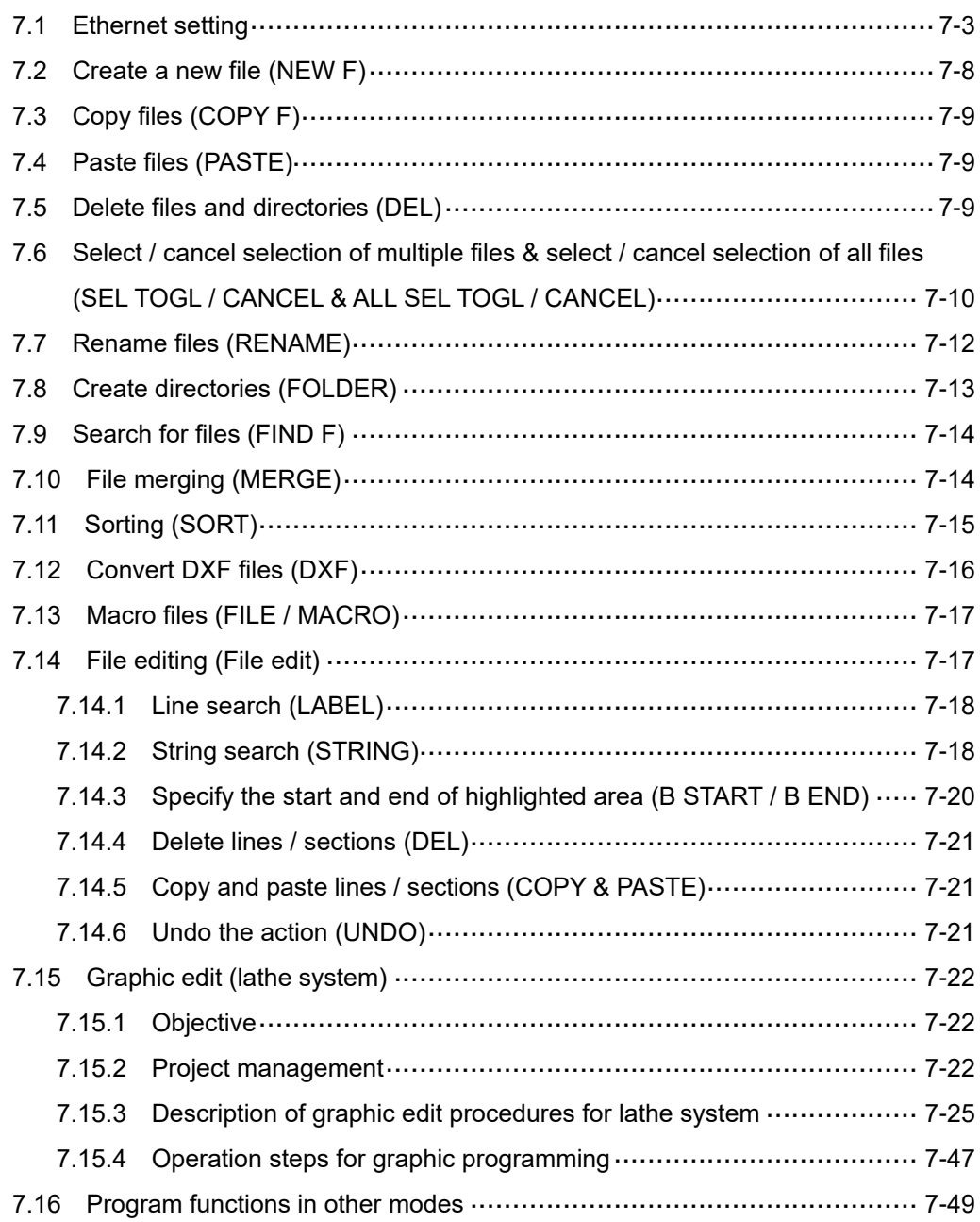

You can manage and edit G-code and macro files with PRG group functions. The File manage function includes 3-level function layers:

1 st layer: CF (CF card), INTER (internal memory), USB (USB disk), and NETWORK

2<sup>nd</sup> layer: folders and G-code files

3<sup>rd</sup> layer: G-code files

Different system modes have their own dedicated functions. For example, you can use the function of break line search in AUTO mode or you can enter and execute a program in MDI mode.

Note: bold function names in a box (such as **POS**) mean the keys on machine operation panel A; bold function names (such as **CLR ALL**) means the function keys of F1 - F6.

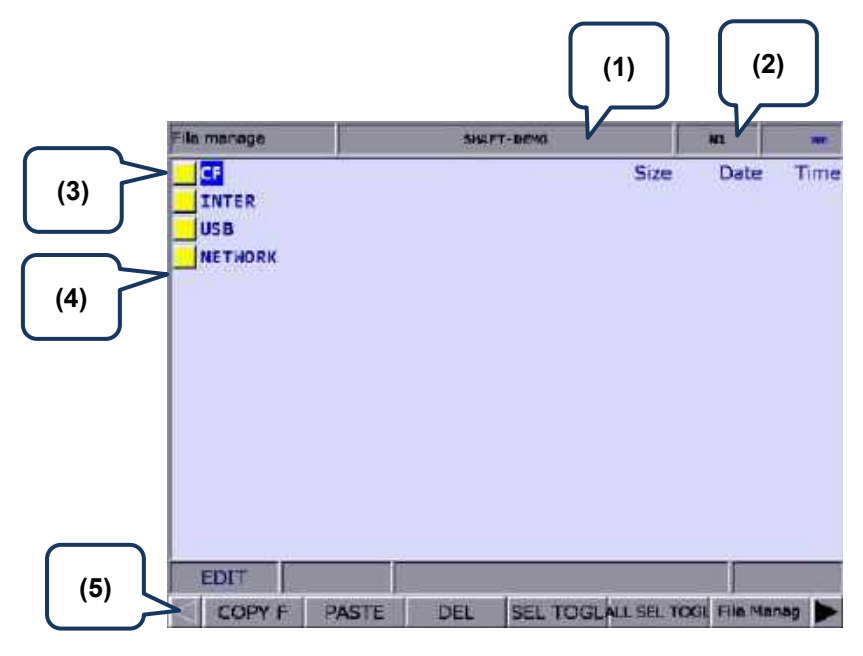

- (1) Current program name
- (2) Currently executed program line
- (3) Current function group screen
- (4) Disk options
- (5) Current system mode

Set the system to EDIT mode and press **PRG** on machine operation panel A to display the PRG screen. In the File manage screen, move the cursor, press **ENTER** to enter the second or third layer, and then select a G-code file.

After selecting the G-code file, press **ENTER** to open the file and enter the edit screen. Press and (scroll the screen up or down by 1 line), and **PAGE UP** and **PAGE DN** (scroll the screen up or down by 20 lines) to display the file content.

Note: the suggested specifications for the USB disk is as follows.

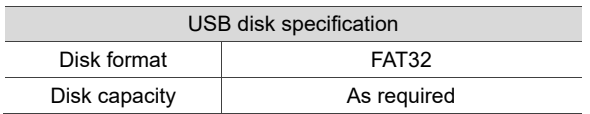

# <span id="page-165-0"></span>**7.1 Ethernet setting**

You can connect the NC system to the PC with Ethernet to enable remote communication. Use the CNCNetwork software to manage the online files of multiple NC controllers with one PC, enabling data sharing and file management with the PC, and transmission-along-with-machining (DNC).

Set the communication protocol between the NC system and PC by referring to Section 12.7.1 before using the network function. The following gives simple instructions.

Set the protocol of the NC system by going to **PAR** > **ETH.**.

| Ethernet                          | <b>TEST-PROGRAM</b>                        | W1              |                  |  |
|-----------------------------------|--------------------------------------------|-----------------|------------------|--|
| No.                               | <b>Parameter Name</b>                      |                 | Value            |  |
| 10030 Host name                   |                                            |                 | ENCORE           |  |
| 10031 IP address                  |                                            | P               | 10.144. 10.198   |  |
| 18032 Subret mark                 |                                            | P               | 255.255.255. 0   |  |
| 19933 Default cateway             |                                            | P               | 0, 0, 0, 0       |  |
| 19034 Network function            |                                            | w               | $\mathbf{1}$     |  |
|                                   | · Network function switch (0. off; 1: on). |                 | $\mathbf{I}$     |  |
|                                   | . Disable the limits of peer IP acklesses  |                 | $\bullet$        |  |
| 10035 DHEP switch (0: off; 1: on) |                                            | ÷               | ø.               |  |
| 18036 Remote PC IP editiess 1     |                                            |                 | 10.144, 10, 11,  |  |
| 10037 Remote PC IP address 2      |                                            |                 | 18.144. 19. 77   |  |
| 19938 Remote PC IP address 3      |                                            |                 | 10.144, 10, 21   |  |
| 18939 Remote PC IP address 4      |                                            |                 | 19, 144, 19, 21, |  |
| 10040 Remote PC IP address 5      |                                            |                 | 10.144, 10, 90   |  |
|                                   | 19941 Shared remote directory IP address   |                 | 1                |  |
| 19955 FIP setting                 |                                            | P               | $\sigma$         |  |
|                                   |                                            | Length: $1 - 8$ |                  |  |
| EDIT                              | $C \cap \Theta$                            |                 | 1/2              |  |
| <b>DEFAULT</b>                    |                                            |                 |                  |  |

Figure 7.1.1

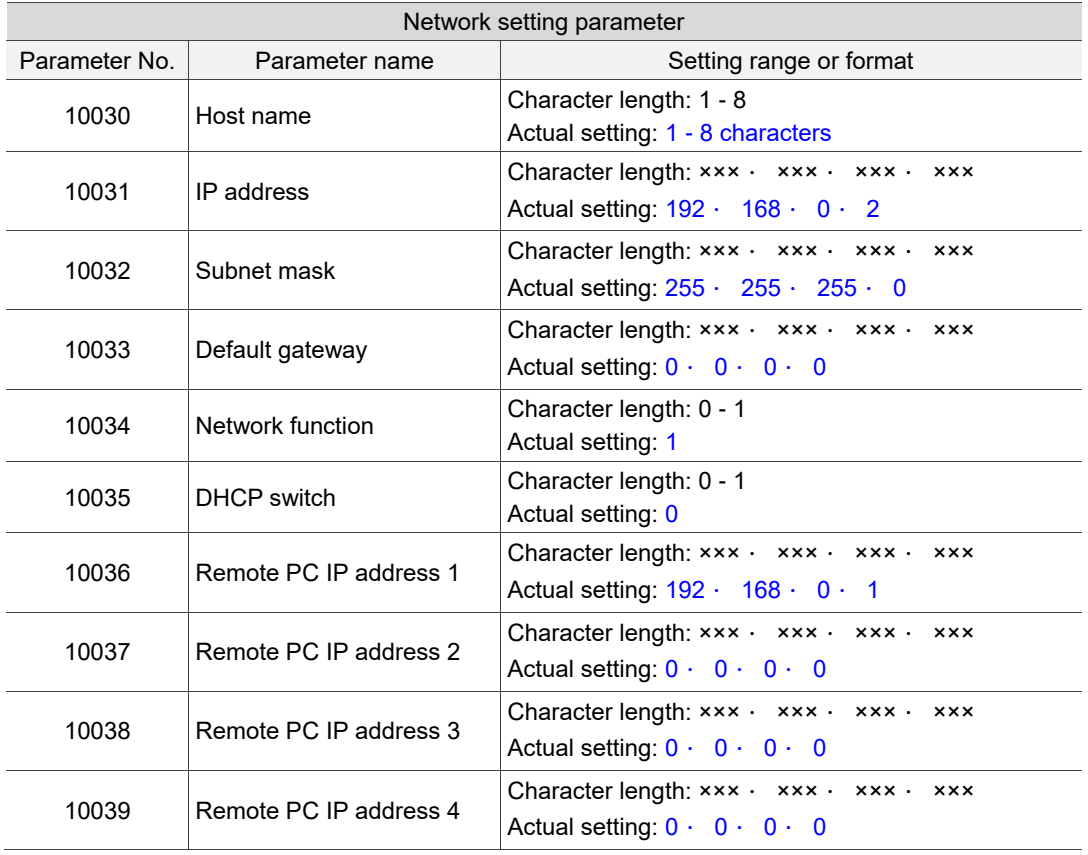

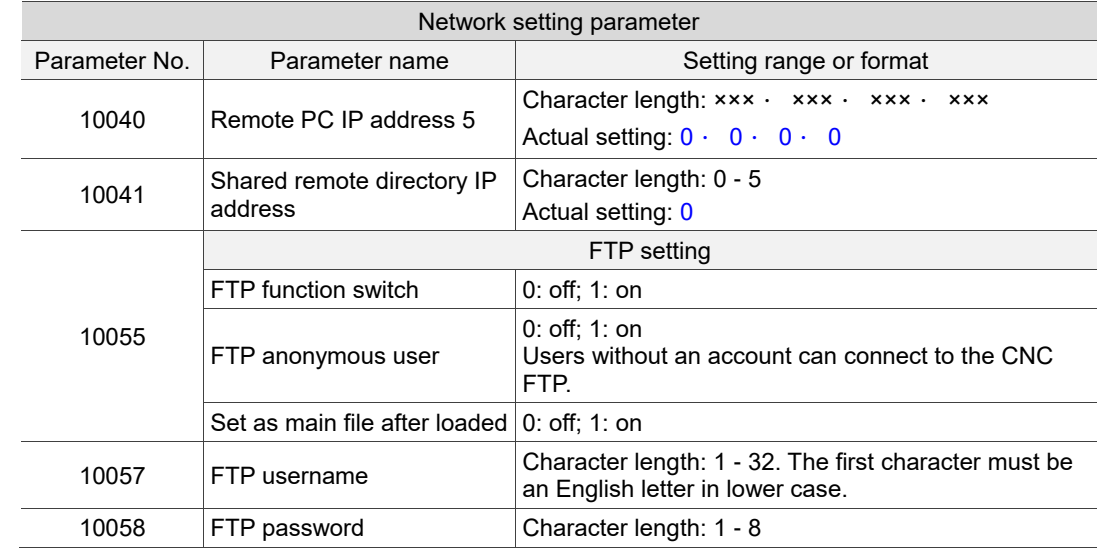

Set the protocol of the PC by setting Internet Protocol (TCP/IP) Properties of the PC operating system (as shown in Figure 7.1.2) or going to **CNCNetwork** > **Options**.

Network settings on PC:

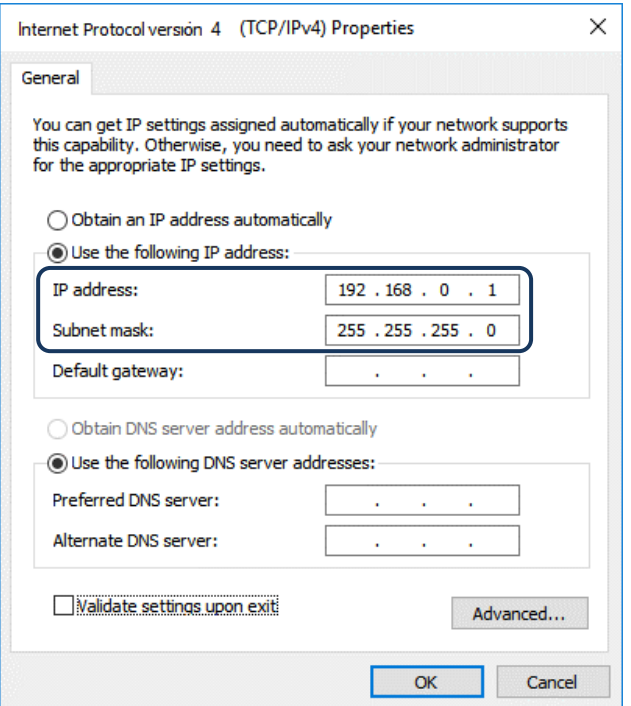

Figure 7.1.2

Steps:

(1) Select the radio button for **Use the following IP address** and enter the following in sequence:

IP address: **192 . 168 . 0 . 1**

Subnet mask: **255 . 255 . 255 . 0**

(2) Click **OK** to finish the settings.

Network settings on CNCNetwork:

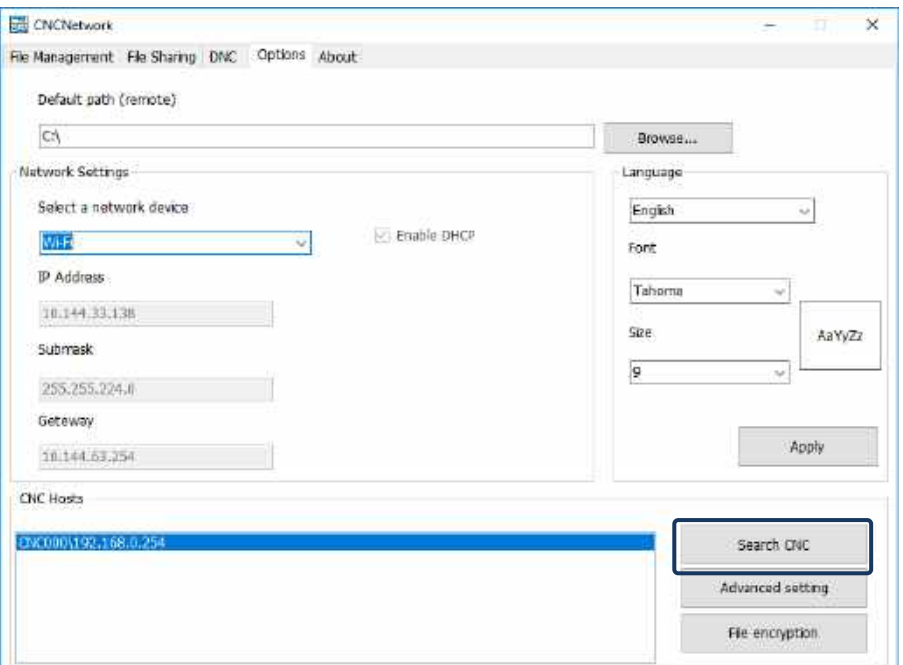

Figure 7.1.3

Steps:

1

- (1) Execute CNCNetwork software and go to the **Options** screen.
- (2) Click **Search CNC** to connect to the CNC according to the setting in Figure 7.1.3.

#### **DNC operation:**

Execute CNCNetwork, open the file to be shared in the **File Sharing** screen, and then you can execute the G-code file while it is being processed (DNC operation) using Ethernet. No additional disk space is required to store the file as only the path of the shared files is recorded. The connection steps are as follows.

- (1) Use Ethernet communication to set the Internet connection between PC and NC.
- (2) Execute CNCNetwork.
- (3) Click the **DNC** tab and select the host (NC controller) to connect to.

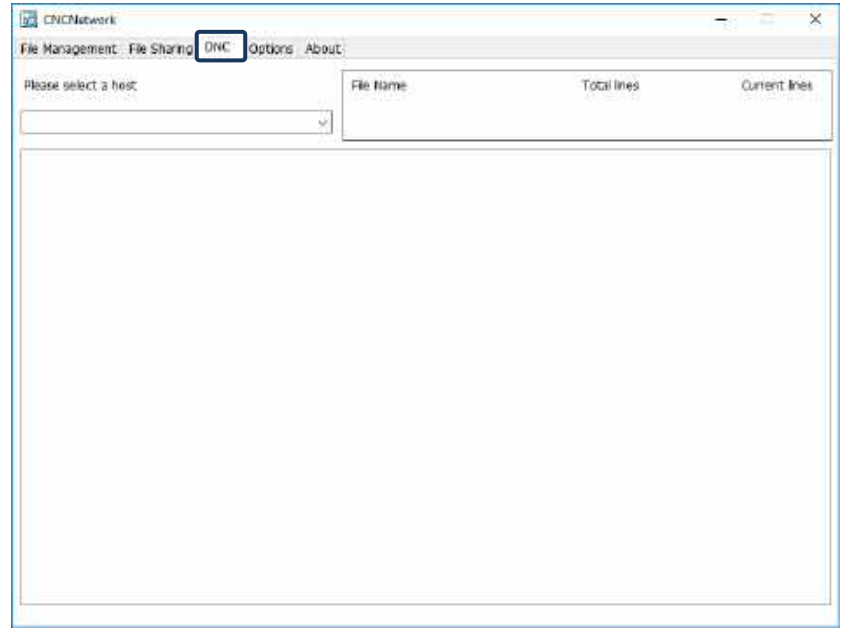

Figure 7.1.4

- (4) After the host is connected, click the **File Sharing** tab and set the file to be shared.
- (5) Set the NC system to EDIT mode and go to **File manage** > **NETWORK**.

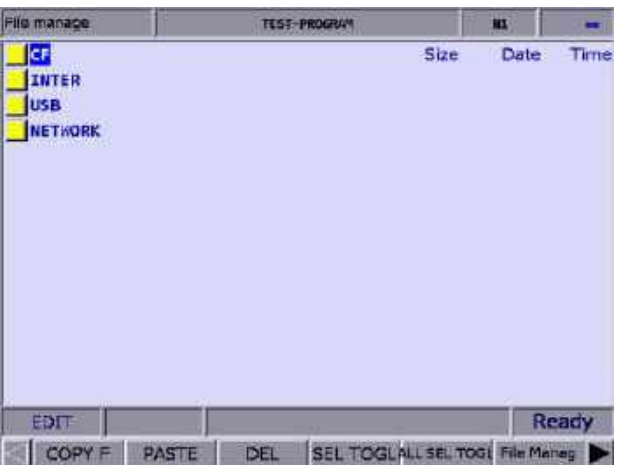

Figure 7.1.5

- (6) The shared file(s) is displayed in the NETWORK folder.
- (7) Set the NC system to AUTO mode, press **CYCLE START**, and the system executes the G-code file by DNC operation. The execution method is the same as that for general files.
- (8) During DNC operation, file information is displayed in the **DNC** screen of CNCNetwork. The information includes the name of the connected host, name of the file undergoing DNC operation, total number of lines, the line number being executed, and file content (the content is scrolled down along with the execution progress, as shown in Figure 7.1.6).

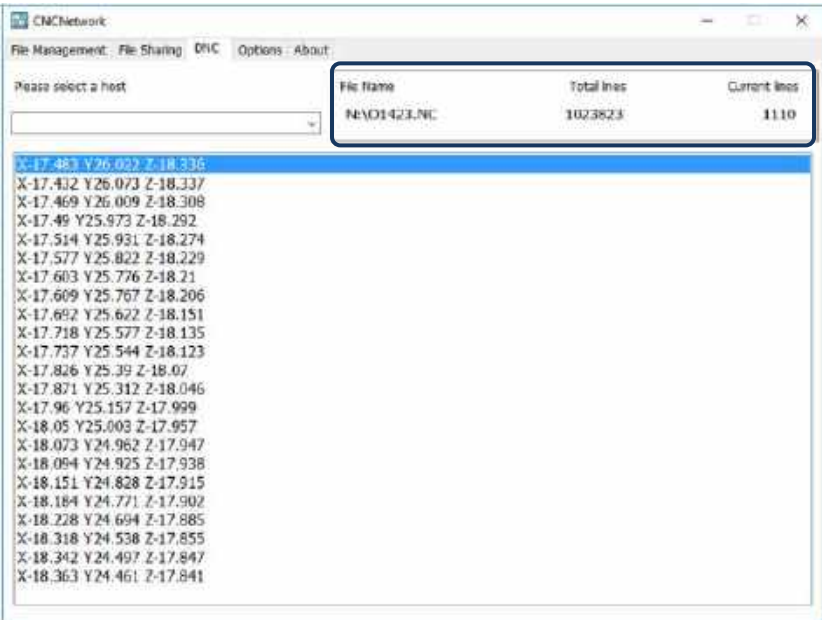

Figure 7.1.6

# <span id="page-170-0"></span>**7.2 Create a new file (NEW F)**

In EDIT mode, you can use this function to create a new G-code file on the controller. The operation steps are as follows.

- (1) Set the system to EDIT mode.
- (2) Press **PRG** to switch to the PRG screen.
- (3) In the File manage screen, move the cursor to the folder of the disk where the file is to be created (for example, the 2<sup>nd</sup> or 3<sup>rd</sup> layer of CF or USB directory).
- (4) Press  $\blacktriangleright$  to display the function bar on the next page.
- (5) Press **NEW F** and a dialog box appears for you to enter the file name.
- (6) Enter alphanumeric characters (no symbols) in the dialog box, press **ENTER**, and a new file is created.

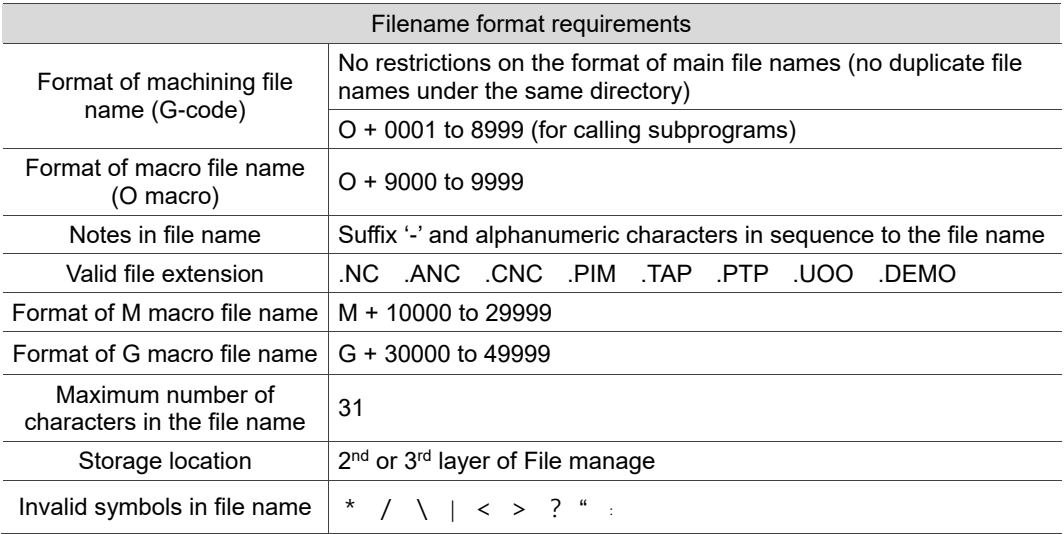

Note:

- 1. No duplicate file names are allowed under the same directory. For example, O0001 and O1 are regarded as the same.
- 2. The File manage screen only displays general machining files. Macro files can be displayed by setting the parameter Pr.50 Macro file display.
- 3. Multiple dots can be used in the file name of a G-code file whereas the last one should come with a valid file extension, such as "1.1.1.1**.NC**".

# <span id="page-171-0"></span>**7.3 Copy files (COPY F)**

You can use this function to batch copy all the existing files in the disk drives of the system. The operation steps are as follows.

- (1) Set the system to EDIT mode.
- (2) Press **PRG** to switch to the PRG screen.
- (3) In the File manage screen, move the cursor to the folder of the disk where the files are to be copied (for example, the 2<sup>nd</sup> or 3<sup>rd</sup> layer of CF or USB directory).
- (4) Move the cursor to the file to be copied.
- <span id="page-171-1"></span>(5) Press **COPY F** and then **PASTE**, so the copy action is complete.

#### **7.4 Paste files (PASTE)**

As described in Section 7.3, you should use the paste function together with the copy function to complete file copying. The paste function is also a function of File manage in PRG group, so you can refer to Steps (1) and (2) in Section 7.3.

- (1) Move the cursor to the disk, directory, or folder where the file is to be pasted.
- (2) Enter the folder, press **PASTE**, and a dialog box appears for you to enter a new file name or use the original one. Press **ENTER** to complete the actions of file copying and pasting.

Note:

- 1. The specification of file naming for this function is the same as that of the file creation function. That is, duplicate file names are not allowed.
- 2. If you do not execute **COPY F** before using the **PASTE** function, an error dialog box appears to remind you to copy a file first, and thus the current pasting action failed.
- <span id="page-171-2"></span>**3.** To copy the files from the USB disk to the CF card, you can follow the same operation steps.

#### **7.5 Delete files and directories (DEL)**

You can use this function to delete the G-code files and directories in the second layer of File manage.

The operation steps are as follows.

- (1) Set the system to EDIT mode.
- (2) Press **PRG** to switch to the PRG screen.
- (3) In the File Manage screen, move the cursor and press **ENTER** to enter the second or third layer of the disk.
- (4) Move the cursor to the directory or file to be deleted.
- (5) Press **DEL** and a dialog box appears for you to confirm the execution. Enter "Y" and press **ENTER** to delete.

Note: the file or directory cannot be recovered once being deleted.

# <span id="page-172-0"></span>**7.6 Select / cancel selection of multiple files & select / cancel selection of all files (SEL TOGL / CANCEL & ALL SEL TOGL / CANCEL)**

In addition to the functions of copying and deleting a single file, you can use SEL TOGL / CANCEL or ALL SET TOGL / CANCEL to select multiple files or cancel the selection of multiple files, and then use the copy, paste, or delete function.

The operation steps for copying and pasting multiple files are as follows.

- (1) Set the system to EDIT mode.
- (2) Press **PRG** to switch to the PRG screen.
- (3) Enter the directory where you desire to select the files.
- (4) In the File Manage screen, move the cursor to the location of the file(s) to be selected. To select multiple files, repeat the action of selecting a file and pressing **SEL TOGL** (as shown in Figure 7.6.1). To cancel the selection, press **CANCEL**. To select all files, press **ALL SEL TOGL**. To cancel the selection of all files, press **CANCEL**.

| File manage     | TEST-PROSEAN                            |                               | m |                  | m    |
|-----------------|-----------------------------------------|-------------------------------|---|------------------|------|
| CF:             |                                         | <b>Size</b>                   |   | Date             | Time |
| 20191119        |                                         |                               |   | 2019/11/19 00:33 |      |
| O MACRO         |                                         |                               |   | 2019/11/19 14:45 |      |
| 0-TEST-Neet     |                                         | 42-11-21<br>a<br>$\mathbf{B}$ |   | 2019/11/19 18:13 |      |
| 0-TEST-Neo2     |                                         |                               |   | 2010/11/10 18:15 |      |
| 0-TEST-N003     |                                         | a<br>$\blacksquare$           |   | 2019/11/13 18:15 |      |
| 0-TEST-N004     |                                         | ۰                             |   | 2010/11/19 18:15 |      |
| 9-TEST-N005     |                                         | ø<br>п                        |   | 2019/11/19 18:16 |      |
| 0-TEST-NOOG     |                                         | a<br>п                        |   | 2019/11/19 18:15 |      |
| 0-TEST-NOO7     |                                         | n<br>۰                        |   | 2019/11/19 18:10 |      |
| 0-TEST-Nees     |                                         | 'n<br>п                       |   | 2019/11/19 18:15 |      |
| 0-TEST-N009     |                                         | ø<br>n.                       |   | 2019/11/19 18:16 |      |
| 8-TEST-N010     |                                         | o<br>п                        |   | 2010/11/19 18:16 |      |
| 0-TEST-N011     |                                         | ø<br>一曲                       |   | 2019/11/19 18:17 |      |
| EDIT            |                                         |                               |   | Ready            |      |
| COPY F<br>PASTE | SEL TOGLALL SEL TOGL File Manag-<br>DEL |                               |   |                  |      |

Figure 7.6.1

- (5) After selecting the files, press **COPY F**.
- (6) Go to another directory and press **PASTE** to paste the selected files, as shown in Figure 7.6.2.

| File manage        |       |     | TEST-FROGRAM |           |                | H1                              |      |
|--------------------|-------|-----|--------------|-----------|----------------|---------------------------------|------|
| CF:\20191119       |       |     |              | Size      |                | Date                            | Time |
| 9-TEST-N003        |       |     |              | $\bullet$ | $\blacksquare$ | 2019/11/10 19:21                |      |
| 0-TEST-N004        |       |     |              | $\bullet$ | - 8            | 2019/11/19 18:21                |      |
| 0-TEST-N005        |       |     |              | $\bullet$ | $\blacksquare$ | 2019/11/19 18:21                |      |
| <b>0-TEST-N006</b> |       |     |              | $\bullet$ |                | 2010/11/10 18:21                |      |
| 9-TEST-N009        |       |     |              |           | $\theta$ $B$   | 2019/11/19 18:21                |      |
| 0-TEST-N010        |       |     |              |           | 0 <sub>1</sub> | 2019/11/19 18:21                |      |
|                    |       |     |              |           |                |                                 |      |
| EDIT               |       |     |              |           |                |                                 |      |
| COPY F             | PASTE | DEL |              |           |                | SEL TOGLALL SEL TOGL File Manno |      |

Figure 7.6.2

The operation steps for deleting multiple files are as follows.

- (1) Set the system to EDIT mode.
- (2) Press **PRG** to switch to the PRG screen.
- (3) Enter the directory where you desire to select the files.
- (4) In the File manage screen, move the cursor to the location of the file(s) to be selected. To select multiple files, repeat the action of selecting a file and pressing **SEL TOGL**. To cancel the selection, press **CANCEL**. To select all files, press **ALL SEL TOGL**. To cancel the selection of all files, press **CANCEL**.
- (5) After selecting the files, press **DEL,** and a dialog box appears for you to confirm the execution (as shown in Figure 7.6.3). Enter "Y" and press **ENTER** to delete.

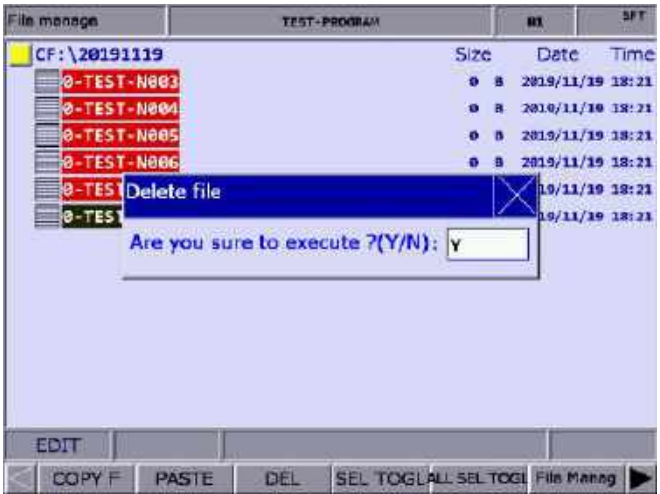

Figure 7.6.3

Note:

- 1. After copying multiple files, you should paste them to another directory. If you paste the files in the same directory, a dialog box appears to remind you to select another directory, and the current paste action is invalid.
- 2. When the pasted file names and the existing file names are duplicated, a dialog box appears for you to decide whether to overwrite the existing files. Enter "Y" to replace the existing files with the new ones; enter "N" or press **EXIT** to keep the existing files.

# <span id="page-174-0"></span>**7.7 Rename files (RENAME)**

You can use this function to rename the created files. The operation steps are as follows.

- (1) Set the system to EDIT mode.
- (2) Press **PRG** to switch to the PRG screen.
- (3) In the File manage screen, move the cursor to the folder of the disk where the file is located (for example, the  $2^{nd}$  or  $3^{rd}$  layer of CF or USB directory).
- (4) Press  $\blacktriangleright$  to display the function bar on the next page.
- (5) Move the cursor to the file to be renamed, press **RENAME**, and a dialog box appears for you to enter the new file name.
- (6) Enter a name that is not identical to the names of the files in the directory, and press **ENTER** to complete renaming the file.

Note:

- 1. You can create G-code files only in the  $2<sup>nd</sup>$  and  $3<sup>rd</sup>$  layers of File manage.
- 2. The filename format requirement is the same for both file renaming and file creation. If you enter a name that is already used for another file in the directory when renaming, an error dialog box appears, and the renaming action is invalid.

# <span id="page-175-0"></span>**7.8 Create directories (FOLDER)**

This function is for creating a directory to store G-code files in the 2<sup>nd</sup> layer of File manage. This function is available only in the 2<sup>nd</sup> layer of File manage. Accordingly, the 2<sup>nd</sup> layer of File manage can contain both directories and G-code files. The operation steps are as follows.

- (1) Set the system to EDIT mode.
- (2) Press **PRG** to switch to the PRG screen.
- (3) Press  $\blacktriangleright$  to display the function bar on the next page.
- (4) In the 2nd layer of File manage, press **FOLDER**, and a dialog box appears for you to enter the directory name.

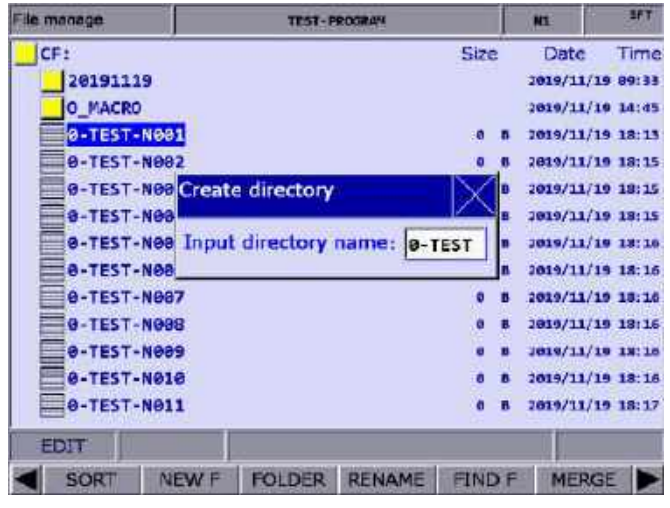

Figure 7.8.1

(5) After entering the directory name, press **ENTER** to complete creating the directory.

By following the preceding steps, you can create a new directory in the 2<sup>nd</sup> layer of File manage, and you can also create and edit G-code files in this directory (the 3<sup>rd</sup> layer).

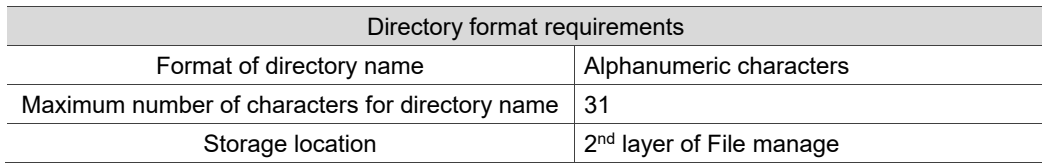

#### <span id="page-176-0"></span>**7.9 Search for files (FIND F)**

When there are a number of G-code files in the directory, if the file name is known, you can use this function to quickly search for and open the target file. The operation steps are as follows.

- (1) Set the system to EDIT mode.
- (2) Press **PRG** to switch to the PRG screen.
- (3) In the File manage screen, move the cursor and press **ENTER** to enter the 2nd or 3rd layer of the disk.
- (4) Press  $\blacktriangleright$  to display the function bar on the next page.
- (5) Press **FIND F** and a dialog box appears for you to enter the name of the file to be searched. After entering the file name, press **ENTER** to search for and open the file.

Note:

- 1. You can only search for files in the same directory with this function.
- <span id="page-176-1"></span>2. Enter the complete file name to accurately search for and open the file.

#### **7.10 File merging (MERGE)**

You can use this function together with the file copying function to merge the program content of two different G-code files. The operation steps are as follows.

- (1) Set the system to EDIT mode.
- (2) Press **PRG** to switch to the PRG screen.
- (3) In the File manage screen, move the cursor and press **ENTER** to enter the 2nd or 3rd layer of the disk.
- (4) Select the G-code file to be copied.
- (5) Press **COPY F** and the content is saved to the system's clipboard.
- (6) Move the cursor to the directory which contains the file to be merged.
- (7) Press  $\blacktriangleright$  to display the function bar on the next page.
- (8) Press **MERGE** and a dialog box appears for you to enter the name of the merged file. After entering the name, press **ENTER** to open the file.
- (9) Move the cursor to the line where you desire to paste the copied program content, and press **PASTE**.
- (10) To save the merged file, switch to different system modes, open another file, or press

#### **RESET**.

# <span id="page-177-0"></span>**7.11 Sorting (SORT)**

This function is for sorting the directories or files in a directory by a specified order, facilitating the operation of file search or management.

- (1) Set the system to EDIT mode.
- (2) Press **PRG** to switch to the PRG screen.
- (3) In the File manage screen, move the cursor and press **ENTER** to enter the  $2^{nd}$  or  $3^{rd}$  layer of the disk.
- (4) Press  $\blacktriangleright$  to display the function bar on the next page.
- (5) Press **SORT** to display the function bar in the 2nd layer.
- (6) When you press **NAME**, the directories and files are sorted in the order of numbers > English letters from top to bottom. When you press **NAME** again, they are sorted in the order of English letters > numbers from top to bottom.
- (7) When you press **SIZE**, the directories and files are sorted by the file size from small to large from top to bottom. When you press **SIZE** again, they are sorted by the file size from large to small from top to bottom.
- (8) When you press **DATE**, the directories and files are sorted by the date from most recent to earlier from top to bottom. When you press **DATE** again, they are sorted by the date from earlier to most recent from top to bottom.

### <span id="page-178-0"></span>**7.12 Convert DXF files (DXF)**

In the DXF file manage screen, you can select the DXF file, enter relevant parameter settings,

and convert the DXF file into an executable G-code file.

- (1) Set the system to EDIT mode.
- (2) Press **PRG** to switch to the PRG screen.
- (3) Press  $\blacktriangleright$  twice to display the function bar on the third page.
- (4) Press **DXF** to display the DXF file manage screen.
- (5) In the DXF file manage screen, move the cursor and press **ENTER** to select the DXF file to be converted.
- (6) After selecting the DXF file, you are redirected to the screen for setting the relevant parameters, as shown in the following figure.

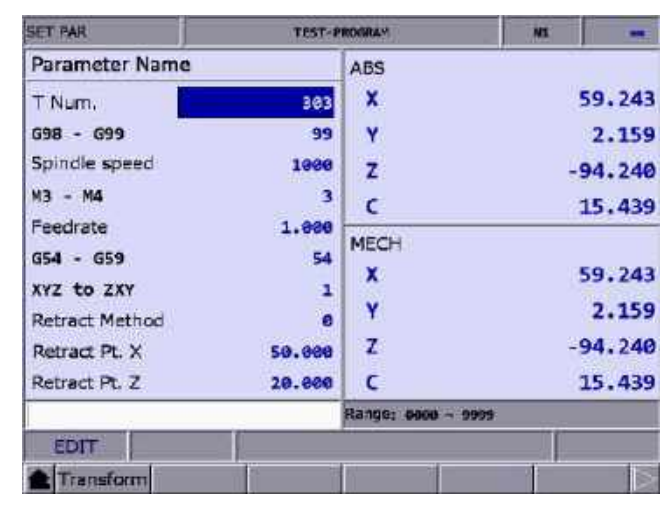

Figure 7.12.1

- (7) After finishing setting the parameters, press **Transform**, and a dialog box appears for you to enter the new file name.
- (8) After entering the file name, press **ENTER** to convert the DXF file into a G-code file, and the G-code file is stored under the CF directory.
- (9) Then, you can execute the G-code file in AUTO mode.

### <span id="page-179-0"></span>**7.13 Macro files (FILE / MACRO)**

In response to the application requirements, this function is for managing the equipment-specific macro files. Upon accessing the security authorization, you can use all the editing functions described in Section 7.14. Otherwise, you can only browse the existing macro files rather than open and edit them. Contact the local distributor for authorization settings.

Note: this is a dual-function key. When you press **MACRO**, the system screen switches to the Macro file screen, and the key is displayed as FILE. When you press **FILE**, the system switches back to the File Manage screen, and the key is displayed as MACRO.

# <span id="page-179-1"></span>**7.14 File editing (File edit)**

With the file edit functions, you can modify or delete the content of the G-code files. When you open the file in the File manage screen, the system switches to the File edit screen. Move the cursor to any position in the program and use the alphabetic, numeric, and editing keys on machine operation panel A to edit the program. To save the file after editing the program, switch to different system modes, press **RESET**, or open another file. The operation steps for entering the File edit screen are as follows.

- (1) Set the system to EDIT mode.
- (2) Press **PRG** to switch to the PRG screen.
- (3) Move the cursor and press **ENTER** to enter the  $2^{nd}$  or  $3^{rd}$  layer of the disk.
- (4) Select the G-code file to be edited and press **ENTER** to open the file and enter the edit screen.
- (5) Move the cursor to any position in the program.
- (6) Edit the content by pressing the alphabetic, numeric, and editing keys on machine operation panel A.
- (7) To save the file after editing the program, switch to different system modes, press **RESET**, or open another file.

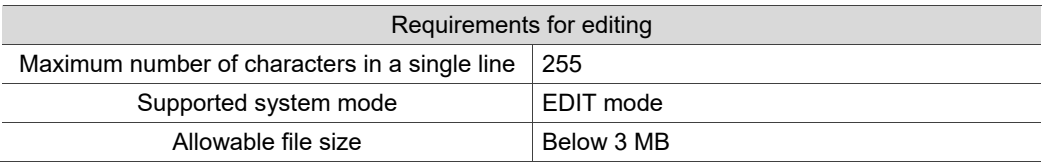

Note:

- 1. When using the File manage or File edit function, you have to set the system to EDIT mode to display the corresponding function bar. Otherwise, the PRG screen is only for viewing the currently opened program file and displays the coordinate information.
- 2. You can insert "( )" (parentheses) at the end of each program block in the G-code file for adding notes. Do not insert parentheses in the beginning of the program block, or the block may be regarded as a note and be skipped.
## **7.14.1 Line search (LABEL)**

This function is to search for the specific line of program in the G-code file. The operation steps are as follows.

- (1) Set the system to EDIT mode.
- (2) Press **PRG** to switch to the PRG screen.
- (3) Move the cursor and press **ENTER** to enter the  $2^{nd}$  or  $3^{rd}$  layer of the disk.
- (4) Select the G-code file to be edited, and press **ENTER** to open the file and enter the edit screen.
- (5) Press  $\blacktriangleright$  to display the function bar on the next page.
- (6) Press **LABEL** and a dialog box appears for you to enter the line number (by pressing the numeric keys 0 - 9).
- (7) Enter the line number and press **ENTER**. Then, the cursor jumps to the specified line, and the search action is complete.

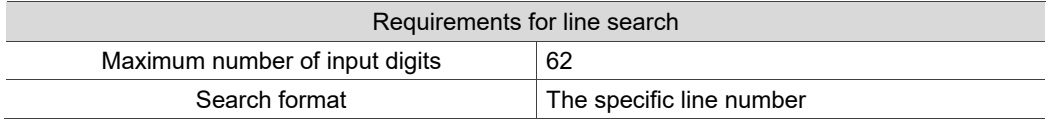

# **7.14.2 String search (STRING)**

The line search function is only used to search for a specific line while you can use this string search function to search for a specific string. The accuracy of the searching result depends on how precise the input string is. The string search function includes the function of string replacement. You can determine whether to replace a string when searching for a string, which enables you to directly replace the string on the panel screen. The operation steps are as follows.

- (1) Set the system to EDIT mode.
- (2) Press **PRG** to switch to the PRG screen.
- (3) Move the cursor and press **ENTER** to enter the  $2^{nd}$  or  $3^{rd}$  layer of the disk.
- (4) Select the G-code file to be edited, and press **ENTER** to open the file and enter the edit screen.
- (5) Press  $\blacktriangleright$  to display the function bar on the next page.

(6) Press **STRING** and a dialog box appears for you to enter the string to be searched, as shown in the following figure.

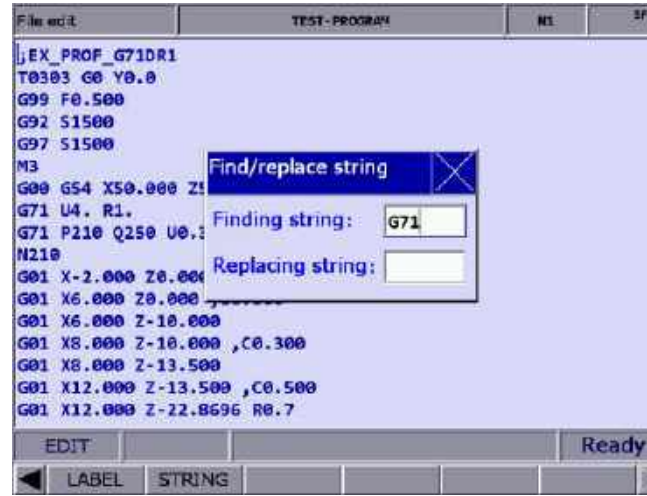

Figure 7.14.2.1

- (7) After entering the string to be searched and the string to be replaced, press **ENTER** to search the string.
- (8) When the search is complete, the searched string becomes highlighted. At the same time, the function bar displays the functions of NEXT, PREV, REPLACE, and Replace all.
- (9) Press **NEXT** to search the next match or press **PREV** to search the previous match.
- (10) Press **REPLACE** when you desire to replace one single string. You can also press **Replace all** to batch replace the matches with the new string.
- (11) Press  $\blacktriangleleft$  to exit the string search function and go back to the function bar of File edit.
- (12) After replacing the string, ensure to save the results (by switching to different system modes, opening another file, or pressing **RESET**).

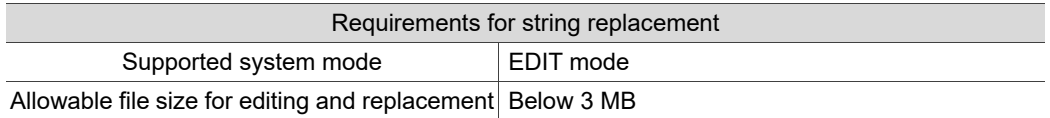

## **7.14.3 Specify the start and end of highlighted area (B START / B END)**

To edit a section of a program, you can use cursor and press **B START** and **B END** to specify the start and end of the content to be edited. Then, you can delete, copy, and paste the selected program content as required, which simplifies the editing process. The operation steps are as follows.

- (1) Set the system to EDIT mode.
- (2) Press **PRG** to switch to the PRG screen.
- (3) Move the cursor and press **ENTER** to enter the 2nd or 3rd layer of the disk.
- (4) Select the G-code file to be edited, and press **ENTER** to open the file and enter the edit screen.
- (5) Move the cursor to the start of the section to be edited and press **B START**.
- (6) Move the cursor to the end of the section to be edited and press **B END**. See the following figure for the selected section.

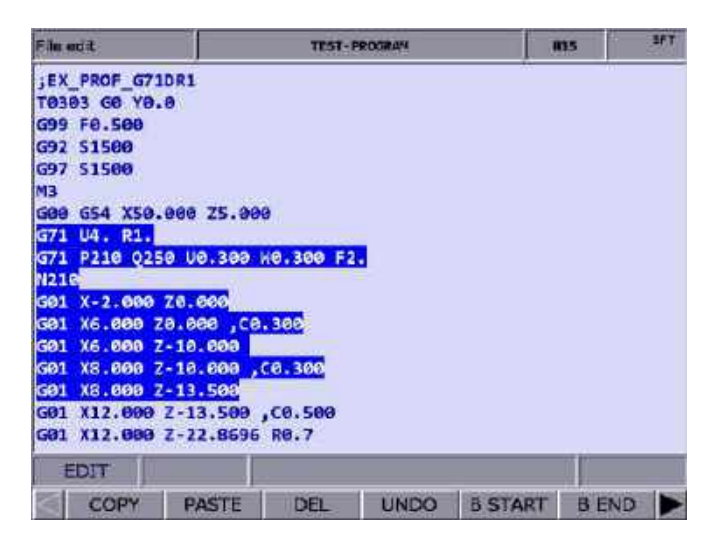

Figure 7.14.3.1

- (7) By following Steps (5) (6) and then pressing **DEL**, you can delete the selected content.
- (8) By following Steps (5) (6) and then pressing **COPY**, you can copy the selected content. Then, move the cursor to where you desire to paste the copied content and press **PASTE** to insert the content.

## **7.14.4 Delete lines / sections (DEL)**

You can use this function to delete a single line of program where the cursor is located. Besides, you can use this function with B START and B END to delete a whole section of the program. The operation steps are as follows.

- (1) Set the system to EDIT mode.
- (2) Press **PRG** to switch to the PRG screen.
- (3) Move the cursor and press **ENTER** to enter the  $2^{nd}$  or  $3^{rd}$  layer of the disk.
- (4) Select the G-code file to be edited, and press **ENTER** to open the file and enter the edit screen.
- (5) Move the cursor to the line to be deleted and press **DEL** to delete the line of program.
- (6) To delete a whole section of a program, refer to Step (8) in Section 7.14.3 for operation.

## **7.14.5 Copy and paste lines / sections (COPY & PASTE)**

You can move the cursor to a specific line and press **COPY** to copy the line of the program, but this action only takes effect when it is used with the PASTE function. When using the COPY function with B START and B END, you can copy a section of the program content. The operation steps are as follows.

- (1) Set the system to EDIT mode.
- (2) Press **PRG** to switch to the PRG screen.
- (3) Move the cursor and press **ENTER** to enter the  $2^{nd}$  or  $3^{rd}$  layer of the disk.
- (4) Select the G-code file to be edited, and press **ENTER** to open the file and enter the edit screen.
- (5) Move the cursor to the line of program to be copied and press **COPY**.
- (6) Move the cursor to the position to paste the copied content, and press **PASTE** to paste the line of program to that position.
- (7) To copy a whole section of a program, refer to Step (8) in Section 7.14.3 for operation.

## **7.14.6 Undo the action (UNDO)**

During program editing, use this function to undo the previous edit. You can repeatedly use this function for undoing up to 7 previous steps. The operation steps are as follows.

- (1) Set the system to EDIT mode.
- (2) Move the cursor and press **ENTER** to enter the  $2^{nd}$  or  $3^{rd}$  layer of the disk.
- (3) Select the G-code file to be edited, and press **ENTER** to open the file and enter the edit screen.
- (4) After editing the program, press **UNDO** to undo the previous edit.

# **7.15 Graphic edit (lathe system)**

## **7.15.1 Objective**

The Graphic edit function of the lathe system provides a graphical user interface for you to select the machining procedure and enter relevant machining parameters to generate a tool path program, which replaces manual programming and calculation as well as machining path planning with CAM.

# **7.15.2 Project management**

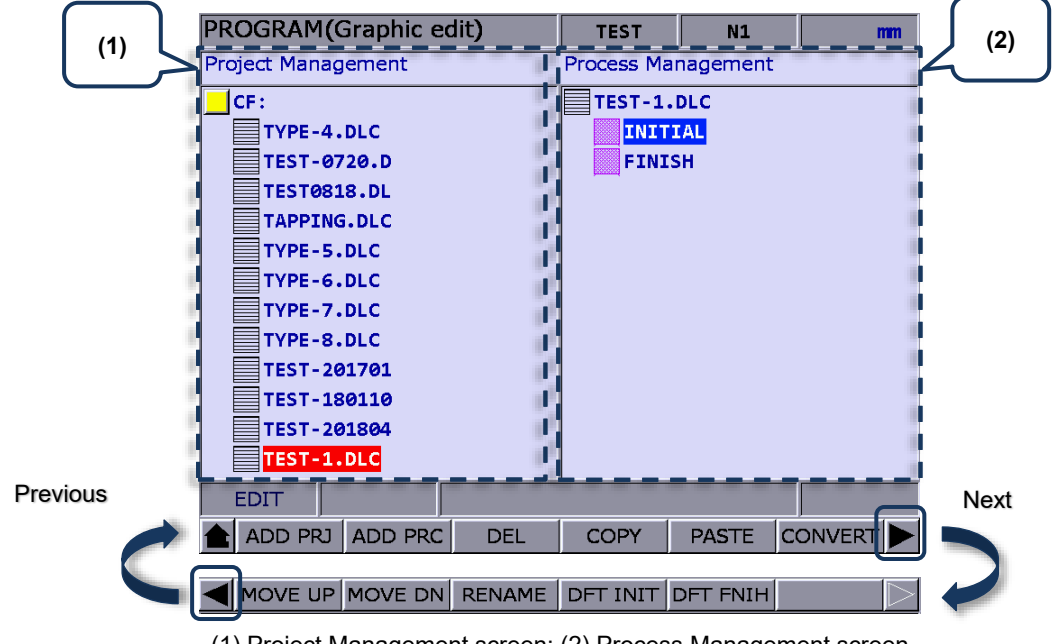

(1) Project Management screen; (2) Process Management screen

## **ADD PRJ (Add a new project)**

Enter the Graphic edit screen, press **ADD PRJ**, and a dialog box appears for you to enter the file name. Press **ENTER**, and a new project file is added with the file extension as **.DLC**. You can repeatedly use the project file. Simply open the **.DLC** project file in the Project Management screen, and you can get all the previously set procedures, or you can modify and generate the machining program.

If you press **ADD PRJ** in the Process Management screen, a dialog box appears to remind you to return to the Project Management screen. Press **the teater of the Project Management** screen for operation.

#### **ADD PRC (Add a new procedure)**

Open a project file before you add a new procedure. If no project file is selected, a dialog box displaying "Please open a file!" appears when you press **ADD PRC**.

Select a project file and press **ENTER** to enter its corresponding Process Management screen. The system automatically generates two default machining procedures for each created project file, **INITIAL** and **FINISH**, which start and end the program respectively. You can add or modify procedures between the two default procedures.

To select another project file, press **that** to exit the Process Management screen.

## **DEL (Delete a file or procedure)**

Press this key to delete the selected project file or procedure, except **INITIAL** and **FINISH**. Move the cursor to the project file or procedure to be deleted, press **DEL**, and a dialog box appears. Enter "Y" to confirm the deletion.

## **COPY & PASTE (Copy and paste a file or procedure)**

These two functions are for copying and pasting the project file or procedure. Move the cursor to the file to be copied, press **COPY** and then **PASTE**, and a dialog box appears. Enter the new file name and press **ENTER** to complete the action.

## **CONVERT (Convert a file)**

Press this key to convert the selected .DLC project file into an .NC file. After the conversion, the system automatically switches to the corresponding Program Management screen of the converted file.

Important:

- (1) If you press **CONVERT** without selecting the disk in the File manage screen, a dialog box appears to remind you to return to the File manage screen. In this case, you need to press  $\blacktriangleright$  to return to the File manage screen to select the disk to store the file. Then, you can start the conversion.
- (2) Select a .DLC file and press **ENTER** to open that file. If no project file is selected, a dialog box displaying "Please open one DLC file!" appears on the screen.

#### **MOVE UP & MOVE DN (Change the sequence of procedures)**

The two functions are only available in the Process Management screen. To change the sequence of a specific procedure, you need to select a project file, enter its corresponding Process Management screen, and move the cursor to the procedure. Then, press **MOVE UP** or **MOVE DN** to change its sequence. Note that the MOVE UP and MOVE DN functions cannot change the sequence of **INITIAL** and **FINISH**.

#### **RENAME (Rename a file or procedure)**

Press this key to rename the selected project file or procedure, except **INITIAL** and **FINISH**. Move the cursor to the project file or procedure to be renamed, press **RENAME**, and a dialog box appears. Enter a new file name and press **ENTER** to rename the file.

## **DFT INIT & DFT FNIH (Edit the content of default procedures)**

Press **DFT INIT** to edit the default content of **INITIAL** and press **DFT FNIH** to edit the default content of **FINISH**. The changed content of **INITIAL** and **FINISH** will be displayed in the project that is added next time. The content in the existing projects remains unchanged.

## **7.15.3 Description of graphic edit procedures for lathe system**

Categorization of currently available procedures

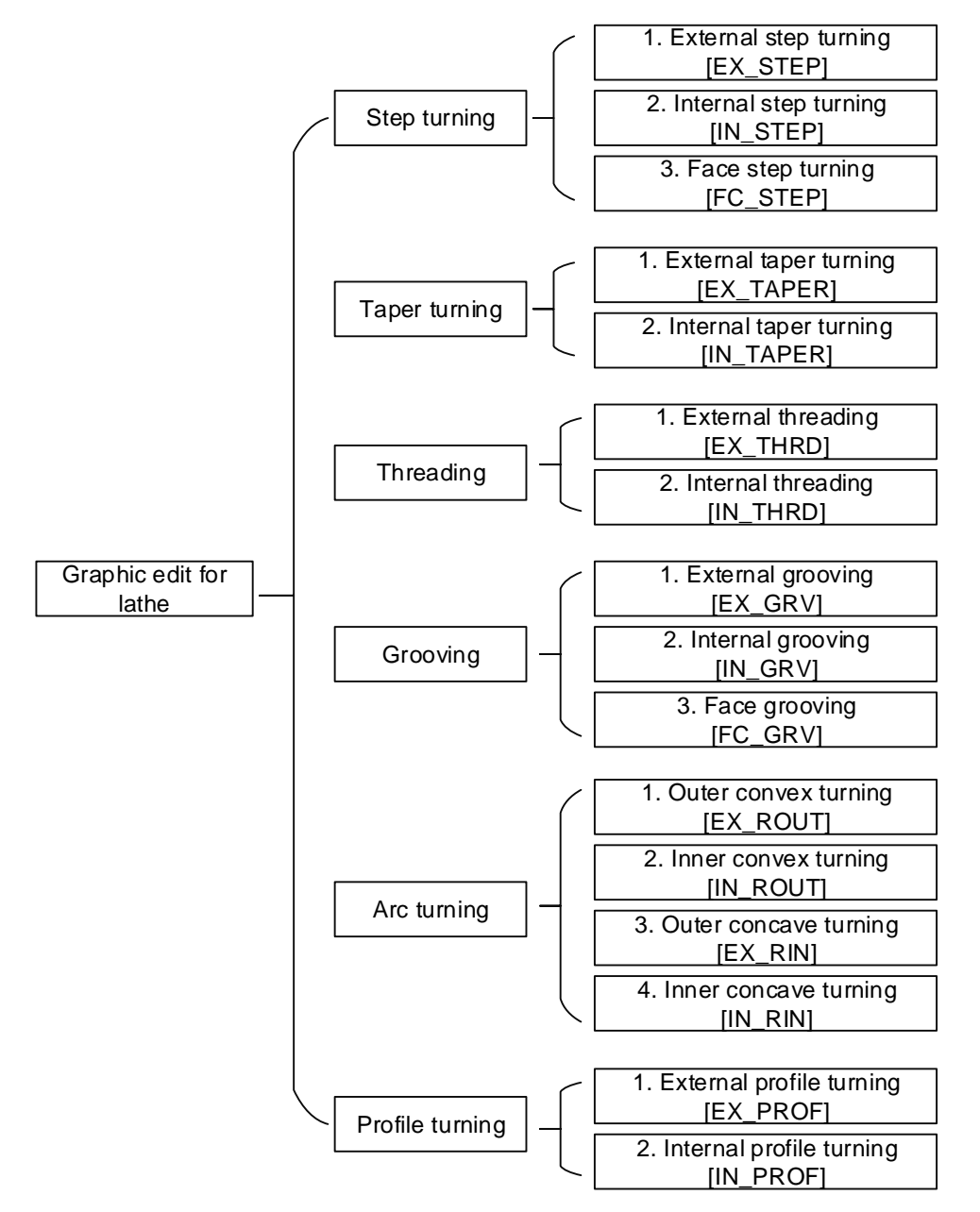

## **External step turning [EX\_STEP]**

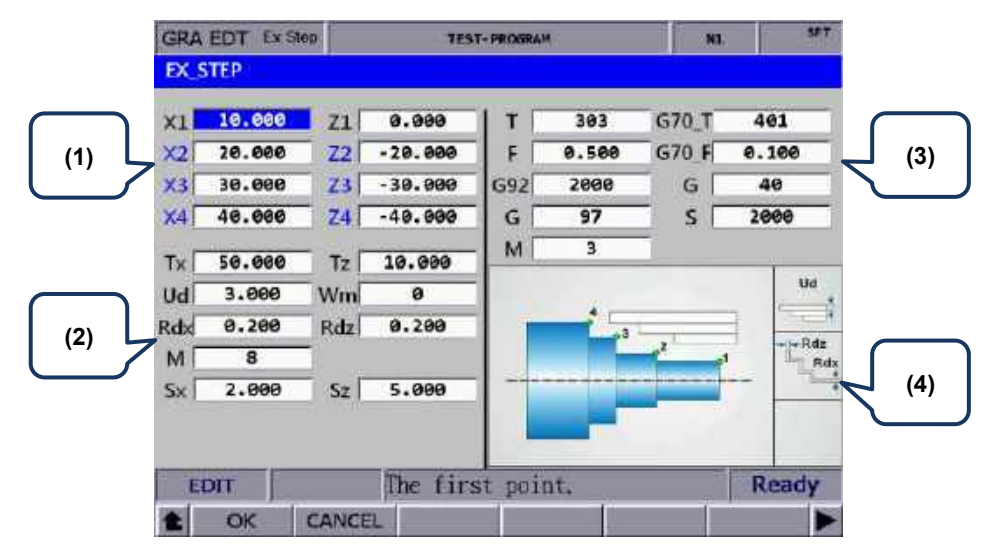

(1) Input fields for coordinates of each step point

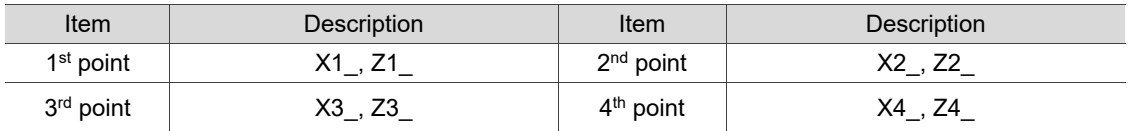

These 8 input fields are for setting the three-step contour machining. If the application requires less than three steps, you can leave the fields of items in blue blank. To delete the values in the input fields, press **BACK SPACE** or **DEL** and then press **ENTER** to confirm the action. Refer to section (4) in the preceding figure for the position of each point.

#### (2) Parameter settings for contour machining

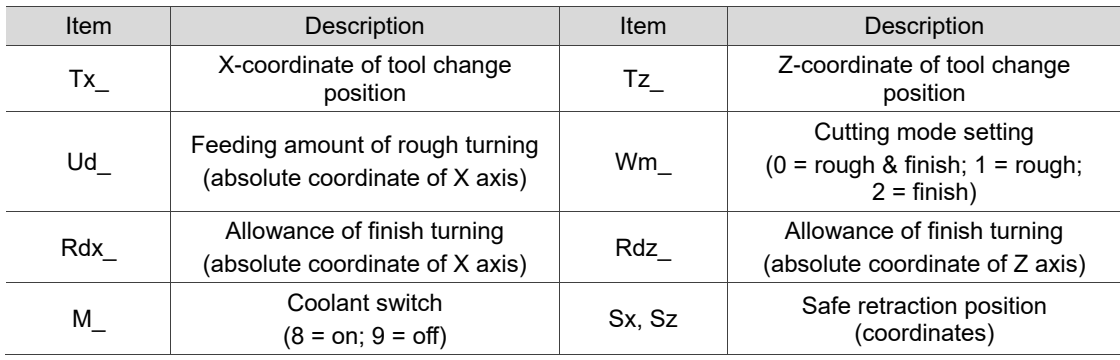

- The input values for Ud, Rdx, and Rdz must be greater than 0.
- Wm is for setting the cutting mode. Set Wm to 0 to perform a complete turning process including rough and finish turning. Set Wm to 1 to perform rough turning and reserve the allowance of finish turning. Set Wm to 2 to perform finish turning once according to the given path.
- Tx and Tz are for setting the tool change position. After completing a machining procedure, the system moves the tool to the position specified by Tx and Tz to perform tool change for the next machining procedure.

(3) Parameter settings for tool compensation, tool nose radius compensation, speed, and feed rate

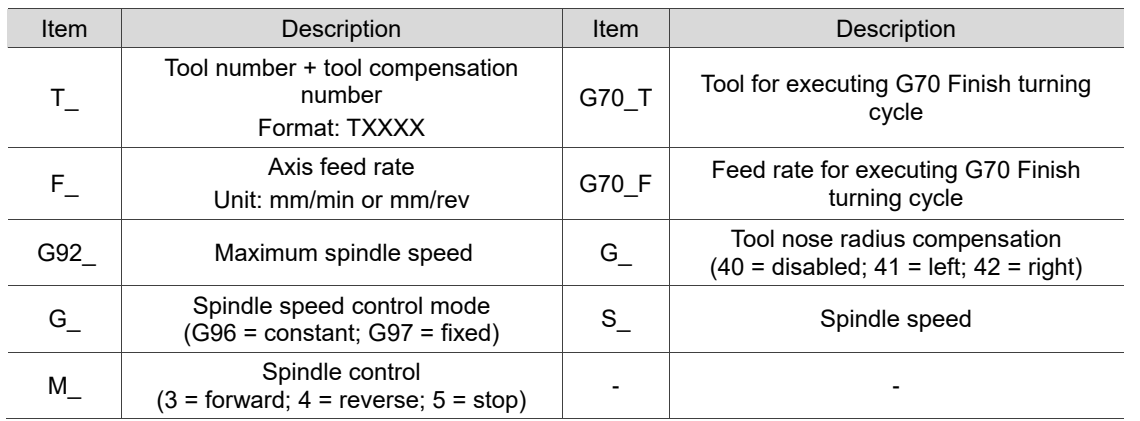

- $\blacksquare$  T is for selecting the machining tool. Enter numbers in this field with the first two (or the first one if the number is a one-digit number) as the tool number and the last two as the compensation number. As shown in the preceding figure, 303 means tool No.3 is used and tool compensation No.3 is enabled.
- G70 T is for specifying the tool number for executing G70 Finish turning cycle. The format is the same as that for item T.
- G70 F is for specifying the tool feed rate for executing G70 Finish turning cycle.
- Tool nose compensation (G\_): G40 / G41 / G42

G40 means the function is disabled, G41 is tool nose radius left compensation, and G42 is tool nose radius right compensation. You have to fill the correct tool nose type and tool radius value in the tool compensation table before using this function.

■ Spindle speed control mode (G): G96 / G97

Set this field to G96 to enable constant surface speed control and the S field is for setting the cutting speed in units of m/min or feed/min.

Set this field to G97 to enable fixed spindle speed control and the S field is for setting the speed per minute in units of rpm.

G92 is for setting the maximum spindle speed. If the command speed exceeds this setting, the spindle runs with this setting.

## **Internal step turning [IN\_STEP]**

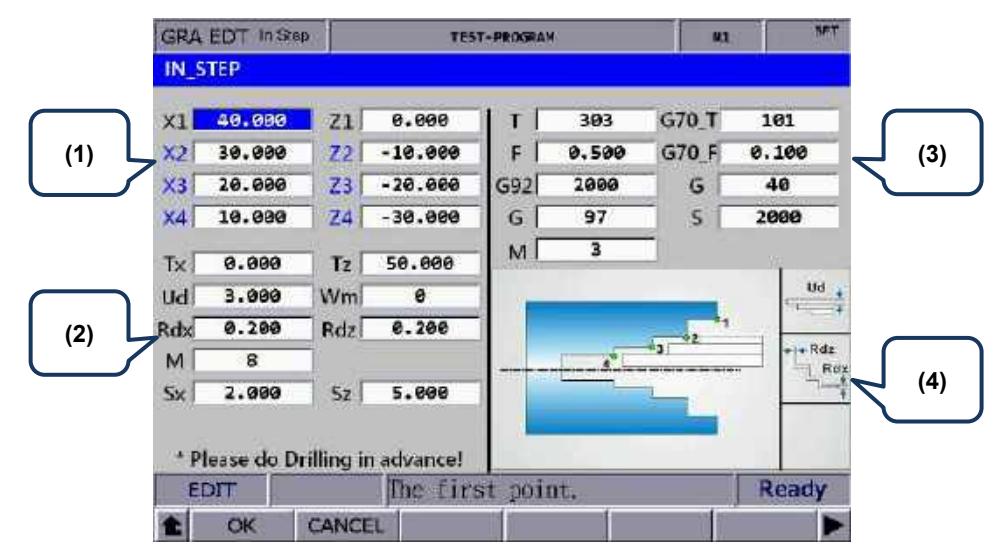

(1) Input fields for coordinates of each step point (You can leave the fields of items in blue blank, which means the points do not exist.)

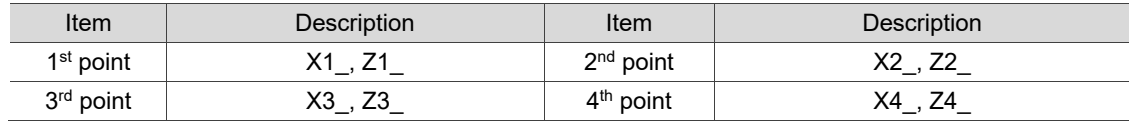

Refer to section (4) in the preceding figure for the position of each point.

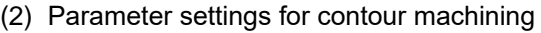

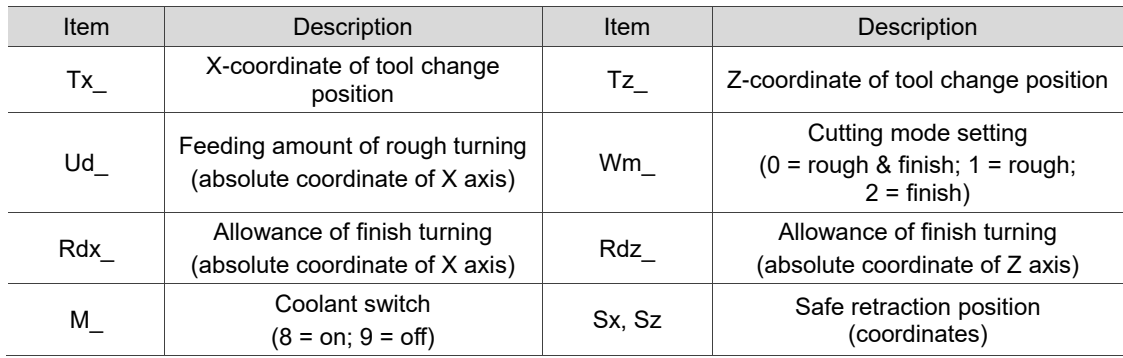

(3) Parameter settings for tool compensation, tool nose radius compensation, speed, and feed rate

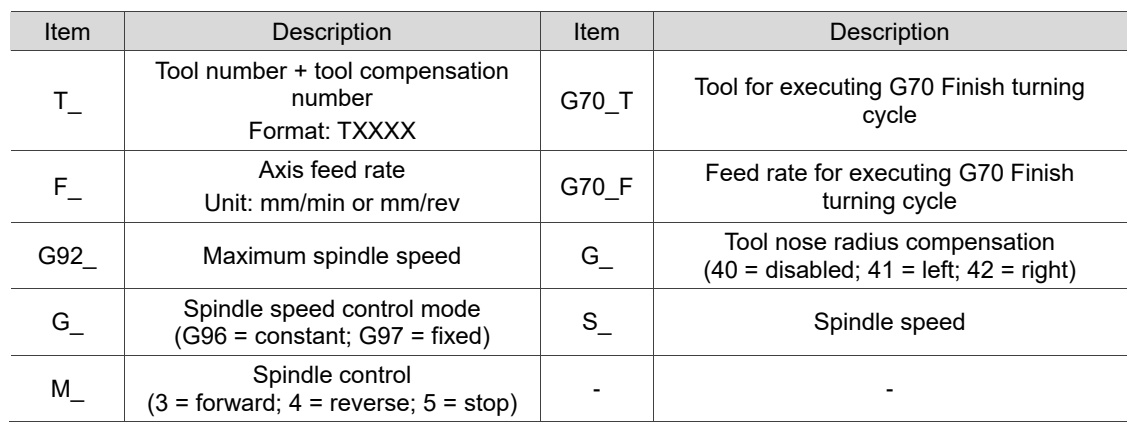

## **Face step turning [FC\_STEP]**

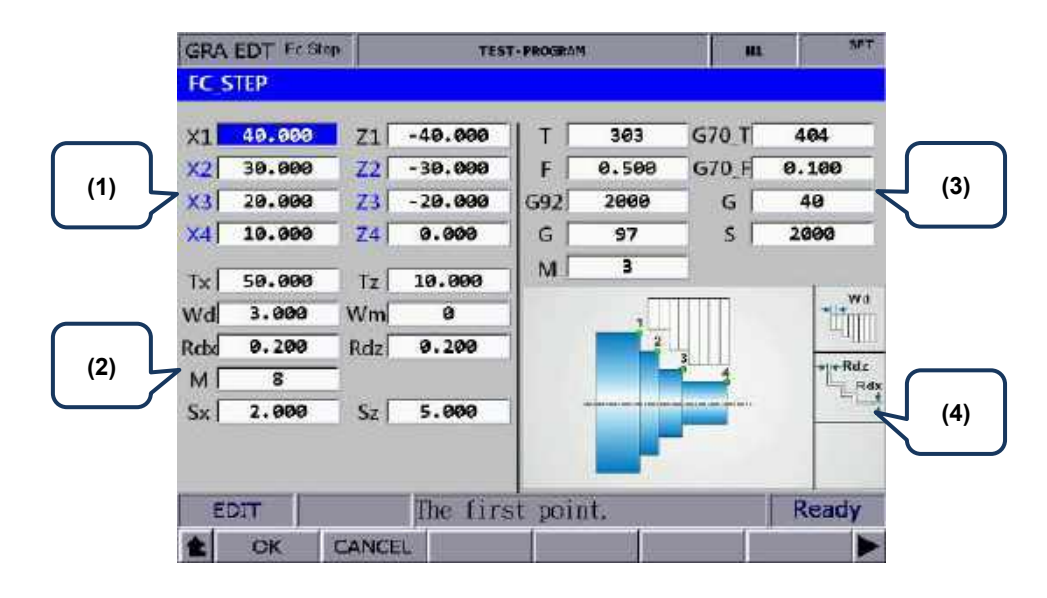

(1) Input fields for coordinates of each step point (You can leave the fields of items in blue blank, which means the points do not exist.)

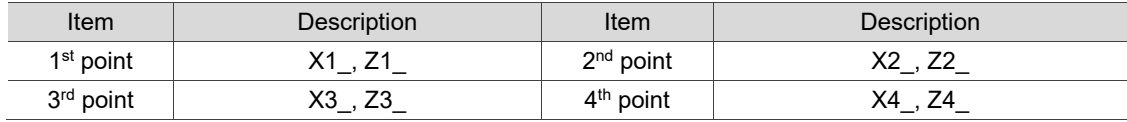

Refer to section (4) in the preceding figure for the position of each point.

#### (2) Parameter settings for contour machining

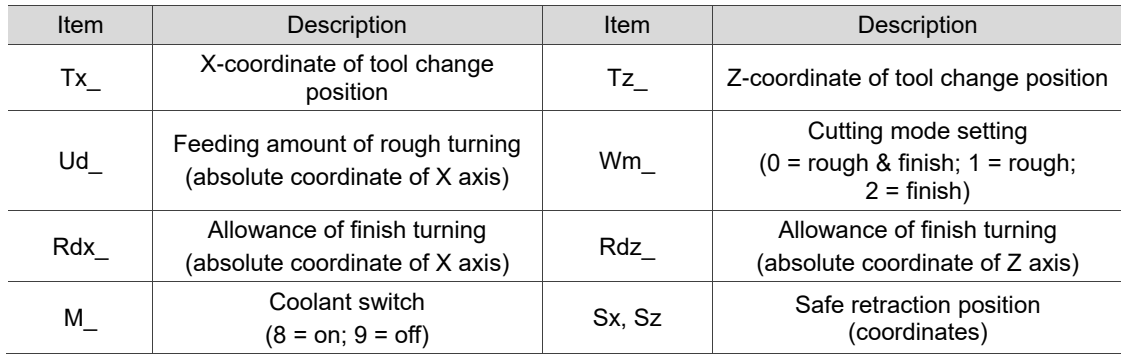

(3) Parameter settings for tool compensation, tool nose radius compensation, speed, and feed rate

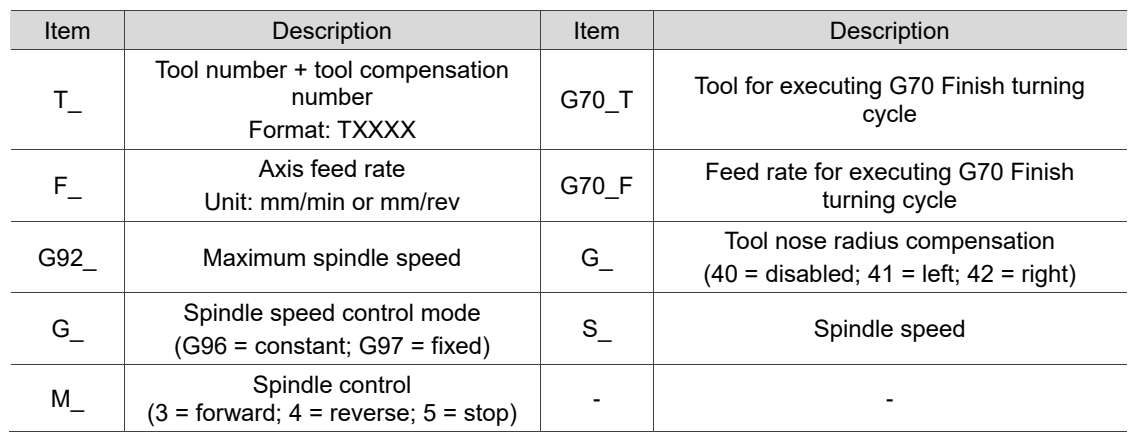

## **External taper turning [EX\_TAPER]**

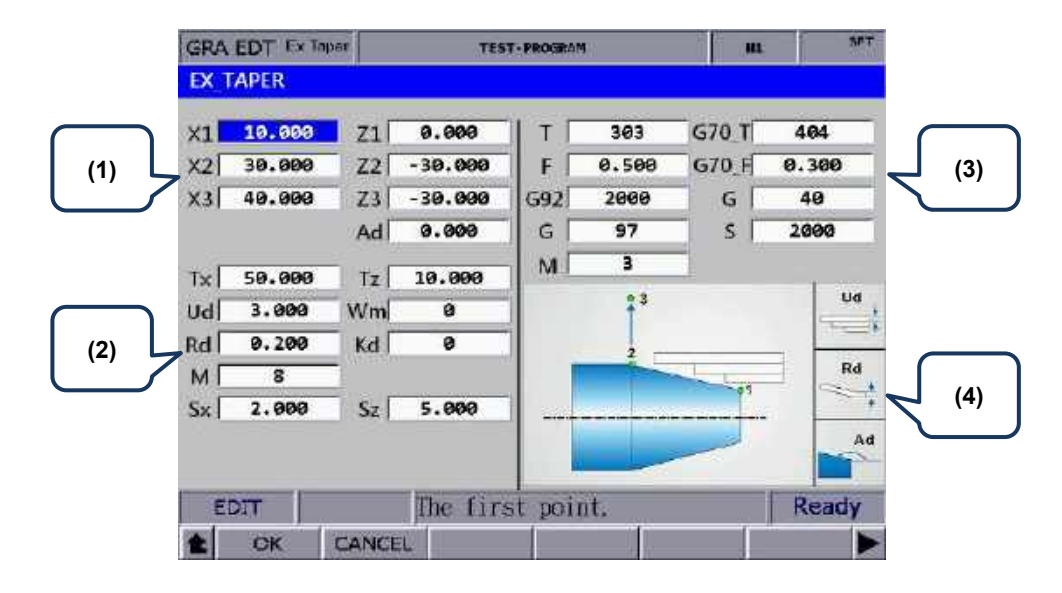

(1) Input fields for coordinates of each step point (You can leave the fields of items in blue blank, which means the points do not exist.)

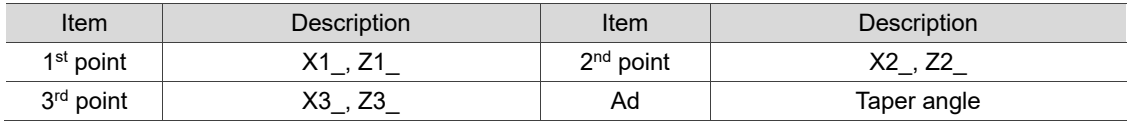

Refer to section (4) in the preceding figure for the position of each point.

#### (2) Parameter settings for contour machining

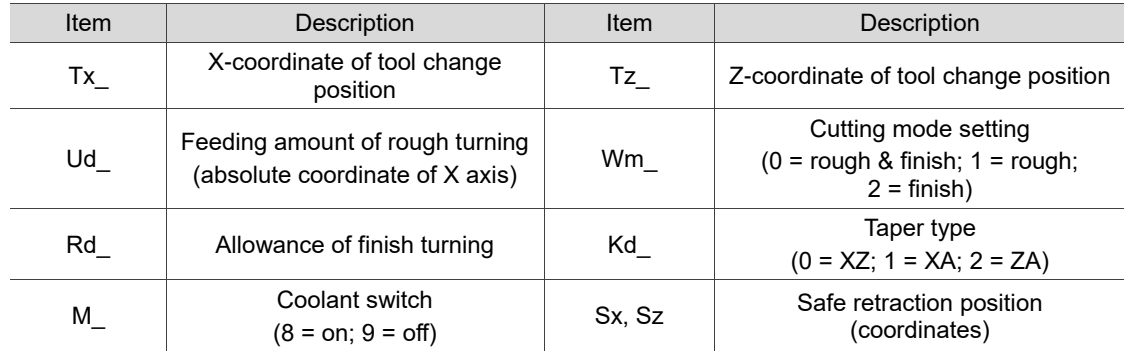

#### Kd: taper type

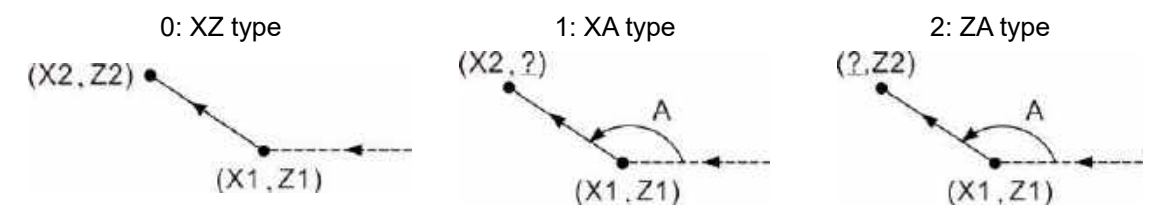

(3) Parameter settings for tool compensation, tool nose radius compensation, speed, and feed rate

Refer to [EX\_STEP] for the parameter settings in section (3).

**Internal taper turning [IN\_TAPER]** 

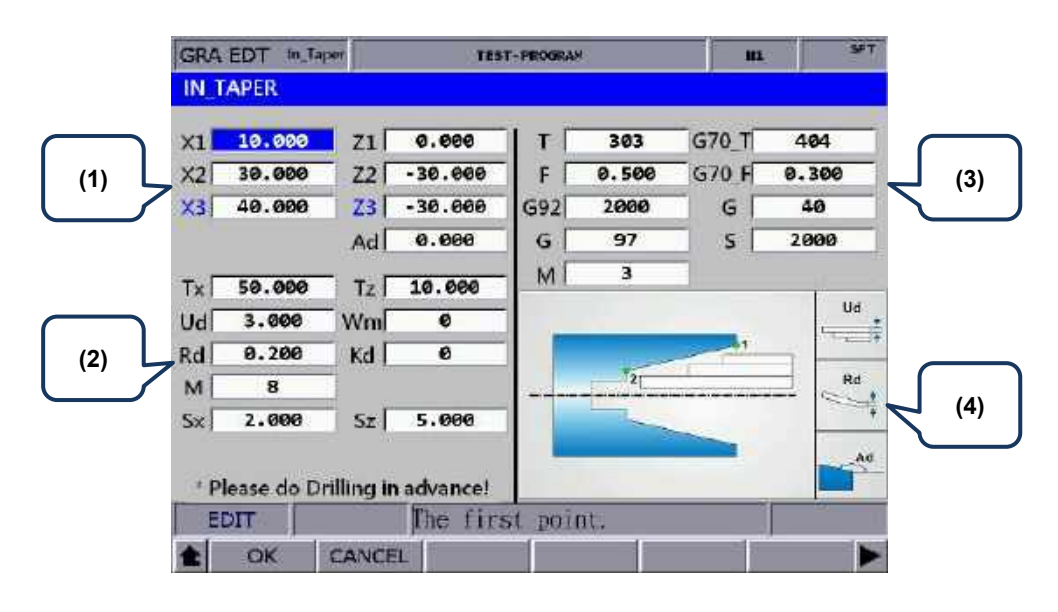

(1) Input fields for coordinates of each step point (You can leave the fields of items in blue blank, which means the points do not exist.)

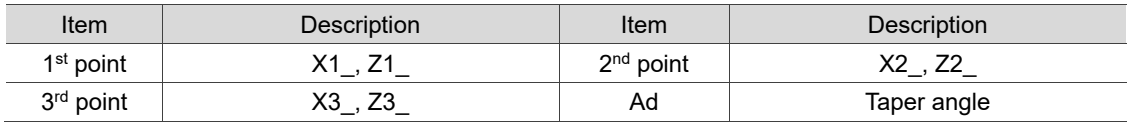

Refer to section (4) in the preceding figure for the position of each point.

(2) Parameter settings for contour machining

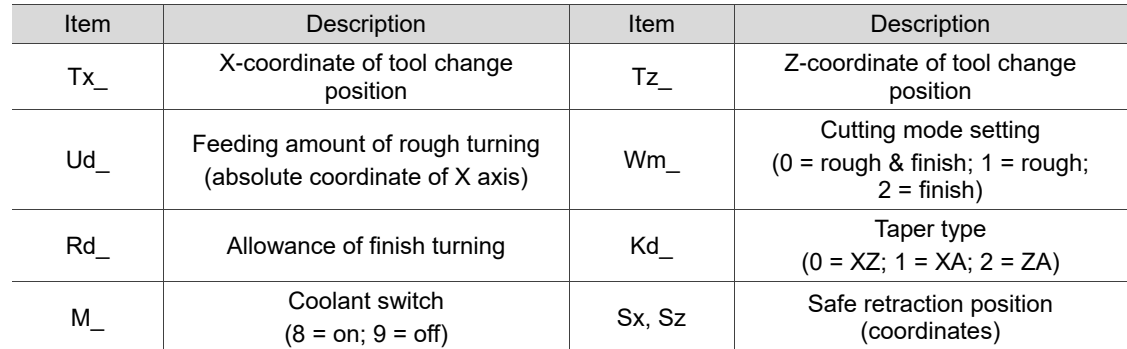

Kd: taper type

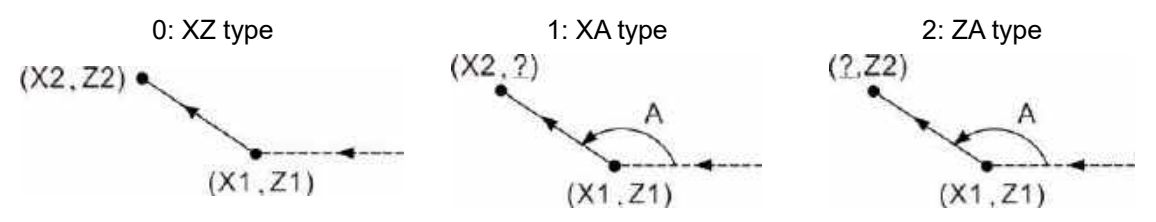

(3) Parameter settings for tool compensation, tool nose radius compensation, speed, and feed rate

Refer to [EX\_STEP] for the parameter settings in section (3).

## **External threading [EX\_THRD]**

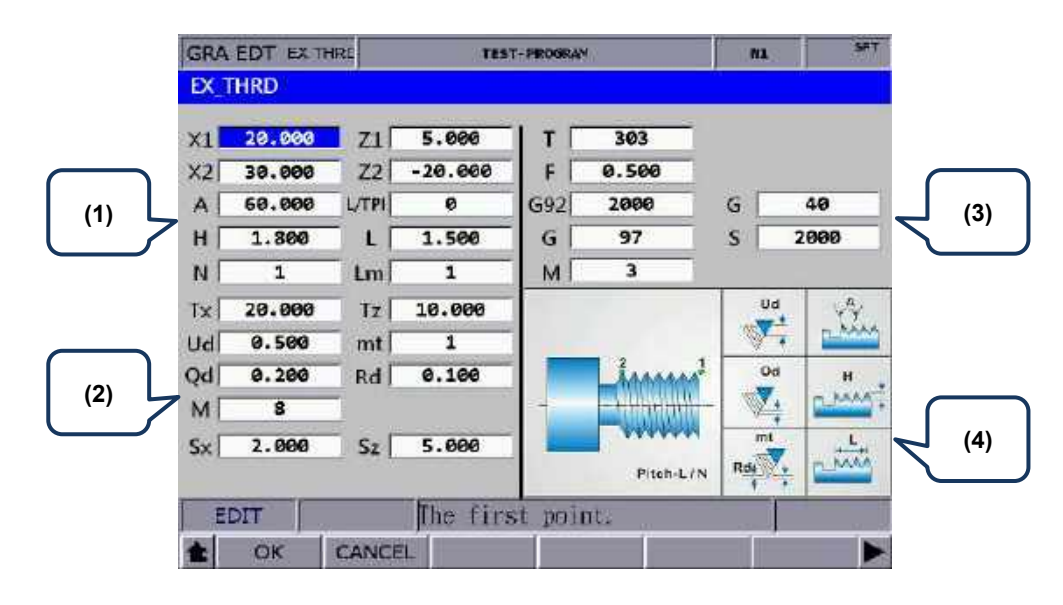

#### (1) Input fields for coordinates of each step point

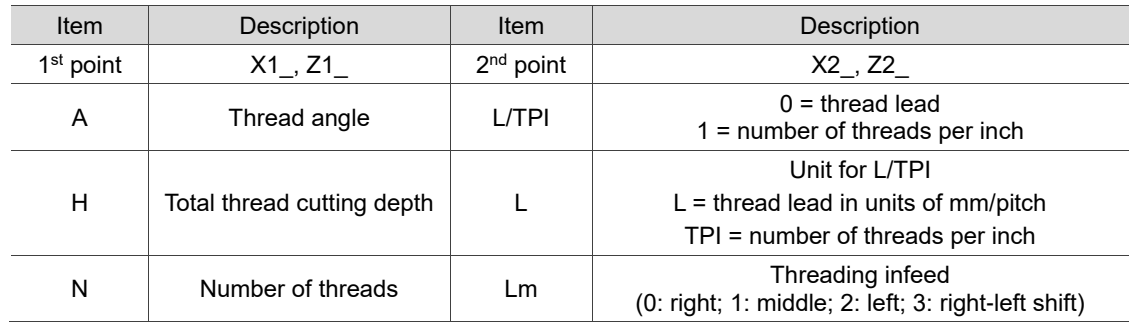

#### (2) Parameter settings for contour machining

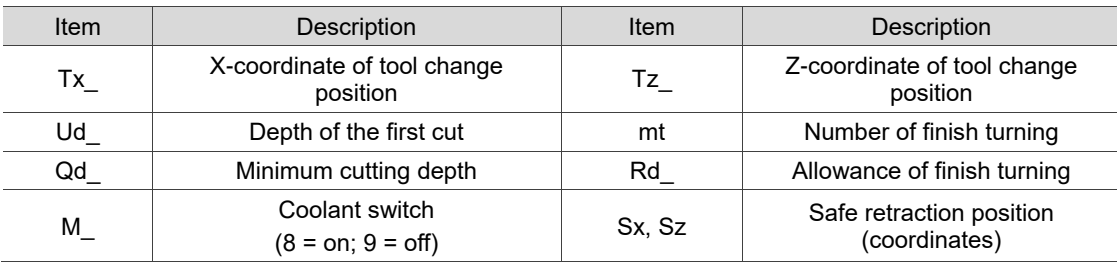

- $\blacksquare$  Ud is for specifying the depth of the first cut. Depth of the n cut (n >= 2) is automatically calculated by the system with the formula  $Ud\left[\sqrt{n}-\sqrt{(n-1)}\right]$ .
- Qd is for specifying the minimum cutting depth. When the cutting amount of the n cut is smaller than the amount set by Qd, the system sets the value of Qd as the feed amount.
- Rd is the allowance of finish turning and mt is the number of finish turning, so the amount of each finish turning is Rd/mt.
- (3) Parameter settings for tool compensation, tool nose radius compensation, speed, and feed rate

Refer to [EX\_STEP] for the parameter settings in section (3).

#### **Internal threading [IN\_THRD]**

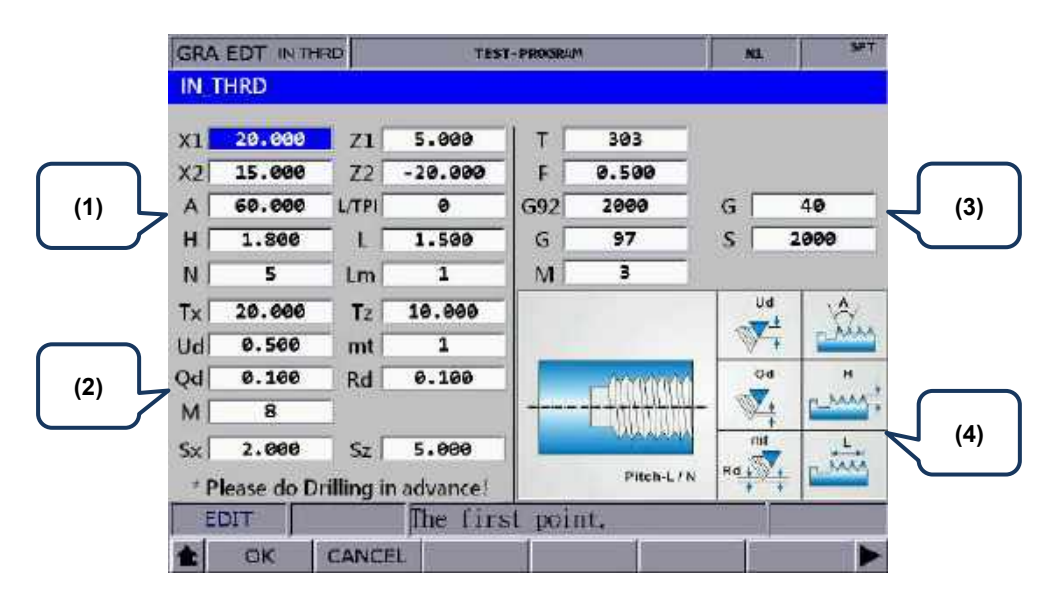

#### (1) Input fields for coordinates of each step point

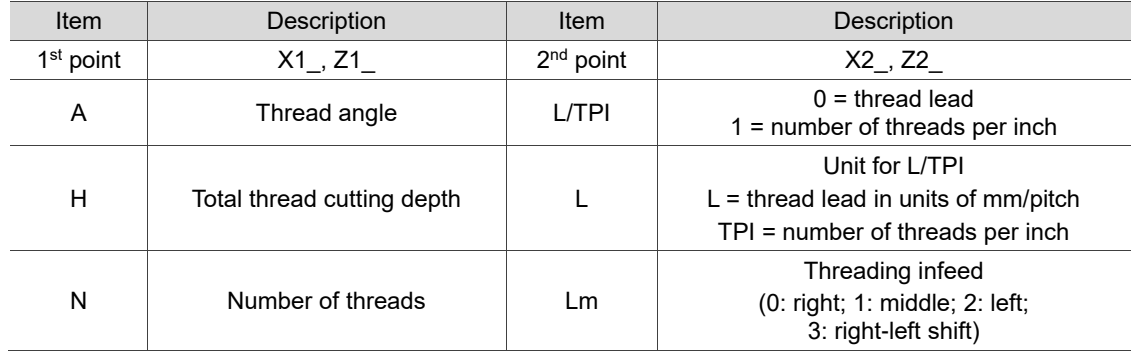

#### (2) Parameter settings for contour machining

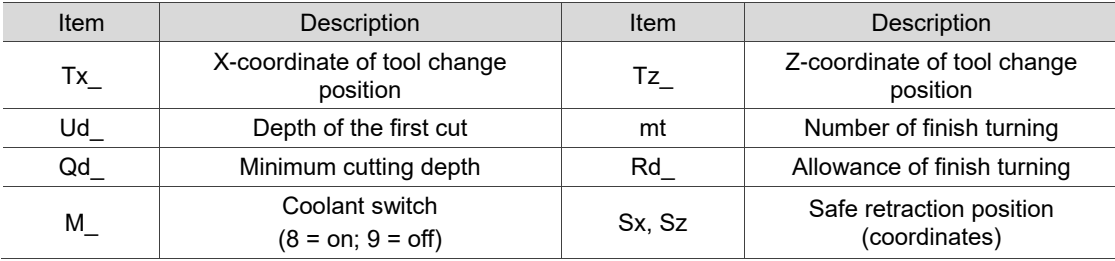

- Ud is for specifying the depth of the first cut. Depth of the n cut ( $n \ge 2$ ) is automatically calculated by the system with the formula  $\text{Ud}\left[\sqrt{n} - \sqrt{(n-1)}\right]$ .
- Qd is for specifying the minimum cutting depth. When the cutting amount of the n cut is smaller than the amount set by Qd, the system sets the value of Qd as the feed amount.
- Rd is the allowance of finish turning and mt is the number of finish turning, so the amount of each finish turning is Rd/mt.
- (3) Parameter settings for tool compensation, tool nose radius compensation, speed, and feed rate

Refer to [EX\_STEP] for the parameter settings in section (3).

## **External grooving [EX\_GRV]**

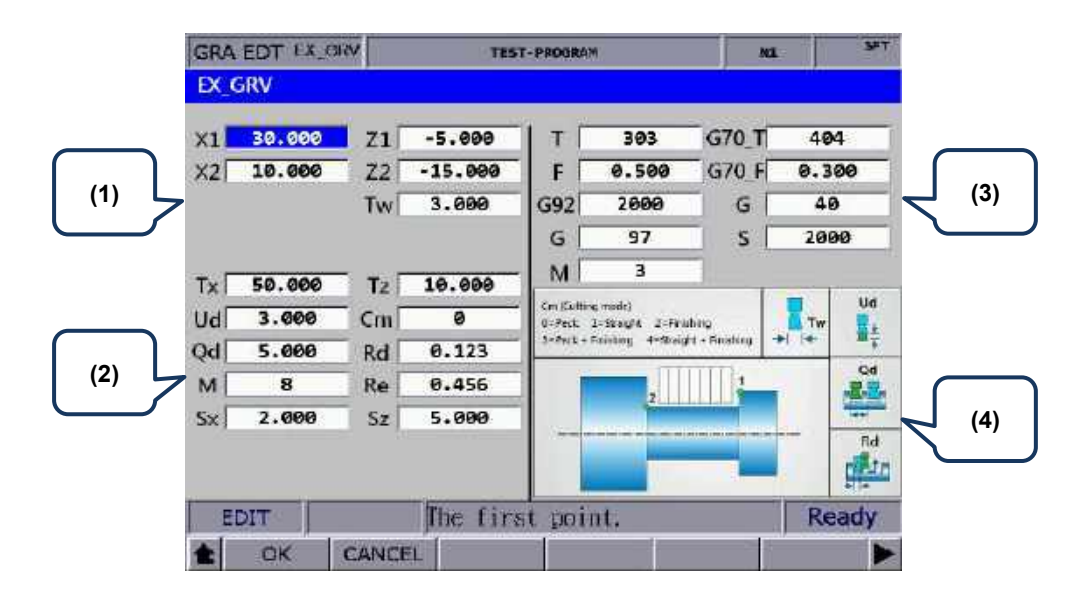

#### (1) Input fields for coordinates of each step point

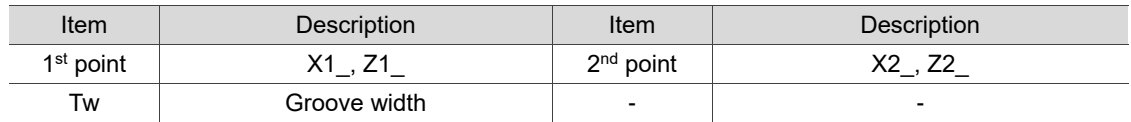

#### (2) Parameter settings for contour machining

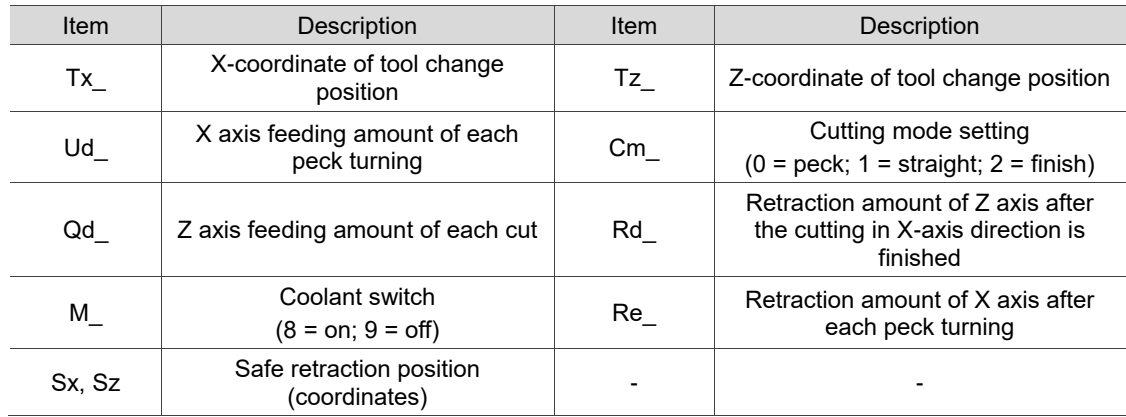

- The input values for Ud, Qd, and Rd must be greater than 0.
- Cm is for setting the cutting mode. Set Cm to 0 to have the system perform peck turning. Set Cm to 1 to perform straight cutting. Set Cm to 2 to perform finish turning once according to the given path.
- (3) Parameter settings for tool compensation, tool nose radius compensation, speed, and feed rate

Refer to [EX\_STEP] for the parameter settings in section (3).

## **Internal grooving [IN\_GRV]**

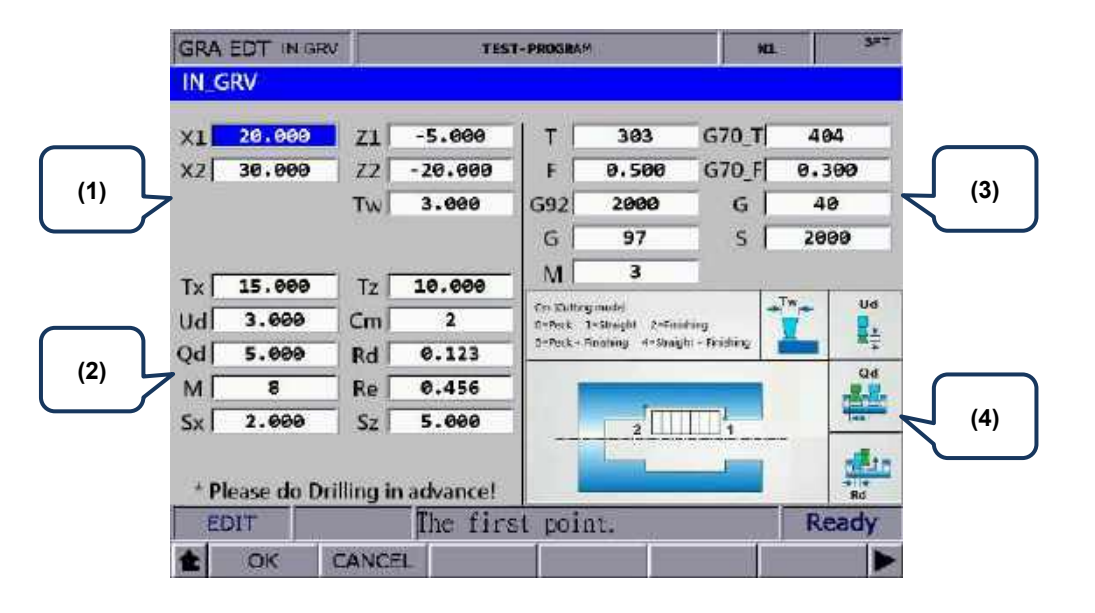

#### (1) Input fields for coordinates of each step point

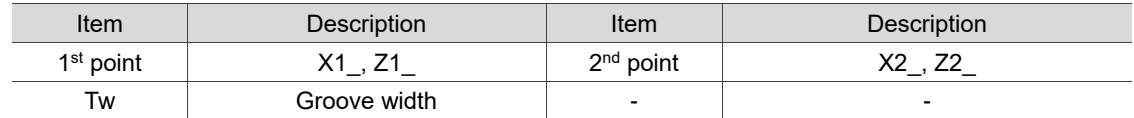

#### (2) Parameter settings for contour machining

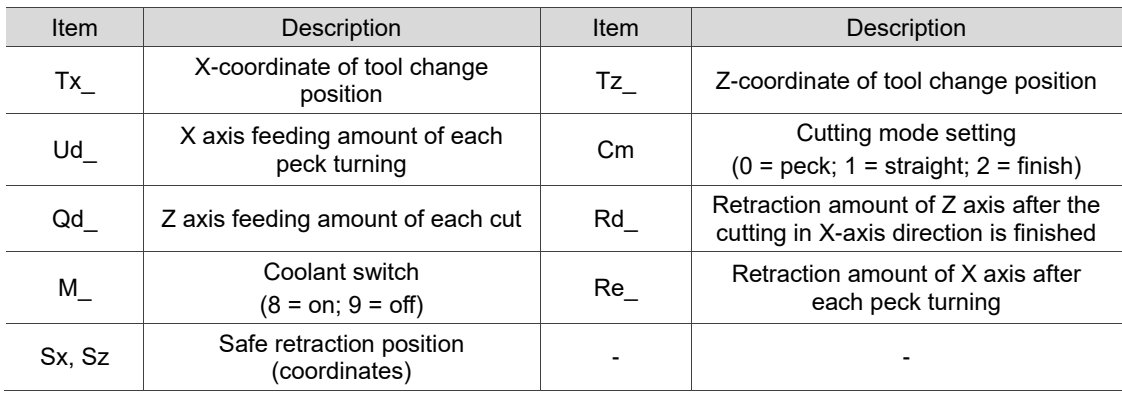

- The input values for Ud, Qd, and Rd must be greater than 0.
- Cm is for setting the cutting mode. Set Cm to 0 to have the system perform peck turning. Set Cm to 1 to perform straight cutting. Set Cm to 2 to perform finish turning once according to the given path.
- (3) Parameter settings for tool compensation, tool nose radius compensation, speed, and feed rate

Refer to [EX\_STEP] for the parameter settings in section (3).

## **Face grooving [FC\_GRV]**

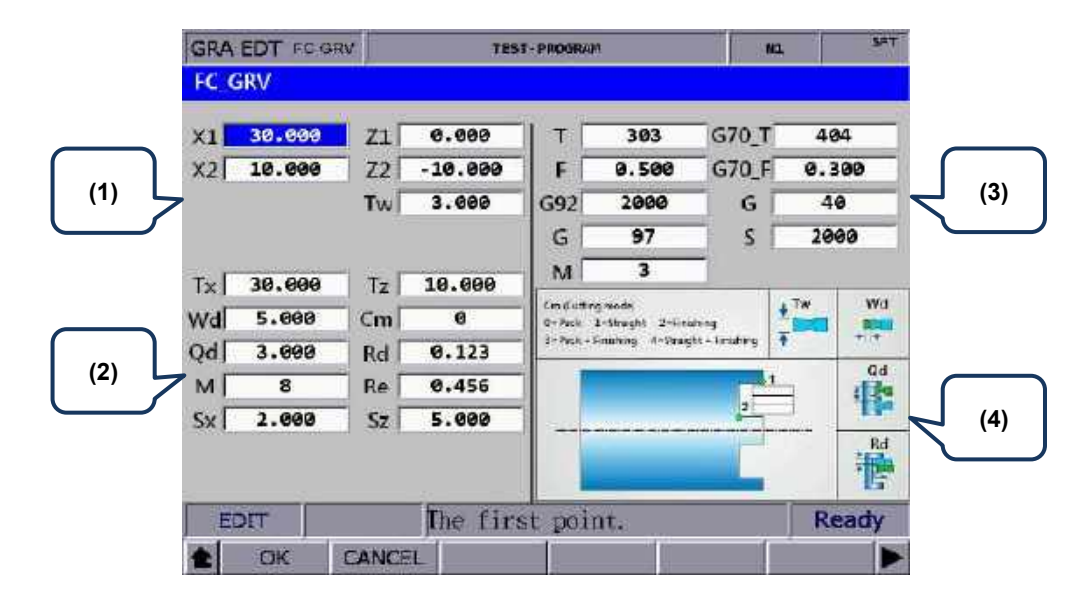

(1) Input fields for coordinates of each step point

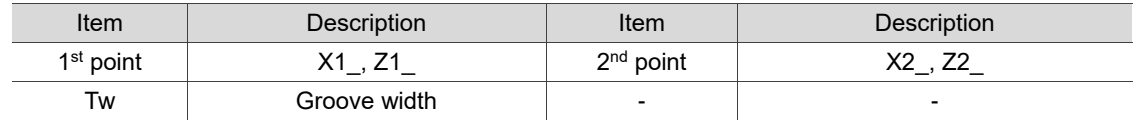

#### (2) Parameter settings for contour machining

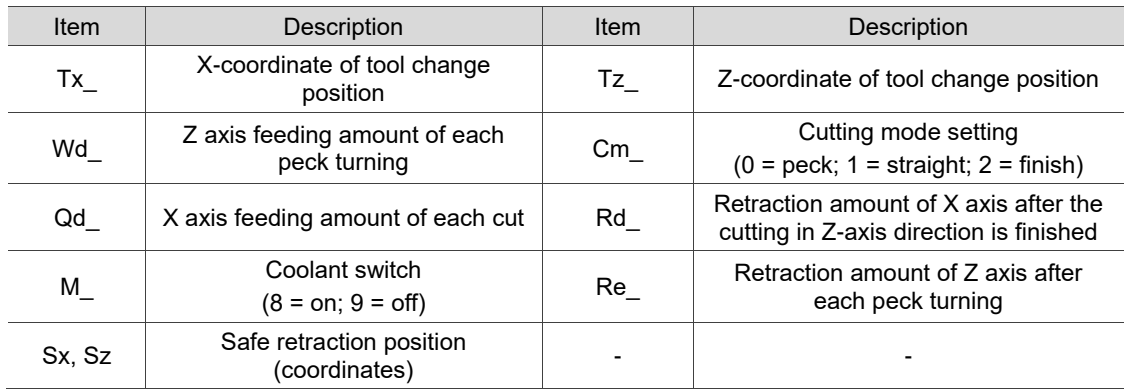

- The input values for Wd, Qd, and Rd must be greater than 0.
- Cm is for setting the cutting mode. Set Cm to 0 to have the system perform peck turning. Set Cm to 1 to perform straight cutting. Set Cm to 2 to perform finish turning once according to the given path.
- (3) Parameter settings for tool compensation, tool nose radius compensation, speed, and feed rate

Refer to [EX\_STEP] for the parameter settings in section (3).

#### ■ Outer convex turning [EX\_ROUT]

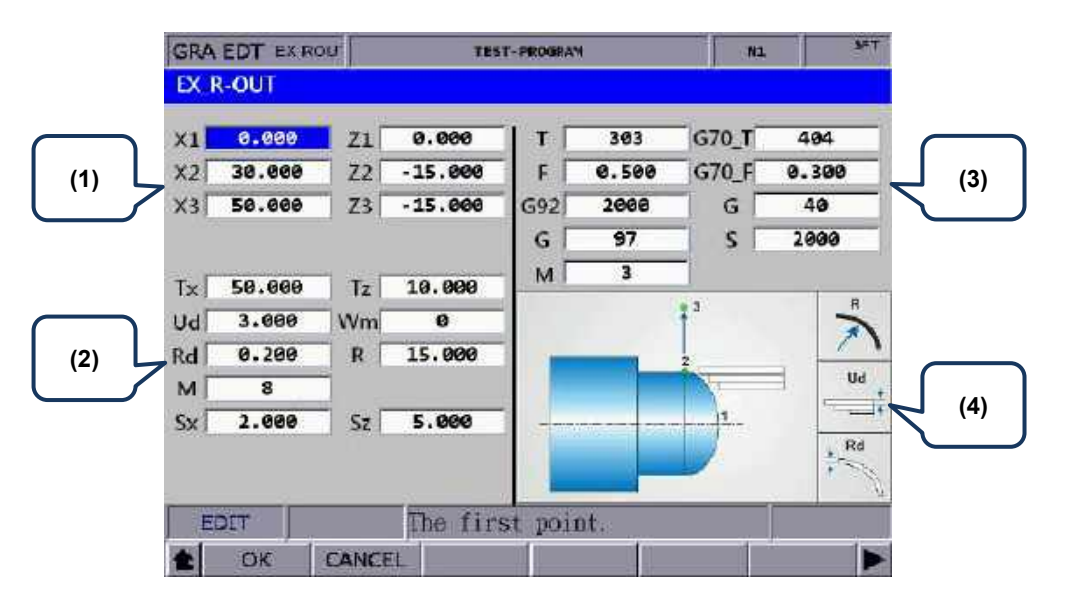

(1) Input fields for coordinates of each step point

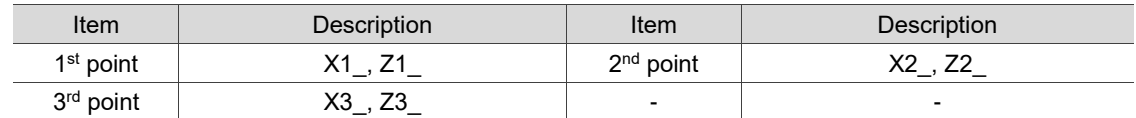

#### (2) Parameter settings for contour machining

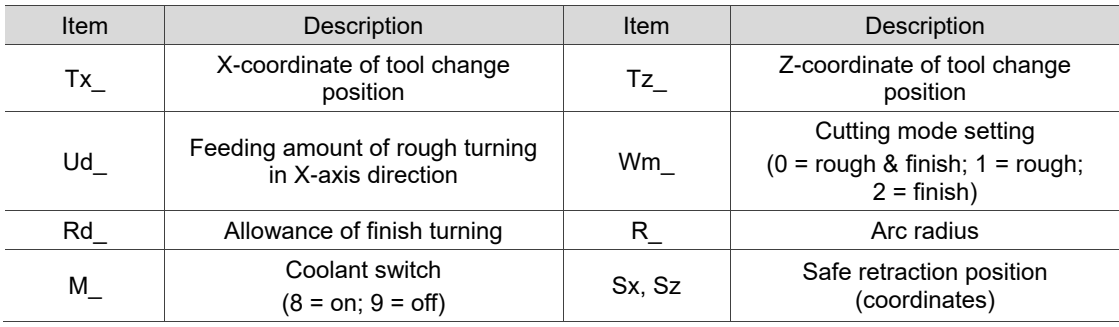

- R is for specifying the arc radius. Set R according to the X1-, Z1-, X2-, and Z2coordinates to ensure the center of the arc and circle is the same. If the R value is inappropriate, an alarm occurs when you press **CYCLE START**.
- Wm is for setting the cutting mode. Set Wm to 0 to perform a complete turning process including rough and finish turning. Set Wm to 1 to perform rough turning and keep the allowance of finish turning. Set Wm to 2 to perform finish turning once according to the given path.
- (3) Parameter settings for tool compensation, tool nose radius compensation, speed, and feed rate

Refer to [EX\_STEP] for the parameter settings in section (3).

**Inner convex turning [IN\_ROUT]**

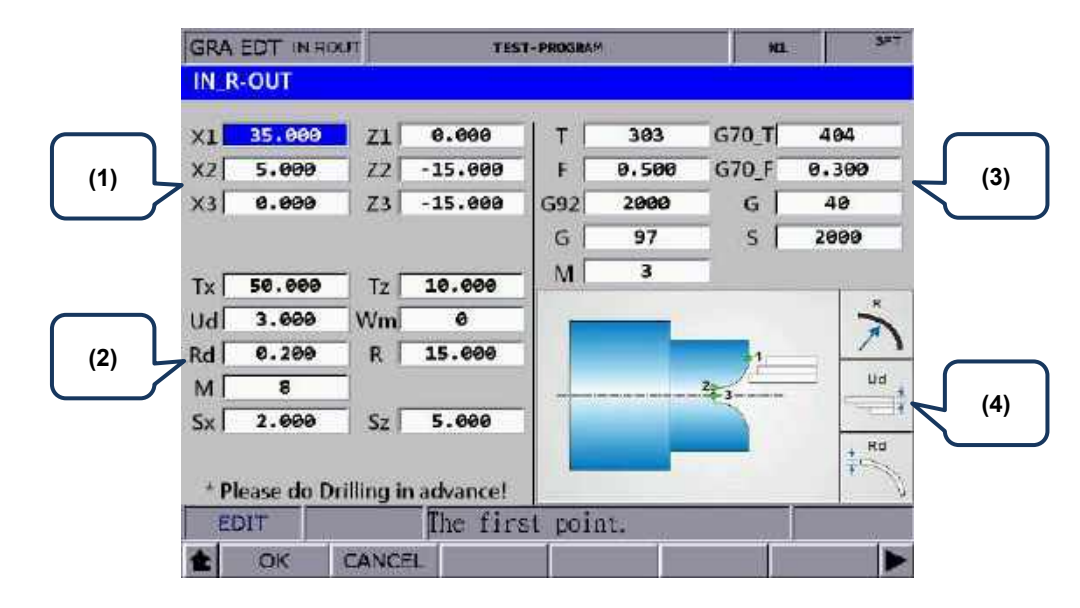

(1) Input fields for coordinates of each step point

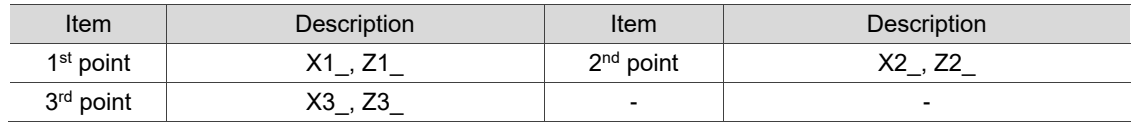

#### (2) Parameter settings for contour machining

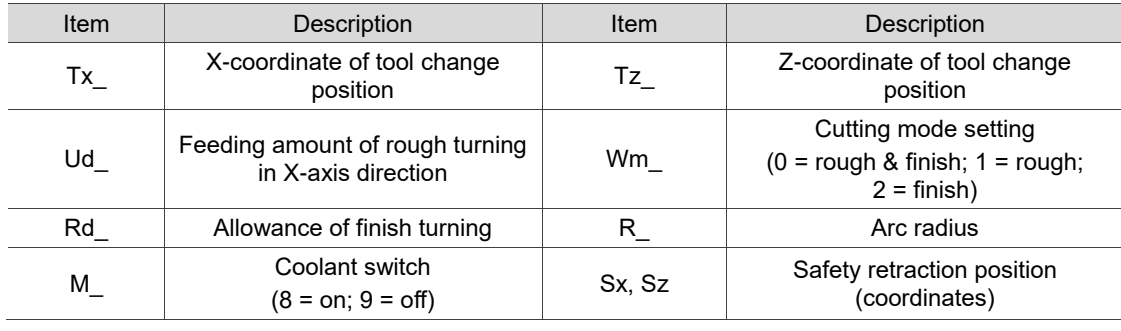

- R is for specifying the arc radius. Set R according to the X1-, Z1-, X2-, and Z2coordinates to ensure the center of the arc and circle is the same. If the R value is inappropriate, an alarm occurs when you press **CYCLE START**.
- Wm is for setting the cutting mode. Set Wm to 0 to perform a complete turning process including rough and finish turning. Set Wm to 1 to perform rough turning and keep the allowance of finish turning. Set Wm to 2 to perform finish turning once according to the given path.
- (3) Parameter settings for tool compensation, tool nose radius compensation, speed, and feed rate

Refer to [EX\_STEP] for the parameter settings in section (3).

#### ■ Outer concave turning [EX\_RIN]

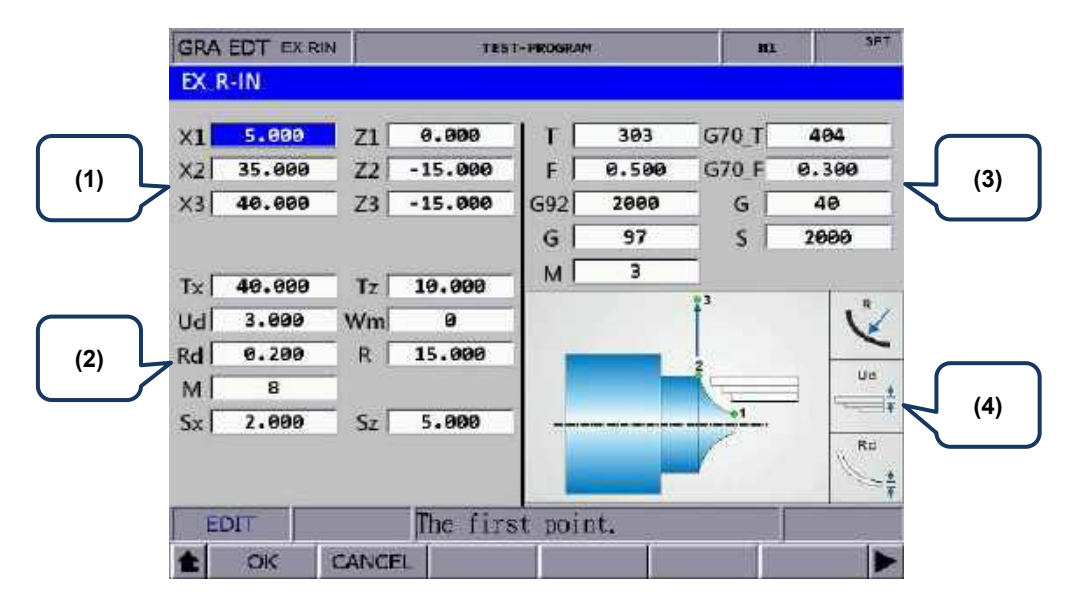

(1) Input fields for coordinates of each step point

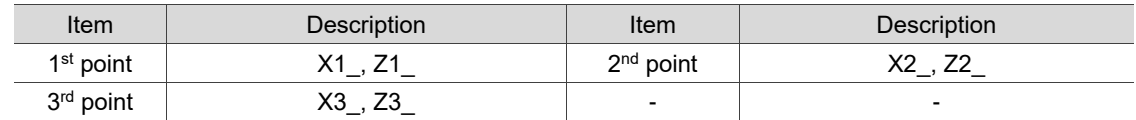

#### (2) Parameter settings for contour machining

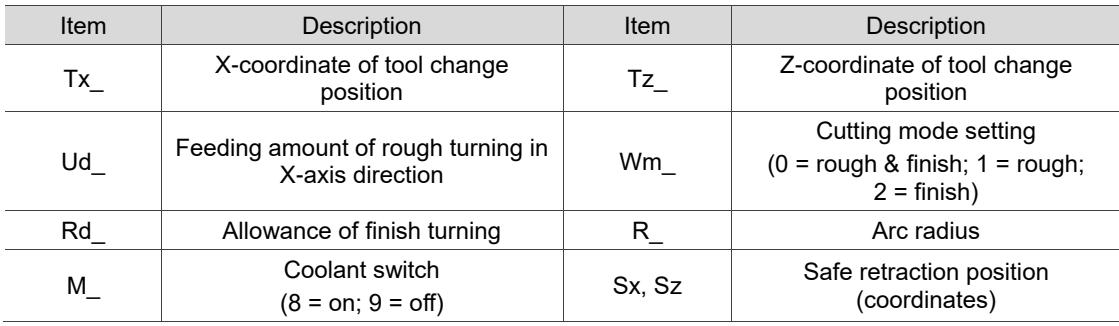

- R is for specifying the arc radius. Set R according to the X1-, Z1-, X2-, and Z2coordinates to ensure the center of the arc and circle is the same. If the R value is inappropriate, an alarm occurs when you press **CYCLE START**.
- Wm is for setting the cutting mode. Set Wm to 0 to perform a complete turning process including rough and finish turning. Set Wm to 1 to perform rough turning and keep the allowance of finish turning. Set Wm to 2 to perform finish turning once according to the given path.
- (3) Parameter settings for tool compensation, tool nose radius compensation, speed, and feed rate

Refer to [EX\_STEP] for the parameter settings in section (3).

**GRA EDT IN RIN TEST-PROGRAM** m  $IN$ <sub>-R-IN</sub> 38.000  $0.000$ 303 G70 T 404  $x_1$ Z1 T **(1) (3)** G  $97$ s 2000 M  $\overline{\mathbf{3}}$ Tx 30.000  $Tz$ 10.000 Ud 3.000 Wm  $\overline{a}$ Þ  $0.200$ 15.000 **(2)** Rd  $R$ **Bid**  $\overline{\mathbf{s}}$ M. **(4)** $S_{X}$  $2.000$  $S_{Z}$ 5.000 Rd  $\frac{1}{4}$ \* Please do Drilling in advance! The first point. EDIT OK CANCEL

#### ■ Inner concave turning [IN\_RIN]

(1) Input fields for coordinates of each step point

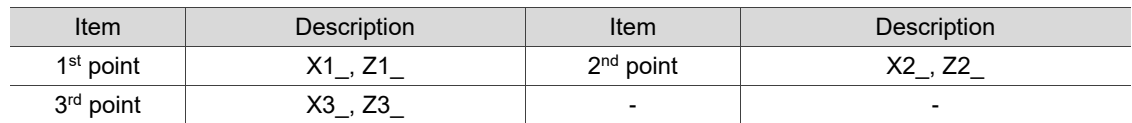

#### (2) Parameter settings for contour machining

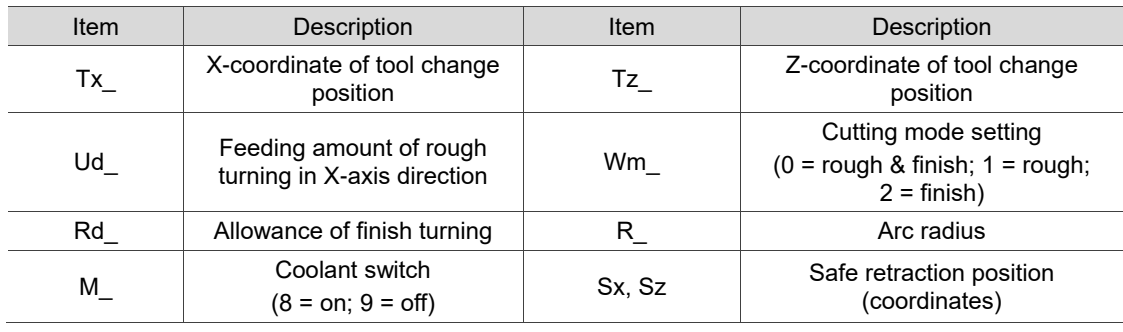

- R is for specifying the arc radius. Set R according to the X1-, Z1-, X2-, and Z2coordinates to ensure the center of the arc and circle is the same. If the R value is inappropriate, an alarm occurs when you press **CYCLE START**.
- Wm is for setting the cutting mode. Set Wm to 0 to perform a complete turning process including rough and finish turning. Set Wm to 1 to perform rough turning and keep the allowance of finish turning. Set Wm to 2 to perform finish turning once according to the given path.
- (3) Parameter settings for tool compensation, tool nose radius compensation, speed, and feed rate

Refer to [EX\_STEP] for the parameter settings in section (3).

**EXTERNAL EXTERNAL EXTERNAL EXTERNAL EXTERNAL EXTERNAL EXTERNAL EXTERNAL EXTERNAL EXTERNAL EXTERNAL EXTERNAL EXTERNAL EXTERNAL EXTERNAL EXTERNAL EXTERNAL EXTERNAL EXTERNAL EXTERNAL EXTERNAL EXTERNAL EXTERNAL EXTERNAL EXTER** 

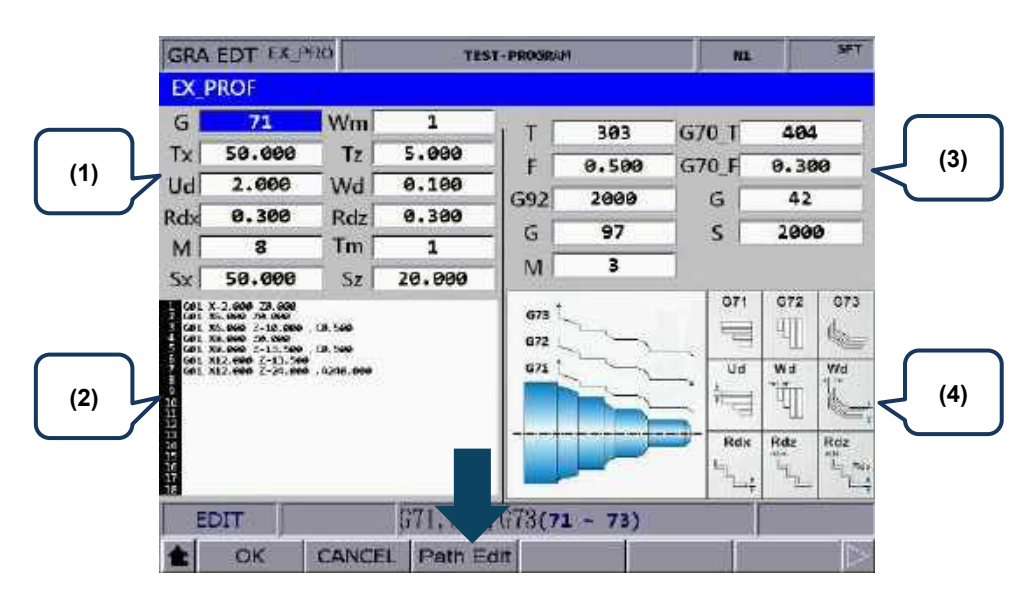

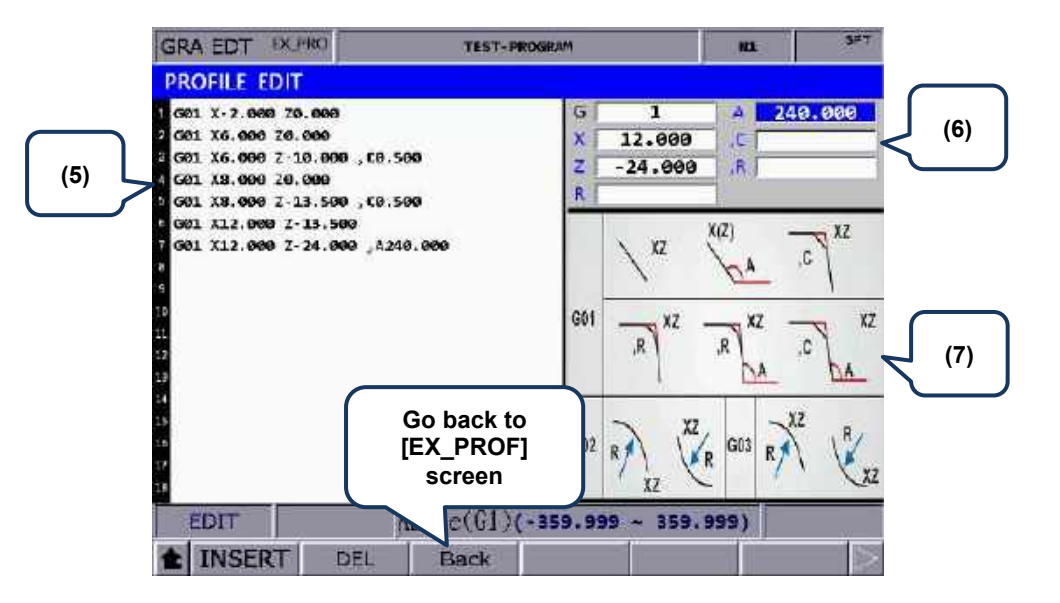

(1) Settings of machining parameters

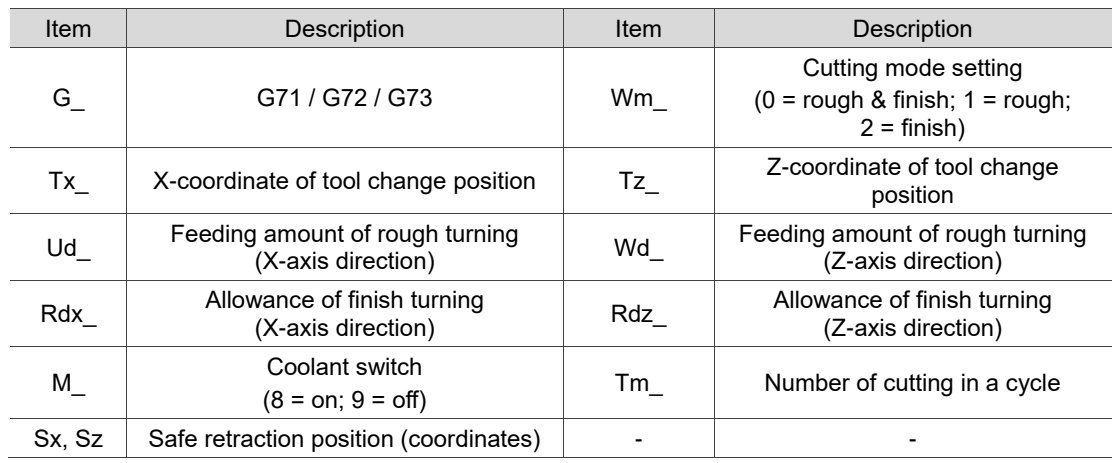

■ Profile turning type (G): G71 / G72 / G73

G71 is suitable for machining of longer and thinner bars in Z-axis direction. G72 is suitable for machining of shorter and thicker bars in X-axis direction. G73 is suitable for workpiece that has been machined (such as forging or roughing).

- Ud is available for G71 or G73 command. It specifies the feeding amount of each rough turning in X-axis direction in a G71 command or specifies the total cutting depth in X-axis direction in a G73 command.
- Wd is available for G72 or G73 command. It specifies the feeding amount of each rough turning in Z-axis direction in a G72 command or specifies the total cutting depth in Z-axis direction in a G73 command.
- Tm is only available for G73 command, specifying the number of cutting in a cycle. The feeding amount of each cut is dividing the total feeding amount specified in Ud and Wd by Tm.
- (2) Profile edit screen

The program generated in the PROFILE EDIT screen is displayed in this section. Or you can directly enter program in this section and move the cursor to the line to be edited.

(3) Parameter settings for tool compensation, tool nose radius compensation, speed, and feed rate

Refer to [EX\_STEP] for the parameter settings in section (3).

- (4) Illustration
- (5) Profile edit screen. The function is the same as that of section (2).
- (6) Program edit screen

Enter the parameters of the G-code in this section and press **INSERT** to insert the program.

(7) Illustration for each command format

When editing the path, you can create the path according to the command formats shown in the preceding table. The three types in this section are G01, G02, and G03.

There are nine formats for the G01 command, including G01X\_Z\_, G01X\_,A\_, G01Z\_,A\_, G01X\_Z\_,C\_, G01X\_Z\_,R\_, G01X\_,A\_,R\_, G01Z\_,A\_,R\_, G01X\_,A\_,C\_, and G01Z\_,A\_,C\_.

The G02 format is G02X\_Z\_R\_ and the G03 format is G03X\_Z\_R\_. ",C" represents automatic chamfer and ",R" represents automatic corner rounding.

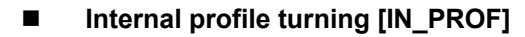

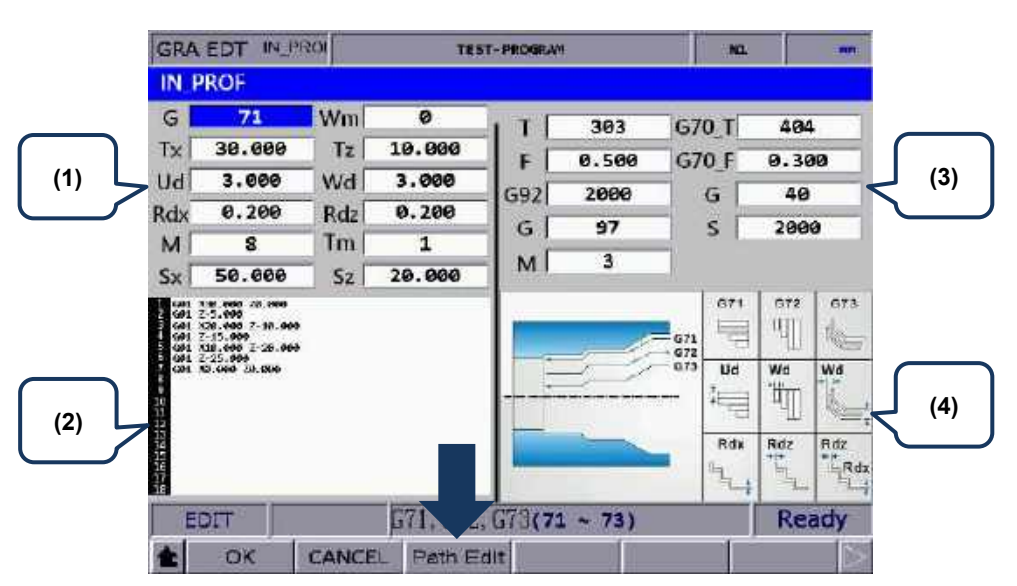

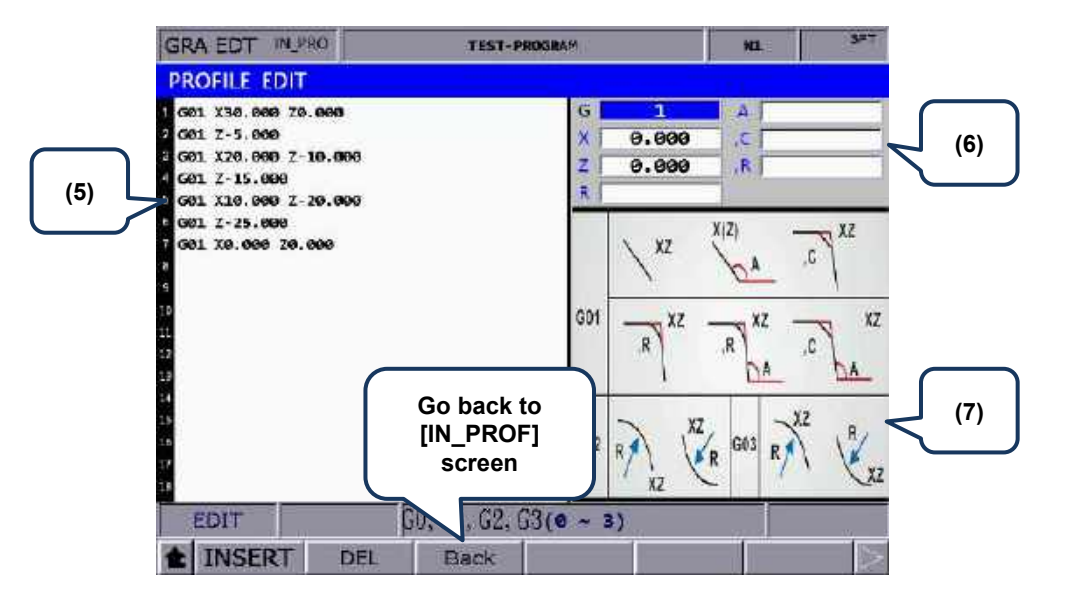

(1) Settings of machining parameters

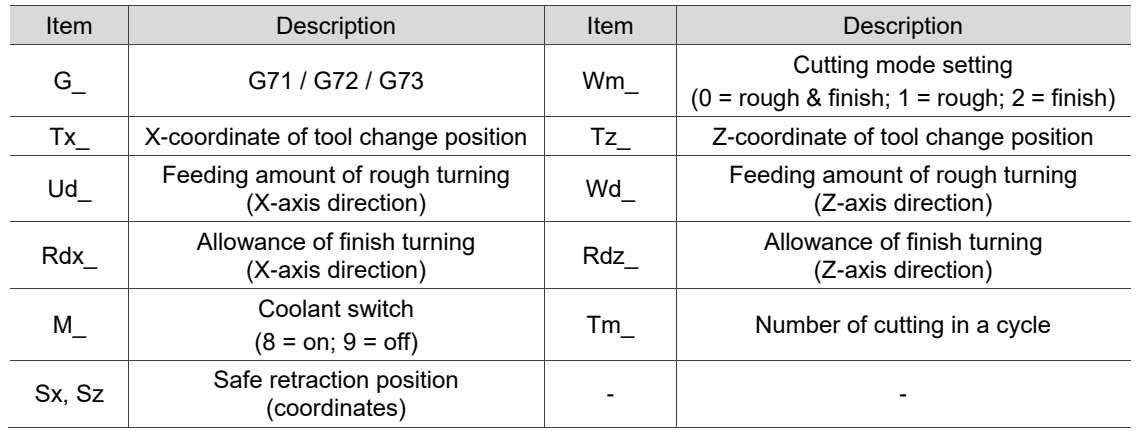

■ Profile turning type (G): G71 / G72 / G73

G71 is suitable for machining of longer and thinner bars in Z-axis direction. G72 is suitable for machining of shorter and thicker bars in X-axis direction. G73 is suitable for workpiece that has been machined (such as forging or roughing).

- Ud is available for G71 or G73 command. It specifies the feeding amount of each rough turning in X-axis direction in a G71 command or specifies the total cutting depth in X-axis direction in a G73 command.
- Wd is available for G72 or G73 command. It specifies the feeding amount of each rough turning in Z-axis direction in a G72 command or specifies the total cutting depth in Z-axis direction in a G73 command.
- Tm is only available for G73 command, specifying the number of cutting in a cycle. The feeding amount of each cut is dividing the total feeding amount specified in Ud and Wd by Tm.
- (2) Profile edit screen

The program generated in the PROFILE EDIT screen is displayed in this section. Or you can directly enter program in this section and move the cursor to the line to be edited.

(3) Parameter settings for tool compensation, tool nose radius compensation, speed, and feed rate

Refer to [EX\_STEP] for the parameter settings in section (3).

- (4) Illustration
- (5) Profile edit screen. The function is the same as that of section (2).
- (6) Program edit screen

Enter the parameters of the G-code in this section and press **INSERT** to insert the program.

(7) Illustration for each command format

When editing the path, you can create the path according to the command formats shown in the preceding table. The three types in this section are G01, G02, and G03.

There are nine formats for the G01 command, including G01X\_Z\_, G01X\_,A\_, G01Z\_,A\_, G01X Z, C, G01X Z, R, G01X, A, R, G01Z, A, R, G01X, A, C, and G01Z\_,A\_,C\_.

The G02 format is G02X Z\_R and the G03 format is G03X\_Z\_R\_. ",C" represents automatic chamfer and ",R" represents automatic corner rounding.

## **7.15.4 Operation steps for graphic programming**

- (1) Set the controller to EDIT mode to enter the Graphic edit (GRA EDT) screen.
- (2) **GRA EDT** is on the last page of the function bar in the File manage screen.
- (3) Enter the Graphic edit screen and then select the disk type (CF or USB).
- (4) After entering the disk, press **ADD PRJ**, enter the file name, and press **ENTER** to generate a project file.
- (5) Move the cursor to one of the project files and press **ENTER** to enter the file.
- (6) After entering the project file, press **ADD PRC** to enter the screen of procedure selection.
- (7) There are 18 procedures available. Every 6 procedures are in a row, respectively

corresponding to the function keys. Press  $\Box$  and  $\Box$  to shift the cursor to another row. When you shift to another row of procedures, the corresponding function keys change as well.

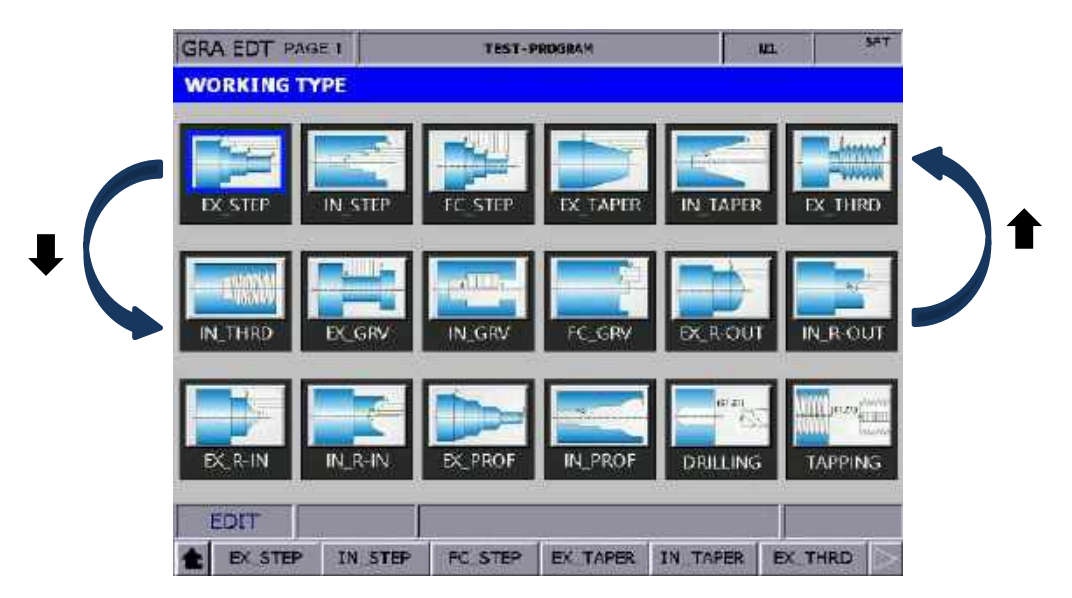

- (8) Select the required procedure and press the corresponding function key to enter the screen for procedure editing.
- (9) After setting the parameters, press **OK**, name the procedure, and press **ENTER** to finish the editing.
- (10) To continue with other procedures, press **ADD PRC** again.
- (11) After finishing editing the procedures, press **CONVERT** to convert the files into G-code format.
- (12) The system jumps to the File edit screen after file conversion, and you can verify the program in the screen. Then, switch to the GRA (graphic display) screen, press **PREVIEW** to check if the generated graph is correct, and then you can perform MPG simulation or actual machining.

[File conversion example - External step turning]

The following illustrates the G-code file generated by the parameters for the external step turning.

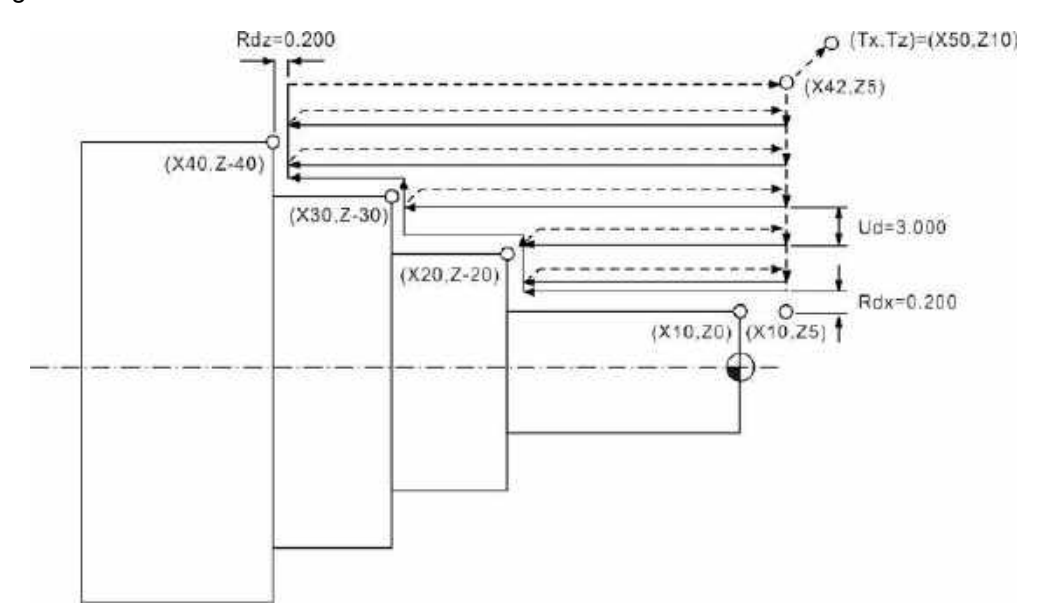

O0000 //The string set in the **INITIAL** file, which is automatically added to the beginning of the program.

;EXstep\_DR0 T0303 //Tool number and compensation number G95 F0.500 //0.5 mm/feeding amount per revolution G92 S2000 //Maximum spindle speed G97 S1000 //Fixed spindle speed M3 //Spindle On - forward M8 //Coolant On G00 X42.000 Z5.000 G42 //Tool nose radius compensation On G71 U3.000 R0.5 //Feeding amount of rough turning in X-axis direction G71 P210 Q250 U0.200 W0.200 //Allowance of finishing turning in X- and Z-axis directions N210 G00 X10.000 Z5.000 G01 X10.000 Z0.000 //1st point G01 Z-20.000 G01 X20.000 Z-20.000 //2nd point G01 Z-30.000 G01 X30.000 Z-30.000 //3rd point G01 Z-40.000 G01 X40.000 Z-40.000 //4<sup>th</sup> point N250 G01 U2.0 //U2.0 G00 X42.000 Z5.000 T0404 //Tool for finish turning G70 P210 Q250 F0.100 //Program block for finish turning G00 Z5.000 G40 G00 X50.000 Z10.000 //Coordinates of tool change point M09 M05 M30 //The string set in the **FINISH** file, which is automatically added to the end of the program.

# **7.16 Program functions in other modes**

#### **AUTO mode:**

The PRG screen displays the content of the opened G-code file. In the screen, you can view the status information about the currently opened or executed file and the block being executed. The PRG screen in AUTO mode only displays information about the program and the coordinates of motion trajectory during program execution. The operation steps are as follows.

(1) In AUTO mode, press **PRG** to display the program execution screen, as shown in the following figure.

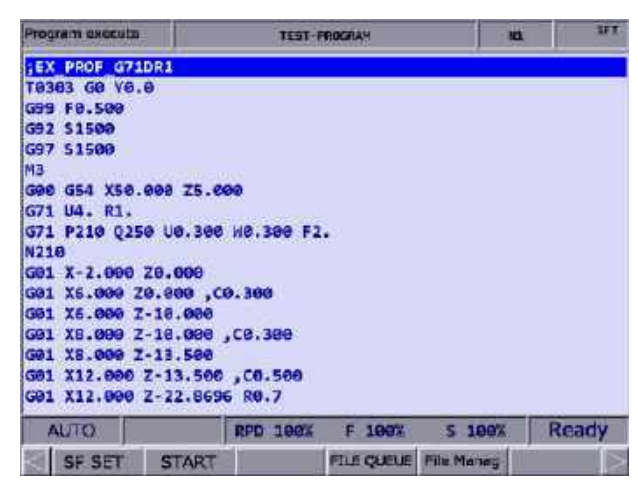

Figure 7.16.1

(2) Continued from Step (1), press **PRG** again, and the screen displays the information of program content and coordinates simultaneously, as shown in the following figure.

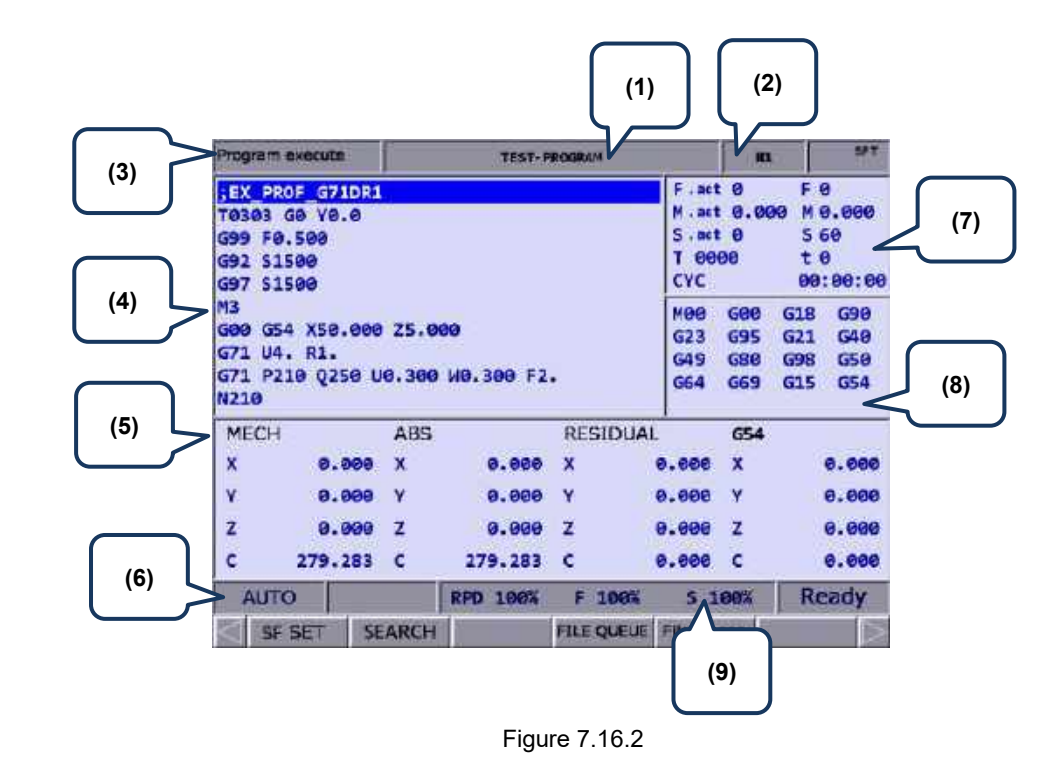

- (1) Current program name
- (2) Currently executed program line
- (3) Current function group screen
- (4) Currently executed program content
- (5) Coordinate information during program execution
- (6) Current system mode
- (7) F.act: actual feed rate M.act: actual feed rate per revolution
	- S.act: actual spindle speed
	- T: tool number
	- F: feed rate
	- M: feed rate per revolution (mm/rev)
	- S: spindle speed
	- t: dwell time
	- CYC: cycle time
- (8) Current command status
- (9) Current override settings

#### Breakpoint search (START)

The function of breakpoint search is available in AUTO mode. When the program execution is interrupted, the system records the line number where the program is interrupted (breakpoint). You can go to the PRG screen in AUTO mode to enable the breakpoint search function.

When the system searches for the breakpoint, the cursor quickly moves to the line number or label you specified. The system executes the program before the specified block and quickly computes the machining status (including the spindle speed, feed rate, M code, and coordinates), ensuring the system is ready when the execution resumes, as shown in the following figure.

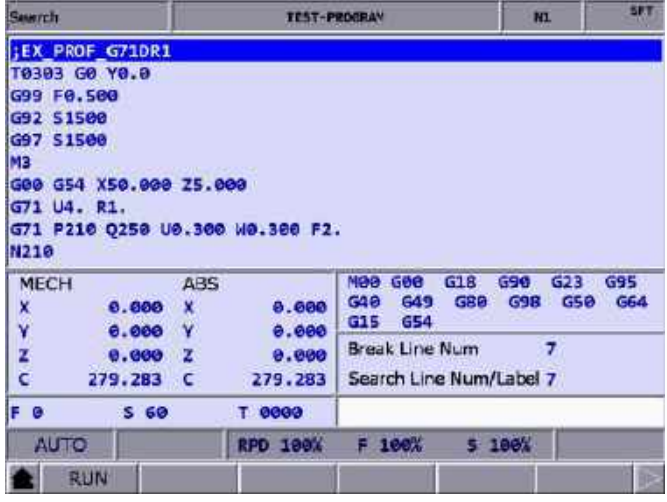

Figure 7.16.3

The operation steps are as follows.

- (1) In AUTO mode, press **PRG** to enter the program execution screen.
- (2) Press **START** to display the Search screen.
- (3) Refer to the information of the breakpoint (Break Line Num), enter the line number or label to be searched, and then press **ENTER** to complete the setting.
- (4) Press **RUN**, and the system executes the program until reaching the set line or label.
- (5) The controller executes and records the execution status of the program blocks prior to the specified line or label. Then the controller stops at the block and is ready for execution.
- (6) Press **CYCLE START** to execute the program.

Note:

- 1. After finding the target block, the program stops at the target block and this block remains unexecuted. Press **CYCLE START** to start executing the program.
- 2. Supported formats for searching: program line number or program label (N label).
- 3. When the program is being executed or after the breakpoint search function is used, you cannot execute the breakpoint search function again.

#### ■ SF setting (SF SET)

When the G-code program is in execution, you can use the SF set function to change the cutting feed rate (F command) and spindle speed (S command) specified in the G-code program, as shown in Figure 7.16.4. Enter a new command value in the SF set dialog box to change the speed command during execution.

| Program execute                           |               | <b>TEST-PROGRAM</b> |                               |               |             | <b>MT</b>  |            |
|-------------------------------------------|---------------|---------------------|-------------------------------|---------------|-------------|------------|------------|
| :EX PROF G71DR1                           |               |                     |                               | F.act 0       |             | F B        |            |
| T0303 G0 Y0.0                             |               |                     | $S.$ act $\theta$             | M.act 0.000   | <b>S 60</b> | M 0.000    |            |
| G99 F0.500<br>G92 S1500                   |               |                     | T 0000                        |               | t e         |            |            |
| G97 S1500                                 | <b>SF</b> set |                     | CYC                           |               |             | 00:00:00   |            |
| M3                                        |               |                     | <b>MBB</b>                    | GOO           | <b>G18</b>  | G90        |            |
| G00 G54 X50.000 Z5.000                    | s             |                     | G23                           | <b>G95</b>    | G21         | G40        |            |
| G71 U4. R1.                               |               |                     | G49                           | <b>G80</b>    | <b>G98</b>  | G50        |            |
| G71 P210 Q250 U0.300 W0. F<br><b>N210</b> |               |                     |                               | G64           | <b>G69</b>  | <b>G15</b> | <b>G54</b> |
| <b>MECH</b><br><b>ABS</b>                 |               |                     | sRange: 0~90000<br><b>JAL</b> |               | <b>G54</b>  |            |            |
| x                                         | 0.000<br>x    |                     | FRange: 1-16000               | 0.000         | x           |            | 0.000      |
| Ÿ                                         | 0.000<br>٧    | 0.000               | $\mathbf{v}$                  | 0.000V        |             |            | 0.000      |
| z                                         | 0.000<br>- 2  | 0.000               | - 2                           | 0.0002        |             |            | 0.000      |
| c<br>279,283                              | $\epsilon$    | 279.283             | c                             | 0.000         | $\epsilon$  |            | 0.000      |
|                                           |               | <b>RPD 100%</b>     | 160%<br>F                     | <b>S</b> 100% |             |            |            |
| <b>AUTO</b>                               |               |                     |                               |               |             |            |            |

Figure 7.16.4

The operation steps are as follows.

- (1) In AUTO mode, press **PRG** to enter the program execution screen.
- (2) Press **SF SET** and a dialog box appears for you to set the command value.
- (3) Enter the S value or F value and press **ENTER** to complete changing the speed command setting.

Note:

- 1. The SF set function is a one-shot function with the S and F settings effective for one time in a single execution, which do not change the commands in the G-code program. If requiring to execute this SF setting for multiple times, it is recommended that you edit the command in EDIT mode to ensure the speed command is correct.
- 2. After the S value is set, the current spindle speed in the G-code program is changed immediately. After the F value is set, the system executes with the new feed rate (F command) after the data in the system buffer is completely processed.
- 3. If there is no S or F command in the G-code program, you cannot use this function to change the speed command.
- 4. Set Pr.10017 [SF speed setting] to enable or disable the F setting for the SF set function.

#### Barcode reading (BARCODE)

The Barcode reading function is for using the barcode scanner to load the machining files named by barcode into the file queue for execution, which greatly saves the time for file searching. You can connect the barcode scanner to the USB slot in the front side of the controller.

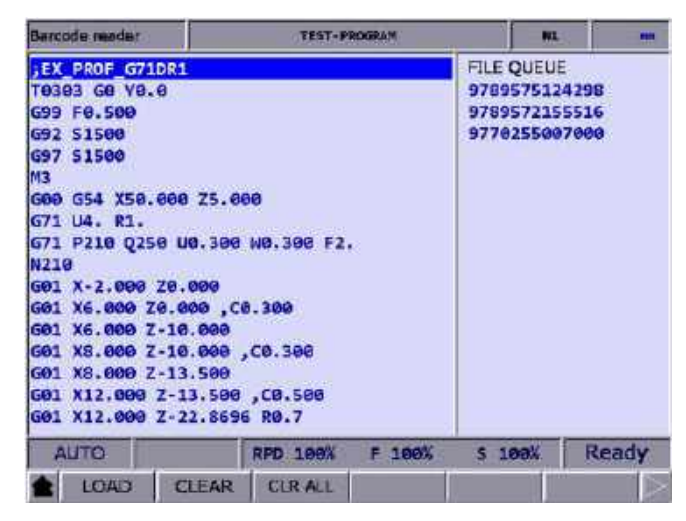

Figure 7.16.5

The operation steps are as follows.

- (1) In AUTO mode, press **PRG** to enter the program execution screen.
- (2) Press **BARCODE** to enter the screen as shown in Figure 7.16.5.
- (3) Use the barcode scanner to scan the barcode to obtain the name of the machining file.
- (4) To load the file content, press **LOAD**. To delete the file which is on the top of the FILE QUEUE list, press **CLEAR**. To delete all the files on the FILE QUEUE list, press **CLR ALL.**

Note:

- 1. To use this function, you must first create the machining files in the CF card and the file names have to be consistent with their barcodes.
- 2. When loading multiple files, the system executes each file in sequence. It automatically removes the file name from the list once completing the execution.
#### **JOG and MPG modes:**

SF setting (SF SET)

The operation steps for SF setting are as follows.

- (1) In JOG or MPG mode, press **PRG** to enter the program execution screen.
- (2) Press **SF SET** and a dialog box appears for you to set the command value.
- (3) Enter the S value or F value and press **ENTER** to complete changing the speed command setting.
- Teach programming (TEACH)

With the TEACH function, you can manually move the axis to any position and use the programming function keys to have the system convert the final position (coordinates of the three axes) into a motion block with coordinates specified. Set the system to JOG or MPG mode, and you can use the TEACH function in the PRG screen for programming the existing or new files. The TEACH function includes: rapid traverse (POSITION), linear interpolation (LINEAR), circular interpolation (CIRCULAR), delete (DEL), file creating (NEW FILE), file saving (SAVE), and absolute / machine coordinates (ABS / MECH). This programming function automatically generates corresponding command formats according to the different functions. See the following table for the generated command formats.

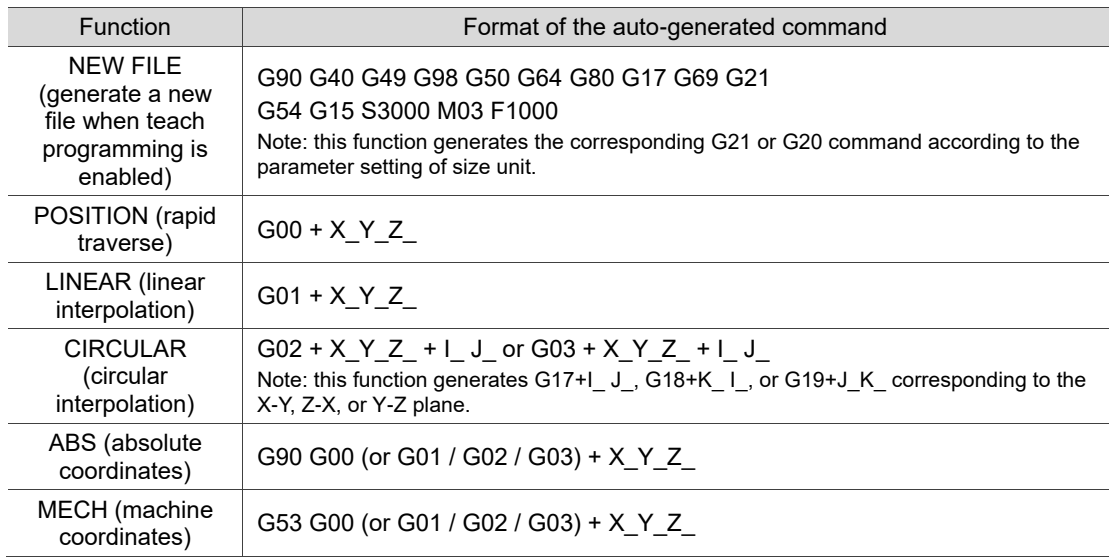

The operation steps for the TEACH function are as follows.

- (1) In JOG or MPG mode, press **PRG** to enter the program execution screen.
- (2) Press **TEACH** to enter the teach screen.
- (3) Select the file to be programmed from the existing files or create a new file. To do programming in the existing file, open the file in EDIT mode. To do programming in a new file, press **NEW FILE**, and a dialog box appears for you to enter the file name. Press **ENTER** after entering the file name, and you can create a new file in the current directory.

- (4) Specify the data type of the coordinates. For example, if you desire to display absolute coordinates, press **ABS** on the second page of the function bar. Or press **MECH** to switch to machine coordinates.
- (5) Move the axis to the specified position in JOG or MPG mode, press **POSITION** or **LINEAR** according to the requirement of the mode, and the coordinate command is inserted to the position where the cursor is located. The coordinate command is generated according to the data type of the coordinate values.
- (6) Continued from Step (5), to specify a circular motion, press **CIRCULAR** to display the corresponding function bar.
- (7) Continued from Step (6), to specify the plane of the arc, press **PLANE** to select X-Y, Y-Z, or Z-X.
- (8) Move the axes in sequence and set the start, intermediate, and end points of the arc by pressing **P1**, **P2**, and **P3** respectively. After P3 is set, the values are automatically converted into a circular cutting command. The system determines the direction of the arc (G02 or G03) and the radius according to the trajectory of P1 - P3.
- (9) If the coordinate command is incorrect, move the cursor to the block containing the coordinate command and press **DEL** (on the function bar of the 1st layer in the teach screen) to delete the block.
- (10) After completing the programming, in addition to the given auto-saving procedure (press **RESET**, switch to different system modes, or open another file), you can press **SAVE** to save the programming results.

Note:

- 1. The TEACH function is only available in JOG or MPG mode. It is not displayed in other modes.
- 2. The allowable file size for the teach function is the same as that for file editing (below 3 MB).
- 3. The name of the file created for the teach function must comply with the file name requirements.
- 4. If you repeatedly enter two sets of coordinate with the same values, the system ignores the 2<sup>nd</sup> coordinate command to avoid generating an invalid motion block.
- 5. Set the coordinates of P1, P2, and P3 for the arc command in sequence. The direction and radius for the circular command is determined by the positions of P1, P2, and P3.
- 6. If you enter the teach screen without opening a file, the system automatically generates a blank file named "TEACH.NC" in the directory where the cursor is located (the default setting is to generate a file in the root directory of CF), so you can directly use the teach function.
- 7. Set Pr.10017 [SF speed setting] to enable or disable the F setting for the SF set function.

#### **MDI mode:**

In MDI mode, you can enter simple programs and save, delete, or execute the program content in the PRG screen, as shown in the following figure, which is only available in MDI mode. You can enter up to 14 program blocks in the screen. After finishing editing the program, press **LOAD** to reload and then execute the program. Otherwise, the program cannot be executed.

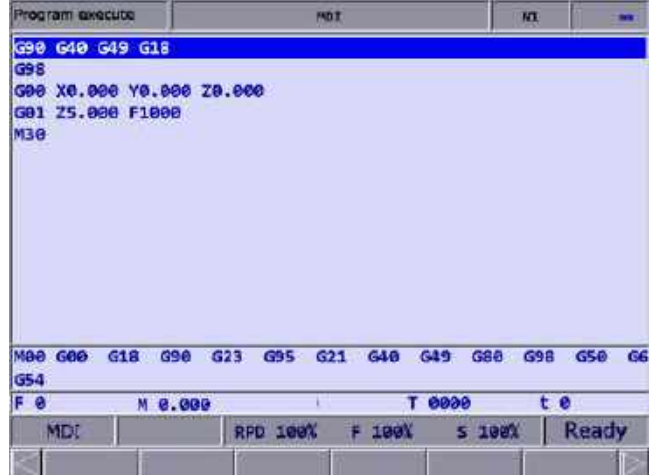

Figure 7.16.6

| Program executo                                    | MDI                      |                         | m          | æ         |
|----------------------------------------------------|--------------------------|-------------------------|------------|-----------|
| G90 G40 G49 G18                                    |                          | <b>ABS</b>              |            |           |
| G98                                                |                          | $\overline{\mathbf{x}}$ |            | 0.000     |
| GOO<br>X6.000 Y6.000 Z0.000<br>Z5.000 F1000<br>G01 |                          | Ÿ                       |            | 0.000     |
| <b>M30</b>                                         |                          | z                       |            | 0.866     |
|                                                    |                          | c                       |            | 279.290   |
|                                                    |                          | <b>RESIDUAL</b>         |            |           |
|                                                    |                          | x                       |            | 0.000     |
|                                                    |                          | Ÿ                       |            | 0.880     |
|                                                    |                          | z                       |            | 0.000     |
|                                                    |                          | ċ                       |            | 0.000     |
| MBB GBB<br>G18<br>G98<br>G54                       | G95<br>G40<br>623<br>G21 | G49<br>680              | <b>G98</b> | G50<br>G6 |
| F 0<br>M 0.000                                     | ۳                        | eee                     |            | t 0       |
| MDI                                                | RPD 100%<br>F 100%       | s                       | 100%       | Ready     |
|                                                    |                          |                         |            |           |

Figure 7.16.7

In addition, the SAVE function is for saving the program content entered in MDI mode as a file in the current directory. The naming method is the same as that in Section 7.2 Create a new file. That is, the file name has to follow the naming convention and should not be duplicated. The CLR function is for deleting all the program content in the screen in MDI mode, which functions the same as pressing and holding **RESET** for 3 seconds.

Note:

- 1. In MDI mode, the **RESET** key has a two-stage function. Press **RESET** once to return to the first line of the manual input program after program interruption. Press and hold **RESET** for 3 seconds to clear all the manual input program contents.
- 2. In MDI mode, after M30 is executed, the cursor returns to the first line of the program. You can run the program again without reloading the program.
- 3. In MDI mode, if there is no M30 (Program end) command, the program runs to the last line. To run the program again, press **LOAD** to reload the program.
- 4. After M02 is executed, the cursor stops at the block of M02 and the program status restores to the default. Then, you can resume the execution from the block of M02 without reloading the program.

(This page is intentionally left blank.)

## **Offset (OFS) Group**

The OFS group provides functions of setting the workpiece coordinates, tool length, tool radius compensation, and macro variables.

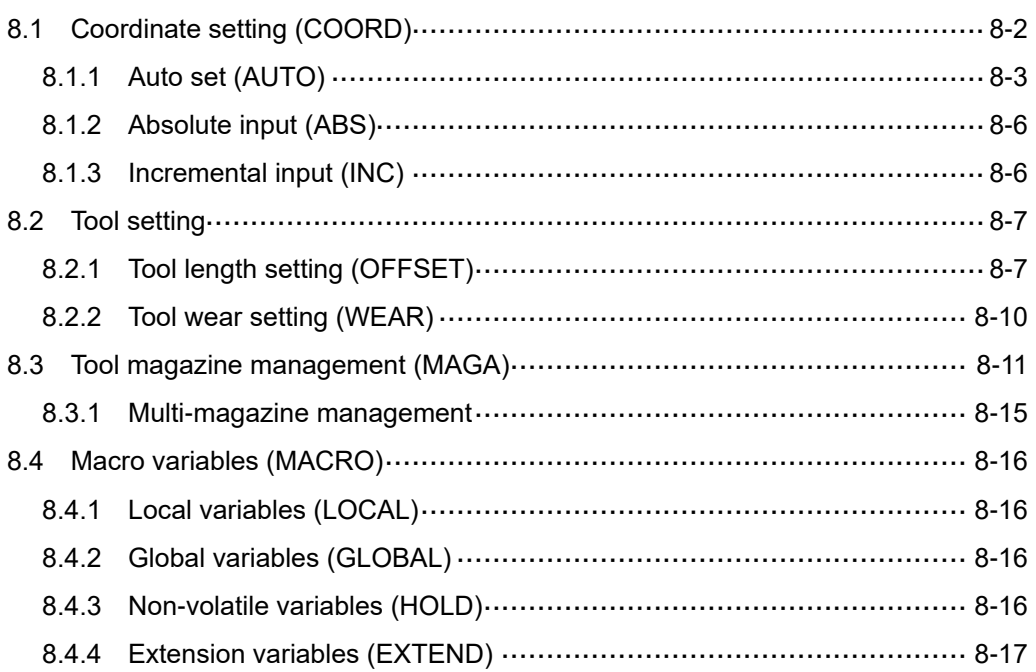

The OFS group provides functions of setting the workpiece coordinates, tool length, tool radius compensation, and macro variables.

<span id="page-222-0"></span>Note: bold function names in a box (such as **POS**) mean the keys on machine operation panel A; bold function names (such as **CLR ALL**) mean the function keys of F1 - F6.

## **8.1 Coordinate setting (COORD)**

G54 - G59 are the set workpiece coordinate systems for you to select. With commands G54 - G59, you can simplify the calculation of coordinates during programming as well as change the coordinate data at any time, achieving more flexible machining process. You can specify the coordinate values in the coordinate setting screen with one of the workpiece coordinate commands (G54 - G59), as shown in the following figure.

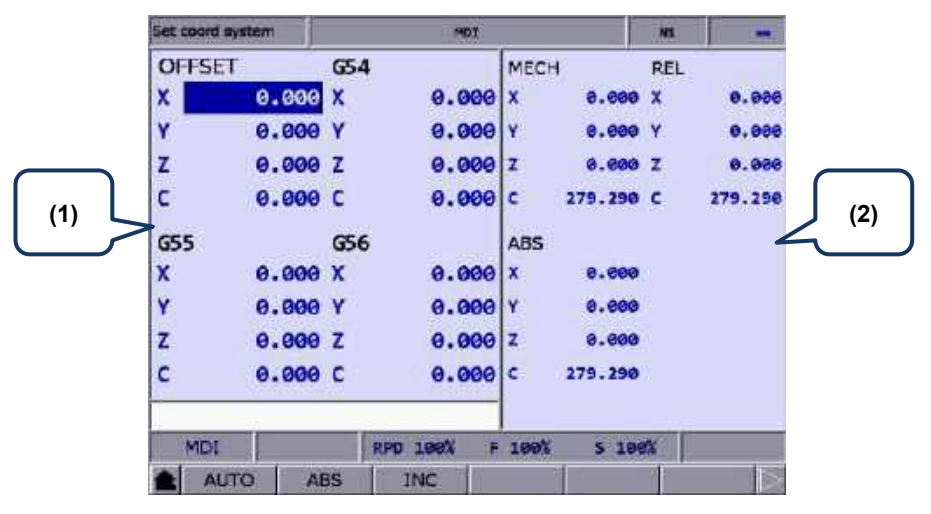

Figure 8.1.1

- (1) Workpiece coordinate setting: offset coordinates, G54 G59 coordinate systems
- (2) Coordinate information display: machine (MECH) / relative (REL) / absolute (ABS) coordinates

The operation steps are as follows.

- (1) Press **OFS** to enter the OFS screen.
- (2) Press **COORD** to display the corresponding function bar.

#### Note:

- 1. Set the coordinate systems only when there is no machining program being executed. Otherwise, data entry is prohibited.
- 2. If you press **FEED HOLD** during program execution, the system status displays "STOP" (Program stops). If you press  $\Box$  (Single block execution) during program execution, the execution stops after the current block is finished, and the system status displays "Ready".

## <span id="page-223-0"></span>**8.1.1 Auto set (AUTO)**

This function is used to automatically enter the current position of each axis to the coordinate system (G54 - G59) where the cursor is located. The auto set function includes five options: clear all data (CLR ALL), clear relative coordinates (CLR REL), setting the coordinate system center (SET L/2), setting a single axis (SET), and setting multiple axes (SET P).

- **CLR ALL** (clear all data): clears all the axis values of the current coordinate system to 0 while the values in other systems remain unchanged.
- **CLR REL** (clear relative coordinates): clears the relative coordinate of the axis where the cursor is located at while the coordinate data of other axes remain unchanged. This function only clears the displayed relative coordinate instead of the actual workpiece coordinate.
- **SET L/2** (set the coordinate system center): sets the central position of a specific object as the center of a coordinate system. The NC system automatically calculates and enters the central position coordinates to the fields, so you do not need to do it manually. The following operation steps take the X axis as an example.
	- (1) Set the system to JOG or MPG mode and move the machine axis to the initial contact point of the workpiece in X-axis direction.
	- (2) Go to the SET L/2 setting page.
	- (3) Press **Point1** and the circle on the left side of the rectangle becomes red, as shown in Figure 8.1.1.1, meaning the machine coordinates of the first point is recorded.

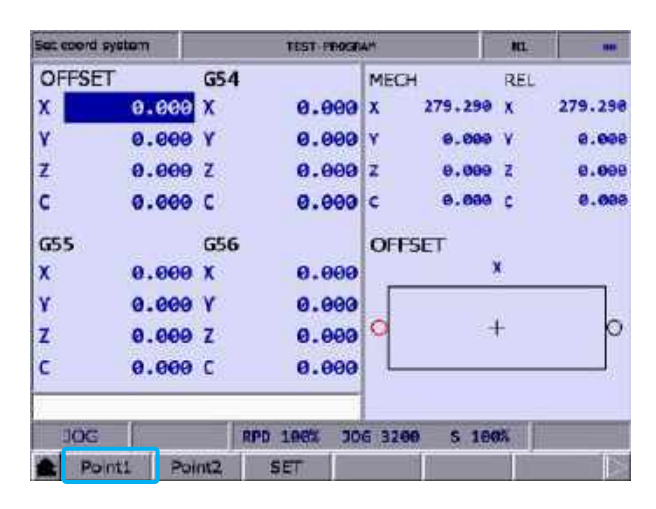

Figure 8.1.1.1

- (4) Continue to move the machine axis to the other contact point of the workpiece in X-axis direction.
- (5) Press **Point2** and the circle on the right side of the rectangle becomes red, meaning the machine coordinates of the second point is recorded.
- (6) Press **SET** and the system automatically finds the midpoint between the two contact points of the workpiece in X-axis direction and sets this point as the center of X axis in the coordinate system, which is the workpiece origin of X axis.

■ SET L (set a single axis): automatically enters the current machine coordinate of a single axis. When you move the cursor to the X, Y, or Z field of a specific coordinate system and press **SET L**, the current machine coordinate is automatically entered to the field where the cursor is located. This function only enters the data of a single axis at a time.

#### Example of setting a single axis

This example illustrates setting the X-axis value by moving the machine axis to the specified position (workpiece origin in X-axis direction as shown in Figure 8.1.1.2).

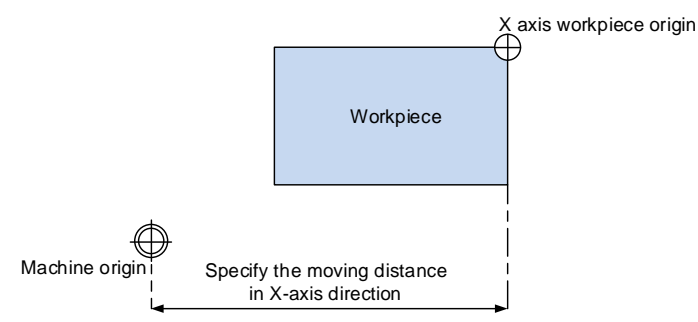

Figure 8.1.1.2

Then the machine coordinates are shown as in Figure 8.1.1.3. Move the cursor to a specific coordinate system (such as G54 as shown in Figure 8.1.1.3) and press **SET L** to automatically enter the X-axis value of the machine coordinate to the X-axis field in G54 coordinate system, completing the data entry for a single axis.

|              | ter, count system |                | <b>DOLL FLUVIER-2, NC</b> |              |               |      |        |
|--------------|-------------------|----------------|---------------------------|--------------|---------------|------|--------|
| OHSET        |                   | G54            |                           | <b>MECH</b>  |               | REL- |        |
| χ            | 0.000 X           |                | 97.000                    | M.           | 97.898        | x    | 97.868 |
| Ÿ            | 0.000 Y           |                | 0.000                     | $\mathbf{v}$ | 40.916        | V    | 48.926 |
| z            | 0.000Z            |                | 0.000                     | z            | 38.B66        | Œ    | 38.866 |
| C            | 0.000C            |                | 0.000c                    |              | 0.898 C       |      | 0.800  |
| <b>G55</b>   |                   | 656            |                           | <b>ABS</b>   |               |      |        |
| $\mathbf{x}$ | 0.000X            |                | 0.0001x                   |              | 0.000         |      |        |
| Y.           | 90.000 Y          |                | 0.000 Y                   |              | 40.926        |      |        |
| z            | 0.000Z            |                | 0.0001                    |              | 38.866        |      |        |
| Ċ            | 0.000C            |                | 0.000c                    |              | 0.000         |      |        |
|              |                   |                |                           |              |               |      |        |
| <b>JOG</b>   |                   |                | <b>RPD 251</b>            | 306 2008     | <b>S 100%</b> |      |        |
|              | <b>CLR REL</b>    | <b>CLR ALL</b> | SET L                     | SET L/2      | <b>SET P</b>  |      |        |

Figure 8.1.1.3

**SET P** (set multiple axes): automatically enters the coordinates of multiple axes. After completing the calibration of workpiece center, you can use this function to enter the machine coordinates of multiple axes (including X, Y, Z, and other axes) simultaneously.

#### Example of setting multiple axes

Move the machine axis to the specified position, shown as the workpiece origin in Figure 8.1.1.4 (the figure illustrates the position of X and Y axes except Z axis).

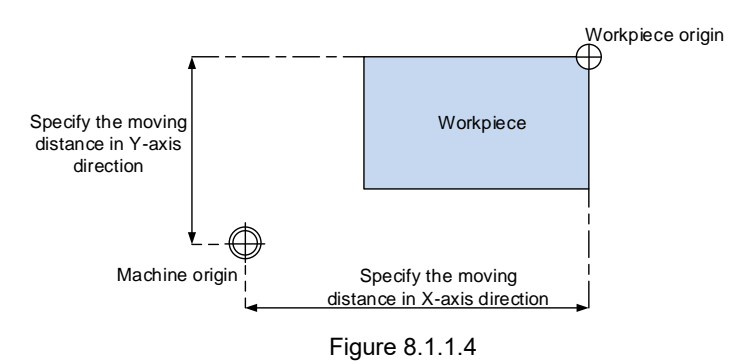

After completing the calibration of workpiece origin, the machine coordinates are shown as in Figure 8.1.1.5. Move the cursor to the G54 coordinate system and press **SET P** to automatically enter the X-, Y-, Z-, and C-axis machine coordinates to the X-, Y-, Z-, and C-axis fields in G54 coordinate system, completing the data entry for multiple axes.

| Secretary system |                |                | <b>TEST-PROGRAM</b> |                 |              | <b>BGL</b> |              |
|------------------|----------------|----------------|---------------------|-----------------|--------------|------------|--------------|
| <b>OFFSET</b>    |                | <b>G54</b>     |                     | MECH            |              | REL.       |              |
| x                | 0.000          | x              | 40.373              | ×               | 48.373       | ×          | 40.373       |
| ٧                | 0.000          | ۷              | 62.729              | ۷               | 62.728       |            | 62.720       |
| Ż                | 0.000          | z              | 40.426              | z               | 48.426       | Z          | 40.426       |
| Ċ.               | 0.000          | τ              | 279.290             | с               | 279.290      |            | 279.298      |
| G55              |                | G56            |                     | <b>ABS</b>      |              |            |              |
| x                | 0.000X         |                | $0.000 \times$      |                 | 0.000        |            |              |
| v                | 0.000 Y        |                | $0.000 \times$      |                 | 8.800        |            |              |
| z                | <b>0.000 Z</b> |                | 0.00012             |                 | 0.900        |            |              |
|                  | 0.000C         |                | 0.000c              |                 | 9.900        |            |              |
|                  |                |                |                     |                 |              |            |              |
| ਹਰਾਰ             |                |                | RFD 108%            | <b>JOG 3200</b> | 5 100%       |            | <b>Ready</b> |
|                  | <b>CLR REL</b> | <b>CLR ALL</b> | <b>SET L</b>        | <b>SET U/2</b>  | <b>SET P</b> |            |              |

Figure 8.1.1.5

## <span id="page-226-0"></span>**8.1.2 Absolute input (ABS)**

This function is used to enter the absolute coordinate of a single axis to the offset coordinate system or workpiece coordinate system.

#### Note:

8

- 1. The displayed values are in units of mm. If you enter values without specifying the decimal points, the values are in units of μm. For example, "123456" = 123456 μm = 123.456 mm.
- 2. You can also press **ENTER** to enter the absolute coordinates.

#### Example of absolute setting

Move the tool center from the machine origin to the workpiece origin  $(X, Y)$ . Then, enter the X- and Y-axis machine coordinates to the coordinate system (G54 - G59) in the OFS group.

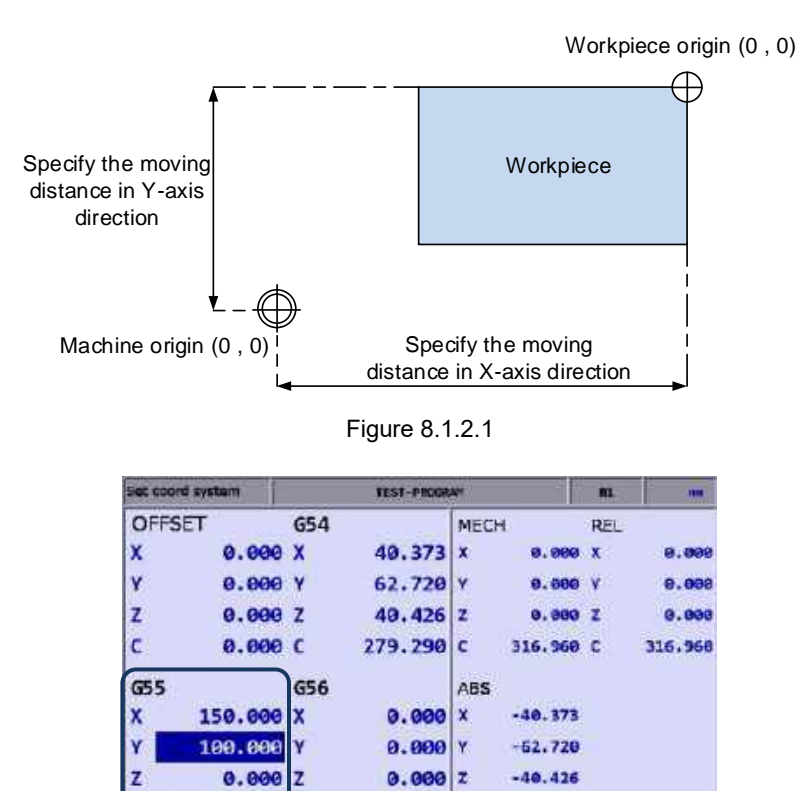

Figure 8.1.2.2

**RPD 100%** 

INC

 $0.000c$ 

37.670

## <span id="page-226-1"></span>**8.1.3 Incremental input (INC)**

ċ

HOME **AUTO** 

 $0.000$ C

ABS

This function is used to enter the coordinate value to the offset coordinate system or workpiece coordinate system by incremental settings.

## <span id="page-227-0"></span>**8.2 Tool setting**

- The tool setting function of the lathe system includes tool length compensation, tool wear compensation, tool nose radius, tool radius wear, and tool nose type. During program editing, you need to specify the tool radius compensation number which corresponds to the number in the compensation data table. Before using the compensation functions, go to the tool setting screen of the OFS group to enter the compensation values.
- Command format of tool compensation:

T0204: 02 represents tool number 2 and 04 represents the 4th set of the tool length and tool wear compensation settings in the compensation data table.

T02: if only one set of number is specified, it means you use tool number 2 and the  $2<sup>nd</sup>$  set of tool length and tool wear compensation settings in the compensation data table, which is the same as T0202.

## <span id="page-227-1"></span>**8.2.1 Tool length setting (OFFSET)**

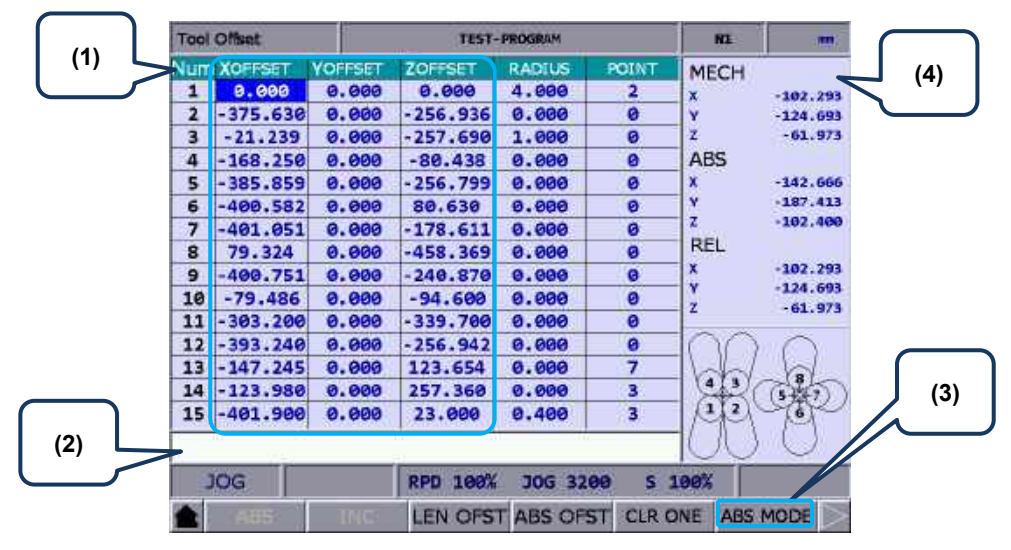

The tool length (Tool Offset) setting screen is as shown in the following figure.

Figure 8.2.2.1

- (1) Compensation number, tool length compensation value, tool nose radius compensation value, and tool nose type
- (2) Data input field
- (3) Input mode selection
- (4) Auxiliary display: machine (MECH), absolute (ABS), and relative (REL) coordinates

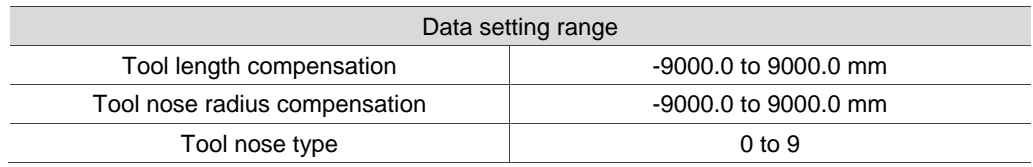

Tool nose types:

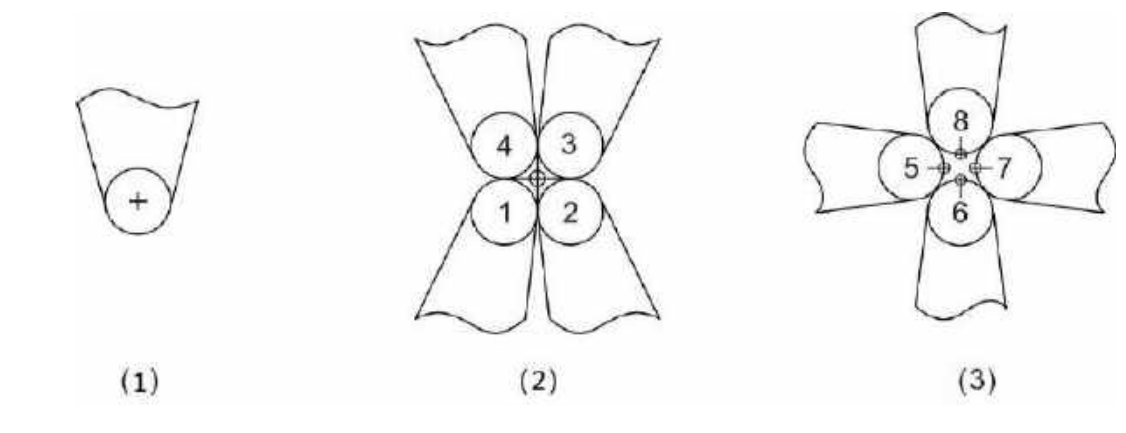

(1) Tool nose type 0 or 9 (2) Tool nose types 1 - 4 (3) Tool nose types 5 - 8

Illustration of tool nose position and tool nose radius compensation:

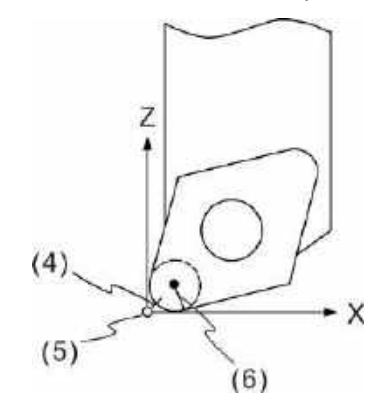

(4) Actual tool nose position; (5) Hypothetical tool nose position when calibration; (6) R value of tool nose radius compensation

Options of the OFFSET function:

- **ABS** (absolute setting): sets absolute values for tool length, tool radius, tool wear compensation, and tool life. You can press **ENTER** to set absolute values.
- **INC** (incremental setting): sets incremental values for tool length, tool radius, tool wear compensation, and tool life.
- **LEN OFST** (tool length offset): automatically calculates the corresponding tool length compensation values (current machine coordinate – the input absolute coordinate) after the absolute coordinates of each axis are entered. Note that the input absolute coordinate is a signed value. This function avoids the risk of entering incorrect values and shortens the setting time.
- **ABS OFST** (write absolute coordinates): writes the current absolute coordinates to the tool table.
- **CLR ONE** (clear single-axis data): clears all the offset data of one single axis.
- **ABS** / **INC MODE** (absolute / incremental mode): when you set Pr10059 to 1 (absolute) or 2 (incremental), the ABS/INC function key displays. When you set Pr10059 to 0, the function key disappears. After pressing the ABS/INC function key to set the input mode as absolute or incremental, enter the value and press **ENTER** to complete the setting.

#### Example of tool length compensation for X axis

Enter 20.0 (the measured diameter of X axis in units of mm after cutting) to the input field of compensation value for X axis, press **LEN OFST**, and the system automatically calculates the tool length compensation value.

Important: when you press **LEN OFST** after the cutting is complete, do not move the X axis (do not change its machine coordinate).

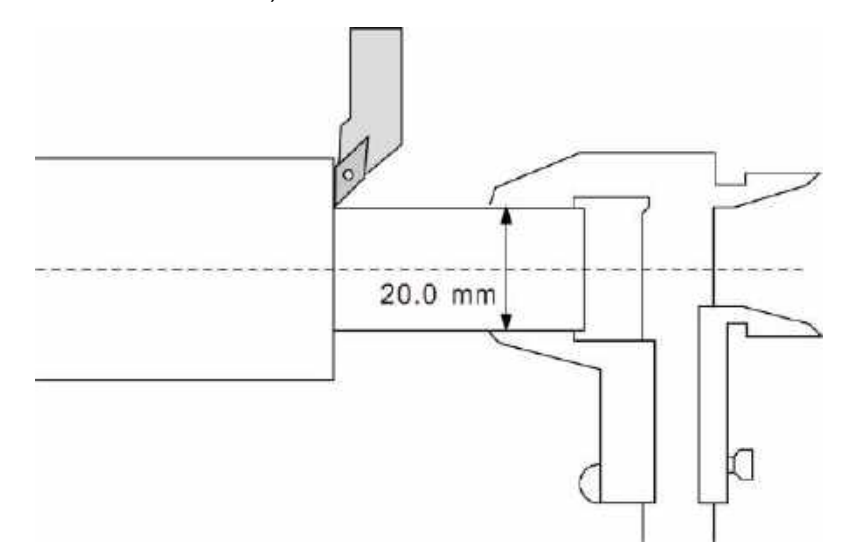

#### <span id="page-230-0"></span>**8.2.2 Tool wear setting (WEAR)**

**TEST-PROGRAM** Tool Wear  $N1$ **(1)** Vum **XWEAR** ZWEAR **RAD WEA MECH** YWEA **(4)**  $\overline{\mathbf{1}}$ 0.000  $0.000$ 0.000  $0.000$  $-102.293$  $0.020$  $\overline{2}$ 0.000 0.000 0.000  $-124.693$  $\overline{\mathbf{3}}$ 0.000 0.000 0.000 0.000  $-61.973$  $\overline{z}$  $\overline{4}$ 0.000 0.000 0.000  $0.000$ **ABS**  $\overline{\mathbf{5}}$  $0.000$  $-142.666$ 0.000  $0.000$ 0.000  $-187.413$  $\overline{6}$ 0.000 0.000 0.000 0.000  $-102.400$  $\overline{z}$  $\overline{7}$ 0.000 0.000 0.000 0.000 **REL**  $\overline{\mathbf{g}}$ 0.000 0.000 0.000 0.000  $-102.293$ X  $\overline{9}$  $a.999$  $9.999$  $9.999$  $9.999$  $-124.693$ Ÿ 10 0.000 0.000 0.000 0.000  $\overline{z}$  $-61.973$  $\overline{11}$ 0.000 0.000 0.000 0.000  $\overline{12}$ 0.000 0.000 0.000  $0.000$ 0.000 13 0.000 0.000 0.000  $\overline{4}$  $\overline{\mathbf{3}}$ 14 0.000 0.000 0.000 ı **(2)**  $\overline{15}$ 0.000 0.000  $0.000$ **(3)JOG** RPD 100% JOG 3200 S 100% ABS  $\overline{INC}$ **CLR ALL CLR ONE** 

The tool wear setting screen is as shown in the following figure.

Figure 8.2.1.2

- (1) Compensation number for tool wear, wear values of corresponding axes, and compensation values for tool radius wear
- (2) Data input field
- (3) Input mode selection
- (4) Auxiliary display: machine (MECH), absolute (ABS), and relative (REL) coordinates

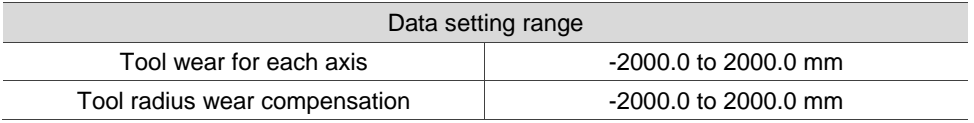

Illustration of tool wear:

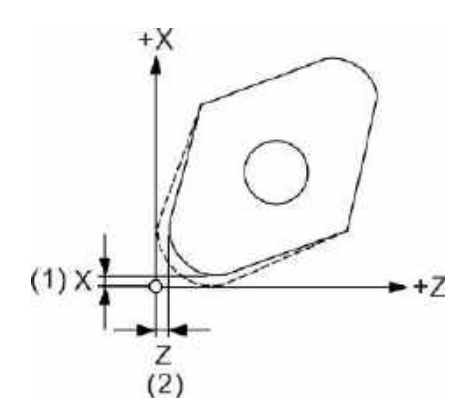

(1) Compensation amount of the tool nose wear for X axis

(2) Compensation amount of the tool nose wear for Z axis

## <span id="page-231-0"></span>**8.3 Tool magazine management (MAGA)**

This function is used to manage the tool positions and their corresponding tool pot numbers after tool change. When a different tool is used, the tool pot positions and the corresponding tool numbers are recorded in the tool magazine data table.

You can view the recorded tool pot positions corresponding to the tool numbers and also change the sequence of the tool numbers in the tool magazine data table. With parameter settings, you can enable the multi-magazine management function. The functions of tool magazine management are only available in JOG mode, as shown in the following figure.

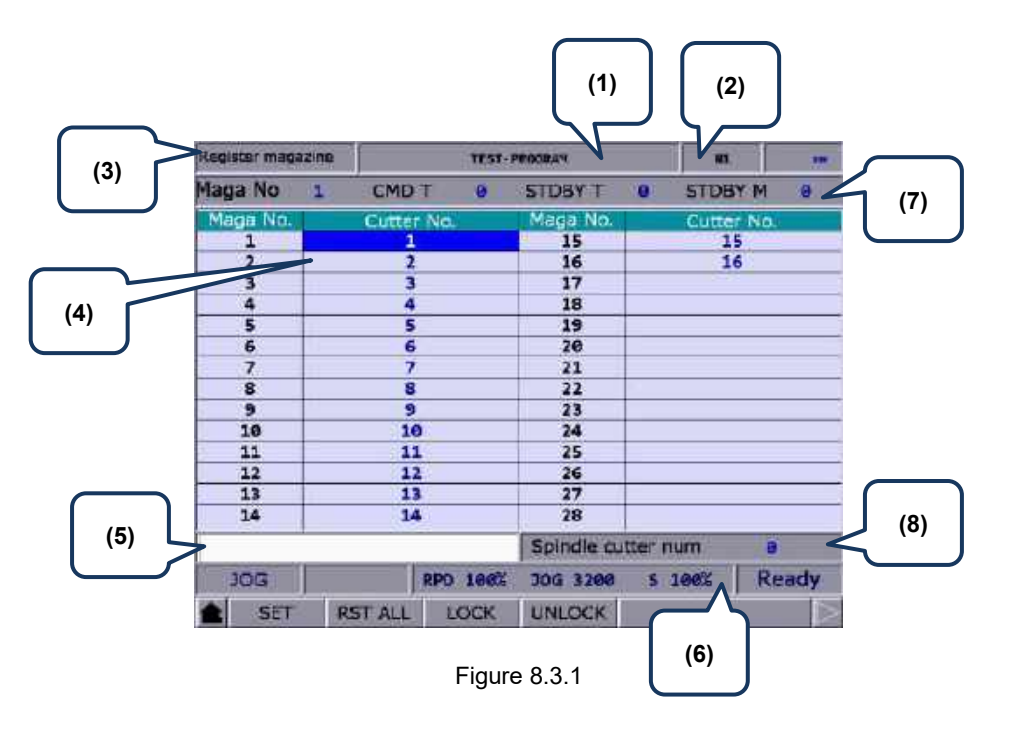

- 
- (2) Currently executed program line
- (3) Current function group screen
- (4) Sequence of tool number
- (5) Tool number input field (8) Spindle tool number
- (6) Current override settings
- (1) Current program name (7) Number of tool magazine system Tool number for current command Current standby tool number Current standby tool pot number
	-

The operation steps for tool magazine management are as follows.

- (1) Set the system to JOG mode.
- (2) Press **OFS** to enter the OFS screen.
- (3) Press **MAGA** to enter the tool magazine data setting screen.
- (4) Move the cursor to a specific field.
- (5) Enter the tool number and press **SET** (or **ENTER**) to change the tool position.

#### Example of exchanging tool numbers

When you specify a number that has already existed in the data table, the system automatically exchanges the number to be replaced with the one that is repeated. This ensures the tool numbers in each address of the tool magazine do not overlap, preventing the tool call error. Workflow description:

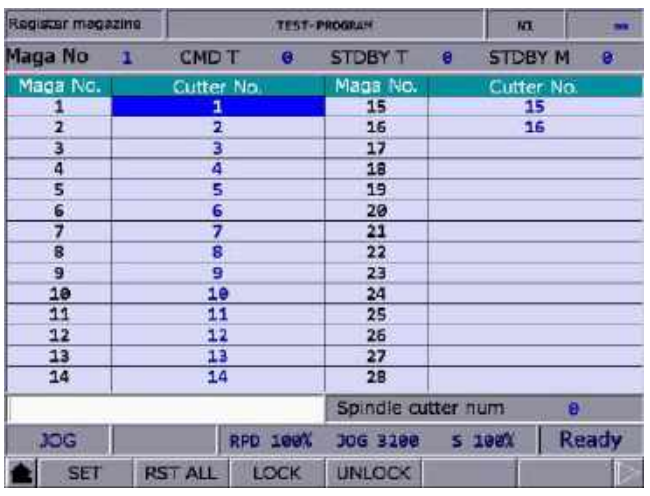

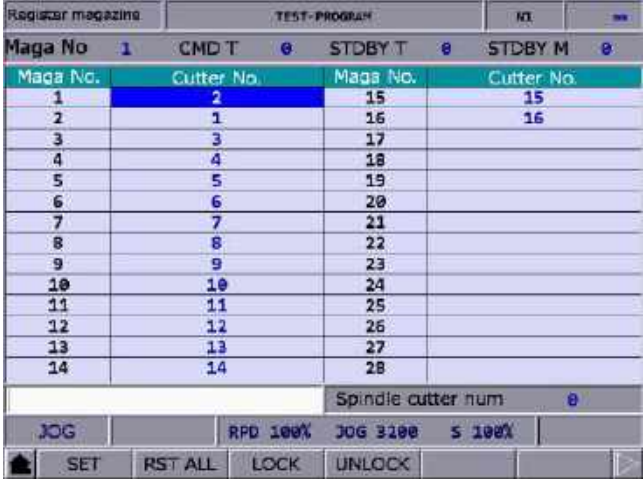

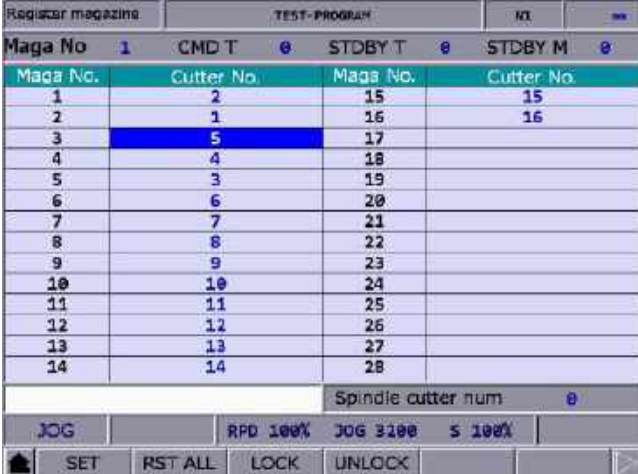

(1) Initial status of the tool magazine. Tool numbers are arranged in sequence in accordance with the tool pot numbers.

(2) If you set the tool number to 2 for tool pot 1, then the tool number of tool pot 2 becomes 1. That is, the tool numbers of tool pots 1 and 2 are exchanged.

(3) If you set the tool number to 5 for tool pot 3, then the tool number of tool pot 5 becomes 3. That is, the tool numbers of tool pots 3 and 5 are exchanged.

According to the preceding examples, the procedure of tool number change can avoid the possibility of mistakenly calling the incorrect tool number.

- RST ALL (reset all tool numbers): resets the tool numbers in the tool magazine. After resetting, the records of changes in tool numbers and tool pots are cleared, and the tool numbers are arranged in sequence according to the tool pot numbers. With this function, you can restore the data to the default setting for troubleshooting tool number misplacement or resetting the tool numbers.
- **LOCK** (lock the tool pot): locks the spare tool pots. Tool numbers of the locked pots cannot be called. If you use a command in the program to call a locked tool, the system enables the protection procedure and displays an error message to stop the execution. This function further checks the tool for program execution, which is a prevention of errors caused by incorrect tool call, such as damages to the latch of the tool pot or the interference with the tool pot due to adjacent tools of large diameter. The data fields of the locked pots are highlighted with a different color, as shown in Figure 8.3.2.

| Register magazing       |              |                |             | <b>TEST-PROGRAM</b> |   | KI             |           | ÷ |
|-------------------------|--------------|----------------|-------------|---------------------|---|----------------|-----------|---|
| Maga No                 | <b>DE 18</b> | <b>CMD T</b>   | G.          | <b>STDBY T</b>      | G | <b>STDBY M</b> | $\bullet$ |   |
| Maga No.                |              | Cutter No.     |             | Maga No.            |   | Cutter No.     |           |   |
| $\frac{1}{2}$           |              | 1              |             | 15                  |   | 15             |           |   |
|                         |              | 2              |             | 16                  |   | 16             |           |   |
| $\overline{\mathbf{3}}$ |              | 3              |             | 17                  |   |                |           |   |
| $\overline{4}$          |              | 4              |             | 18                  |   |                |           |   |
| 5                       |              | 5              |             | 19                  |   |                |           |   |
| 6                       |              | 6              |             | 20                  |   |                |           |   |
| $\overline{7}$          |              |                |             | 21                  |   |                |           |   |
| 8                       |              | Ŝ              |             | 22                  |   |                |           |   |
| 9                       |              | 9              |             | 23                  |   |                |           |   |
| 10                      |              | 10             |             | 24                  |   |                |           |   |
| 11                      |              | 11             |             | 25                  |   |                |           |   |
| 12                      |              | 12             |             | 26                  |   |                |           |   |
| 13                      |              | 13             |             | 27                  |   |                |           |   |
| 14                      |              | 14             |             | 28                  |   |                |           |   |
|                         |              |                |             | Spindle cutter num  |   |                | a         |   |
| <b>JOG</b>              |              |                | RPD 100%    | JOG 3200 S 100%     |   |                |           |   |
| <b>SET</b>              |              | <b>RST ALL</b> | <b>LOCK</b> | <b>UNLOCK</b>       |   |                |           |   |

Figure 8.3.2

#### Example of locking the tool pot

Use the lock function to lock the tool pots adjacent to the tool pot carrying a tool with large diameter, which prevents damages to the mechanical parts caused by misoperation. By blocking the pots adjacent to the pot which carries a tool of large diameter, you can avoid executing inappropriate tool call programs and thus prevent the possible collision caused by placing tools into the adjacent tool pots.

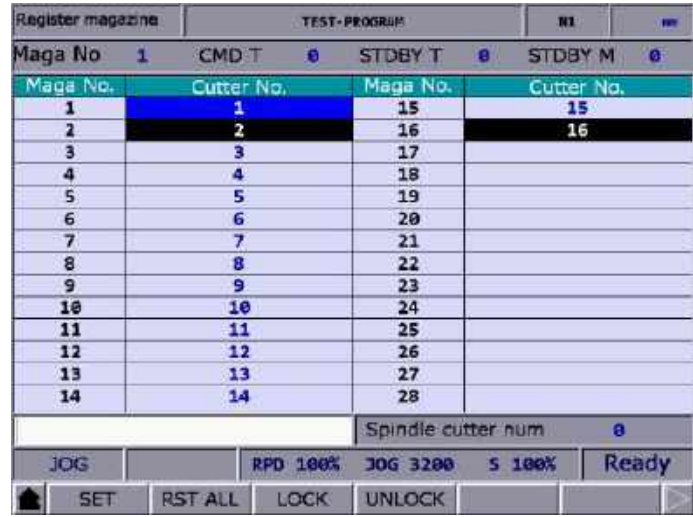

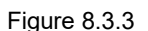

Assuming that T1 is a tool of large diameter and the adjacent tools are T2 and T16, you can avoid the interference with the adjacent tools by locking T2 and T16, as shown in the preceding figure.

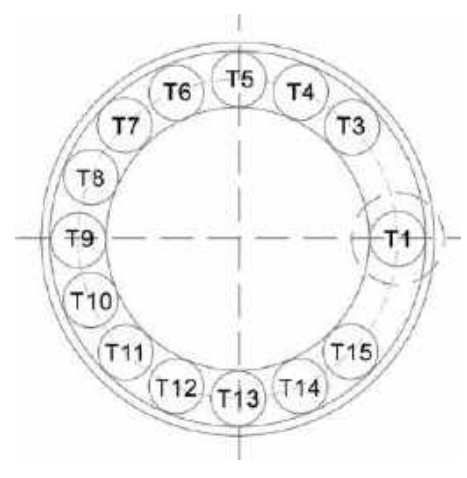

Figure 8.3.4

When T1 is a tool of large diameter, its interference with adjacent tools is as shown in Figure 8.3.4. With T2 and T16 locked, you cannot call tools in the two tool pots.

**UNLOCK** (unlock the tool pot): unlocks the tool pots. Or you can enter the corresponding tool number of the locked pot to the data field and press **ENTER** to unlock the tool pot.

8

#### <span id="page-235-0"></span>**8.3.1 Multi-magazine management**

In response to the application needs for multiple tool magazines, you can enable this function with tool magazine parameters after obtaining the permission. You can specify the amount of tool pots and the corresponding tool numbers of each tool pot for individual tool magazines after reset according to the magazine specifications. The items [Maga No 1] and [Maga No 2] on the function bar are used to switch to the management screen of the corresponding tool magazine systems. Contact the distributors for the multi-magazine management function.

|                         | Register magazine |                |                 | <b>TEST-PROGRAM</b> |   | N1             | m     |
|-------------------------|-------------------|----------------|-----------------|---------------------|---|----------------|-------|
| Maga No                 | 2                 | CMD T          | п               | <b>STDBY T</b>      | л | <b>STDBY M</b> | 1     |
| Maga No.                |                   | Cutter No.     |                 | Maga No.            |   | Cutter No.     |       |
| 1                       |                   | 1              |                 | 15                  |   | 15             |       |
| $\overline{a}$          |                   | 2              |                 | 16                  |   | 16             |       |
| $\overline{\mathbf{3}}$ |                   | з              |                 | 17                  |   |                |       |
| 4                       |                   | 4              |                 | 18                  |   |                |       |
| 5                       |                   | 5              |                 | 19                  |   |                |       |
| 6                       |                   | 6              |                 | 20                  |   |                |       |
| 7                       |                   | 7              |                 | 21                  |   |                |       |
| 8                       |                   | 8              |                 | 22                  |   |                |       |
| $\overline{9}$          |                   | 9              |                 | 23                  |   |                |       |
| 10                      |                   | 10             |                 | 24                  |   |                |       |
| 11                      |                   | 11             |                 | 25                  |   |                |       |
| 12                      |                   | 12             |                 | 26                  |   |                |       |
| 13                      |                   | 13             |                 | 27                  |   |                |       |
| 14                      |                   | 14             |                 | 28                  |   |                |       |
|                         |                   |                |                 | Spindle cutter num  |   |                | ø     |
| <b>JOG</b>              |                   |                | <b>RPD 100%</b> | JOG 3200 S 100%     |   |                | Ready |
| <b>SET</b>              |                   | <b>RST ALL</b> | LOCK            | <b>UNLOCK</b>       |   |                |       |

Figure 8.3.1.1

Note:

- 1. You can set the tool numbers only when the system is in JOG mode. Otherwise, the corresponding function bar is not displayed.
- 2. You have to obtain the permission in advance before setting or resetting the tool numbers.
- 3. Tool numbers in the same tool magazine system cannot be repeated. If you specify a number which already exists in the magazine, the system automatically changes the existing number with a non-repeating one. This ensures the tool numbers in each address of the tool magazine do not overlap, preventing the tool call error.
- 4. The default spindle tool number is T0. Once tool T0 is placed into the tool magazine, the tool position in the magazine is recorded as T0 and cannot be locked. That is, when the displayed tool number is "0", the LOCK function is disabled for the corresponding tool pot, and a dialog box showing "T0 can't be locked!" is displayed.

## <span id="page-236-0"></span>**8.4 Macro variables (MACRO)**

With commands using variables, you can modify values, perform conditional operations, and input or output MLC data during program execution. There are four types of macro variables: local, global, non-volatile, and extended variables, with the data type as double word.

| Macro var-local         |       | <b>TEST-PROGRAM</b> |             |               |       |  | N1       | mm |  |
|-------------------------|-------|---------------------|-------------|---------------|-------|--|----------|----|--|
| No.                     |       | Value               |             | No.           |       |  | Value    |    |  |
| 1                       |       | 0.000               |             | 16            |       |  | 0.000    |    |  |
| $\overline{\mathbf{2}}$ |       | 0.000               |             | 17            |       |  | 0.000    |    |  |
| 3                       |       | 0.000               |             | 18            |       |  | 0.000    |    |  |
| 4                       |       | 0.000               |             | 19            |       |  | 0.000    |    |  |
| 5                       |       | 0.000               |             | 20            |       |  | 0.000    |    |  |
| 6                       |       | 0.000               |             |               |       |  | 0.000    |    |  |
| 7                       |       | 0.000               |             | 22            |       |  | 0.000    |    |  |
| 8                       |       | 0.000               |             | 23            | 0.000 |  |          |    |  |
| 9                       |       | 0.000               |             | 24            | 0.000 |  |          |    |  |
| 10                      |       | 0.000               |             | 25            |       |  | 0.000    |    |  |
| 11                      |       | 0.000               |             | 26            |       |  | 0.000    |    |  |
| 12                      |       | 0.000               |             | 27            |       |  | 0.000    |    |  |
| 13                      |       | 0.000               |             | 28            |       |  | 0.000    |    |  |
| 14                      |       | 0.000               |             | 29            | 0.000 |  |          |    |  |
| 15                      |       | 0.000               |             | 30            |       |  | 0.000    |    |  |
|                         |       |                     |             |               |       |  |          |    |  |
| <b>JOG</b>              |       |                     | RPD 100%    | JOG 3200      |       |  | $S$ 100% |    |  |
|                         | LOCAL | <b>GLOBAL</b>       | <b>HOLD</b> | <b>EXTEND</b> |       |  |          |    |  |

Figure 8.4.1

## <span id="page-236-1"></span>**8.4.1 Local variables (LOCAL)**

The system can call up to 8 layers of macro programs and each program has an individual set of local variables. Thus, there are 8 sets of local variables and each set of local variables ranges from No. 1 to 50.

The operation steps are as follows.

- (1) Press **OFS** to enter the OFS screen.
- (2) Press **MACRO** to display the variable entry screen.
- (3) Press **LOCAL** and the screen is automatically switched to display the variable table starting with No. 1.
- (4) Move the cursor to a specific field.
- <span id="page-236-2"></span>(5) Enter the value and press **ENTER** to complete the setting.

#### **8.4.2 Global variables (GLOBAL)**

Global variables are shared by main programs, subprograms, and macro programs, which range from No. 51 to 250.

#### <span id="page-236-3"></span>**8.4.3 Non-volatile variables (HOLD)**

Non-volatile variables are for retaining the system status when power is off, which range from No. 1601 to 1800.

## <span id="page-237-0"></span>**8.4.4 Extension variables (EXTEND)**

Up to 1000 extension variables are available in the system, which range from No. 10001 to 11000.

Note: the default EXTEND screen displays 450 extension variables (#10001 - #10450). You can set Pr.10016 EXTEND display to display 1000 extension variables (#10001 - #11000).

(This page is intentionally left blank.)

8

# **Diagnosis (DGN) Group**

The DGN group provides functions of machining information, user variables, system monitoring, and parameter importing / exporting for system optimization.

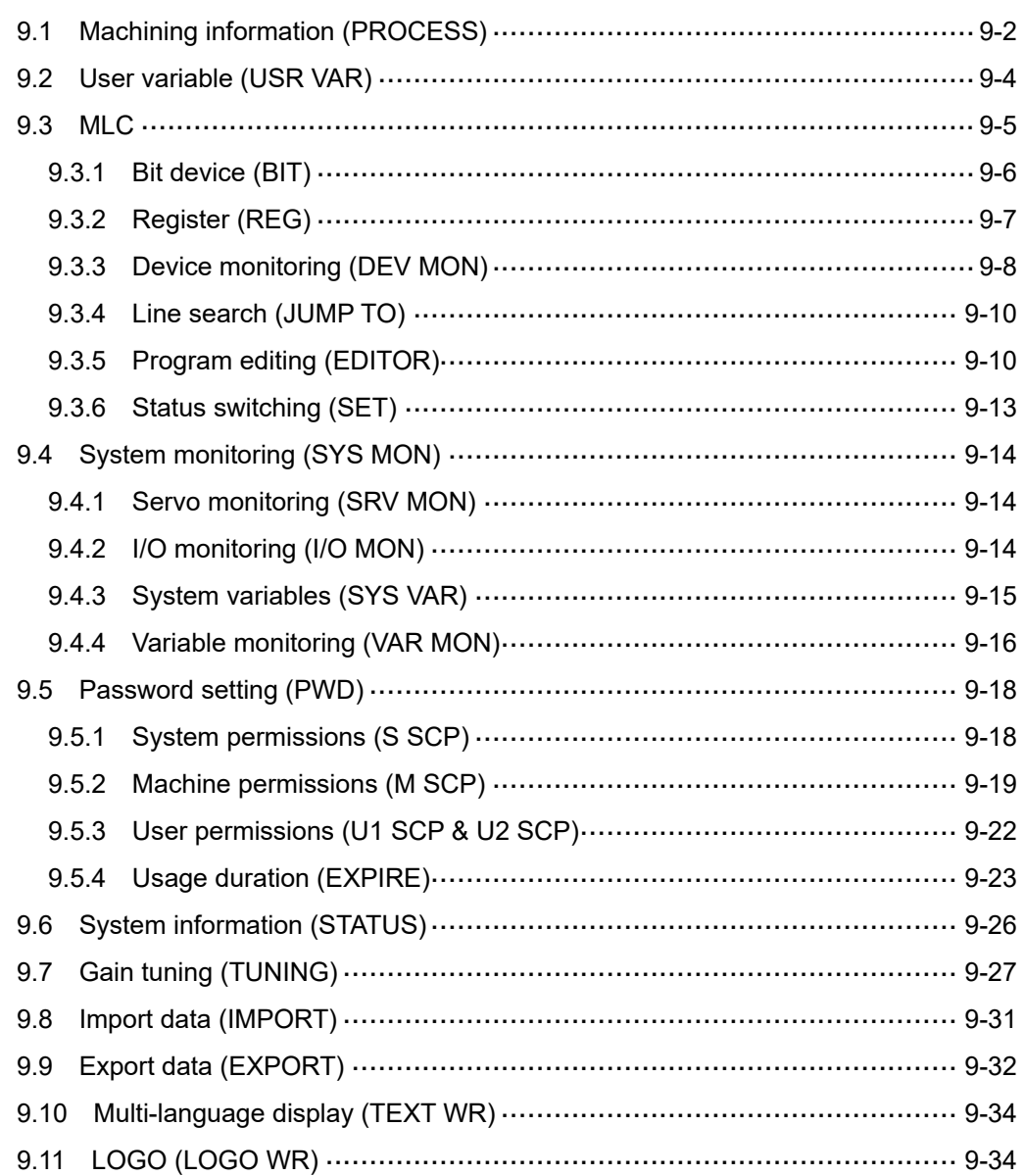

The DGN group includes a variety of functions. Machining information, user variables, system monitoring, gain adjustment, and system information are for optimizing the system. The MLC diagnosis is for monitoring the current status of the MLC devices in the system. Password setting allows you to assign different permission levels to the system functions. In addition, system parameters can be imported and exported.

<span id="page-240-0"></span>Note: bold function names in a box (such as **POS**) mean the keys on machine operation panel A; bold function names (such as **CLR ALL**) mean the function keys of F1 - F6.

## **9.1 Machining information (PROCESS)**

In the PROCESS screen, you can set the number of machining targets and complete pieces as well as clear the total machining time and the number of complete pieces. Refer to the following figure.

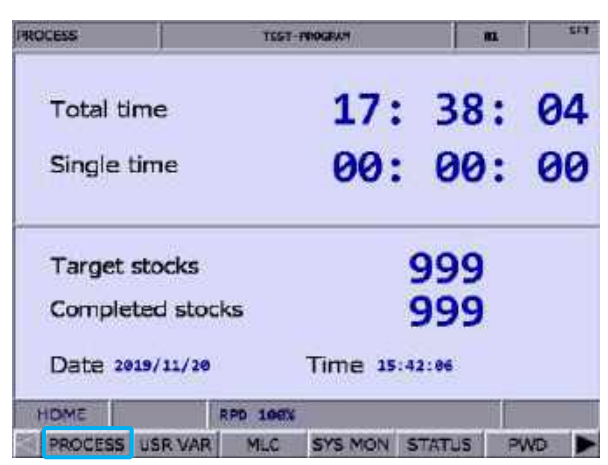

Figure 9.1.1

The operation steps for setting the number of complete and target pieces are as follows.

- (1) Press **DGN** to enter the DGN screen.
- (2) Press **PROCESS** to enter the machining information screen.
- (3) Press **SET NR** and a dialog box appears for you to set the numbers. Refer to the following figure.

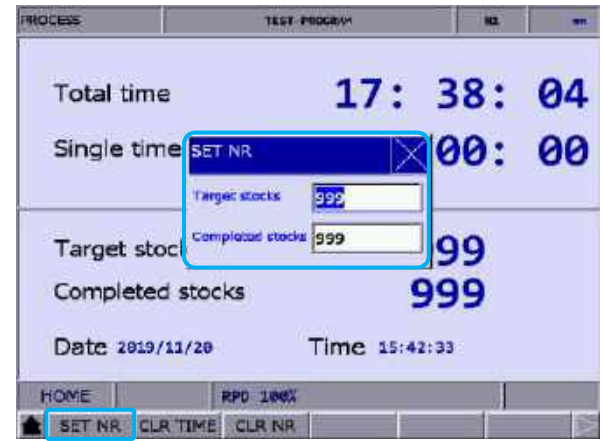

Figure 9.1.2

(4) Enter a value within the range of 0 - 9999 and press **ENTER** to complete the setting.

The operation steps for clearing the total machining time are as follows.

- (1) Press **DGN** to enter the DGN screen.
- (2) Press **PROCESS** to enter the machining information screen.
- (3) Press **CLR TIME** and a dialog box appears for confirmation.
- (4) Enter "Y" and press **ENTER** to clear the total machining time on the screen.

The operation steps for clearing the number of complete pieces are as follows.

- (1) Press **DGN** to enter the DGN screen.
- (2) Press **PROCESS** to enter the machining information screen.
- (3) Press **CLR NR** and a dialog box appears for confirmation.
- (4) Enter "Y" and press **ENTER** to clear the number of complete pieces on the screen.

## <span id="page-242-0"></span>**9.2 User variable (USR VAR)**

The functions of user variable include system variable (SYS VAR), user variable (USR VAR), and machine variable (M VAR). The function of system variable is used to monitor specific variables. The functions of user variable and machine variable are used to monitor or set the registers (D512 - D1023) of the system.

|                | <b>User Variable</b>                  |               | <b>TEST-PROGRAM</b> |                            | na. | œ            |
|----------------|---------------------------------------|---------------|---------------------|----------------------------|-----|--------------|
| No.            |                                       | Variable name |                     | Ve ue                      |     | <b>REGD</b>  |
| $\bullet$      | Lubrant OFF Time (sec)                |               |                     | 10                         |     | 512          |
| 1              | Lidam, and City. Time (seed).         |               |                     | 1                          |     | 513          |
| $\overline{2}$ | =1 Air Frow AUTO OFF Function Frights |               |                     | 100                        |     | 514          |
| 3              |                                       |               |                     | 999                        |     | 1023         |
| 4              |                                       |               |                     | 1                          |     | 530          |
| 5              |                                       |               |                     |                            |     |              |
| 6              |                                       |               |                     |                            |     |              |
| 7              |                                       |               |                     |                            |     |              |
| 8              |                                       |               |                     |                            |     |              |
| 9              |                                       |               |                     |                            |     |              |
| 10             |                                       |               |                     |                            |     |              |
| 11             |                                       |               |                     |                            |     |              |
| 12             |                                       |               |                     |                            |     |              |
| 13             |                                       |               |                     |                            |     |              |
| 14             |                                       |               |                     |                            |     |              |
|                |                                       |               |                     | Range of Reg D: 512 ~ 1023 |     |              |
|                | <b>HOME</b>                           | RPD 188%      |                     |                            |     | <b>Ready</b> |
|                | <b>USR VAR SYS VAR</b>                | <b>M VAR</b>  |                     |                            |     |              |

Figure 9.2.1

The operation steps for User variable and Machine variable are as follows:

- (1) Press **DGN** to enter the DGN screen.
- (2) Press **USR VAR** to enter the variable monitoring screen.
- (3) Press **USR VAR** or **M VAR** on the function bar in the second layer to enter the corresponding setting screen.
- (4) Move the cursor to a specific field.
- (5) Enter the specified register number (512 1023) and press **ENTER** to load the data and variable name of the specific register. The variable name has to be edited with the MLC Editor software.
- (6) Move the cursor to the Value field of the specific register, enter a valid value (range: 0 65535), and press **ENTER** to complete the setting.
- (7) Press **US DEC**, **HEX**, **S DEC**, or **FLOAT** to set the data display format.
- (8) Move the cursor to the data in the Value or REG D field to be cleared and press **DEL**.

## <span id="page-243-0"></span>**9.3 MLC**

In the MLC screen, you can monitor the status of all MLC devices and force switch the devices On or Off, as shown in Figure 9.3.1. MLC-related diagnostic functions include bit device status, register status, device monitoring, MLC status switching, and MLC editing. The operation steps for these functions are described in the following sections.

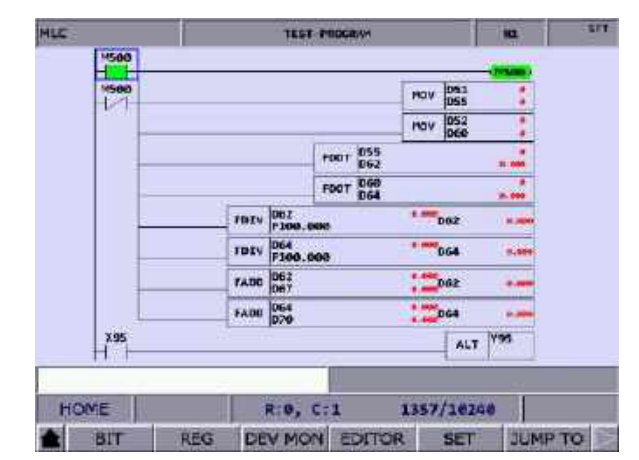

Figure 9.3.1

### <span id="page-244-0"></span>**9.3.1 Bit device (BIT)**

MLC programs require a number of commands to trigger the devices to On or Off. The status of these devices is shown in the MLC Bit Device screen. This function is used to monitor, search for, and force On / Off the bit type MLC devices.

The following operation steps take the M devices as an example.

- (1) Press **DGN** to enter the DGN screen.
- (2) Press **MLC** to display the function bar in the second layer.
- (3) Press **BIT** to enter the screen which displays the status of bit devices.
- (4) Press **M** to display the M device status as follows. Move the cursor to a specific field or directly search for a specific device by referring to Step (5).

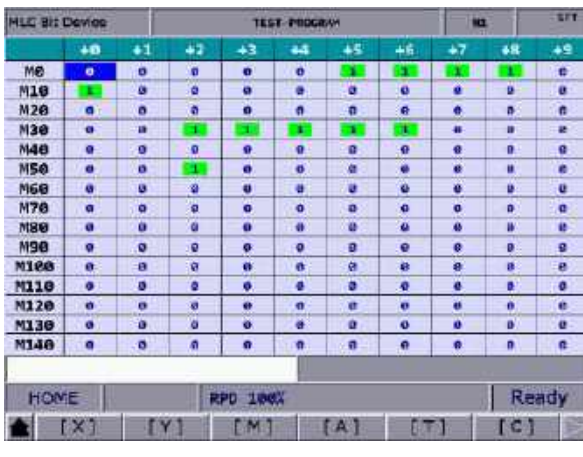

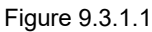

- (5) To search for a specific device, such as M107, enter "107" and then press **M**.
- (6) To change the status of a specific device, set the system to non-AUTO mode first. Then, select the device, enter "1" or "0", and then press **ENTER** to force the device On or Off according to the current status of the device.

## <span id="page-245-0"></span>**9.3.2 Register (REG)**

Most of the CNC system functions are triggered by MLC programs. MLC devices are divided into bit type and word type. The following describes the operation steps for the T registers (word type device).

- (1) Press **DGN** to enter the DGN screen.
- (2) Press **MLC** to display the function bar in the second layer.
- (3) Press **REG** to enter the register device screen.

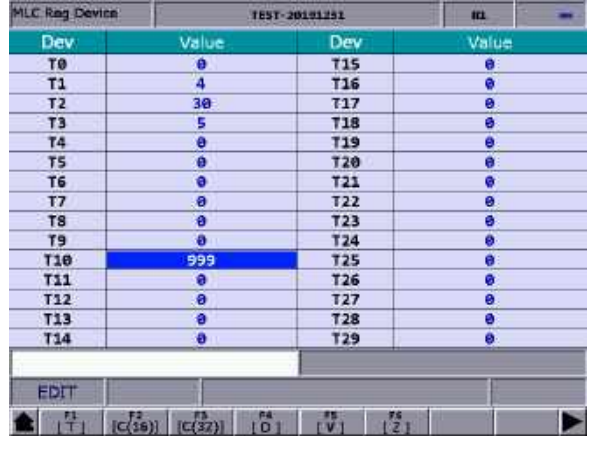

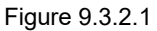

- (4) Press **T** to enter the T register setting screen.
- (5) Enter the device name, such as 10, and press **T** to search for the device, T10.
- (6) Enter the value in the input field and press **ENTER** to complete the setting.
- (7) Go to the last page of the function bar and press **US DEC**, **HEX**, **S DEC**, or **FLOAT** to set the data display format.

#### <span id="page-246-0"></span>**9.3.3 Device monitoring (DEV MON)**

This function can be used to monitor up to 45 sets of device data. The operation steps are as follows.

- (1) Press **DGN** to enter the DGN screen.
- (2) Press **MLC** to display the function bar in the second layer.
- (3) Press **DEV MON** to display the screen for device name entry as shown in Figure 9.3.3.1.

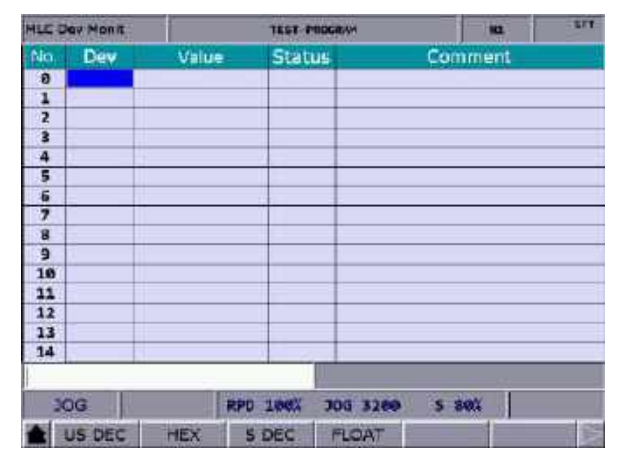

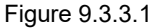

(4) Enter the name of the device to be monitored as shown in Figure 9.3.3.2. You can enter up to 45 device names.

|    | <b>MLC Day Monit</b> |               | <b>TEST-PROGRAM</b>          | 際       | <b>SET</b> |
|----|----------------------|---------------|------------------------------|---------|------------|
| No | Dev                  | Value         | <b>Status</b>                | Comment |            |
| ø  | <b>M1056</b>         | -             | ø                            |         |            |
| 1  | <b>M1057</b>         | -             | ø                            |         |            |
| 2  | <b>M1058</b>         | News          | ٠                            |         |            |
| 3  | <b>M1059</b>         | <b>HEUH</b>   | R                            |         |            |
| 4  | 01056                | 100           | ÷                            |         |            |
| 5  | <b>D1053</b>         | 180           | ##                           |         |            |
| 6  | 01066                | 80            | œ                            |         |            |
| 7  | D1062                | 3200          | eø                           |         |            |
| 8  | M1126                | <b>Mahdis</b> | a                            |         |            |
| 9  | <b>M2239</b>         | News          | ü                            |         |            |
| 10 |                      |               |                              |         |            |
| 11 |                      |               |                              |         |            |
| 12 |                      |               |                              |         |            |
| 13 |                      |               |                              |         |            |
| 14 |                      |               |                              |         |            |
|    |                      |               |                              |         |            |
|    | 30 <sub>G</sub>      |               | <b>RPD 1867</b><br>300 3260  | 5.801   |            |
|    | <b>US DEC</b>        | HEX           | <b>S DEC</b><br><b>FLOAT</b> |         | 窮          |

Figure 9.3.3.2

**Dev** (device): when the cursor is located in this field, you can enter the name of the device to be monitored.

**Value**: move the cursor to this field to set the data of the device.

**Status:** enter "0" or "1" to set the device status.

In addition, you can use the functions of US DEC, HEX, S DEC, and FLOAT to set the data display format according to the requirements. The data in Figure 9.3.3.3 are in hexadecimal format and the data in Figure 9.3.3.4 are in floating format.

|           | <b>MLC Day Mon't</b> |                 | <b>TEST-PROGRAM</b>   | MI      | tre.  |
|-----------|----------------------|-----------------|-----------------------|---------|-------|
| No.       | Dev                  | Value           | <b>Status</b>         | Comment |       |
| $\bullet$ | <b>M1056</b>         | <b>MAINTAIN</b> | n.                    |         |       |
| ı         | M1957                | <b>MPMIT</b>    |                       |         |       |
| 2         | M1958                | <b>HALL</b>     |                       |         |       |
| 3         | <b>M1959</b>         | <b>ALBERT</b>   | a,                    |         |       |
| 4         | <b>D105G</b>         | 0100004         | ٠                     |         |       |
| s         | <b>D1058</b>         | 0500004         | <b>bu</b>             |         |       |
| G         | 01060                | <b>andalo</b>   | ÷                     |         |       |
| 7         | D1862                | 6-6096          | <b>ALC</b>            |         |       |
| s         |                      |                 |                       |         |       |
| 9         |                      |                 |                       |         |       |
| 10        |                      |                 |                       |         |       |
| 11        |                      |                 |                       |         |       |
| 12        |                      |                 |                       |         |       |
| 13        |                      |                 |                       |         |       |
| 14        |                      |                 |                       |         |       |
|           |                      |                 |                       |         |       |
|           | HOME                 |                 | <b>RPD 1985</b>       |         | Ready |
|           | US DEC               | <b>HEX</b>      | 5 DEC<br><b>FLOAT</b> |         |       |

Figure 9.3.3.3

| <b>HLC Dev Monit</b> |               | <b>TEST-PROGRAM</b> | ta. |         |
|----------------------|---------------|---------------------|-----|---------|
| Dev                  | Value         | <b>Status</b>       |     |         |
| M1056                | Nataly        | é                   |     |         |
| <b>M1057</b>         | <b>Halvin</b> |                     |     |         |
| M1058                | <b>MARNE</b>  |                     |     |         |
| <b>M1059</b>         | 114.945       | u                   |     |         |
| 01056                | 0.000         | <b>WF</b>           |     |         |
| 01058                | 0.000         | ##                  |     |         |
| 01060                | 0.000         | wø.                 |     |         |
| <b>D1062</b>         | 0,000         | ee.                 |     |         |
|                      |               |                     |     |         |
|                      |               |                     |     |         |
|                      |               |                     |     |         |
|                      |               |                     |     |         |
|                      |               |                     |     |         |
|                      |               |                     |     |         |
|                      |               |                     |     |         |
|                      |               |                     |     | Comment |

Figure 9.3.3.4

#### <span id="page-248-0"></span>**9.3.4 Line search (JUMP TO)**

Use this function to search for a specific line of the MLC program according to the entered line number.

- (1) Press **DGN** to enter the DGN screen.
- (2) Press **MLC** to display the function bar in the second layer.
- (3) Enter a specific line number of the MLC program and press **JUMP TO** to go to the target line.

#### <span id="page-248-1"></span>**9.3.5 Program editing (EDITOR)**

You can directly edit the MLC programs with these editing functions on the controller interface in EDIT mode.

Basic MLC commands

You can use the LD, LDI, LDP, LDF, OUT, APP, —, and | functions to create the corresponding commands. See Figure 9.3.5.1 for the MLC screen.

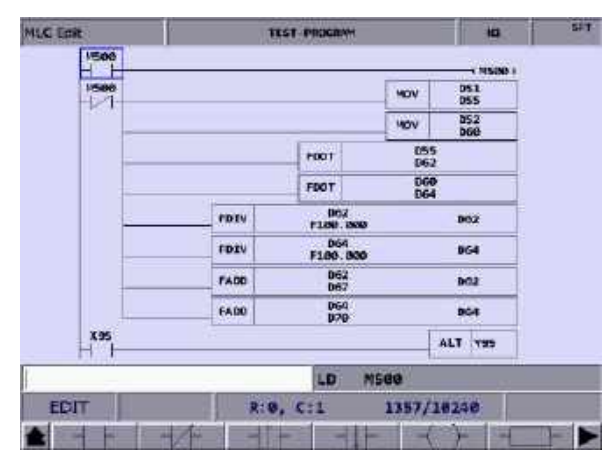

Figure 9.3.5.1

The following operation steps take the LD function for example.

- (1) Press **DGN** to enter the DGN screen.
- (2) Press **MLC** to display the function bar in the second layer.
- (3) Press **EDITOR** to enter the MLC Edit screen as shown in Figure 9.3.5.1.
- (4) Move the cursor to the field to be edited.
- (5) Enter the device name and press **LD** to complete creating the command.

The preceding steps are also applicable in creating the LDI, LDP, LDF, OUT, APP, and commands.

In addition, to specify the values for the Table command in the MLC ladder diagram, press **TABLE** to display the MLC table as follows.

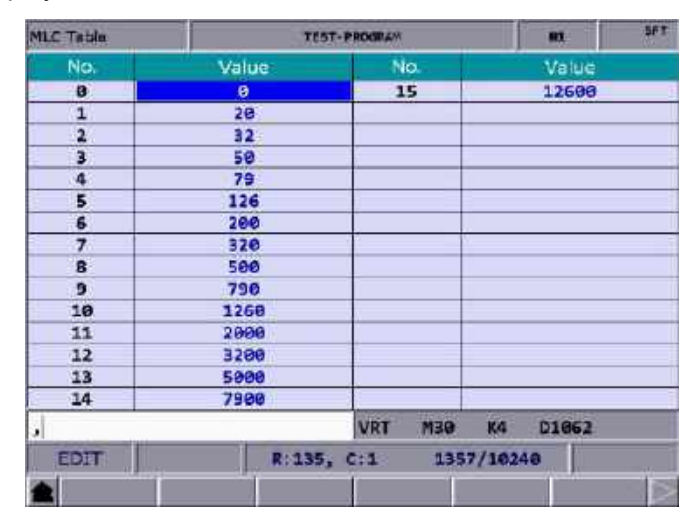

Figure 9.3.5.2

■ Editing (SELECT, DEL, CUT, COPY, PASTE, ADD LN, DEL LN)

With these functions, you can delete, cut, or copy a single line of the program. Or you can use these functions with the SELECT function to delete, cut, or copy a certain section of the MLC program. After completing the editing, use the SAVE function to recompile and save the MLC program. The operation steps for editing MLC programs are as follows.

- (1) Press **DGN** to enter the DGN screen.
- (2) Press **MLC** to display the function bar in the second layer.
- (3) Press **EDITOR** to enter the MLC Edit screen as shown in Figure 9.3.5.1.
- (4) Move the cursor to the field to be edited.
- (5) Repeatedly press  $\blacktriangleright$  to display the function bar on the last page in this layer.
- (6) Press the corresponding function key for editing. For example, press **CUT** to delete a certain line of the program.

■ Symbol

Use this function to delete, copy, and paste the MLC devices. The MLC devices are represented with the symbols X, Y, M, A, T, C, D, P, and I. The operation steps are as follows.

- (1) Press **DGN** to enter the DGN screen.
- (2) Press **MLC** to display the function bar in the second layer.
- (3) Press **EDITOR** to enter the MLC Edit screen as shown in Figure 9.3.5.1.
- (4) Move the cursor to the field to be edited.
- (5) Press  $\blacktriangleright$  to display the function bar on the third page.
- (6) Press **SYMBOL** to display the corresponding function bar.
- (7) Press the corresponding function key, such as **X**, to display the list of corresponding devices and use the functions of delete, copy, or paste as required.

Note: the preceding steps are applicable to other device symbols.

■ Save, import, and export MLC program

After editing the MLC program, use the SAVE function to recompile and save the program. Then restart the system to update the MLC program. In addition, use the corresponding function keys (IMPORT / EXPORT) to import or export MLC files.

## <span id="page-251-0"></span>**9.3.6 Status switching (SET)**

The system runs the MLC program right after starting. To manually switch the execution status, use this function to stop the MLC program. This function switches the MLC program status to On or Off, which is usually used to test or check the MLC devices in the system. The operation steps are as follows.

- (1) Press **DGN** to enter the DGN screen.
- (2) Press **MLC** to display the function bar in the second layer.
- (3) Press **SET** to switch to the screen of MLC execution status.
- (4) Press **RUN** / **STP** to force switch the MLC program status.

Note: after stopping the MLC program, you can see the status of "MLC Stop" in the system status field.

In addition, you can force the MLC device On or Off using the corresponding functions.

- The operation steps for forcing the device On are as follows.
	- (1) Press **DGN** to enter the DGN screen.
	- (2) Press **MLC** to display the function bar in the second layer.
	- (3) Press **SET** to switch to the screen of MLC execution status.
	- (4) Move the cursor to a specific field.
	- (5) Press **ON** to switch the device status to On.
- The operation steps for forcing the device Off are as follows.
	- (1) Press **DGN** to enter the DGN screen.
	- (2) Press **MLC** to display the function bar in the second layer.
	- (3) Press **SET** to switch to the screen of MLC execution status.
	- (4) Move the cursor to a specific field.
	- (5) Press **OFF** to switch the device status to Off.
#### **9.4 System monitoring (SYS MON)**

The various calculation results of the system are displayed in categories with this function.

#### **9.4.1 Servo monitoring (SRV MON)**

The function of servo monitoring allows users to check information such as the channel port number and servo status of each axis on the system screen. As shown in Figure 9.4.1.1, both the spindle and Z axis are in the Off status and both X and Y axes are in the On status.

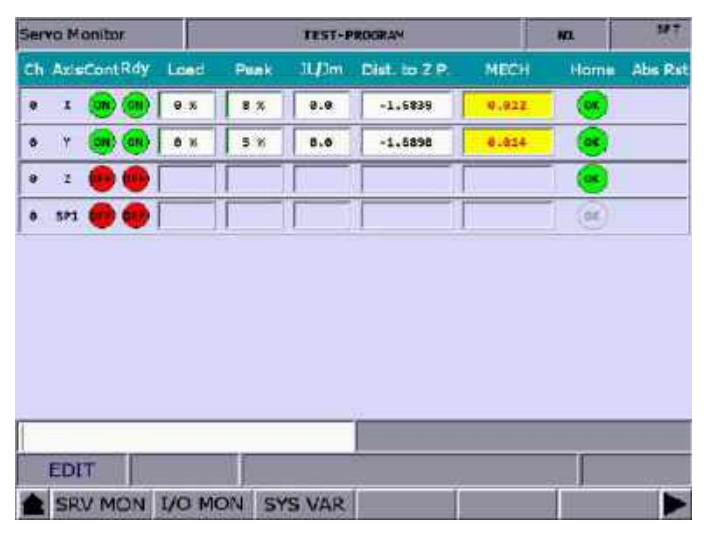

Figure 9.4.1.1

The operation steps are as follows.

- (1) Press **DGN** to enter the DGN screen.
- (2) Press **SYS MON** to switch to the system monitoring screen.
- (3) Press **SRV MON** to display the servo monitoring screen.

#### **9.4.2 I/O monitoring (I/O MON)**

The control switches for external devices can be added to the NC series system with the I/O extension modules. You can monitor the status of the I/O extension control board connected to the system on the I/O monitoring screen. The operation steps are as follows.

- (1) Press **DGN** to enter the DGN screen.
- (2) Press **SYS MON** to switch to the system monitoring screen.
- (3) Press **I/O MON** to display the status monitoring screen for the I/O extension module.

#### **9.4.3 System variables (SYS VAR)**

In the System Var screen, you can check the following system information.

- (1) MPG pulse counter: the original MPG pulse number which is not multiplied by the magnification (D1042).
- (2) Maximum axis number: the maximum number of controllable NC axes of the system.
- (3) Tapping error: each time the tapping is finished, you can check the tapping result with this variable. The value of this variable is the maximum difference between the command position and feedback position during tapping.
- (4) Spindle position: the offset rotation angle of the  $1<sup>st</sup>$  spindle. If the encoder does not go through the Z phase point, the value of this variable is 0 and the rotation angle of the spindle is not updated.
- (5) Spindle speed: the current speed of the  $1<sup>st</sup>$  spindle. This is a signed value. When the value is positive, it means the spindle rotates in forward direction. When the value is negative, it means the spindle rotates in reverse direction.
- (6)  $2^{nd}$  spindle tapping error /  $2^{nd}$  spindle position /  $2^{nd}$  spindle speed: refer to the descriptions in (3), (4), and (5).
- (7) MLC scan time: the average MLC scan time.
- (8) The minimum of MLC scan time.
- (9) The maximum of MLC scan time.

| Num | 60000 MPG puise counter            | Variable name | Value     |  |
|-----|------------------------------------|---------------|-----------|--|
|     |                                    |               |           |  |
|     |                                    |               | $\bullet$ |  |
|     | 60003 Maximum axis number          |               |           |  |
|     | 61100 Tapping error                | <b>LETTE</b>  | 0.0000    |  |
|     | 61101 Spindle position             |               | 0.0000    |  |
|     | 61102 Spindle speed                | rpm           | 0.0000    |  |
|     | 61103 2nd spindle tapping error    | <b>UP</b>     | 0.0000    |  |
|     | 61104 2nd spindle position         |               | 0.0000    |  |
|     | 61105 2nd spindle speed            | rom           | 0.0000    |  |
|     | 64008 MLC scan time                |               | <b>I</b>  |  |
|     | 64009 The minimum of MLC scan time | Ŧ.            |           |  |
|     | 64010 The maximum of MLC scan time |               | b.        |  |
|     |                                    |               |           |  |

Figure 9.4.3.1

#### **9.4.4 Variable monitoring (VAR MON)**

- SYS VAR: the system variables include VS0 VS31 and VS100 VS131. The operation steps are as follows.
	- (1) Press **DGN** to enter the DGN screen.
	- (2) Press **SYS MON** to switch to the system monitoring screen.
	- (3) Press  $\blacktriangleright$  to display the function bar on the second page.
	- (4) Press **VAR MON** to display the variable monitoring screen.
	- (5) Press **SYS VAR** to display the system variable screen.
	- (6) Switch to the page of a specific variable.
	- (7) To search for a specific system variable, directly enter the full name of the variable (such as VS15) and press **ENTER**, or simply enter the variable number and press **SYS VAR**.

| <b>System Var</b> | TEST-PROGRAM   |  | KG.              |                         | 65T   |  |
|-------------------|----------------|--|------------------|-------------------------|-------|--|
| Num               | Value          |  | Num              | Value                   |       |  |
| <b>VSO</b>        | a              |  | <b>VS16</b>      | ø                       |       |  |
| <b>VS1</b>        | ø              |  | <b>VS17</b>      | ø                       |       |  |
| VS <sub>2</sub>   | a              |  | <b>VS18</b>      | ø                       |       |  |
| VS <sub>3</sub>   | g              |  | <b>VS19</b>      | ø                       |       |  |
| VS4               | ø              |  | <b>VS20</b>      | ø                       |       |  |
| VS5               | ø              |  | VS <sub>21</sub> | ø                       |       |  |
| VS6               | ø              |  | <b>VS22</b>      | ø                       |       |  |
| VS7               | ø              |  | <b>VS23</b>      | $\boldsymbol{\Theta}$   |       |  |
| VS8               | ā              |  | VS <sub>24</sub> | ø                       |       |  |
| <b>V59</b>        | a              |  | <b>VS25</b>      | ø                       |       |  |
| V510              | ö              |  | <b>VS26</b>      | ۰                       |       |  |
| <b>VS11</b>       | ø              |  | <b>VS27</b>      | a                       |       |  |
| V512              | ä              |  | <b>VS28</b>      | ø                       |       |  |
| <b>VS13</b>       | ä              |  | <b>VS29</b>      | a                       |       |  |
| <b>VS14</b>       | ä              |  | <b>VS30</b>      | ۵                       |       |  |
| ā<br><b>VS15</b>  |                |  | <b>VS31</b><br>۵ |                         |       |  |
|                   |                |  |                  |                         |       |  |
| EDIT              | <b>ALARM</b>   |  |                  |                         | Ready |  |
|                   | SYS VAR CH VAR |  |                  | AXIS VAR IF VAR MLC VAR |       |  |

Figure 9.4.4.1

- CH VAR: the channel variables include VC0 VC31, VC100 VC131, and VC200 VC231. The operation steps are as follows.
	- (1) Press **DGN** to enter the DGN screen.
	- (2) Press **SYS MON** to switch to the system monitoring screen.
	- (3) Press  $\blacktriangleright$  to display the function bar on the second page.
	- (4) Press **VAR MON** to display the variable monitoring screen.
	- (5) Press **CH VAR** to display the channel variable screen.
	- (6) Switch to the page of a specific variable.
	- (7) To search for a specific channel variable, directly enter the full name of the variable and press **ENTER**, or simply enter the variable number and press **CH VAR**.

- AXIS VAR: the axis variables include VA0 VA31, VA100 VA131, and VA200 VA231. The operation steps are as follows.
	- (1) Press **DGN** to enter the DGN screen.
	- (2) Press **SYS MON** to switch to the system monitoring screen.
	- (3) Press  $\blacktriangleright$  to display the function bar on the second page.
	- (4) Press **VAR MON** to display the variable monitoring screen.
	- (5) Press **AXIS VAR** to display the axis variable screen.
	- (6) Switch to the page of a specific variable.
	- (7) To search for a specific axis variable, directly enter the full name of the variable and press **ENTER**, or simply enter the variable number and press **AXIS VAR**.
- IF VAR: the interface variables include VH0 VH31, VH200 VH231, VH400 VH431, and VH800 - VH863. The operation steps are as follows.
	- (1) Press **DGN** to enter the DGN screen.
	- (2) Press **SYS MON** to switch to the system monitoring screen.
	- (3) Press  $\blacktriangleright$  to display the function bar on the second page.
	- (4) Press **VAR MON** to display the variable monitoring screen.
	- (5) Press **IF VAR** to display the interface variable screen.
	- (6) Switch to the page of a specific variable.
	- (7) To search for a specific interface variable, directly enter the full name of the variable and press **ENTER**, or simply enter the variable number and press **IF VAR**.
- MLC VAR: the MLC variables include VM0 VM49. The operation steps are as follows.
	- (1) Press **DGN** to enter the DGN screen.
	- (2) Press **SYS MON** to switch to the system monitoring screen.
	- (3) Press  $\blacktriangleright$  to display the function bar on the second page.
	- (4) Press **VAR MON** to display the variable monitoring screen.
	- (5) Press **MLC VAR** to display the MLC variable screen.
	- (6) Switch to the page of a specific variable.
	- (7) To search for a specific MLC variable, directly enter the full name of the variable and press **ENTER**, or simply enter the variable number and press **MLC VAR**.

#### **9.5 Password setting (PWD)**

To effectively manage the system operation permissions, use this function to assign different permission levels to the functions of system (system maintenance), machine (mechanical devices), and user (operation). This prevents users without permissions from changing the system settings and thus affecting the system operation.

#### **9.5.1 System permissions (S SCP)**

This function includes the options of denying the permission (LOCK), granting the permission (UNLOCK), and checking the system (SYS CHECK). The 4-digit password may contain four numbers, four letters, or a mix of numbers and letters (no symbols).

The operation steps for granting and denying the system permission are as follows.

- (1) Press **DGN** to enter the DGN screen.
- (2) Press **PWD** to display the function bar of password setting.
- (3) Press **S SCP** to display the corresponding function bar.
- (4) When the system permission is granted, press **LOCK** to immediately deny the permission to all system-related functions.
- (5) When the system permission is denied, press **UNLOCK**, and a dialog box appears for you to enter the valid permission password.
- (6) After entering the password, press **ENTER** to grant the permission.

The operation steps for checking the system are as follows.

- (1) Press **DGN** to enter the DGN screen.
- (2) Press **PWD** to display the function bar of password setting.
- (3) Press **S SCP** to display the corresponding function bar.
- (4) When the system permission is granted, press **SYS CHECK** to check the status of the function items. If the check box for a specific item is selected, it means some parameter settings of the specific item are incorrect.

#### **9.5.2 Machine permissions (M SCP)**

This function includes the options of changing the password (PWG CHG), granting the permission (LOCK), denying the permission (UNLOCK), resetting the password (RST U1 & RST U2), enabling the function (FUN ENA), and resetting (RESET). The 4-digit password may contain four numbers, four letters, or a mix of numbers and letters (no symbols).

The operation steps for changing the password are as follows.

- (1) Press **DGN** to enter the DGN screen.
- (2) Press **PWD** to display the function bar of password setting.
- (3) Press **M SCP** to switch to the function bar of machine permission.
- (4) Press **PWD CHG** and a dialog box appears as shown in Figure 9.5.2.1. Enter the old password and the new password. Then, enter the new password again for confirmation.
- (5) Press **ENTER** to complete changing the password.

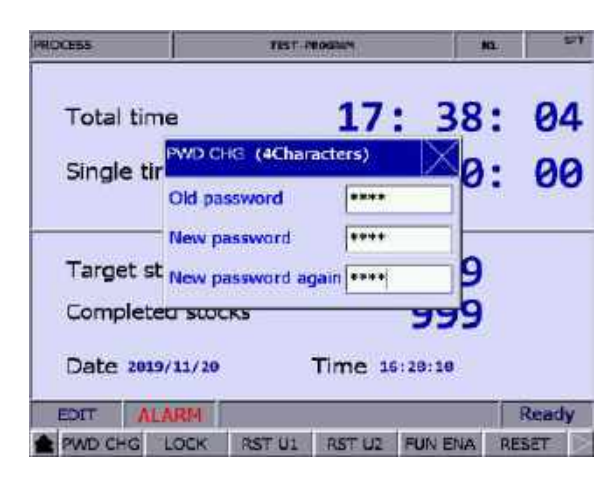

Figure 9.5.2.1

The operation steps for granting the machine permission are as follows.

- (1) Press **DGN** to enter the DGN screen.
- (2) Press **PWD** to display the function bar of password setting.
- (3) Press **M SCP** to switch to the function bar of machine permission.
- (4) When the machine permission is denied, press **UNLOCK** and a dialog box appears for you to enter the valid password.
- (5) Enter the valid password and press **ENTER** to grant the machine permission.

Note: the default password for machine permission is 0000 which is not assigned to any permission level, meaning that users of any level can access the machine-related functions. You need to change the default password of 0000 to enable the machine permission, and only users granted with the permission can access the machine-related functions.

The operation steps for denying the machine permission are as follows.

- (1) Press **DGN** to enter the DGN screen.
- (2) Press **PWD** to display the function bar of password setting.
- (3) Press **M SCP** to switch to the function bar of machine permission.
- (4) When the machine permission is granted, press **LOCK** to deny the permission to all machine-related functions.

The RST U1 / RST U2 (password resetting) function allows the equipment supplier to reset the user's password. If you forget the password, contact the equipment supplier and request a reset for the password. This function is available only when you are not using the default password. The operation steps are as follows.

- (1) Press **DGN** to enter the DGN screen.
- (2) Press **PWD** to display the function bar of password setting.
- (3) Press **M SCP** to switch to the function bar of machine permission.
- (4) Press **RST U1** or **RST U2** to reset the user's password.

The FUN ENA (function enabling) function is designed for the equipment supplier to enable or disable certain function groups. Once the check box for a specific function group is cleared, that function group is not available after the system is restarted.

The operation steps are as follows.

- (1) Press **DGN** to enter the DGN screen.
- (2) Press **PWD** to display the function bar of password setting.
- (3) Press **M SCP** to switch to the function bar of machine permission.
- (4) Press **FUN ENA** to enter the setting screen to enable or disable the function groups.
- (5) Move the cursor to the check box to be cleared, and then press **ENTER** to cancel the selection. Then press **OK** and restart the system for the changes to take effect.
- (6) Continued from Step (5), to keep the original settings, press **CANCEL** to exit the screen and discard the previous settings.
- (7) To restore to the system default setting, press **DEFAULT**.

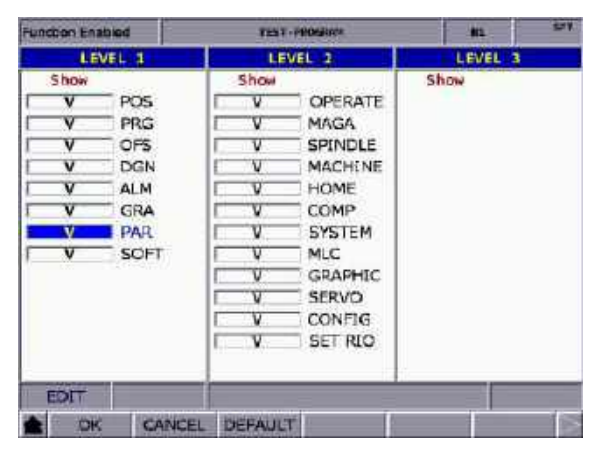

Figure 9.5.2.2

The RESET (system reset) function allows users to restore the system with the system backup file when the system is in error or the system data is corrupted. In the Default screen, if the check box for a specific item is selected, it means the data of this specific item is corrupted. You can use this function to restore the data of the specific item. This function is available only with the proper permission level.

The operation steps are as follows.

- (1) Press **DGN** to enter the DGN screen.
- (2) Press **PWD** to display the function bar of password setting.
- (3) Press **M SCP** to switch to the function bar of machine permission.
- (4) Press **RESET** to enter the corresponding screen and move the cursor to a specific item. Press **ENTER** to select the item to be restored.
- (5) To clear the check box, move the cursor to the selected item and press **ENTER**.
- (6) Press **OK** to restore the system.

#### **9.5.3 User permissions (U1 SCP & U2 SCP)**

This function is divided into U1 SCP and U2 SCP, including the options of changing the password (PWD CHG), denying the permission (LOCK), and granting the permission (UNLOCK). The 4-digit password may contain four numbers, four letter, or a mix of numbers and letters (no symbols). The following takes U1 SCP for example.

The operation steps for changing the user password are as follows.

- (1) Press **DGN** to enter the DGN screen.
- (2) Press **PWD** to display the function bar of password setting.
- (3) When the permission of User 1 (U1 SCP) is denied, press **U1 SCP** and a dialog box appears for you to enter the permission password.
- (4) Enter the correct permission password and press **ENTER**, and then the permission of User 1 is granted and the corresponding function bar is displayed.
- (5) Press **PWD CHG** and a dialog box appears. Enter the old password and the new password. Then, enter the new password again for confirmation.
- (6) Press **ENTER** to complete changing the password.

The operation steps for granting the user permission are as follows.

- (1) Press **DGN** to enter the DGN screen.
- (2) Press **PWD** to display the function bar of password setting.
- (3) When the permission of User 1 (U1 SCP) is denied, press **U1 SCP** and a dialog box appears for you to enter the permission password.
- (4) Enter the correct permission password and press **ENTER**, and then the permission of User 1 is granted and the corresponding function bar is displayed.

The operation steps for denying the user permission are as follows.

- (1) Press **DGN** to enter the DGN screen.
- (2) Press **PWD** to display the function bar of password setting.
- (3) When the permission of User 1 (U1 SCP) is granted, press **U1 SCP**, and a dialog box appears for you to enter the permission password.
- (4) Press **LOCK** to deny the permission of User 1.

Note: like the function of machine permission, the default password for user permission is 0000 which is not assigned to any permission level. You need to change the default password of 0000 to enable the user permission.

#### **9.5.4 Usage duration (EXPIRE)**

For specific situations, you can set the usage duration for the controller with the permission to this function granted. After the usage duration is set, the available time (hours or days) is automatically counted. When the setting of usage duration is effective, you can disable or reset the setting only with the proper permission. When the setting of usage duration is not set or disabled, no expiration date is displayed in the Deadline field on the screen, as shown in Figure 9.5.4.1. Once you set the usage duration and do not disable the setting, the expiration date is displayed in the Deadline field, as shown in Figure 9.5.4.2.

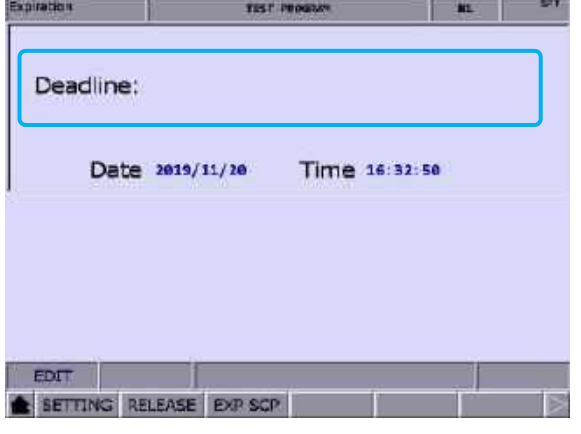

Figure 9.5.4.1

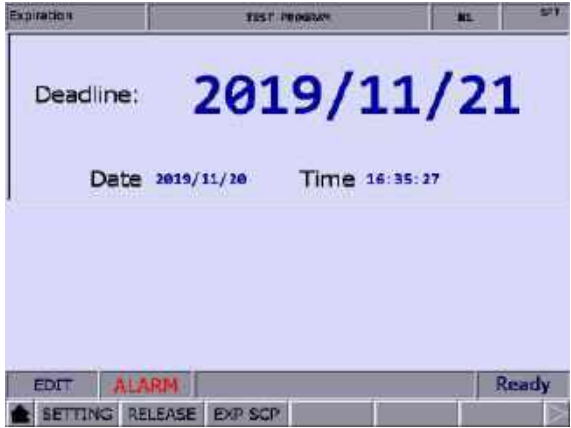

Figure 9.5.4.2

You can see the controller's operation expiration date on this screen. When the usage duration has expired, the NC system will be locked, meaning that any execution of G-code program (in both AUTO and MDI modes) is prohibited. The execution will not resume until the setting of usage duration is disabled or extended. If the usage duration has expired, contact the distributor or equipment supplier for entering the valid password to disable the setting.

You can use the SETTING function only when the usage duration is not set.

The operation steps for setting the usage duration are as follows.

- (1) Press **DGN** to enter the DGN screen.
- (2) Press **PWD** to display the function bar of password setting.
- (3) Press **EXPIRE** to display the expiration information.
- (4) Press **SETTING** to display the setting screen of usage duration.
- (5) Enter a valid password to set the usage duration for the controller.

The operation steps for disabling the setting of usage duration are as follows (contact the distributor or equipment supplier for services).

- (1) Press **DGN** to enter the DGN screen.
- (2) Press **PWD** to display the function bar of password setting.
- (3) Press **EXPIRE** to display the expiration information.
- (4) Press **RELEASE** and a dialog box appears as shown in Figure 9.5.4.3.

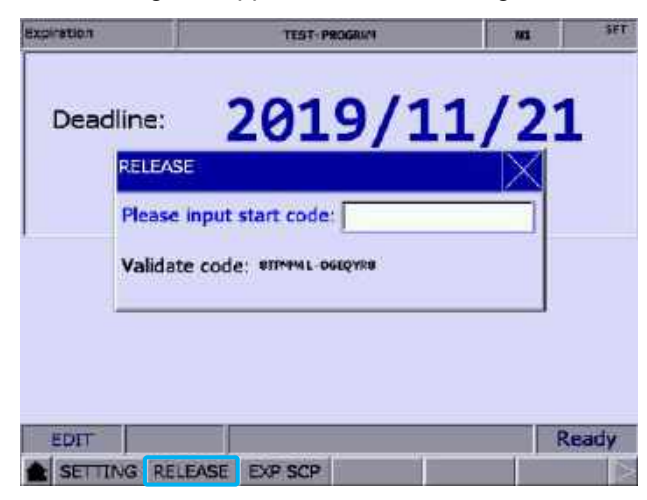

Figure 9.5.4.3

(5) Enter the activation code, press **ENTER**, and cycle power to the system to disable the setting of usage duration.

Note: after the setting of usage duration is disabled, no expiration date is displayed in the Deadline field as shown in Figure 9.5.4.1, which means no usage duration is set for the system.

You can grant or deny the permission to the EXP SCP function only with the proper permission level. When the permission to the EXP SCP function is denied, you need to enter the correct permission password to grant the permission. When the permission is granted, you can use all the functions under EXP SCP. This function includes the options of changing the password (PWD CHG), denying the permission (LOCK), and granting the permission (UNLOCK). The 4-digit password may contain four numbers, four letters, or a mix of numbers and letters (no symbols). The operation steps are as follows.

The operation steps for changing the password for EXP SCP are as follows.

- (1) Press **DGN** to enter the DGN screen.
- (2) Press **PWD** to display the function bar of password setting.
- (3) Press **EXPIRE** to display the expiration information.
- (4) When the permission is denied, press **EXP SCP** and a dialog box appears for you to enter the password for EXP SCP.
- (5) Enter the valid password, press **ENTER**, and the permission is granted and the corresponding function bar is displayed.
- (6) Press **PWD CHG** and a dialog box appears. Enter the old password and the new password. Then, enter the new password again for confirmation.
- (7) Press **ENTER** to complete changing the password.

The operation steps for granting the permission to the EXP SCP function are as follows.

- (1) Press **DGN** to enter the DGN screen.
- (2) Press **PWD** to display the function bar of password setting.
- (3) Press **EXPIRE** to display the expiration information.
- (4) When the permission is denied, press **EXP SCP** and a dialog box appears for you to enter the password for EXP SCP.
- (5) Enter the valid password, press **ENTER**, and the permission is granted and the corresponding function bar is displayed.

The operation steps for denying the permission to the EXP SCP function are as follows.

- (1) Press **DGN** to enter the DGN screen.
- (2) Press **PWD** to display the function bar of password setting.
- (3) Press **EXPIRE** to display the expiration information.
- (4) When the permission is granted, press **EXP SCP** to display the corresponding function bar.
- (5) Press **LOCK** to deny the permission.

#### **9.6 System information (STATUS)**

This function provides information about the firmware and hardware versions of the system. You can maintain and optimize the system according to the version information displayed on the screen. This function includes the options of system status (SYSTEM), firmware serial number (FW SN), hardware serial number (HW SN), and equipment information (M INFO).

The operation steps for displaying the system status are as follows.

- (1) Press **DGN** to enter the DGN screen.
- (2) Press **STATUS** to enter the system information screen.
- (3) Press **SYSTEM** to display the system status screen.

The operation steps for displaying the firmware serial number are as follows.

- (1) Press **DGN** to enter the DGN screen.
- (2) Press **STATUS** to enter the system information screen.
- (3) Press **FW SN** to display the firmware versions of the system as shown in the following figure.

| Firmware SN    | <b>TEST PROGRAM</b>                                  | BQ.           | e۲ |  |  |
|----------------|------------------------------------------------------|---------------|----|--|--|
| No.            | <b>Parameter Name</b>                                | <b>Status</b> |    |  |  |
| $\mathbf{I}$   | Version 1                                            | 01.010        |    |  |  |
| ż.             | Version 1 Date                                       | 2015-10-30    |    |  |  |
| $\overline{3}$ | Version 2                                            | 80.838        |    |  |  |
| 4.             | Serial number 1 (CP)                                 | 00.004        |    |  |  |
| 51             | Serial number 2 (PA)                                 | 00.000        |    |  |  |
|                | Serial number 3 (HM)                                 | 83.878        |    |  |  |
| 6<br>7         | Serial number 4 (FO)                                 | 05.143        |    |  |  |
| 8              | Serial number 5 (ML)                                 | 00.009        |    |  |  |
| 9.             | Serial number 6 (FP)                                 | 00.016        |    |  |  |
| 10             | Serial number 7 (API)                                | 99.053        |    |  |  |
| 11             | Serial number 8 (FOOBUS DRI)                         |               |    |  |  |
| <b>EDIT</b>    |                                                      |               |    |  |  |
|                | HW SN<br><b>MINFO</b><br><b>FW SN</b><br><b>STEM</b> |               |    |  |  |

Figure 9.6.1

The operation steps for displaying the hardware serial number are as follows.

- (1) Press **DGN** to enter the DGN screen.
- (2) Press **STATUS** to enter the system information screen.
- (3) Press **HW SN** to display the hardware version.

The operation steps for displaying the equipment information are as follows.

- (1) Press **DGN** to enter the DGN screen.
- (2) Press **STATUS** to enter the system information screen.
- (3) Press **M INFO** to display the equipment information screen.
- (4) In the screen of equipment information, you can enter the descriptions or notes for a specific equipment using numbers or letters; or press **DEL** to delete the information in the field where the cursor is located.

#### **9.7 Gain tuning (TUNING)**

The auto tuning function enables the NC system and servo drive to perform optimized motion control for meeting different machine characteristics. With this function, the NC system reads the servo parameters and then adjusts the gain values. The results of gain tuning are returned to the servo drive, so the control parameters of the controller and drive are consistent. This facilitates the gain tuning procedure and maintains high-precision control of the system. The Servo Tuning screen is as follows and the following are the operation steps for each subordinate function.

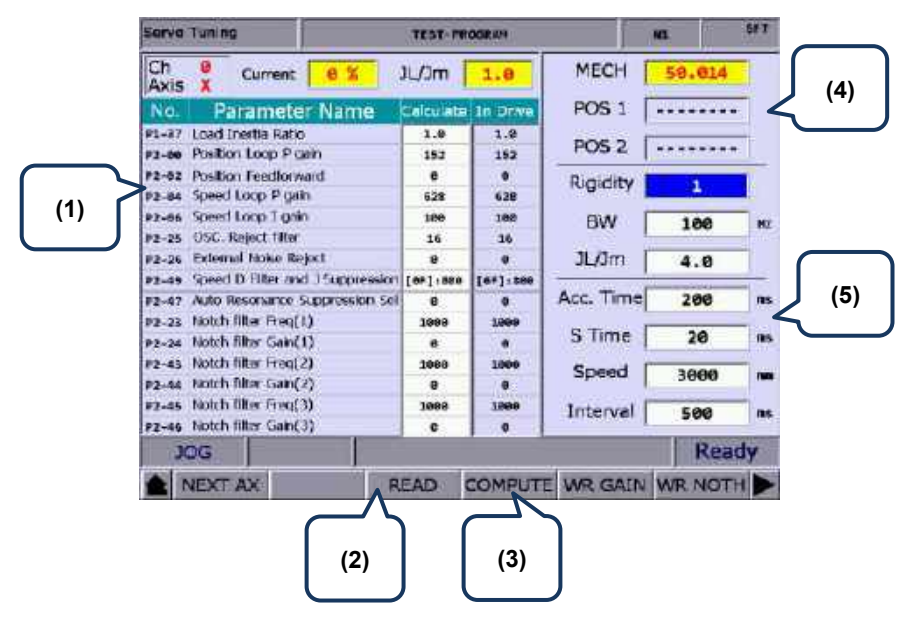

- (1) Servo parameter: number and name of the servo parameter
- (2) Results after gain tuning: displays the calculation results of auto tuning
- (3) System settings: displays the current servo settings
- (4) Position setting: Position 1 / Position 2
- (5) Tuning conditions
- **NEXT AX** (next axis): switches to another axis for gain tuning. You need to perform auto tuning for each axis separately, so after completing setting one axis, use this function to switch to another axis and continue auto tuning.

The operation steps are as follows.

- (1) Press **DGN** to enter the DGN screen.
- (2) Press  $\blacktriangleright$  to display the function bar on the next page.
- (3) Press **TUNING** to enter the auto tuning setting screen.
- (4) To set the gain parameters for another axis, press **NEXT AX** to switch to the specific axis.

**READ** (read servo parameters): accesses the parameter values from the servo and writes the values in the Calculate fields.

The operation steps are as follows.

- (1) Press **DGN** to enter the DGN screen.
- (2) Press  $\blacktriangleright$  to display the function bar on the next page.
- (3) Press **TUNING** to enter the auto tuning setting screen.
- (4) Press **READ** to read the servo parameters back to the controller.
- **RUN / STOP, JOG←, JOG→, POS1, POS2**: operating functions for auto tuning. Use these functions to enable auto tuning, set the positioning point, and move the axis.

The operation steps for the continuous operation of a single axis are as follows.

- (1) Press **DGN** to enter the DGN screen.
- (2) Press  $\blacktriangleright$  to display the function bar on the next page.
- (3) Press **TUNING** to enter the auto tuning setting screen.
- (4) Press  $\blacktriangleright$  to display the function bar on the next page.
- (5) Press **JOG←** to move the axis to the left positioning point.
- (6) Press **POS1** to set the left positioning point.
- (7) Press **JOG→** to move the axis to the right positioning point.
- (8) Press **POS2** to set the right positioning point. The movement is now limited within Position 1 and Position 2.
- (9) Press **RUN** to start auto tuning.
- (10) During auto tuning, press **STOP** to compete tuning. Then, the system automatically calculates and generates the optimal gain values.
- **COMPUTE** (gain calculation): if you changed the parameter values of low-frequency rigidity, bandwidth, or inertia to accommodate to the machine characteristics, use this function to calculate and generate the results of gain tuning. The operation steps for calculating the gain value of a single axis are as follows.
	- (1) Press **DGN** to enter the DGN screen.
	- (2) Press  $\blacktriangleright$  to display the function bar on the next page.
	- (3) Press **TUNING** to enter the auto tuning setting screen.
	- (4) Move the cursor to the fields of Rigidity, BW, and JL/Jm to set the parameters.
	- (5) Press **COMPUTE** to calculate the tuning results.

- **WR GAIN** & **WR Notch** (write the gain and resonance values): the system automatically calculates the gain values after auto tuning is finished and the motion stops. If the calculated gain values are as required, you can use the WR GAIN and WR Notch functions to write the new parameter values to the servo. The operation steps are as follows.
	- (1) Press **DGN** to enter the DGN screen.
	- (2) Press  $\blacktriangleright$  to display the function bar on the next page.
	- (3) Press **TUNING** to enter the auto tuning setting screen.
	- (4) After tuning, the results are automatically calculated.
	- (5) To write the corresponding gain parameters to the servo, press **WR GAIN**. To write the parameter values for resonance suppression to the servo, press **WR Notch**.

Note:

- 1. You have to write the results of auto tuning to the servo for the values to take effect.
- 2. After you use the WR GAIN and WR Notch functions to write the gain and resonance values, the servo parameters are updated and the previous settings cannot be restored. Thus, double check before using these functions.
- **TAP RIV** (calibration for tapping): in tapping applications, calibrate the machine and servo with this function.

The operation steps for **TAP SET(1)** are as follows. (This function is available when you are using a Delta servo product to drive the spindle.)

- (1) Press **DGN** to enter the DGN screen.
- (2) Press  $\blacktriangleright$  to display the function bar on the next page.
- (3) Press **TUNING** to enter the auto tuning setting screen.
- (4) Complete tuning the servo axes (X, Y, and Z) and the spindle.
- (5) Repeatedly press  $\blacktriangleright$  to switch to the function bar on the last page.
- (6) Press **TAP RIV** to switch to the corresponding screen.
- (7) Press **TAP SET(1)** and a dialog box appears for confirmation. Enter "Y" and press **ENTER** to complete calibrating the machine for tapping applications.

The operation steps for **TAP SET(2)** are as follows. (This function is available when you are using Delta's AC inverter or a 3<sup>rd</sup> party servo product to drive the spindle.)

- (1) Press **DGN** to enter the DGN screen.
- (2) Press  $\blacktriangleright$  to display the function bar on the next page.
- (3) Press **TUNING** to enter the auto tuning setting screen.
- (4) Complete tuning the servo axes (X, Y, and Z) and the spindle.
- (5) Repeatedly press  $\blacktriangleright$  to switch to the function bar on the last page.
- (6) Press **TAP RIV** to switch to the corresponding screen.
- (7) Press **TAP SET(2)** and a dialog box appears for confirmation. Enter "Y", press **ENTER**, and a dialog box appears for you to enter the spindle control gain. Enter the correct value and then press **ENTER**, and the system adjusts the tapping settings for the machine according to the set value.

**SERVO** (servo parameters): for displaying and setting servo parameters in the Servo Tuning screen.

The operation steps are as follows.

- (1) Press **DGN** to enter the DGN screen.
- (2) Press  $\blacktriangleright$  to display the function bar on the next page.
- (3) Press **TUNING** to enter the auto tuning setting screen.
- (4) Repeatedly press  $\blacktriangleright$  to switch to the function bar on the last page.
- (5) Press **SERVO** to display the servo parameter screen.
- (6) Move the cursor to the field of the parameter to be edited, enter the value, and press **ENTER** to complete the setting.

#### **9.8 Import data (IMPORT)**

You can use this function to import the backup parameters to the NC system with the permission to this function granted. The operation steps are as follows.

- (1) Press **DGN** to enter the DGN screen.
- (2) Press  $\blacktriangleright$  to display the function bar on the next page.
- (3) Press **IMPORT** to display the file manager (FILE) window as shown in Figure 9.8.1. Select the directory to import the file, press **ENTER**, and the system accesses the files in the folder.

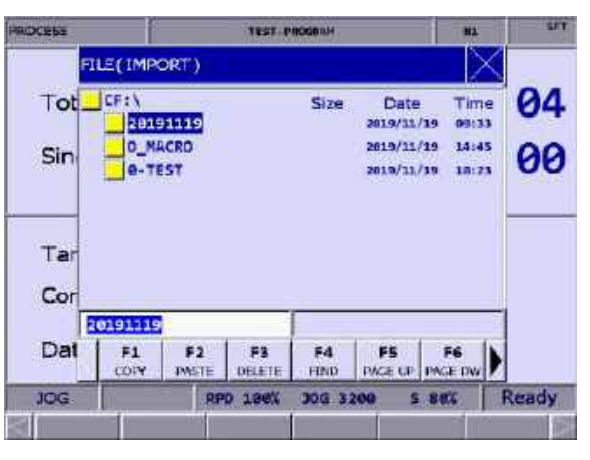

Figure 9.8.1

- (4) In the screen of the parameters, move the cursor to the system parameter to be imported. Then, press **ENTER** to select or clear the check boxes.
- (5) To select all the check boxes, press **SEL ALL**. To clear all the selected check boxes, press **CLR ALL**.

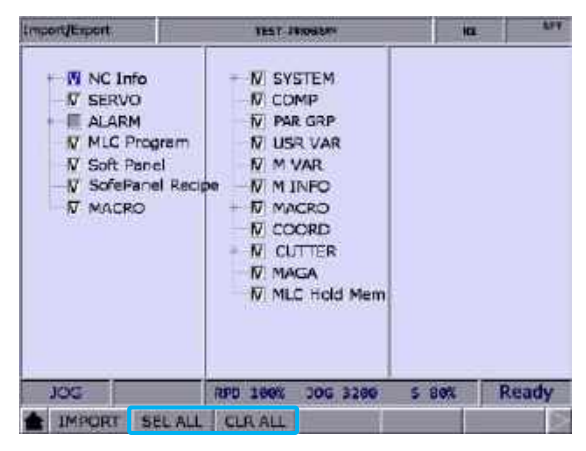

Figure 9.8.2

(6) Press **IMPORT** and a dialog box appears for confirmation. Enter "Y" and press **ENTER** to import the data in the file to the system. Then, a progress bar of the importing process is displayed. Cycle power to the system after the importing is complete.

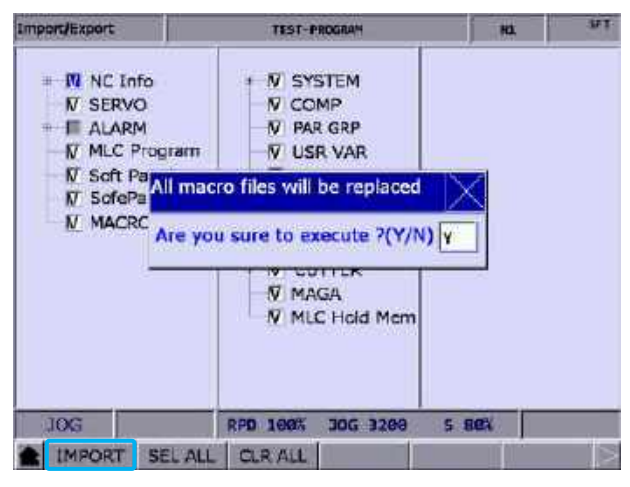

Figure 9.8.3

#### **9.9 Export data (EXPORT)**

Use this function to back up the parameter data of the system. The exported files include three types: parameter files, MLC, and software panel. You have to access the permission to this function for operation.

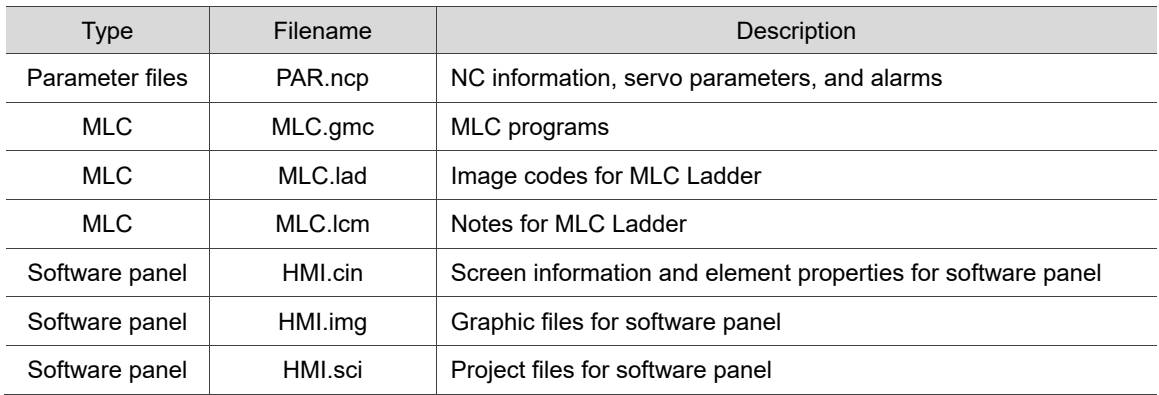

The operation steps for exporting parameters are as follows:

- (1) Press **DGN** to enter the DGN screen.
- (2) Press  $\blacktriangleright$  to display the function bar on the next page.
- (3) Press **EXPORT** to enter the parameter export screen.
- (4) In the screen of the parameters, move the cursor to the system parameter to be exported. Press **ENTER** to select or clear the check boxes. To select all the check boxes, press **SEL ALL**. To clear all the selected check boxes, press **CLR ALL.**

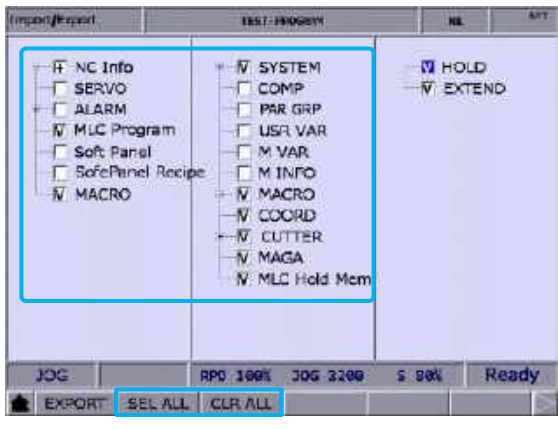

Figure 9.9.1

(5) Press **EXPORT** and the file manage (FILE) window appears as shown in Figure 9.9.2. Select the directory to save the exported files, or directly enter the folder name and press **ENTER** to save the exported files to the specified folder.

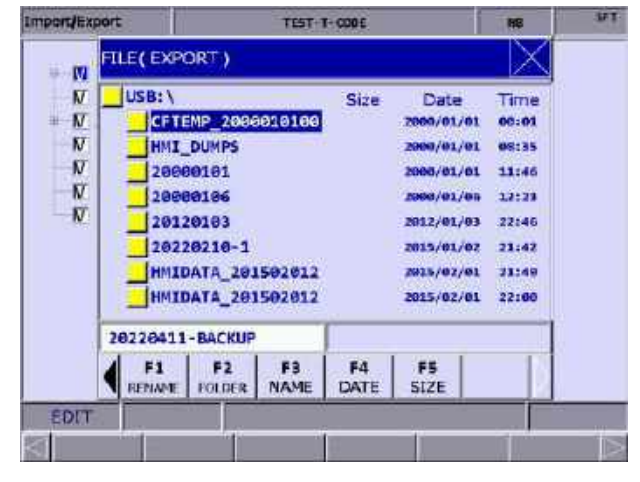

Figure 9.9.2

- (6) Then, the screen displays a progress bar showing the exporting process until the exporting is finished.
- (7) If you want to save the exported file to a new folder, name the folder, then press **FOLDER** to save the exported file in the folder, as shown in Figure 9.9.2.

(8) If you save the exported file to a folder where an exported file already exists, a confirmation window appears as shown in Figure 9.9.3. Enter "Y" and press **ENTER** to replace the existing file with the newly exported file.

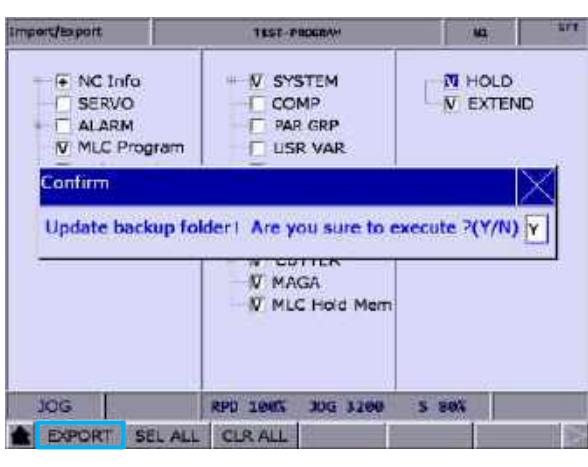

Figure 9.9.3

#### **9.10 Multi-language display (TEXT WR)**

The default display languages for the function group screens and corresponding function bars are Traditional Chinese, Simplified Chinese, and English. If there is a need for other languages, use this function to switch the interface to other languages. Contact the distributors or equipment suppliers for related information.

#### **9.11 LOGO (LOGO WR)**

Use this function to set the startup screen of the NC system with user-defined pictures for displaying the trademark or for other purposes. You can use this function only when the permission to this function is granted. The operation steps are as follows.

- (1) Press **DGN** to enter the DGN screen.
- (2) Repeatedly press  $\blacktriangleright$  to display the function bar on the last page.
- (3) Ensure the correct startup screen file (SYSLOGO.bin) is in the USB disk and insert the USB disk to the controller.
- (4) Press **LOGO WR** and a dialog box appears for confirmation.
- (5) Enter "Y", press **OK**, and the system automatically reads and loads the startup screen file from the USB disk.
- (6) After the file is uploaded to the system, restart the system to display the updated startup screen.

## **Alarm (ALM) Group**

## $\sqrt{2}$

The ALM group screen displays information about the alarms issued by the system in real time.

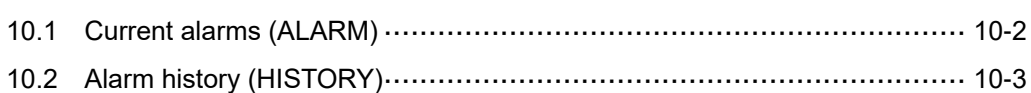

When an alarm occurs due to execution error or incorrect command format, the Alarm screen is automatically displayed. This function group screen shows information about the alarms issued by the system in real time, so you can troubleshoot the errors according to the displayed alarm information. In addition to displaying the current alarms, the ALM group provides the error log function.

<span id="page-274-0"></span>Note: bold function names in a box (such as **POS**) mean the keys on machine operation panel A; bold function names (such as **CLR ALL**) mean the function keys of F1 - F6.

#### **10.1 Current alarms (ALARM)**

When an alarm occurs, troubleshoot the issue first, and then press **RESET** to clear the alarm and restore the system to the initial state. The alarm display screen is as follows and the sections with indicators show information about the alarms.

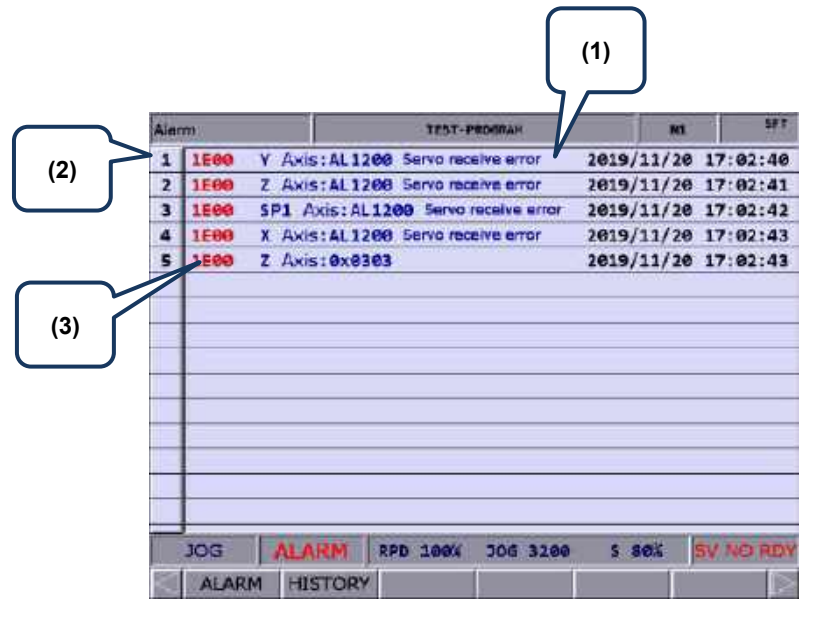

Figure 10.1.1

- (1) Alarm message
- (2) Sequence number of the alarm occurred
- (3) Alarm code

The operation steps for displaying and clearing the current alarm message(s) are as follows.

- (1) Press **ALM** to enter the ALM screen.
- (2) Press **ALARM** to display the current alarm(s).
- (3) Press **RESET** to clear the alarm message(s) shown on the screen.

#### <span id="page-275-0"></span>**10.2 Alarm history (HISTORY)**

This function records all the issued alarm messages and history information. In the History screen, you can access information of all the alarms occurred during system execution. In addition, you can troubleshoot and analyze the errors according to the occurrence time and types of alarms. The alarm history records the occurrence time and names of the alarms. Up to 512 sets of alarm data can be recorded. Besides, you can delete all the alarms with the CLR ALL (clear all data) function.

| History |                                                   |                                    | <b>TEST-PROGRAM</b>                  |          |                                                            | <b>STAR</b> |
|---------|---------------------------------------------------|------------------------------------|--------------------------------------|----------|------------------------------------------------------------|-------------|
| п       | <b>1E00</b>                                       | Z Axis: 0x0303                     |                                      |          | 2019/11/20 17:02:43                                        |             |
| 2       | 1500                                              |                                    | X Axis: AL1200 Servo receive arror   |          | 2019/11/20 17:02:43                                        |             |
| а       | 1E00                                              |                                    | 5P1 Axis: AL1200 Servo roccive error |          | 2019/11/20 17:02:42                                        |             |
| Δ.      | 1500                                              |                                    | Z Axis: AL1200 Serva receive error   |          | 2019/11/20 17:02:41                                        |             |
| 5       | 1590                                              | Y Axis: AL1200 Servo receive error |                                      |          | 2019/11/20 17:02:40                                        |             |
| 6       | 3205                                              |                                    | Machine to be locked( 1 Day)         |          | 2019/11/20 16:35:12                                        |             |
| ァ       | <b>1E98</b>                                       | SP1 Axis: AL011 Encoder error      |                                      |          | 2019/11/20 16:26:12                                        |             |
| ß       | <b>1E00</b>                                       |                                    | X Axis: AL1200 Servo receive error   |          | 2019/11/20 16:26:12                                        |             |
| 9       | 1698                                              |                                    | X Axis: AL011 Encoder error          |          | 2019/11/20 16:26:11                                        |             |
| 10      | <b>1E00</b>                                       |                                    |                                      |          | 5P1 Axis: AL022 Input power phase loss 2019/11/20 16:26:10 |             |
| 11      | 1.698                                             |                                    | Z Axis: AL822 Input power phase loss |          | 2019/11/20 16:26:10                                        |             |
| 12      | Servo No. differs from PAR setting<br><b>BOOF</b> |                                    |                                      |          | 2019/11/20 16:26:07                                        |             |
| 13      | <b>BOGF</b>                                       | Servo No. differs from PAR setting |                                      |          | 2019/11/20 16:25:34                                        |             |
| 14      | <b>BOGF</b>                                       | Servo No. differs from PAR setting |                                      |          | 2019/11/20 16:25:19                                        |             |
| 15      | <b>1E98</b>                                       | Z Axis: AL011 Encoder error        |                                      |          | 2019/11/20 16:17:51                                        |             |
|         | JOG                                               |                                    | RPD<br>190%                          | JOG 3200 | <b>S 80%</b>                                               |             |
|         | <b>CLR ALL</b>                                    |                                    |                                      |          |                                                            |             |

Figure 10.2.1

The operation steps for clearing all the alarms are as follows.

- (1) Press **ALM** to enter the ALM screen.
- (2) Press **HISTORY** to display the screen of alarm history log.
- (3) Press **CLR ALL** and a confirmation window appears on the screen.
- (4) Enter "Y" in the confirmation window and then press **ENTER** to clear all the alarms.

(This page is intentionally left blank.)

## **Graph (GRA) Group**

本

# 11

The GRA group displays the real-time motion trajectory when the program is executing or checks the machining program when the program is not executing.

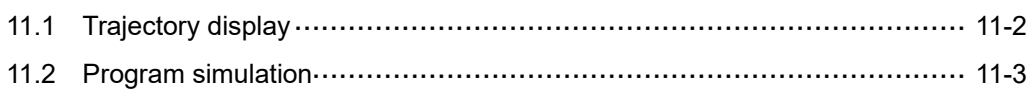

The GRA group provides two functions, trajectory display and program simulation.

Trajectory display: displays the real-time motion trajectory during machining.

Program simulation: checks the accuracy of the program format and machining path before machining.

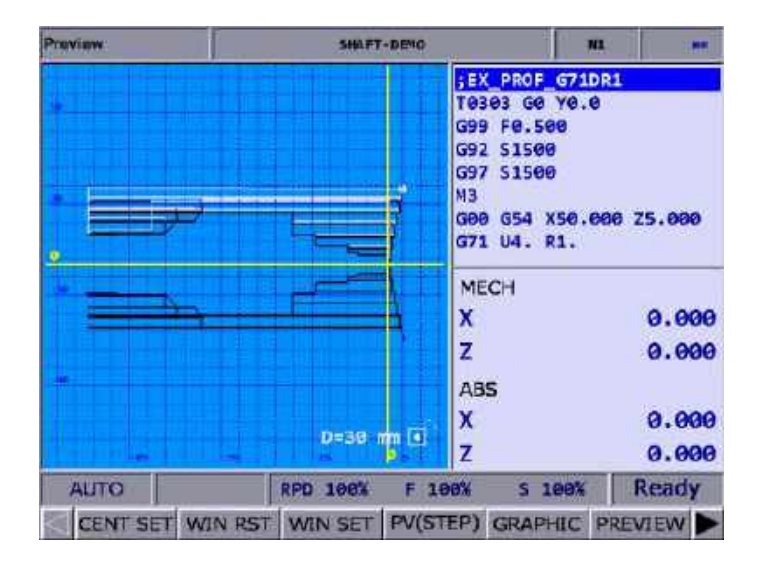

<span id="page-278-0"></span>Note: bold function names in a box (such as **POS**) mean the keys on machine operation panel A; bold function names (such as **CLR ALL**) mean the function keys of F1 - F6.

#### **11.1 Trajectory display**

When a machining program is executed, switch the system to GRA mode, and the system automatically draws the motion trajectory of the current program on the screen, through which you can check if the actual machining path is correct.

Function descriptions of the keys are as follows.

- (1) **GRA**: press this key to enter the Preview screen.
- (2) **CENT SET**: displays the current position of the tool in the center of the display area.
- (3) **WIN RST**: scales the graphic to a moderate size and centers it in the screen.
- (4) **WIN SET**: press **UP**, **DOWN**, **LEFT**, **RIGHT**, **ZM IN**, and **ZM OUT** under the WIN SET function to adjust the displayed path graphic.
- (5) **CLEAR**: clears the content in the display area.

#### <span id="page-279-0"></span>**11.2 Program simulation**

This function checks the program format and draws the complete path of the G-code program before the machining starts. This function includes the options of PV(STEP), GRAPHIC, and PREVIEW.

Function descriptions of the keys are as follows.

- (1) **GRA**: press this key to enter the Preview screen.
- (2) **CENT SET**: displays the current position of the tool in the center of the display area.
- (3) **WIN RST**: scales the graphic to a moderate size and centers it in the screen.
- (4) **WIN SET**: press **UP**, **DOWN**, **LEFT**, **RIGHT**, **ZM IN**, and **ZM OUT** under the WIN SET function to adjust the displayed path graphic.
- (5) **PV(STEP)**: press this key to draw the path of a single block.
- (6) **GRAPHIC**: checks the program format without referring to the software limits. This function draws the complete path of the program.
- (7) **PREVIEW**: checks the program format by referring to the software limits. The settings of the coordinate system and tool compensation should match the actual application so the complete path can be correctly drawn.
- (8) **CLEAR**: clears the content in the display area.

Pay attention to the following when using the functions of GRA:

- 1. When you enable the function of program simulation, the system does not actually perform machining.
- 2. Switching the system mode during program simulation will force disable the simulation.
- 3. If the program simulation is canceled while operating, the simulation will start from the initial block when you execute this function again.
- 4. Graphics drawn by the function of GRAPHIC or PREVIEW may exceed the display area because of the setting values of the workpiece coordinate. If so, press **GRAPHIC** or **PREVIEW** again, and the system automatically fits and centers the graphic in the display area.
- 5. The function of program simulation in the lathe system only displays graphics from the view of the X-Z plane.
- 6. Set the default screen of graphic display with the graphic parameter Pr.14003.

# 12 **Parameter (PAR) Group**

This chapter introduces functions and settings for all of the parameters.

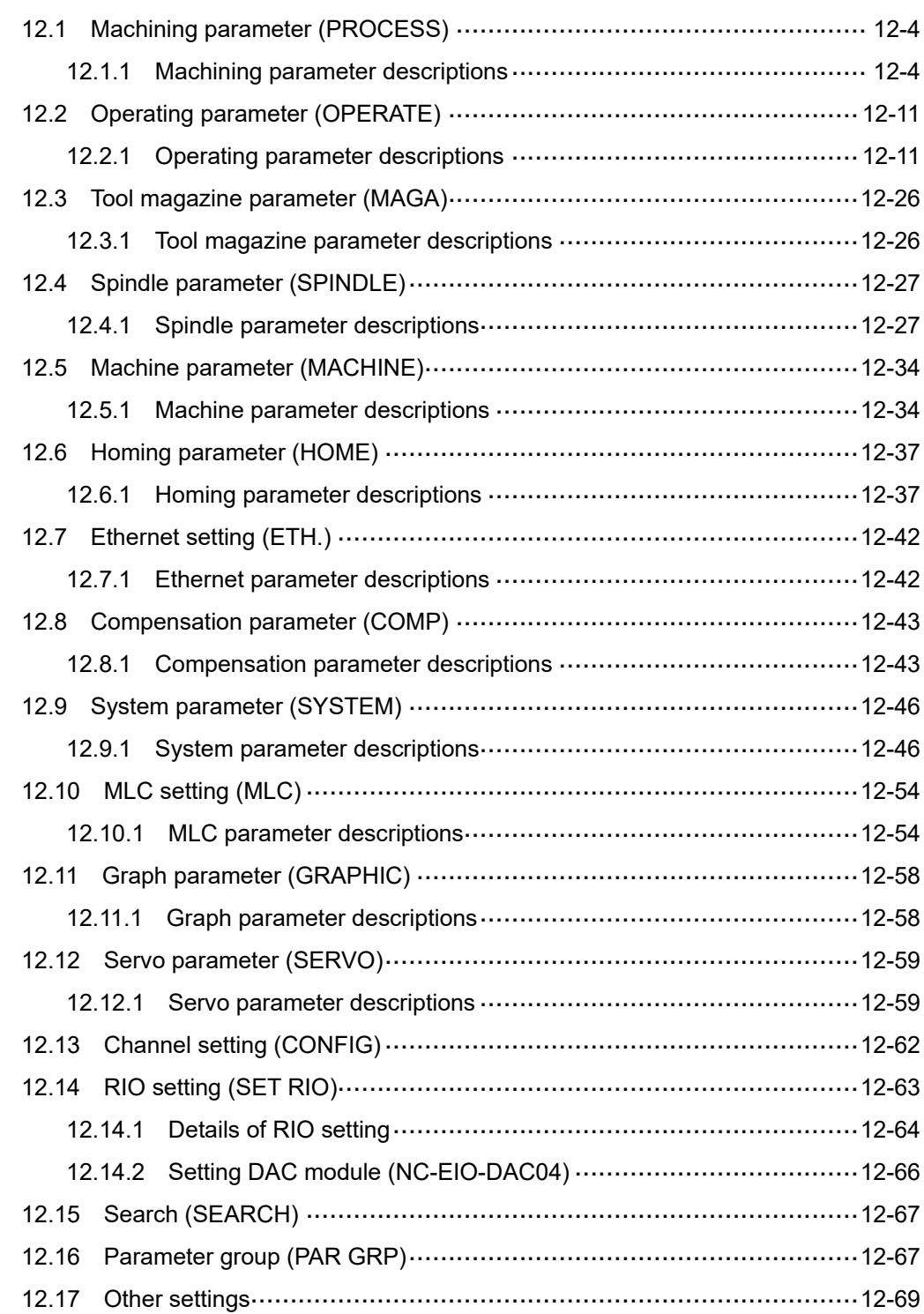

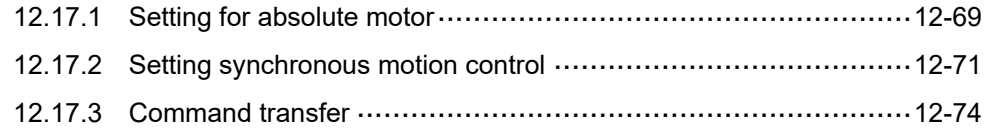

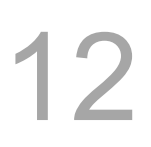

Parameters in the PAR group can be divided into machining parameters, operation parameters, tool magazine parameters, spindle parameters, machine parameters, homing parameters, Ethernet settings, compensation parameters, system parameters, MLC settings, graph parameters, servo parameters, channel settings, RIO settings, and parameter group.

The steps to change the parameters are as follows.

- (1) Press **PAR** to enter the PAR screen.
- (2) Press F1 F6 (F8) to enter the corresponding parameter setting screen.
- (3) Press  $\blacksquare$  and  $\blacksquare$  to move the cursor to the specified field, and enter an appropriate value by referring to the range and unit displayed beside the field on the right.
- (4) Press **ENTER** to complete the setting.

The timing for parameters to take effect is divided into three types according to their properties: after cycling power to the servo drive (S), after cycling power to the system (P), or after pressing **RESET** (R). After changing the parameters, you can check the (P), (R), and (S) in red in the upper right corner of the screen to do the corresponding operation.

#### Note:

- 1. Bold function names in a box (such as **POS**) mean the keys on machine operation panel A; bold function names (such as **CLR ALL**) mean the function keys of F1 - F6.
- 2. In the PAR screen, enter **"S + parameter number"** and you are directed to the specified parameter immediately.
- 3. In this document,  $[L]$  indicates the parameters for the lathe system,  $[M]$  indicates the parameters for the milling system, and parameters without  $[L]$  or  $[M]$  marking are shared by both systems.

#### <span id="page-284-0"></span>**12.1 Machining parameter (PROCESS)**

The PROCESS group includes most of the motion control parameters used during machining,

which determine most of the machining results, such as machining time duration and surface finish of the workpiece.

#### <span id="page-284-1"></span>**12.1.1 Machining parameter descriptions**

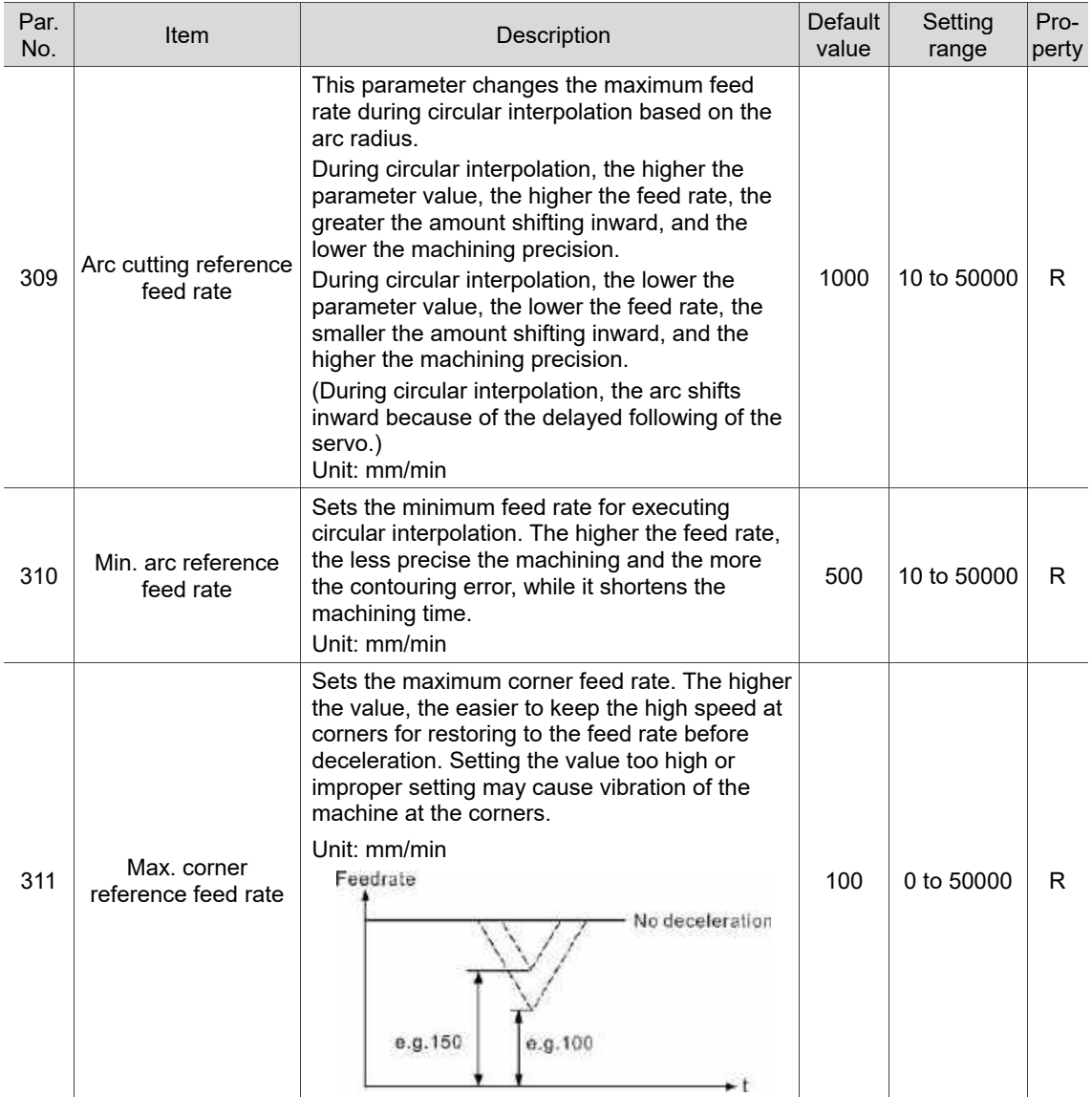

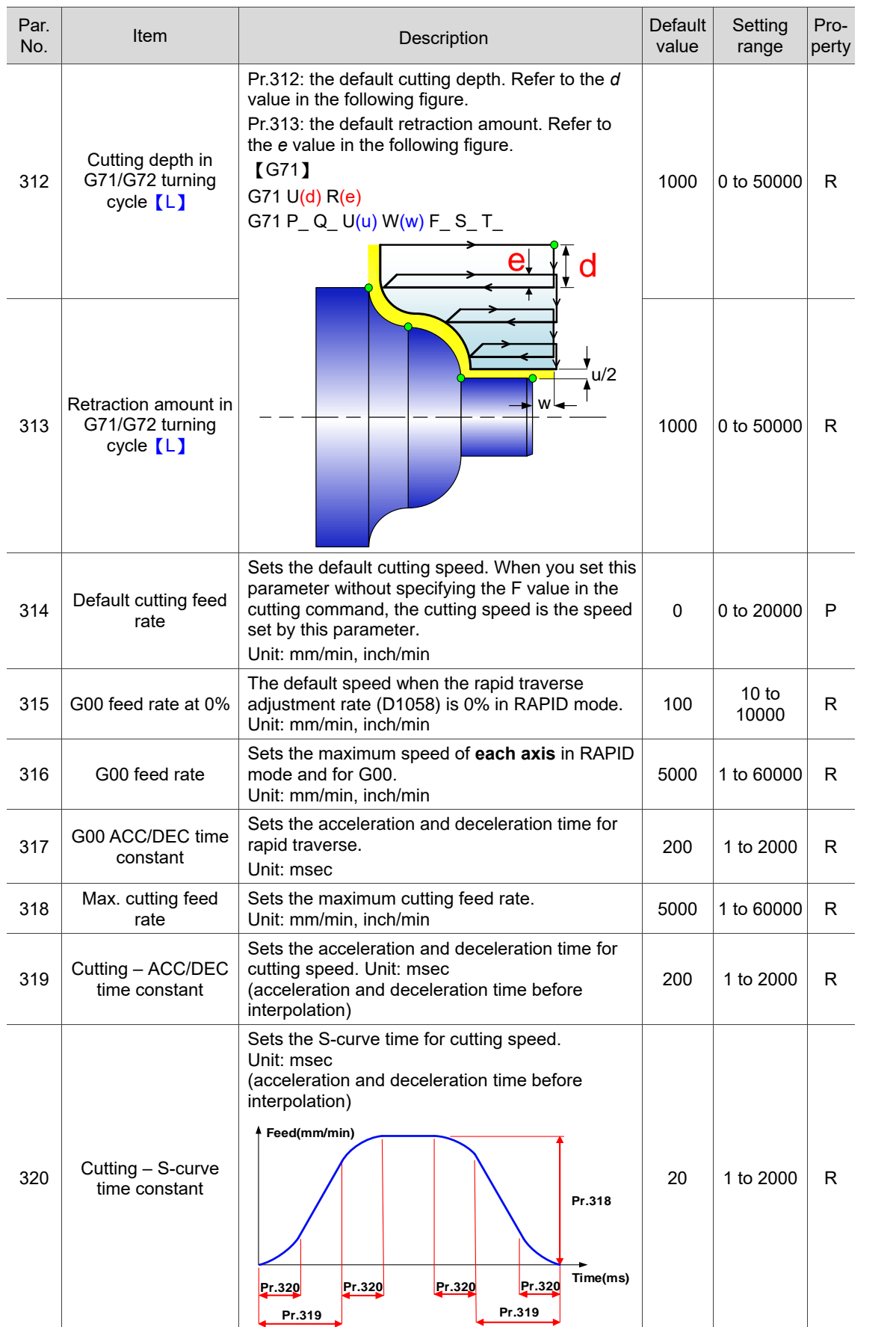

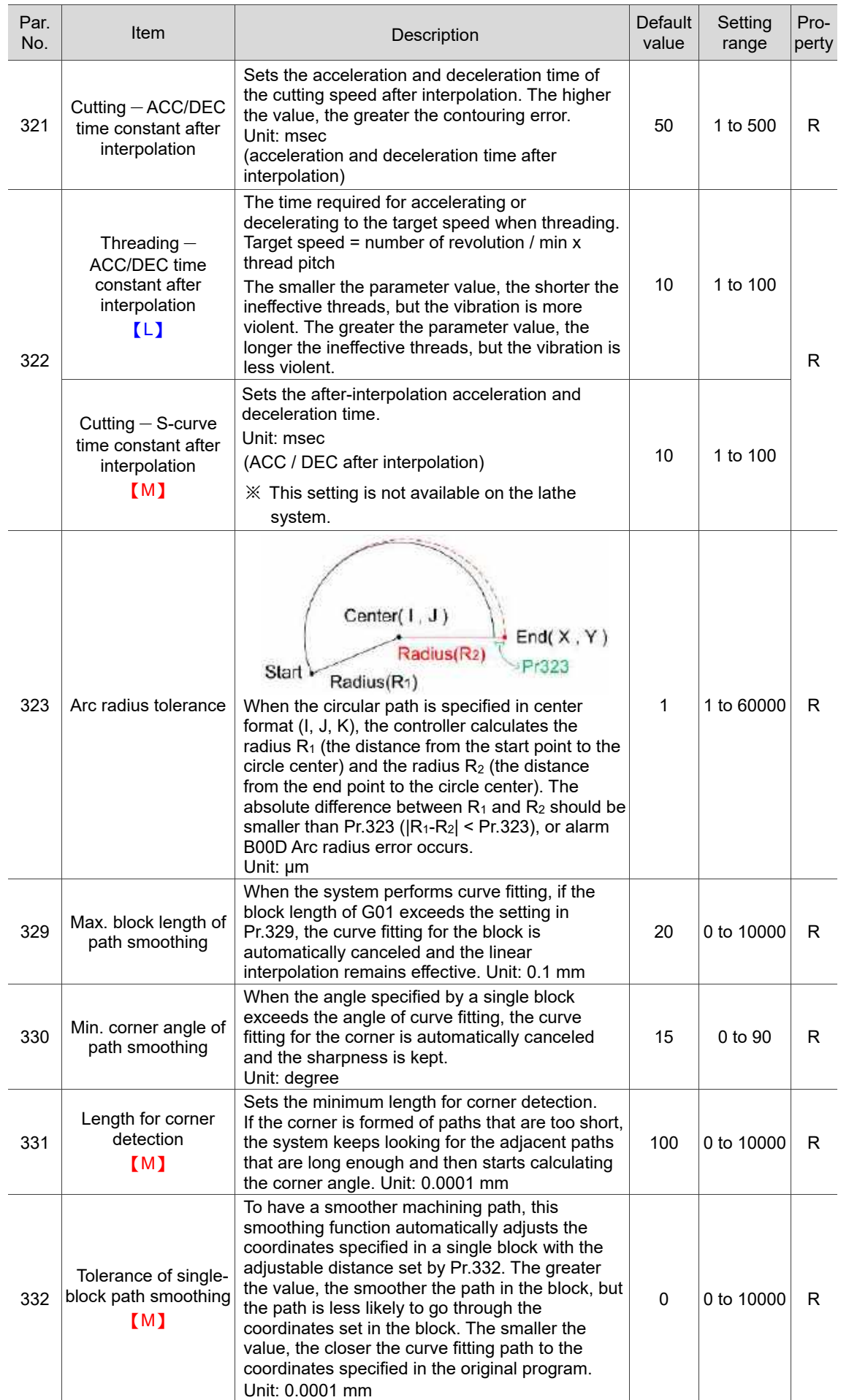

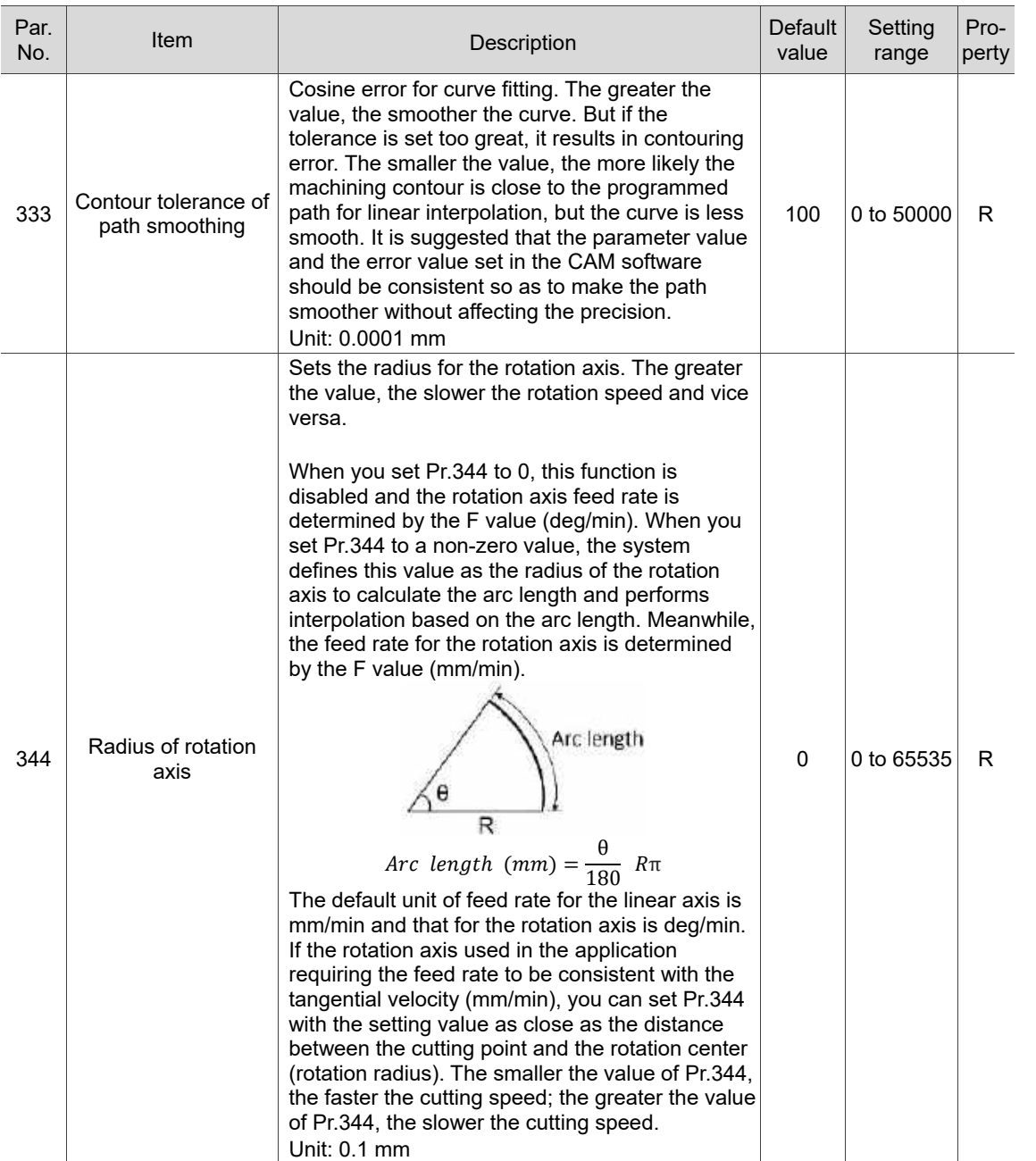
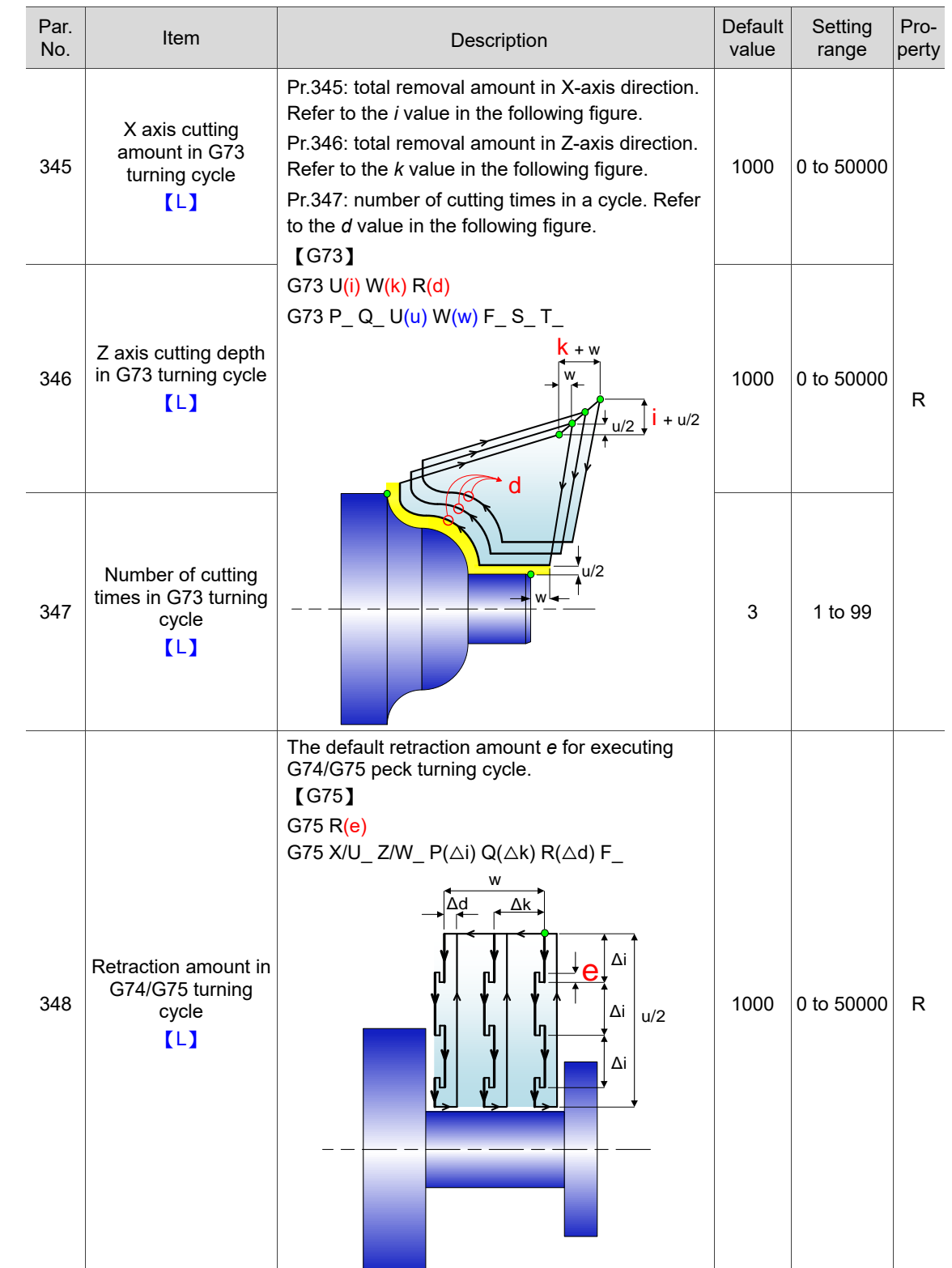

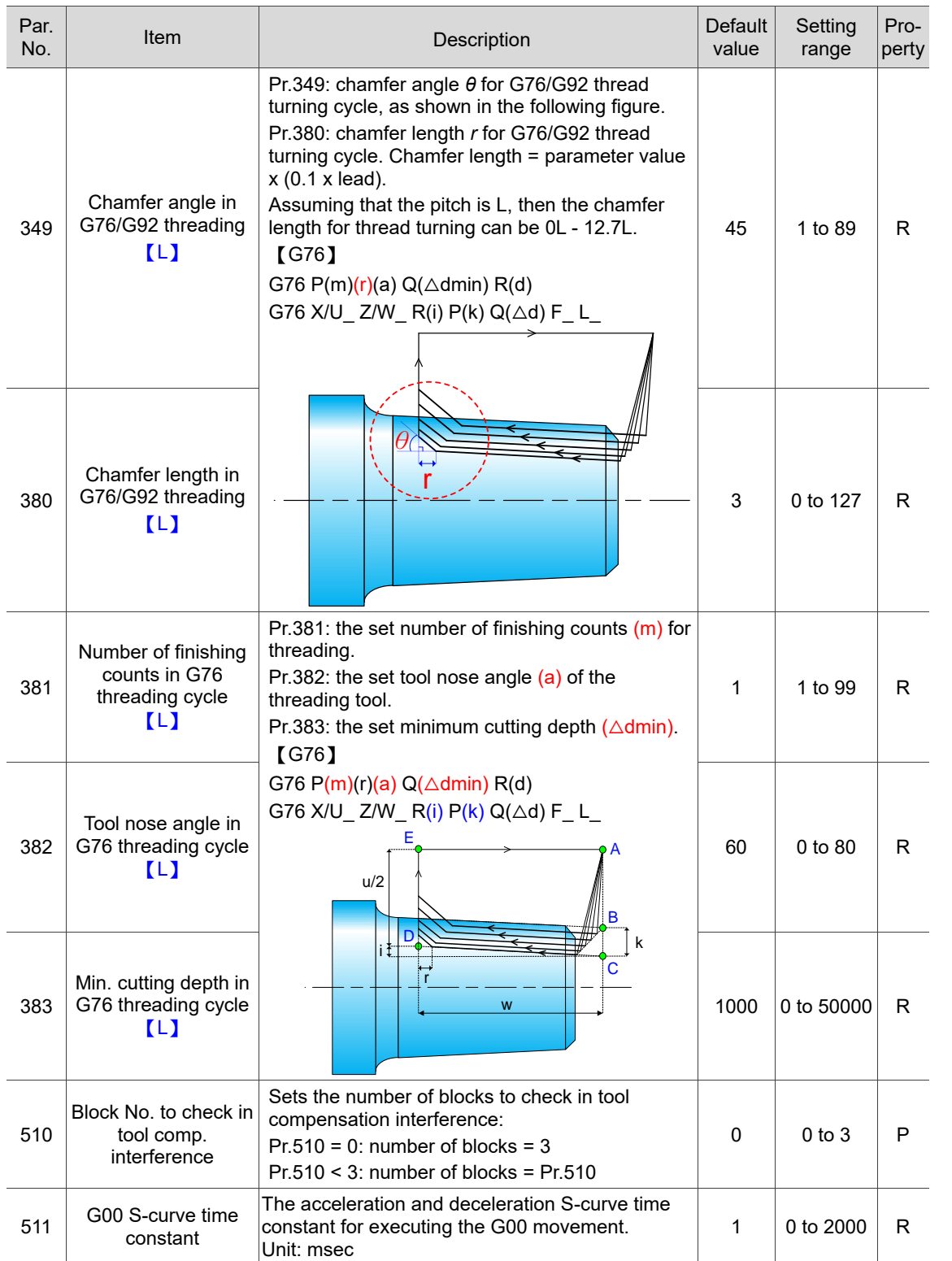

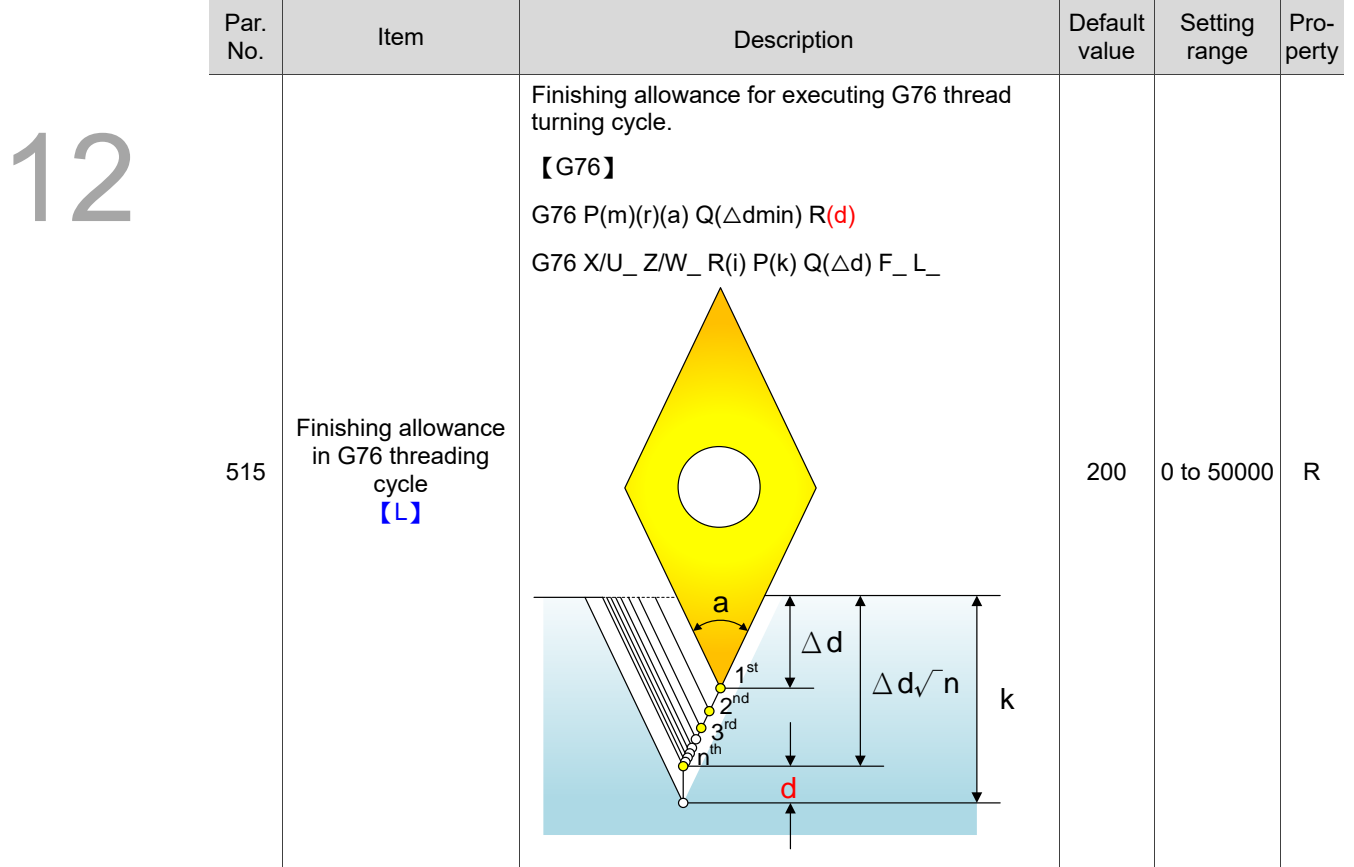

## **12.2 Operating parameter (OPERATE)**

#### **12.2.1 Operating parameter descriptions**

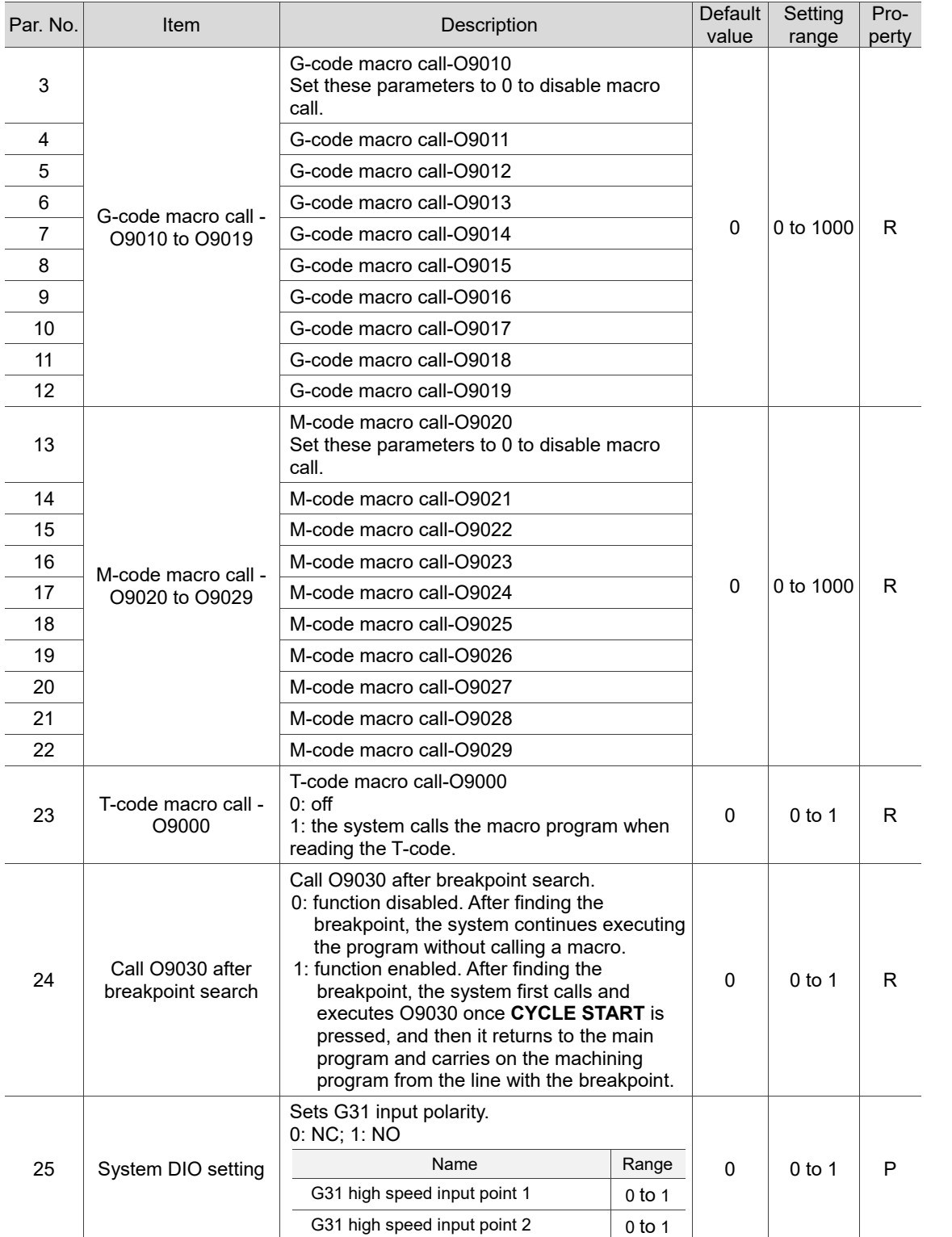

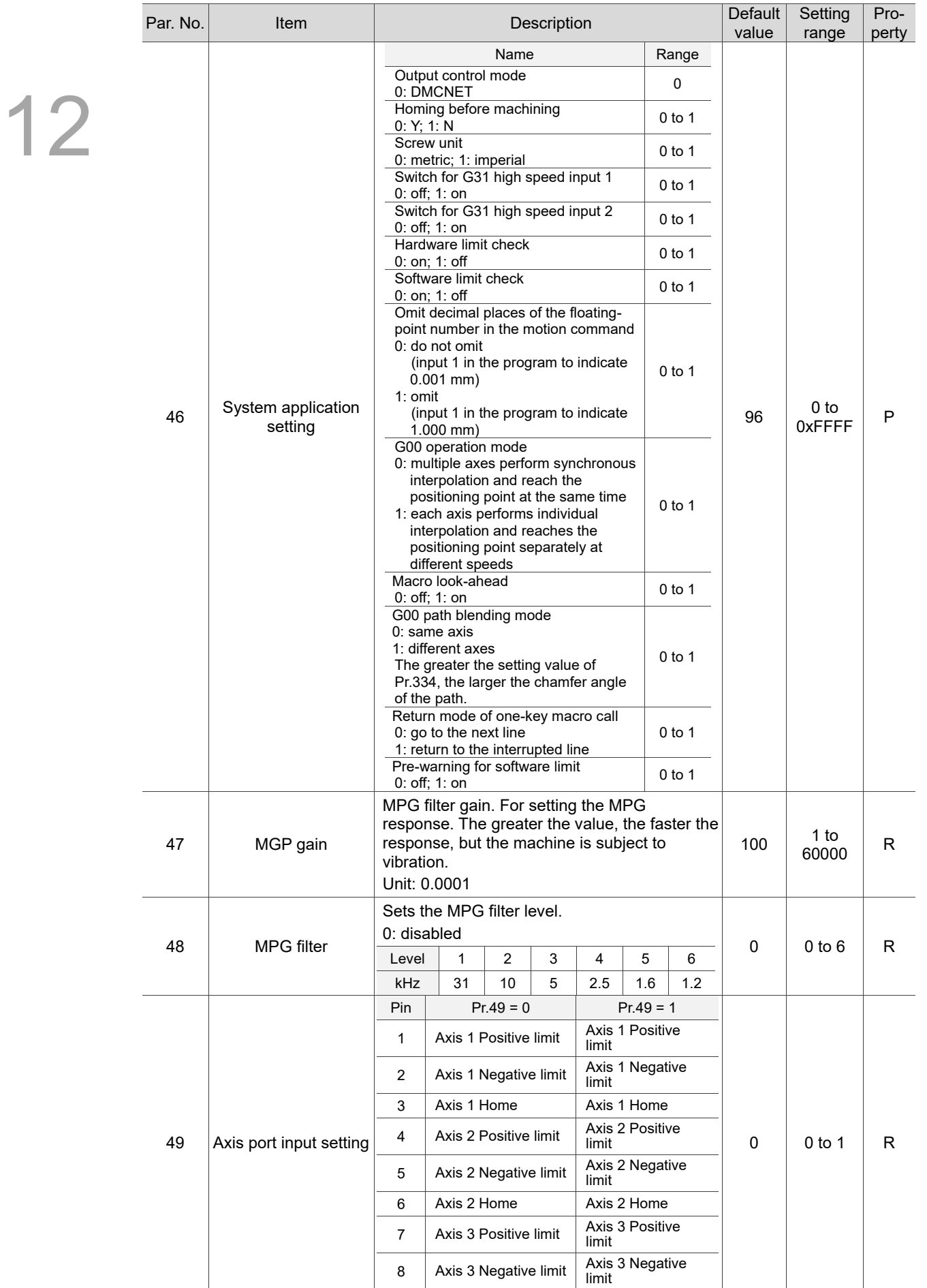

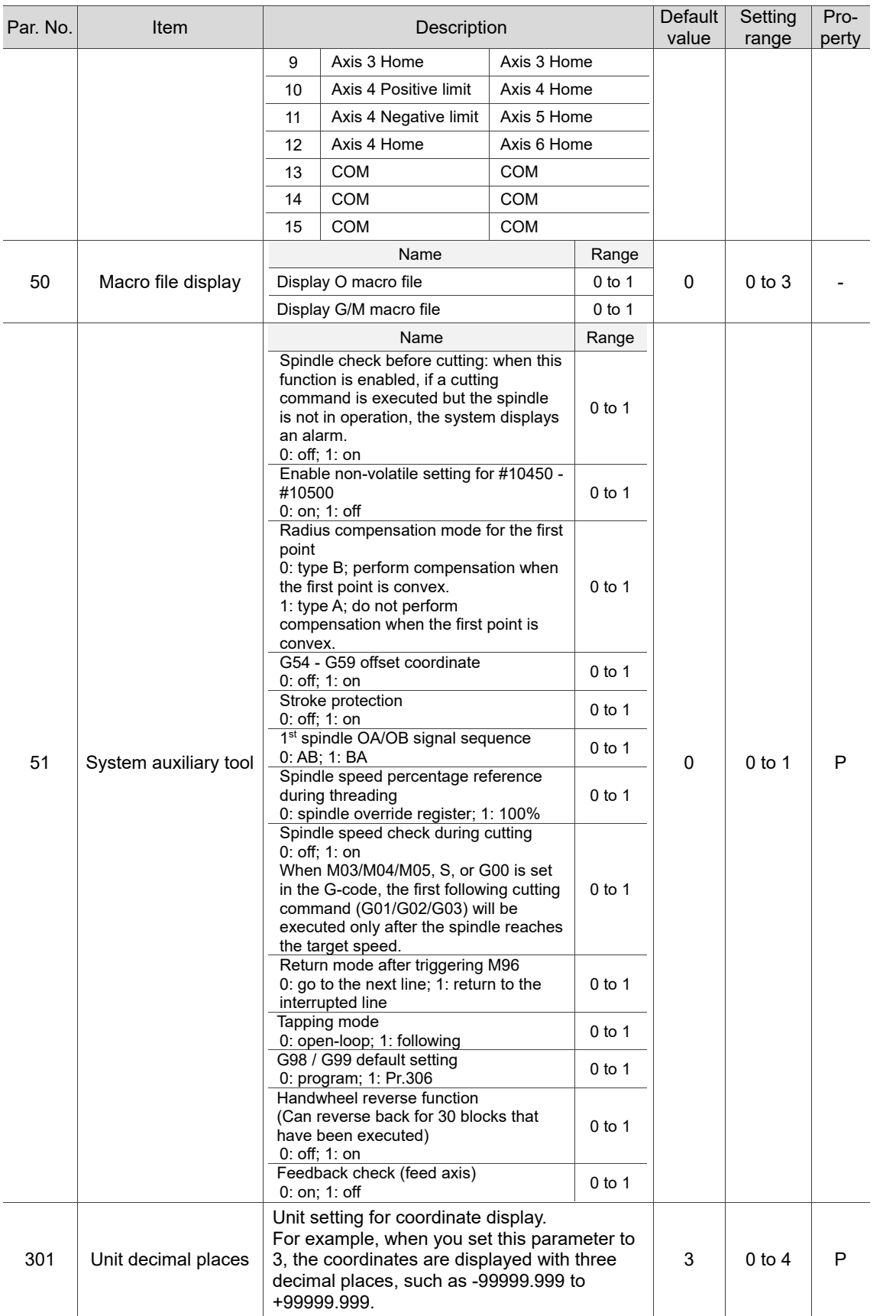

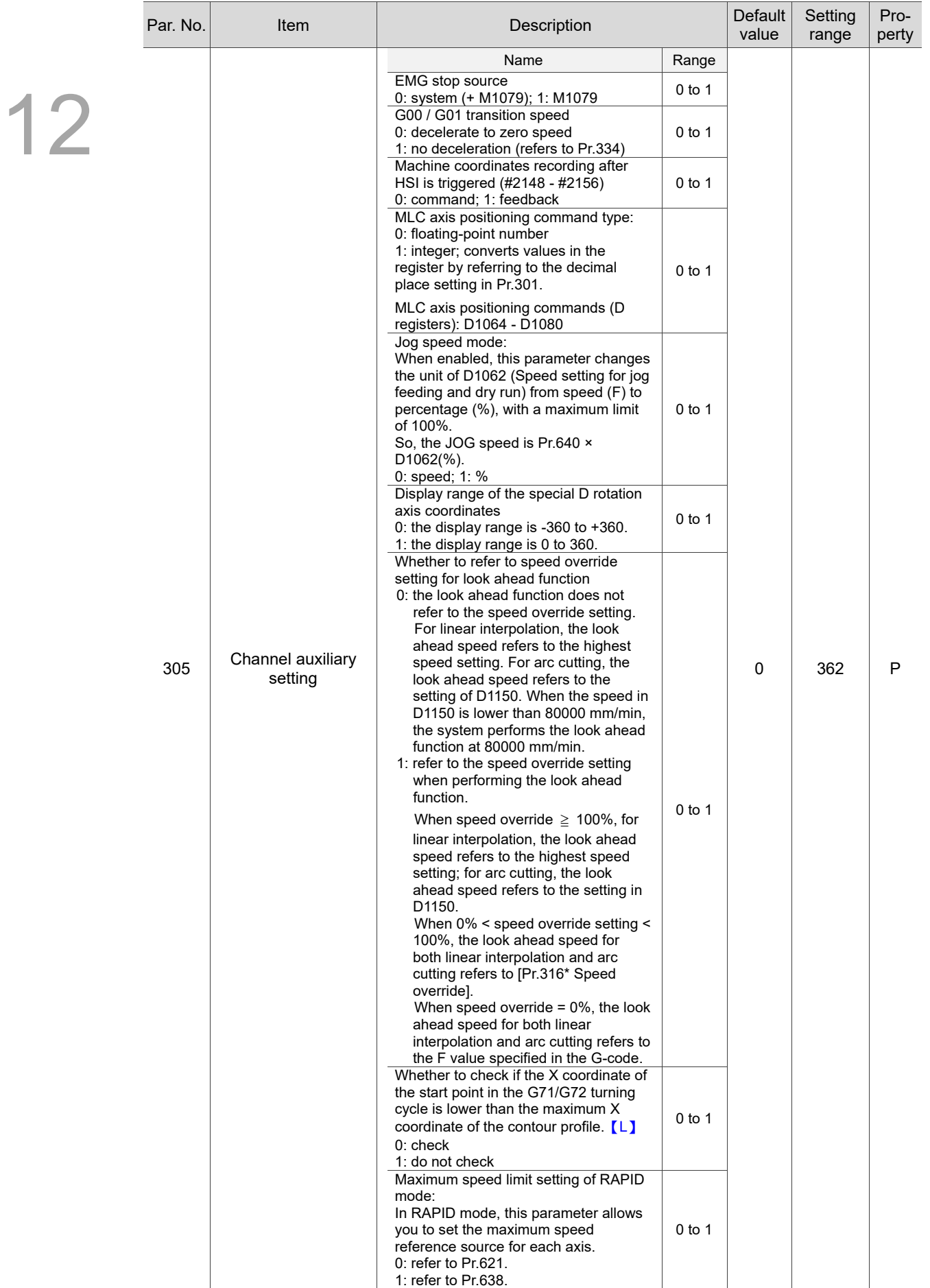

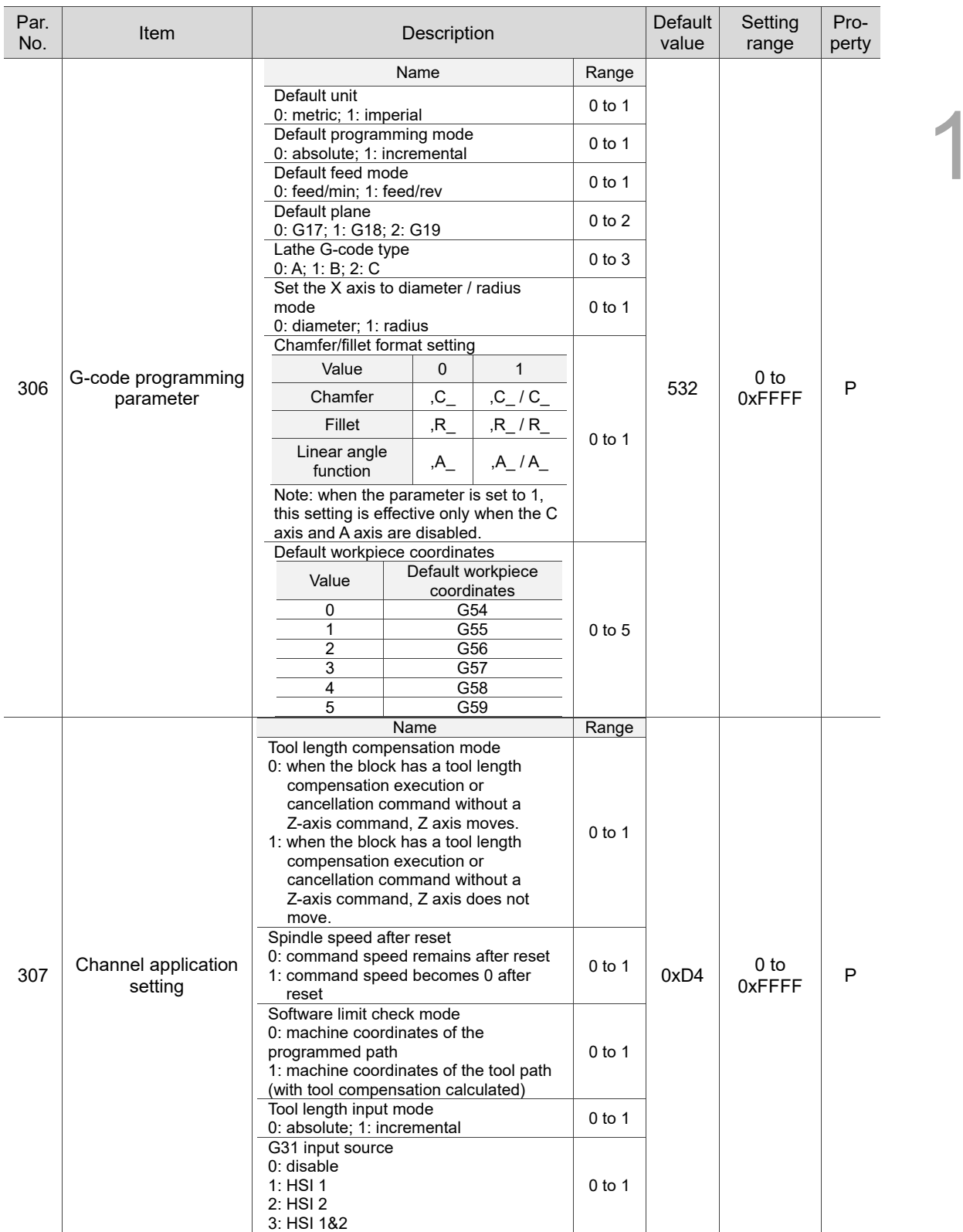

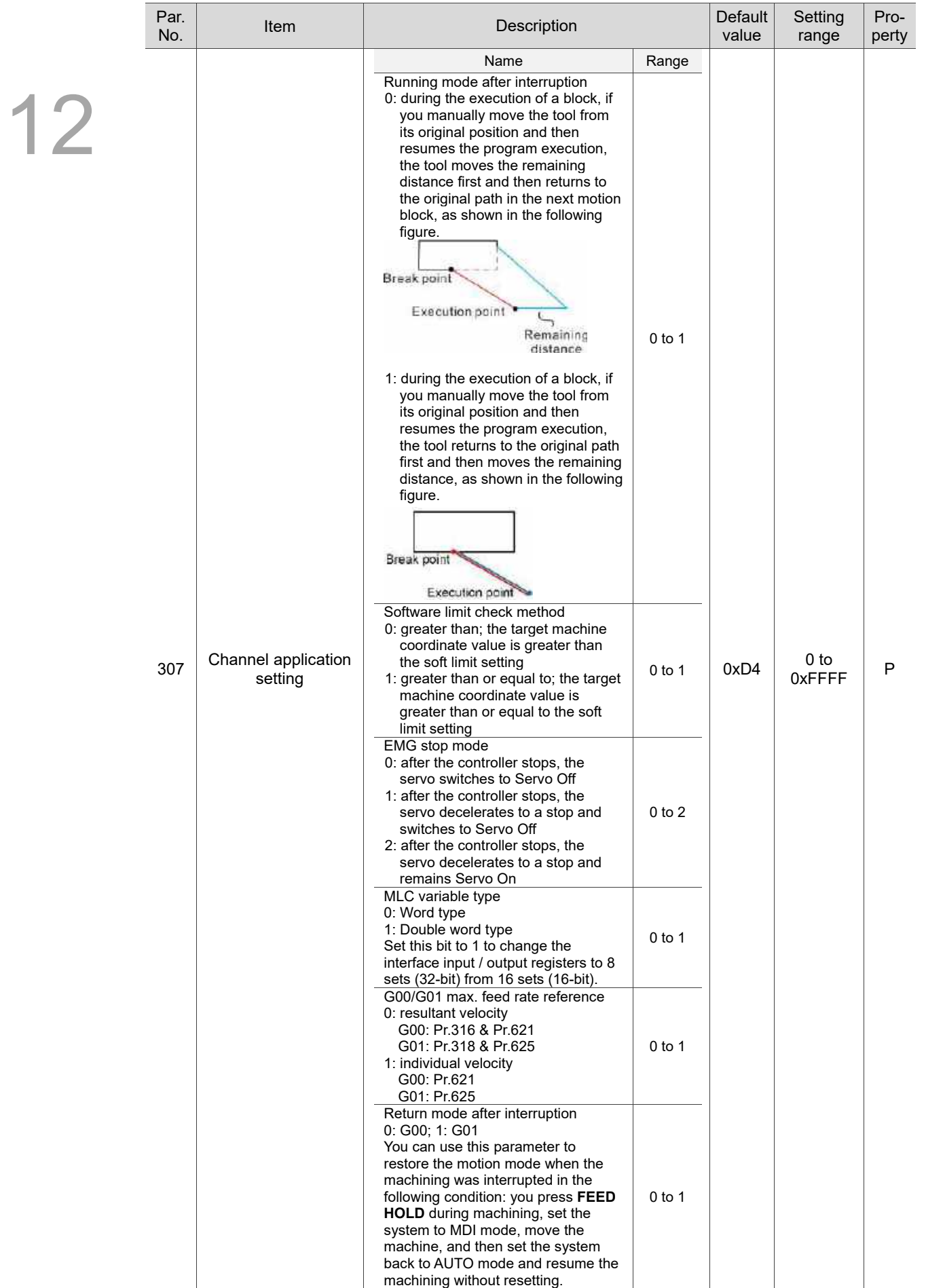

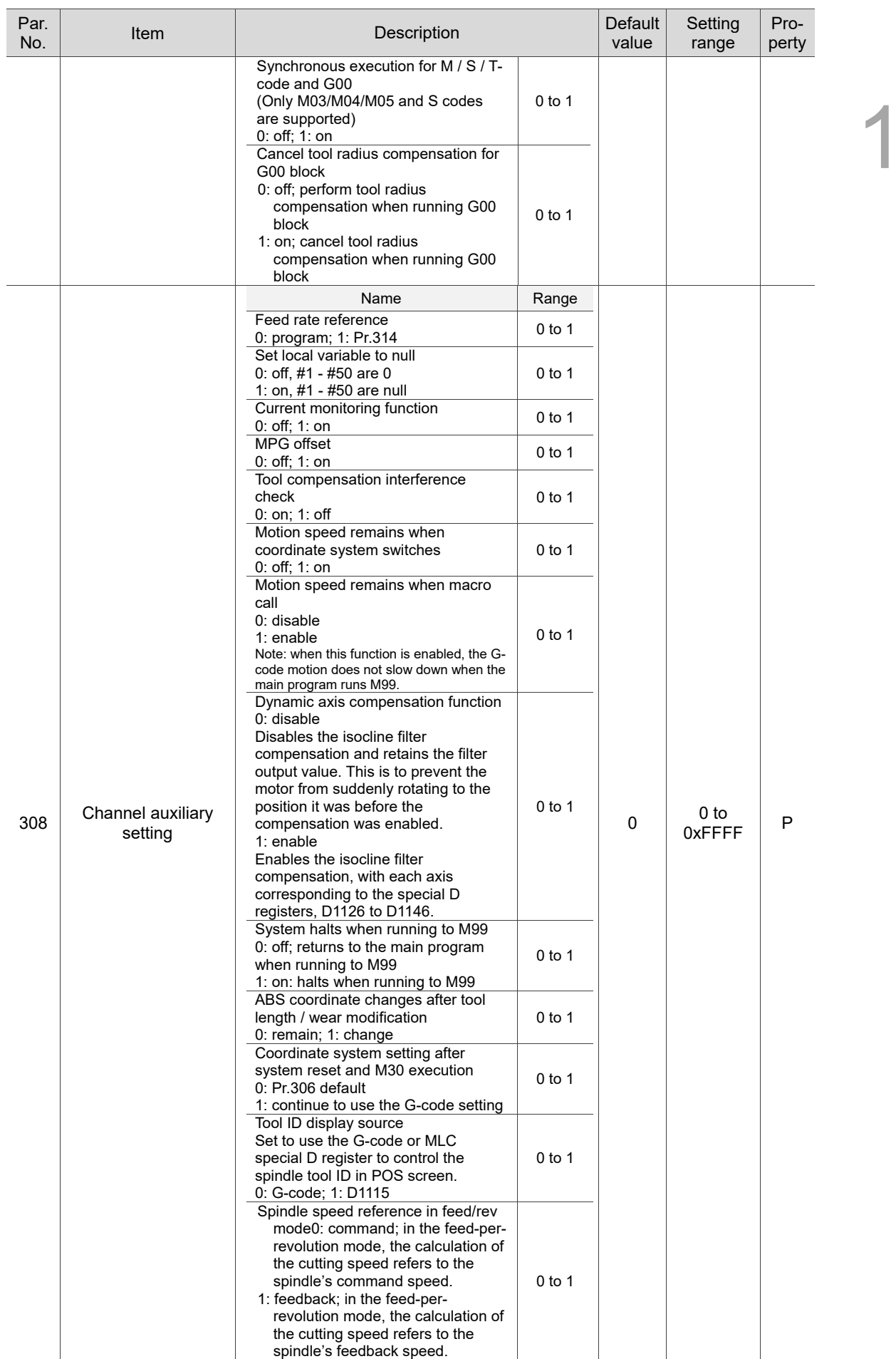

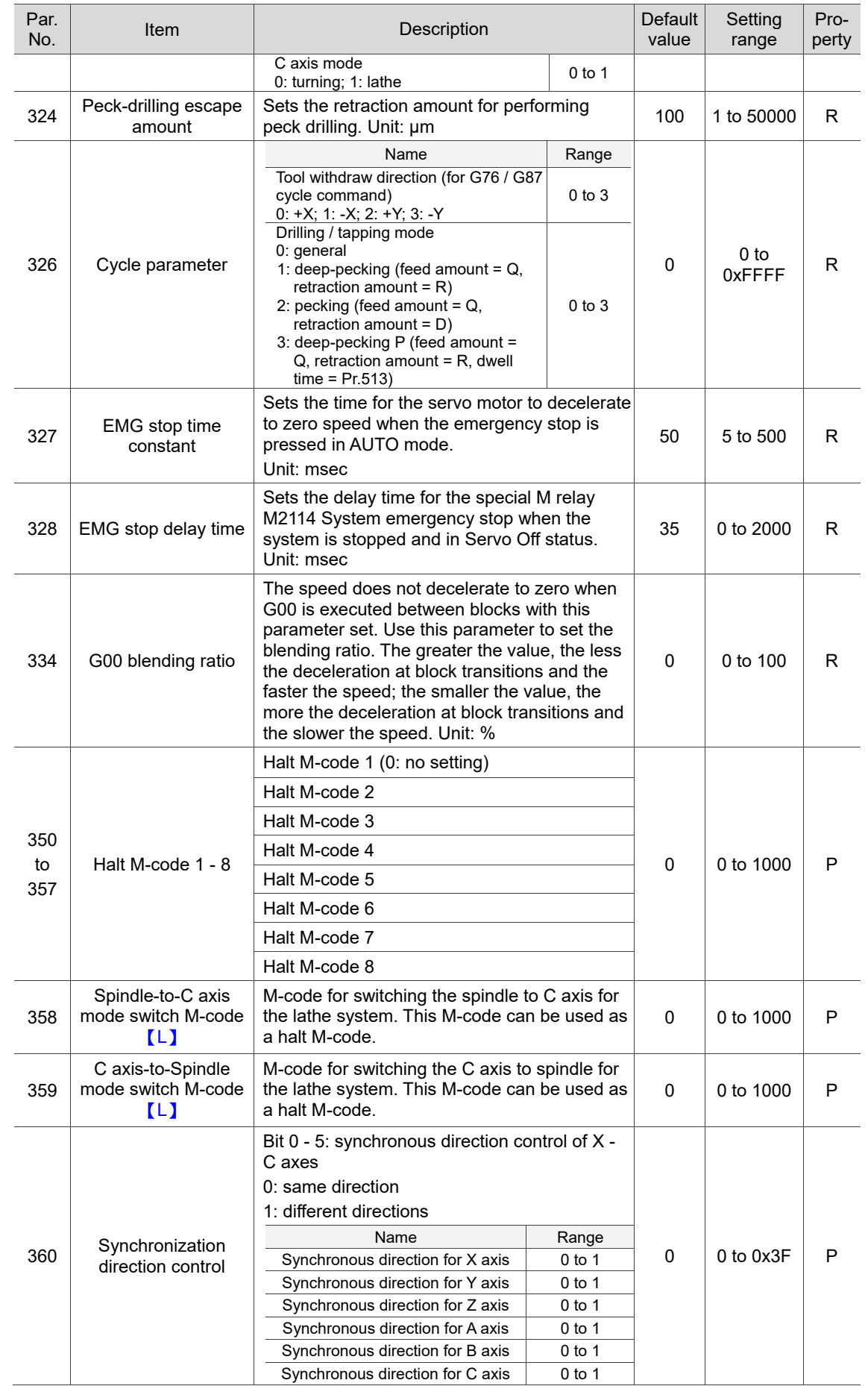

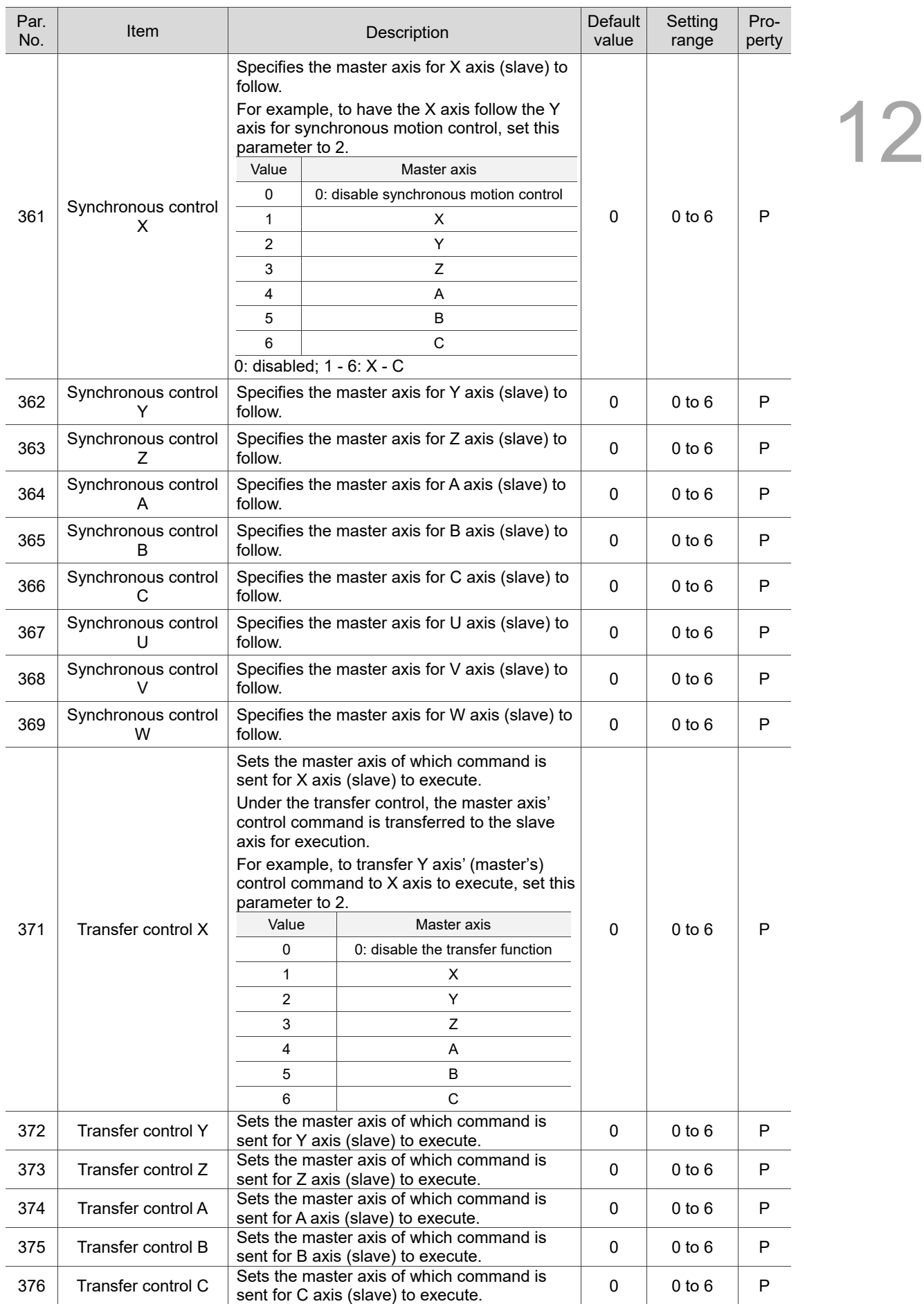

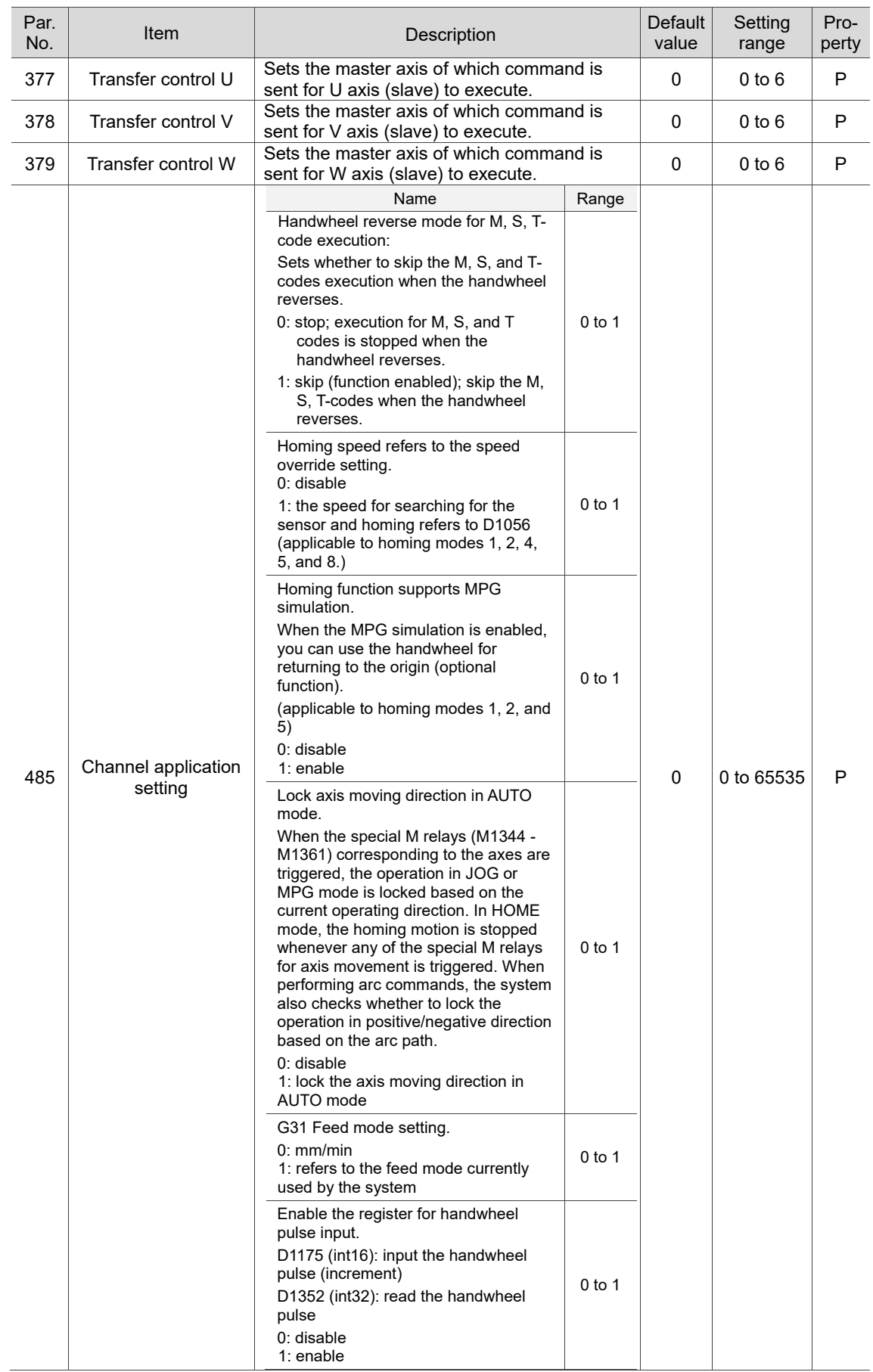

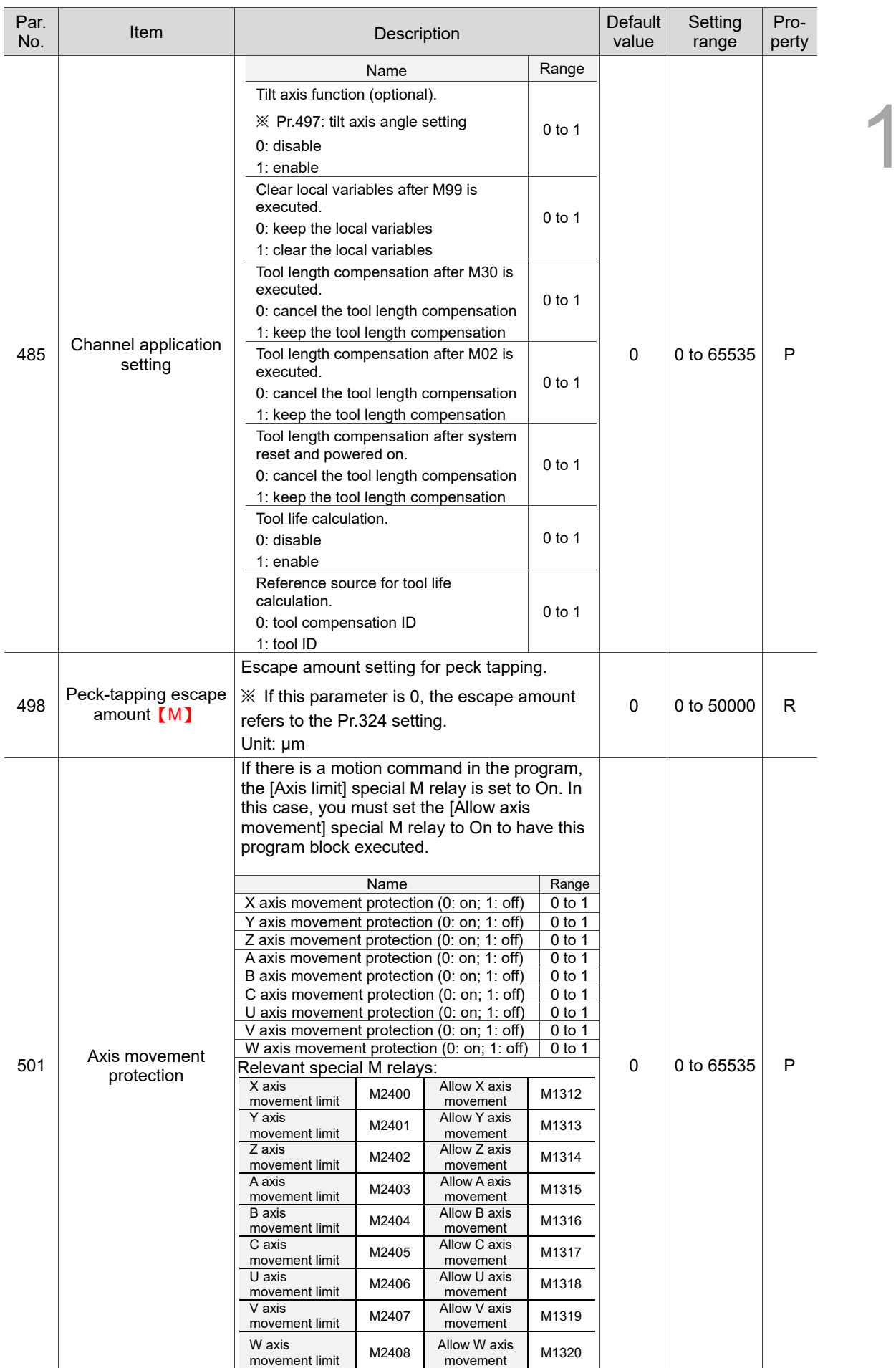

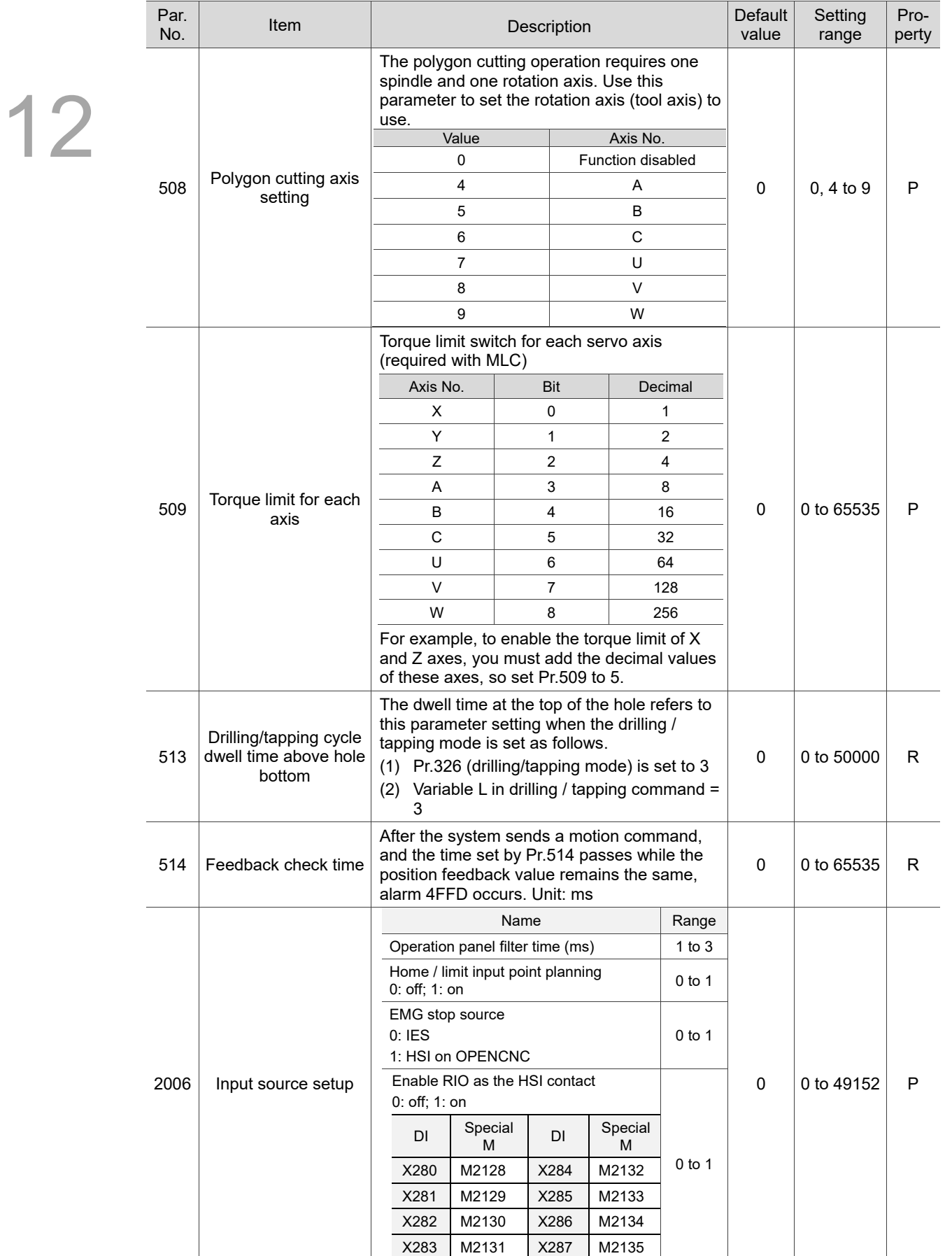

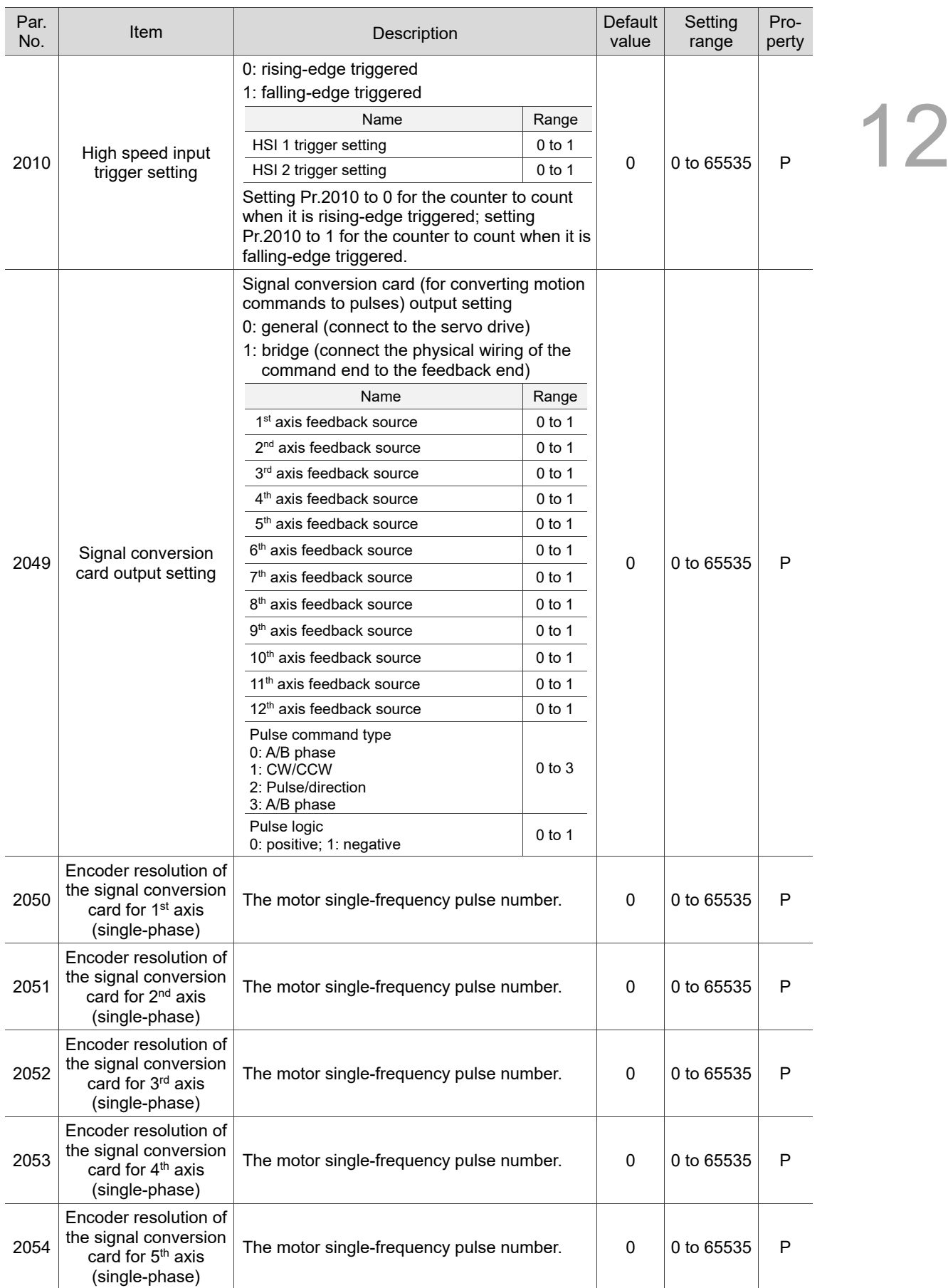

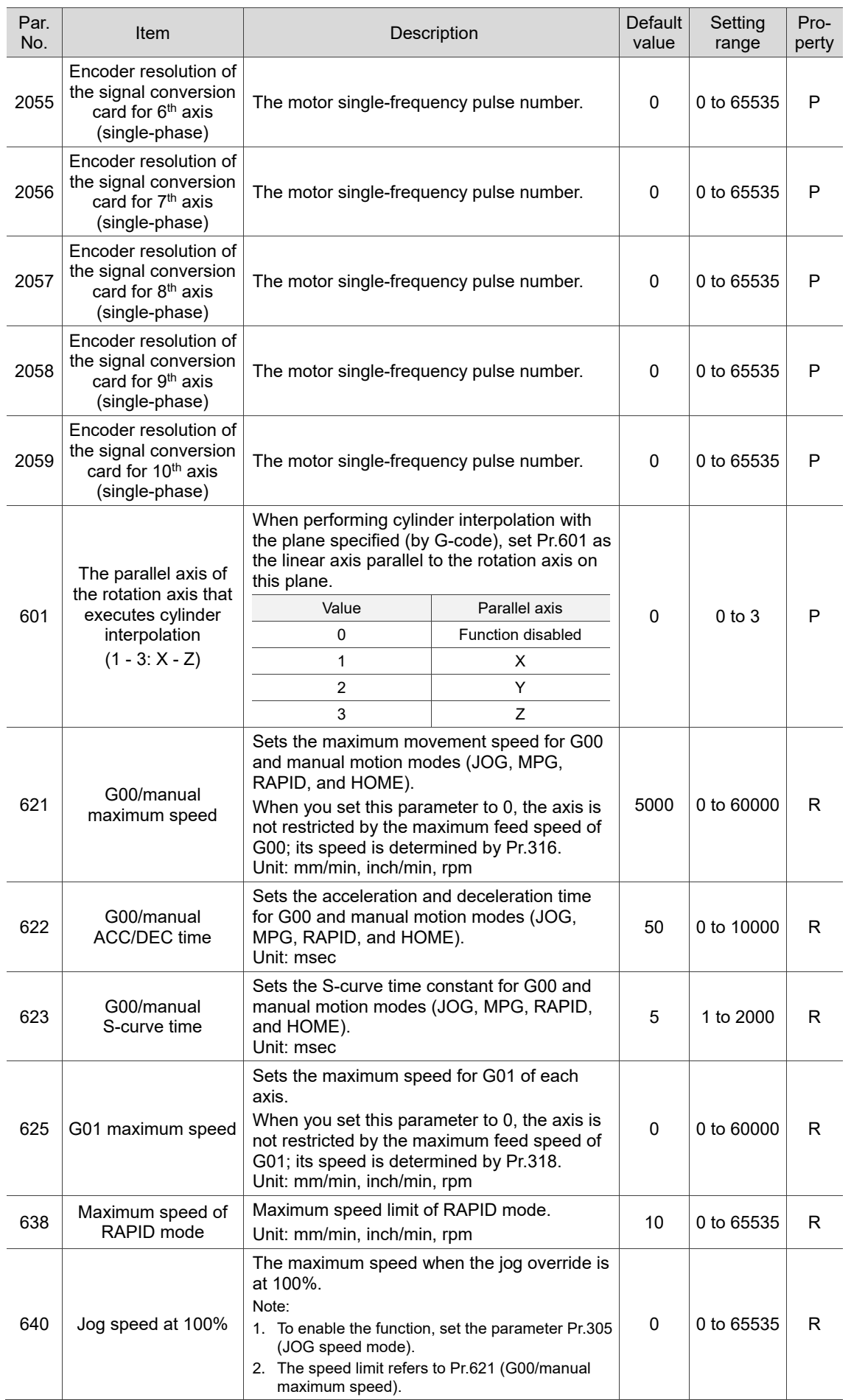

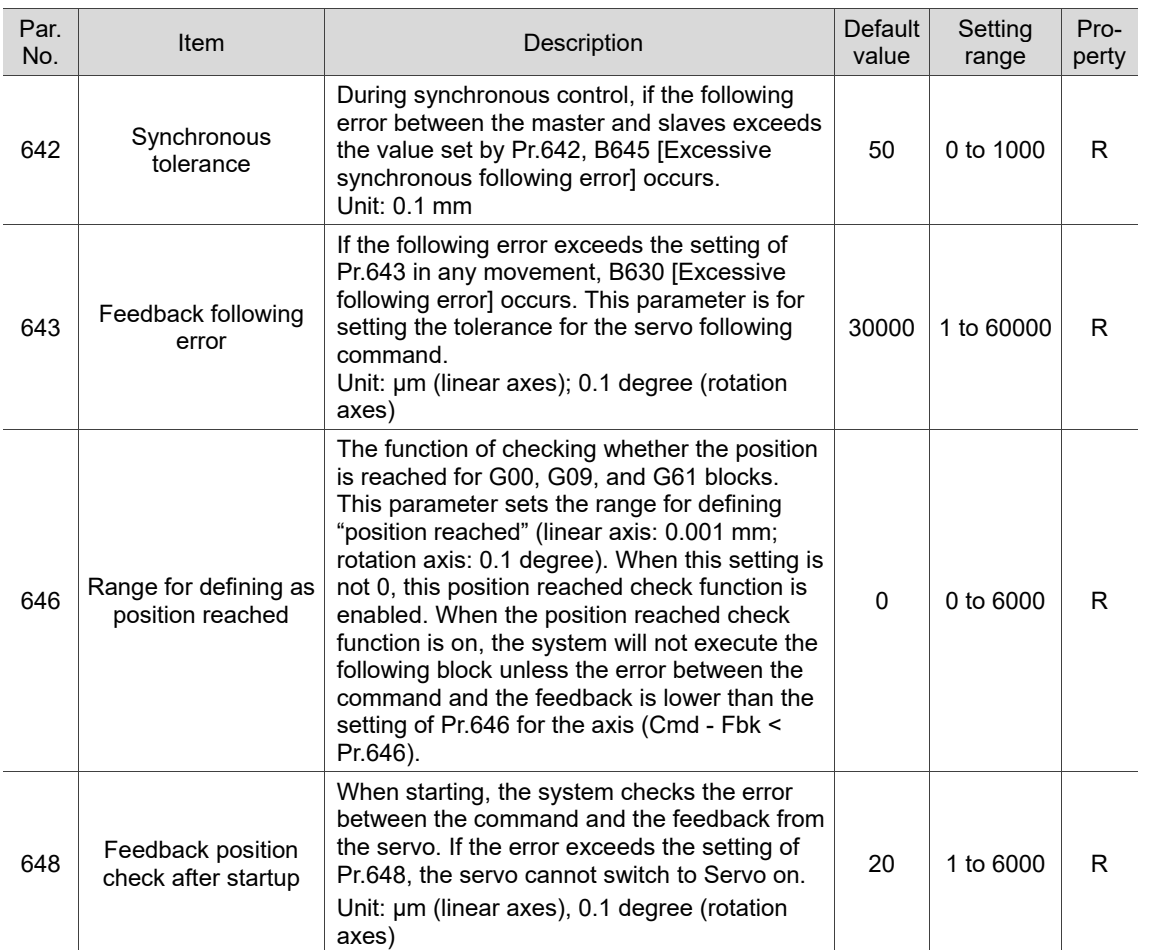

## **12.3 Tool magazine parameter (MAGA)**

With the tool magazine parameters, you can specify the type and number of magazines and determine whether to enable the tool magazine functions.

Contact the distributors or equipment suppliers for settings of hardware parameters.

#### **12.3.1 Tool magazine parameter descriptions**

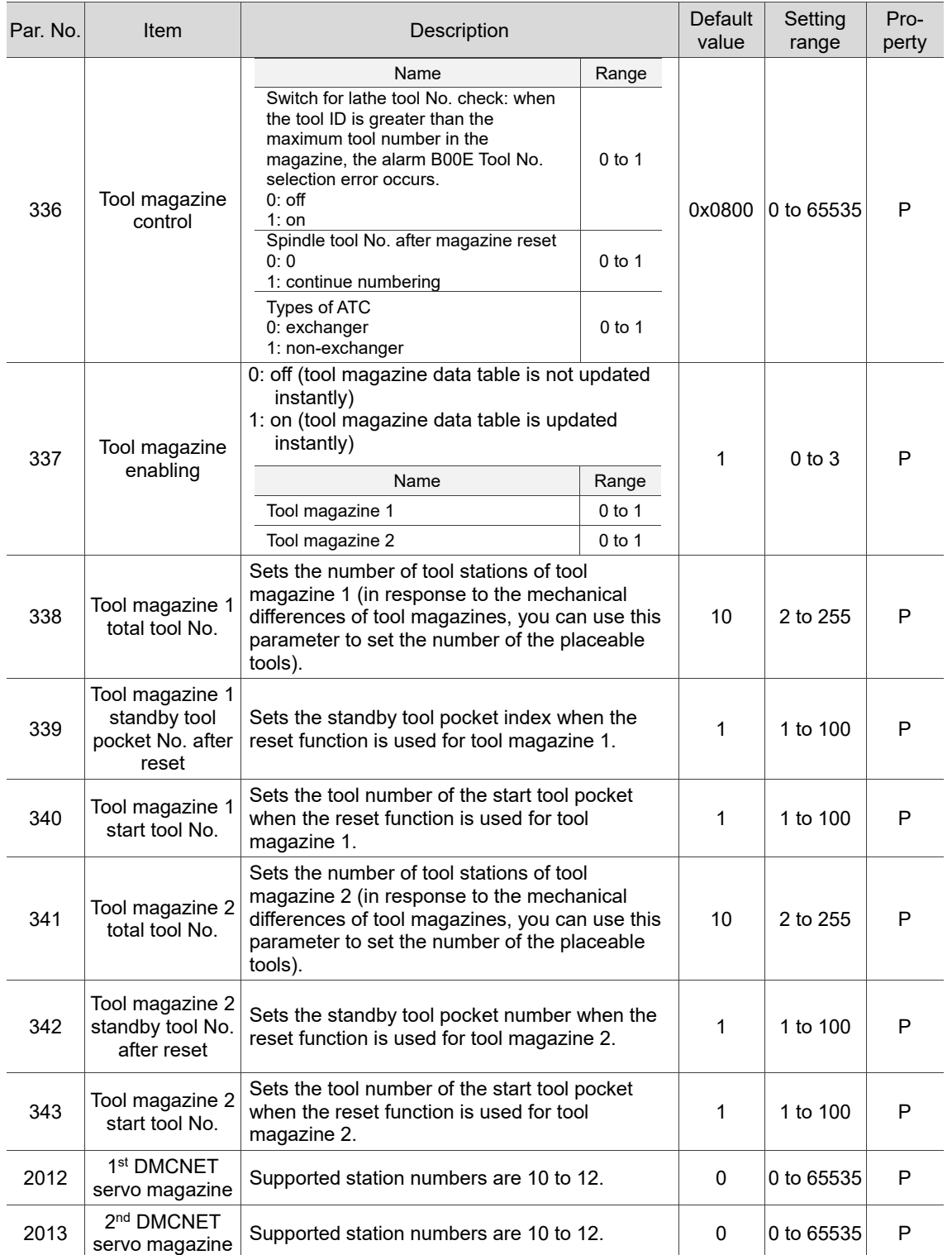

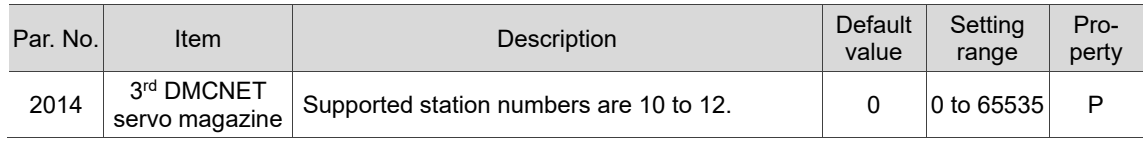

## **12.4 Spindle parameter (SPINDLE)**

#### **12.4.1 Spindle parameter descriptions**

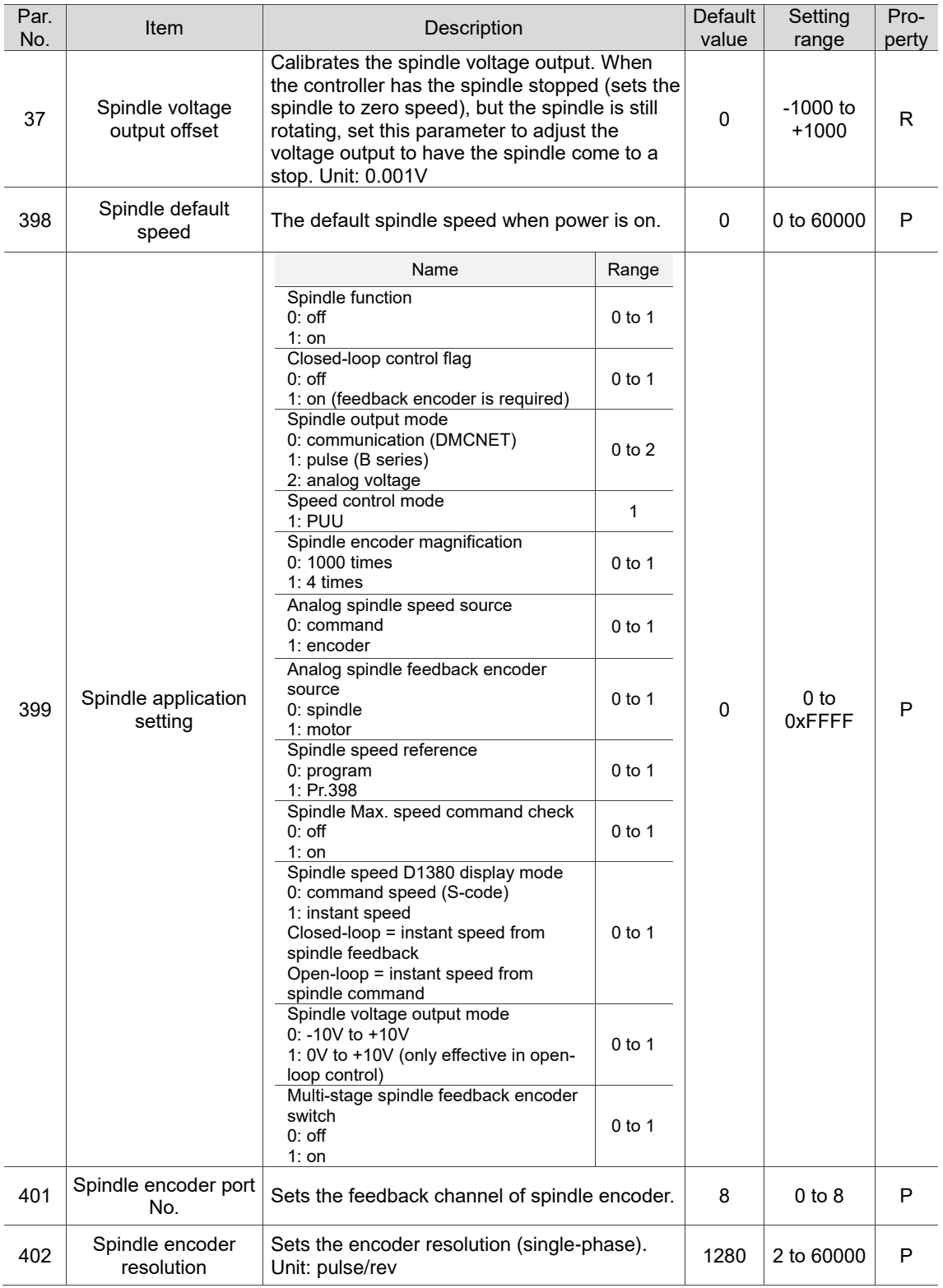

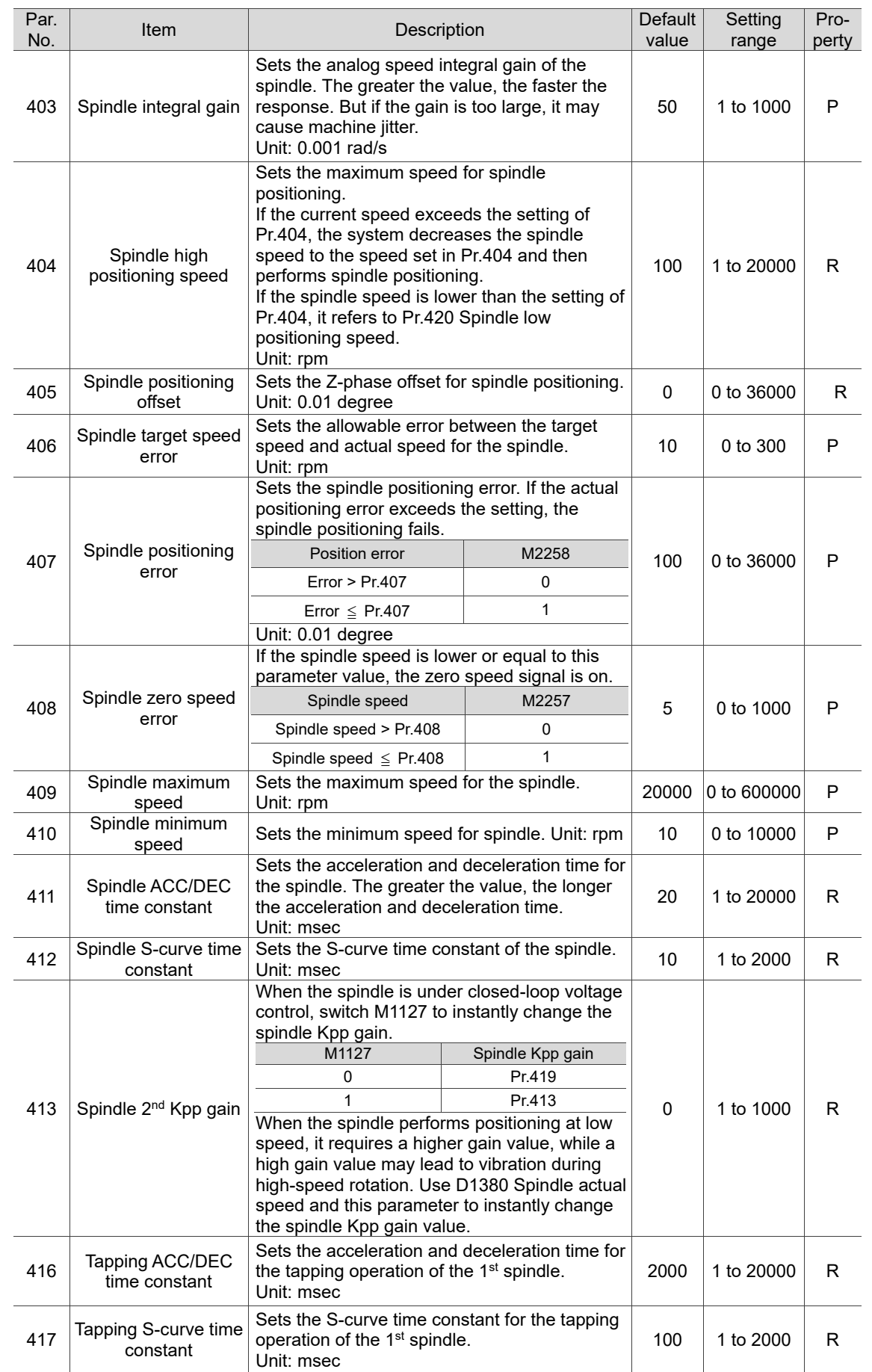

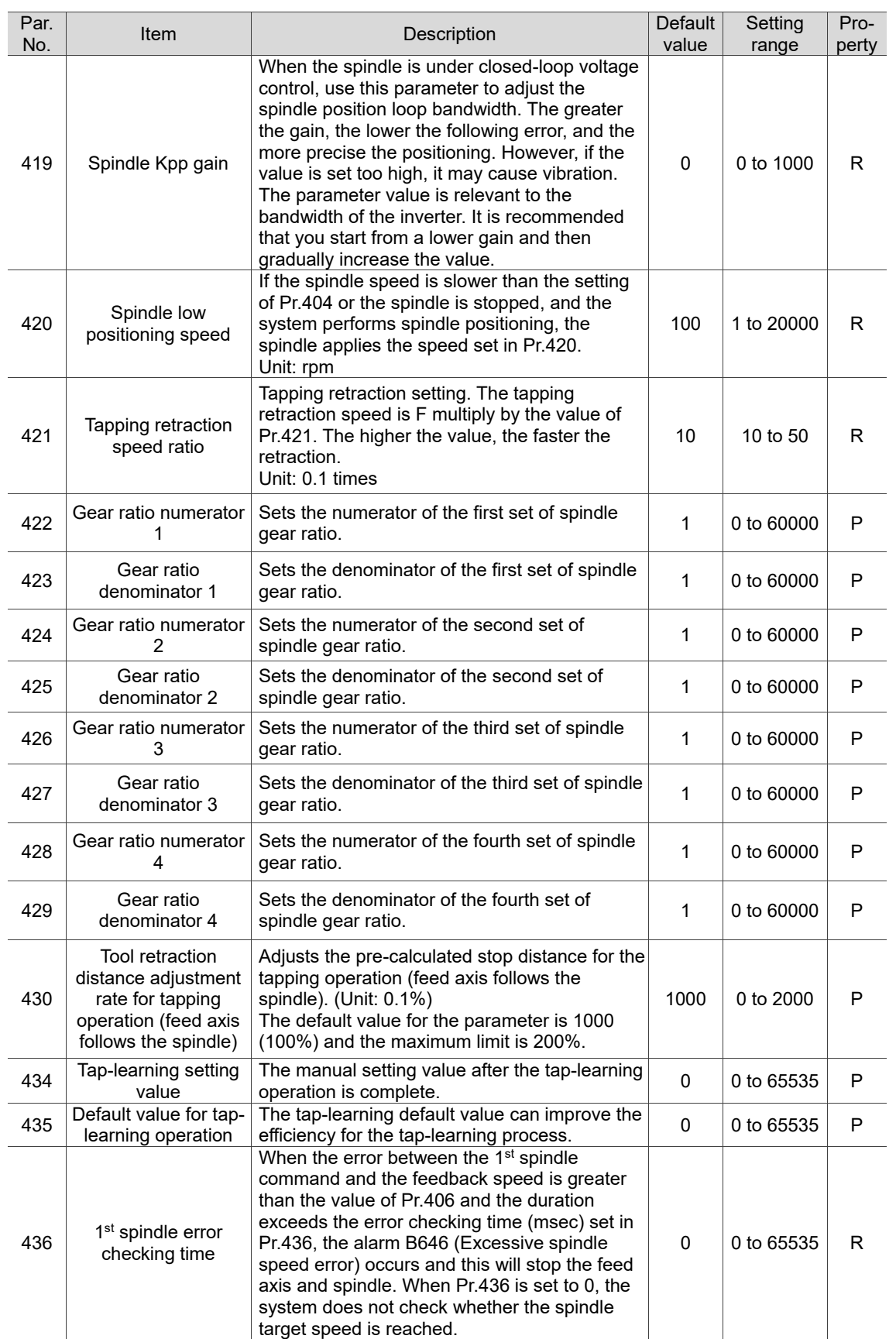

12-29

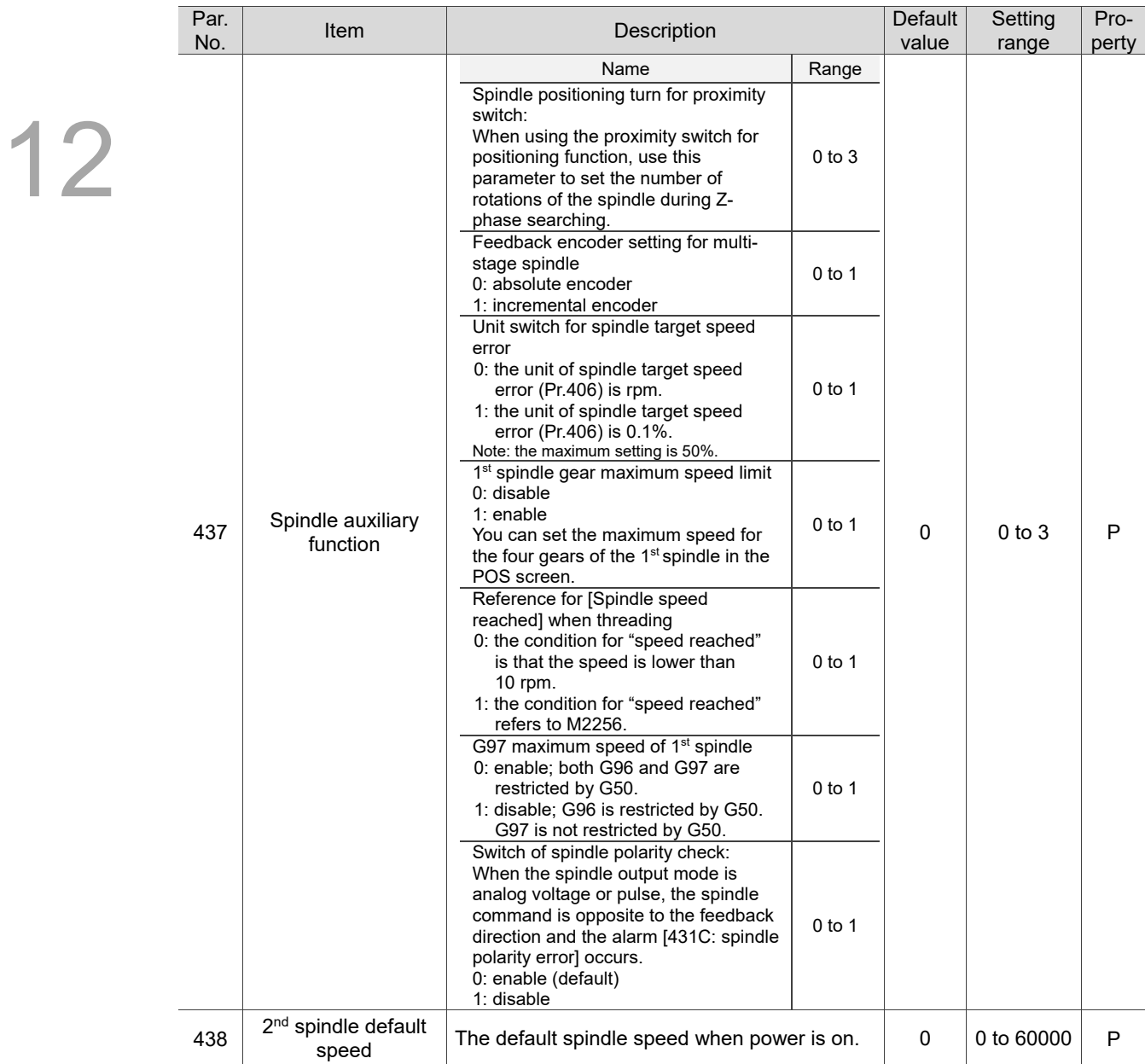

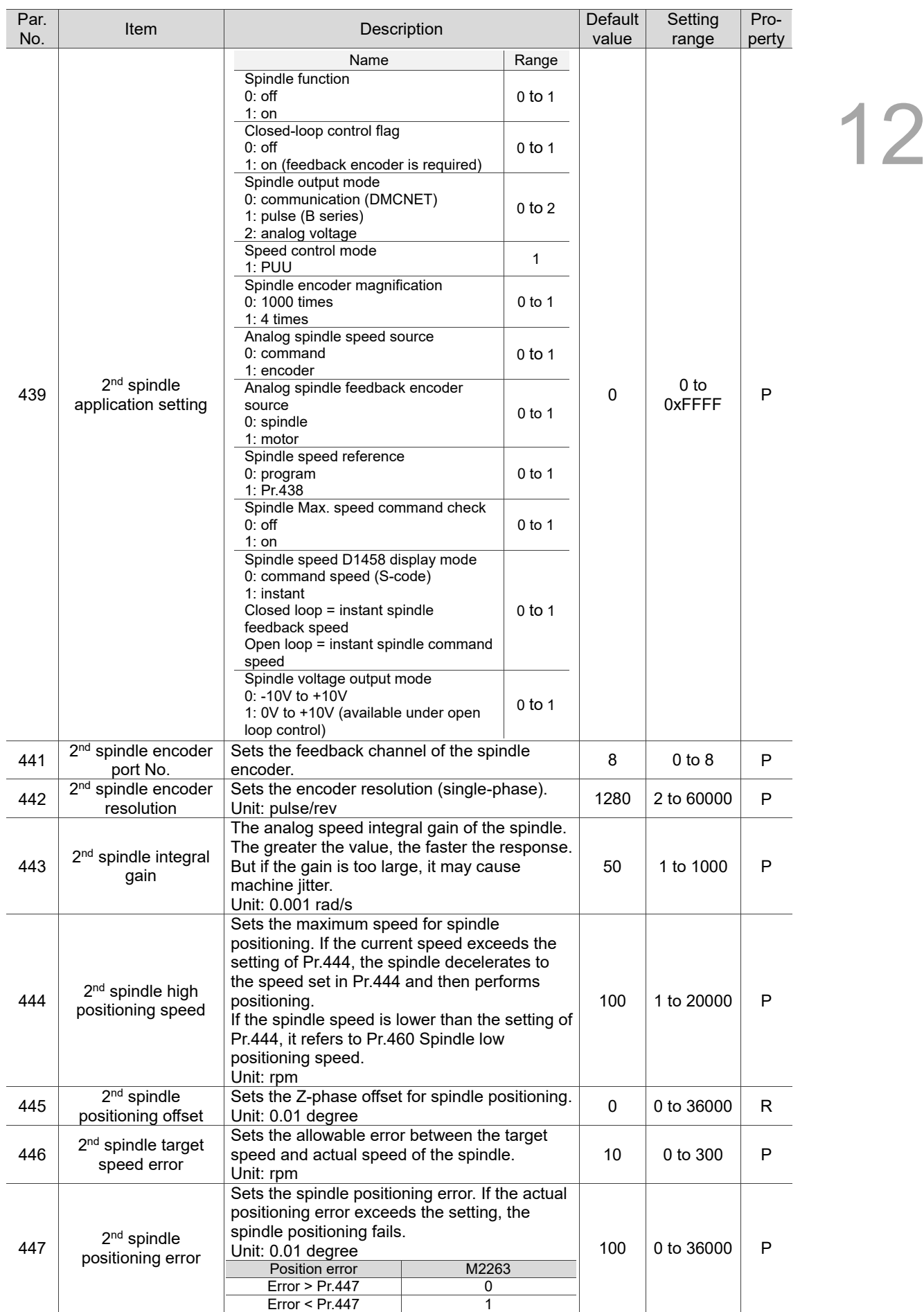

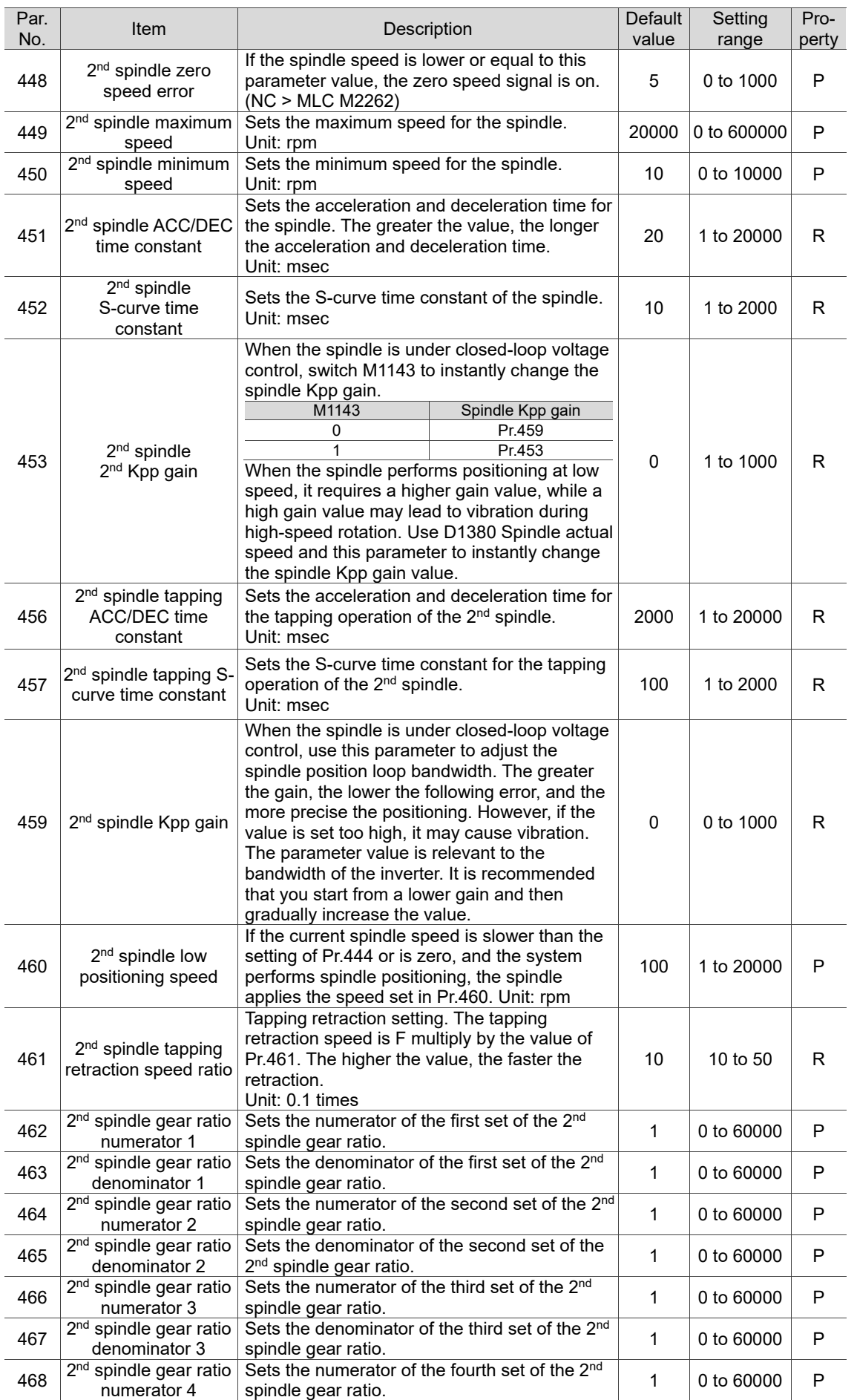

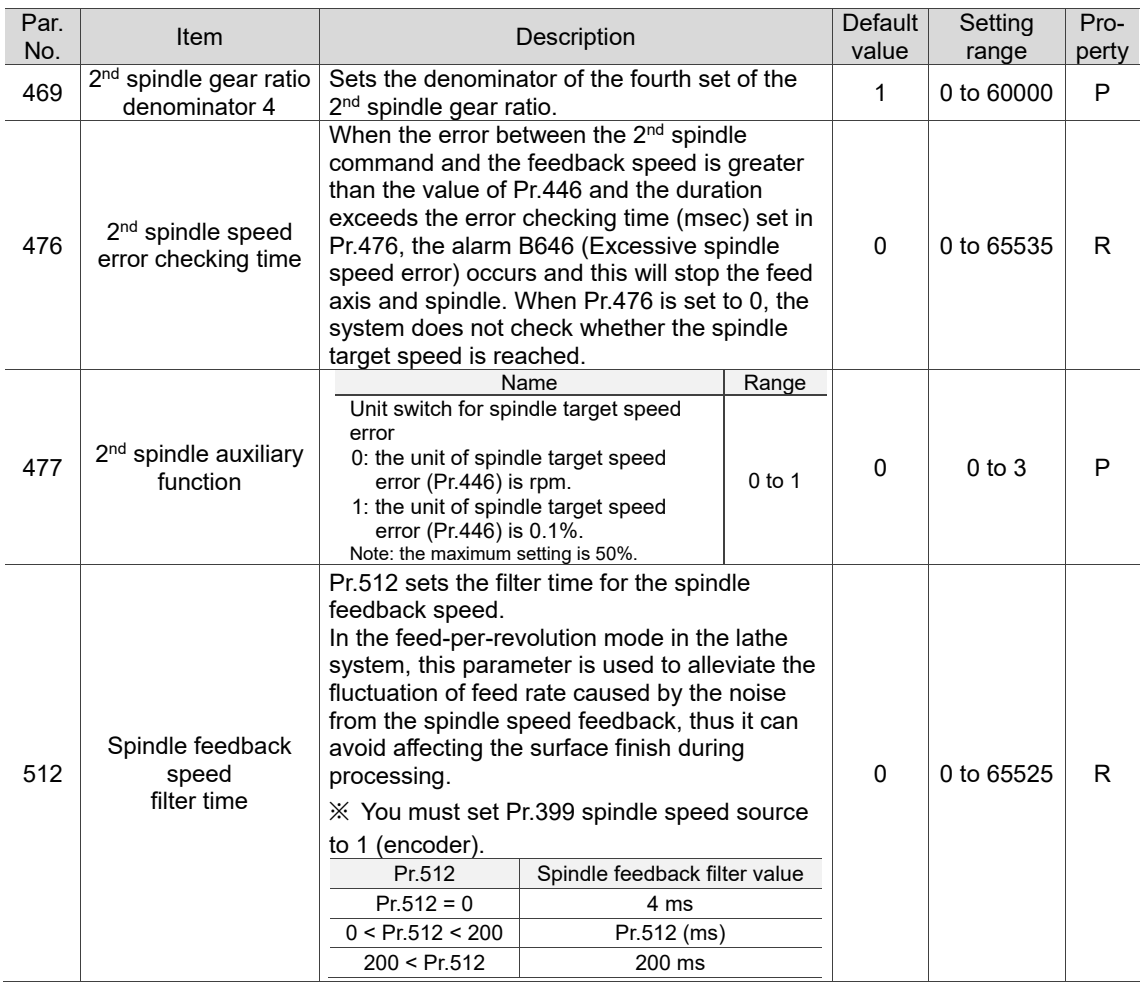

# **12.5 Machine parameter (MACHINE)**

#### **12.5.1 Machine parameter descriptions**

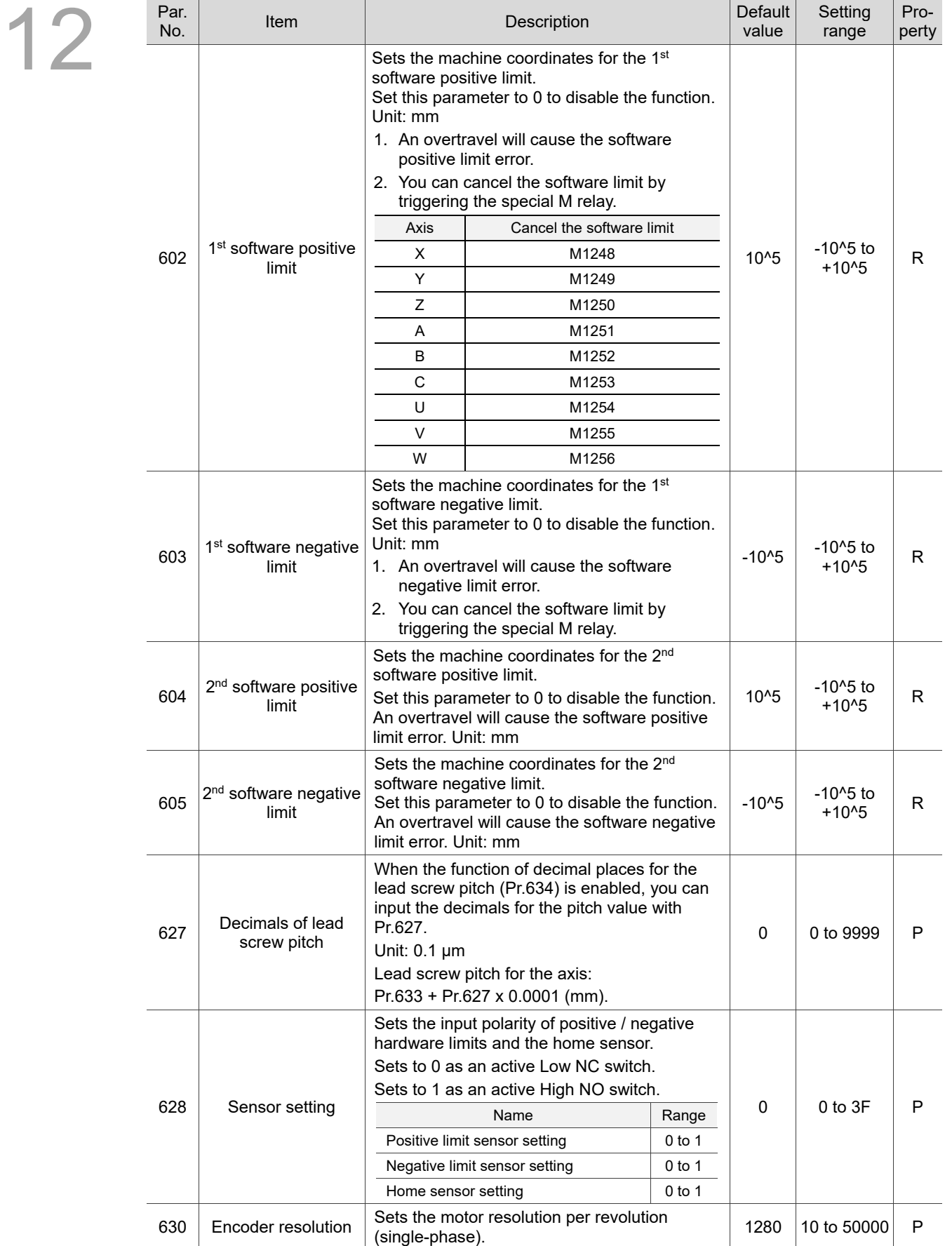

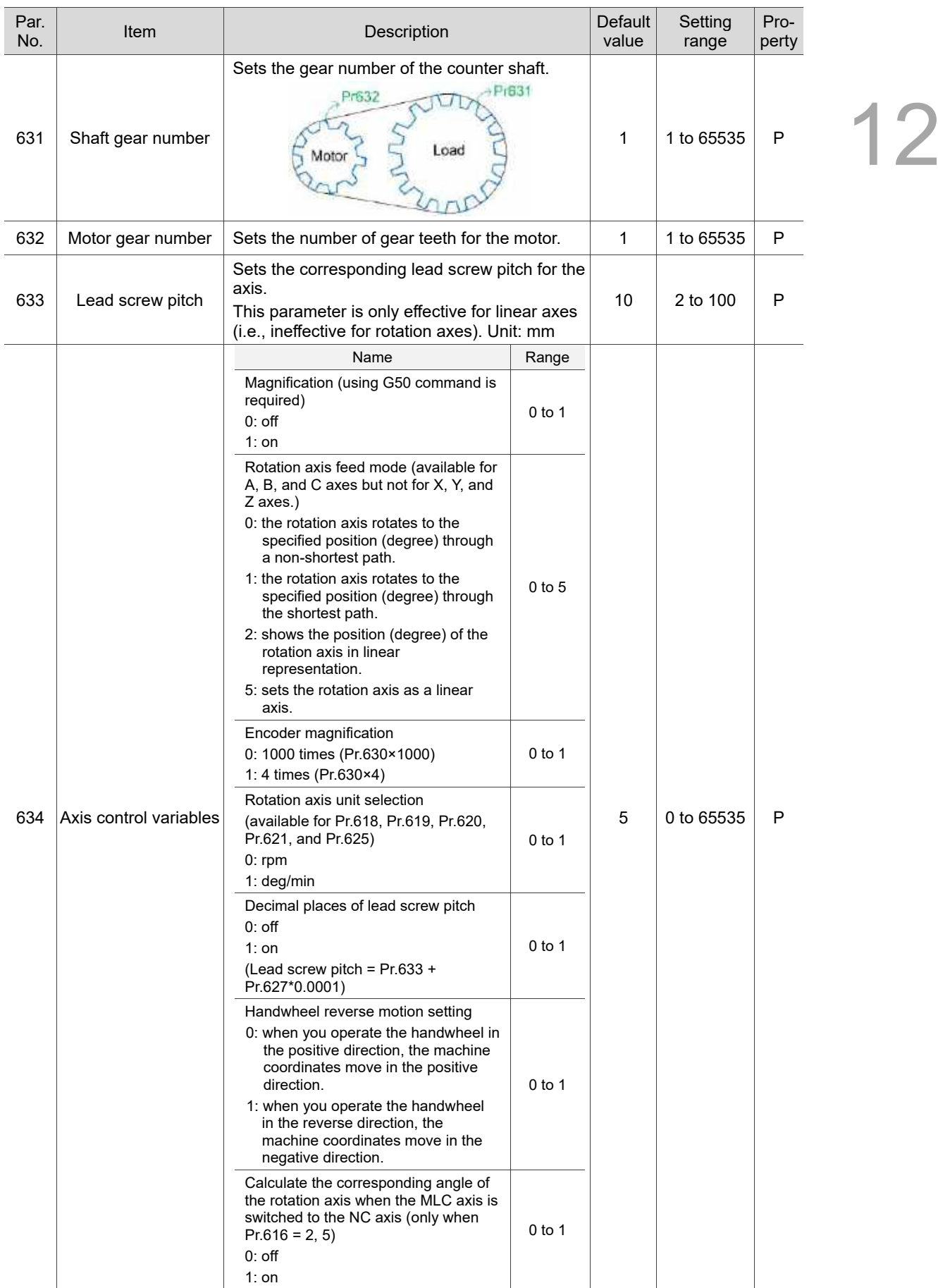

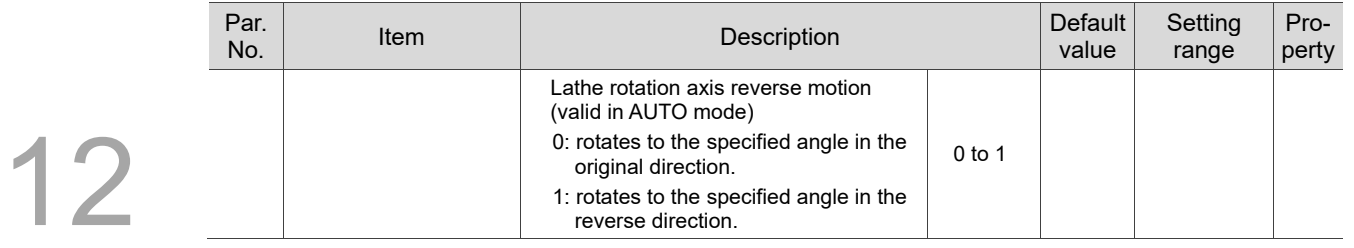

## **12.6 Homing parameter (HOME)**

#### **12.6.1 Homing parameter descriptions**

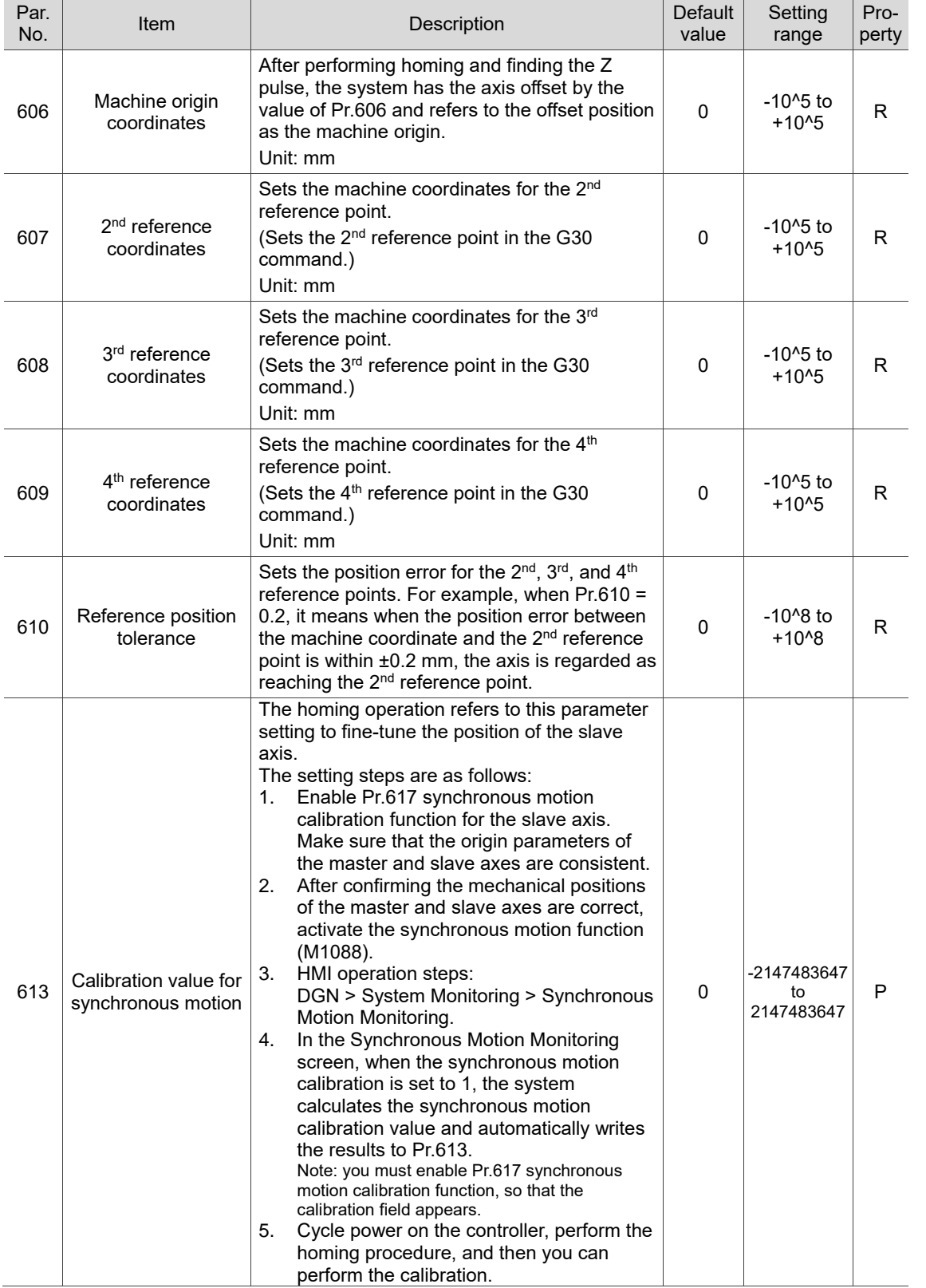

12-37

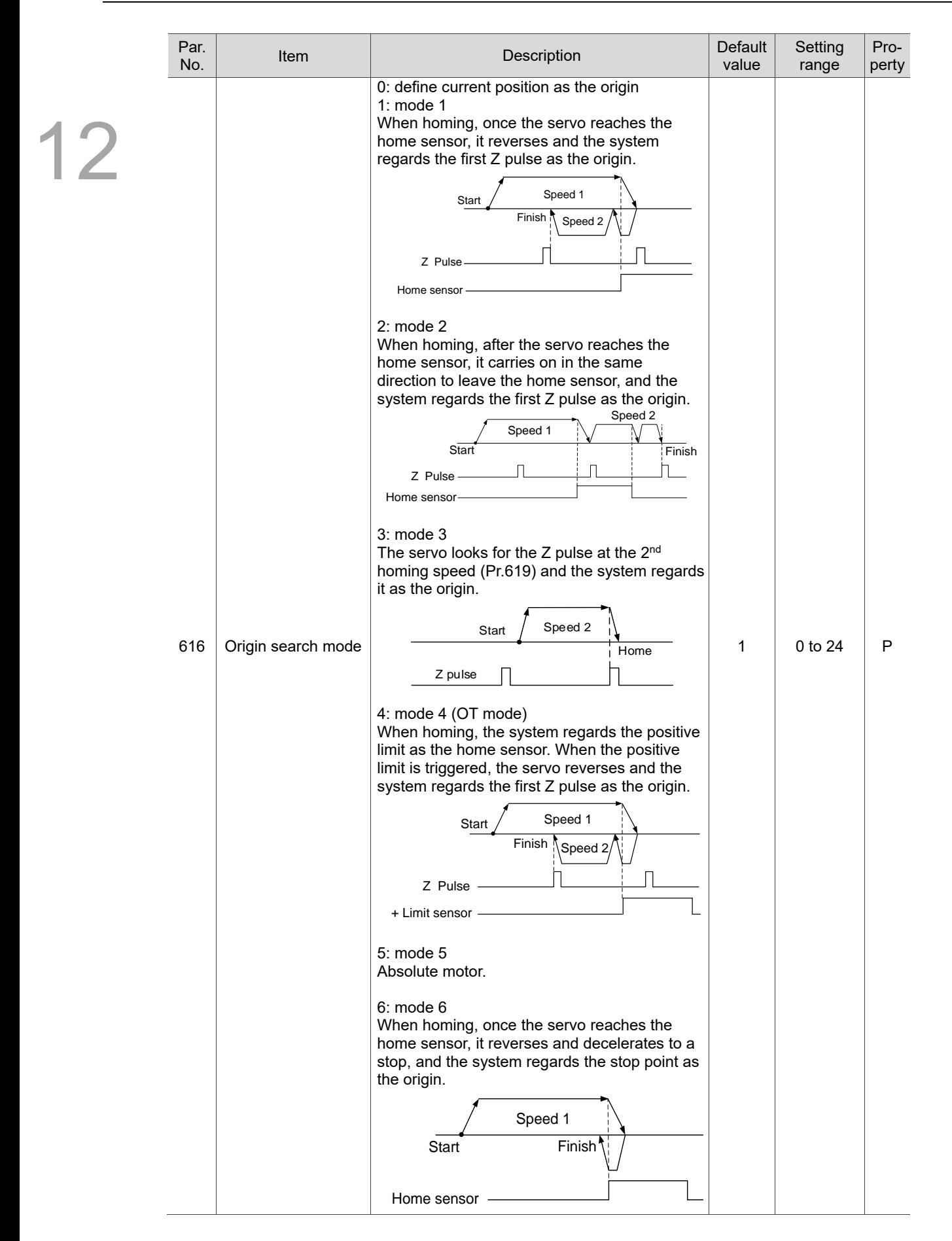

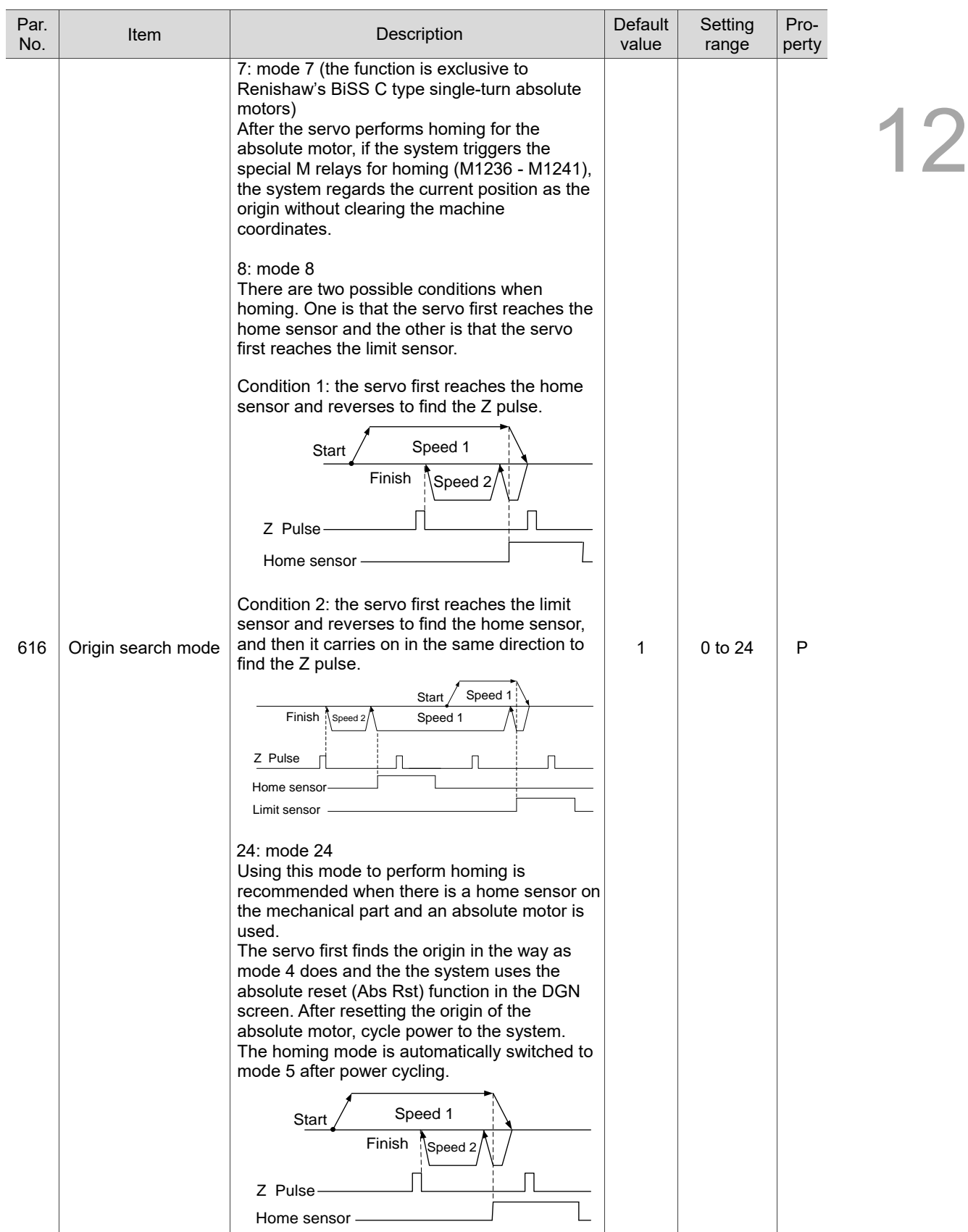

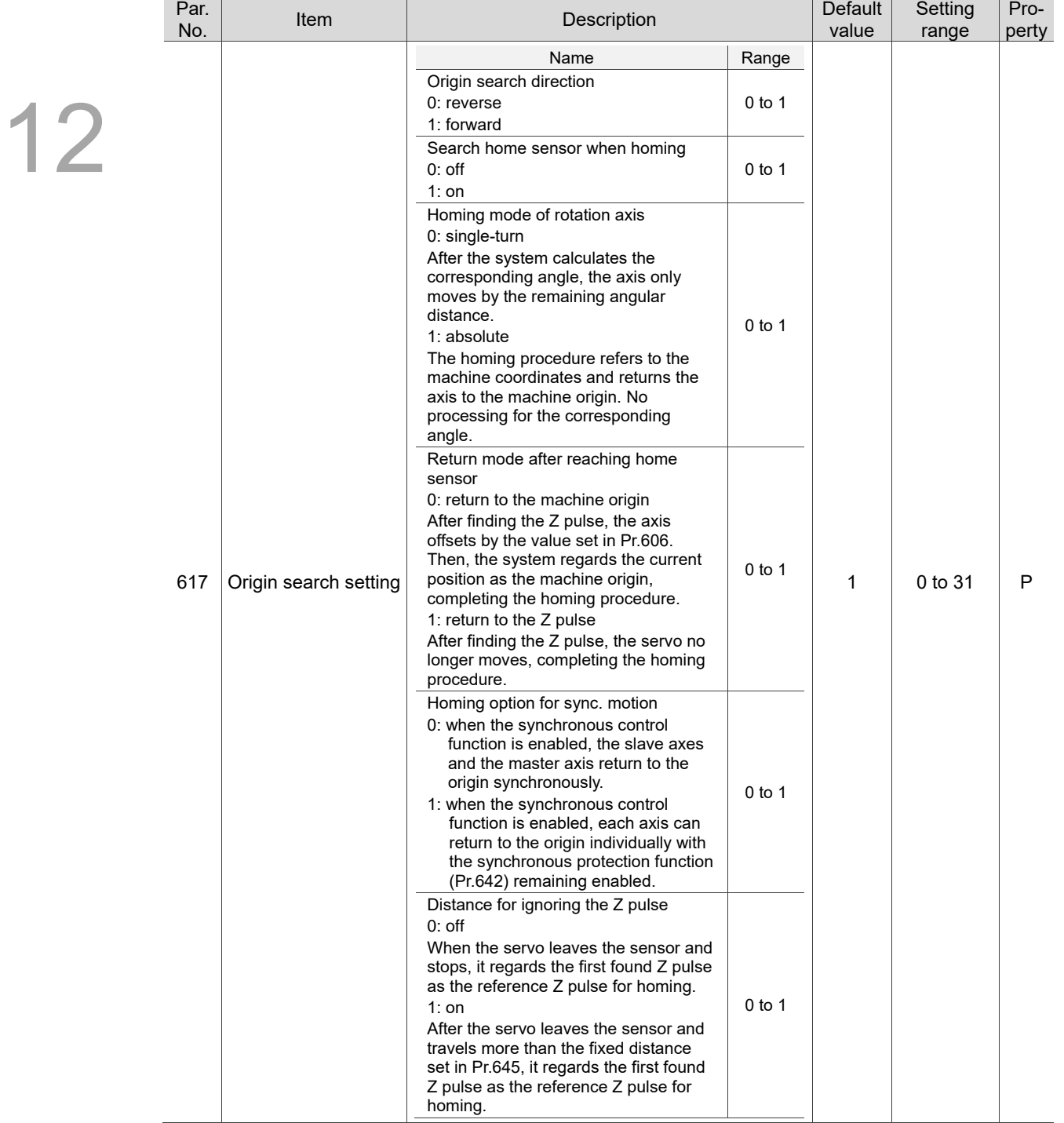

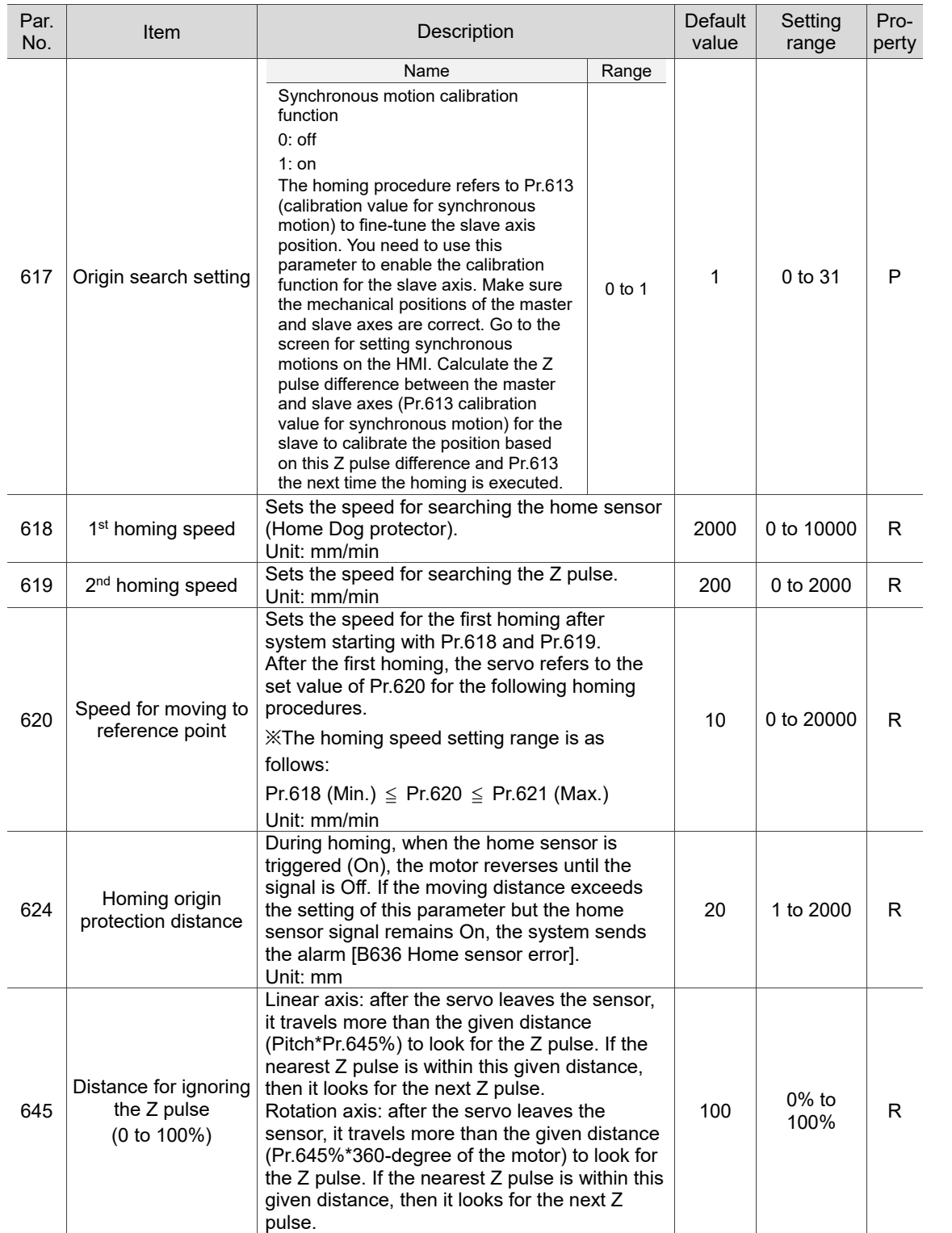

## **12.7 Ethernet setting (ETH.)**

The CNC system can use Ethernet to remotely connect to a PC.

12

## **12.7.1 Ethernet parameter descriptions**

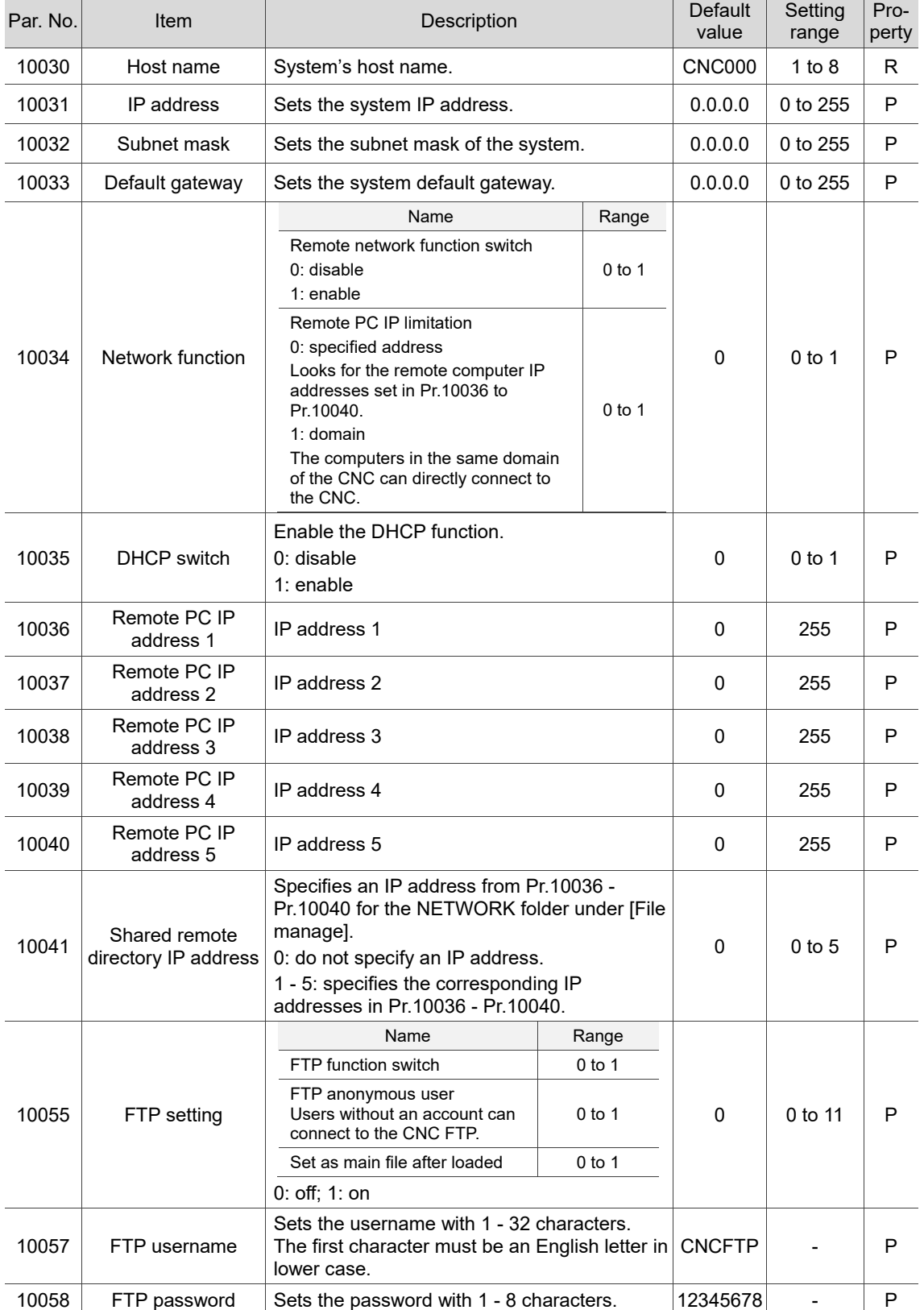

### **12.8 Compensation parameter (COMP)**

During the operation of machine tool, differences in mechanical parts may lead to motion error, and thus affect the machining result.

Set the relevant compensation parameters to have the controller compute the appropriate compensation amount according to the machine characteristics.

- (1) When entering values in the length compensation fields, press **um** to enter absolute values, or press **um+** to enter incremental values.
- (2) Use the CNCSoft to convert the compensation data measured by the calibration equipment into compensation parameter files. Then, press **IMPORT** on the function bar in the next page to import the data in absolute format. You can also press **IMPORT+** to import and add the data to the existing values.
- (3) Press **OK** to confirm the update.

#### Par. **Setting** Pro-Par. Item Description Description Description Default Default value range perty There is backlash in the lead pitch for most of the mechanical systems. Set this parameter with a positive value to compensate for backlash in positive direction, and vice versa. Set this parameter to 0 to disable the backlash compensation function. Unit: mm, inch  $(1)$ Backlash 1000 0  $-2$  to  $+2$  R compensation amount  $(1)$ (1) Backlash in Y axis Sets the time constant of backlash compensation. When the backlash 1001 **Backlash**<br>compensation time  $0 \t 0 \t 0 \t 10000 \t R$ compensation time is 0, the backlash compensation function is disabled. Unit: 0.1 msec Sets the delay time before enabling the Backlash 1002 compensation delay backlash compensation function.  $0 \mid 0$  to 10000 R time Unit: 0.1 msec

#### **12.8.1 Compensation parameter descriptions**
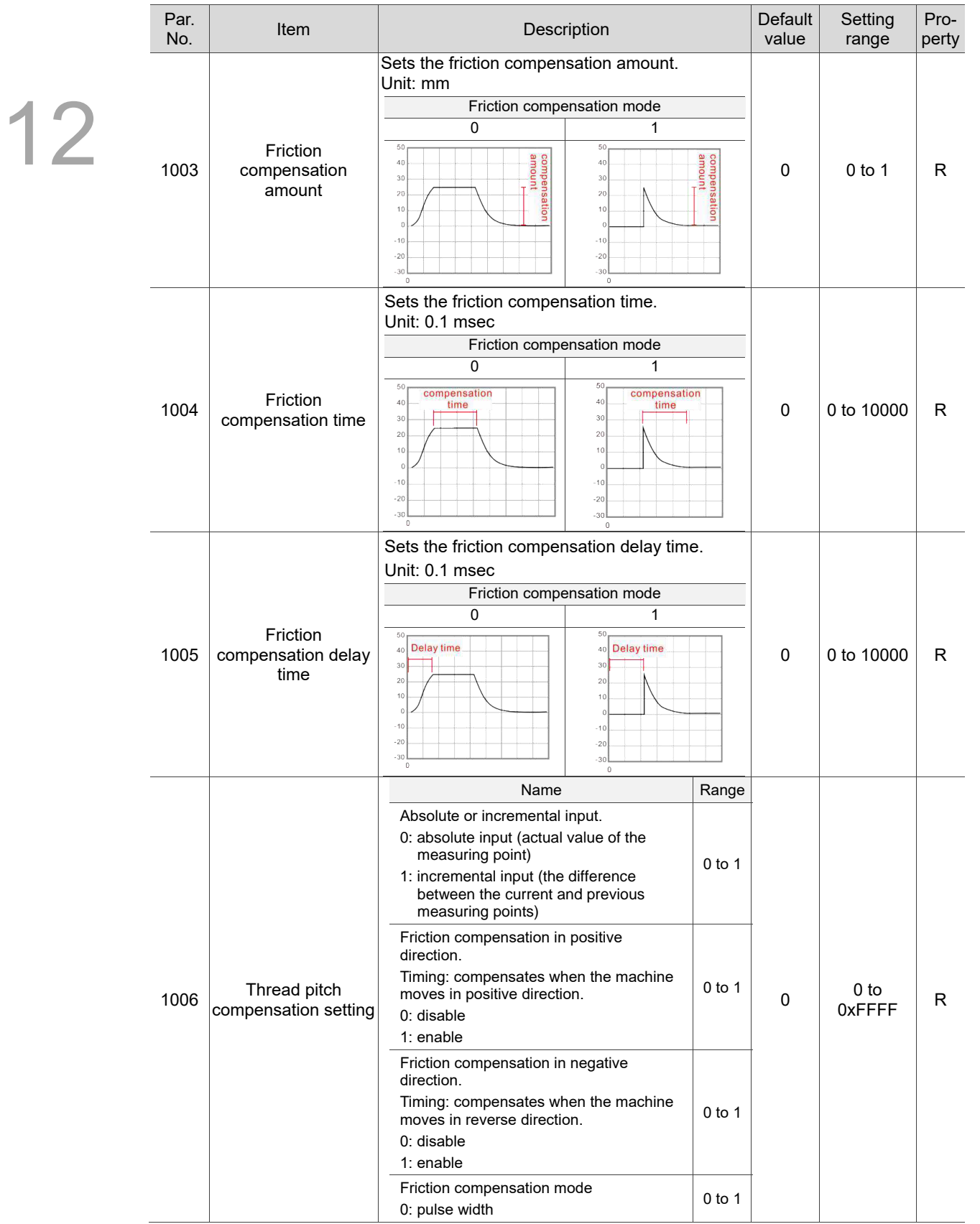

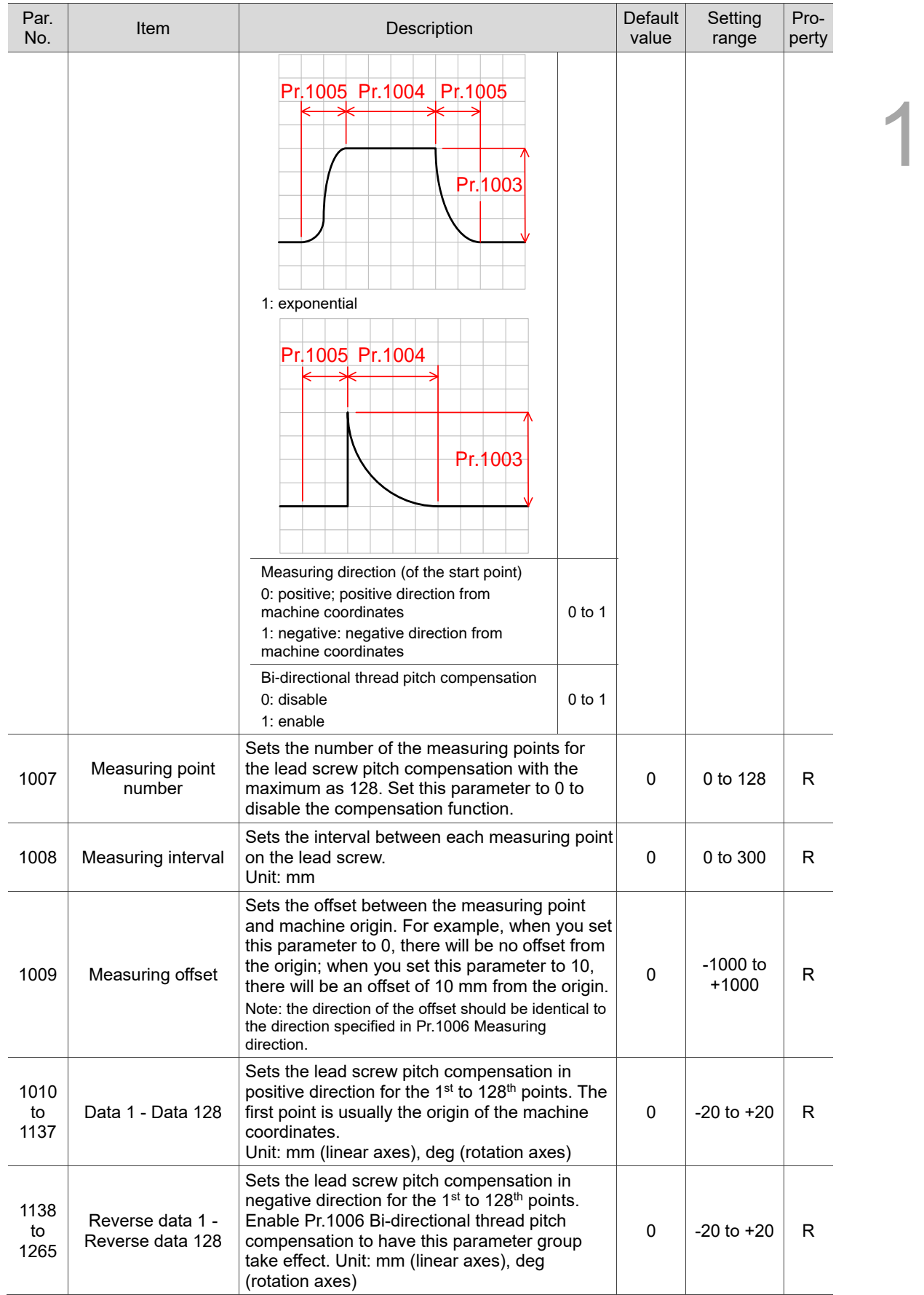

## **12.9 System parameter (SYSTEM)**

In the system parameter setting screen, you can change the settings of the system's working environment, such as system date, system time, background color, function bar text color, and label text color. You can set each of these items individually as required.

#### **12.9.1 System parameter descriptions**

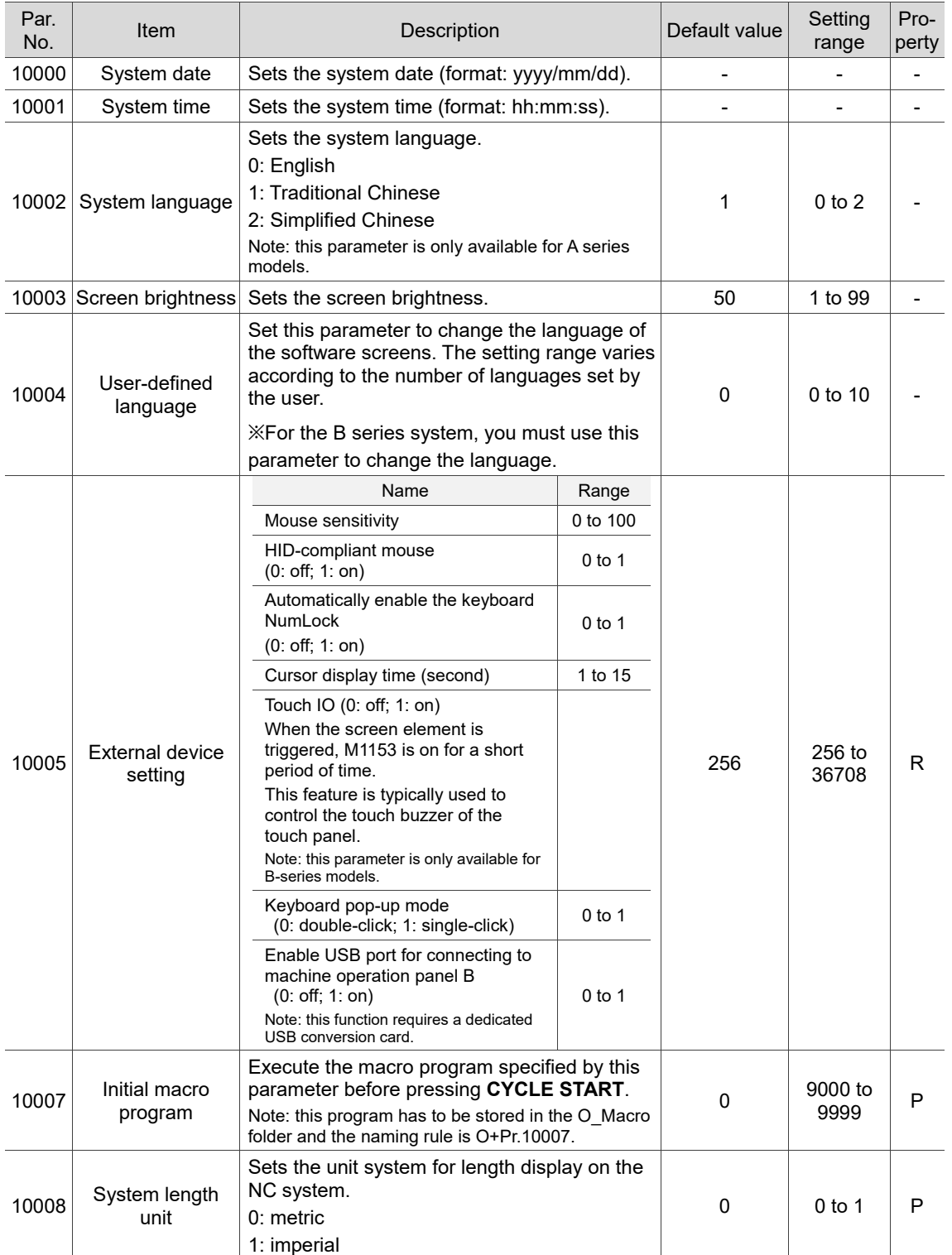

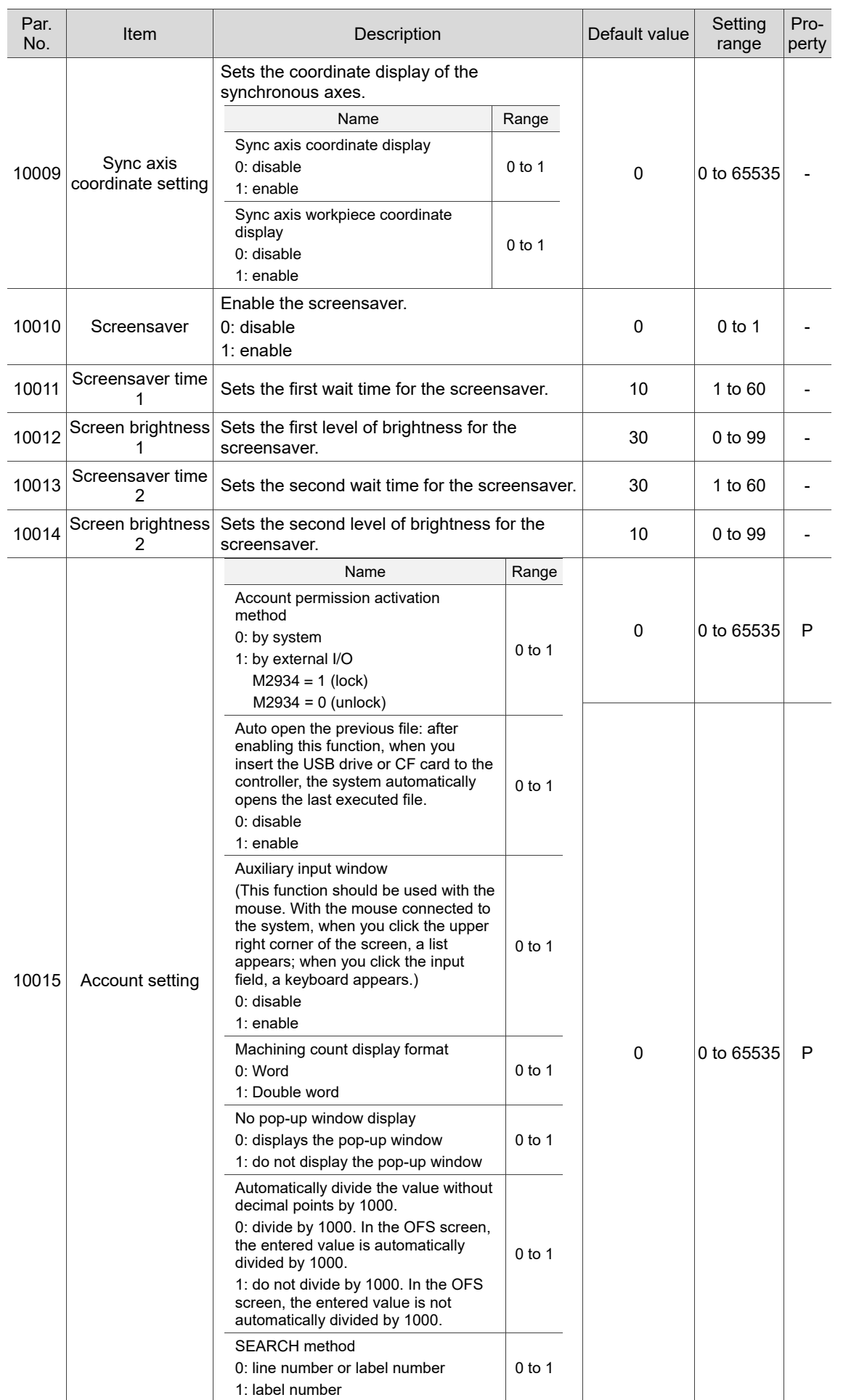

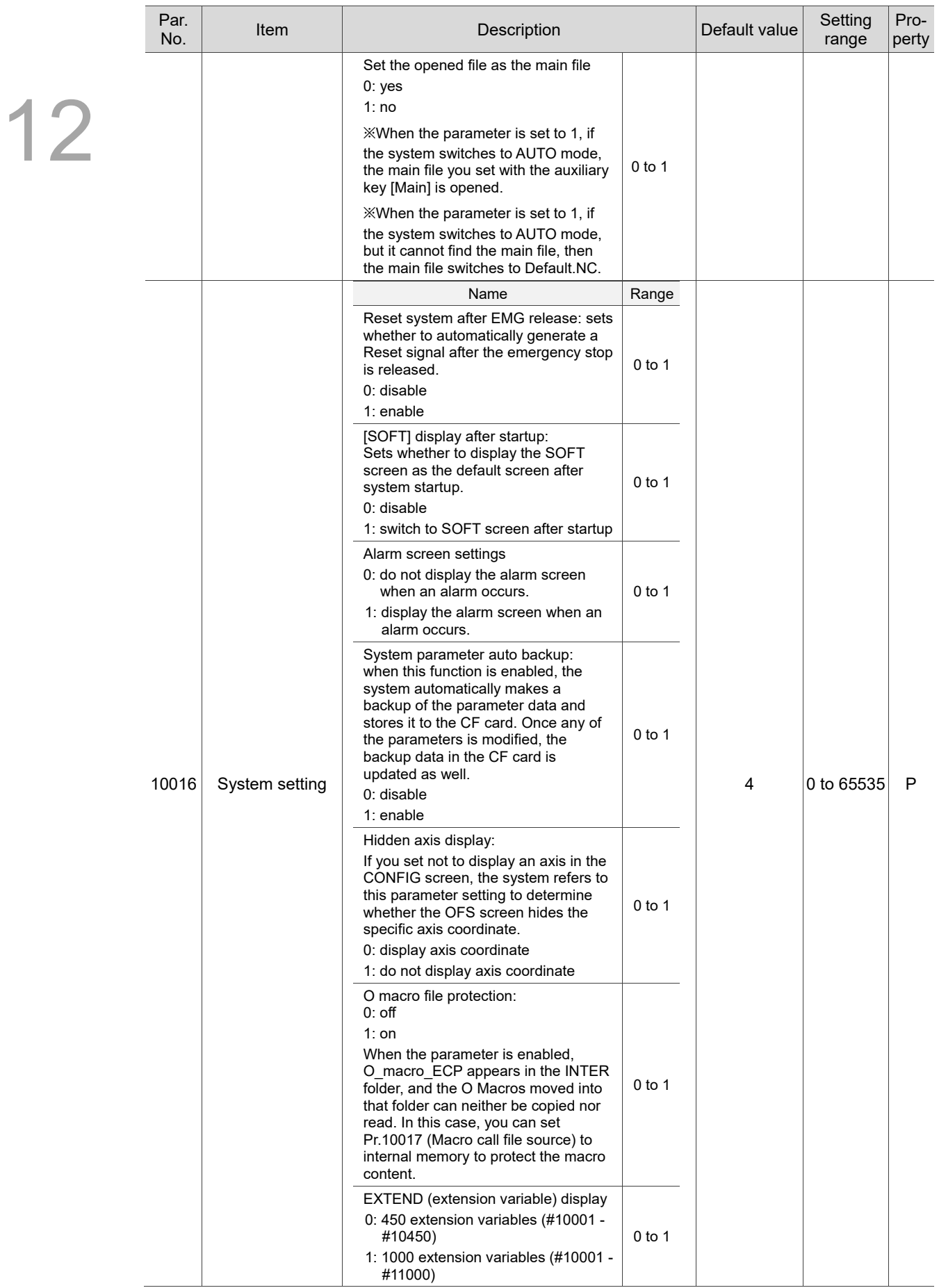

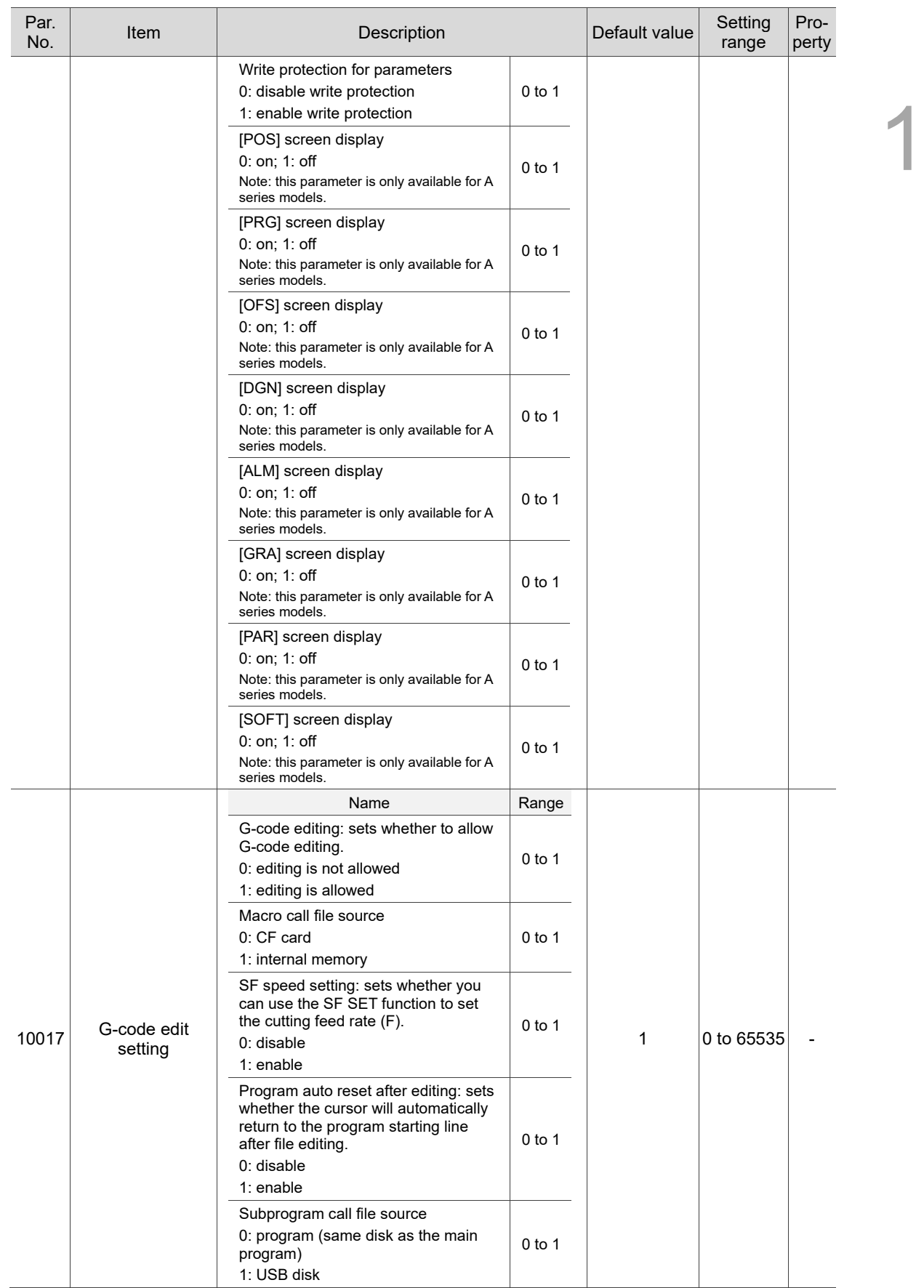

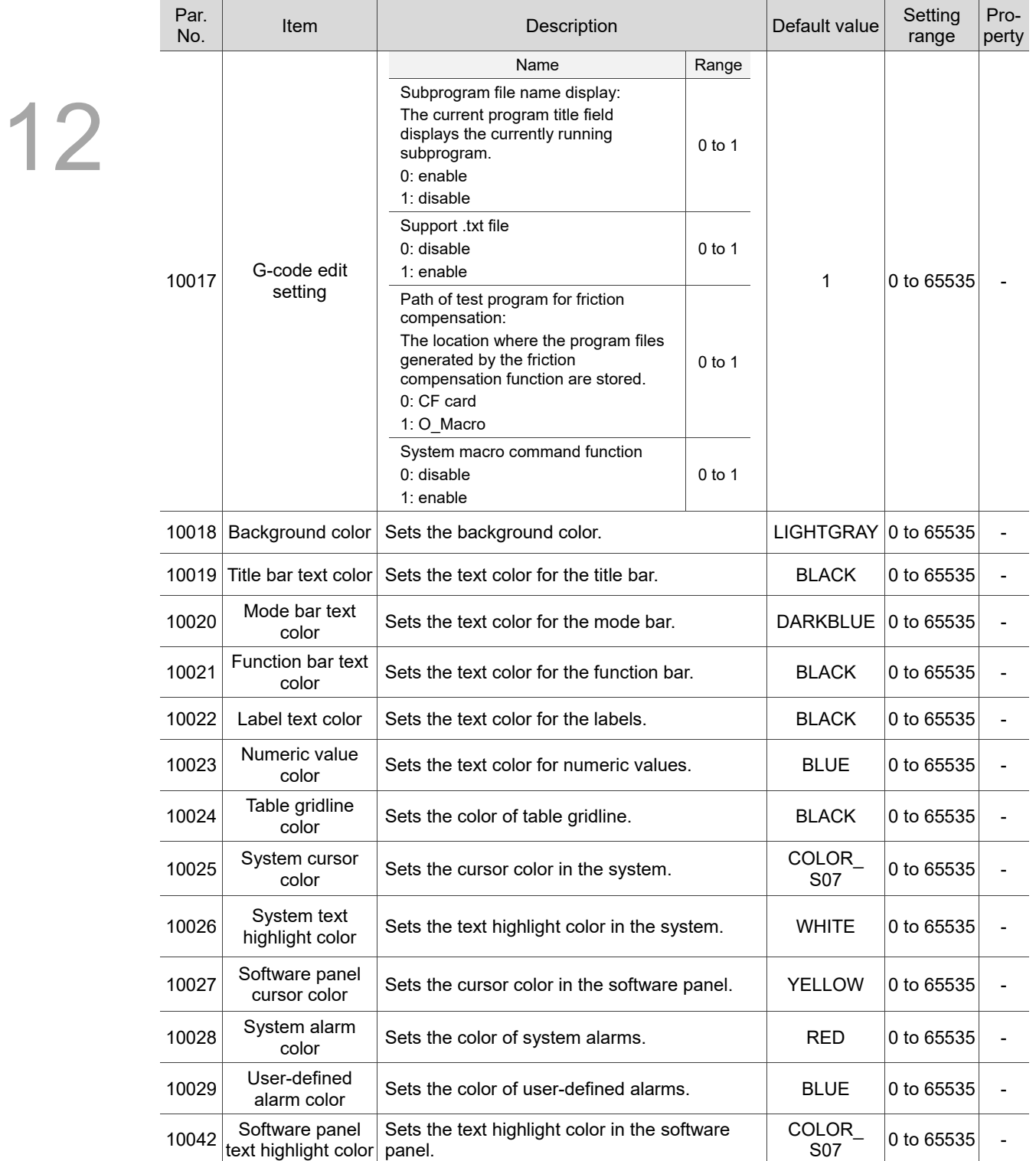

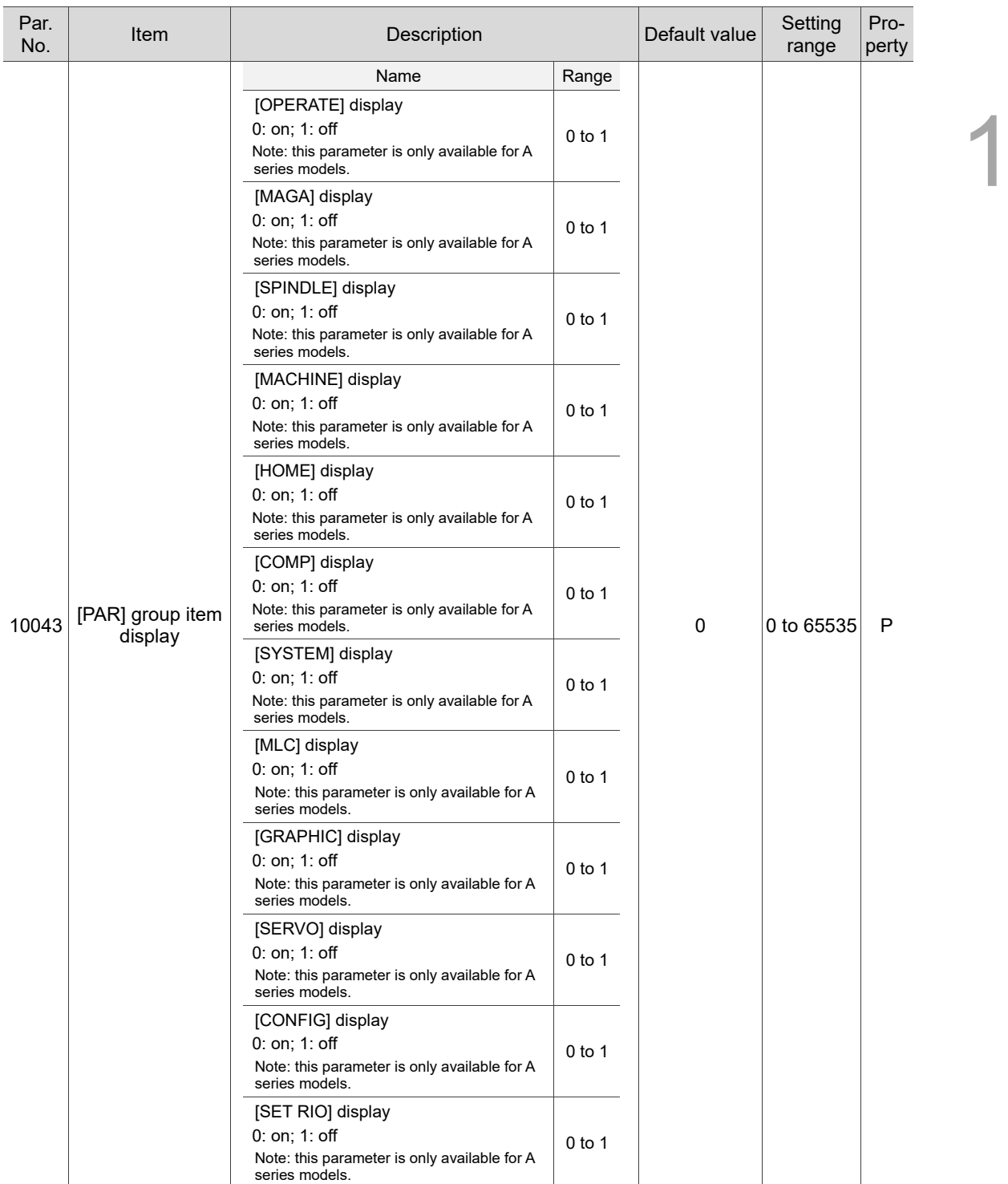

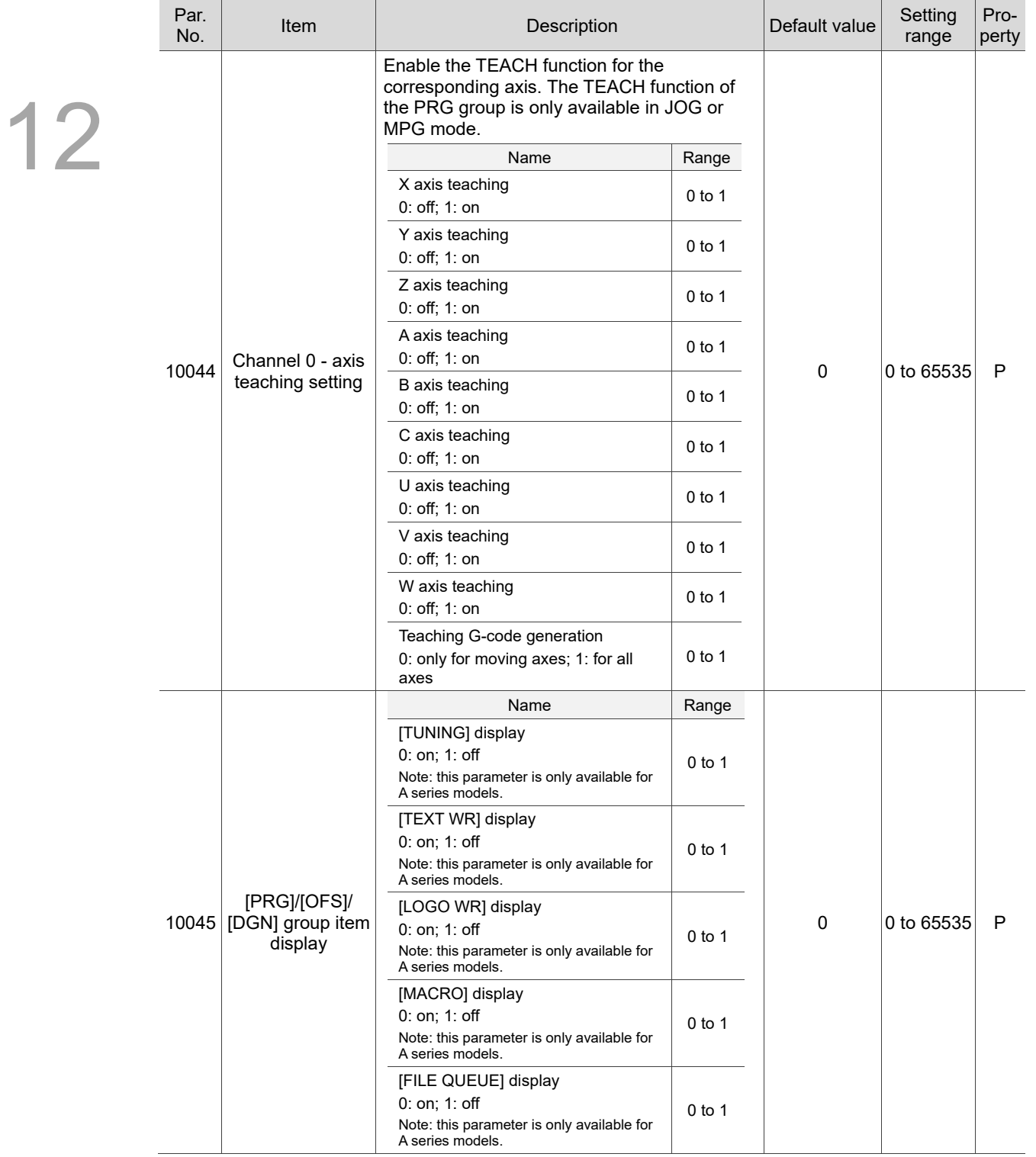

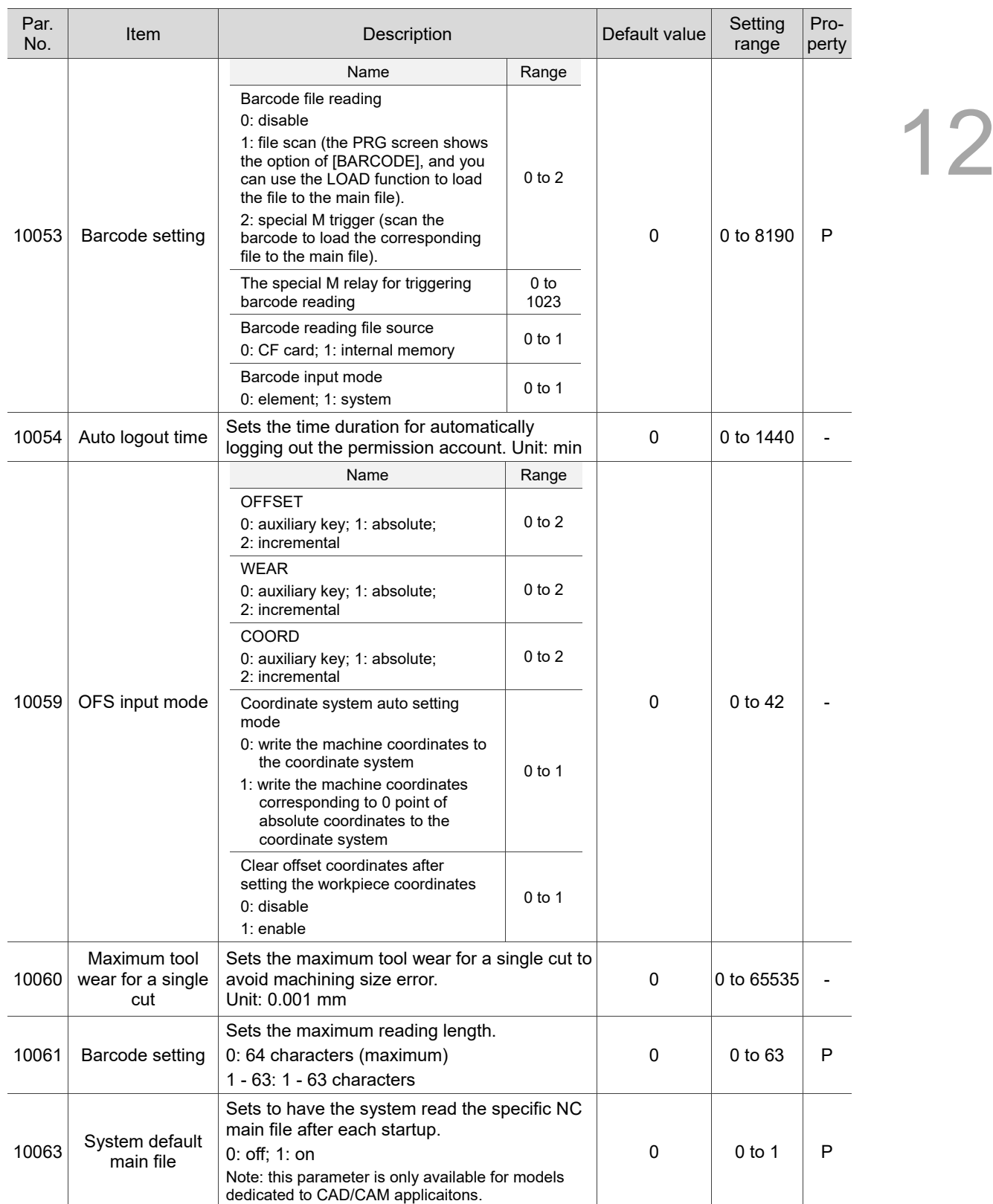

# **12.10 MLC setting (MLC)**

## **12.10.1 MLC parameter descriptions**

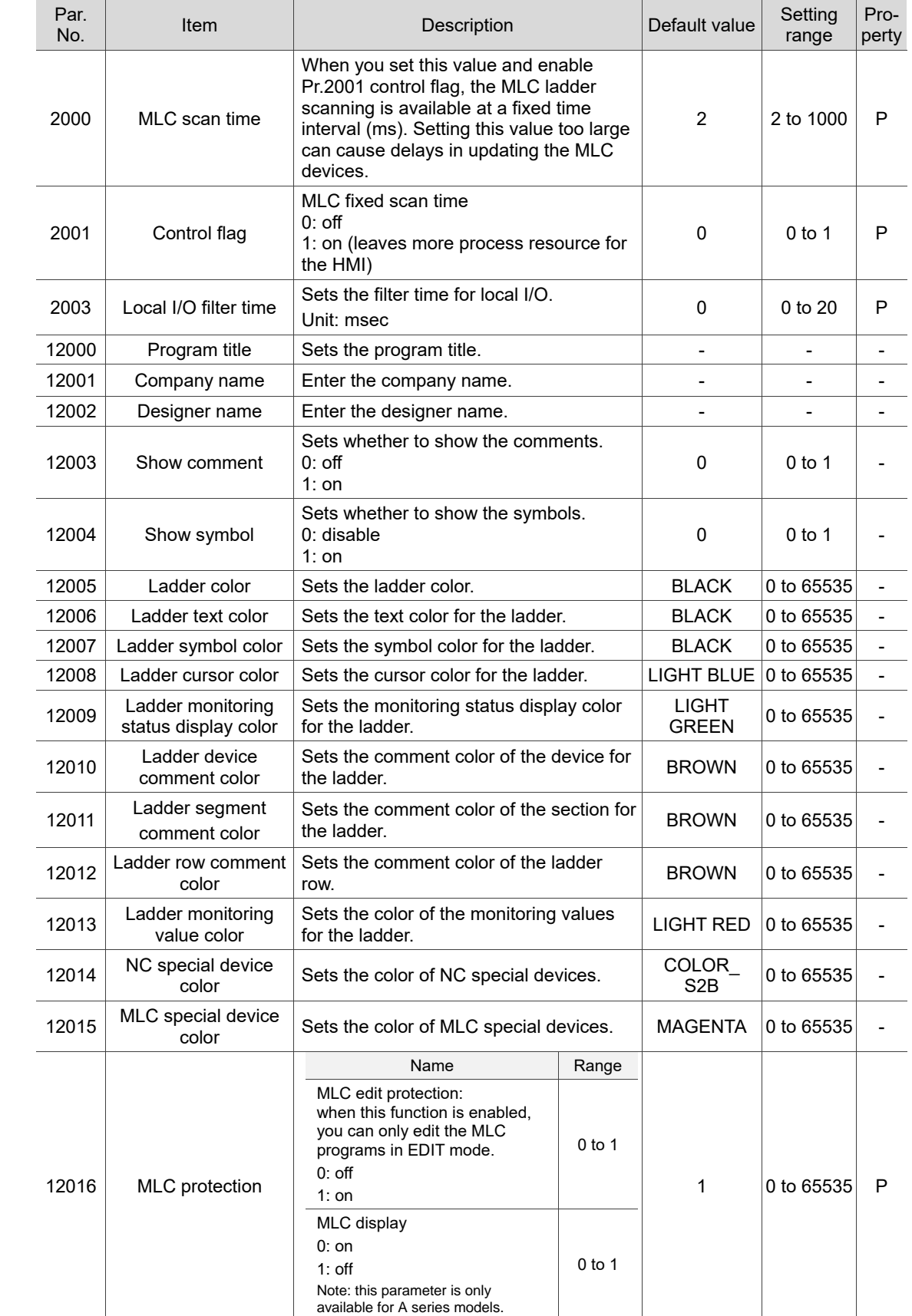

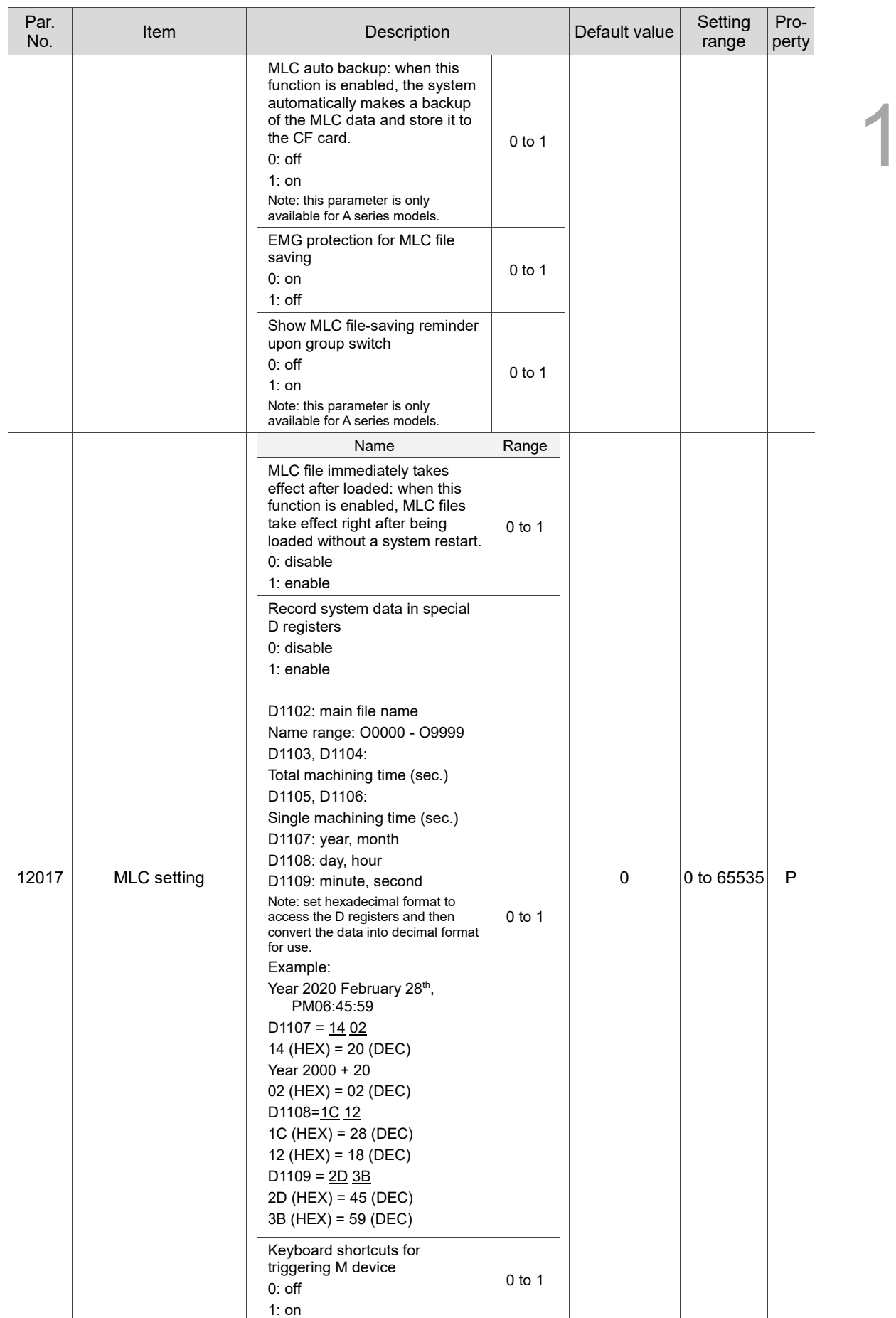

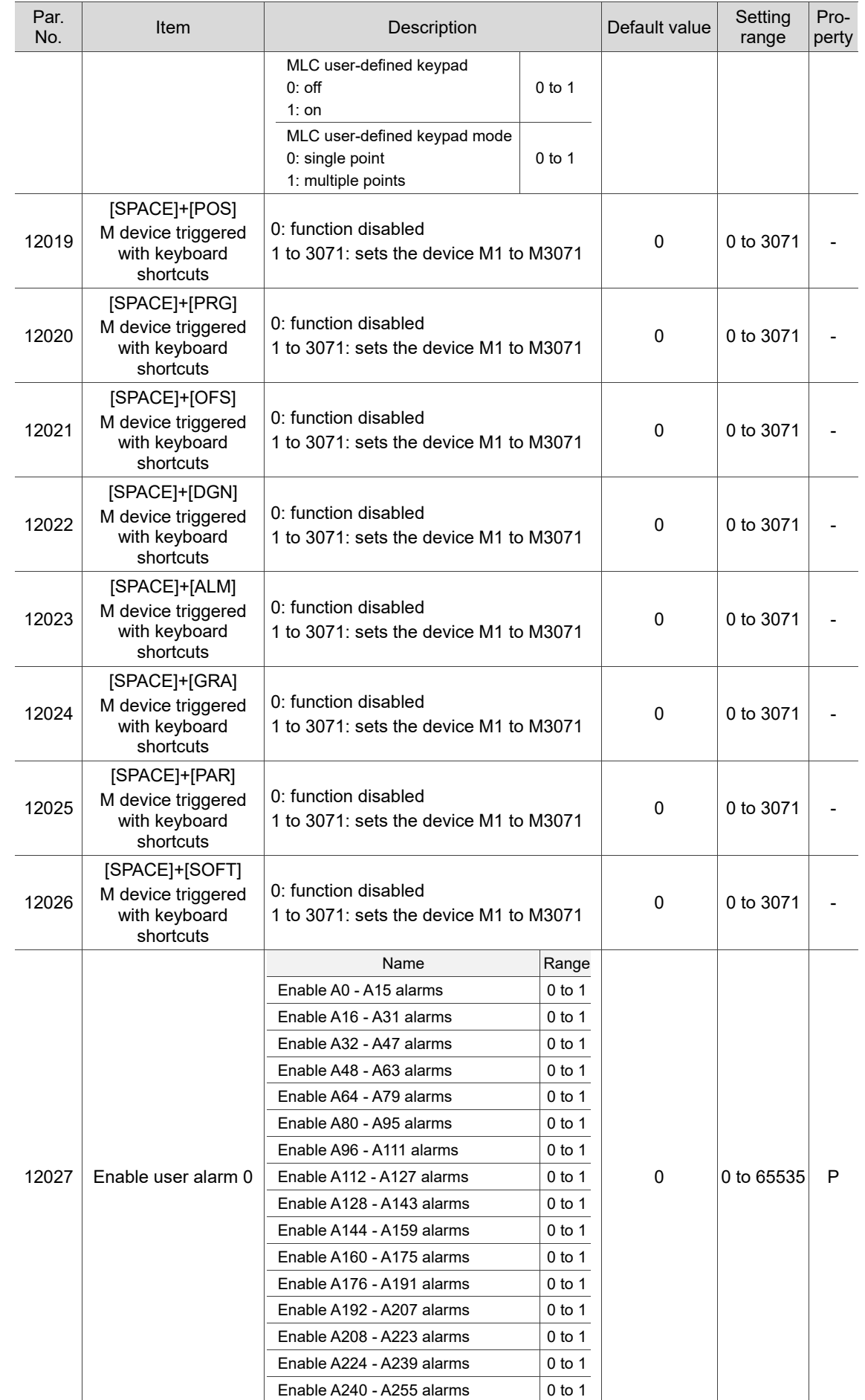

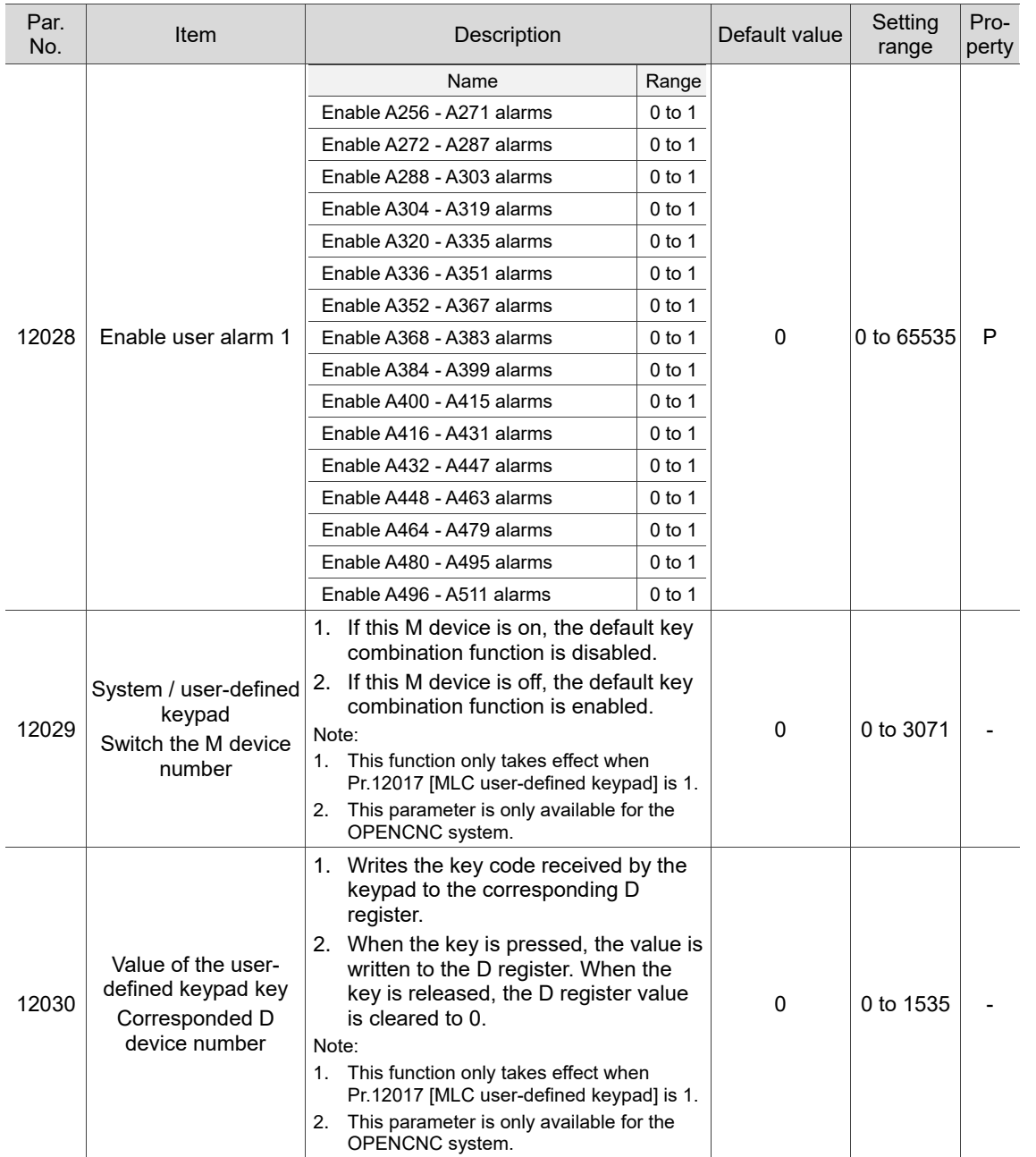

# **12.11 Graph parameter (GRAPHIC)**

## **12.11.1 Graph parameter descriptions**

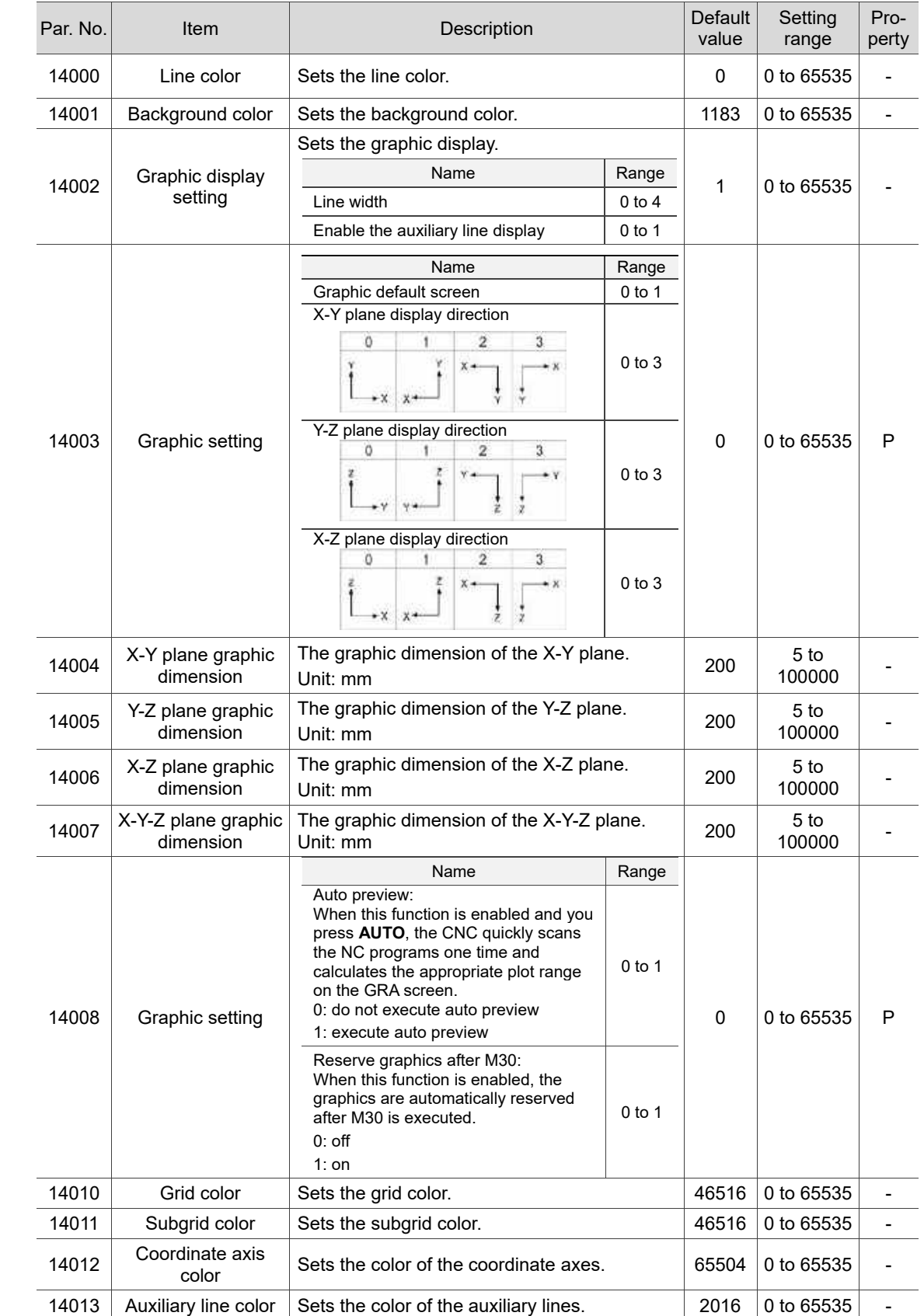

# **12.12 Servo parameter (SERVO)**

## **12.12.1 Servo parameter descriptions**

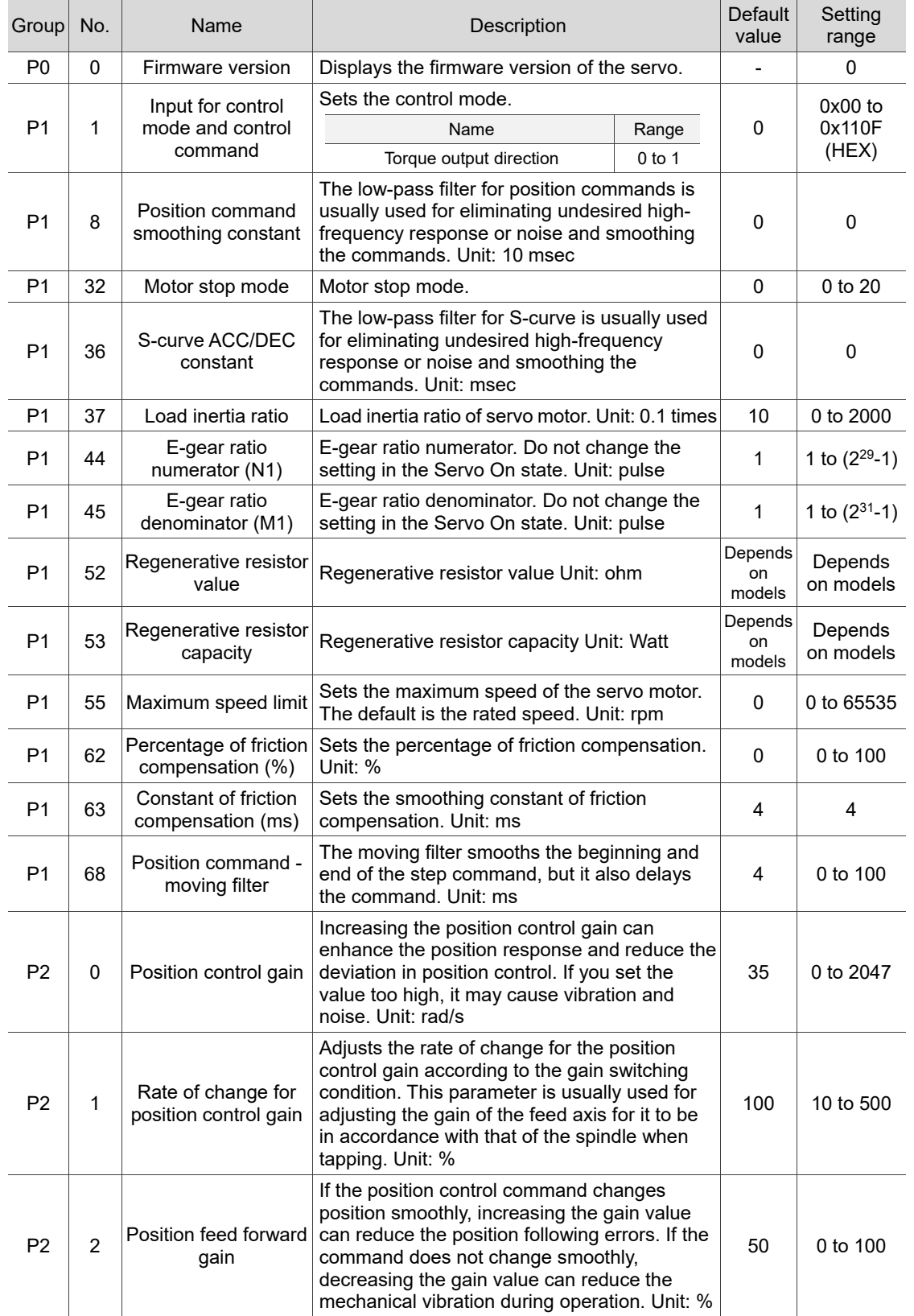

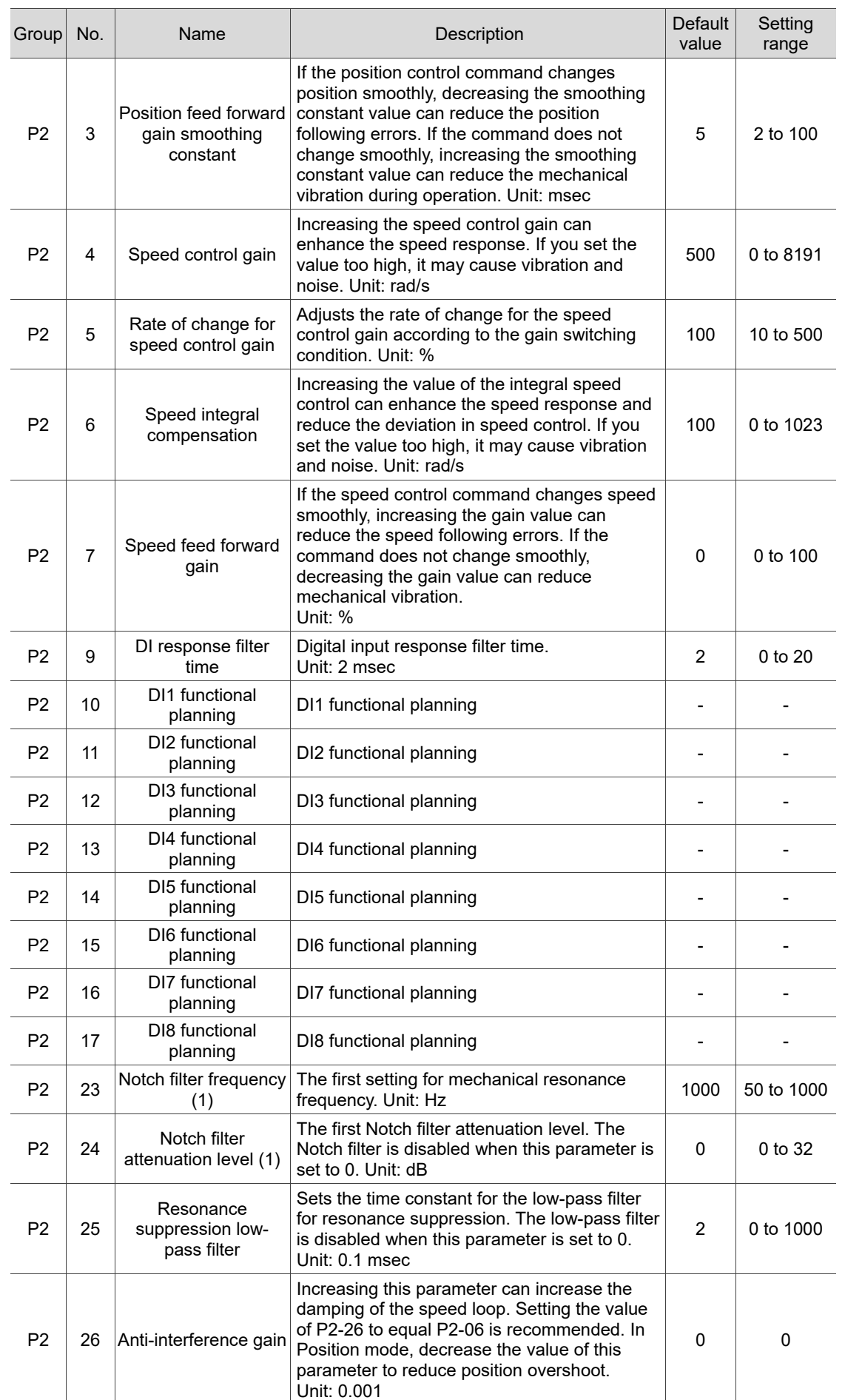

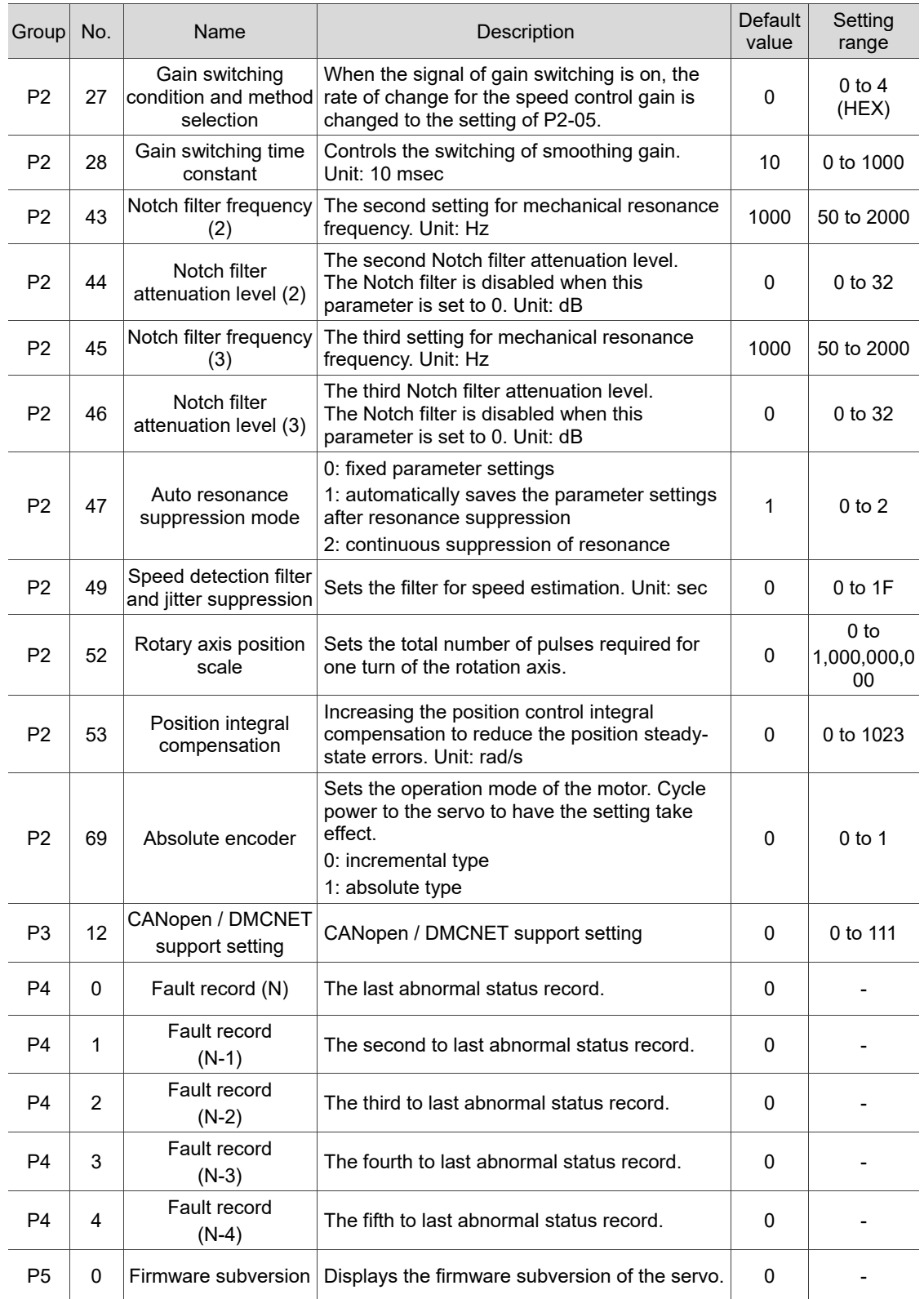

## **12.13 Channel setting (CONFIG)**

You can enable the axes and define their attributes with this function as shown in Figure

12.13.1. This function is not available in AUTO and MDI modes.

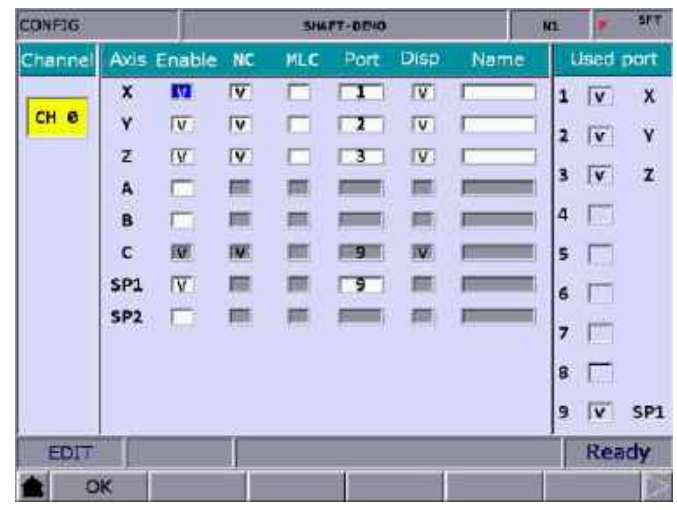

Figure 12.13.1

The operation steps are as follows.

- (1) Press **PAR** to enter the PAR screen.
- (2) Press  $\blacktriangleright$  to display the function bar on the third page.
- (3) Press **CONFIG** to enter the channel setting screen.
- (4) The attribute setting fields of an axis that is not enabled are grayed-out. Select the check box of Enable for the axis to set its attributes.
- (5) NC/MLC axis selection: select either NC or MLC axis.
- (6) Port number: port number of the axis should be identical to the station number in the servo system. No. 1 is compulsory while other numbers can be arranged randomly.
- (7) After defining all the axes, press **OK**.
- (8) Restart the NC system.

Note:

- 1. To enable an axis, firstly select the check box of the corresponding Enable field. Then, you can set the axis as either an NC axis or MLC axis and set its port number which cannot be identical to other port numbers.
- 2. To disable an axis, move the cursor to the corresponding Enable field and press **ENTER** to cancel the selection. Then, the axis is disabled.
- 3. When you change the value of the parameter with a P marked in the Parameter Name field, you have to restart the NC system to have the changed value take effect. When you change the value of the parameter without a P marked in the Parameter Name field, it takes effect immediately without power cycling of the system.

# **12.14 RIO setting (SET RIO)**

The NC system can add the control switches for external devices with the I/O extension modules. You can enable the I/O module in the RIO Setting screen as shown in Figure 12.14.1.

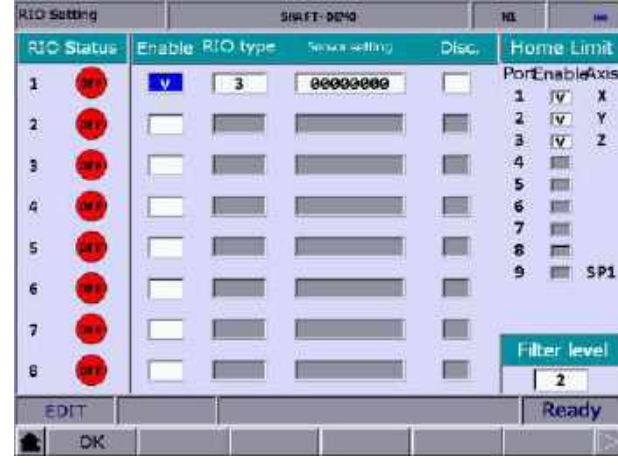

Figure 12.14.1

The operation steps are as follows.

- (1) Press **PAR** to enter the PAR screen.
- (2) Press  $\blacktriangleright$  to display the function bar on the third page.
- (3) Press **SET RIO** to enter the RIO Setting page.
- (4) Press  $\parallel$  and  $\parallel$  to move the cursor to the corresponding Enable field of the specified RIO port, and press **ENTER** to select the check box and enable its corresponding settings.
- (5) Press and to move the cursor to the Sensor setting field, press **ENTER**, and an input window appears. After entering the value, press **ENTER** to complete the setting.
- (6) Press and **the move the cursor to the Disc. field, and press <b>ENTER** to select or cancel the selection.
- (7) After enabling and setting all the I/O modules, press **OK** to complete the setting.

#### **12.14.1 Details of RIO setting**

RIO: press **OK** after completing the settings.

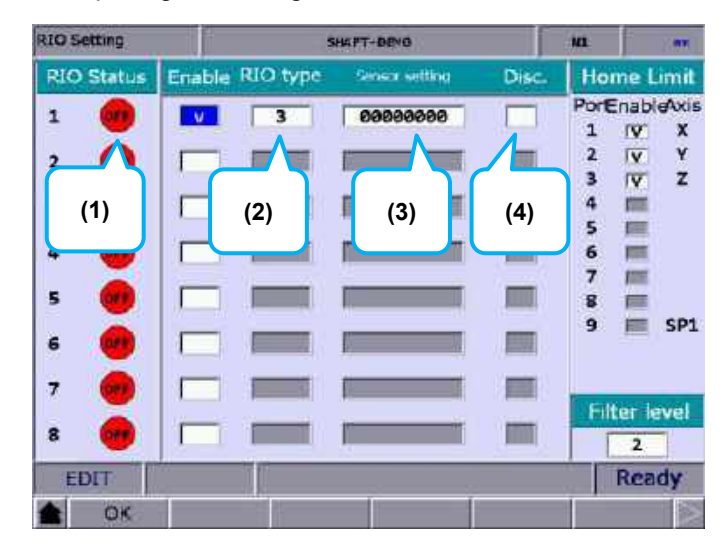

- (1) Displays the status of the RIO ports in sequence according to the station numbers.
- (2) Select the check box of the corresponding Enable field and set the RIO type to 0 as AD/DA, 1 as DA, 2 as AD, or 3 as DIO.
- (3) DI input of the RIO can be set as the positive limit, negative limit, and home sensor of each axis, while only the DIs of Station 0 (the first RIO board) can be set. DIs on other RIO boards cannot be set. You can set 32 points in total from DI0 to DI31.
- (4) Select the Disc. Field to have the DO remain its status when it is disconnected from the controller.

Home Limit: press **OK** after completing the setting.

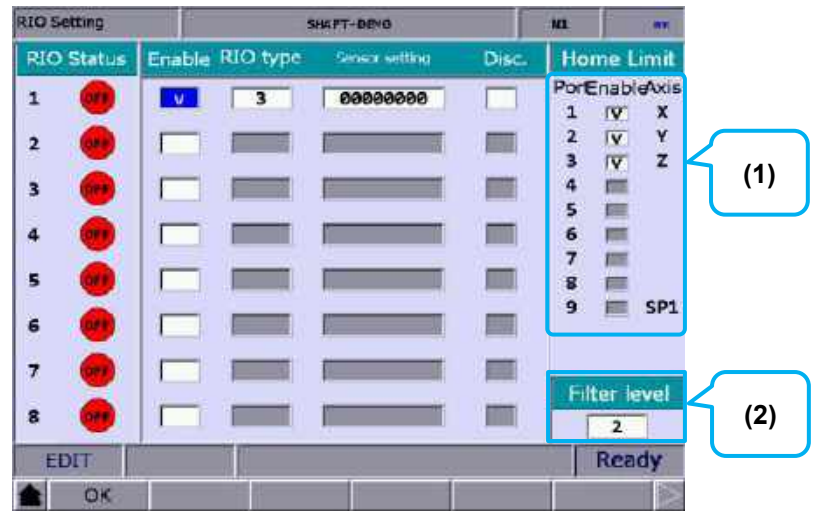

(1) Axis selection: positive limit DI, negative limit DI, and home DI of X - A axes are input from the AXIS 1~4 connector on the controller (this connector is only available on NC3XX series models). According to the selected axes, each axis takes three DI points from X256, which are positive limit DI, negative limit DI, and home limit DI respectively.

For example, if you select Y and Z axes, the positive limit, negative limit, and home limit for each axis are as shown in the following table.

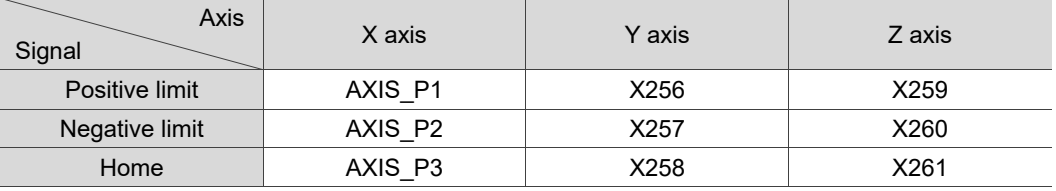

The special M relay code corresponding to the DI signal of each axis does not change regardless of the signal source.

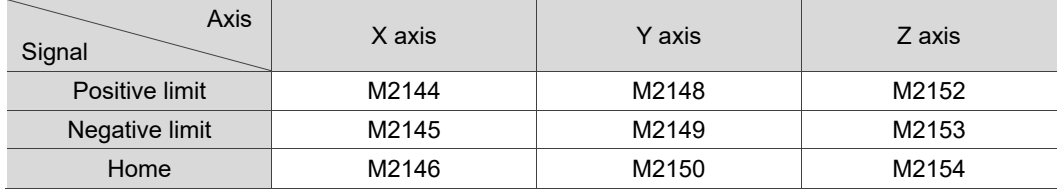

(2) Sets the filter level of the DI on the RIO board.

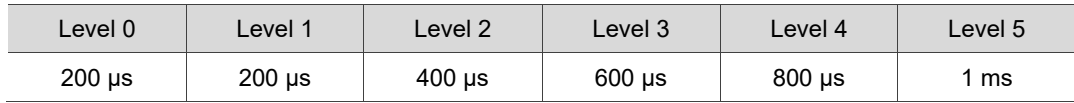

#### **12.14.2 Setting DAC module (NC-EIO-DAC04)**

The following steps illustrate how to set the DAC (Digital to analog converter) module.

- (1) In the RIO Setting screen, enable the  $5<sup>th</sup>$  port. You can only set the  $5<sup>th</sup>$  to  $8<sup>th</sup>$  ports of the DAC module.
- (2) Set its RIO type to 1, and then D1464 D1467 correspond to the output points 0 3 on the module card.
- (3) Turn the rotary switch of the DAC module to 4.
- (4) Connect the DAC module to the controller in the same way as connecting the RIO.
- (5) After completing the previous four steps, cycle power to the system. Then, set the value 1024 to D1464, and you can measure 1.25V at the output point 0 on the DAC module (-/+10V correspond to -8191 to +8192).

Refer to the following table for the RIO port numbers and their corresponding MLC special register addresses.

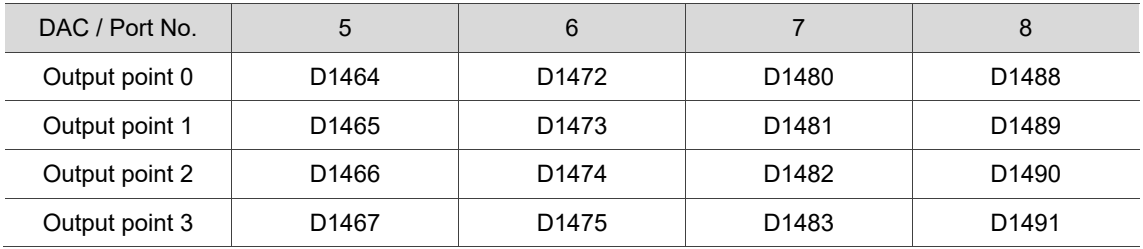

## **12.15 Search (SEARCH)**

You can use the Search function to find the specified parameter field by entering the parameter number. The operation steps are as follows.

- (1) Press **PAR** to enter the PAR screen.
- (2) Use to turn the page and switch the function bar to the **Search** function page.
- (3) Enter the parameter number to be searched to the input field in the lower left corner of the screen.
- (4) Press **SEARCH** to search for the specified parameter.

Note: in addition to using the Search function, you can also search for the parameter in the PAR screen by entering "S + parameter number" and pressing **ENTER**.

# **12.16 Parameter group (PAR GRP)**

Various types of parameters are available in the NC system. Equipment distributors can use the parameter group function to provide users with the most appropriate combination of parameters according to industrial requirements for machining, which simplifies the complicated parameter adiustments.

With this function, you can use G05P to switch the parameter groups during machining as shown in Figure 12.16.1.

|     | <b>PARAM GROUP</b>                   | SHAFT-DEVO |                           | M3                       | 583            |
|-----|--------------------------------------|------------|---------------------------|--------------------------|----------------|
| No. | Parameter Name                       | GROUP1     | <b>GROUP2</b>             | GROUP3                   | GROUP4         |
| 311 | Max, corner reference feedbate.      | 100        | 200                       | 300                      | 466            |
| 312 | Cutting depth in G71/G72             | А          | ٨                         | a                        | ø              |
| 319 | Culting ACC/DEC time constant        | 200        | 200                       | 200                      | 200            |
| 320 | Culting 5-oave time constant         | 5          | 50                        | 5                        | 5              |
| 321 | Culting post ACC/DEC time constant   | 5          | 5                         | $\overline{\phantom{a}}$ | Ŝ.             |
| 322 | Threading post ACC/DEC time constant | 20         | 40                        | 10                       | 50             |
| 323 | Arc rack is tolerance.               | 20         | 10                        | 5                        | 20             |
| 329 | Max. block length of path smoothing  | 100        | 250                       | 30                       | 10             |
| 330 | Min, comer angle of path smoothing   | 20         | 20                        | 20                       | 20             |
| 333 | Contour tolerance of path smoothing  | ø          | ø                         | ø                        | ø              |
|     |                                      |            |                           |                          |                |
|     | <b>FIDET</b>                         |            | Range: 0 - 50000 (mm/min) |                          |                |
|     | SAVE<br>DEL GRP<br><b>WRT PAR</b>    | RED PAR    |                           | <b>SRT PAR</b>           | <b>AVERAGE</b> |

Figure 12.16.1

The operation steps are as follows.

- (1) Press **PAR** to enter the PAR screen.
- (2) Use  $\blacktriangleright$  to turn the page and switch the function bar to the **PAR GRP** function page.
- (3) Press **PAR GRP** to enter the parameter group setting page.
- (4) Enter the specified parameter number in the No. field and press **ENTER** to display the corresponding parameter name.
- (5) Press **SRT PAR** to display the parameters by numbers in ascending or descending order.

- (6) Press  $\Box$  and  $\Box$  to move the cursor to the Group field, enter the value, and press **ENTER** to complete setting the parameter group. You can also stop the cursor at the Group field, press **RED PAR**, and a confirmation window appears. Enter "Y" and press **ENTER** to access the current parameter values and write them to the corresponding fields.
- (7) To delete a group, press and  $\Box$  to move the cursor to any of the fields of the group to be deleted, press **DEL GRP**, and a confirmation window appears. Enter "Y" and press **ENTER** to delete the group.
- (8) After enabling multiple groups, press **AVERAGE** and a confirmation window appears. Enter "Y" and press **ENTER**, and the system divides the maximum of the setting parameter by the number of currently enabled groups and defines the quotient as the first term, assigning values to each group field in arithmetic progression with the common difference the same as the first term.
- (9) Press **SAVE**, and a confirmation window appears. Enter "Y" and press **ENTER** to save the settings.
- (10) After setting the groups, press  $\Box$  and  $\Box$  to move the cursor to the specified group field, then press **WRT PAR**, and a confirmation window appears. Enter "Y" and press **ENTER** to write the values to corresponding parameters.

Note:

- 1. The WRT PAR (parameter write) function overwrites the original values, so ensure the new values are correct before using this function.
- 2. The parameter group function supports up to 20 parameters and 20 groups.

## **12.17 Other settings**

#### **12.17.1 Setting for absolute motor**

Follow these steps to set the system when using the NC series controller with an absolute motor.

(1) In the homing parameter screen, set Pr.616 Origin search mode to 5 (either an incremental or absolute encoder can be used. When you use an absolute motor for the first time, cycle power to the servo and controller after setting the parameter.)

Refer to the following figure.

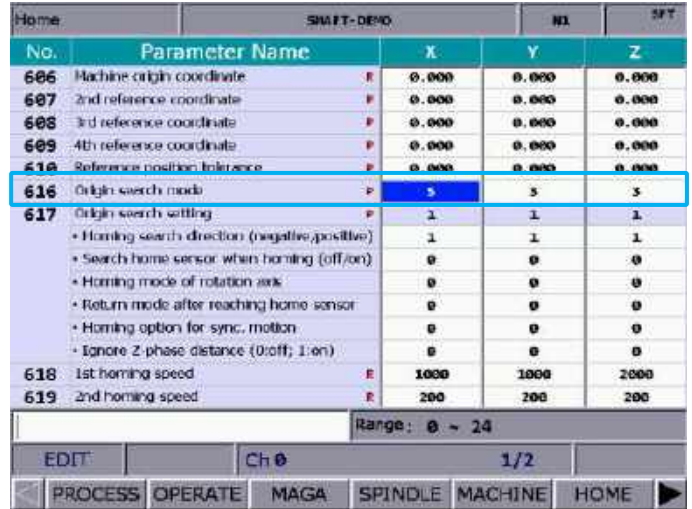

(2) After setting the parameter, to reset the absolute encoder, go to **DGN** > **SYS MON** > **SRV MON** as shown in the following figure.

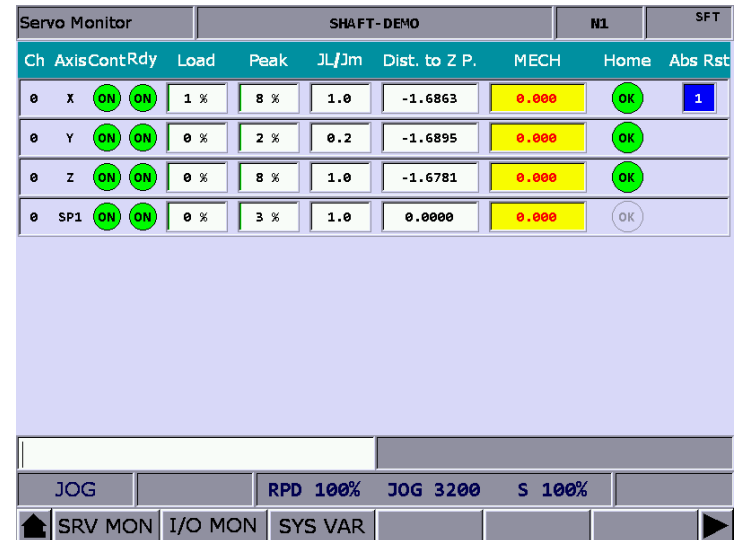

(3) Set the system to JOG or MPG mode to use the absolute reset function. In JOG or MPG mode, move the axis to the position to be defined as the origin, enter "1" and press **ENTER** to complete the setting. Meanwhile, the Home indicator is on, meaning that this axis has completed homing.

Note:

12

1. When a servo alarm occurs, the special M relay for absolute reset (Abs Rst) becomes 0, meaning that the absolute origin is lost. The following are the relevant alarms for absolute reset. AL060: absolute position is lost. Perform absolute reset. AL061: battery undervoltage. Replace the battery of the encoder.

AL069: wrong encoder. Ensure an absolute encoder is connected.

2. In MPG mode, the absolute reset function is only applicable to the currently selected axis. For example, when you select X axis in MPG mode, enter "**1**" and press **ENTER** to complete the absolute reset.

#### **12.17.2 Setting synchronous motion control**

Application description: the A axis (slave axis) is required to follow the Z axis (master axis) in the same direction. Assuming that M13 is to enable the synchronous function and M14 is to disable it, the settings are as follows.

- 1. Set Pr.350 to 13.
- 2. Set Pr.351 to 14.
- 3. Set Pr.364 Synchronous control A to 3.

When M13 is executed, the MLC triggers M1088 (Trigger for synchronous control) and M1092 (A slave axis follows the master axis) at the same time. When the system commands the Z axis to move, the A axis moves synchronously. If there is a command to move A axis when the synchronous function is enabled, an alarm occurs since the slave axis (A axis) cannot receive a motion command from the system. Execute M14 to turn off M1088 to disable the synchronization function.

The synchronous control function is effective in AUTO, MDI, JOG, MPG, and HOME modes.

Important:

- (1) Once you set an axis as a master axis, you cannot set it as a slave axis.
- (2) Once you set an axis as a slave axis, you cannot set it as a master axis.
- (3) Multiple slave axes can follow the same master axis.
- (4) To perform homing when the synchronous control function is enabled, moves the master axis.
- (5) When you press **RESET**, the system does not disable the synchronous control function.

Sample code:

G98 G90 G54 G00 X0.000 Y0.000 Z0.000 G00 Z50.000 (Z axis moves individually) G00 A0.000 (A axis moves individually) M13 (Synchronous motion function enabled) G01 Z100.000 F100 (A axis synchronously moves with the Z axis) G4X2.000 G01 Z150.000 M14 (Synchronous motion function disabled) G00 A100.000 (A axis moves individually) M30

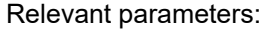

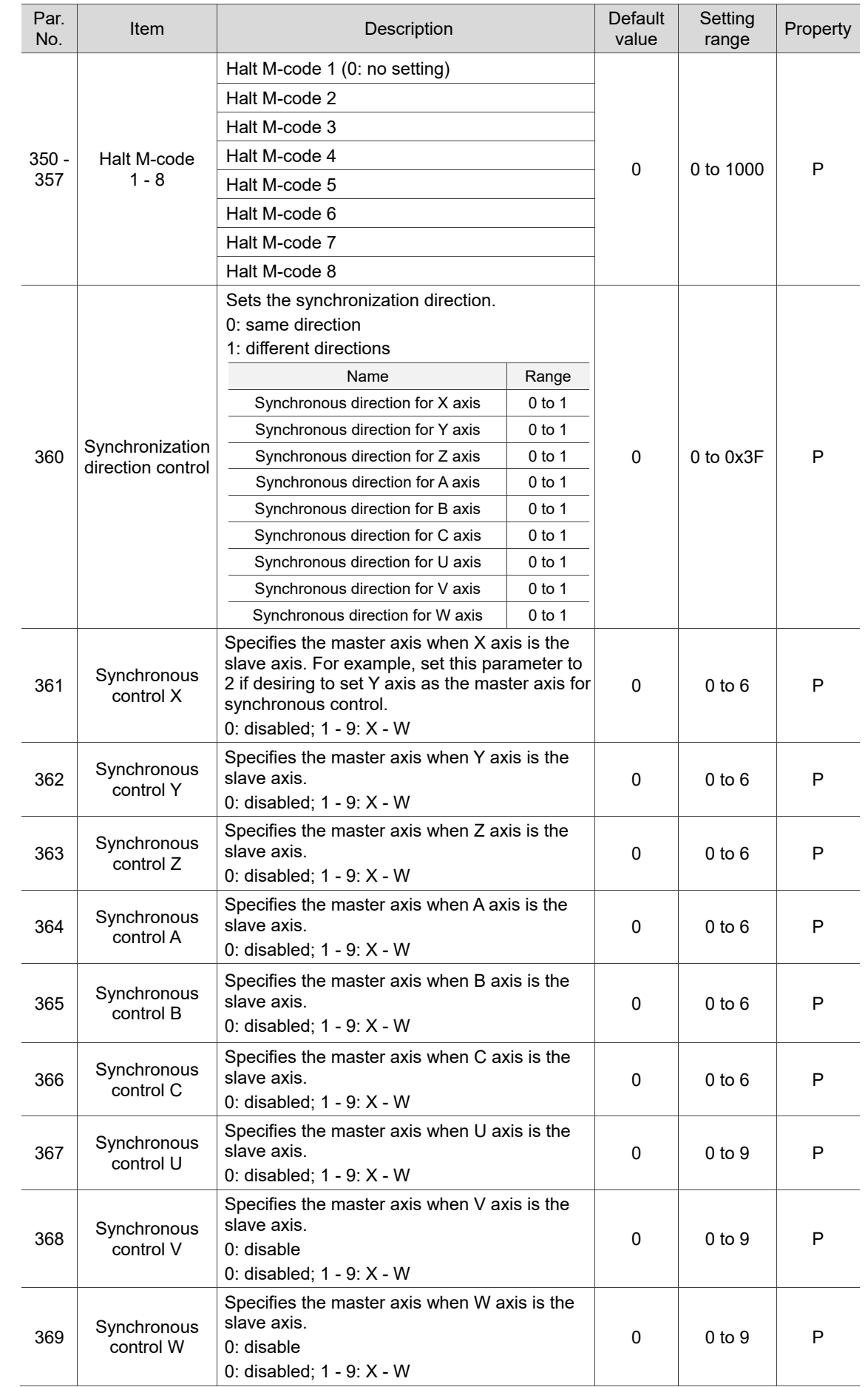

Special M relays for enabling synchronous control function:

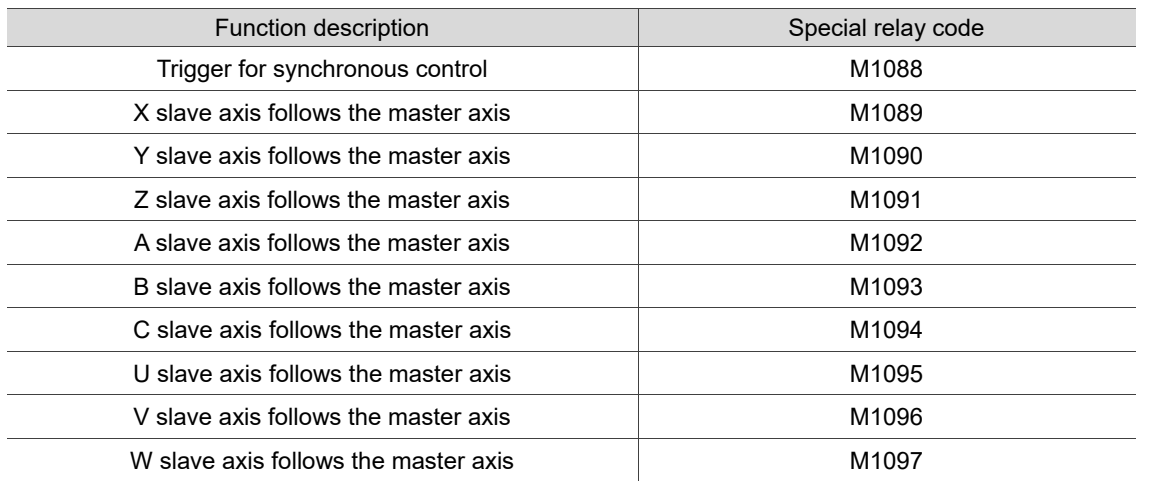

#### **12.17.3 Command transfer**

Application description: transfer the command for Z axis to A axis (transfer axis).

Assuming that M20 is to enable transfer and M21 is to disable it, the settings are as follows.

- 1. Set Pr.350 to 20.
- 2. Set Pr.351 to 21.
- 3. Set Pr.374 Transfer control A to 3.

After executing M20 to trigger M1098 (Trigger for transfer command) and M1102 (A axis receives command from master axis), the system transfers the command that moves Z axis to A axis (that is, Z axis does not move). If a command that moves the A axis is executed, an alarm occurs since the transfer axis (A axis) cannot receive a motion command. Execute M21 to turn off M1098 to disable the command transfer control function. Enabling (M20) and disabling (M21) this function are only available in AUTO and MDI modes. Execute M21 to end the program. The command transfer function is not available in JOG, MPG, and HOME modes.

Important:

- (1) Once you set an axis as a transfer axis, you cannot set it as a master axis.
- (2) Once you set an axis as a master axis, you cannot set it as a transfer axis.
- (3) Multiple transfer axes can refer to the same master axis.
- (4) The transfer function is not available in HOME mode.
- (5) When you press **RESET**, the system does not disable the command transfer function.
- (6) When the command is transferred from Z axis to A axis, the tool length compensation function is available.
- (7) A cutting cycle command for Z axis can be transferred.

Sample code:

G98

G54 G00 X10.000 Y10.000 Z10.000

G00 Z50.000

G00 A0.000

M20 (The controller pre-reads M20 and then enables command transfer control.)

G01 Z0. 000 F100 (The Z-axis command actually moves the A axis.)

G01 Z100.000

G4X2.

G01 Z150.000

M21 (The controller pre-reads M21 and then disables command transfer control.)

G00 A100.000

M30

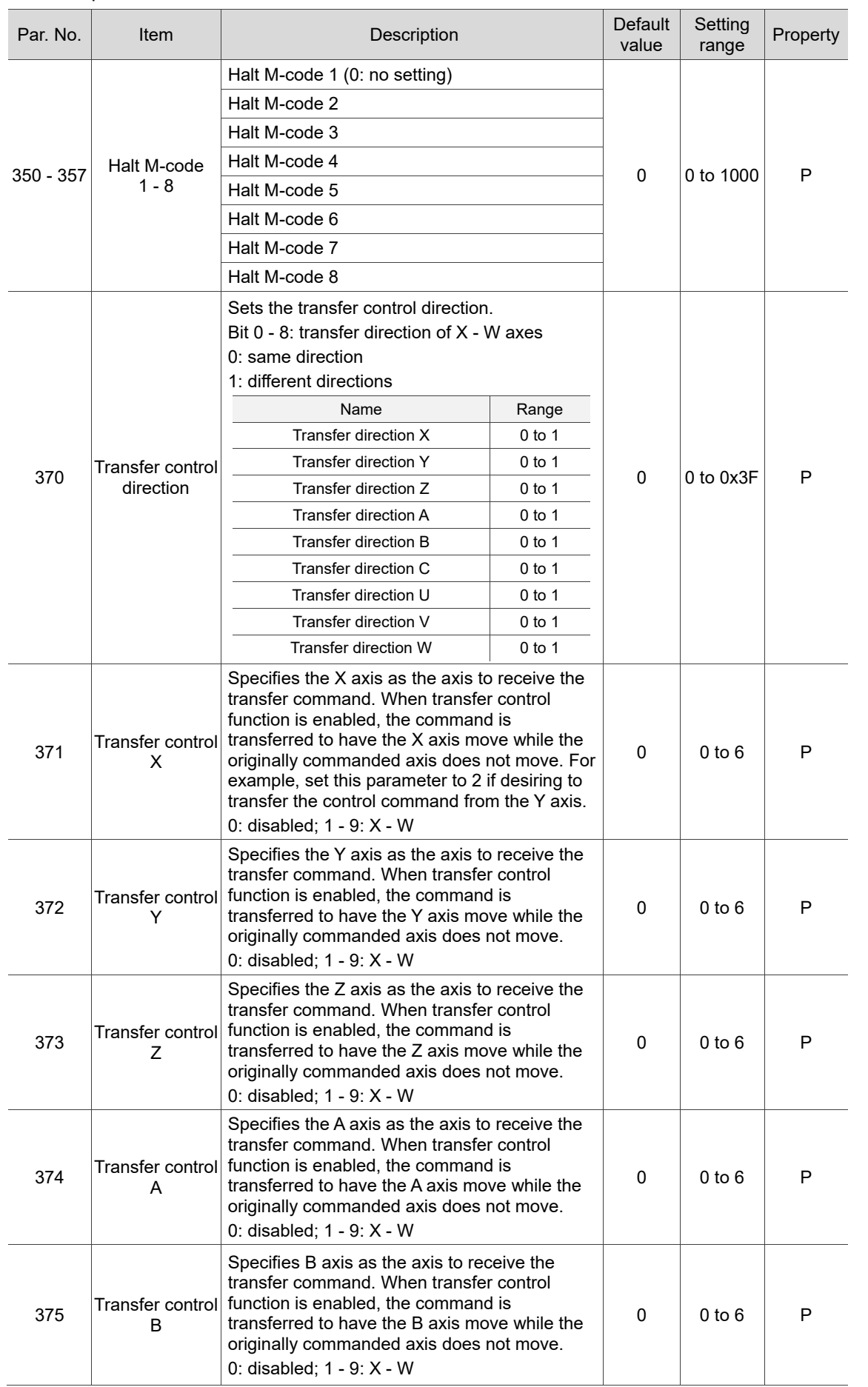

#### Relevant parameters:

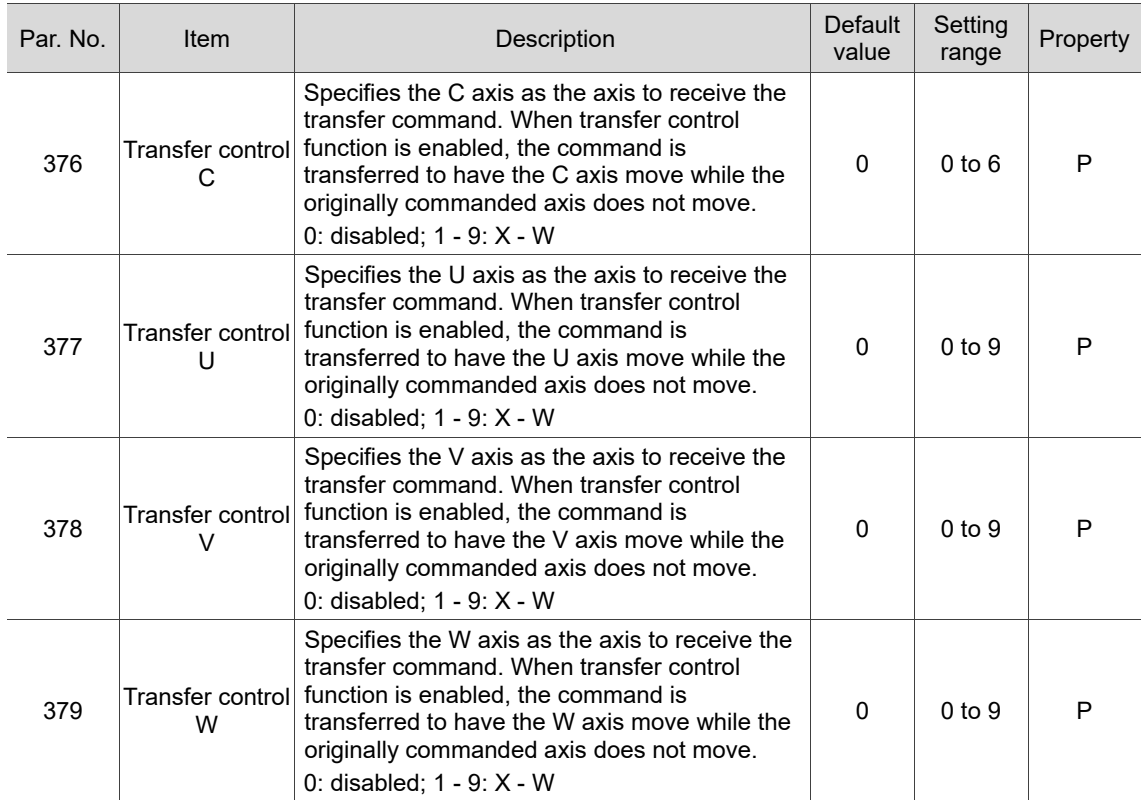

#### Relevant special M relays for transfer control function:

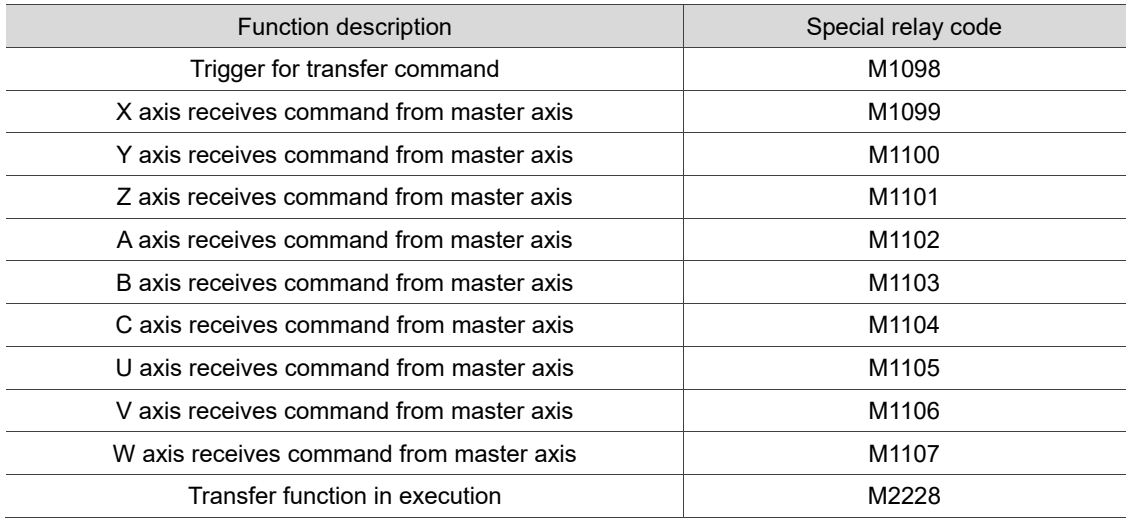

# 3 **Software (SOFT) Group**

The SOFT group function is for customizing the operation screens with the CNCSoft software. This chapter provides the example screens.

本

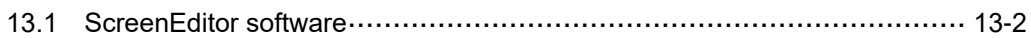

With the ScreenEditor, you can design your own operation screen to replace the machine operation panel B or add customized functions.

<span id="page-358-0"></span>Note: bold function names in a box (such as **POS**) mean the keys on machine operation panel A; bold function names (such as **CLR ALL**) mean the function keys of F1 - F6.

### **13.1 ScreenEditor software**

■ ScreenEditor

Go to the main page of the Delta CNCSoft software to open the ScreenEditor software for screen editing, as shown in Figure 13.1.1.

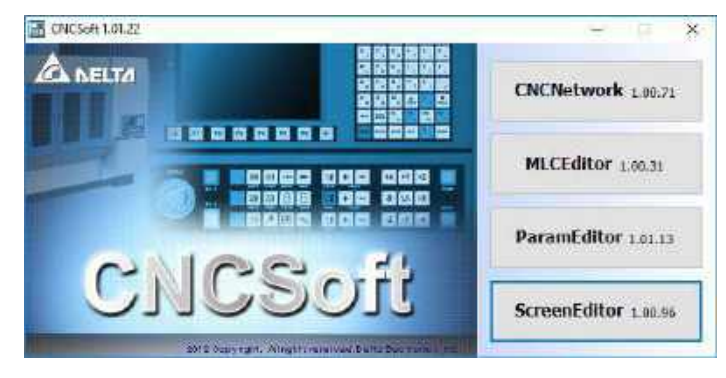

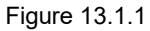

D DI 188.666 - SerCate **Fil** x Ξ  $0.2844$  T X 3  $\begin{array}{c|c|c|c|c|c} \hline \textbf{G} & \textbf{D} & \textbf{D} & \textbf{M} & \textbf{S} \\ \hline \textbf{E} & \textbf{F} & \textbf{M} & \textbf{M} & \textbf{M} & \textbf{M} & \textbf{M} \\ \hline \textbf{E} & \textbf{M} & \textbf{M} & \textbf{M} & \textbf{M} & \textbf{M} & \textbf{M} & \textbf{M} & \textbf{M} \\ \hline \textbf{E} & \textbf{M} & \textbf{M} & \textbf{M} & \textbf{M} & \textbf{M} & \text$ Window of papery list D. **BUR** πē Seven Hatton Panic  $\frac{1}{2}$  $\begin{array}{ll} 0.87\,000 & \mbox{0.0000} \\ 0.0000 & \mbox{0.0000} \\ 0.0000 & \mbox{0.0000} \\ 0.0000 & \mbox{0.0000} \\ 0.0000 & \mbox{0.0000} \\ 0.0000 & \mbox{0.0000} \\ \mbox{0.0000} & \mbox{0.0000} \\ \mbox{0.0000} & \mbox{0.0000} \\ \mbox{0.0000} & \mbox{0.0000} \\ \mbox{0.0000} & \mbox{0.$ ō **Response Butter Final** Scophingma - Bulton Fine)<br>Linearine Sapius - Desir<br>Headine Sapius - Millie (125, 125, 125)<br>Scotte backgrous - Millie (130, 132, 132)<br>State backgrous - Millie (130, 132, 132)<br>State backgrous - Millie (130, 132, 132)<br>Statest **DE** A<br>H<br>H Cusserupet me 0<br>SusseriCuleras 0<br>SusseriCuleras 0<br>Sussericuler = 033<br>Sussericuler = 433<br>Universalider = 1433<br>Historicalider = 1433<br>Historicalider = 1433 Conveyor Convey Program Machine Spindle<br>Orientation  $2A<sub>1</sub>$ **MST long** || Binimitel gyalja||K<br>|| 日第日第1巻神奈葉派 森孝 詳細語  $8 - 2$ BMA DOP BOTCHERS SERVICE

■ Enter ScreenEditor, and you can see the operation interface as shown in Figure 13.1.2.

Figure 13.1.2

■ After compiling the screens and creating the screen data files, you can import the files to the controller using the USB disk or through the Internet, as shown in Figure 13.1.3.

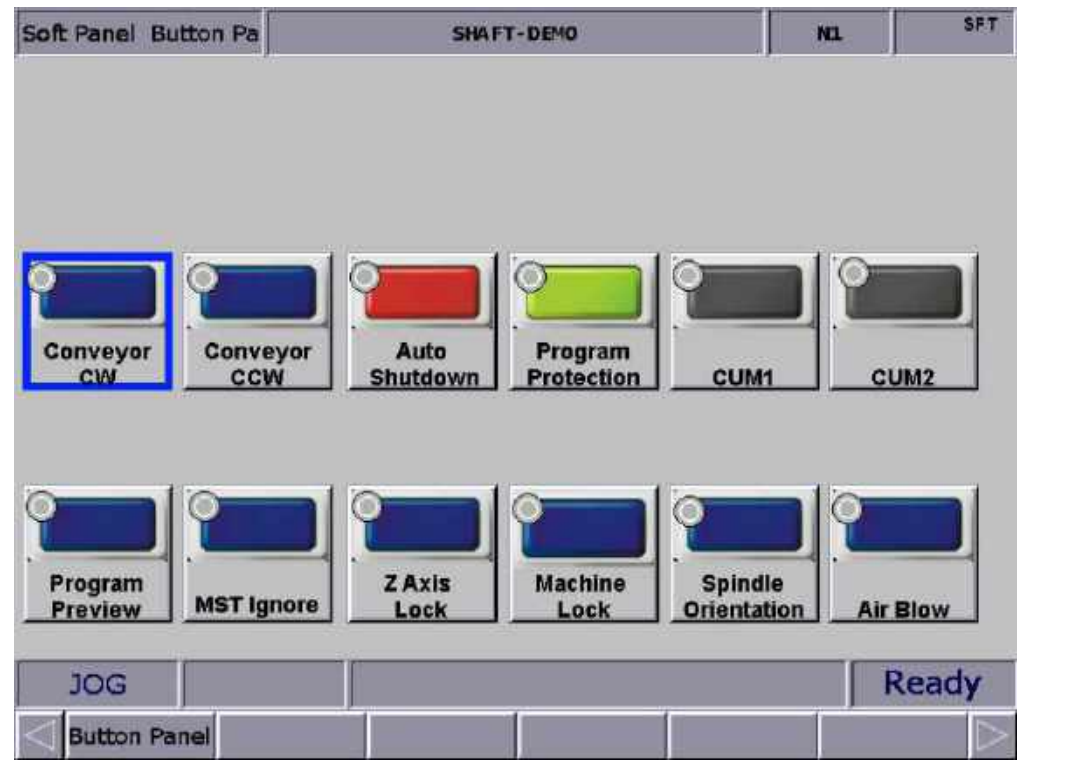

Figure 13.1.3
(This page is intentionally left blank.)

## **MLC Special M Relay and Special D Register**

This chapter provides detailed descriptions for the dedicated controlling devices of the NC system, through which you can quickly check the MLC status in the NC system. For more advanced control functions, refer to the NC Series MLC Application Manual.

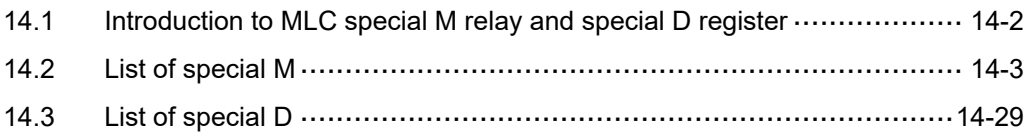

## <span id="page-362-0"></span>**14.1 Introduction to MLC special M relay and special D register**

The MLC (Motion Logic Control) and NC are two independent systems. The MLC system performs button triggering controls, MLC axis movements, and other logic controls, while the NC system manages the system and servo axis related functions. The MLC special M relays and special D registers serve as the I/O interface between these two systems for data exchange and signal transmission.

The outputs mentioned in this chapter refer to the signals sent from the MLC special M relays and special D registers to the NC system. On the other hand, the inputs refer to the signals sent from the NC system to the MLC special M relays and special D registers. The M letter prefixed codes are in bit format referring to signal 0 (Off) or 1 (On). The D prefixed codes are in word format referring to numerical values such as 1000. The MLC special M relays and special D registers are all represented in the form of M- and D- suffixed with four digits.

Data exchanges between the two systems are categorized into four groups.

- 1: MLC bit output from MLC to NC (special M, bit output)
- 2: MLC bit input from NC to MLC (special M, bit input)
- 3: MLC word output from MLC to NC (special D, word output)
- 4: MLC word input from NC to MLC (special D, word input)

## <span id="page-363-0"></span>**14.2 List of special M**

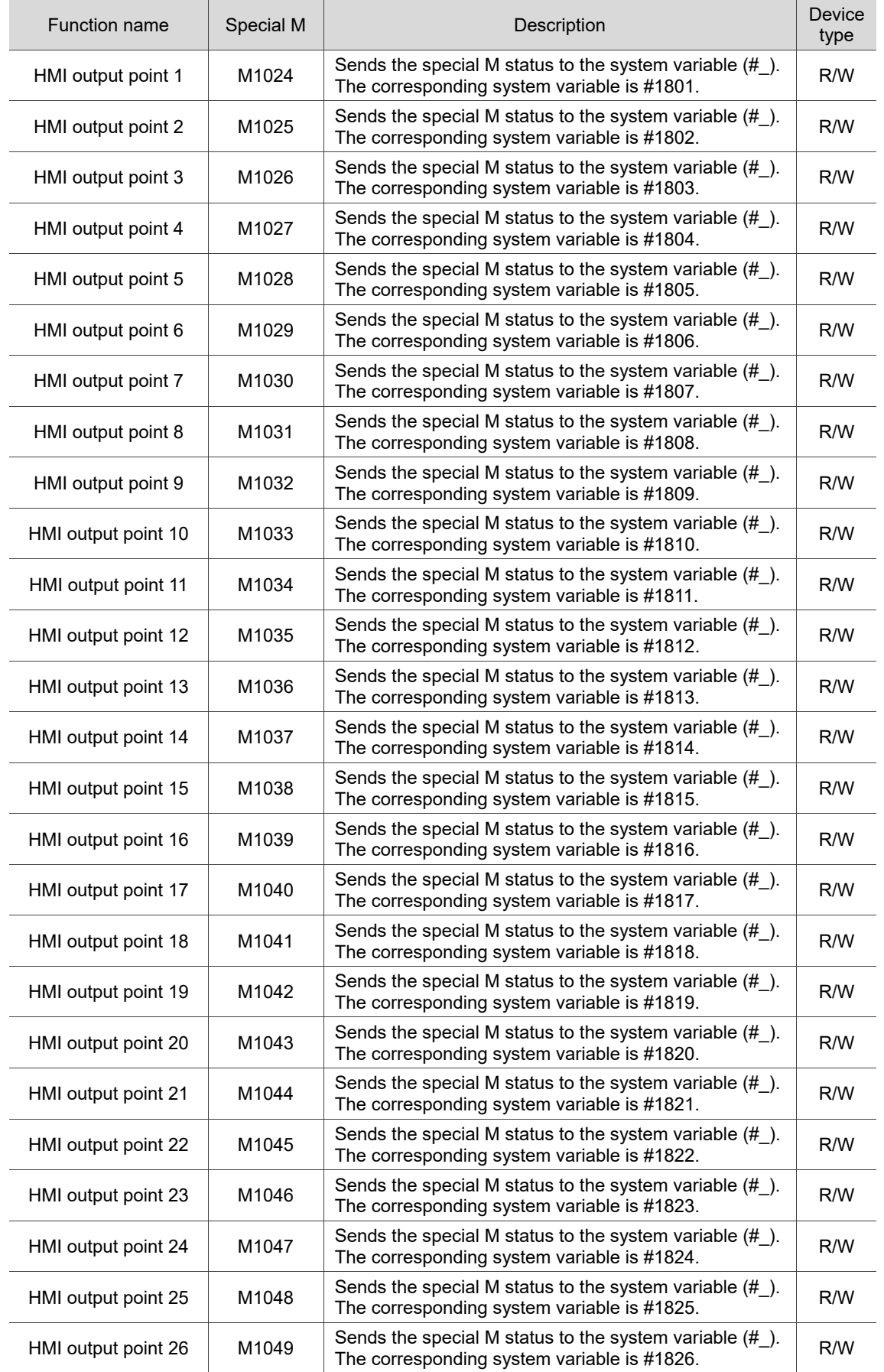

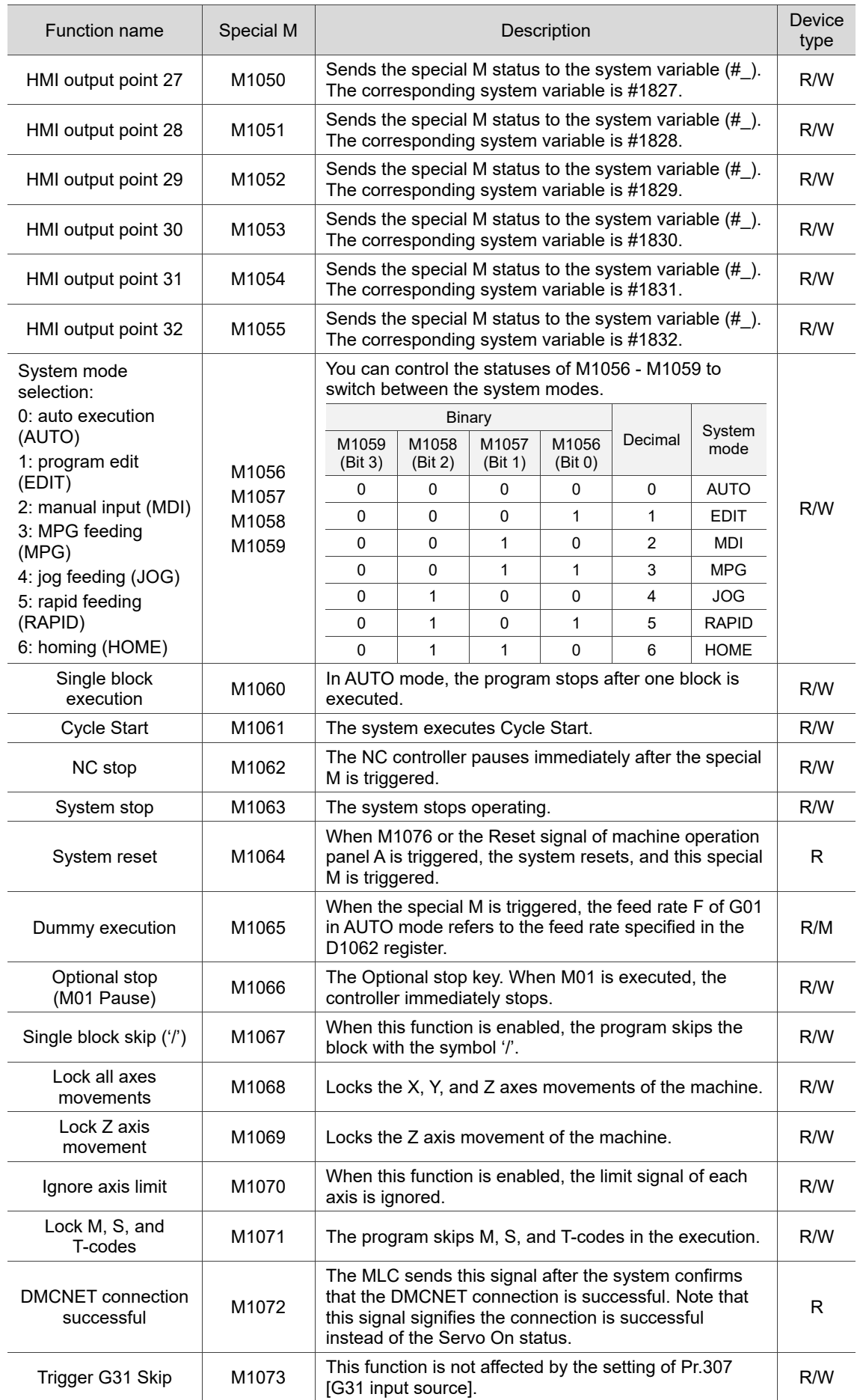

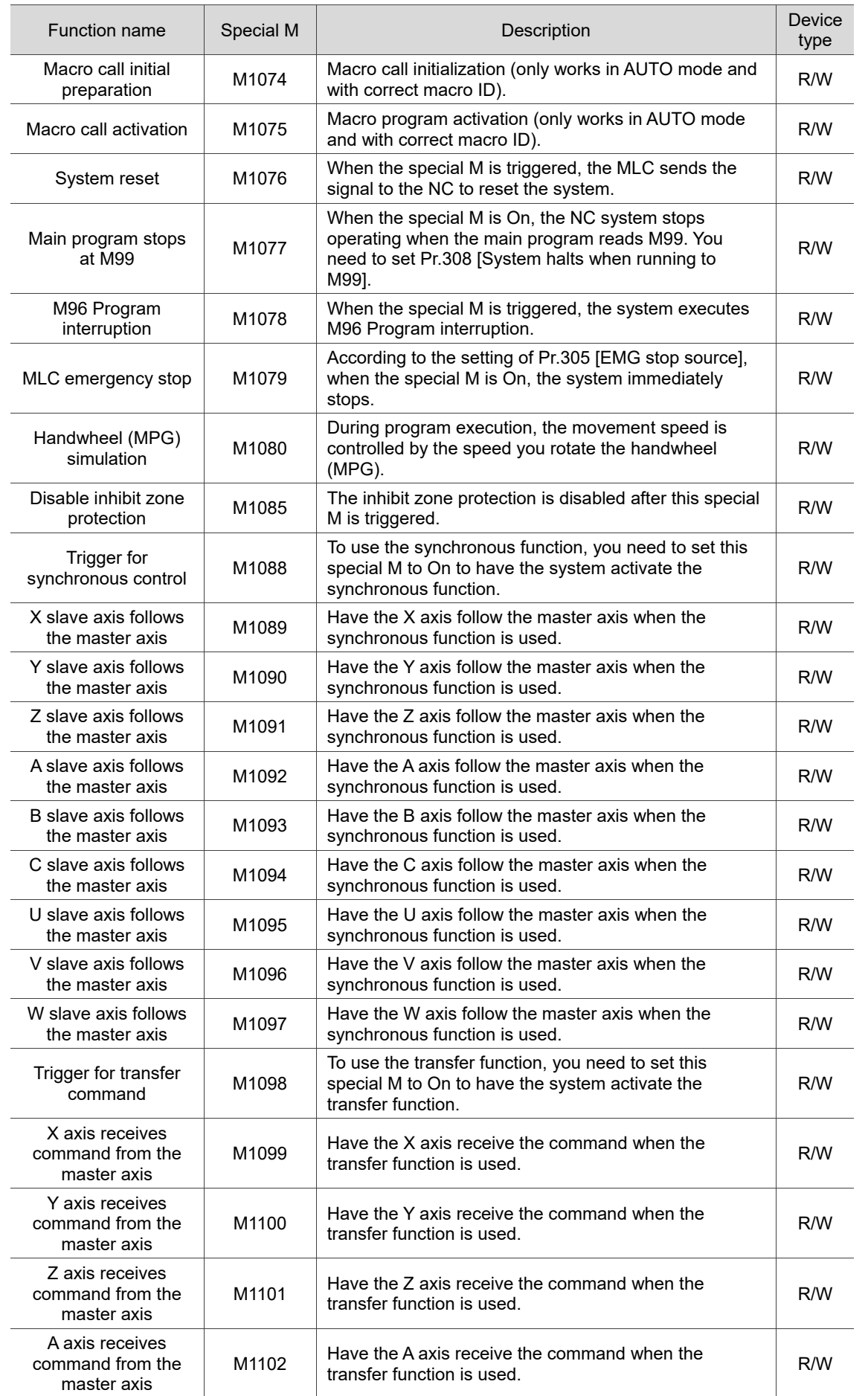

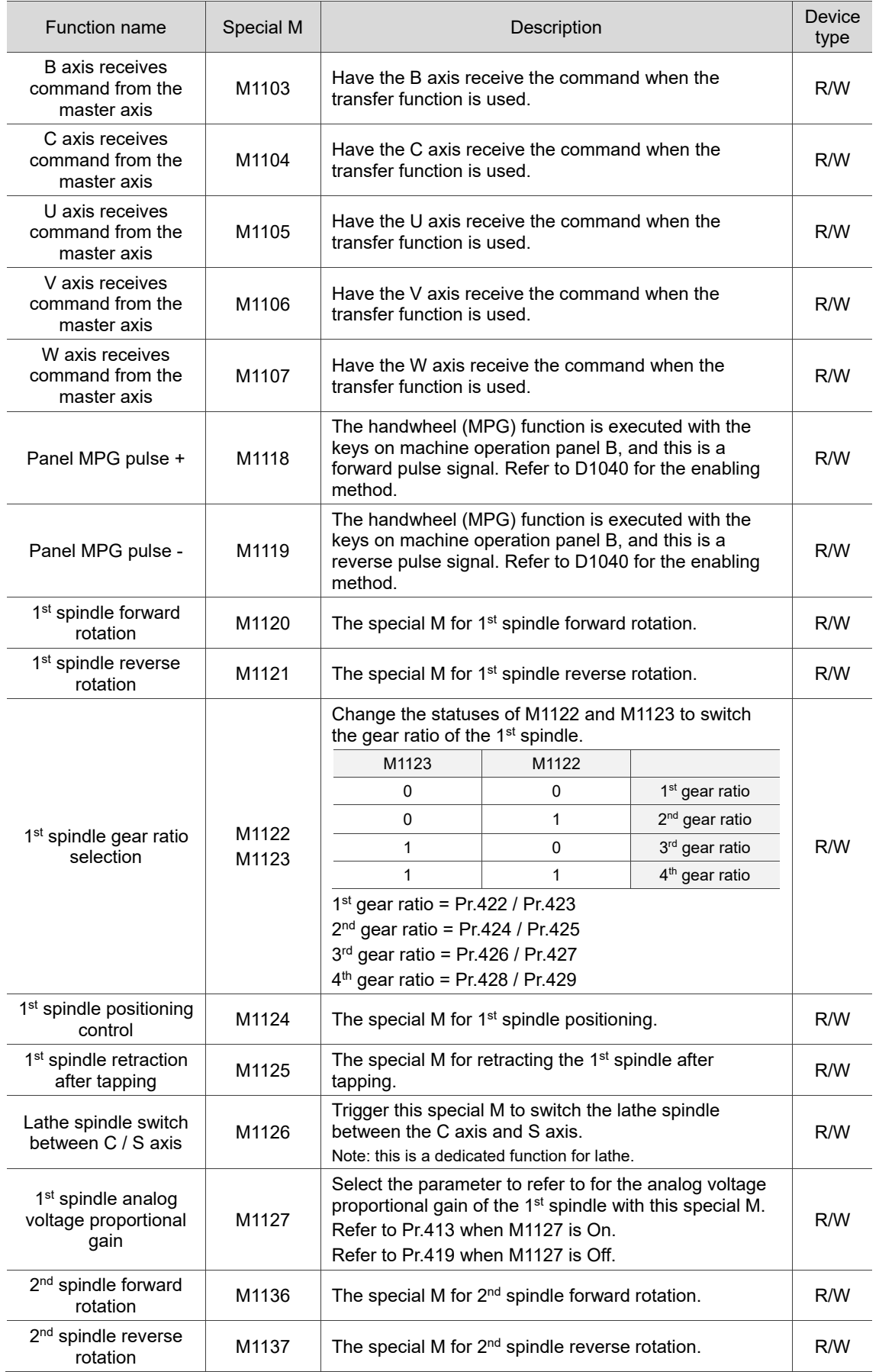

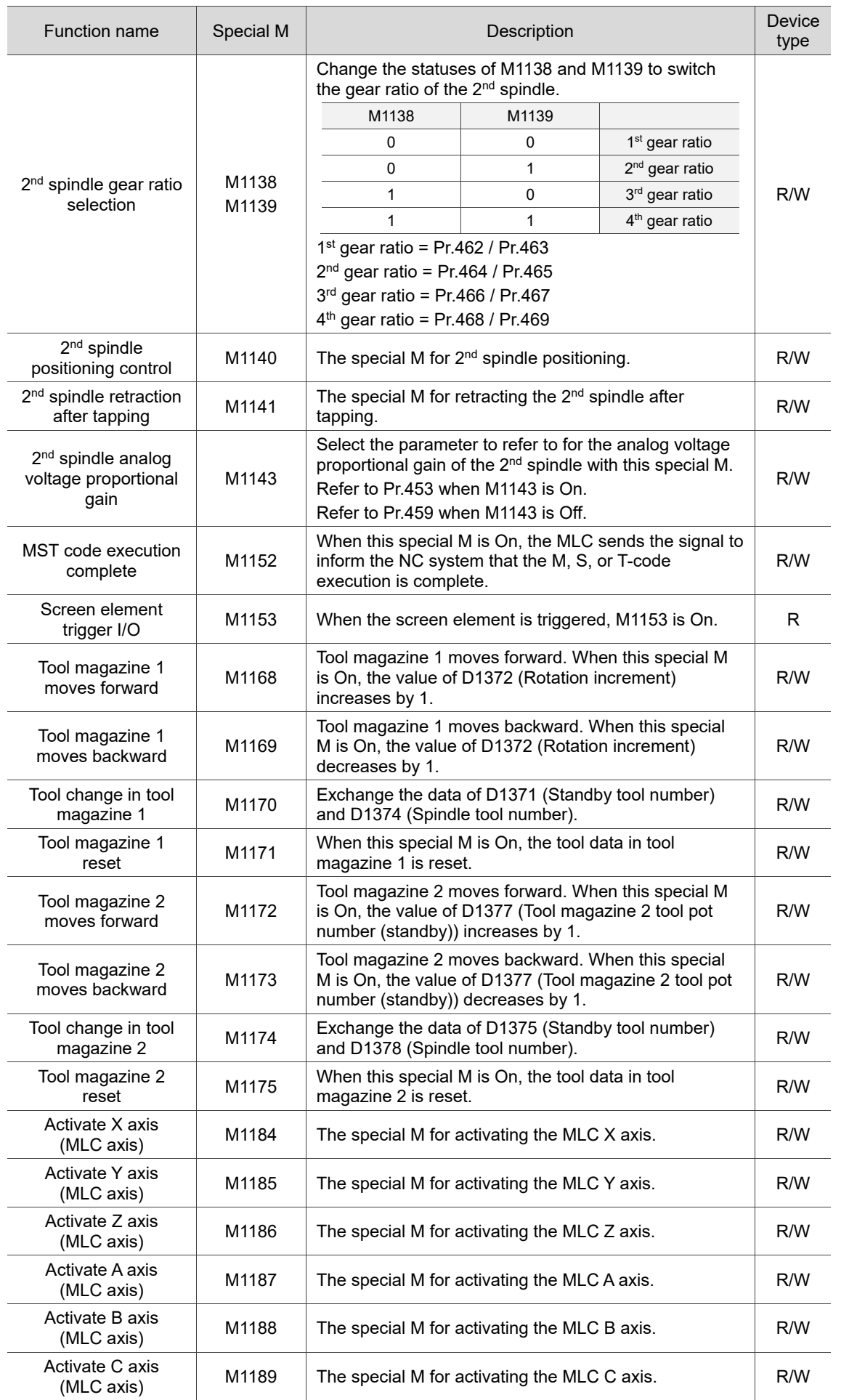

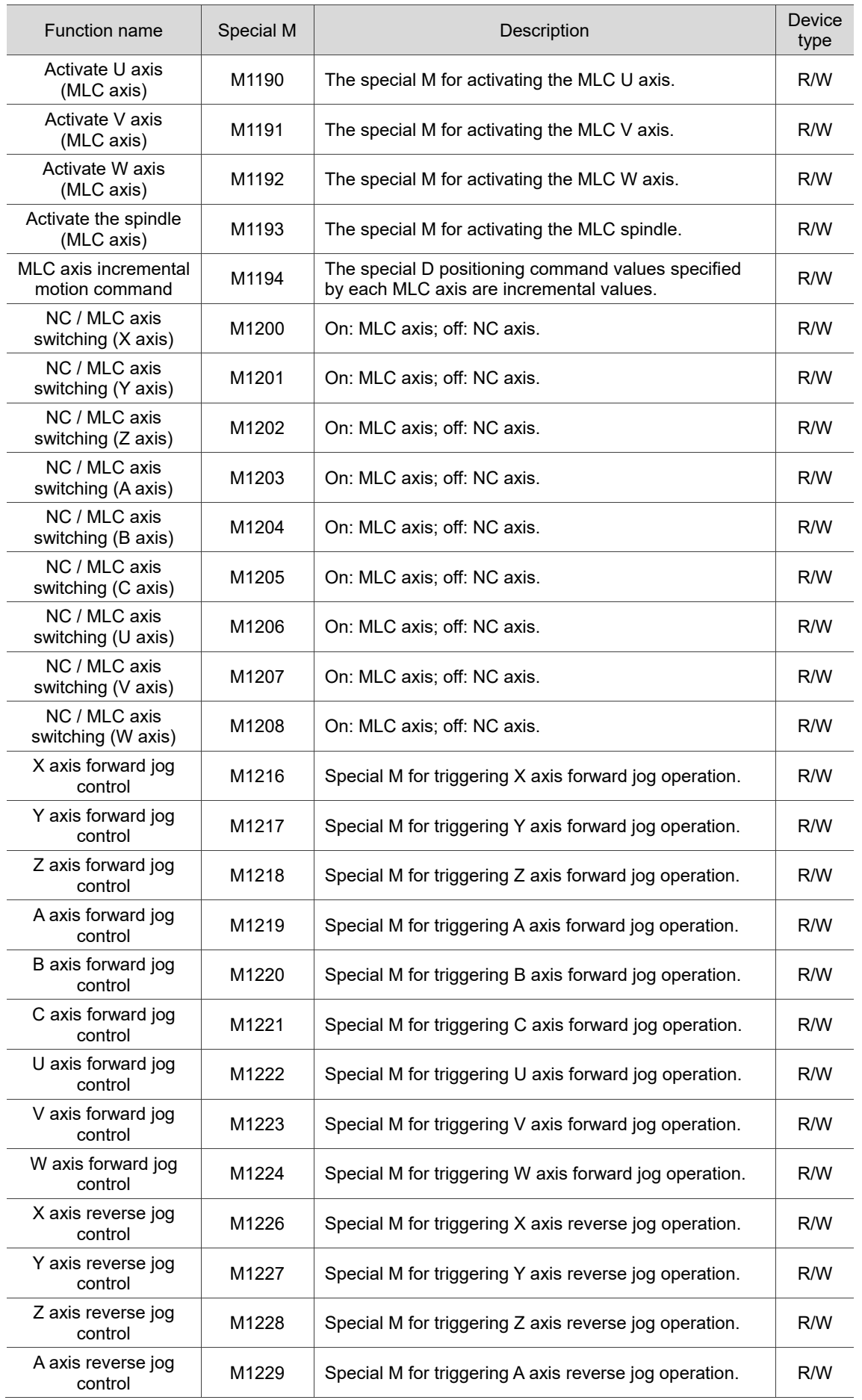

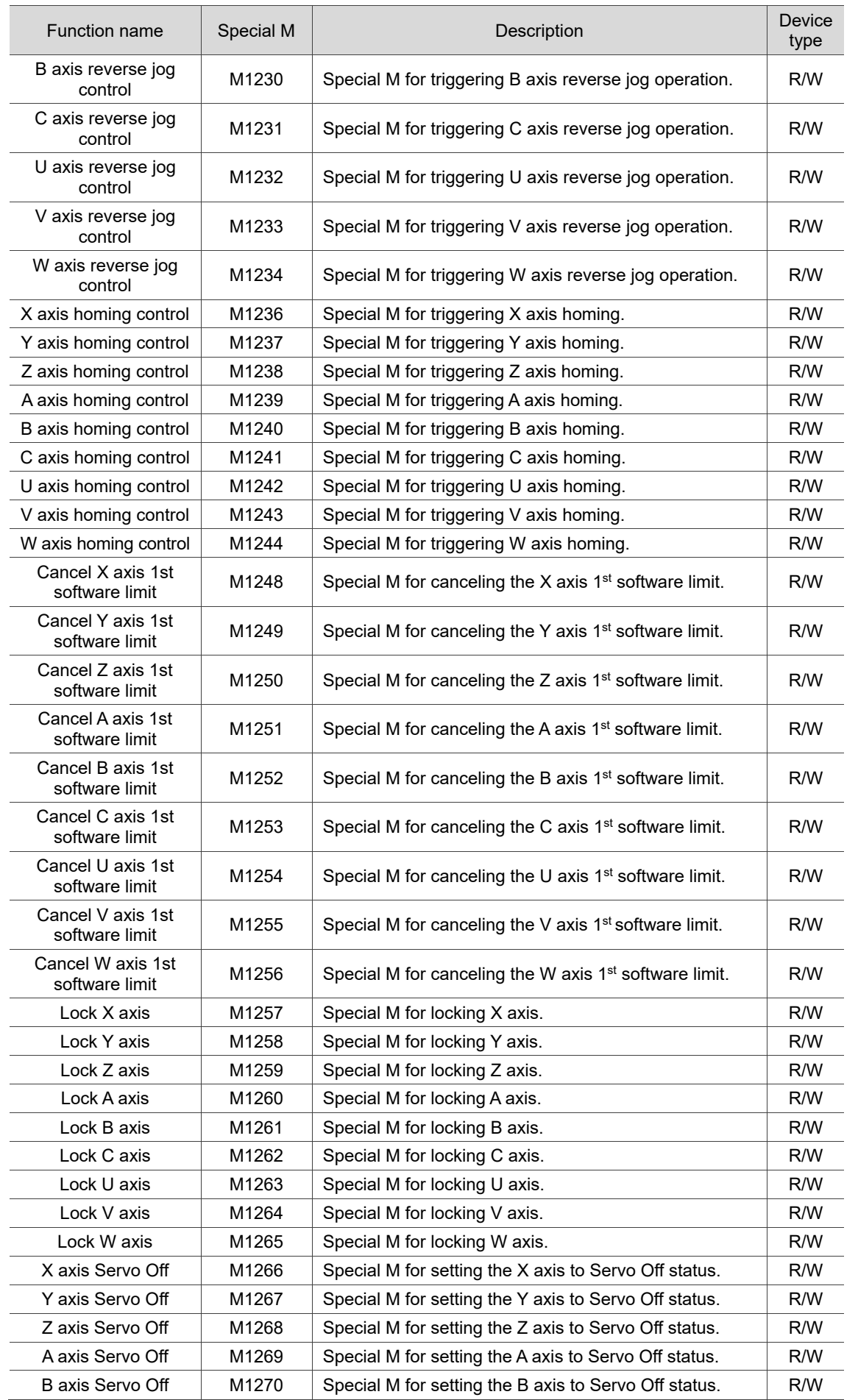

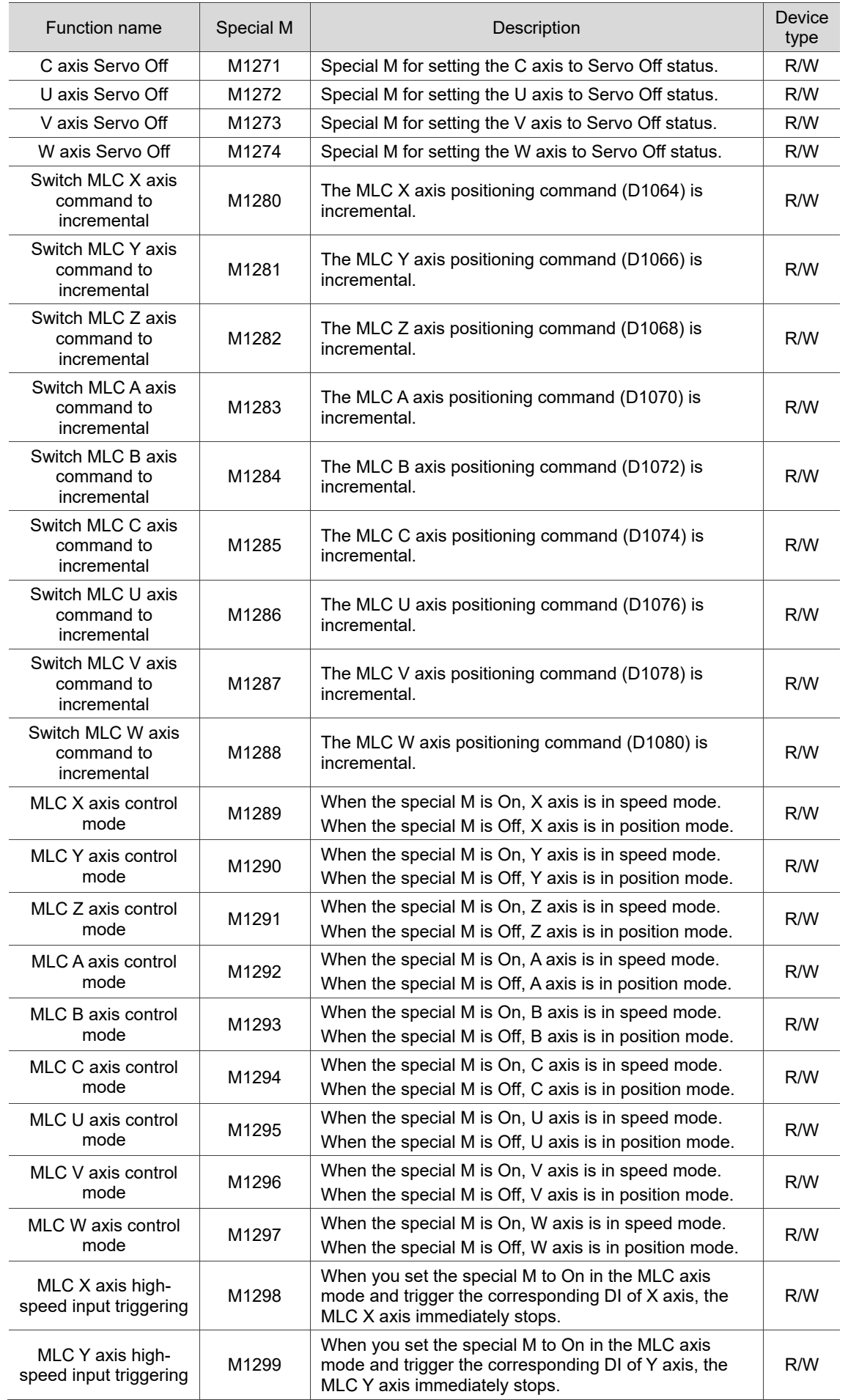

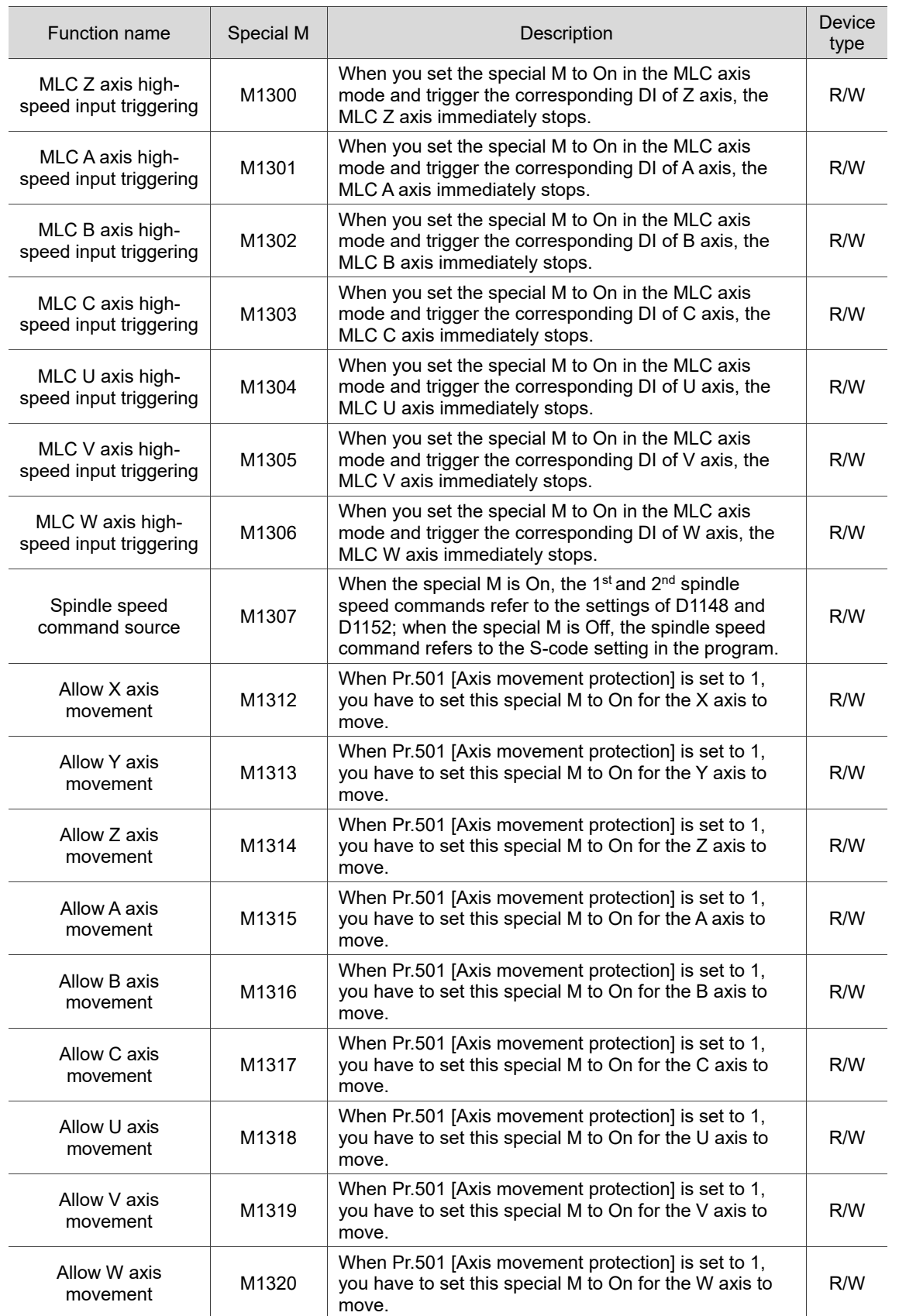

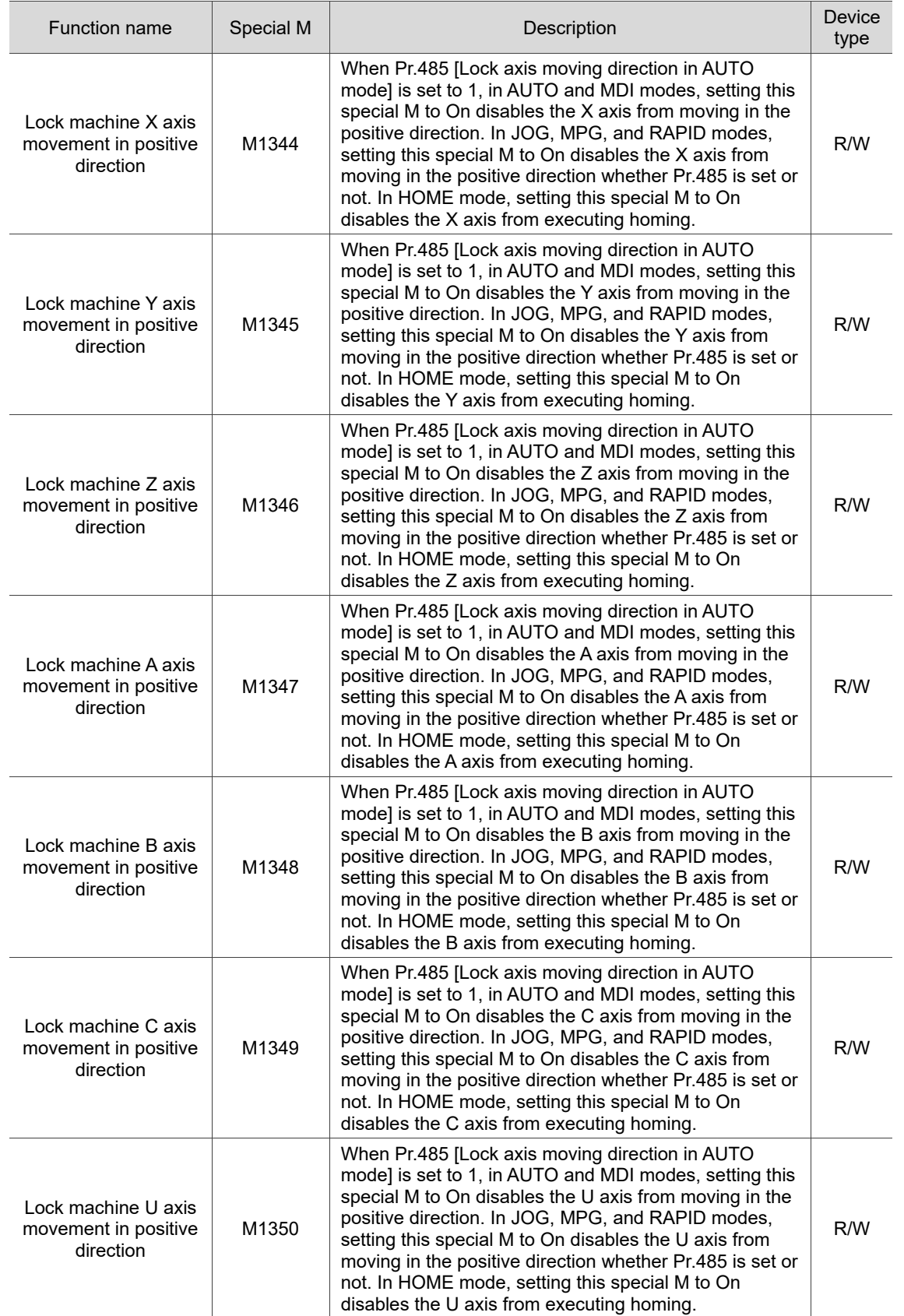

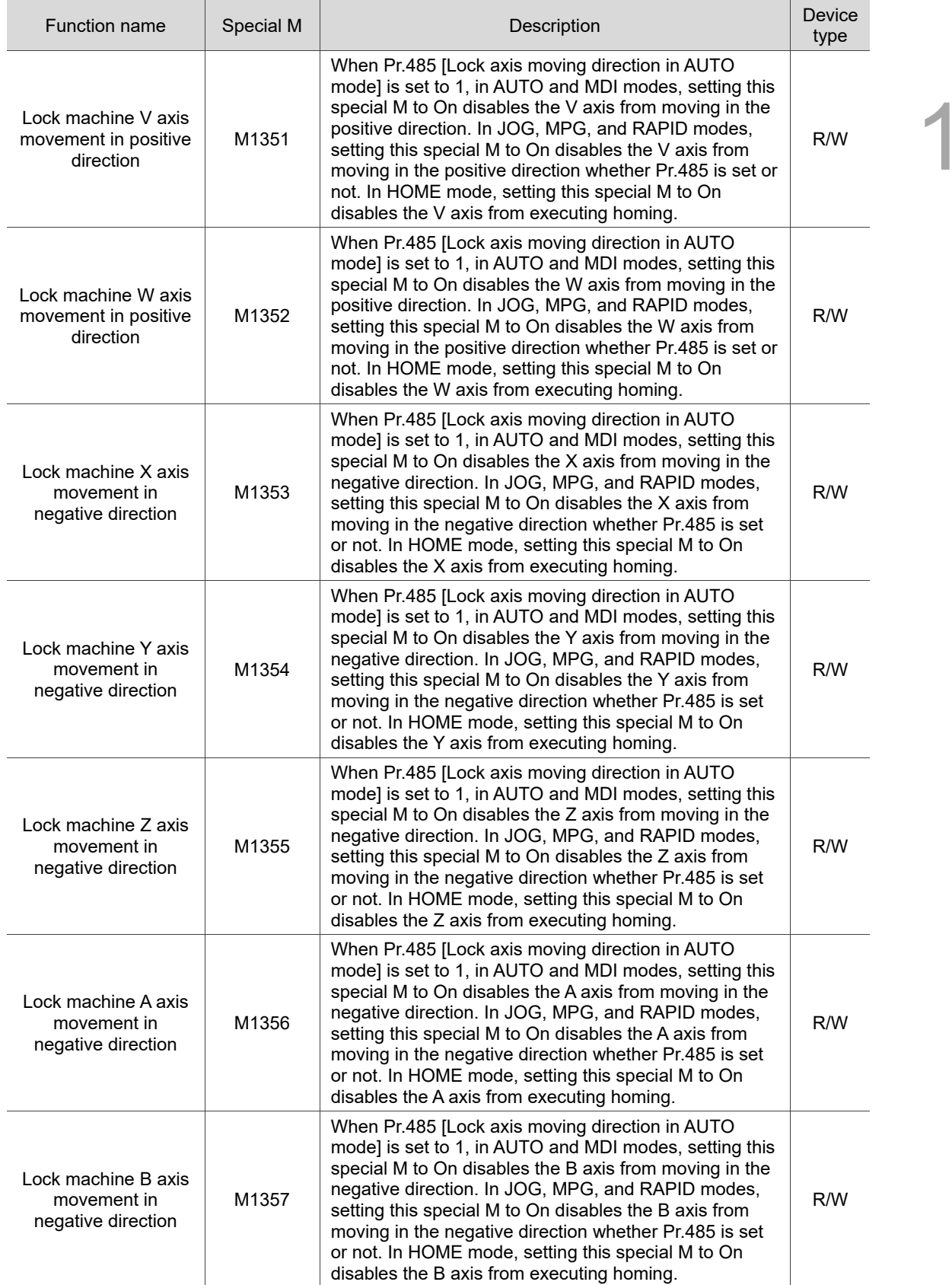

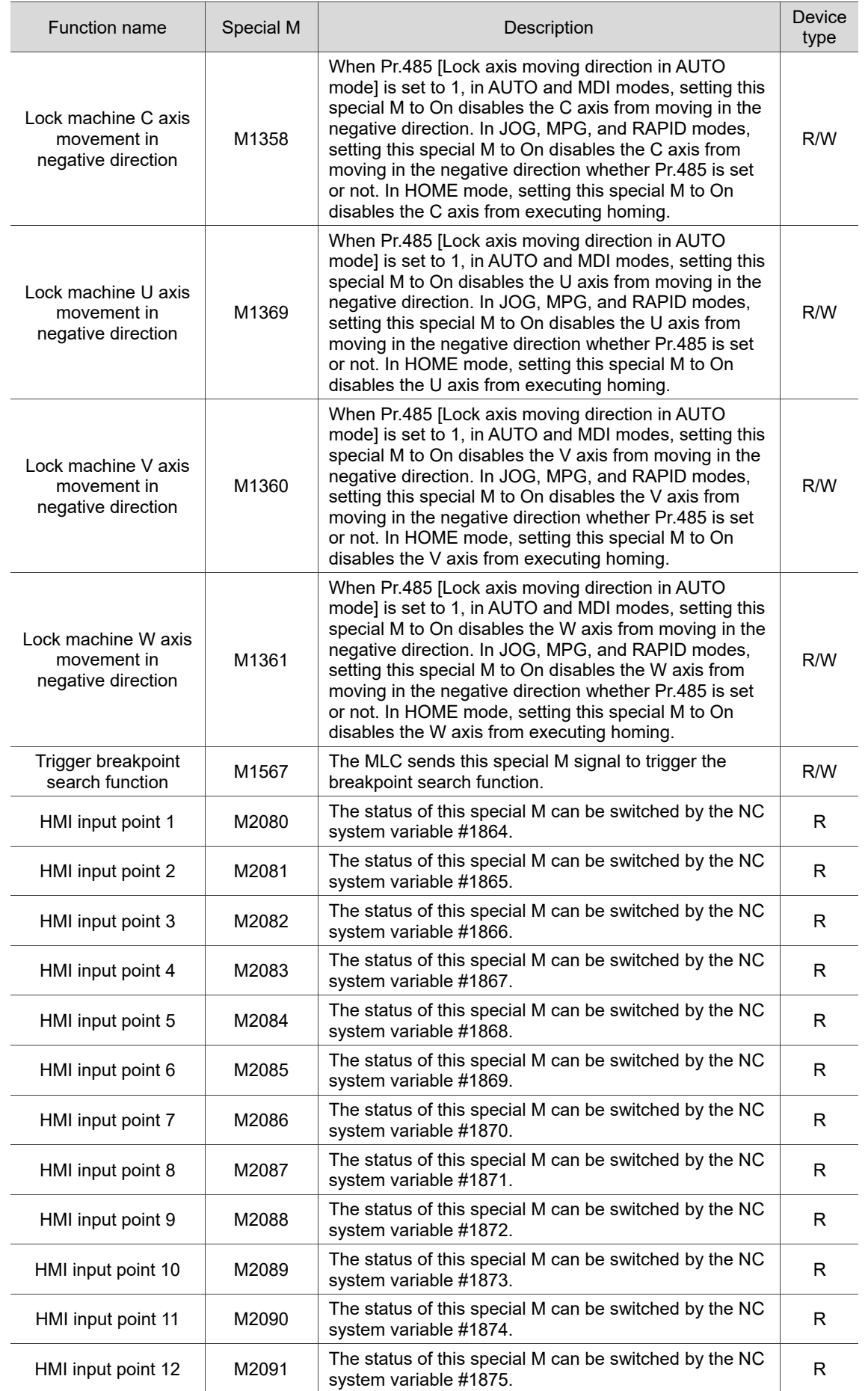

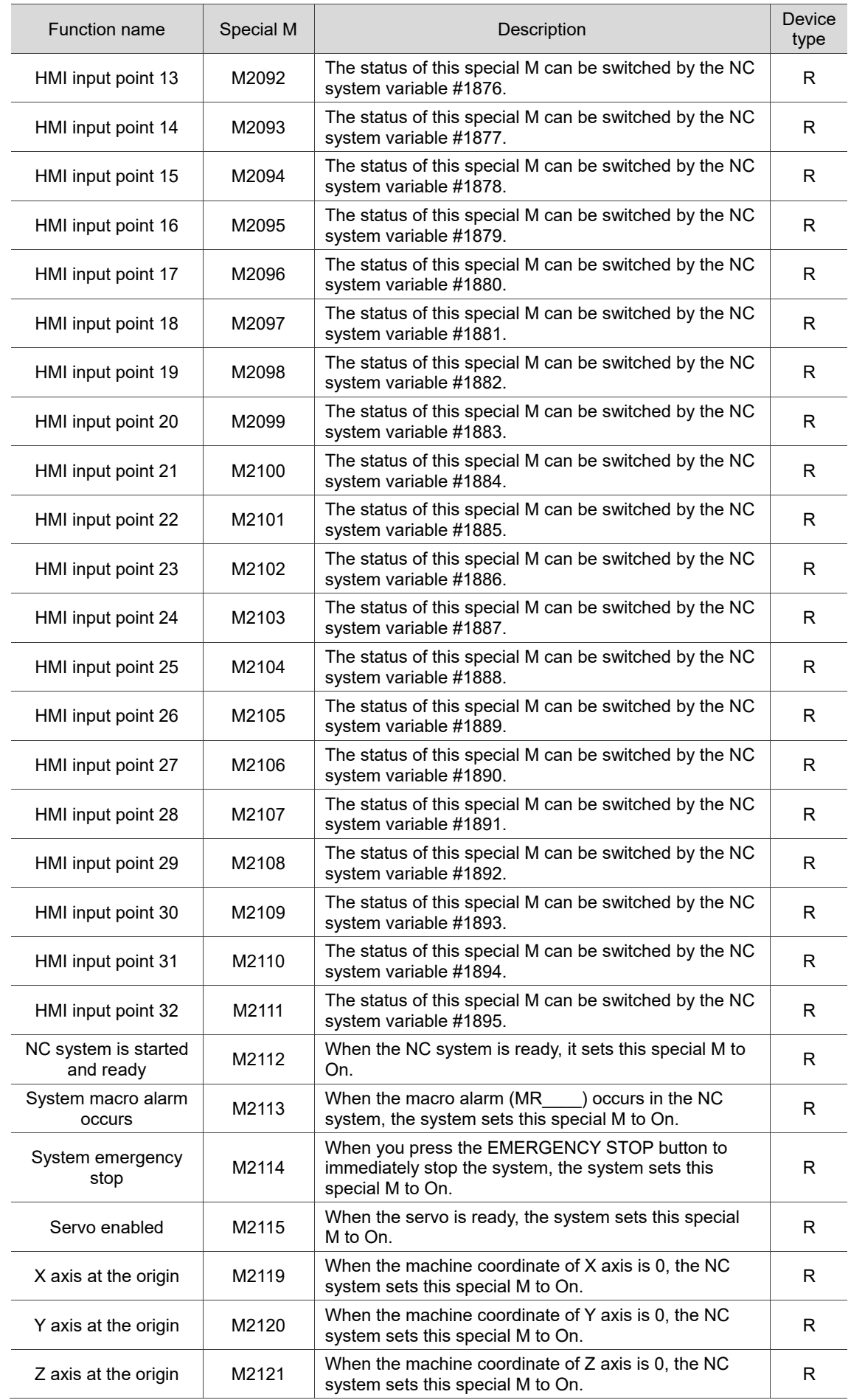

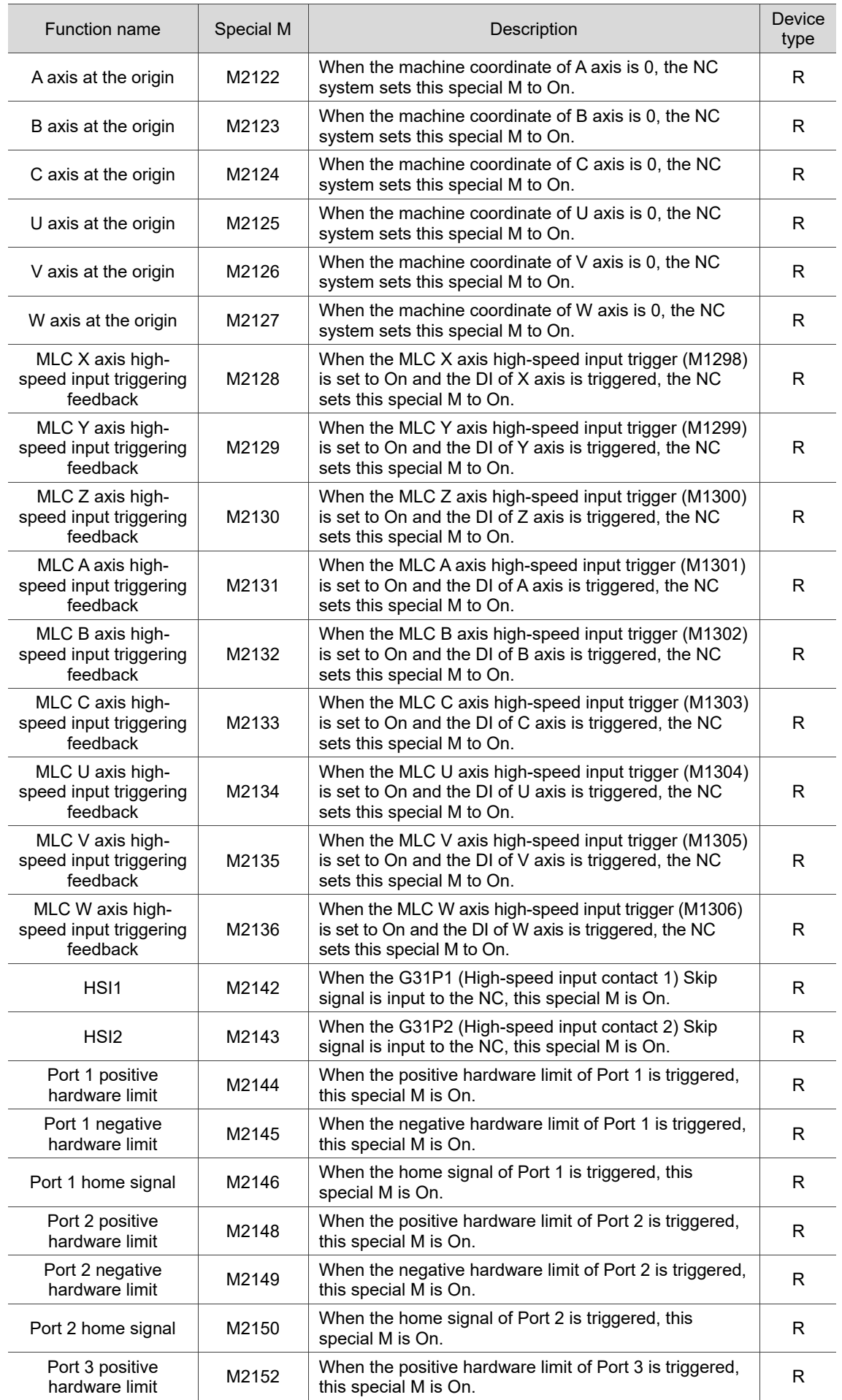

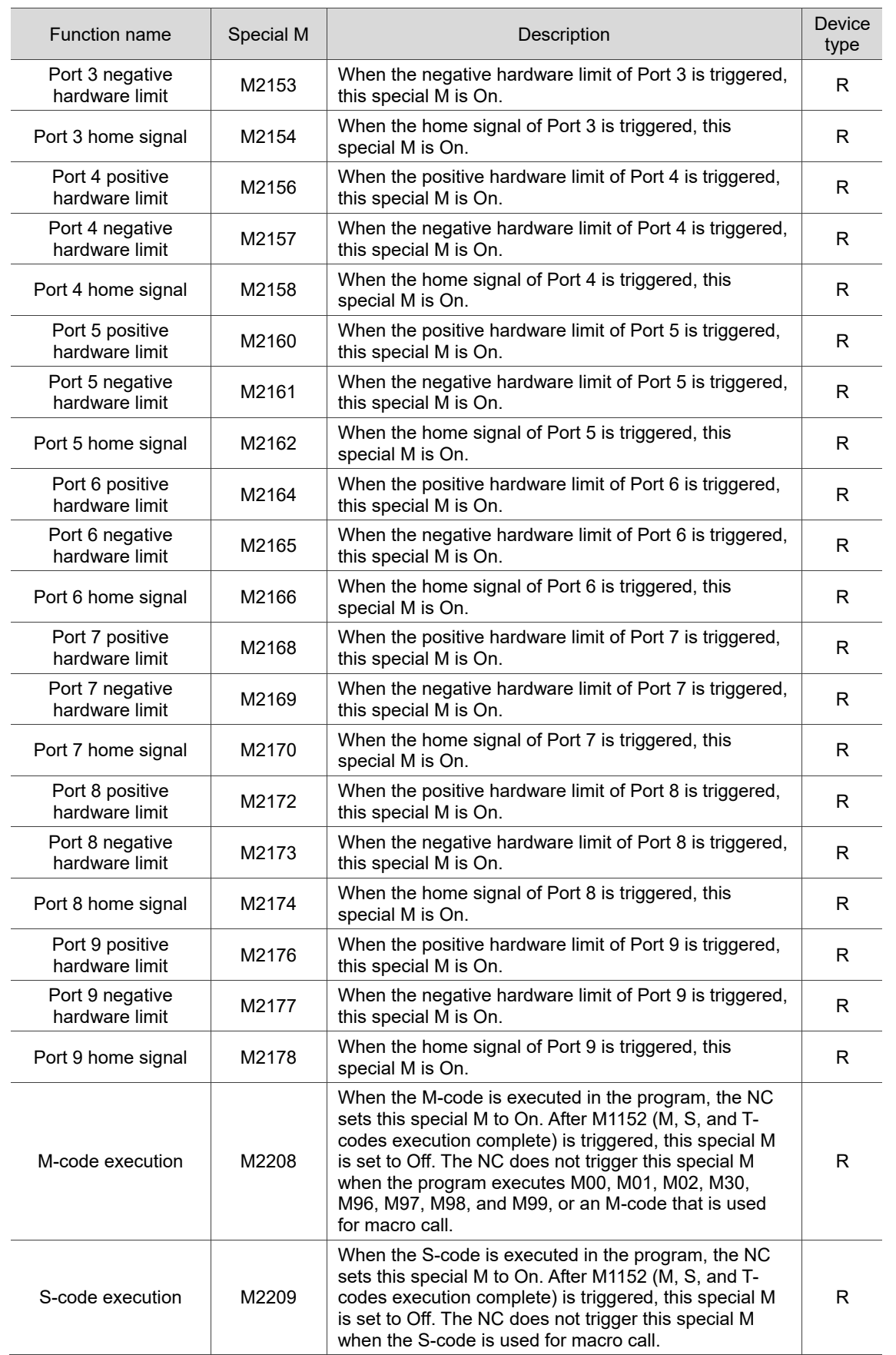

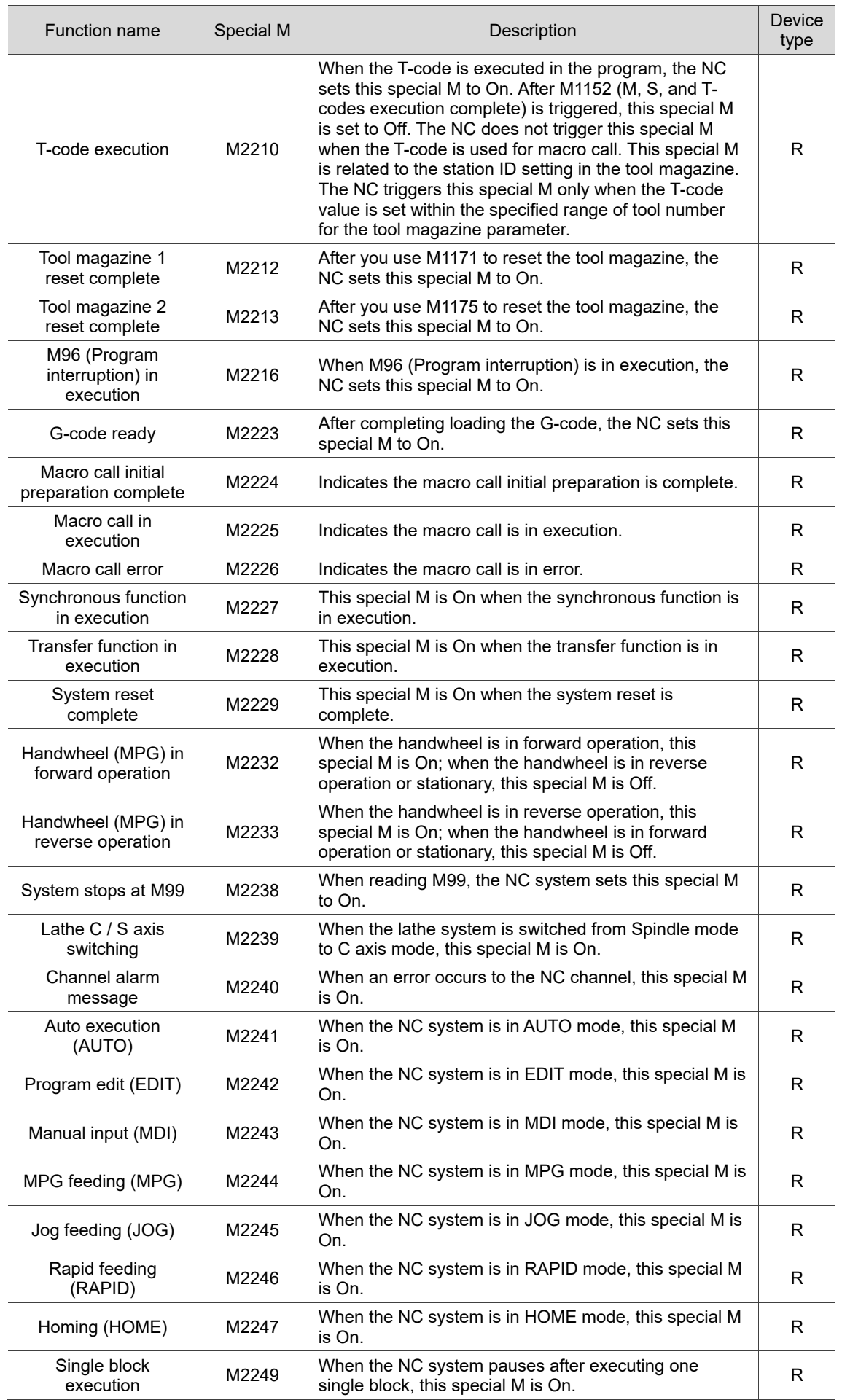

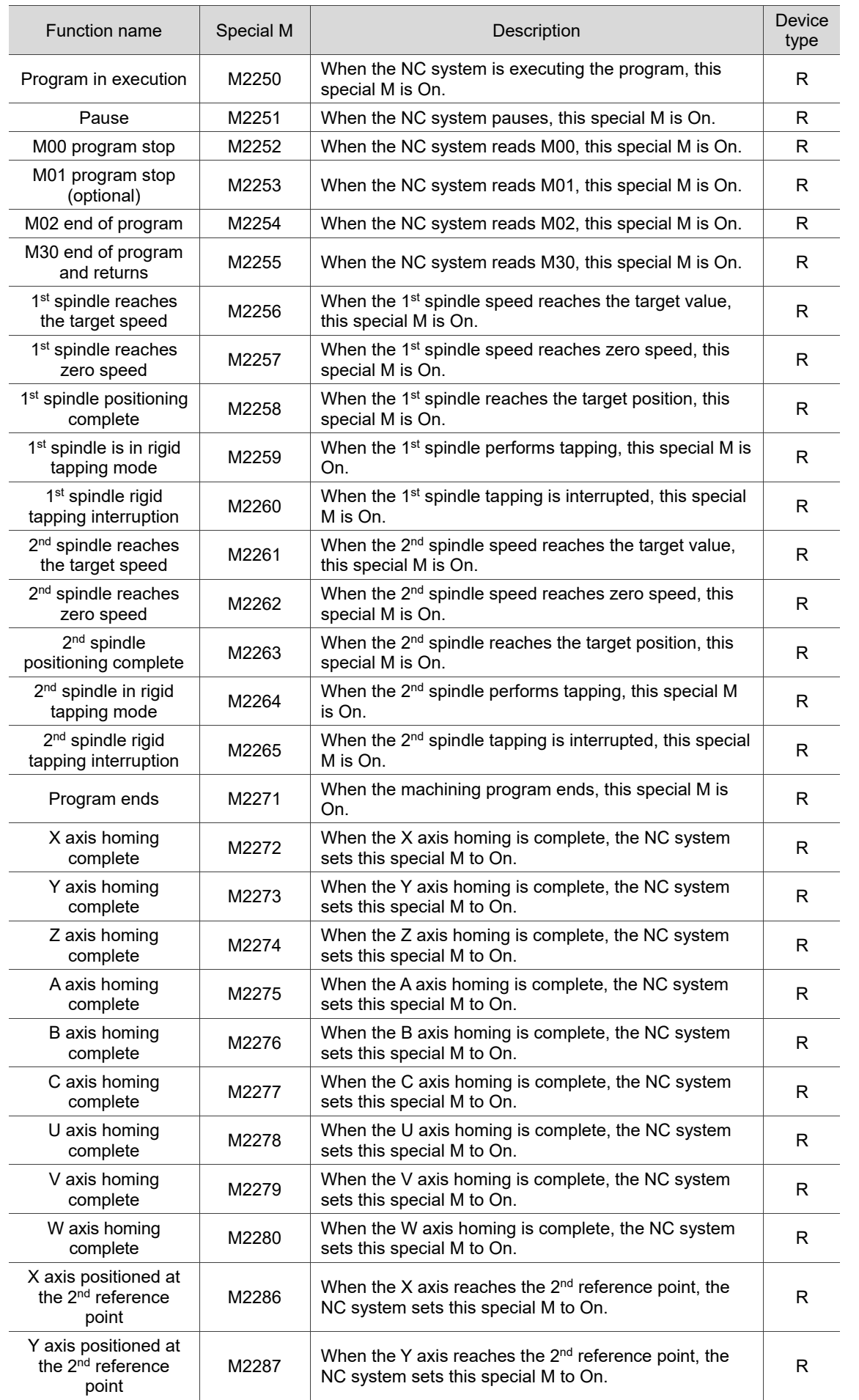

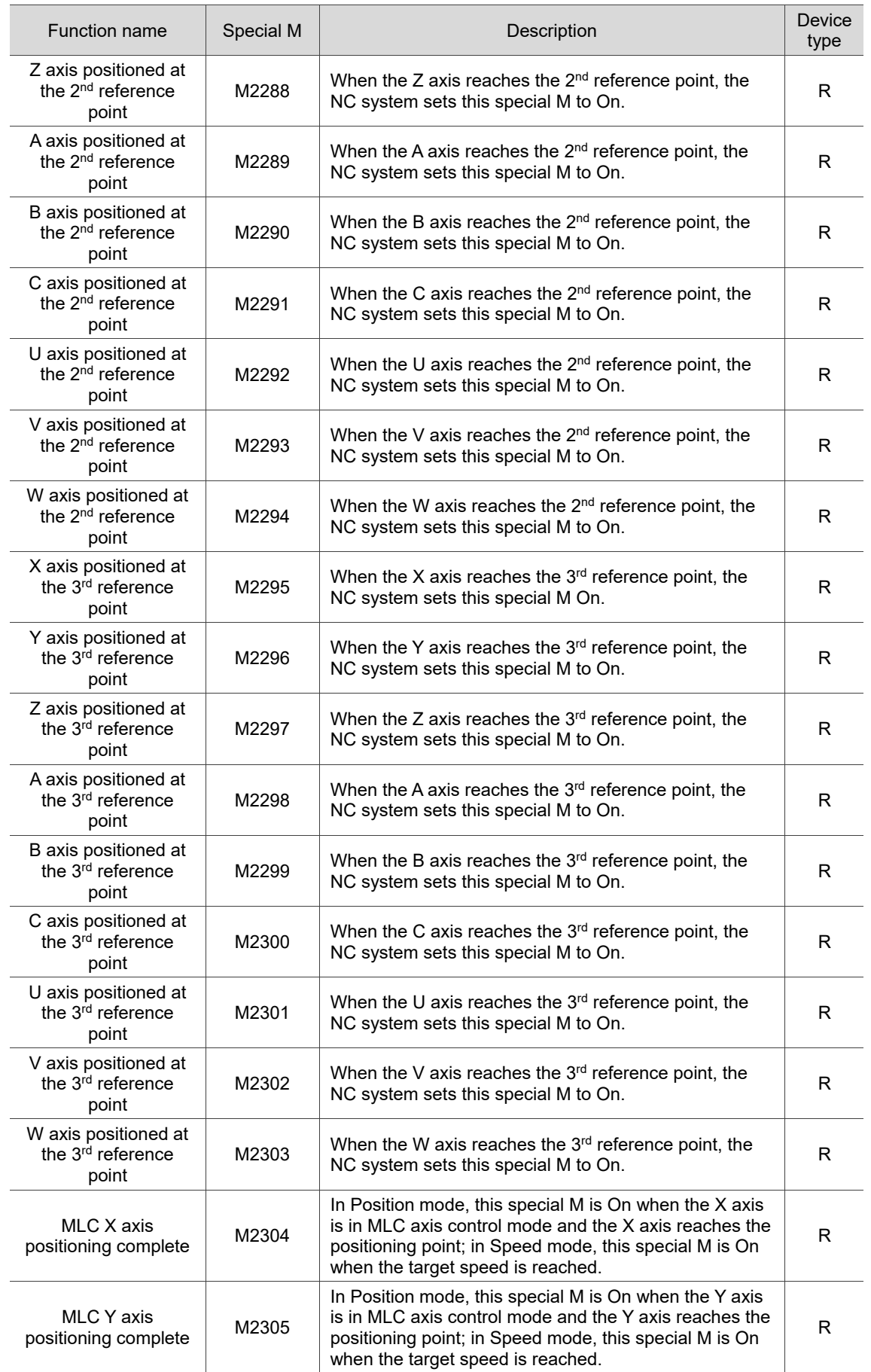

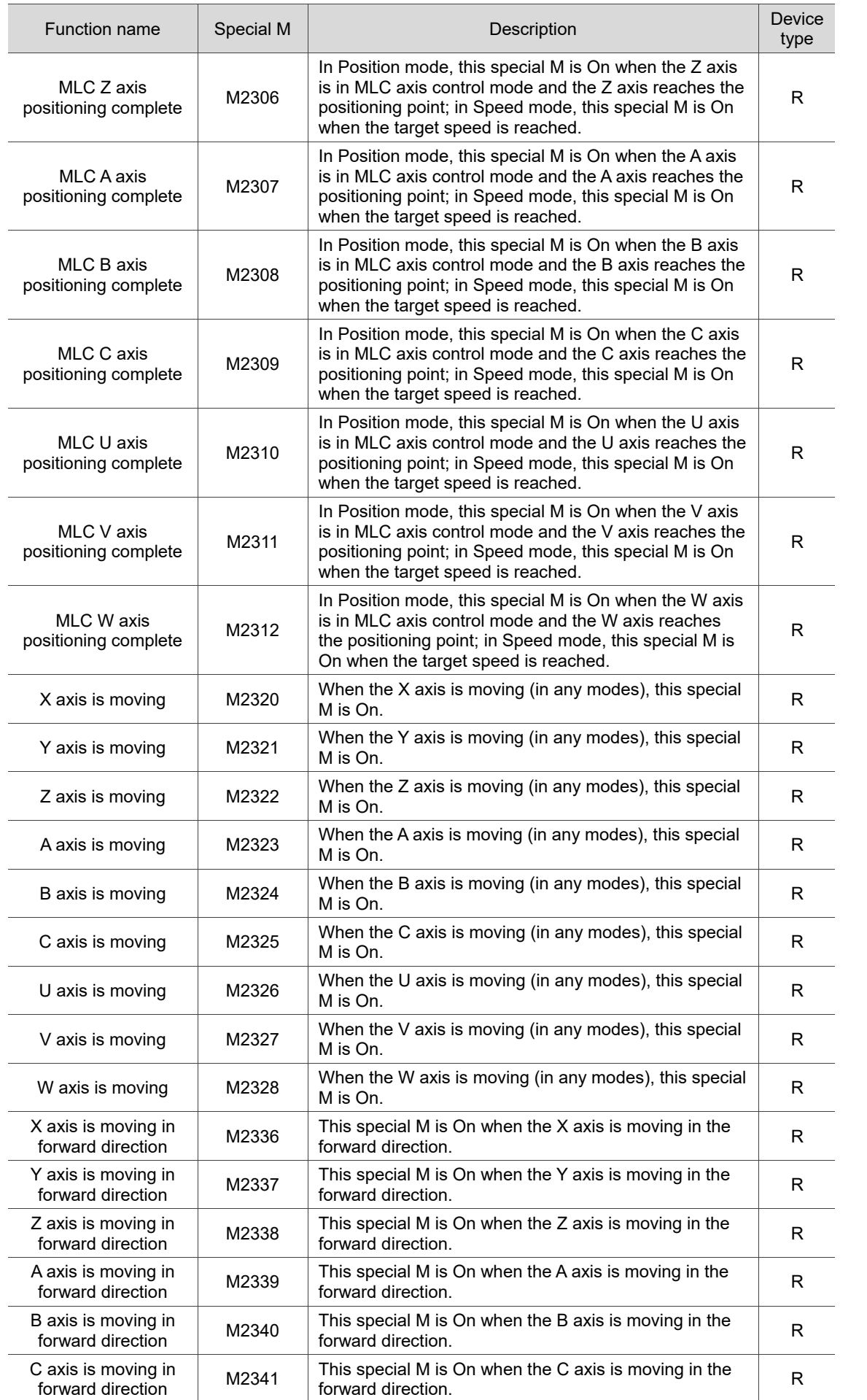

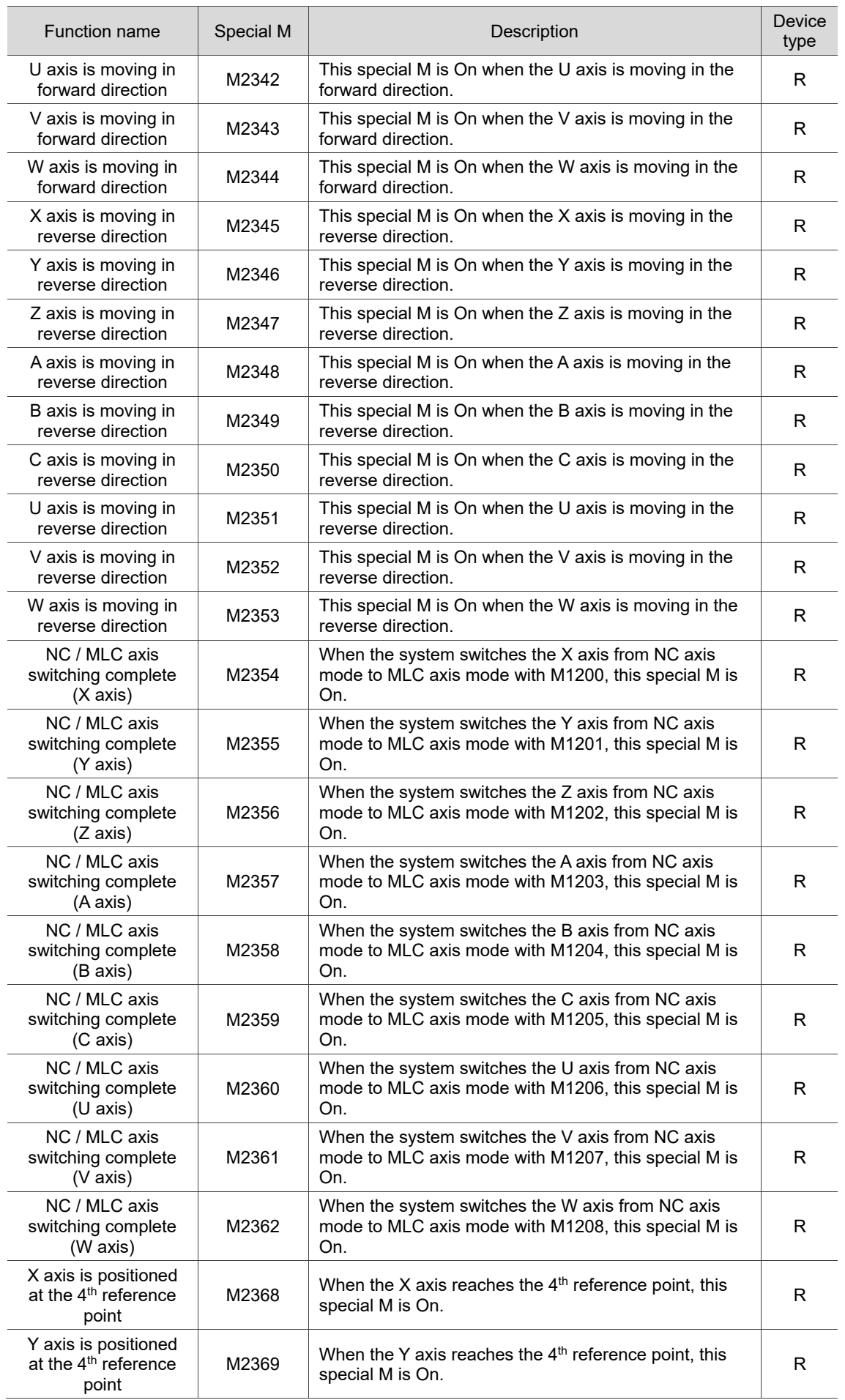

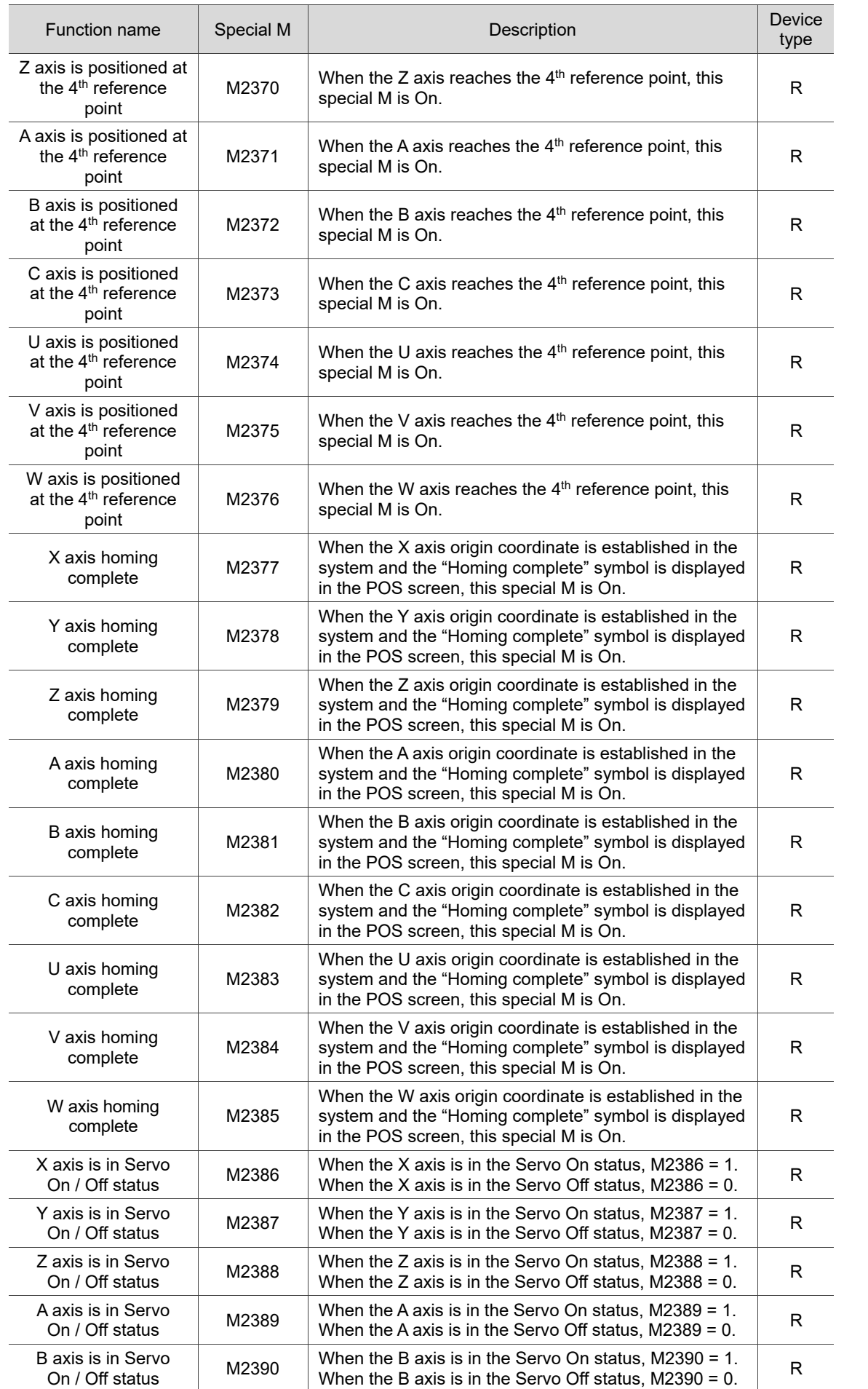

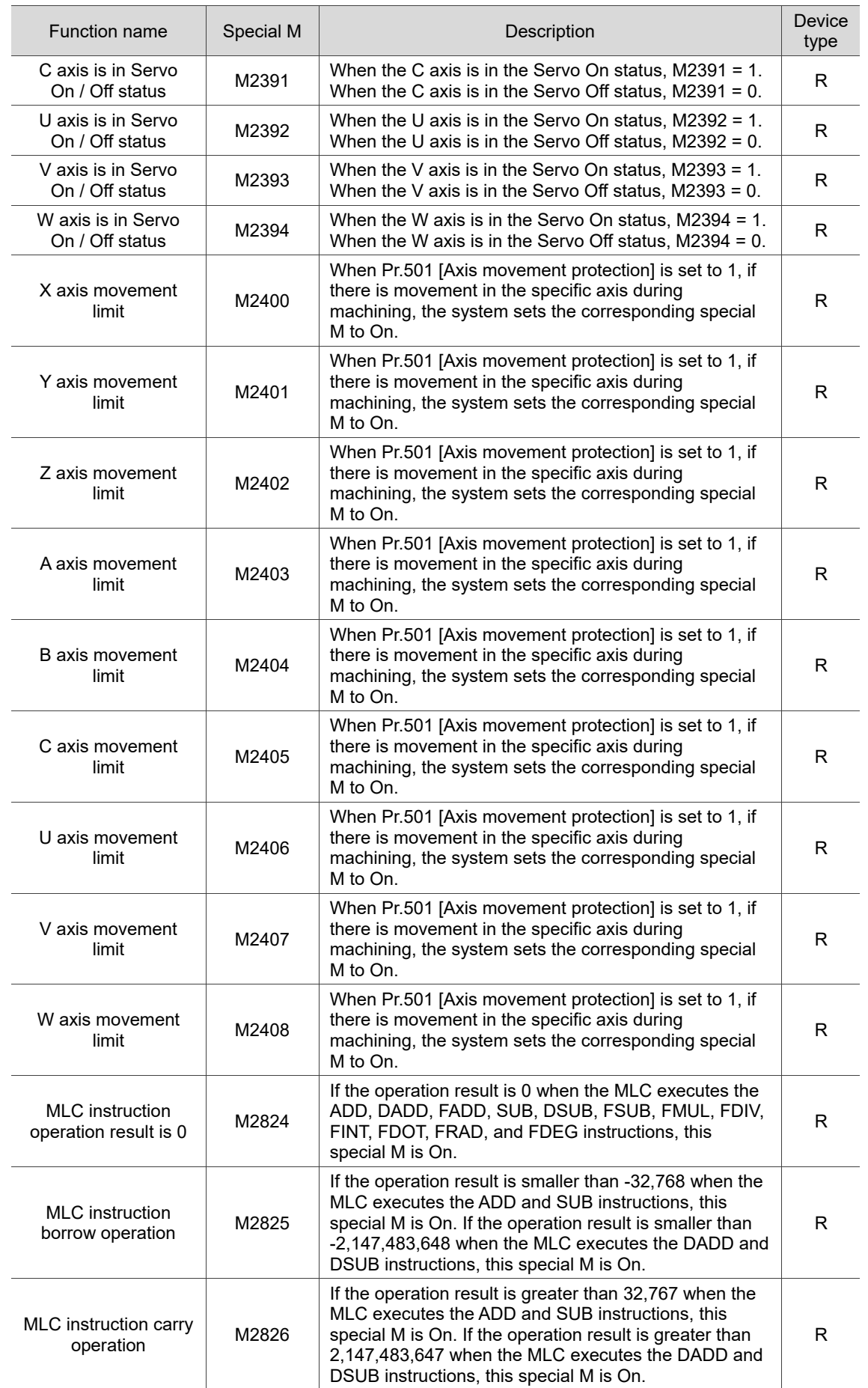

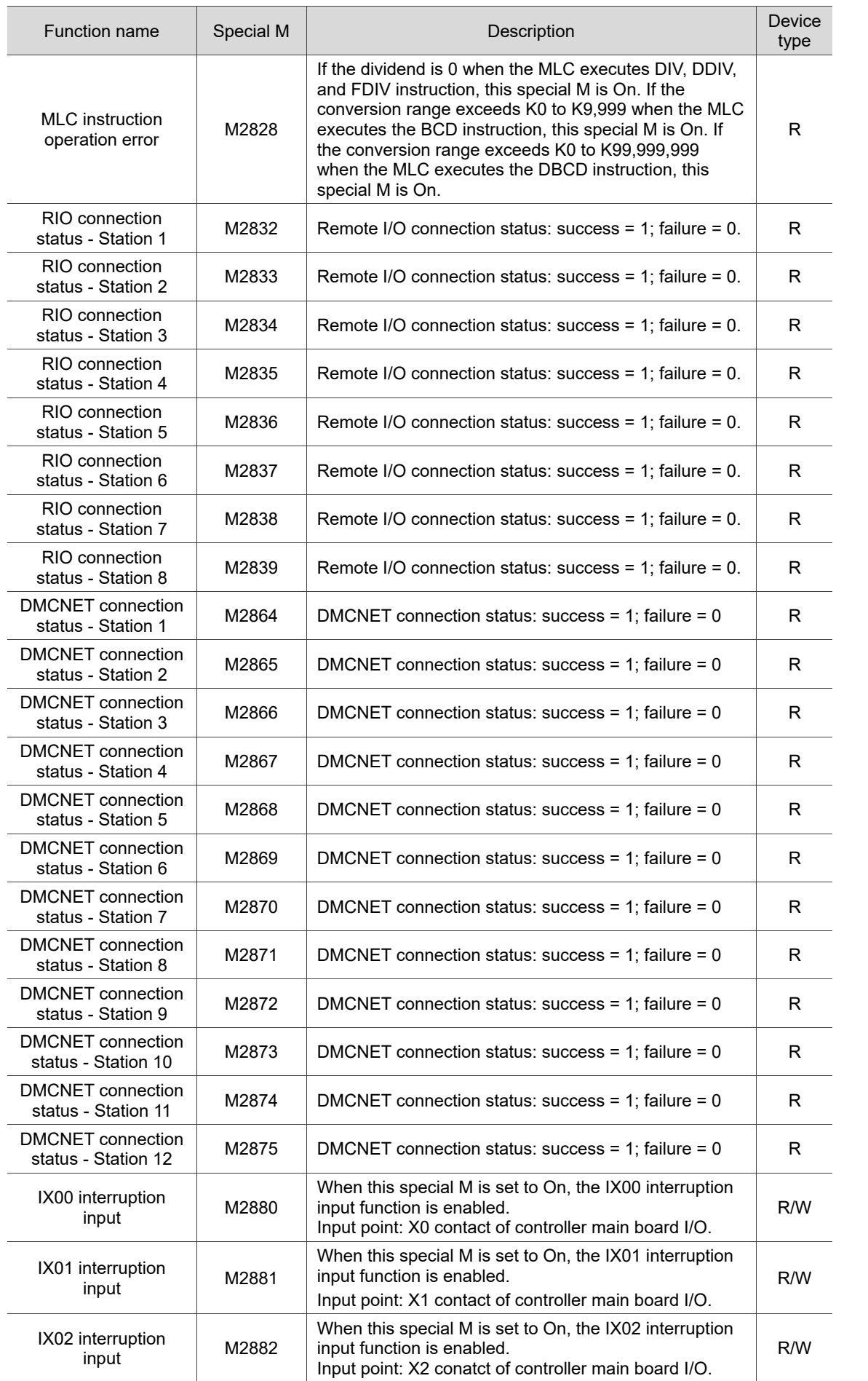

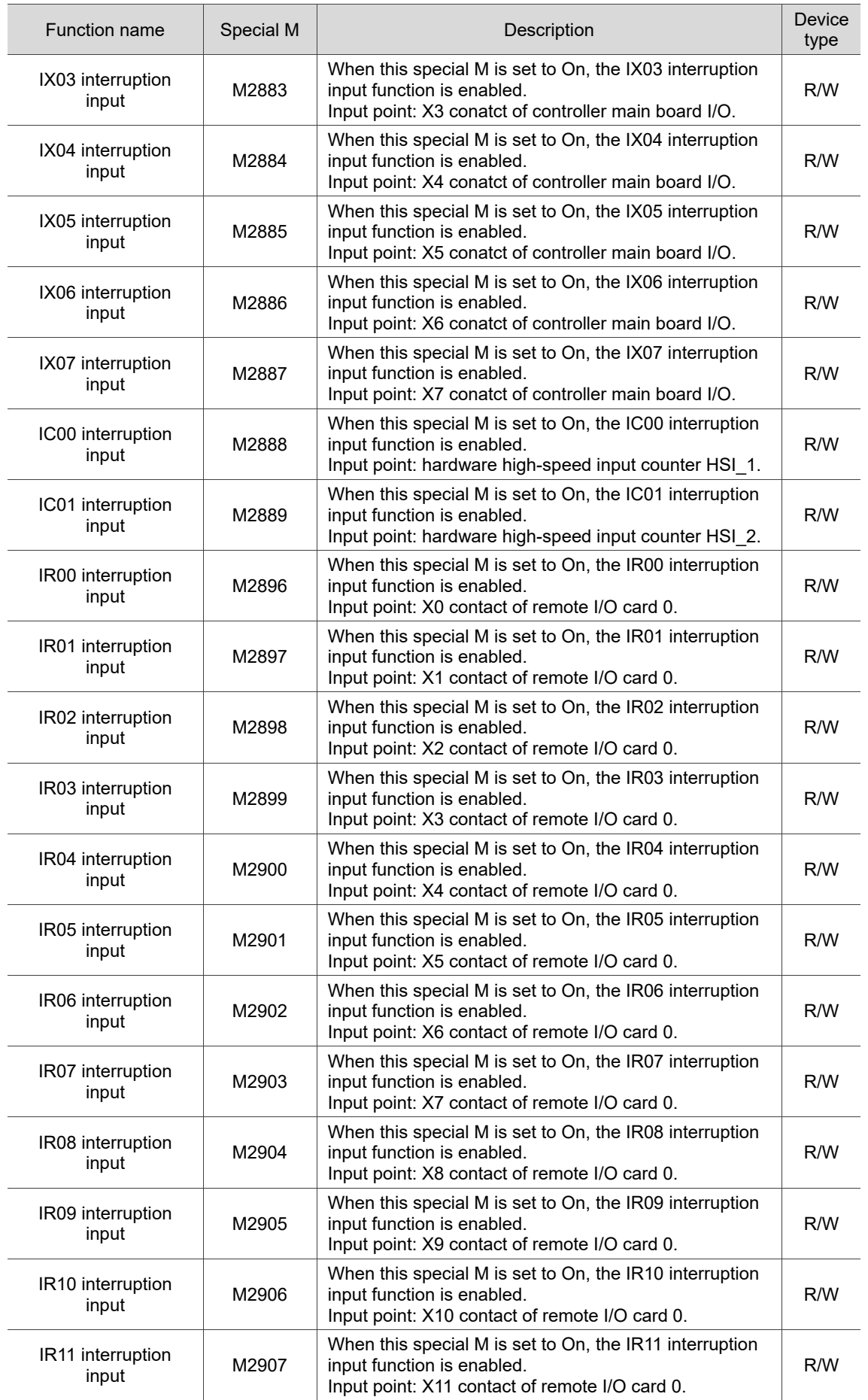

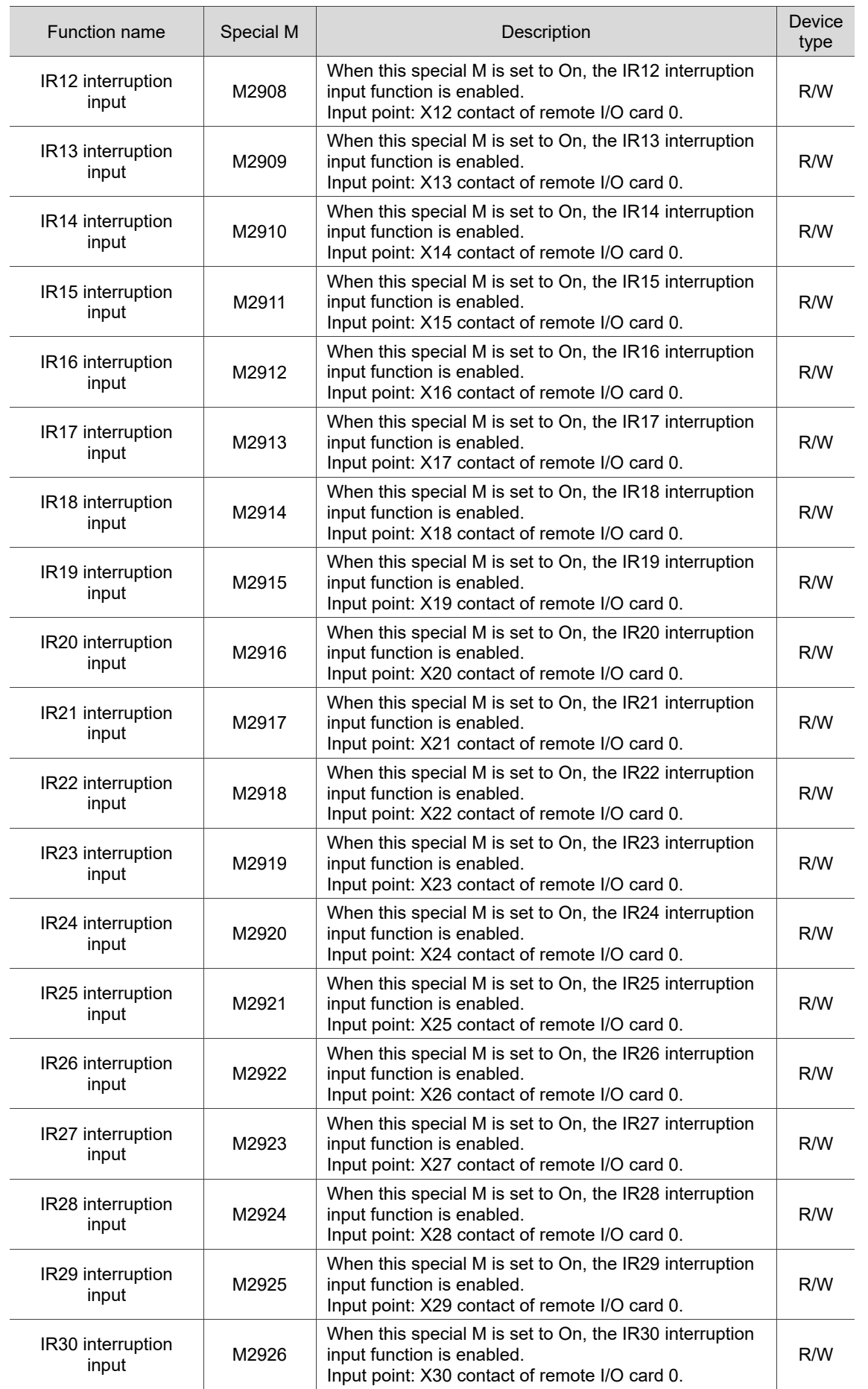

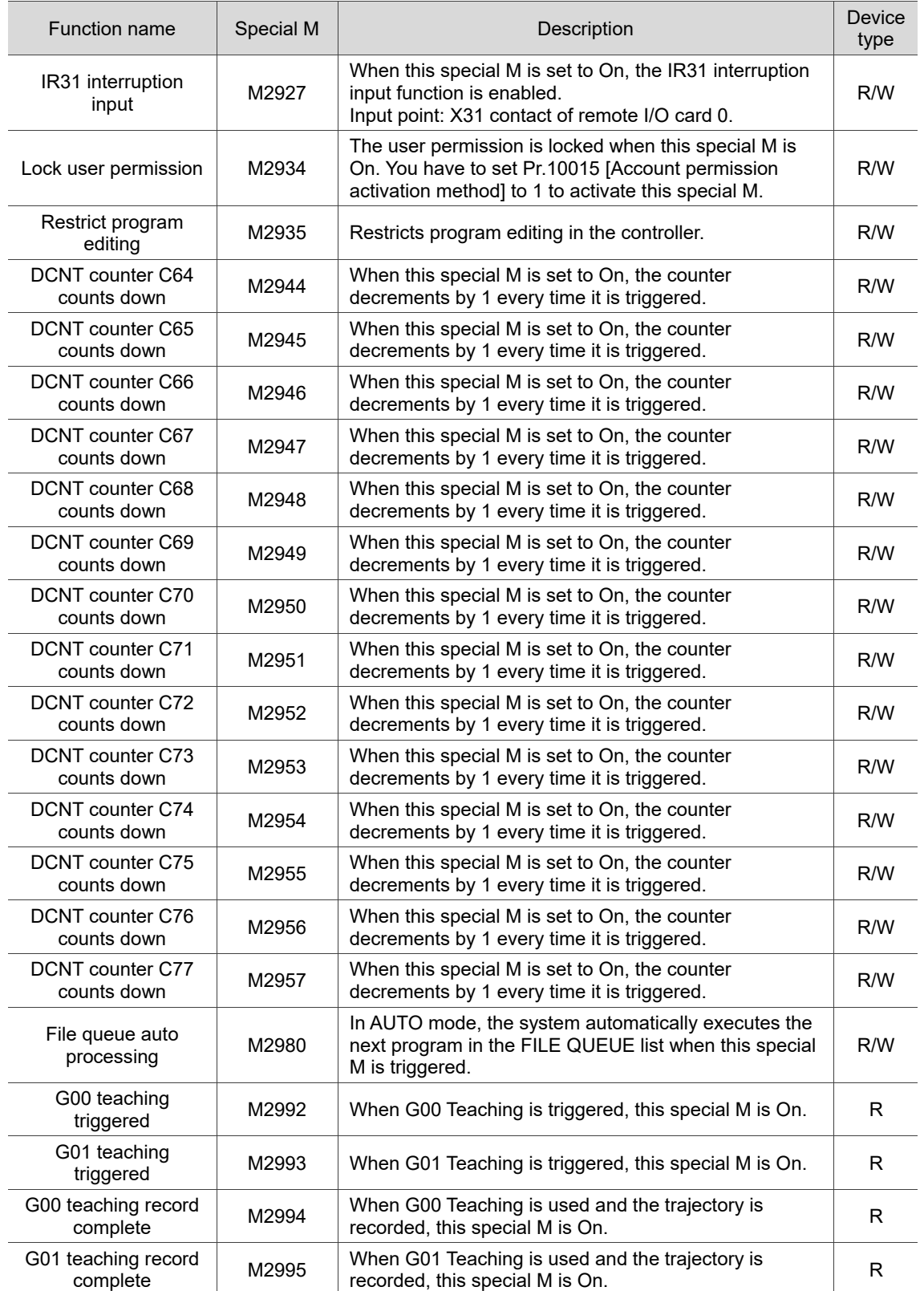

## <span id="page-389-0"></span>**14.3 List of special D**

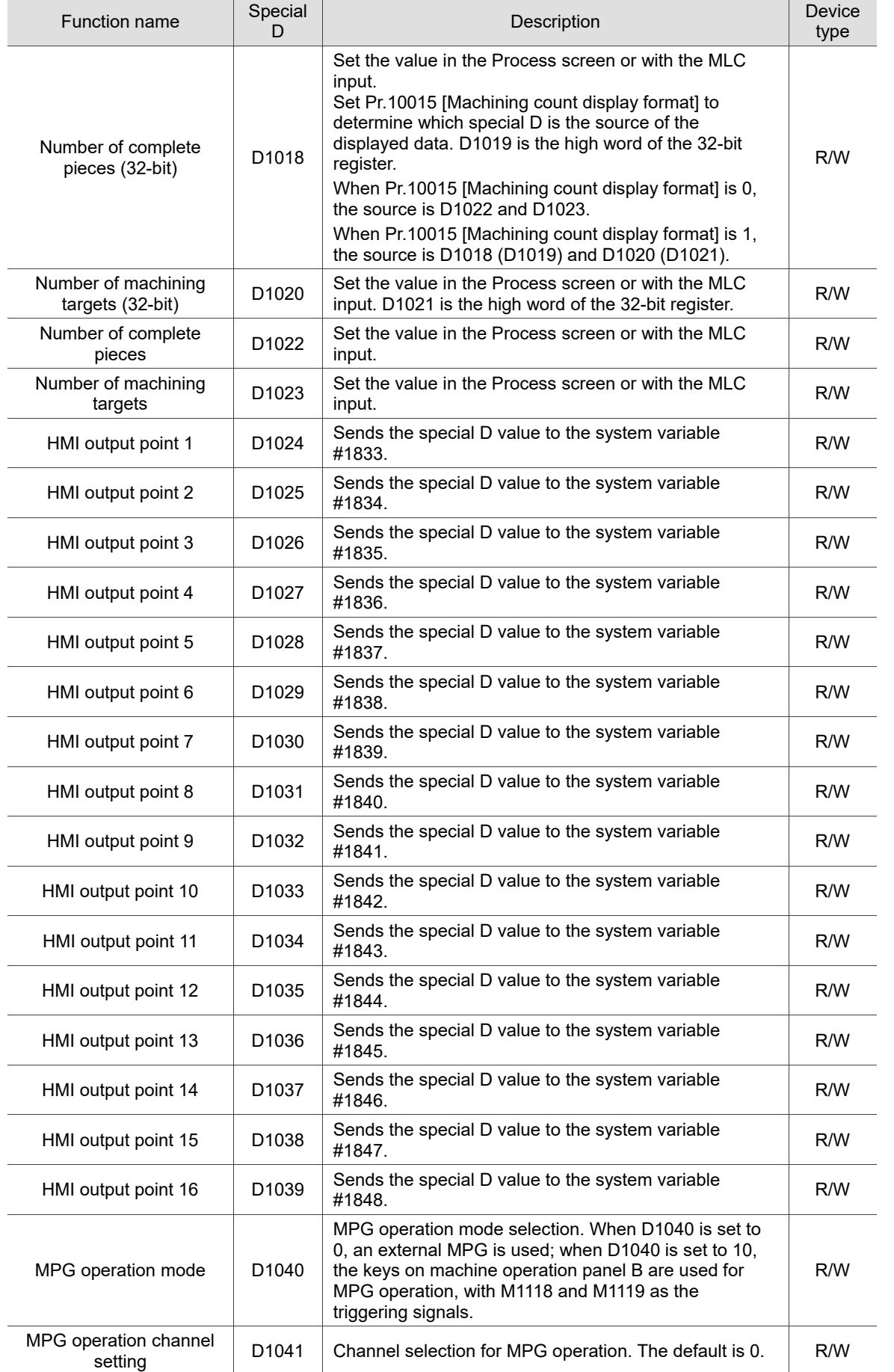

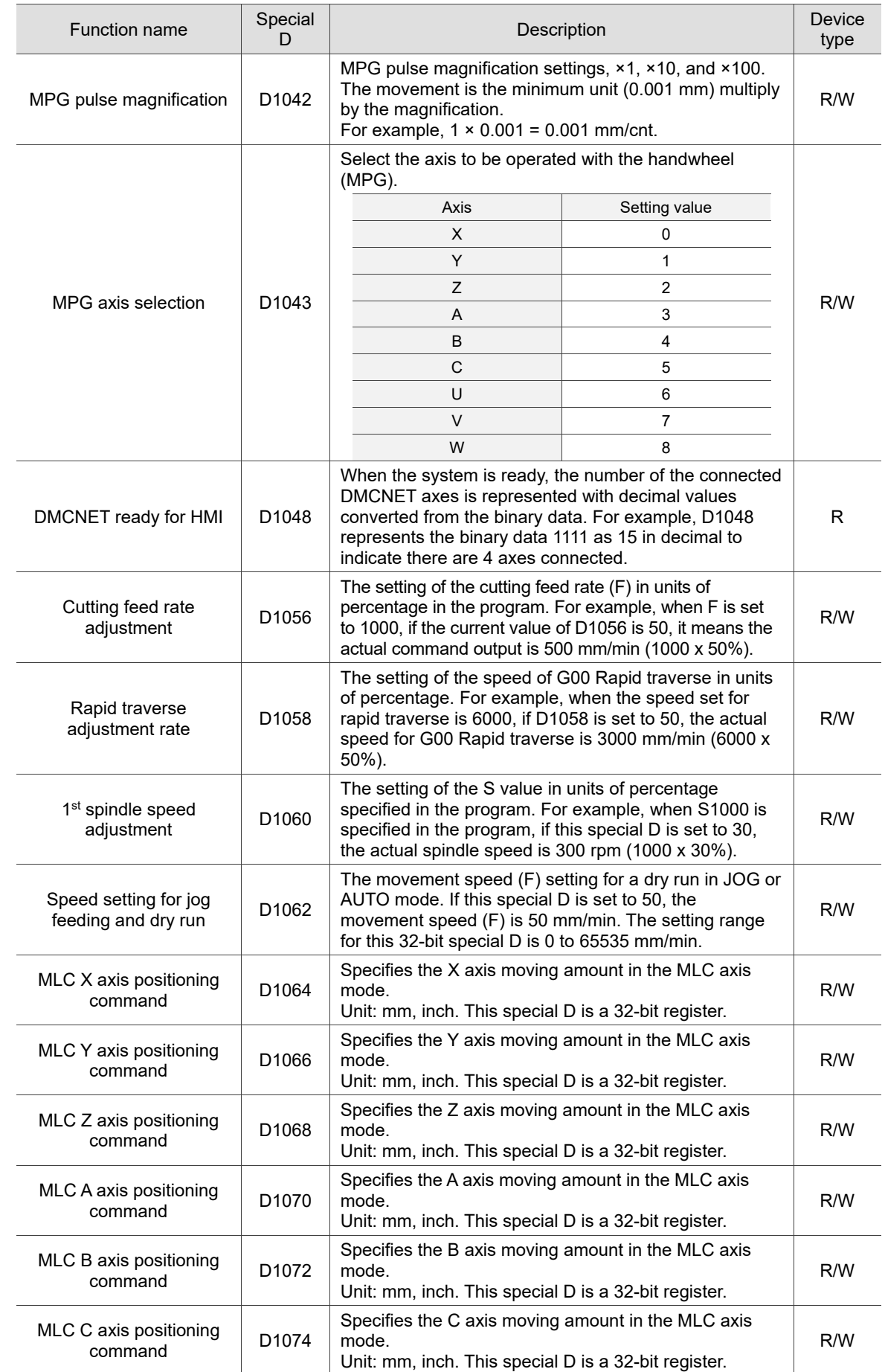

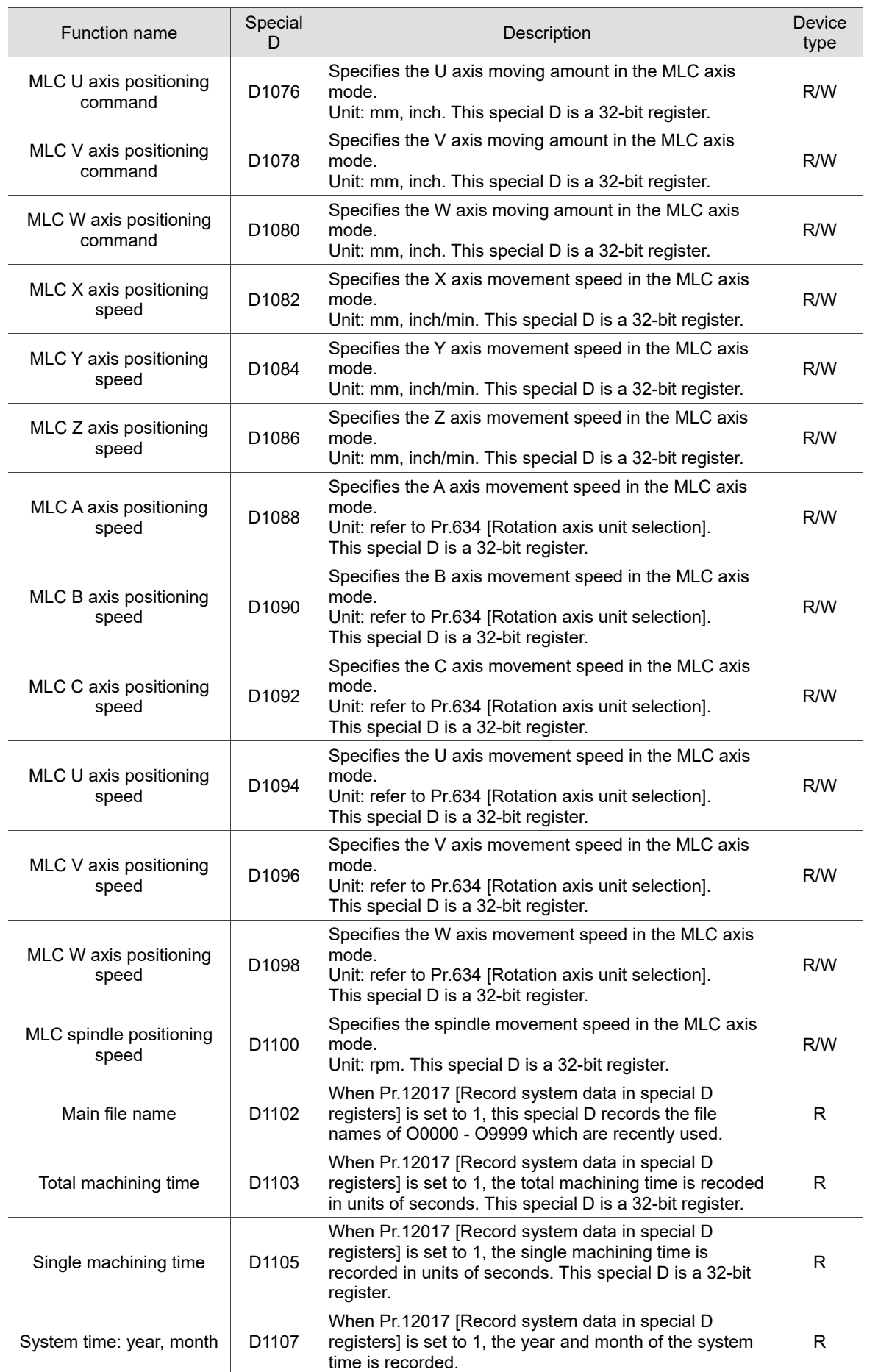

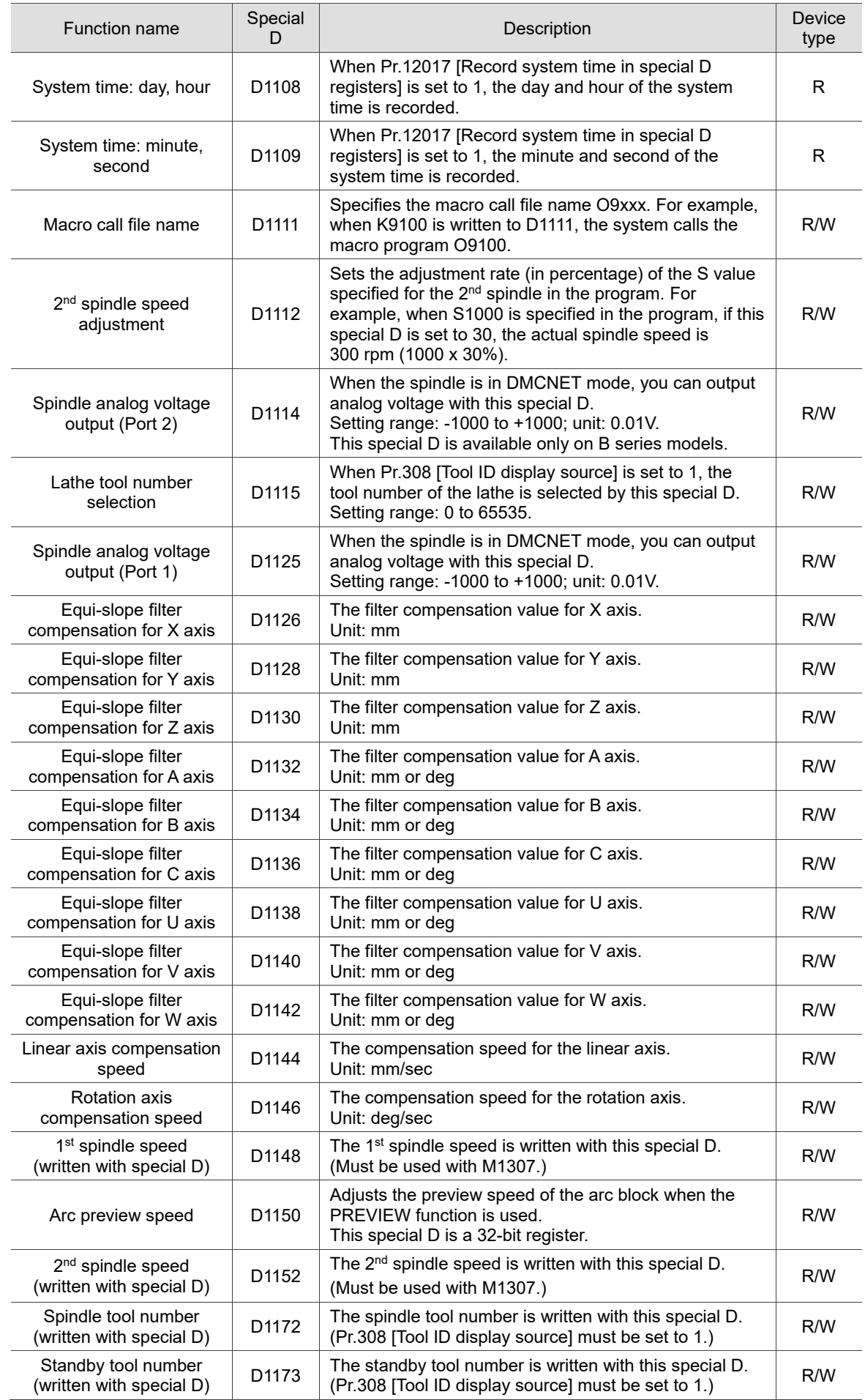

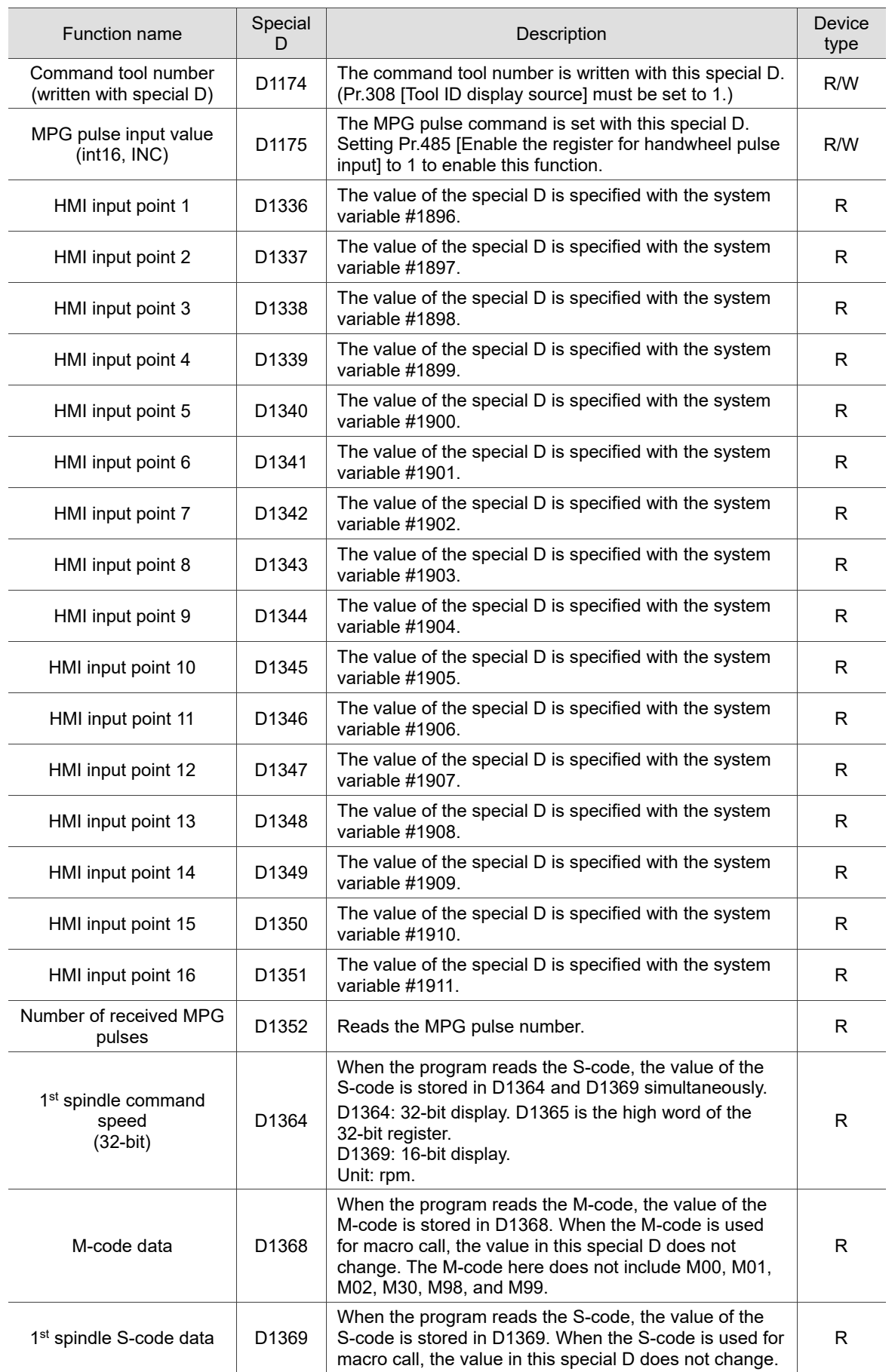

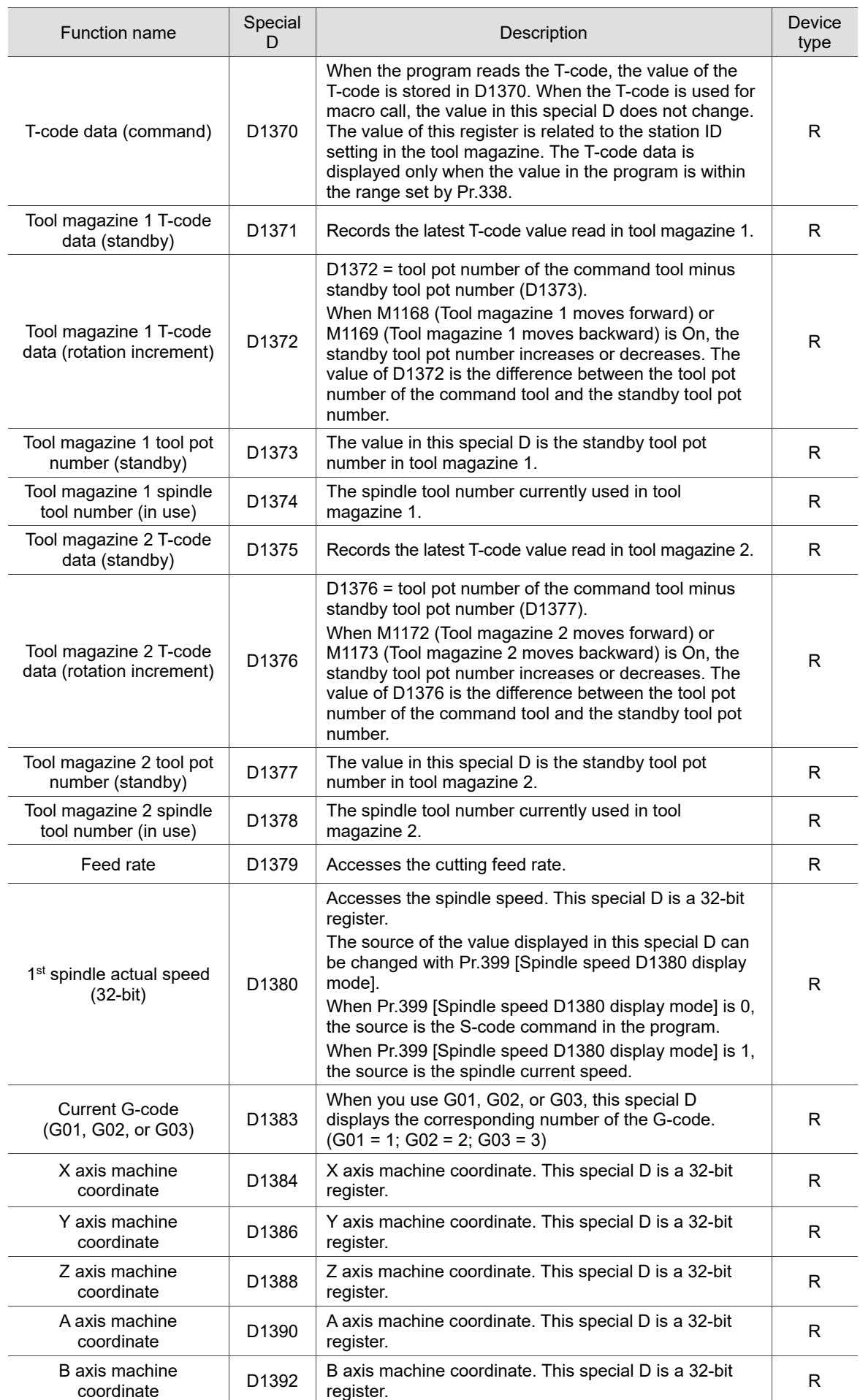

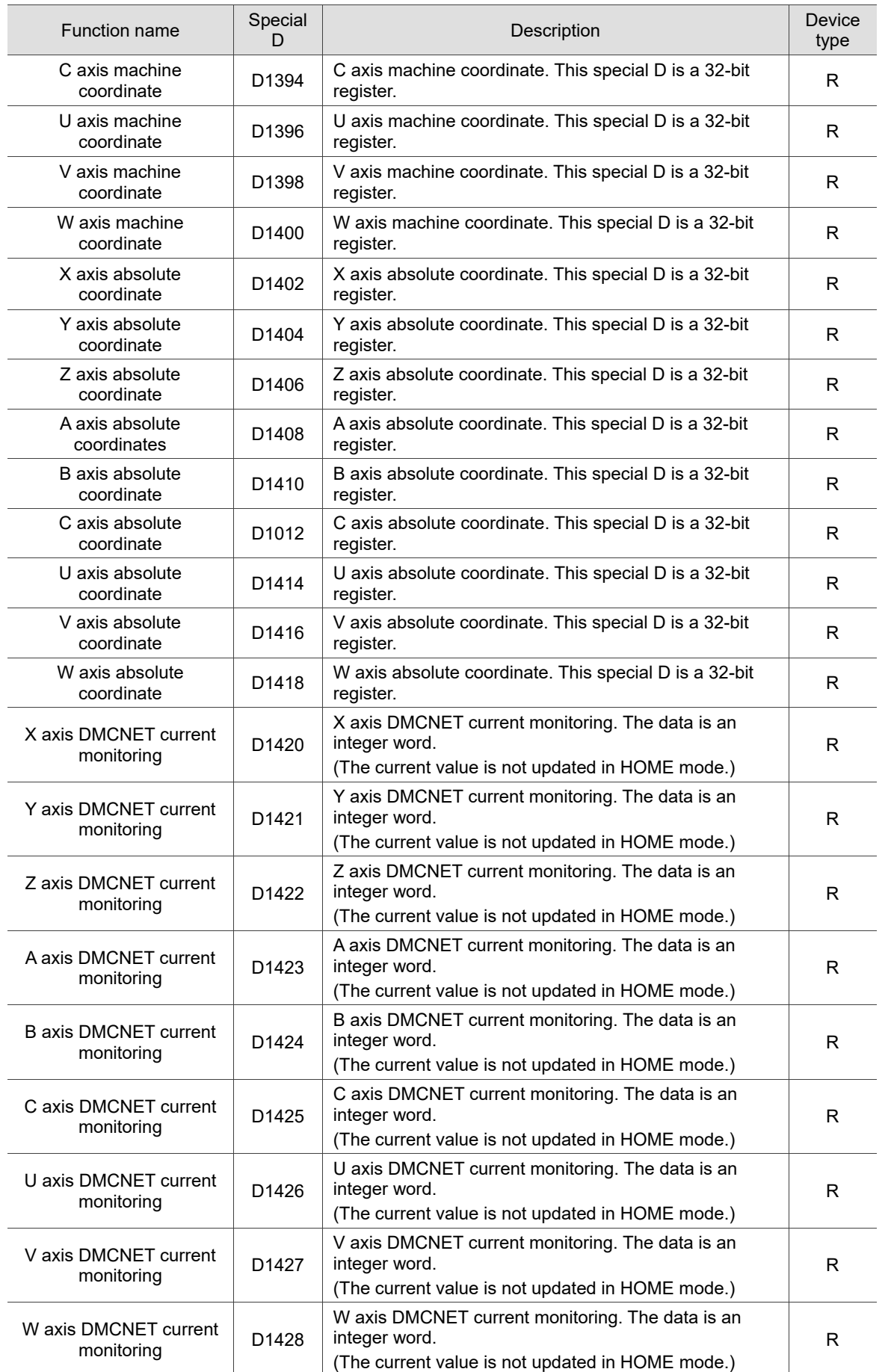
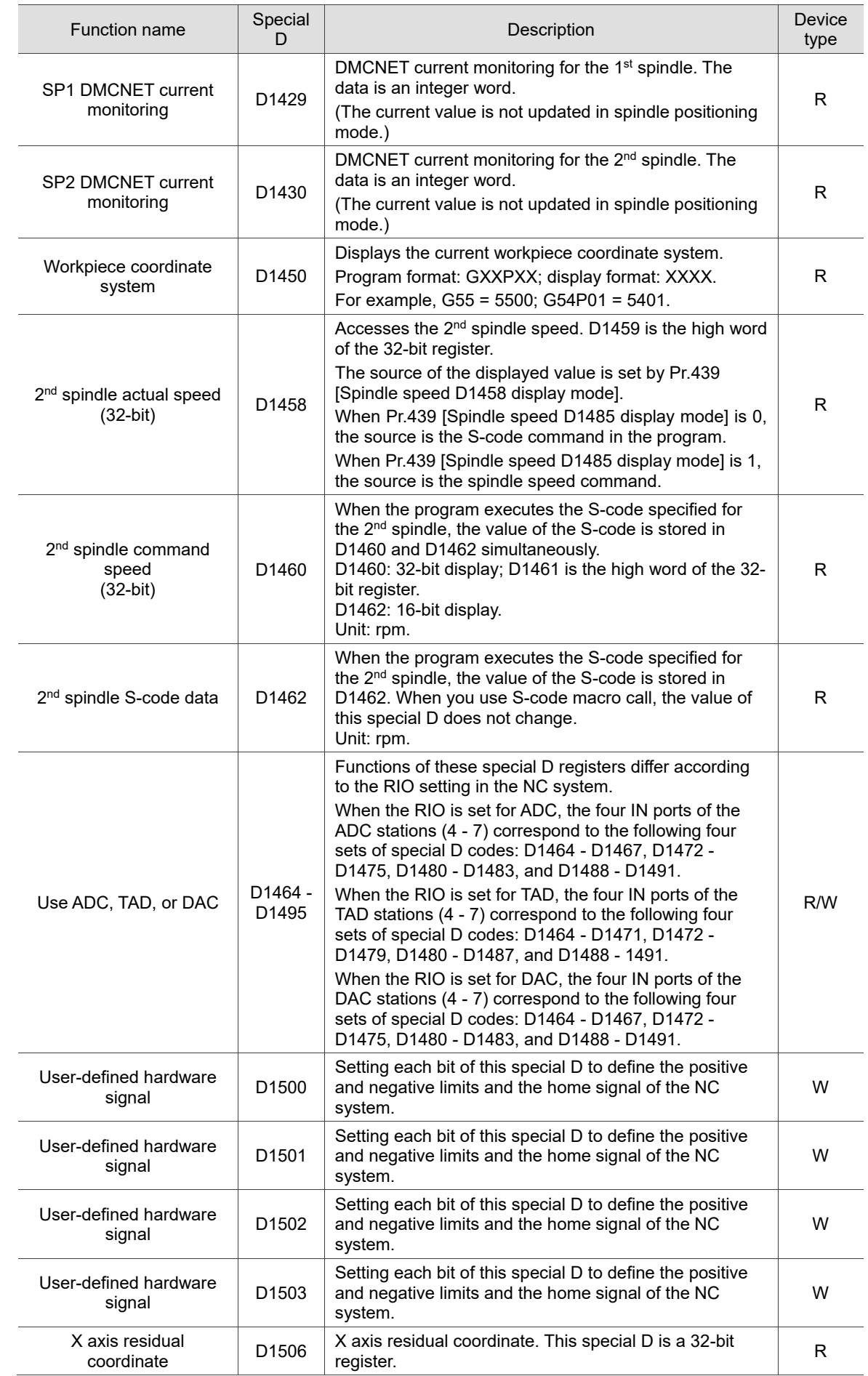

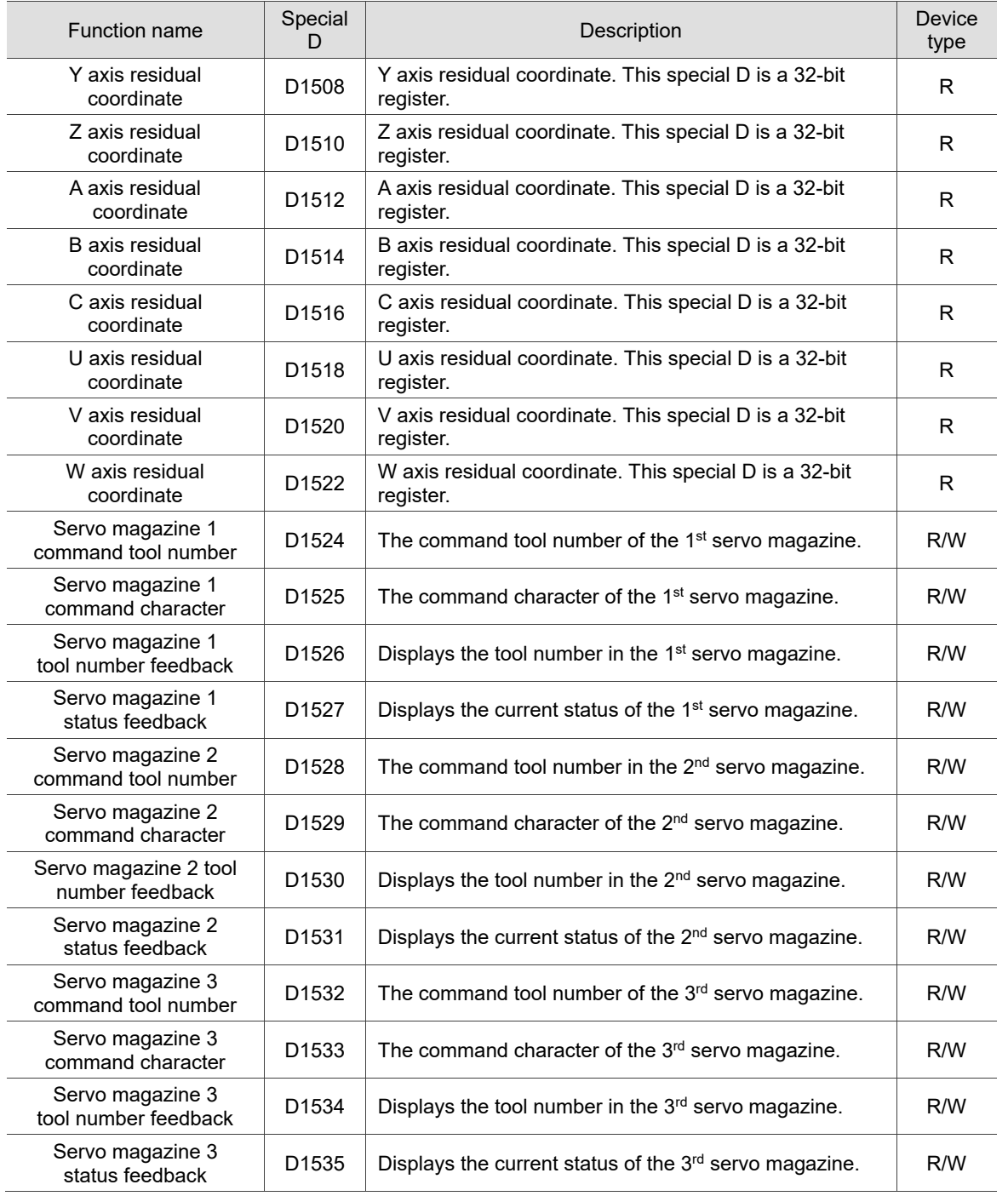

(This page is intentionally left blank.)

# **Troubleshooting**

# 15

This chapter provides the information about the alarms and troubleshooting methods for the NC system. Search for the methods of handling the NC system malfunctions in this chapter.

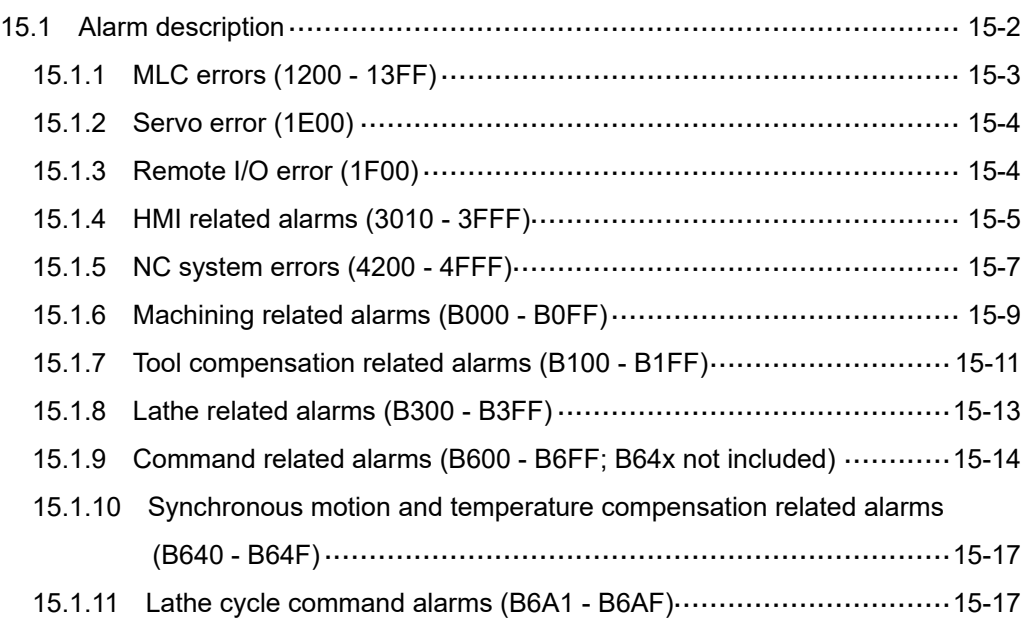

## <span id="page-400-0"></span>**15.1 Alarm description**

The CNC alarms can be divided into three categories, which are system alarms, user-defined alarms, and user-defined macro alarms. This chapter mainly explains the system alarms while the user-defined alarms are not covered.

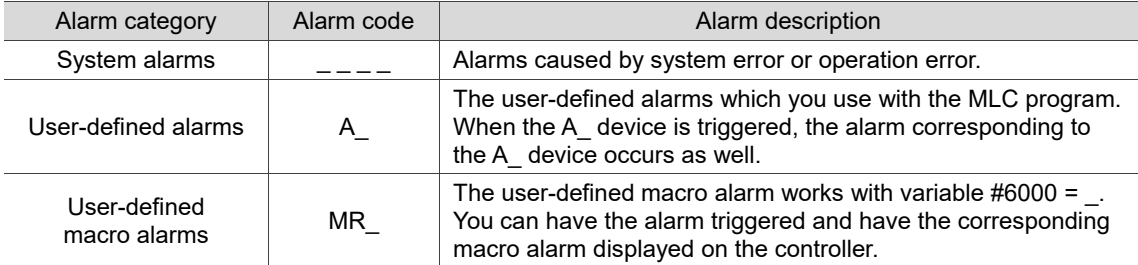

The system alarms are divided into MLC related alarms, HMI related alarms, and NC related alarms by function.

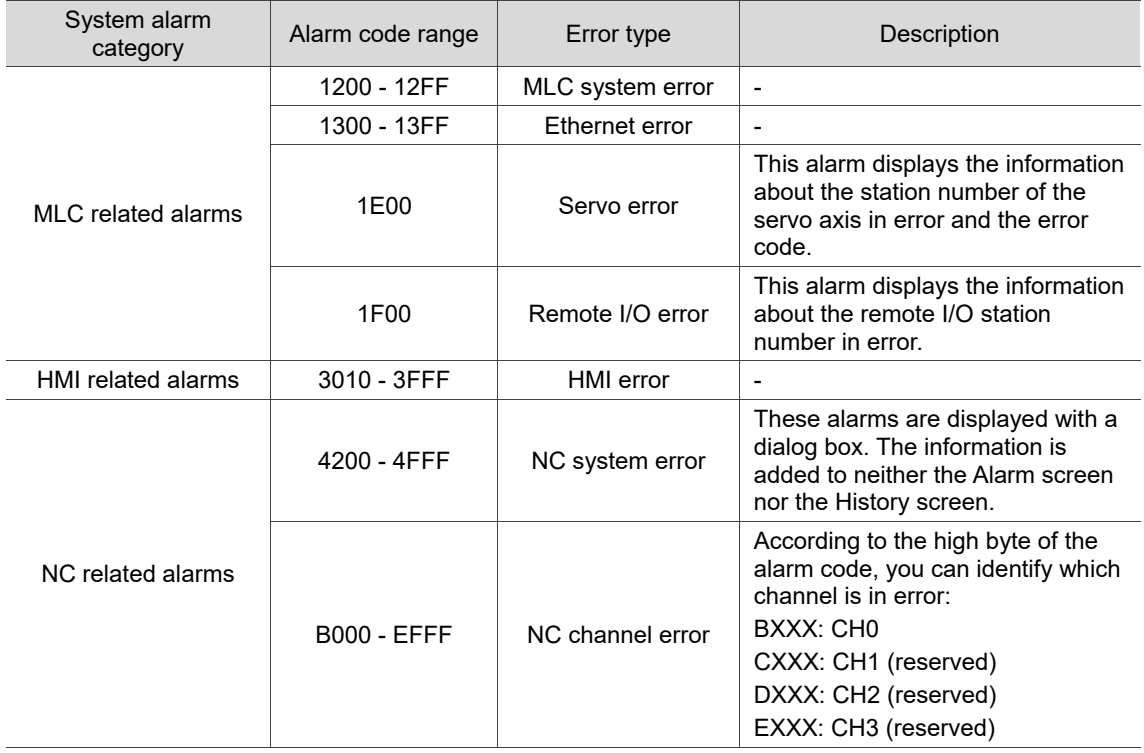

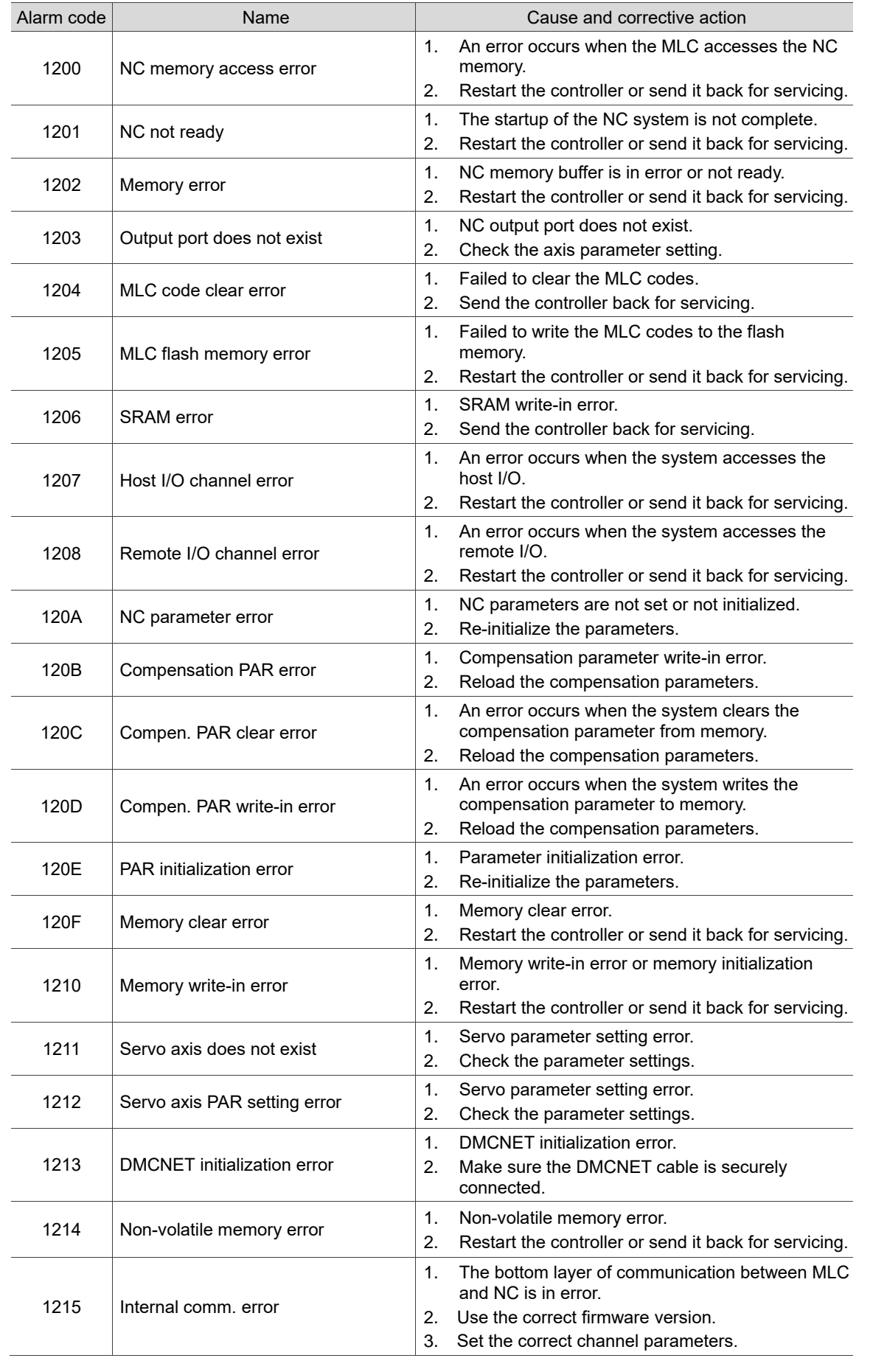

## <span id="page-401-0"></span>**15.1.1 MLC errors (1200 - 13FF)**

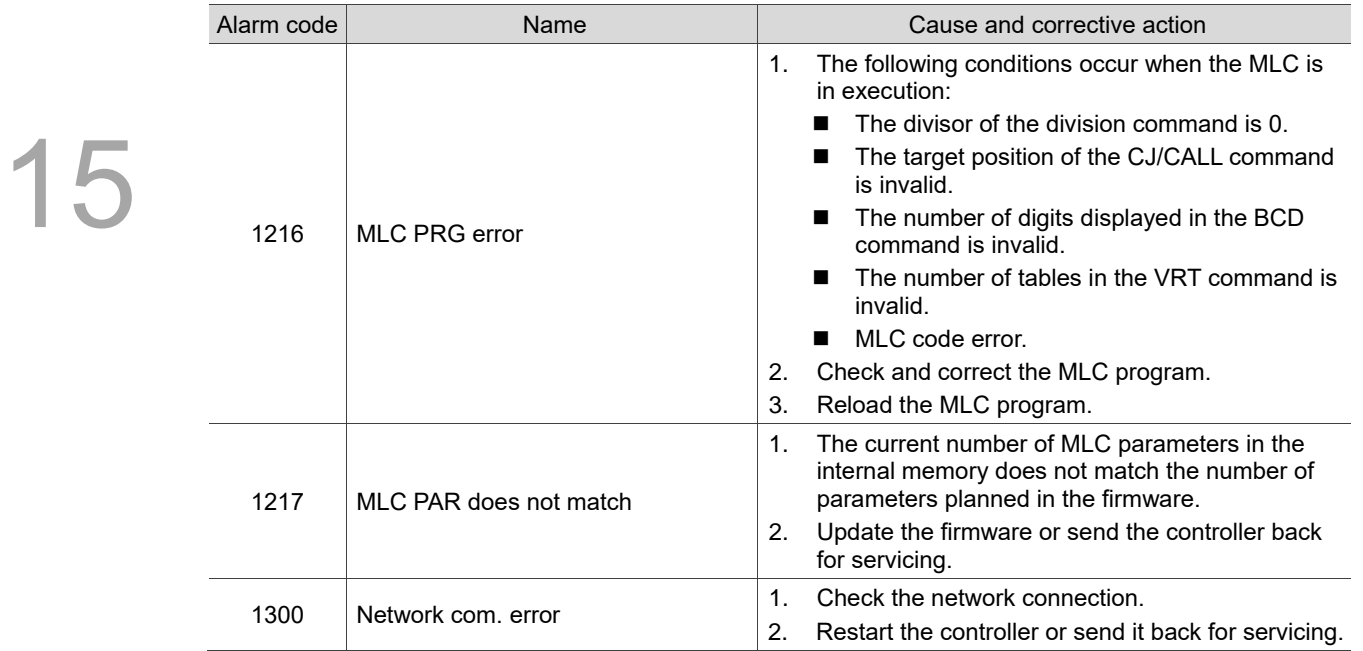

#### <span id="page-402-0"></span>**15.1.2 Servo error (1E00)**

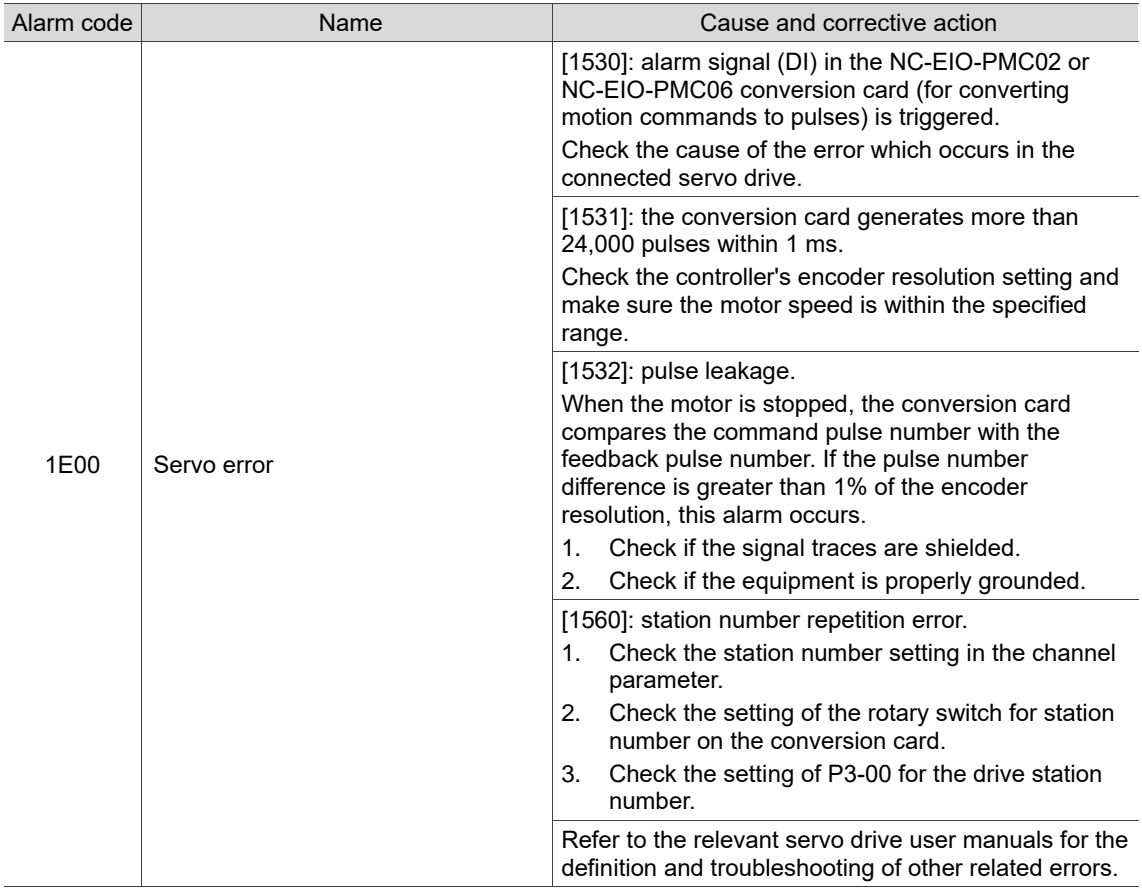

## <span id="page-402-1"></span>**15.1.3 Remote I/O error (1F00)**

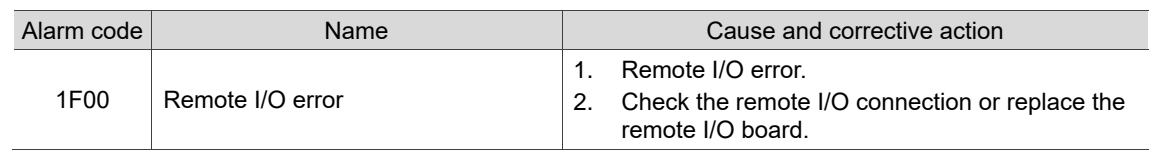

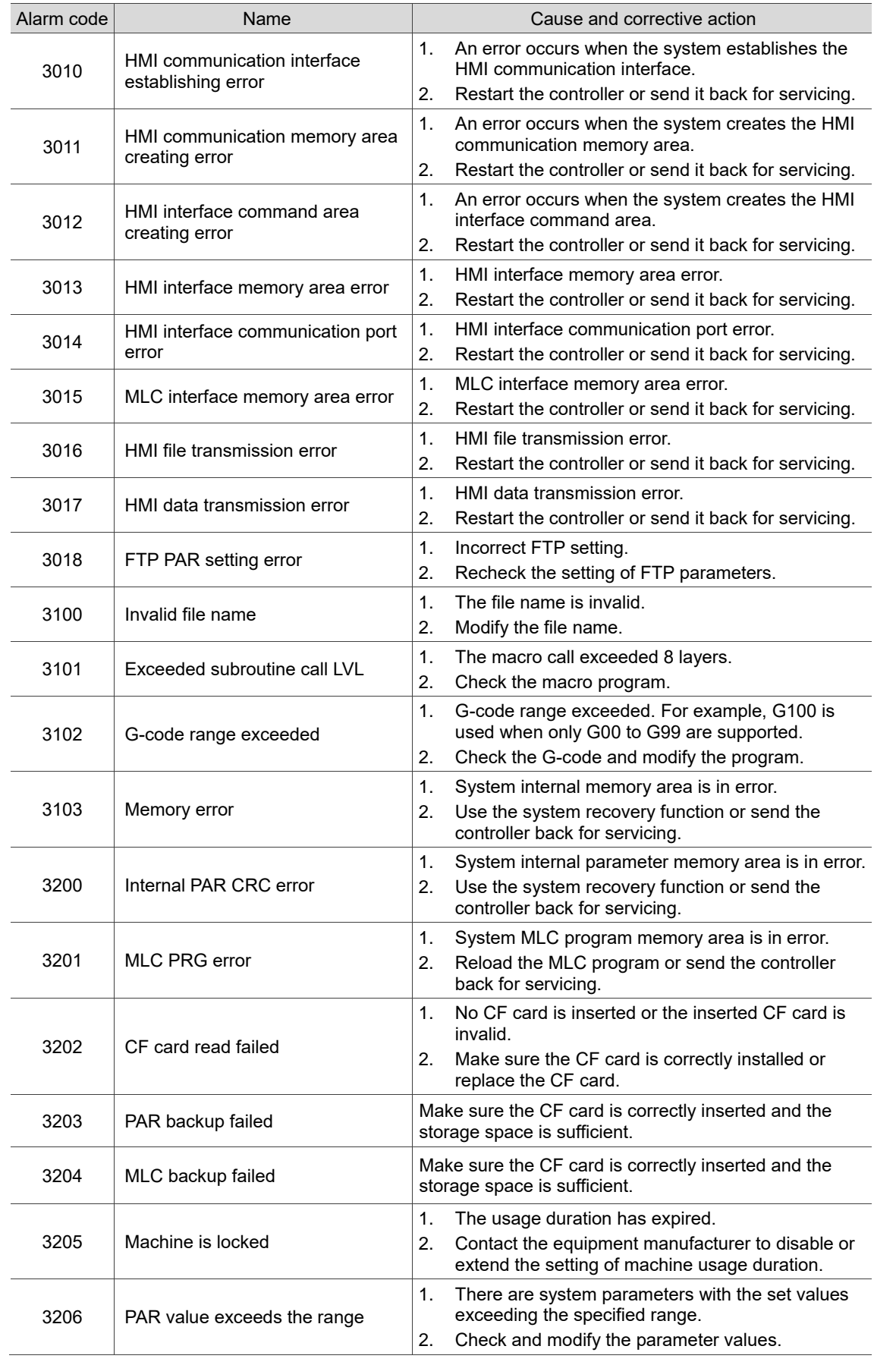

#### <span id="page-403-0"></span>**15.1.4 HMI related alarms (3010 - 3FFF)**

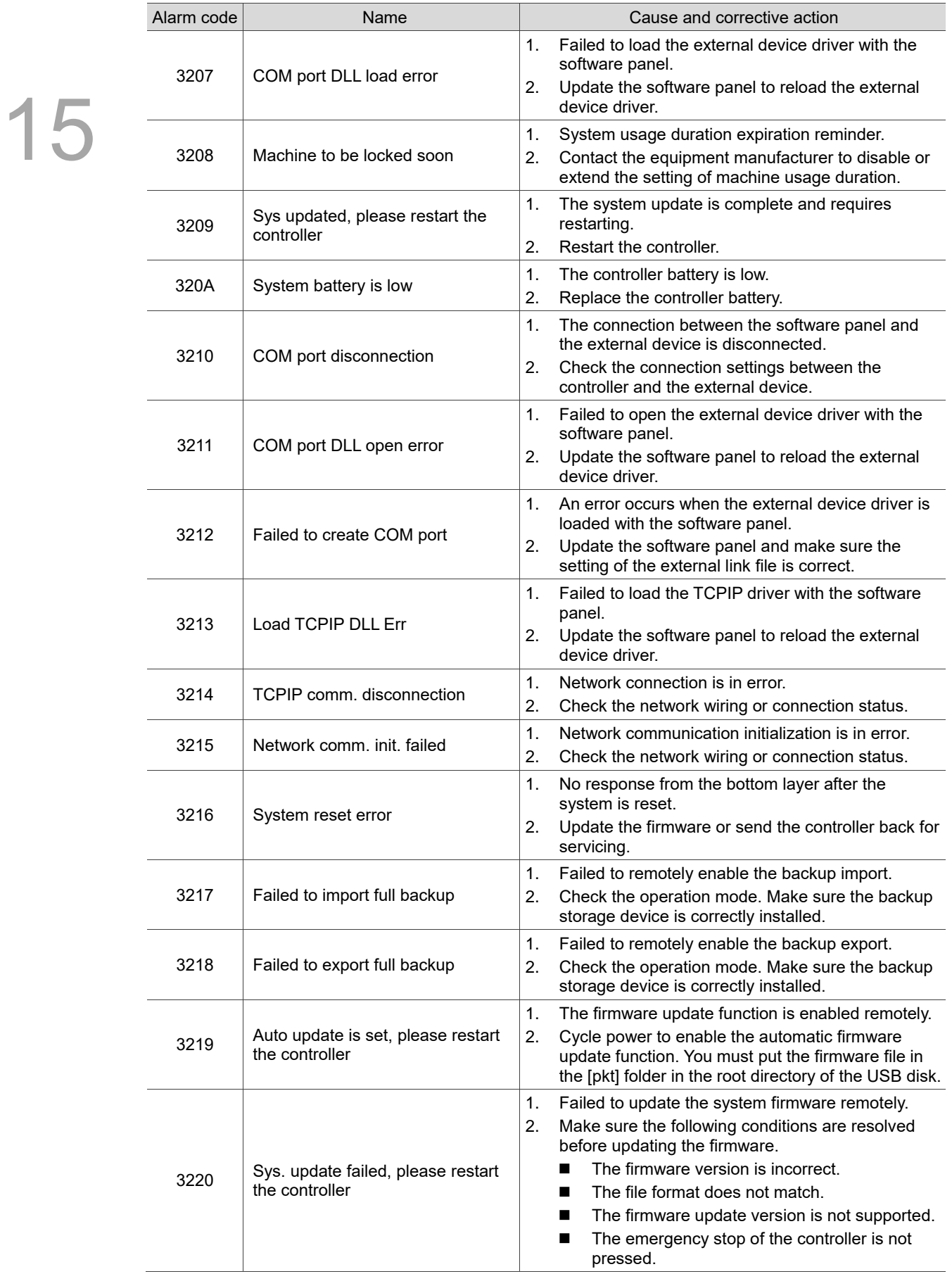

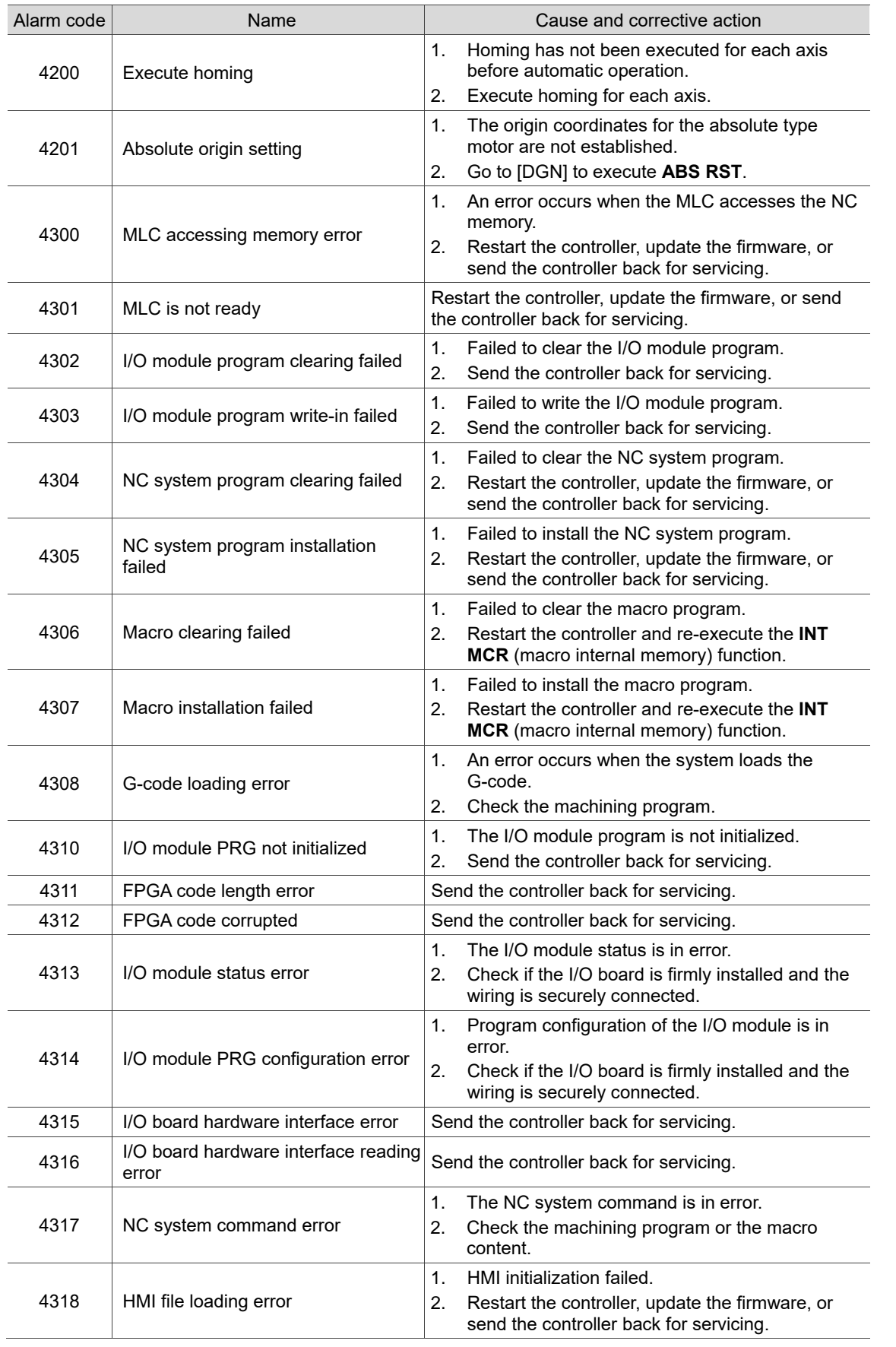

#### <span id="page-405-0"></span>**15.1.5 NC system errors (4200 - 4FFF)**

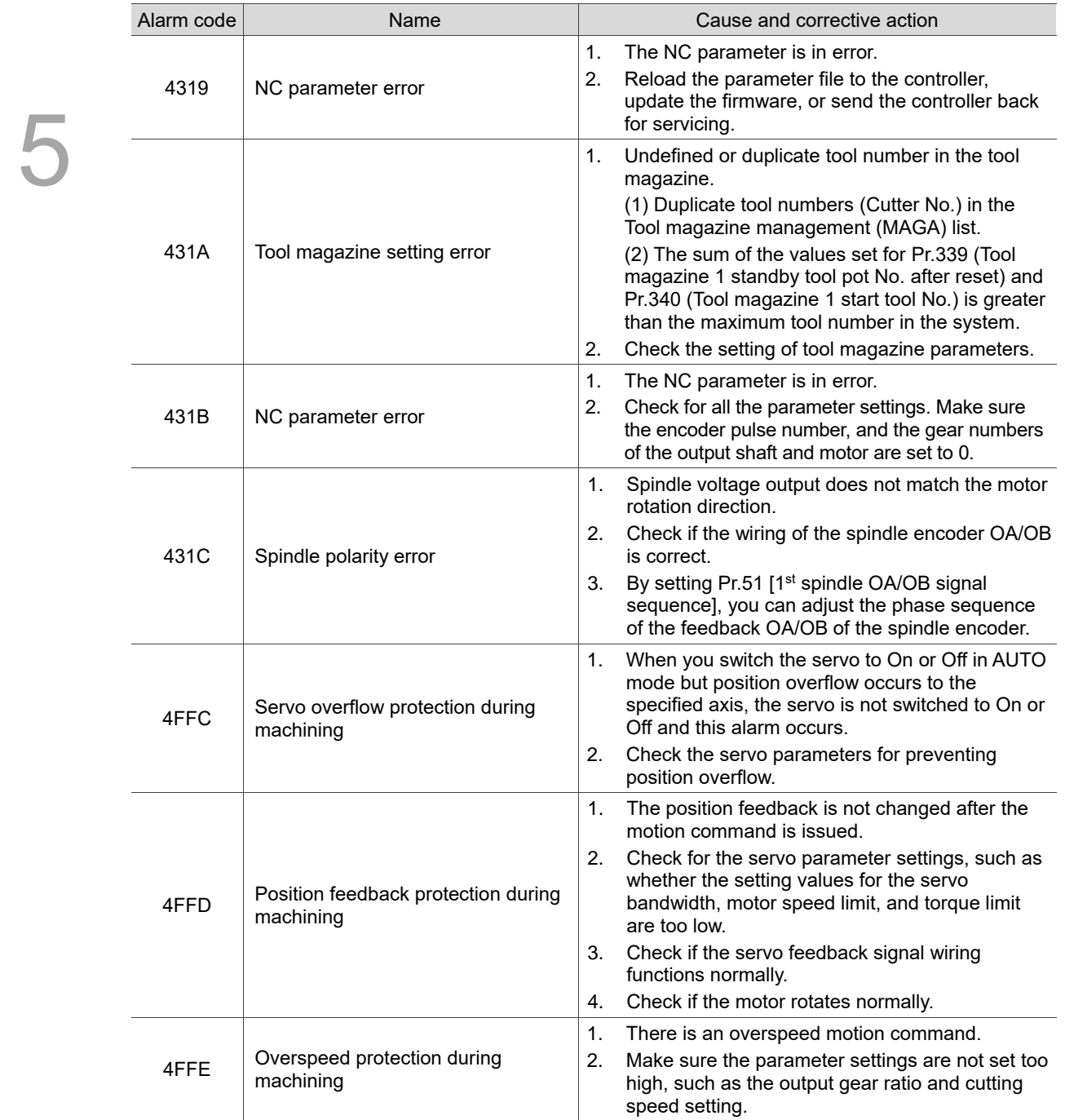

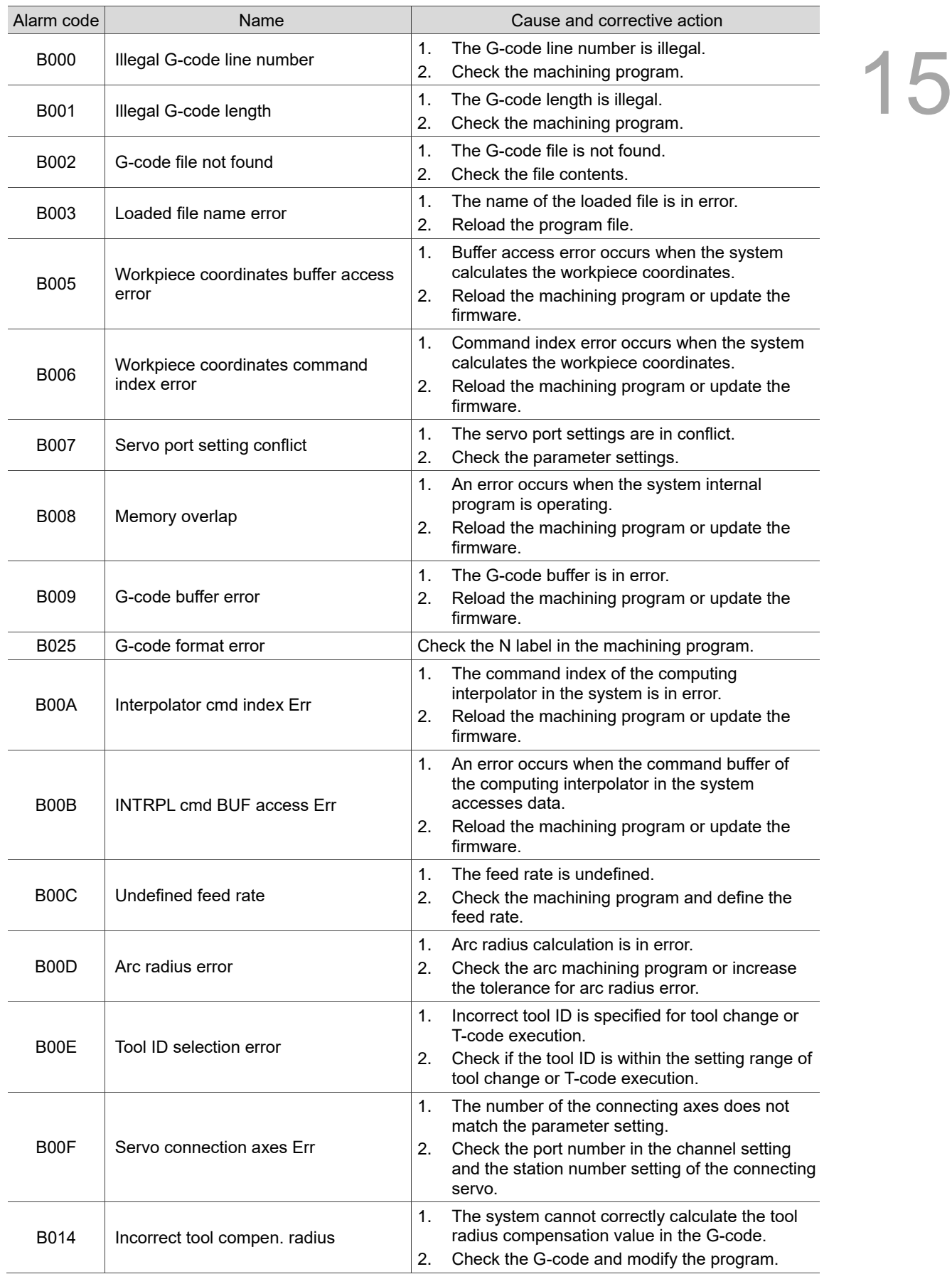

#### <span id="page-407-0"></span>**15.1.6 Machining related alarms (B000 - B0FF)**

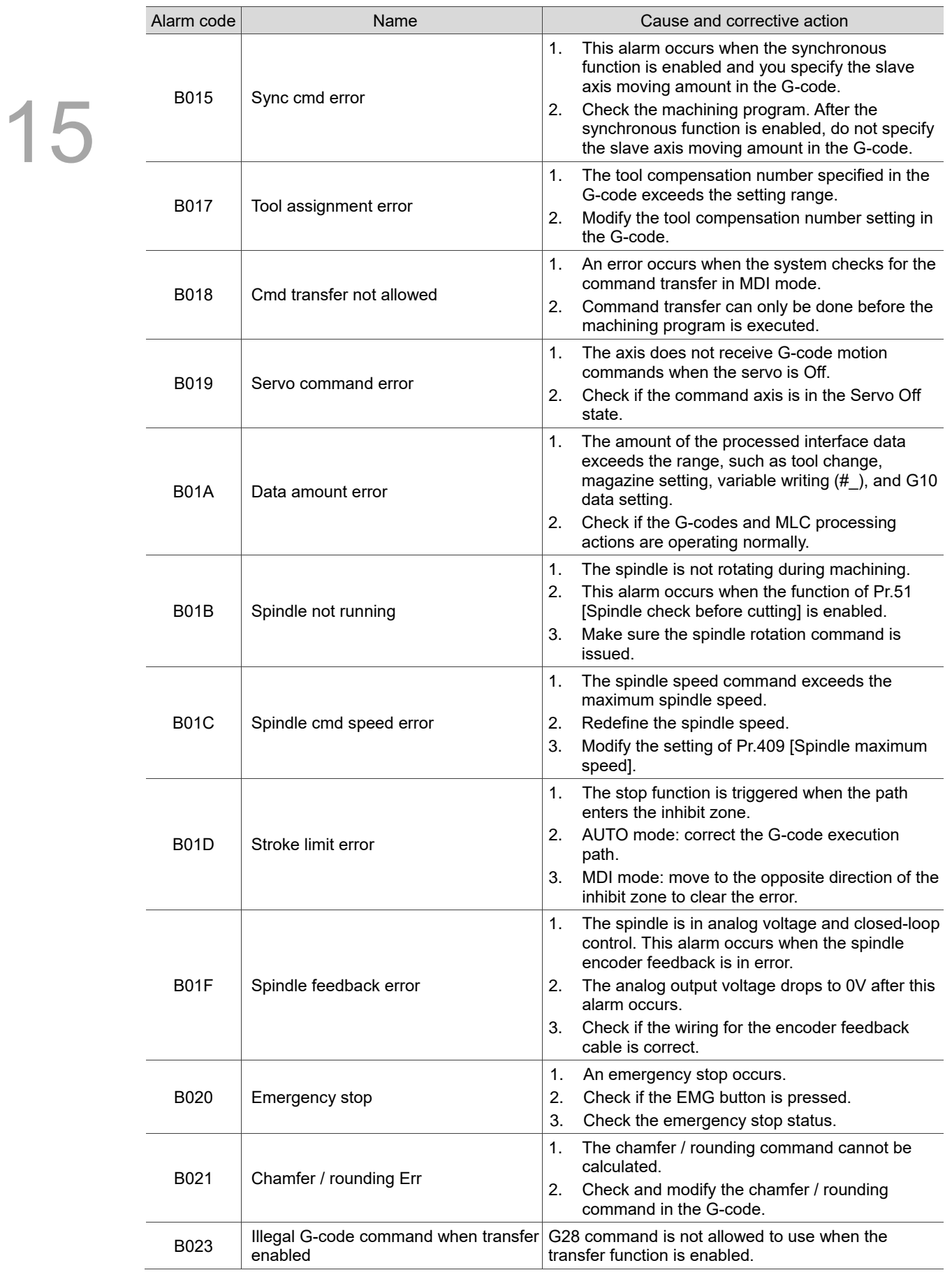

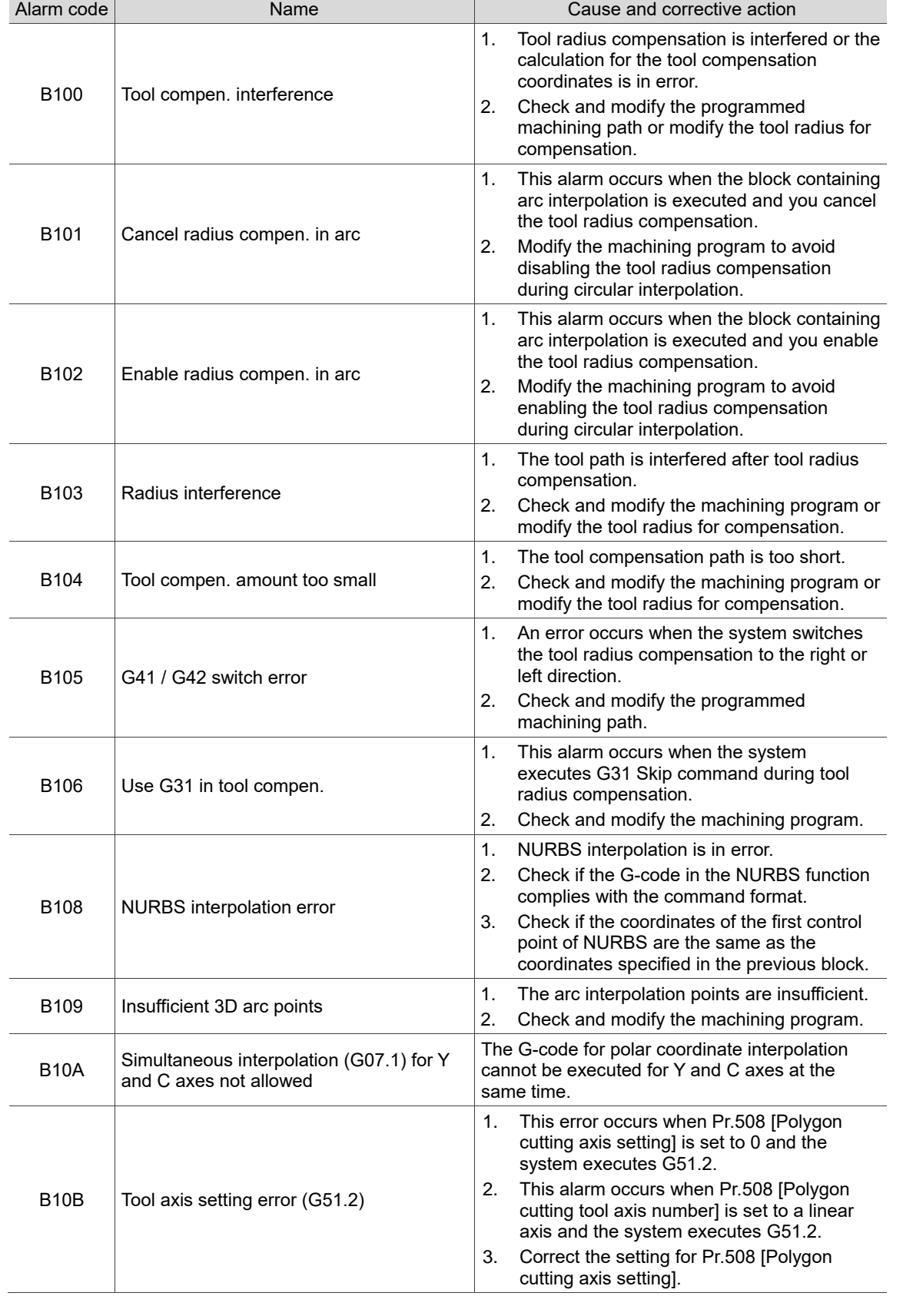

#### <span id="page-409-0"></span>**15.1.7 Tool compensation related alarms (B100 - B1FF)**

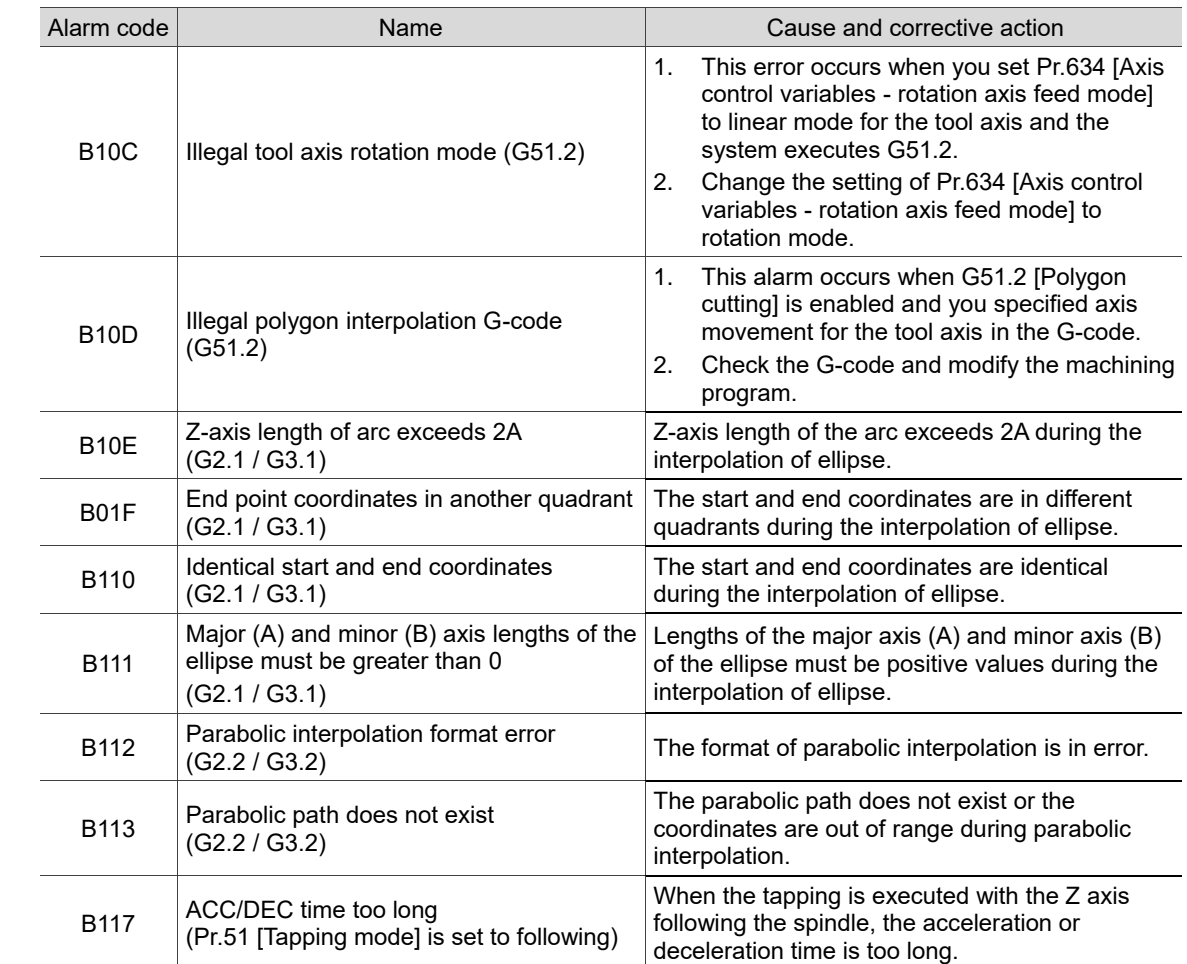

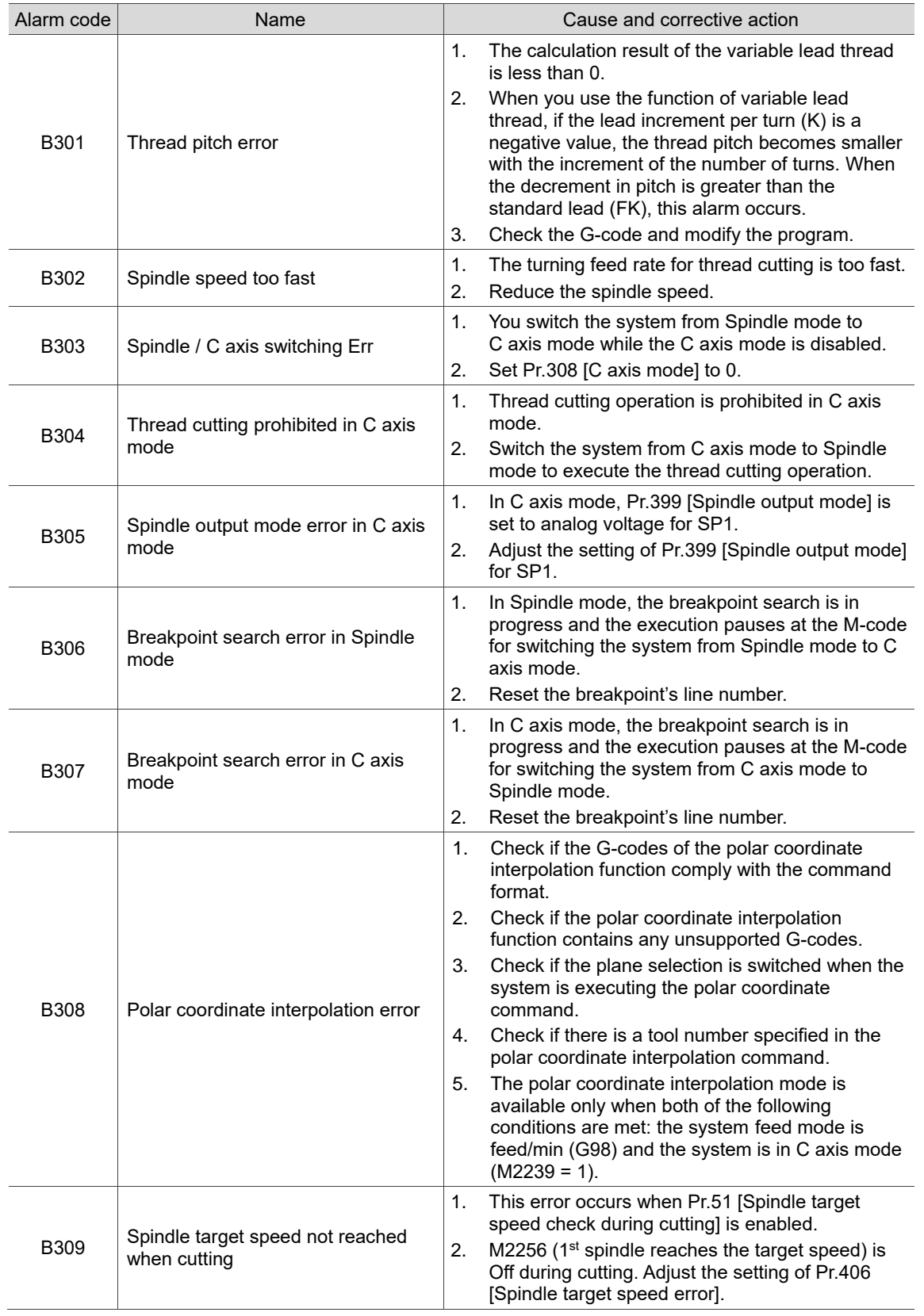

#### <span id="page-411-0"></span>**15.1.8 Lathe related alarms (B300 - B3FF)**

#### <span id="page-412-0"></span>**15.1.9 Command related alarms (B600 - B6FF; B64x not included)**

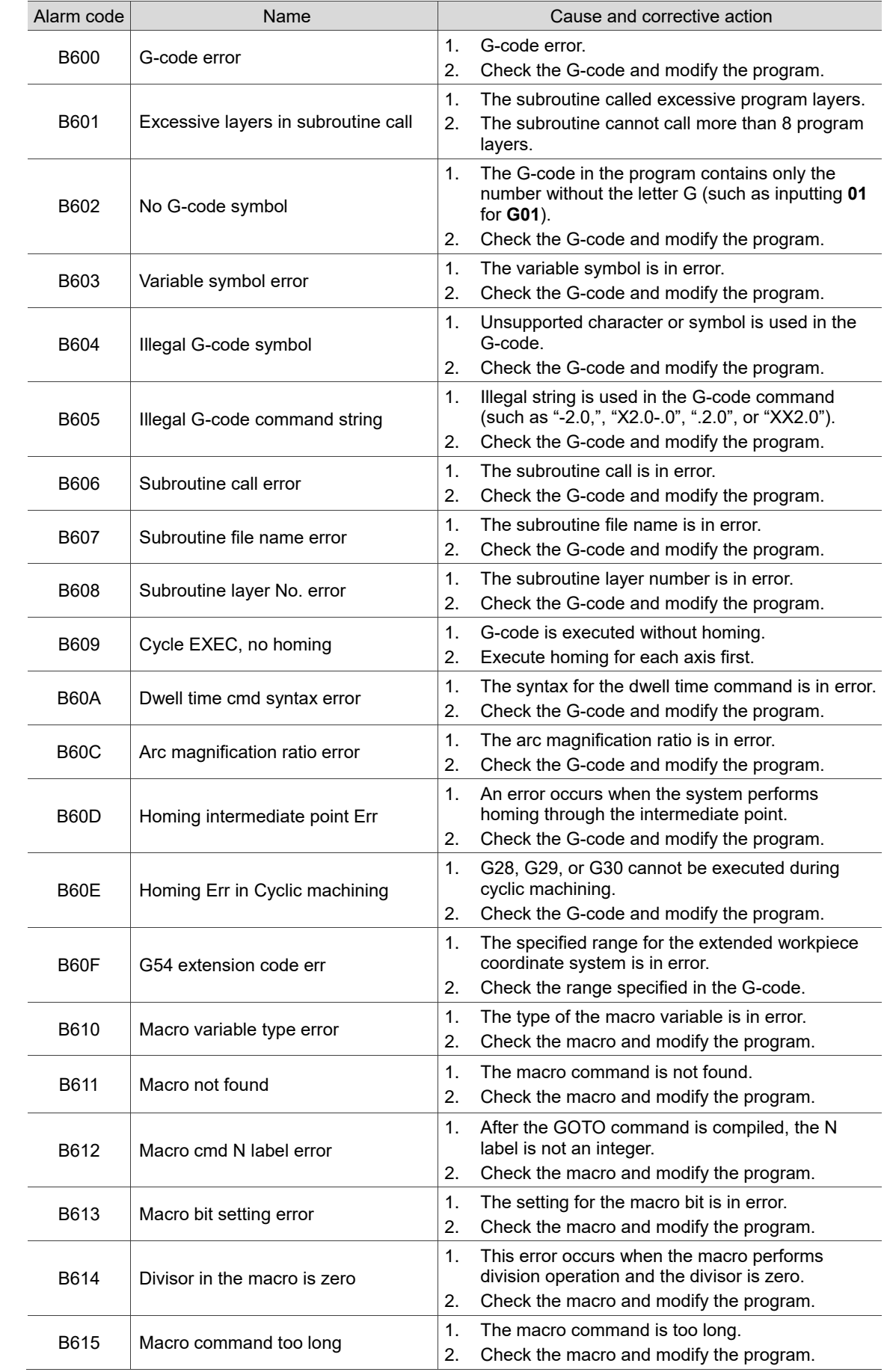

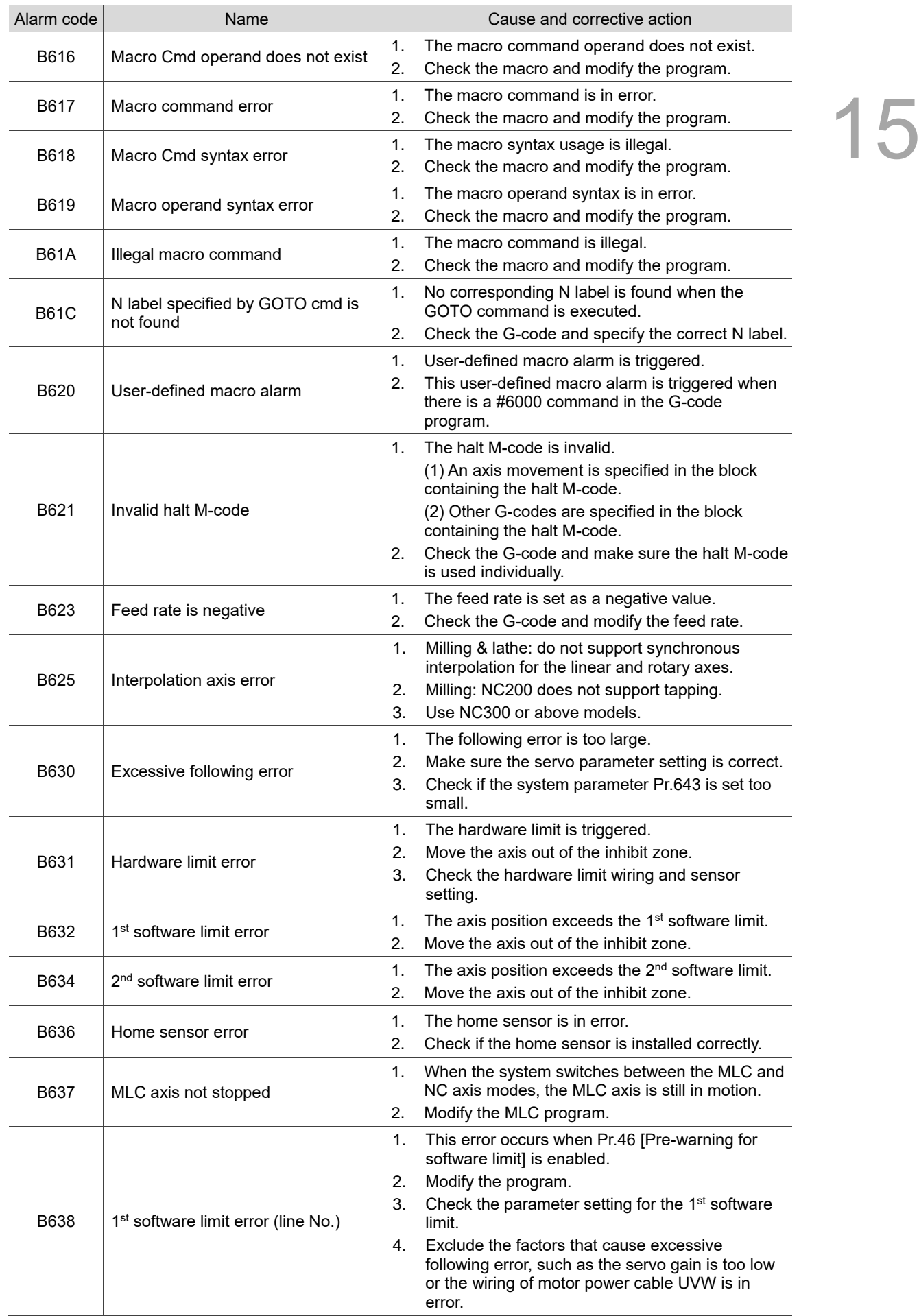

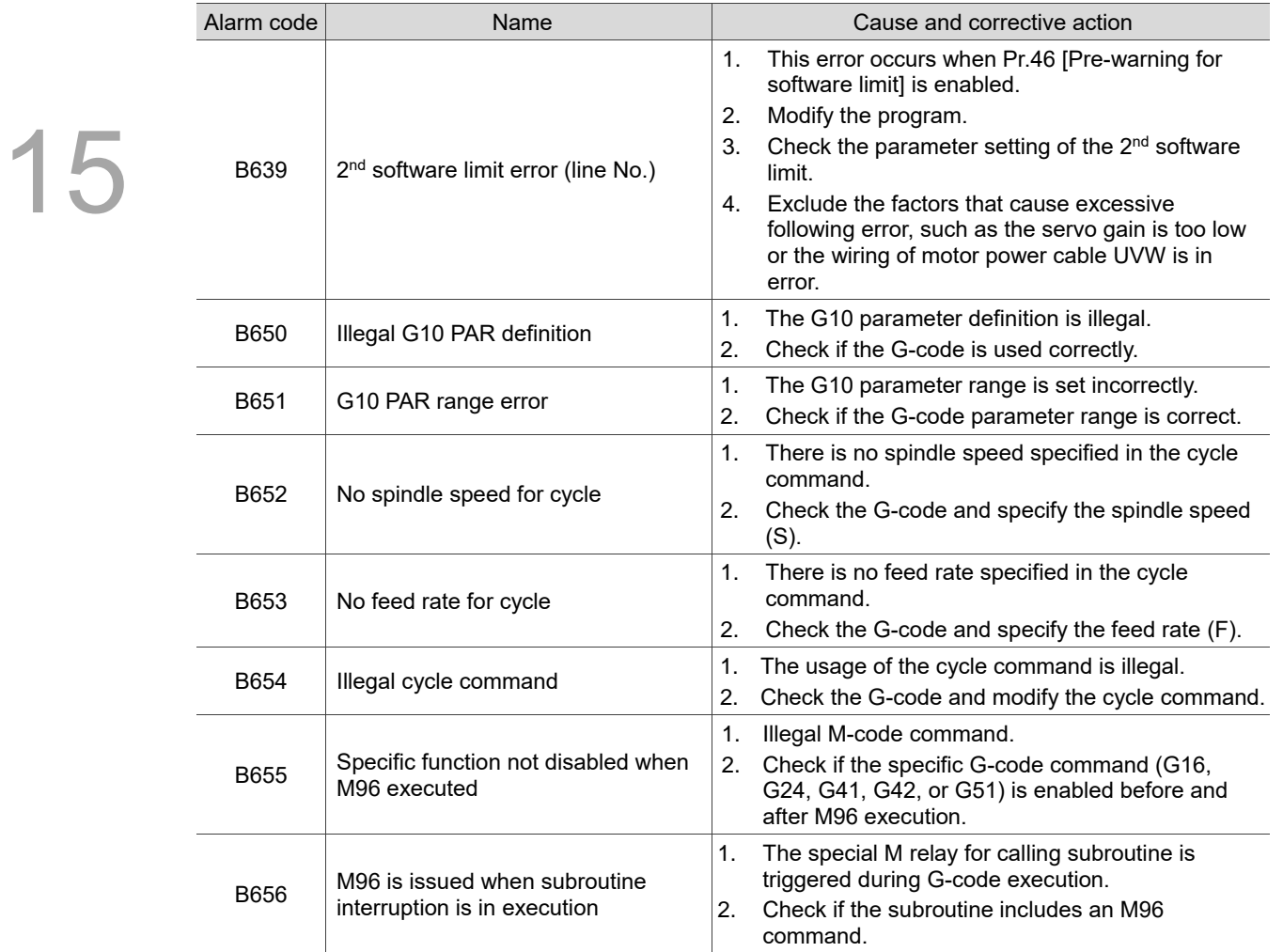

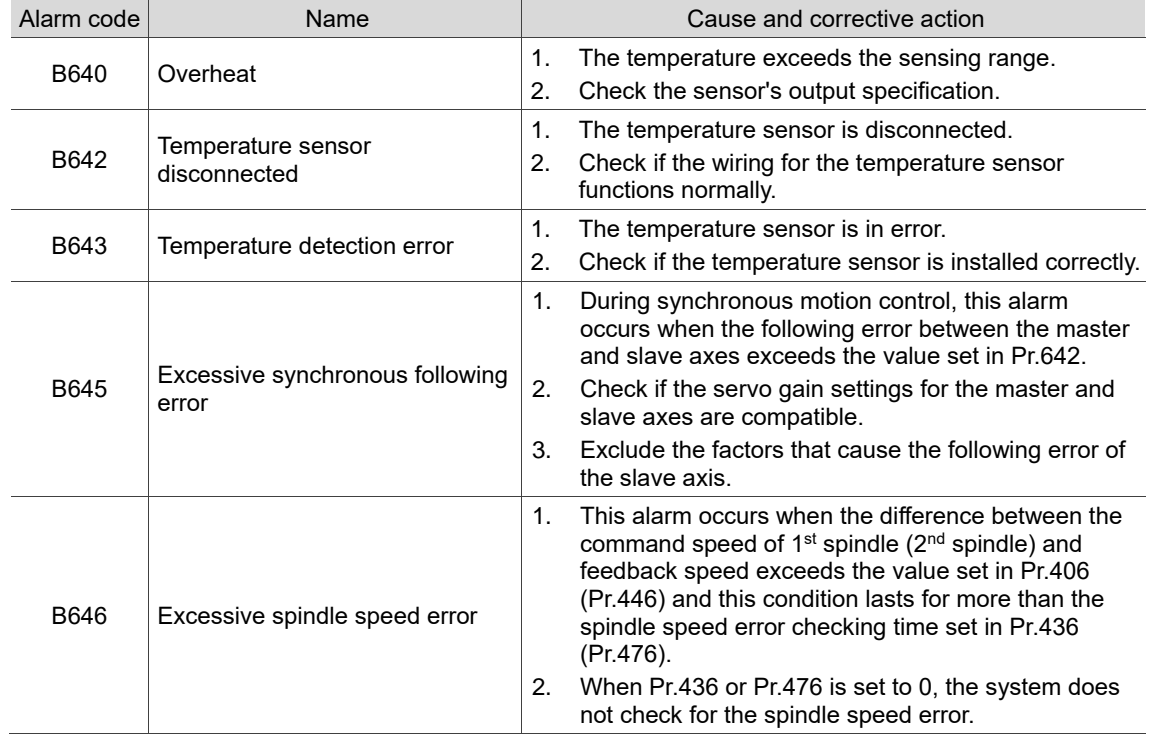

#### <span id="page-415-0"></span>**15.1.10 Synchronous motion and temperature compensation related alarms (B640 - B64F)**

#### <span id="page-415-1"></span>**15.1.11 Lathe cycle command alarms (B6A1 - B6AF)**

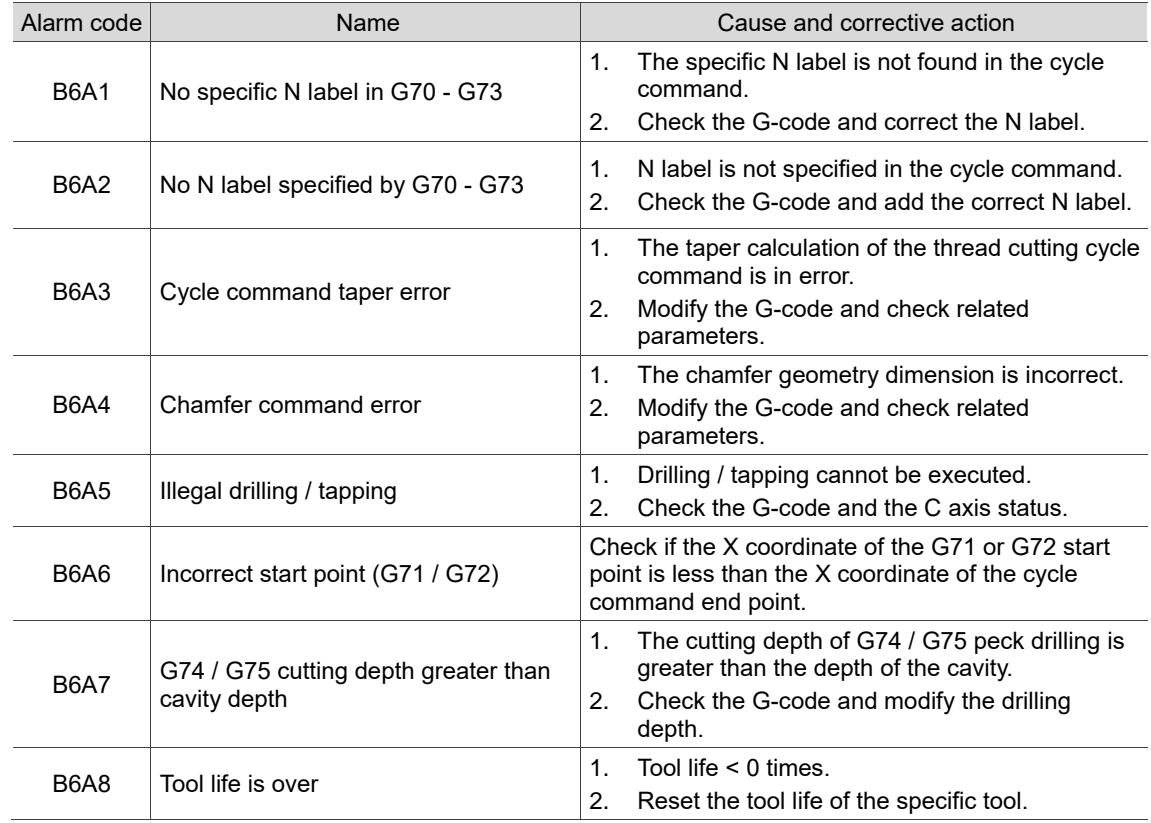

(This page is intentionally left blank.)

# **Revision History**

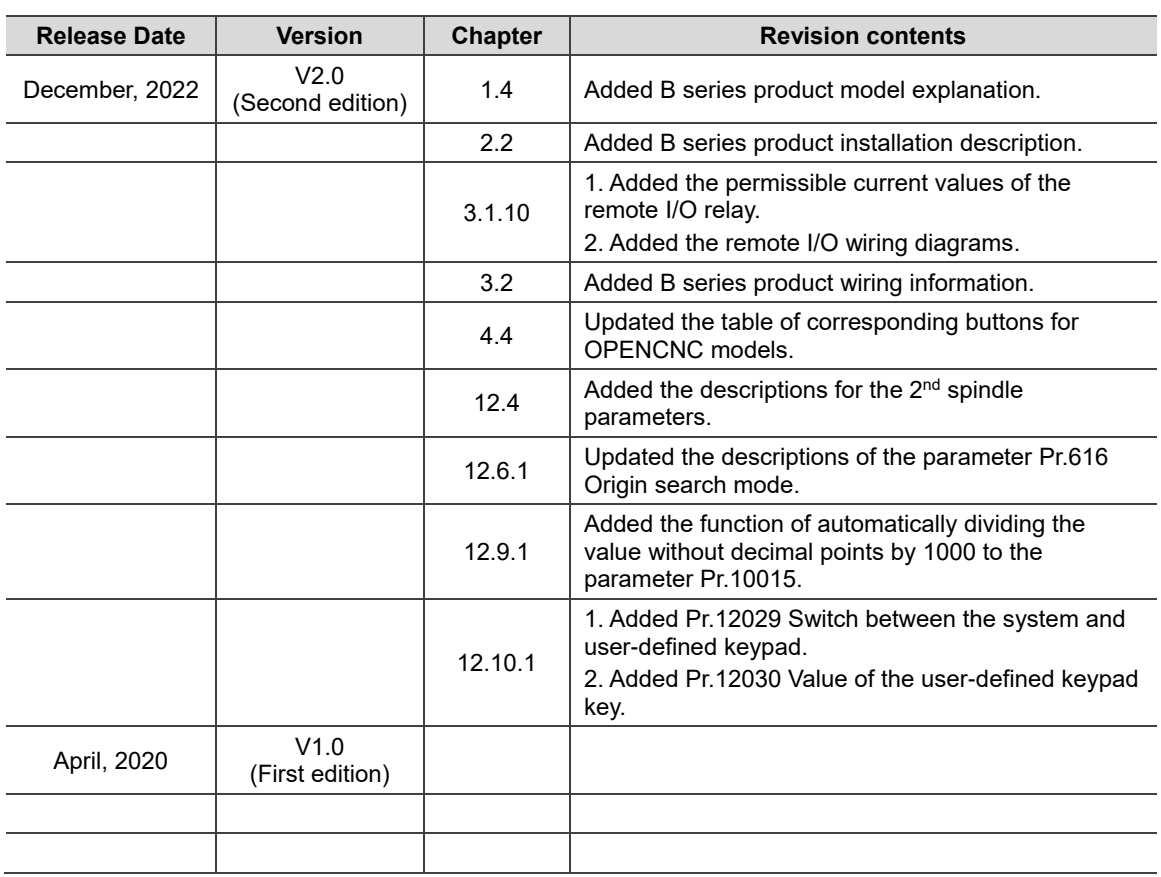

For relevant information about [Delta CNC Lathe Machine Solution - Operation and Maintenance Manual], please refer to:

(1) Delta CNC Lathe Machine Solution - G Command Guidelines

(2) Delta CNC NC Series Solution - MLC Application Manual

(This page is intentionally left blank.)